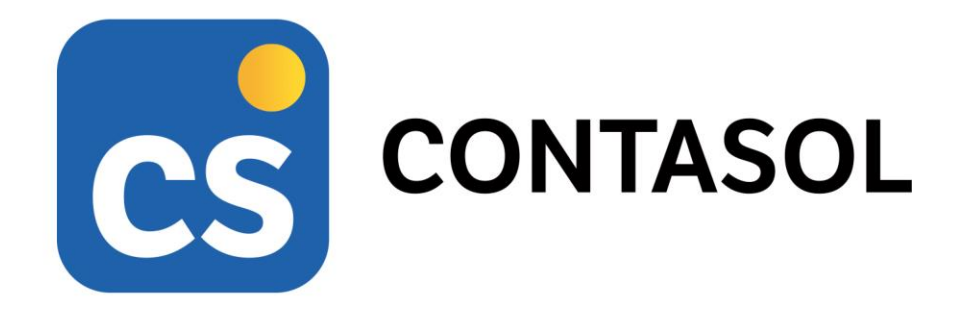

# Caso práctico - Game's Cosmetics S.L.

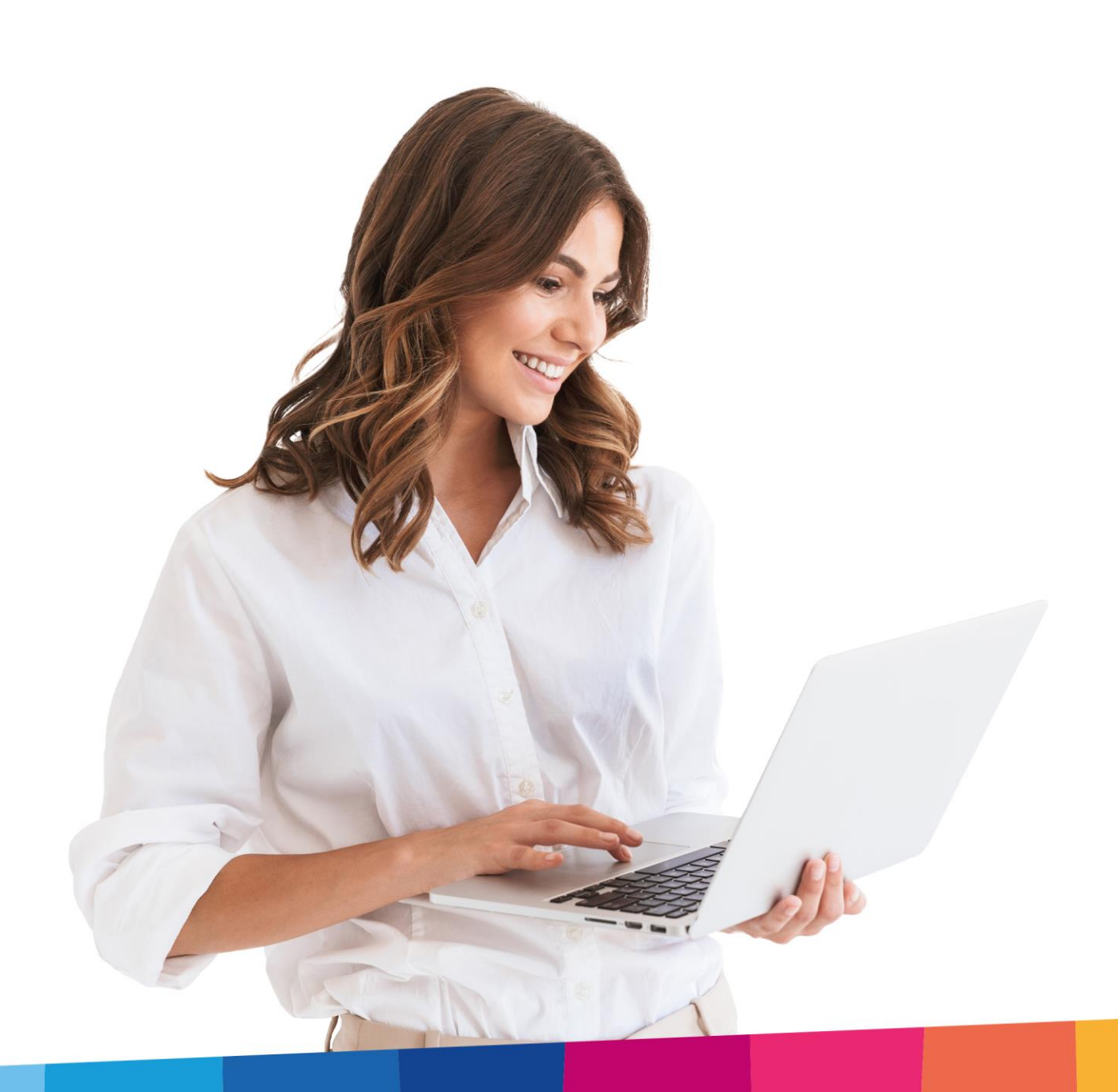

# <span id="page-1-0"></span>Índice

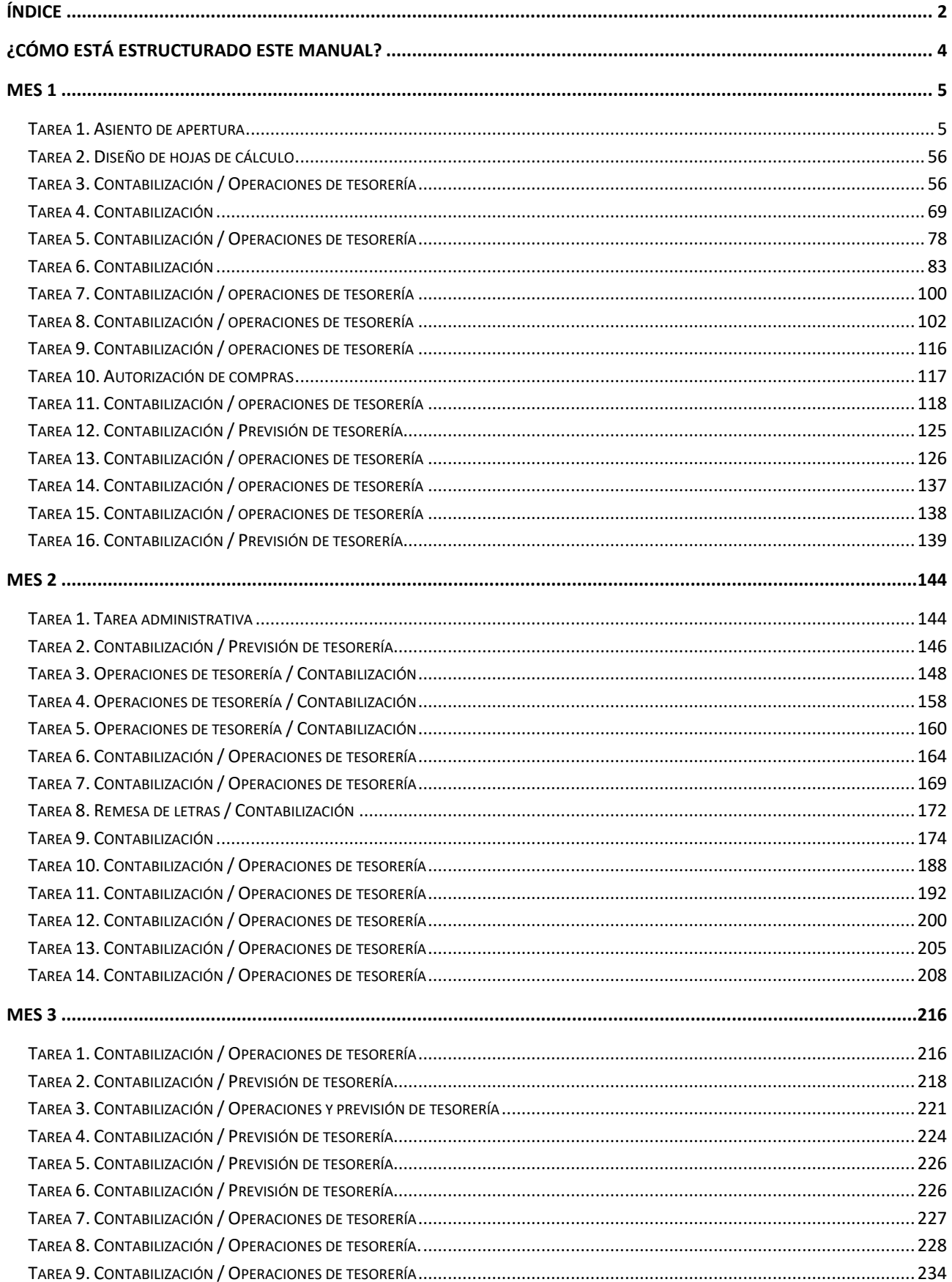

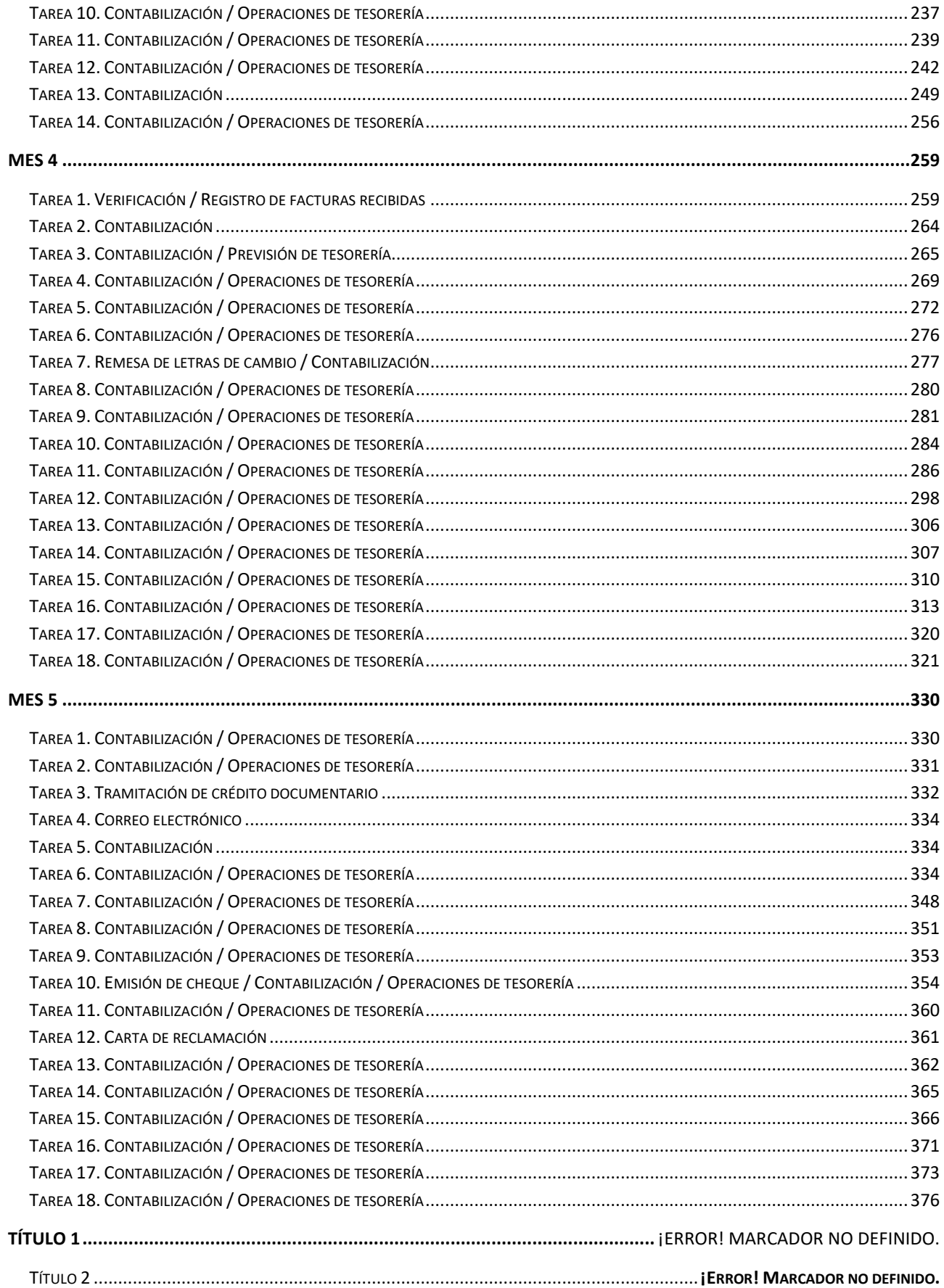

## <span id="page-3-0"></span>¿Cómo está estructurado este manual?

Este manual está especialmente diseñado para utilizarlo con los materiales formativos del módulo Contabilidad y Fiscalidad de la editorial **Editex**.

Consta de dos partes principales:

- La primera está orientada a la instalación, puesta en marcha y configuraciones generales de la aplicación, así como a la adquisición de los conocimientos básicos acerca de su interfaz y de la disposición de las opciones.
- La segunda detalla cada una de las operaciones planteada en el supuesto práctico referente a la empresa **Game's Cosmetics S.L.**, que se desarrolla en el libro.

Este manual puede ser descargado en la dirección de Internet:

<http://www.sdelsol.com/editex/>

## <span id="page-4-0"></span>Mes 1

## <span id="page-4-1"></span>Tarea 1. Asiento de apertura

#### **02/01. Accede al enlace <https://www.sdelsol.com/editex/> para descargar el programa CONTASOL.**

#### **Da de alta a nuestra empresa Game's Cosmetics S.L. para iniciar el trabajo contable del ejercicio 20XX. A partir del balance inicial, anota el asiento de apertura del ejercicio.**

**Game's Cosmetics S.L.** fue fundada hace dos años por 4 socios trabajadores y su actividad principal consiste en suministrar productos de cosmética especializada tanto a profesionales (personas físicas) como a sociedades mercantiles (personas jurídicas) del sector.

Antes de generar el asiento de apertura tenemos que crear la empresa, fichero de bancos, cuentas contables, fichero de clientes, proveedores, acreedores, trabajadores, grupos de amortización e inmovilizado.

### **Creación de la empresa**

#### **Datos generales de la empresa:**

- **Código de empresa**: GC1
- **Denominación social**: GAME'S COSMETICS, S.L.
- **N.I.F.**: B-56781245
- **Domicilio**: C/ Platero, s/n
- **Código Postal**: 50012
- **Municipio**: Zaragoza
- **Teléfono / Fax**: 976 890 098 / 976 890 099

#### **Datos contables:**

- El ejercicio contable de la empresa coincide con el ejercicio natural
- **N.º de dígitos para cuentas Oficiales:** 5
- **N.º de dígitos para cuentas Auxiliares:** 8
- Deja marcada la opción "Forzar la utilización de cuentas auxiliares en movimientos contables"
- **Tipo de impuesto:** IVA
- **Periodo liquidación de impuestos:** Trimestral

#### **Configuraciones:**

El plan contable utilizado por la empresa, es: **Plan General de Contabilidad 2008 PYMES.**

**Todas las facturas emitidas y recibidas por la empresa tienen incluido el 21% de IVA.**

Para crear una nueva empresa en **CONTASOL**, accede al menú **Archivo**.

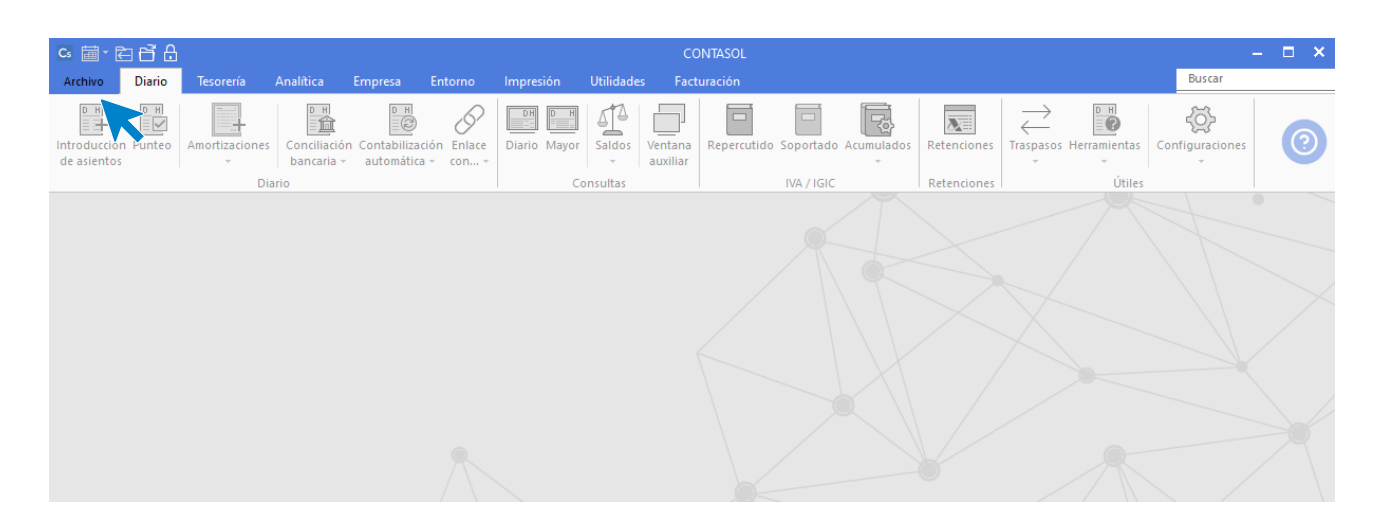

Dentro del menú **Archivo**, selecciona la opción **Nuevo** > botón **Nueva empresa**.

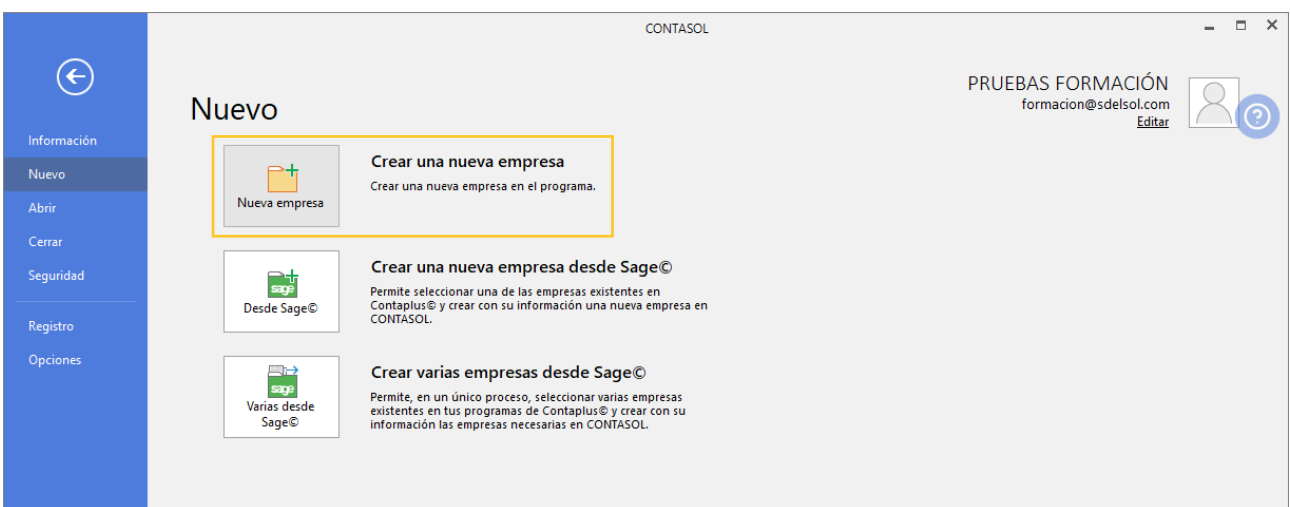

Los datos para crear una nueva empresa en el programa **CONTASOL** están distribuidos en tres solapas y el botón **Configuración**, algunos de estos datos son obligatorios para comenzar a trabajar con la empresa, otros en cambio pueden ser introducidos con posterioridad.

En primer lugar, tienes que introducir los datos identificativos de la empresa: Código de la Empresa, NIF, Denominación social y Nombre comercial:

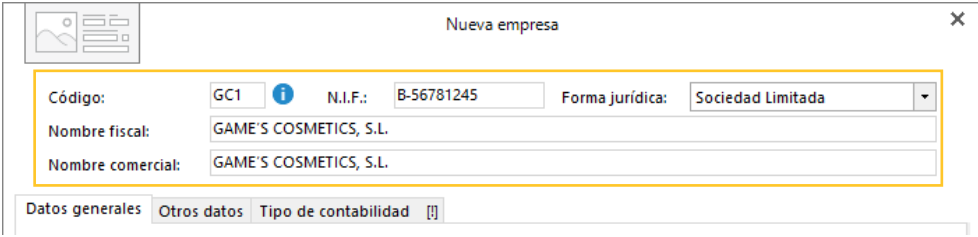

El resto de los datos se encuentran distribuidos en 3 solapas y un botón denominado **Configuración**:

#### **Solapa Datos generales**

Introduce en primer lugar los datos de **Localización y Contacto**. En la parte inferior de la pantalla y en el apartado **Acceso y seguridad**, debes seleccionar el ejercicio con el que quieres trabajar y puedes asignar a la empresa una clave de acceso.

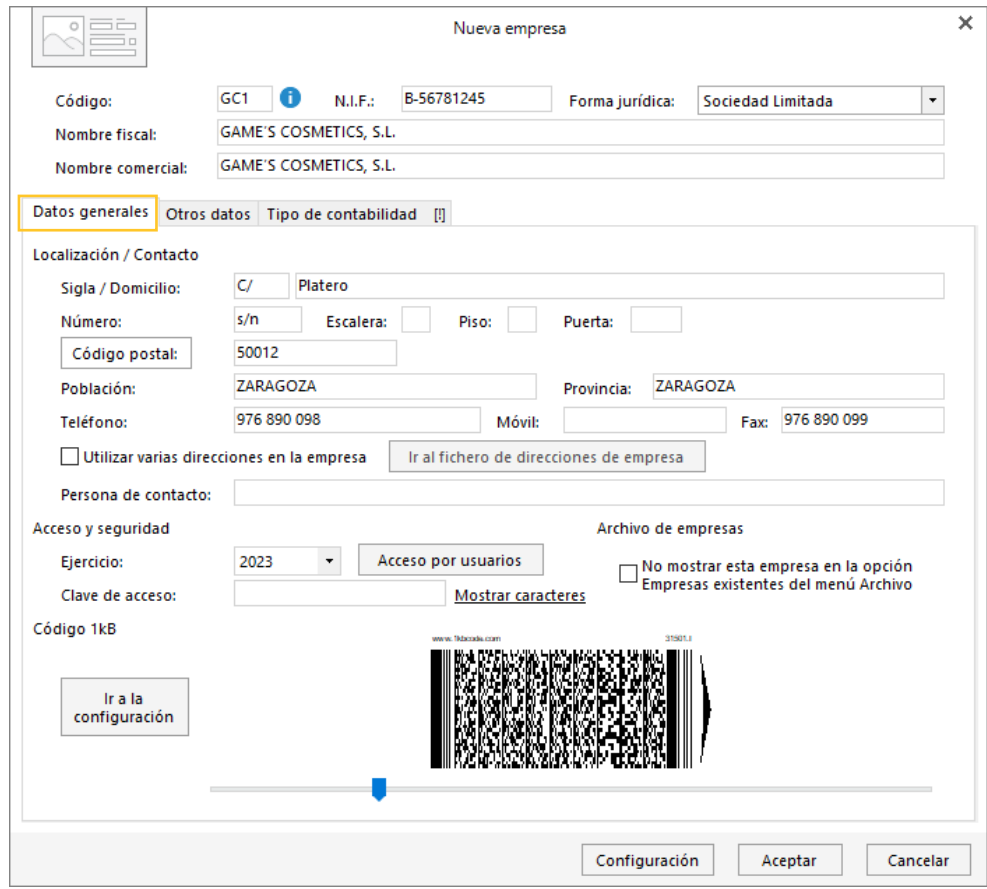

#### **Solapa Otros datos**

En esta solapa no indicaremos nada.

#### **Solapa Tipo de contabilidad**

En esta solapa tenemos que seleccionar el tipo de contabilidad con la que va a trabajar la empresa, en nuestro supuesto indicaremos **Contabilidad General**.

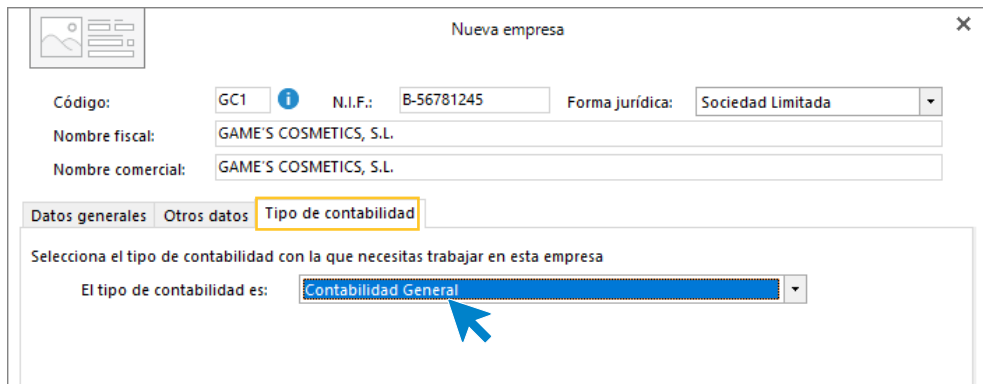

#### **Botón Configuración**

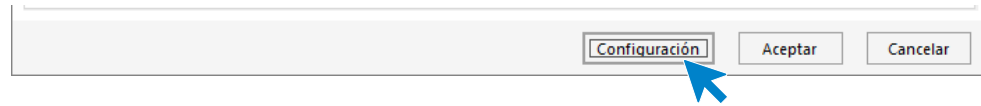

Al pulsar el botón **Configuración** se muestra la siguiente pantalla:

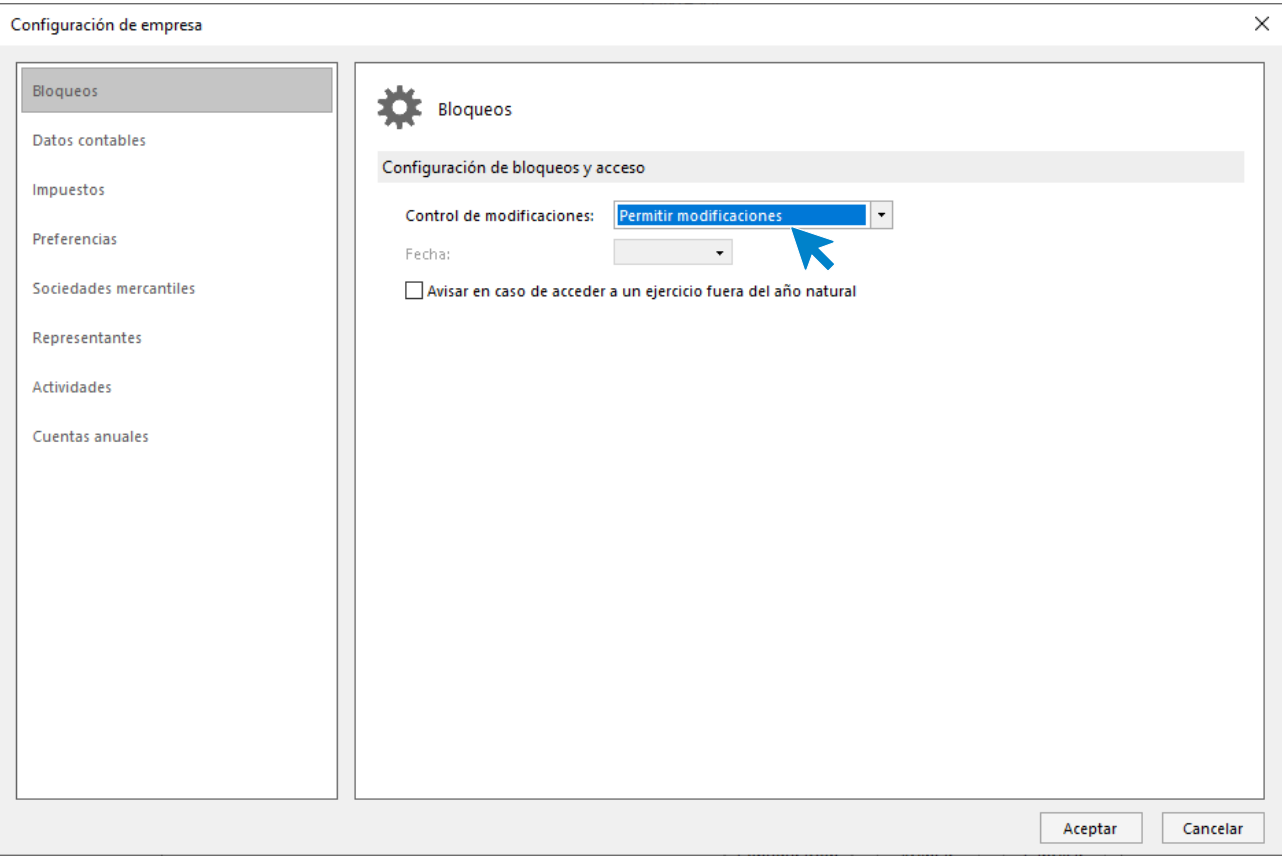

Desde este botón **Configuración** accedemos a las siguientes opciones:

#### **Datos contables**

Copia un plan contable original al maestro de cuentas de la empresa que estás creando. Para ello pulsa el botón **Seleccionar plan contable.**

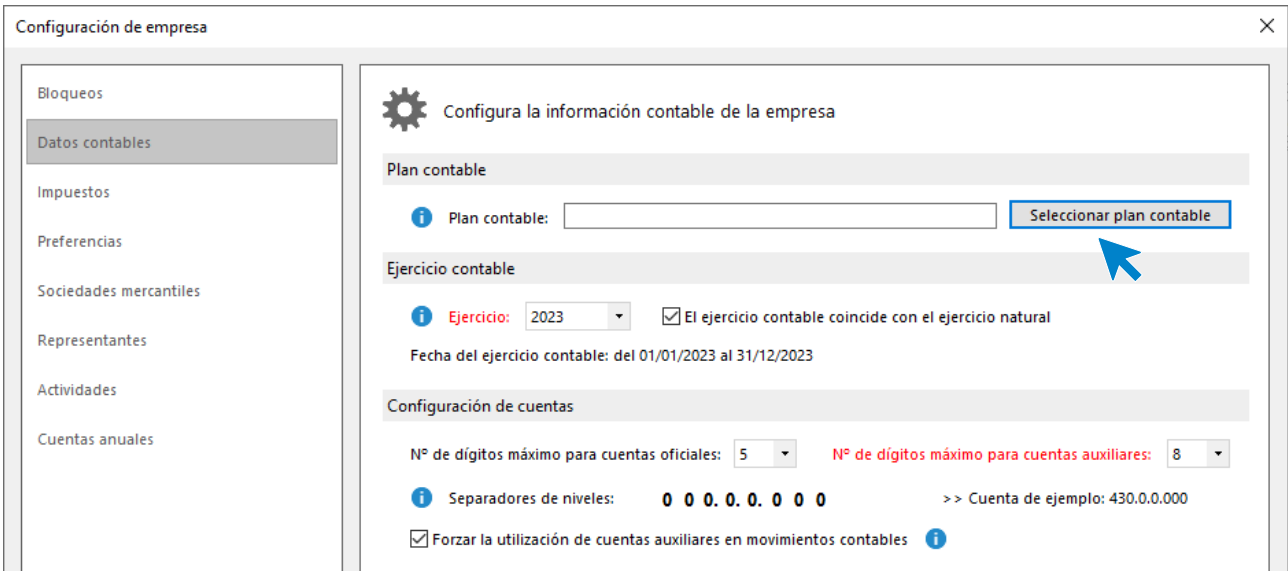

Al pulsar esta opción se muestra la siguiente pantalla:

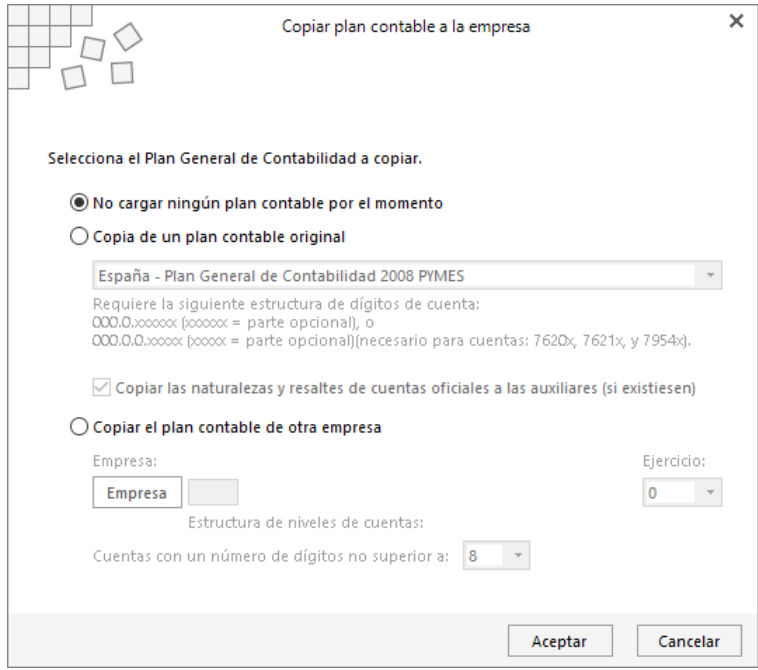

Selecciona en el desplegable el plan contable **Plan General de Contabilidad 2008 PYMES** y pulsa el botón **Aceptar**.

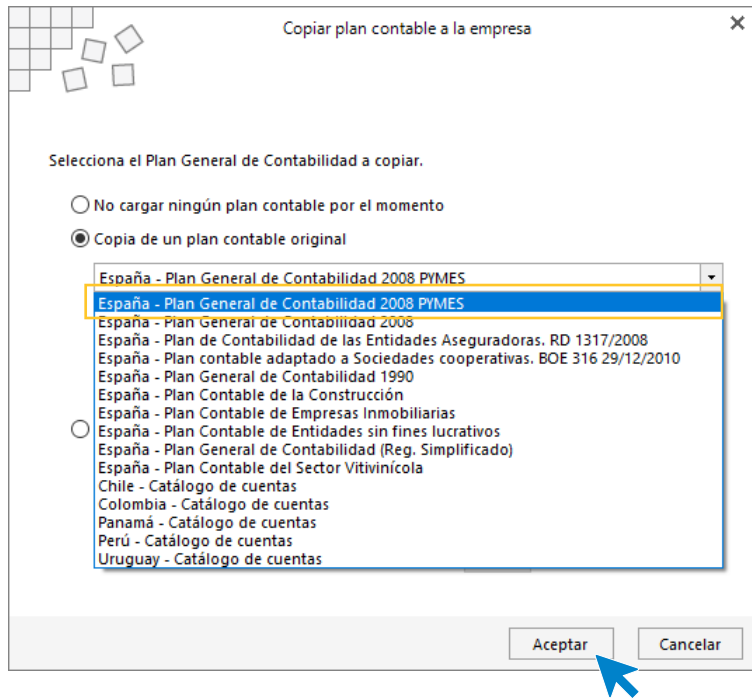

Una vez seleccionado el Plan General Contable, selecciona el **ejercicio actual** indicando que el ejercicio contable coincide con el ejercicio natural y en la Configuración de cuentas deja seleccionados **5 dígitos para cuentas oficiales y 8 para cuentas auxiliares**, tal y como se muestra en la siguiente pantalla.

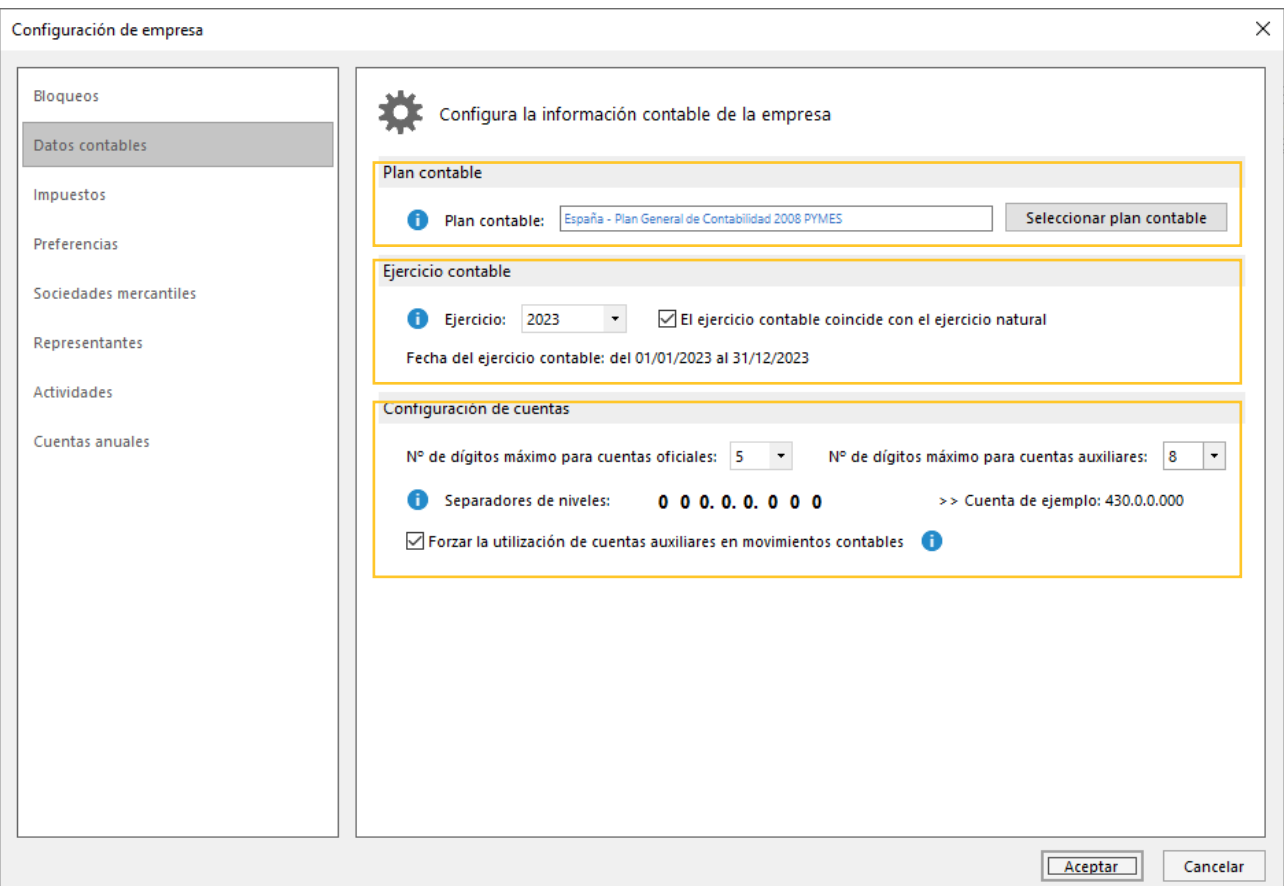

Antes de guardar la configuración que acabas de realizar, accede a la opción **Impuestos** y **Preferencias**, para seleccionar el tipo de impuesto y dejar activados los libros de Efectos comerciales a Cobrar y Pagar.

#### **Impuestos**

Configura el tipo de impuesto y el periodo de liquidación.

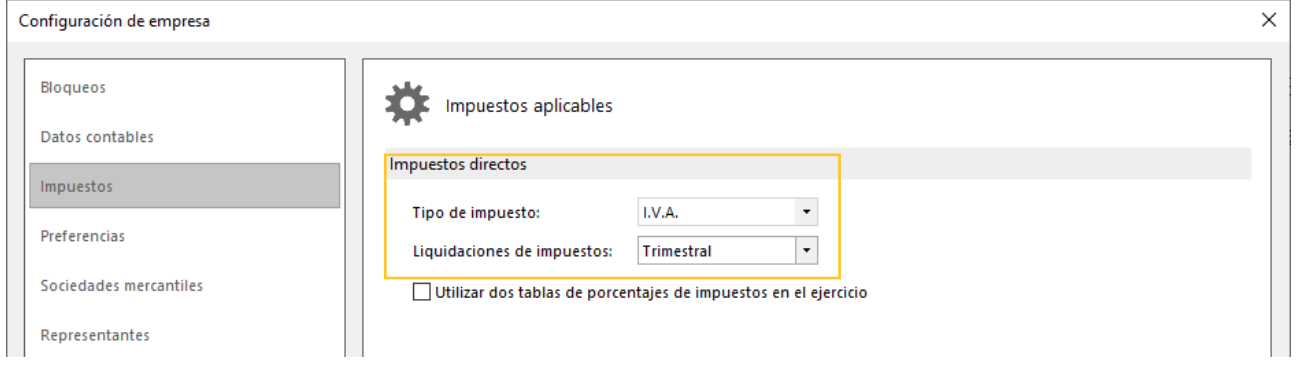

En el resto de las opciones no es necesario realizar ninguna configuración en este caso práctico.

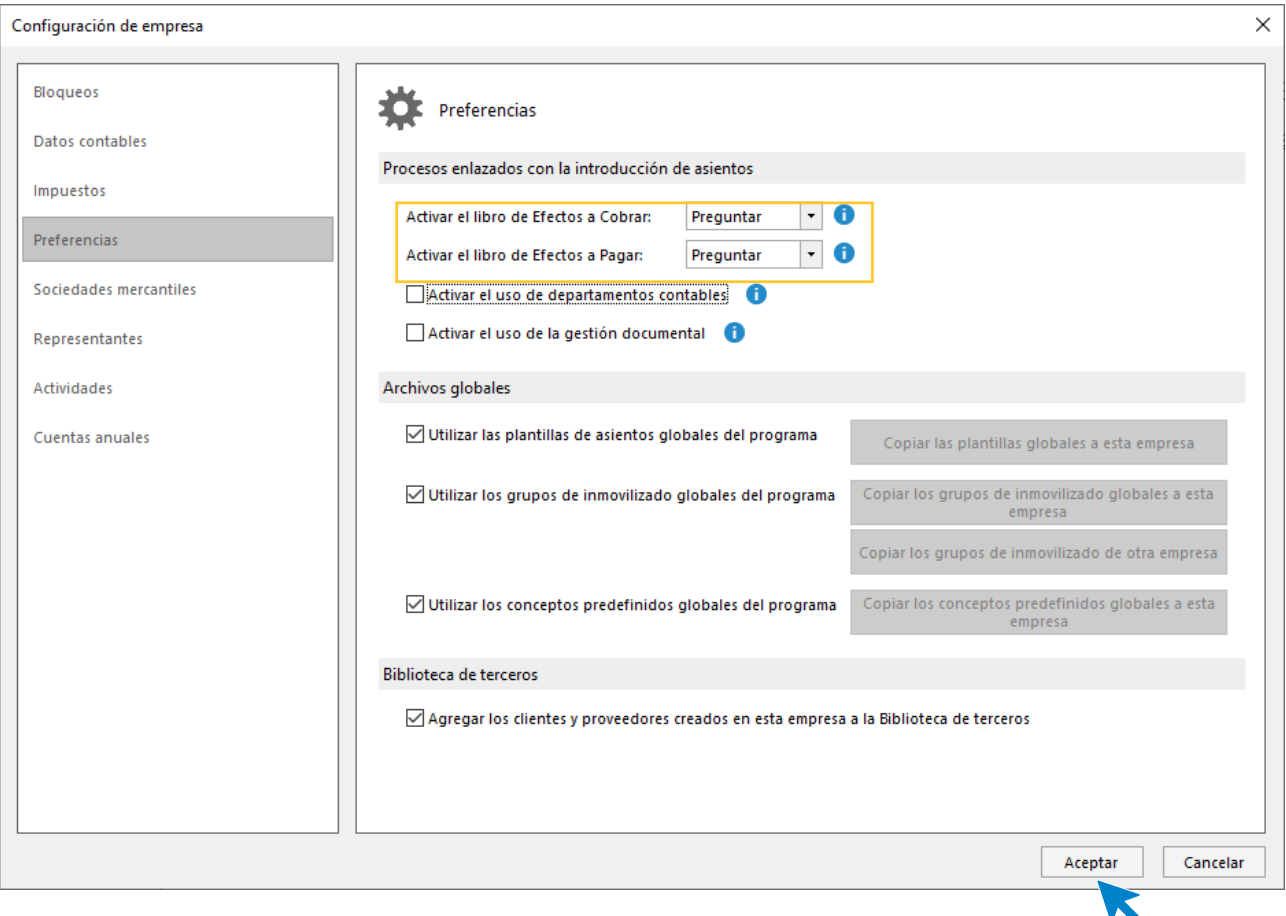

Configuramos la activación de efectos comerciales en **Preguntar** para decidir en cada factura si es o no necesario generar efectos comerciales a cobrar o pagar.

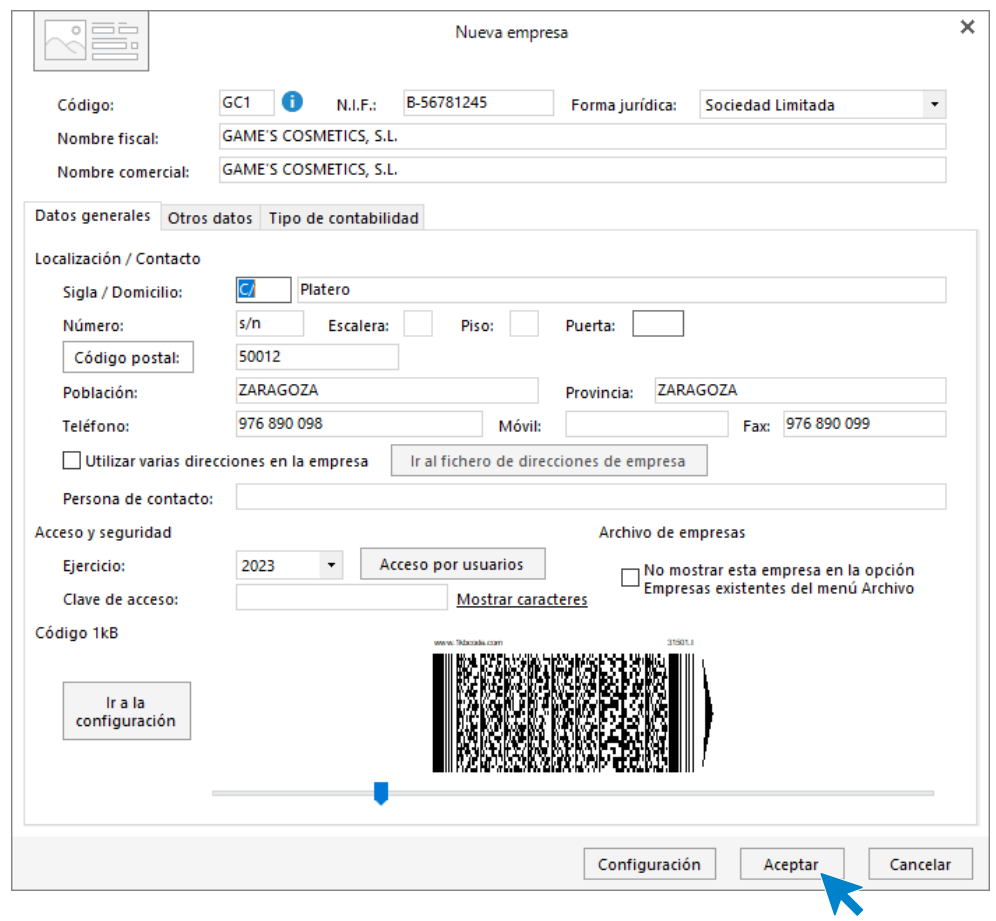

Pulsa **Aceptar** en la ventana Configuración de empresa.

Pulsa ahora el botón **Aceptar** y la empresa queda creada.

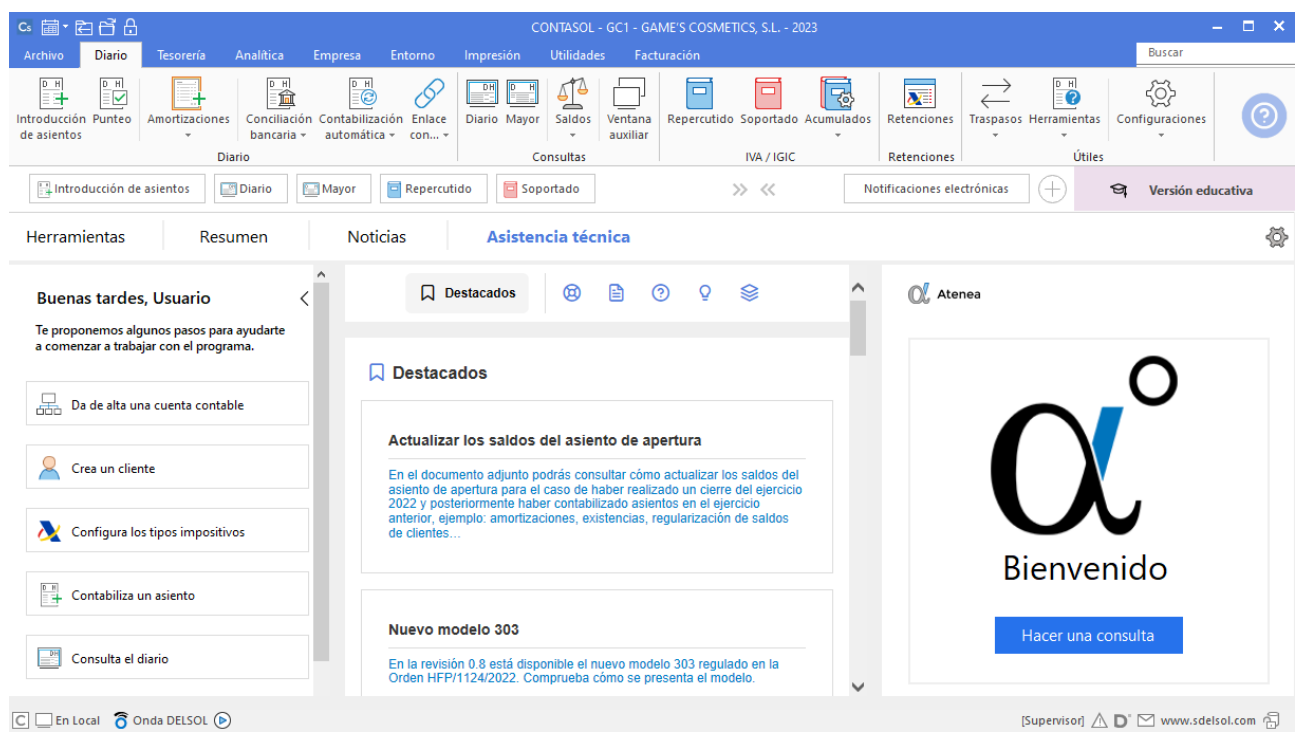

## **Entidades bancarias**

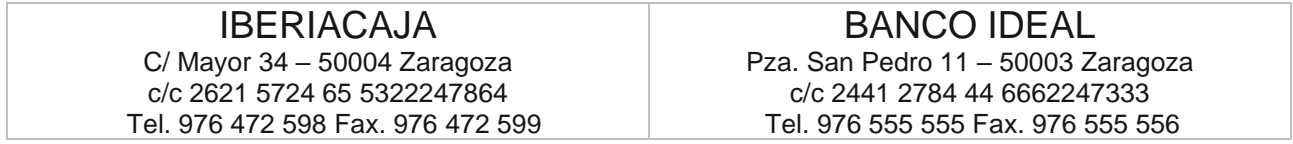

Para crear las fichas de los bancos, accede a la solapa **Facturación** > grupo **Remesas bancarias** > icono **Entidades bancarias**.

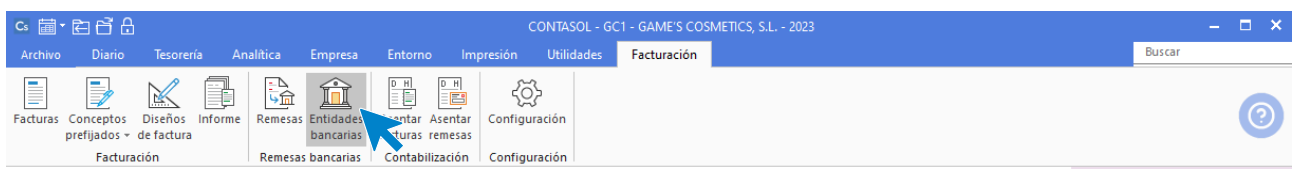

En la pantalla que se muestra, pulsa sobre el icono **Nuevo** del grupo Mantenimiento.

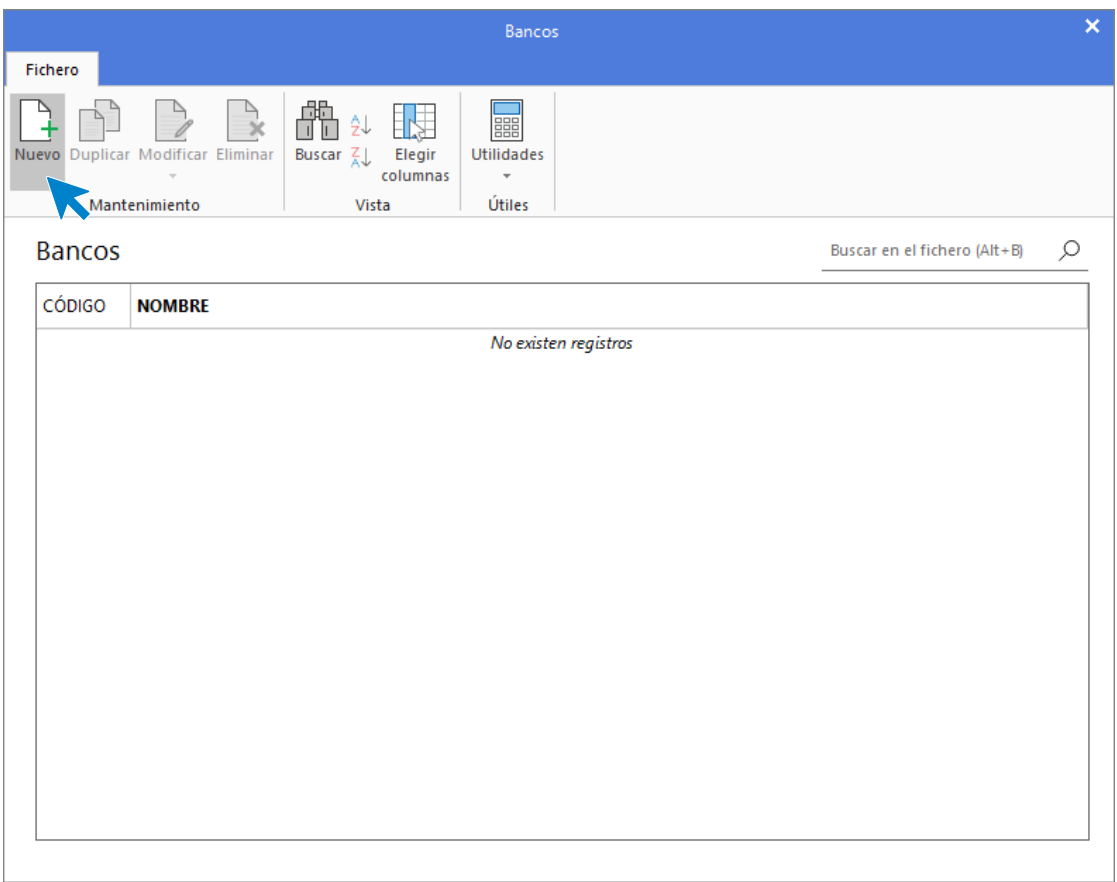

En la pantalla Nuevo banco, cumplimenta los datos de identificación y de la solapa Ficha. En la solapa Técnica indicaremos únicamente la cuenta contable asociada al banco.:

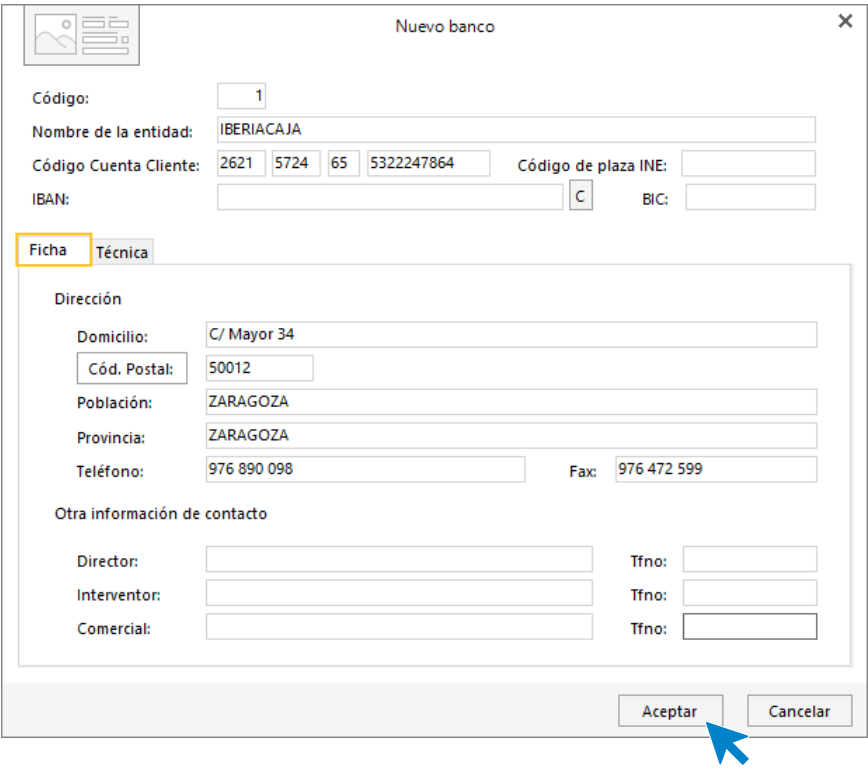

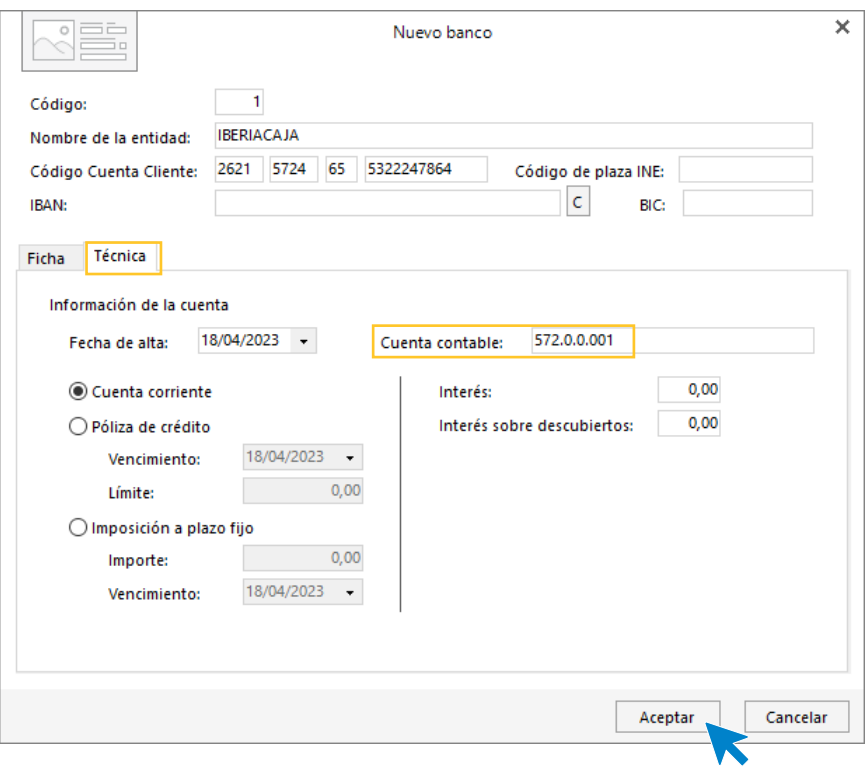

Para finalizar la Creación de la ficha del banco, pulsa el botón **Aceptar.**

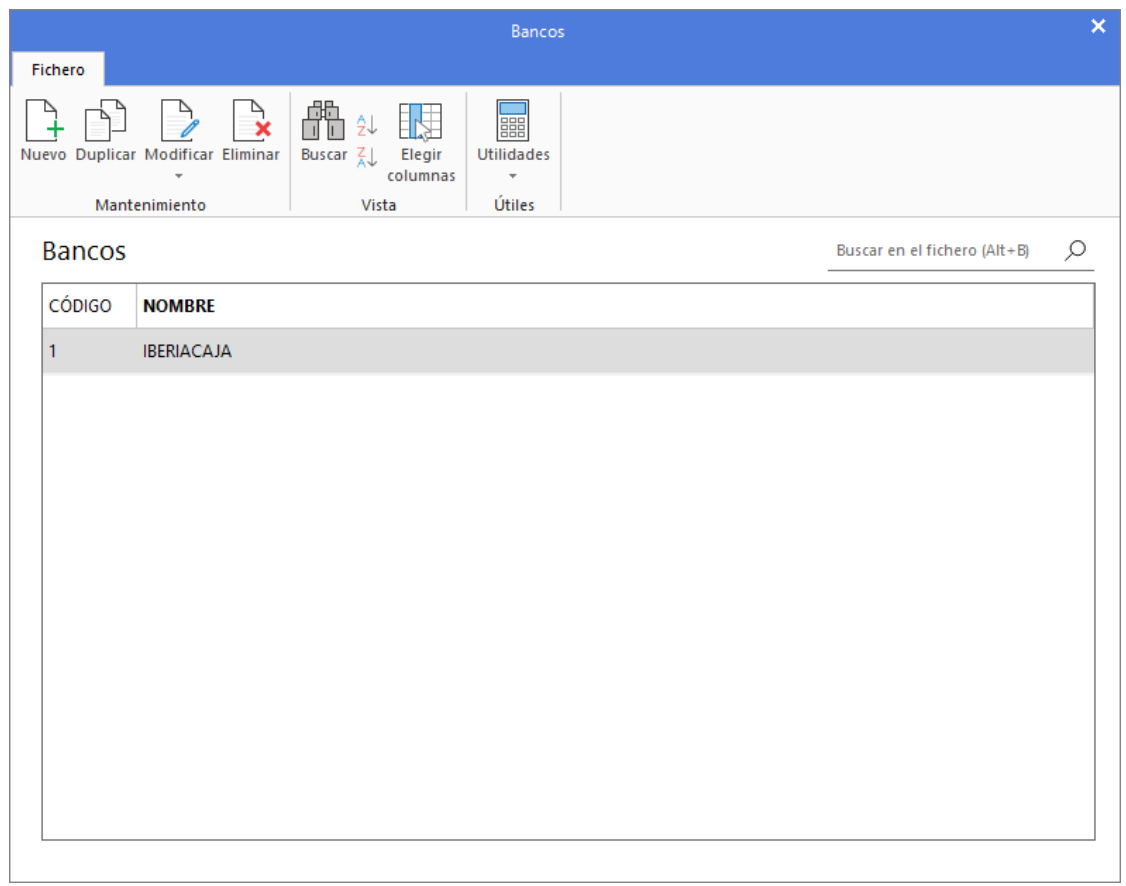

Ahora, crea de la misma forma el **BANCO IDEAL**. El archivo de bancos queda así configurado.

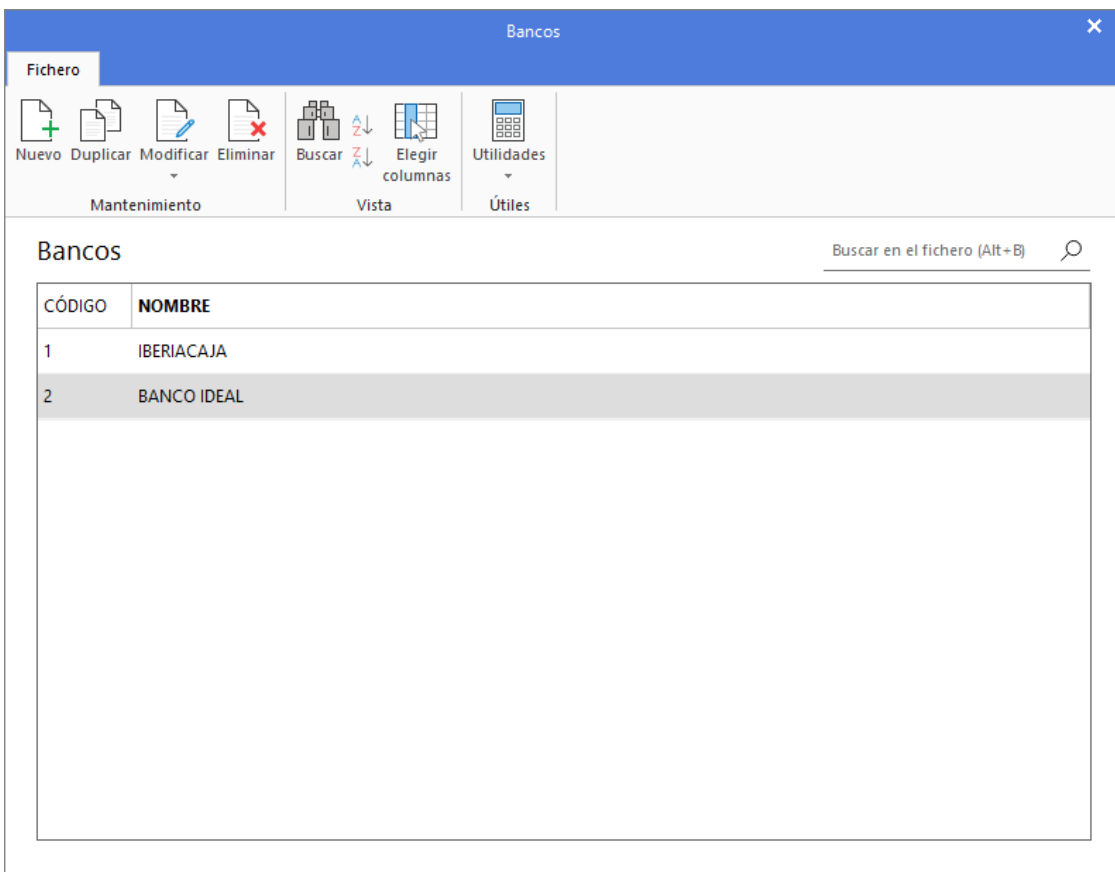

### **Crea las siguientes cuentas contables en el Maestro de cuentas:**

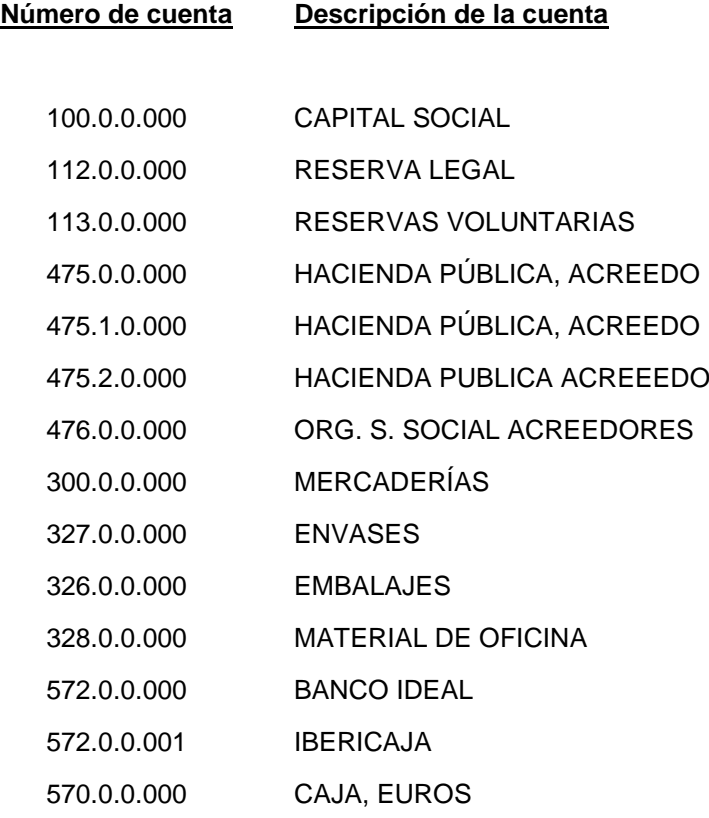

Para crear las cuentas contables, accede en primer lugar al **Plan de cuentas de la empresa**. La opción se encuentra en la solapa **Empresa** > grupo **Ficheros** > icono **P.G.C.**

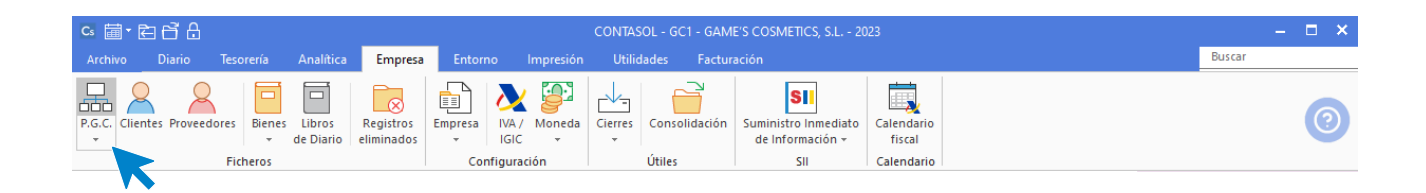

En la pantalla **Maestro de cuentas**, pulsa el icono **Nuevo** para crear una nueva cuenta:

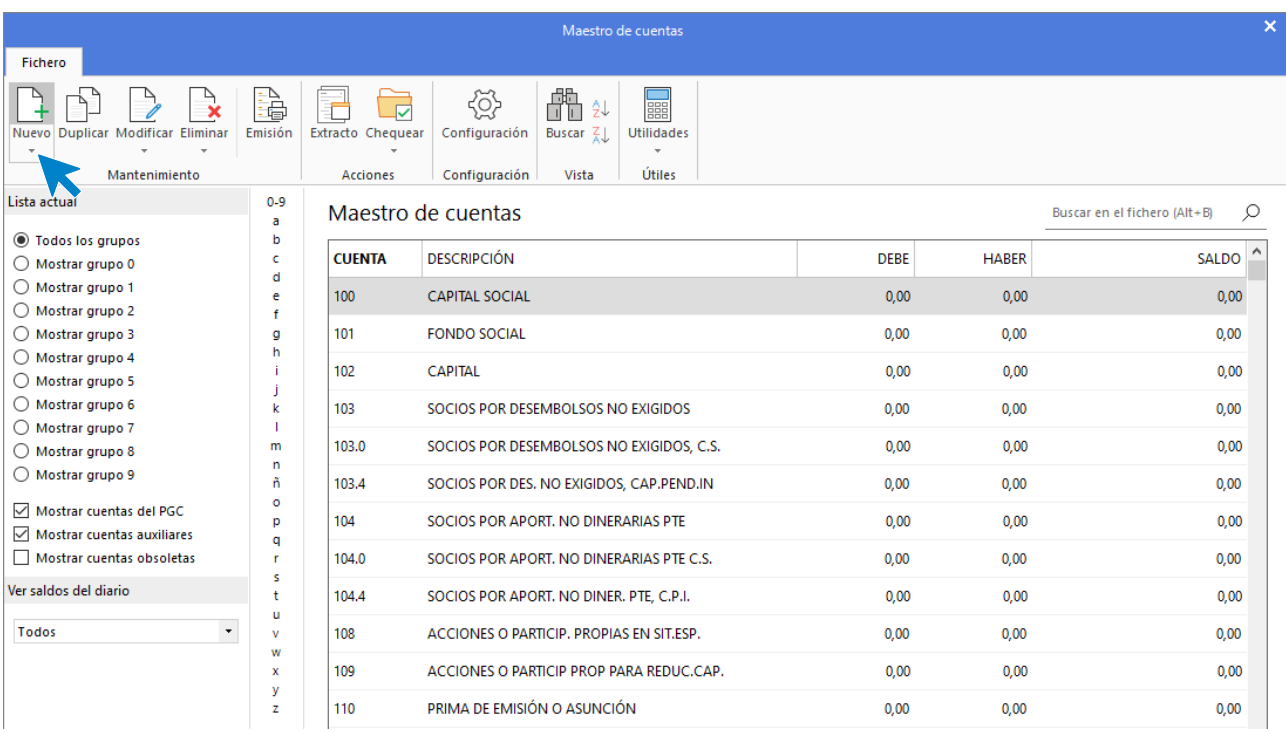

Se muestra la siguiente pantalla:

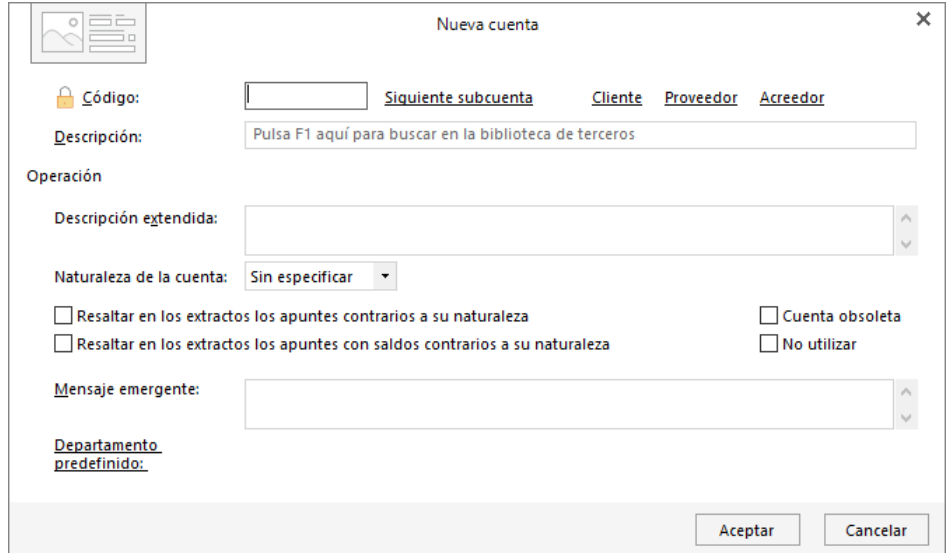

Cumplimenta los datos de **Código** y **Descripción**.

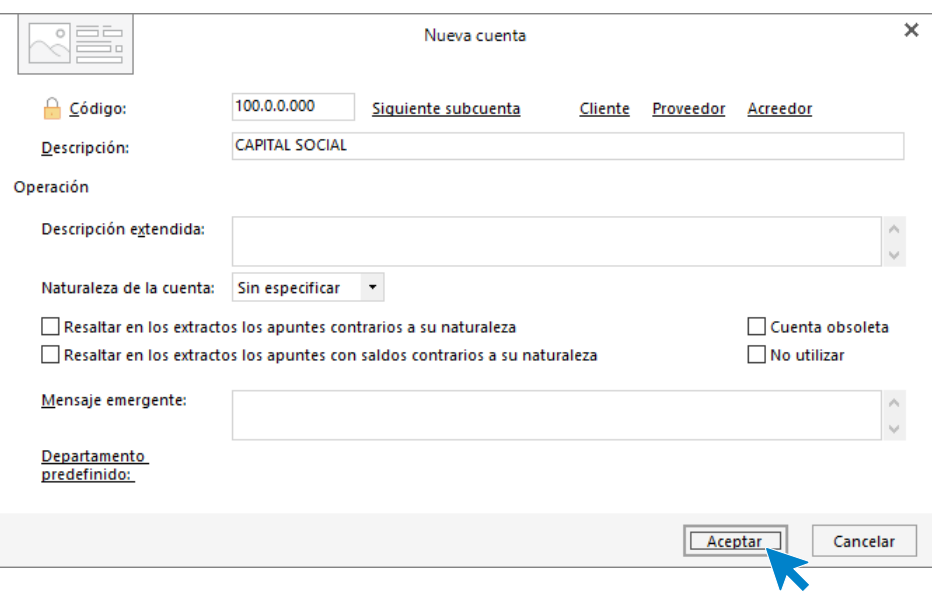

Pulsa **Aceptar** y la cuenta queda creada en el Maestro de cuentas.

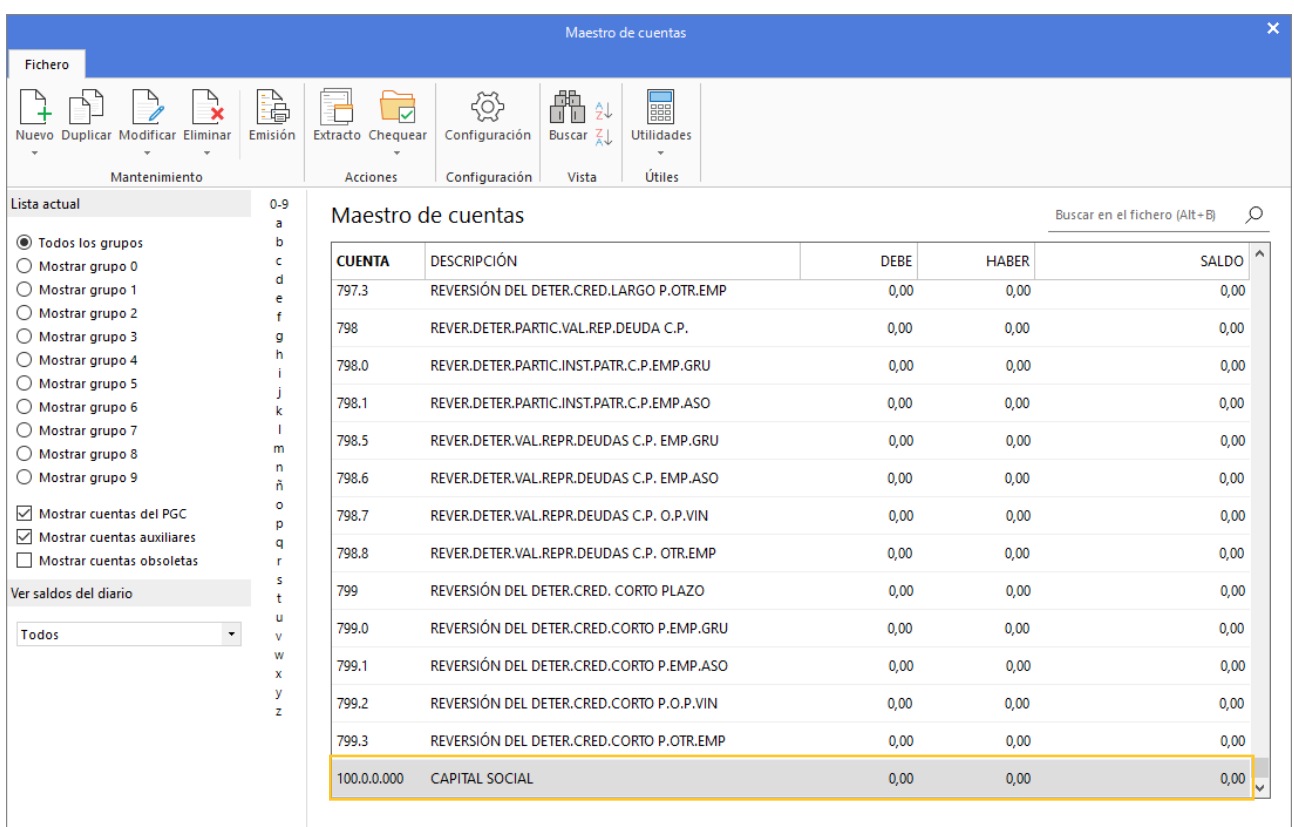

Crea el resto de las cuentas de la misma forma y el maestro de cuentas queda así:

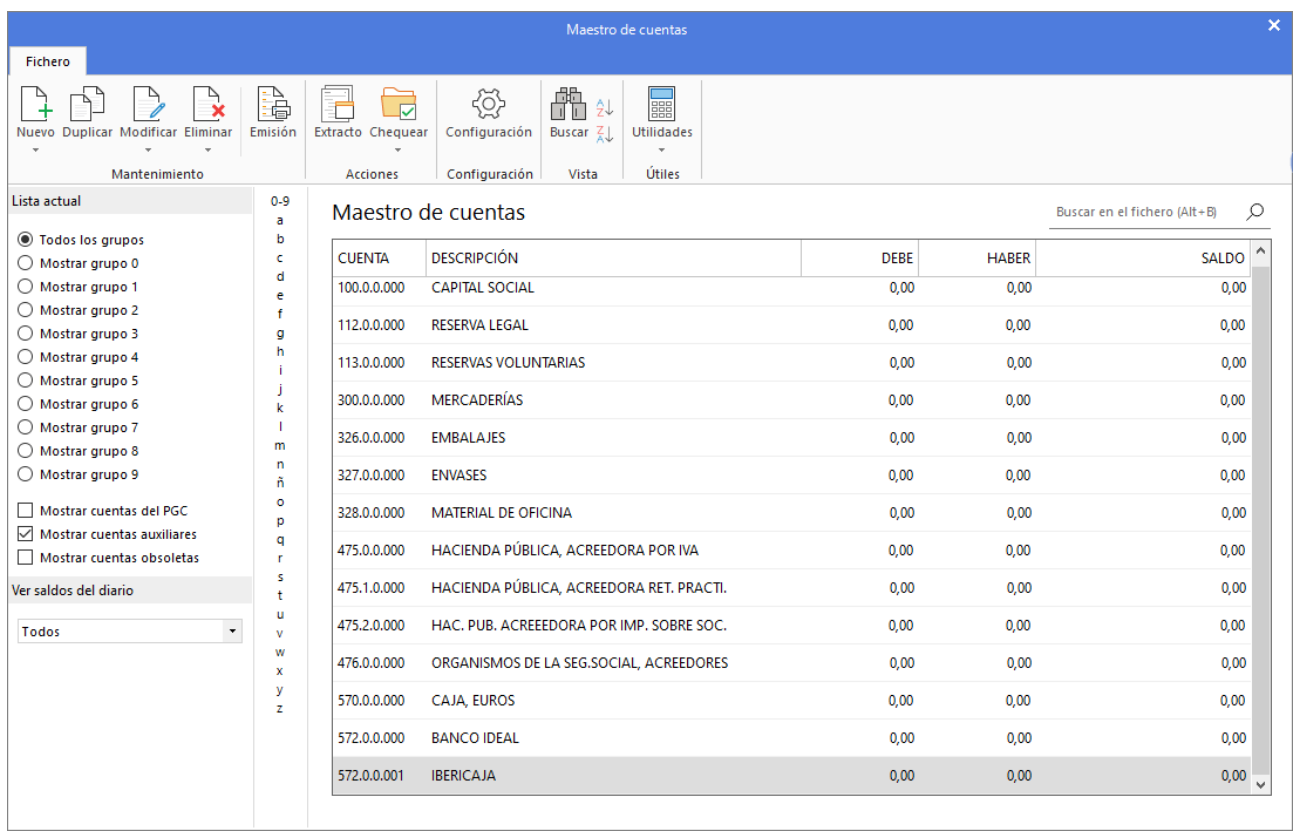

## **Crea las siguientes cuentas contables y fichas de clientes:**

Para crear las cuentas de clientes procedemos de la misma forma que con la creación de cuentas anteriores, accede a la solapa **Empresa** > grupo **Ficheros** > icono **P.G.C.** y en la pantalla del **Maestro de cuentas** pulsa el icono **Nuevo.**

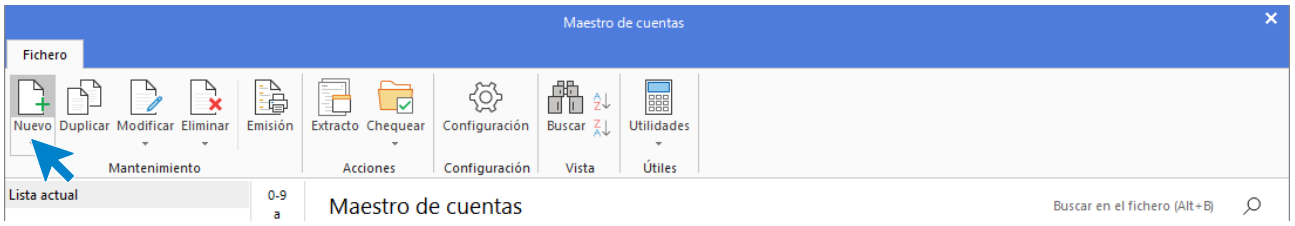

#### Se muestra la siguiente pantalla:

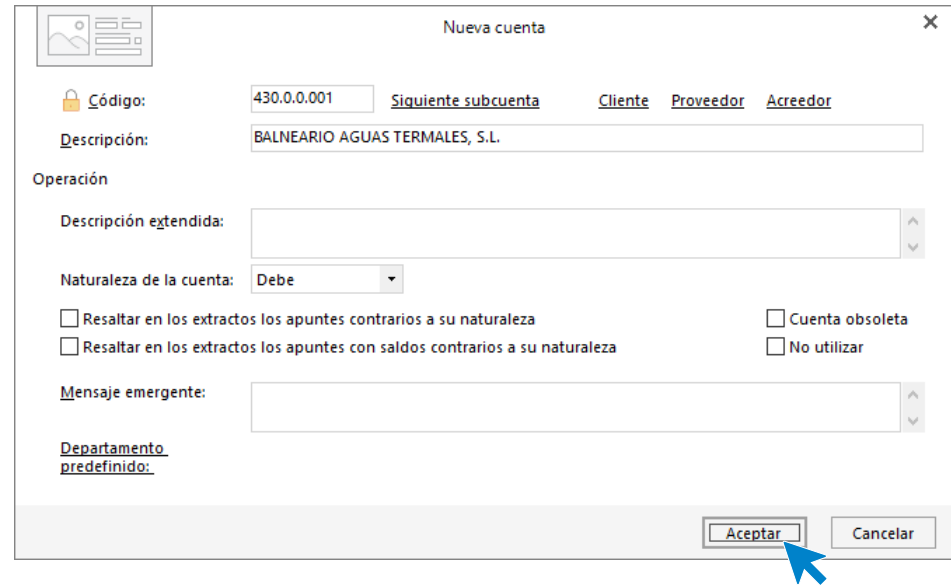

Cumplimenta los datos de **Código** y **Descripción** y pulsa el botón **Aceptar.**

A continuación, **CONTASOL** te ofrece la posibilidad de crear al mismo tiempo la **Ficha de cliente**. Pulsa en el botón **Sí**.

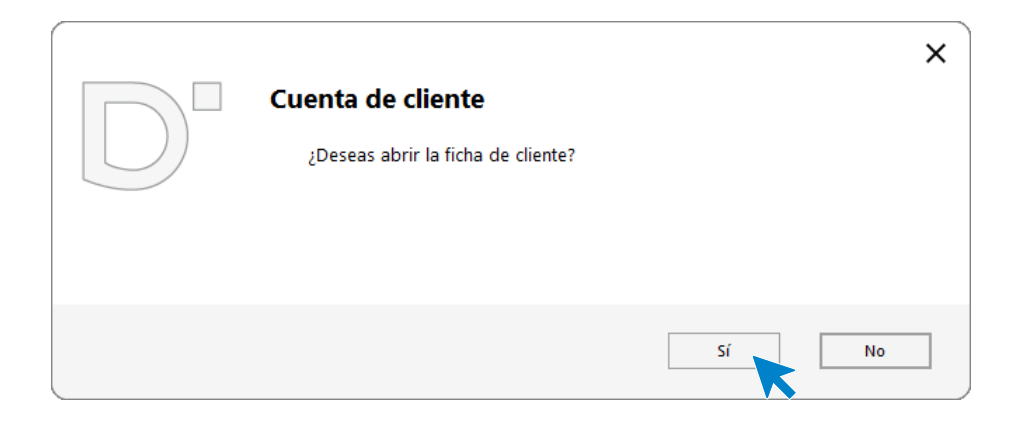

En la pantalla **Nuevo cliente**, cumplimenta los datos. La ficha de cliente quedaría así:

#### **Datos identificativos:**

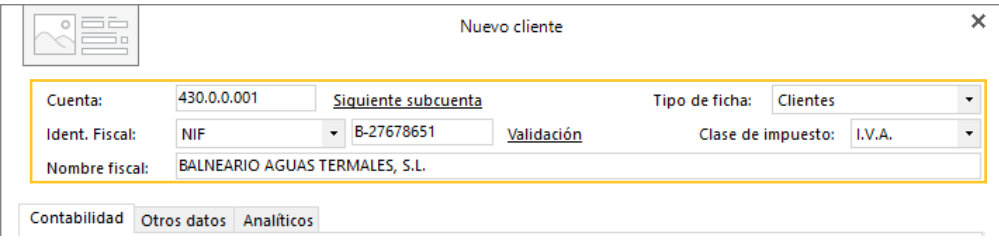

**Solapa Contabilidad:**

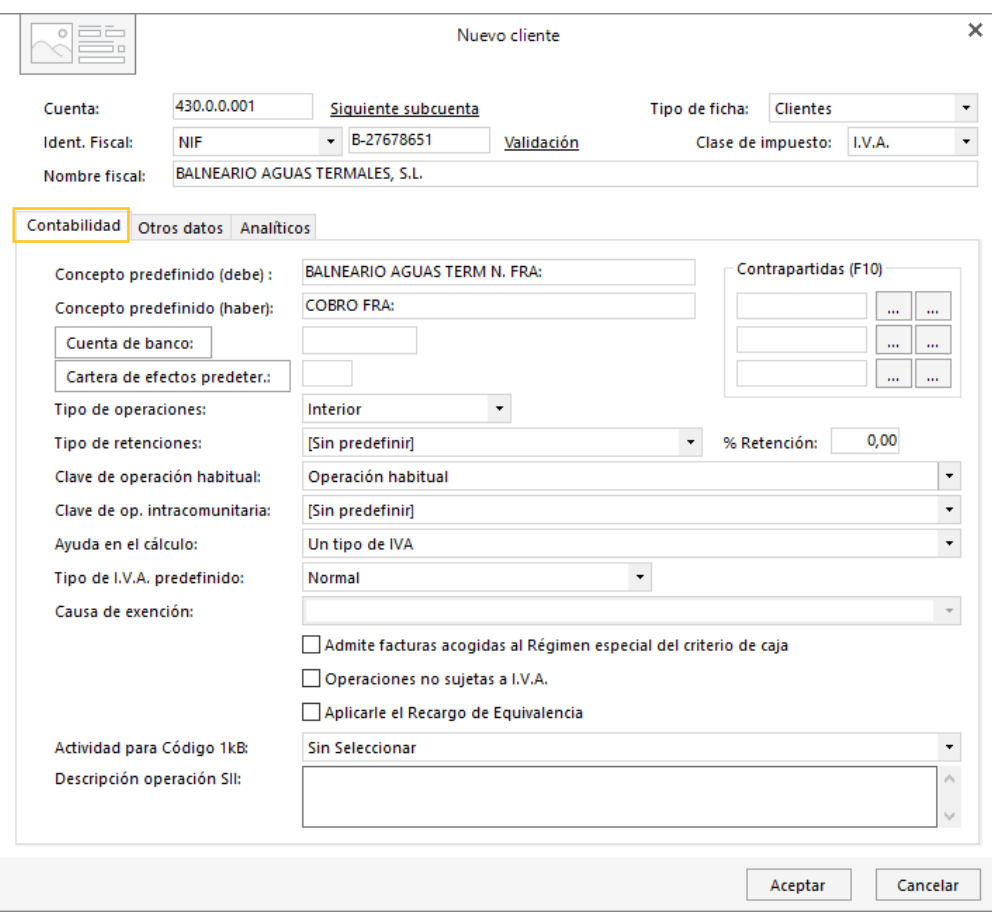

#### **Solapa Otros datos:**

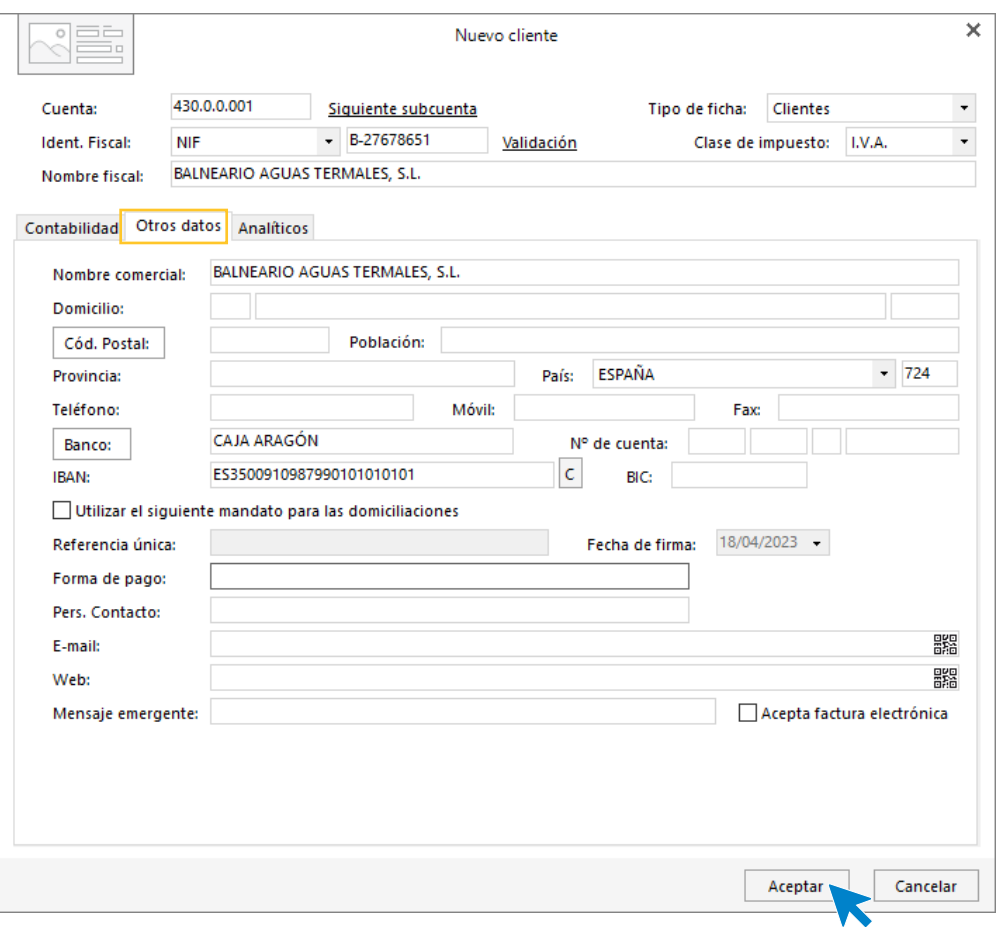

En la solapa **Otros datos** rellenaremos datos como el domicilio, banco, email, etc.

Pulsa **Aceptar** y la cuenta queda creada en el maestro de cuentas.

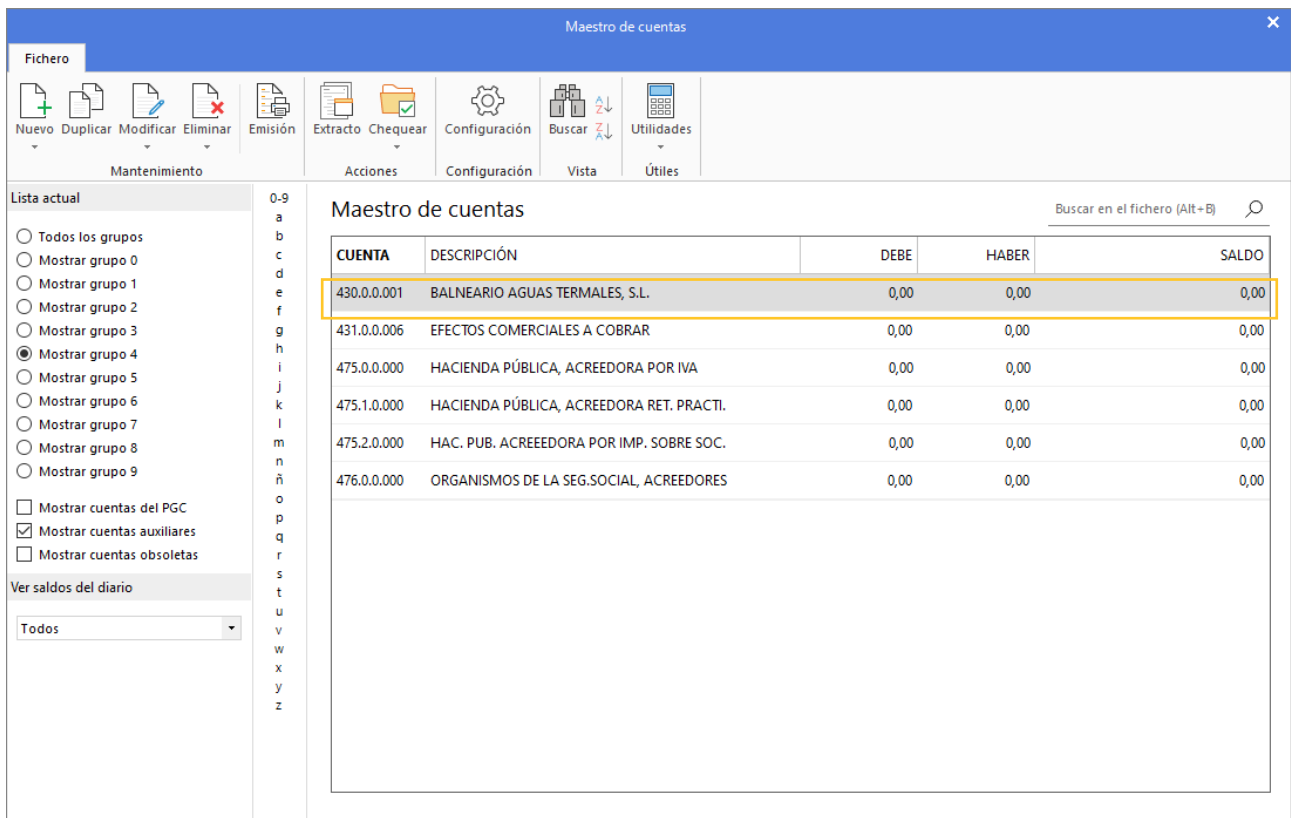

Crea el resto de los clientes.

## **Crea las siguientes cuentas contables y fichas de proveedores:**

Para crear los proveedores procedemos de la misma forma que con los clientes, accediendo a la solapa **Empresa** > grupo **Ficheros.** > icono **P.G.C**.

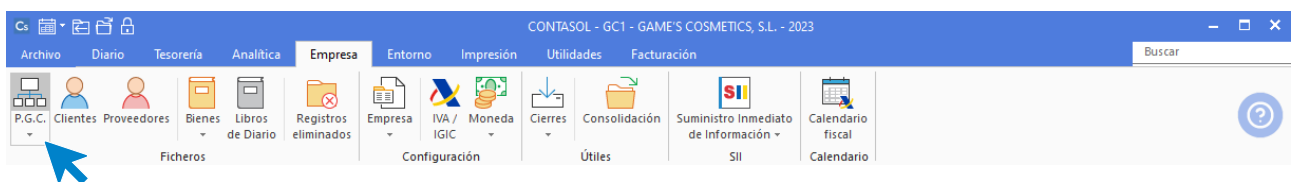

En el Maestro de cuentas, pulsa el icono **Nuevo** para crear la cuenta contable del nuevo proveedor.

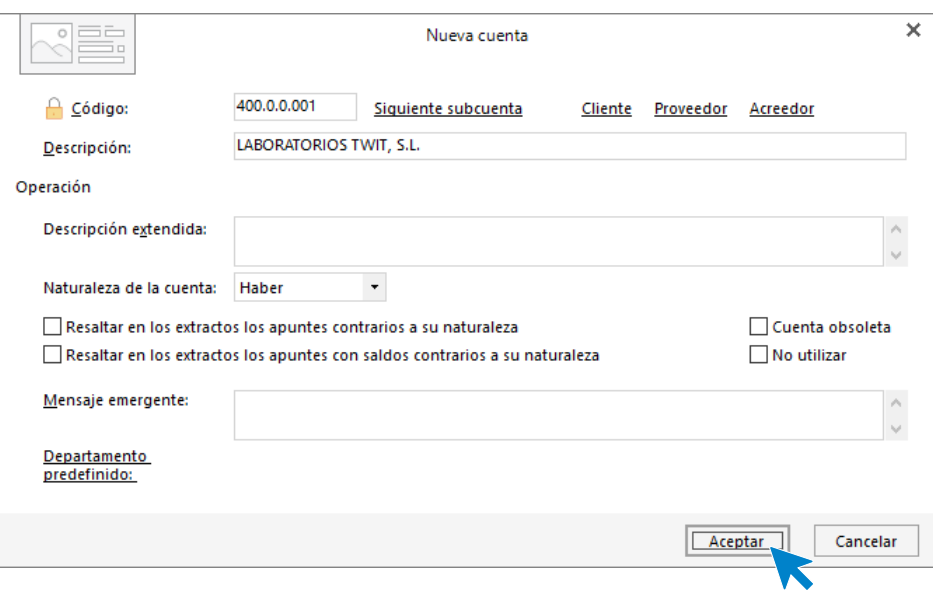

Abrimos la ficha del proveedor:

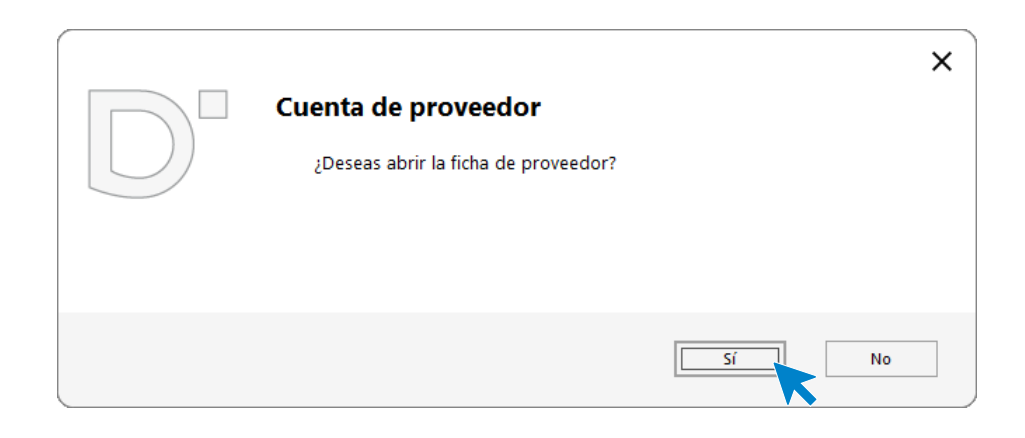

Rellenamos los datos fiscales y de la solapa **Contabilidad**.

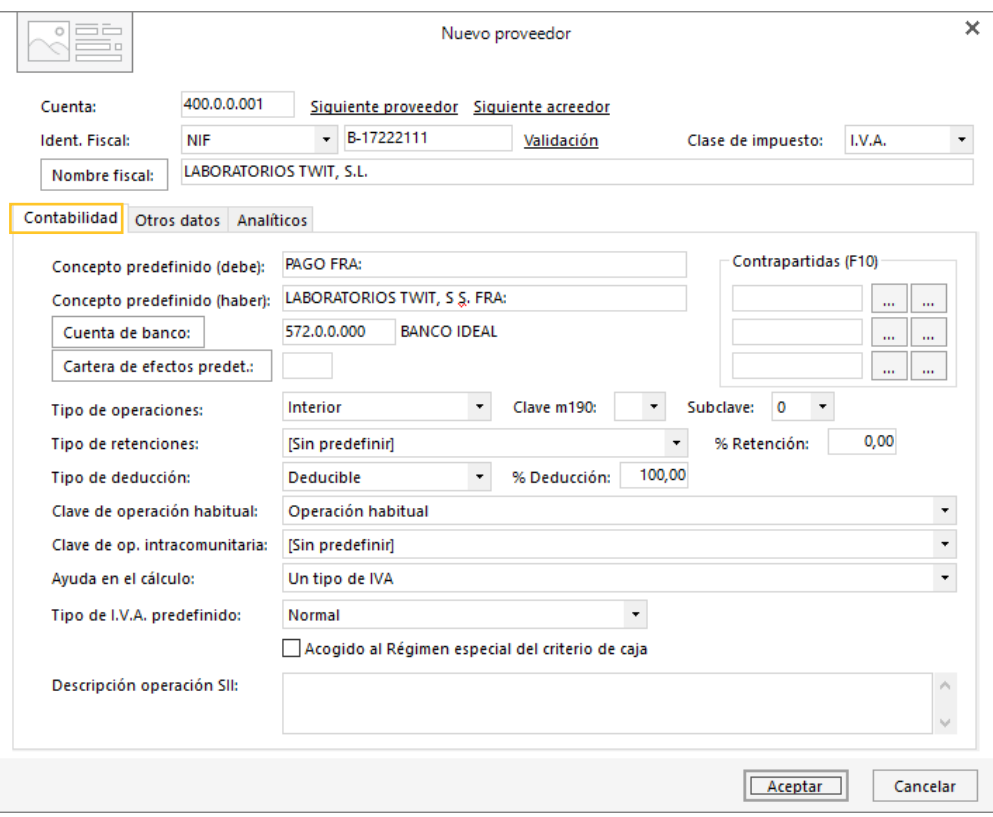

### **Solapa Otros datos:**

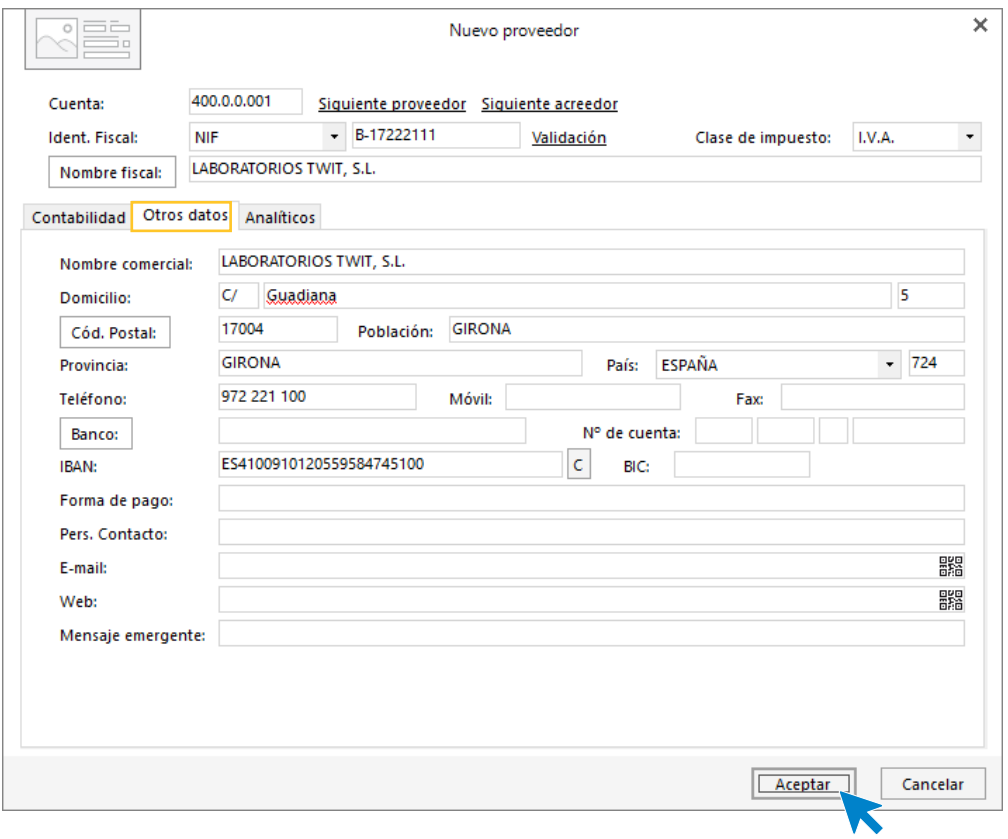

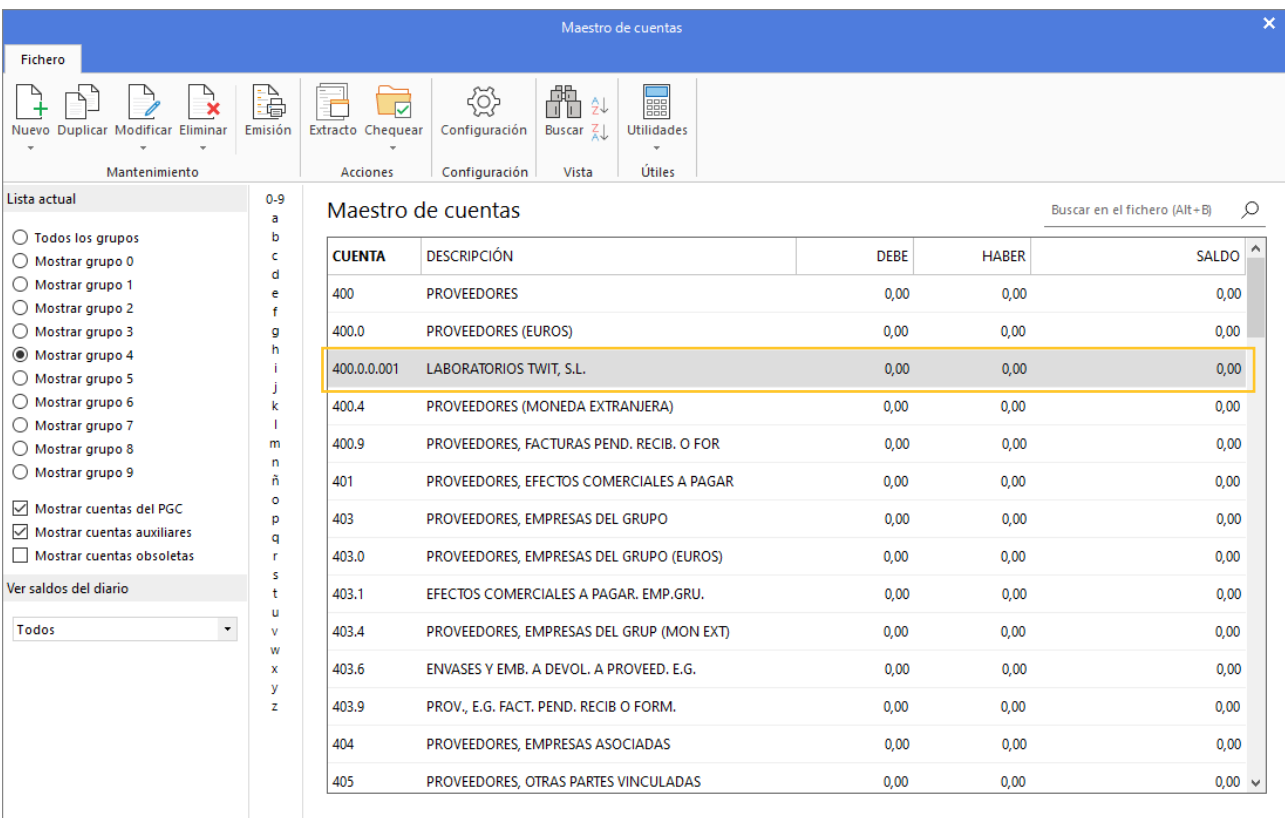

Pulsa el botón **Aceptar** y la cuenta de proveedor queda creada en el P.G.C.

Crea el resto de los proveedores.

## **Crea las siguientes cuentas contables y fichas de acreedores:**

Para crear los acreedores procedemos de la misma forma que con los proveedores, accediendo a la solapa **Empresa** > grupo **Ficheros.** > icono **P.G.C**.

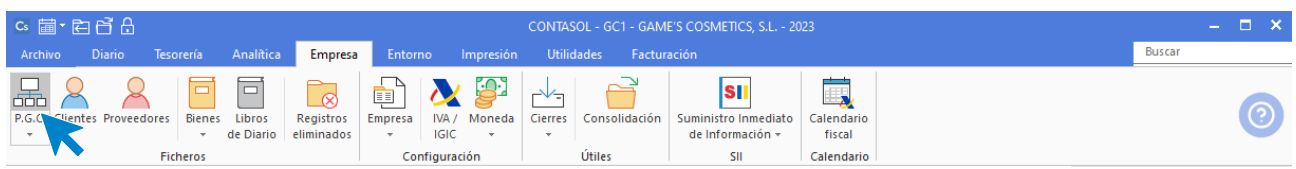

En el Maestro de cuentas, pulsa el icono **Nuevo** para crear la cuenta contable del nuevo acreedor.

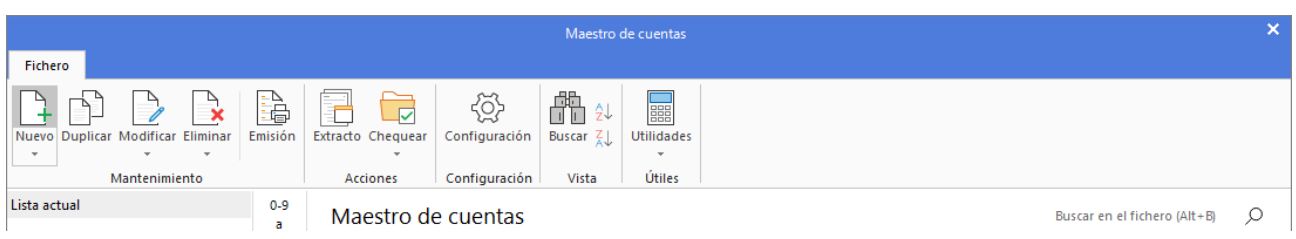

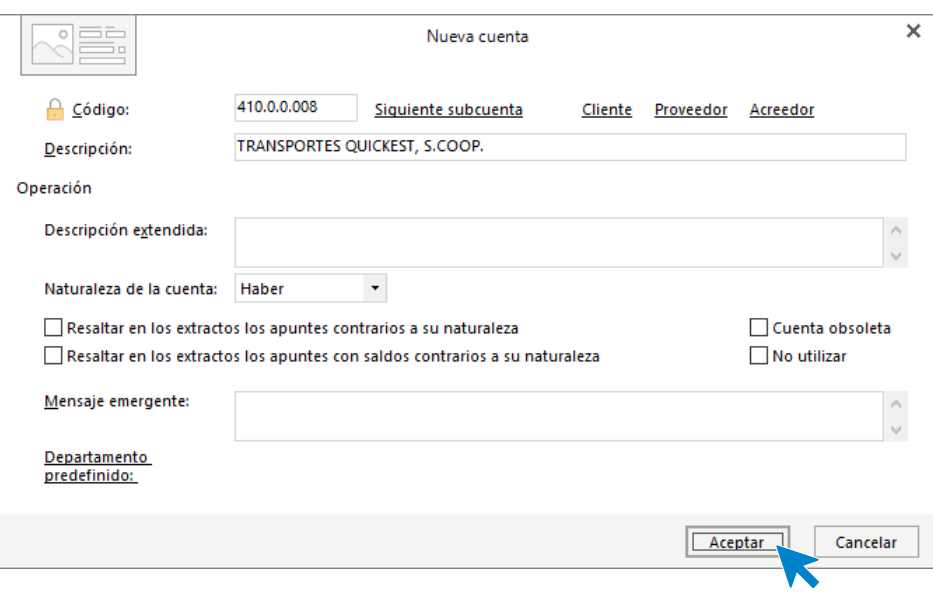

Abrimos la ficha del proveedor:

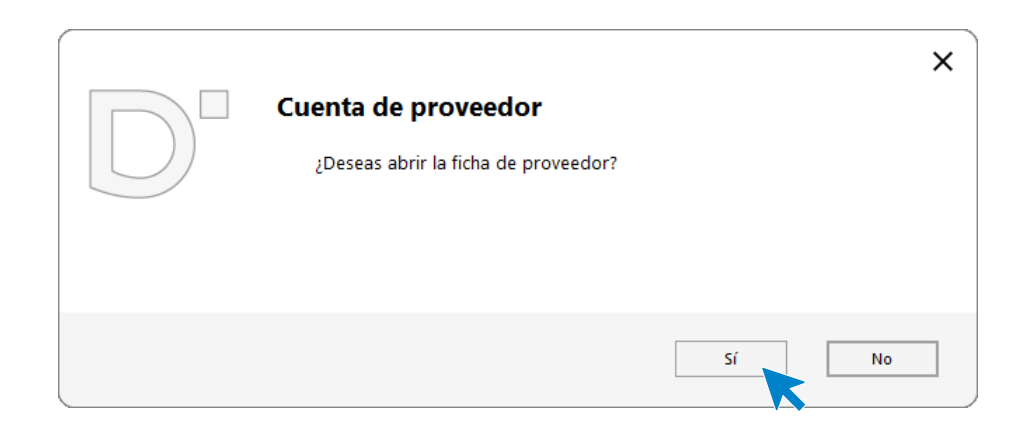

Rellenamos los datos fiscales y de la solapa **Contabilidad**.

#### **Contabilidad**

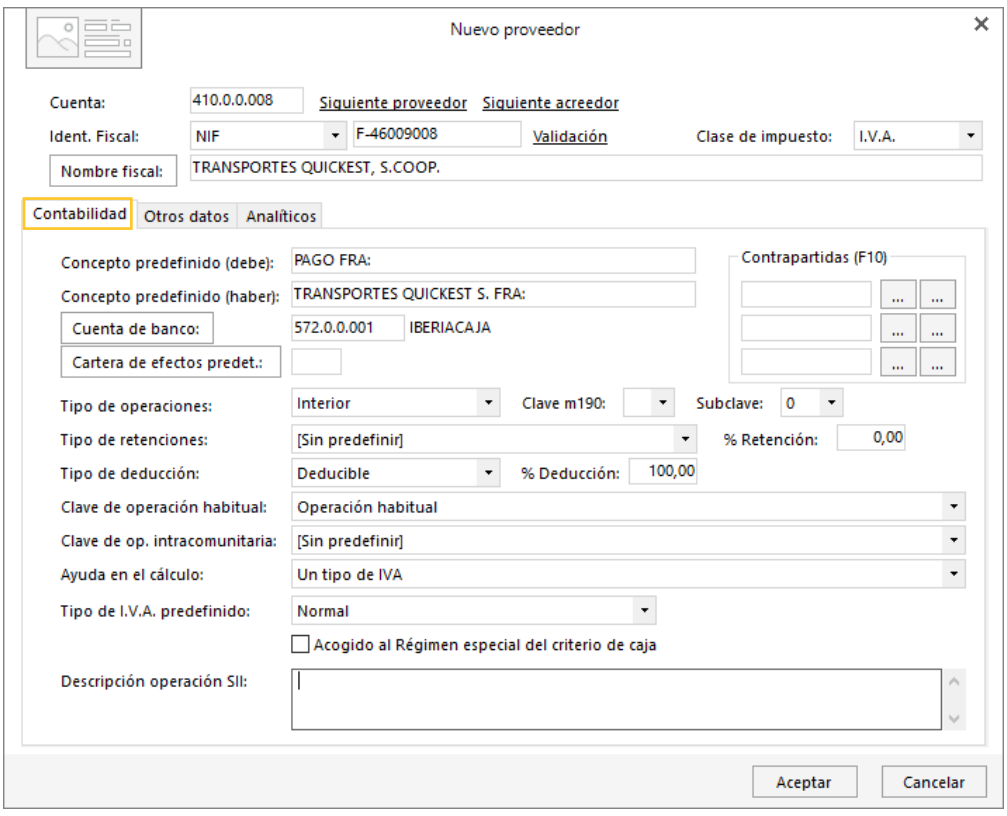

**Solapa Otros datos:**

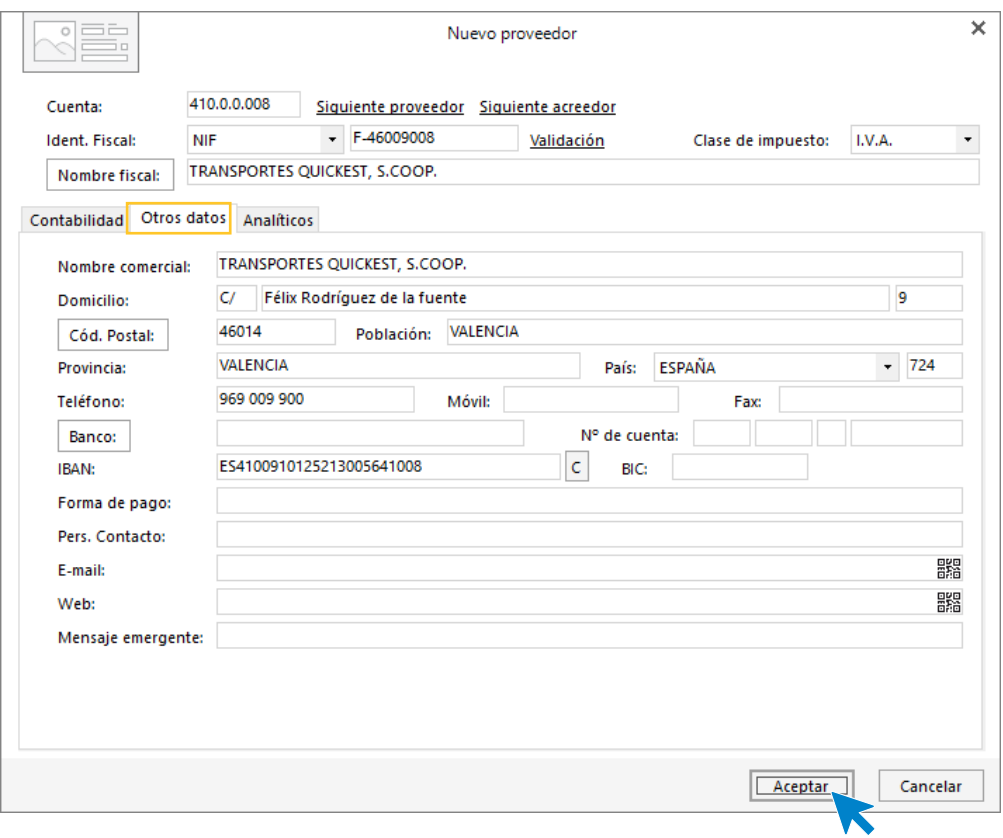

Pulsa el botón **Aceptar** y la cuenta de acreedor queda creada en el P.G.C.

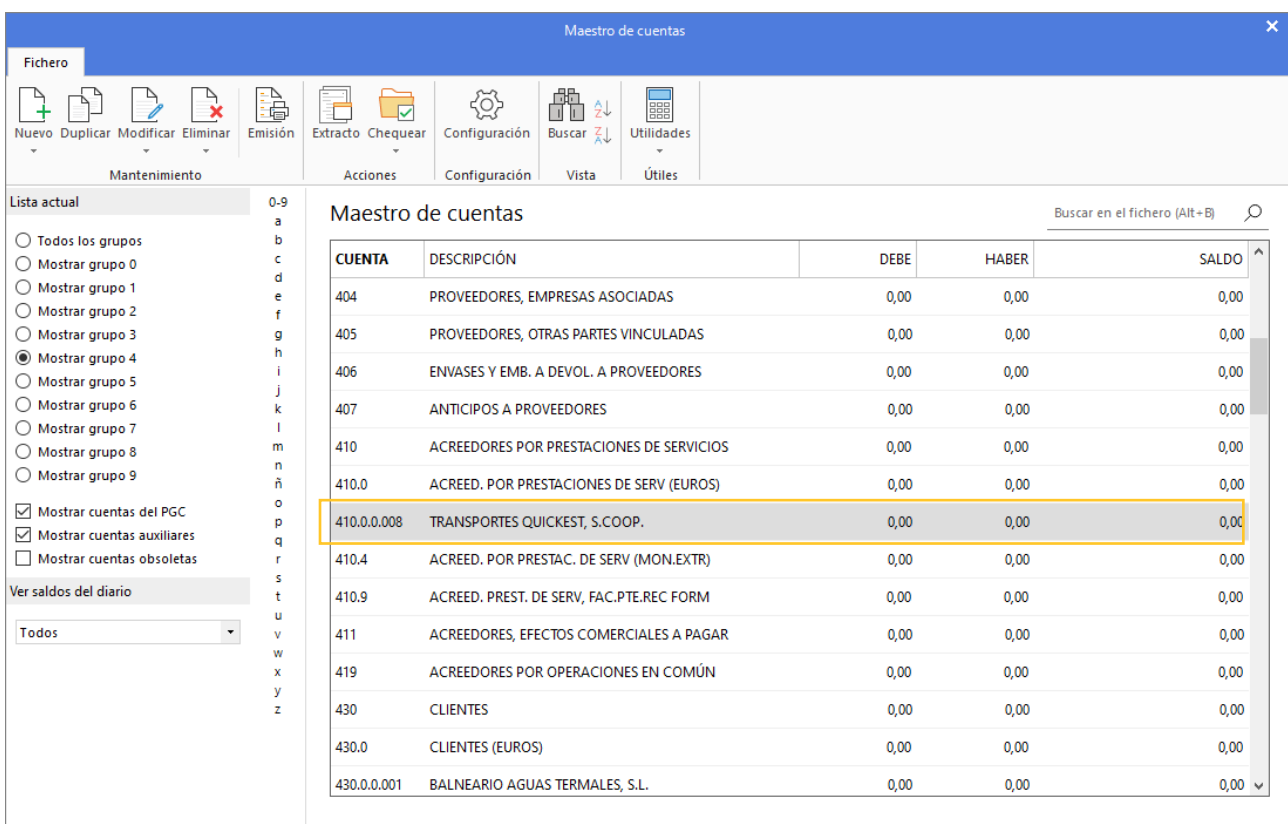

Crea el resto de los acreedores.

## **Creación de trabajadores**

Para crear los trabajadores, accede a la solapa **Empresa** > grupo **Configuración** > icono **Empresa** > en el desplegable selecciona el apartado **Personal**.

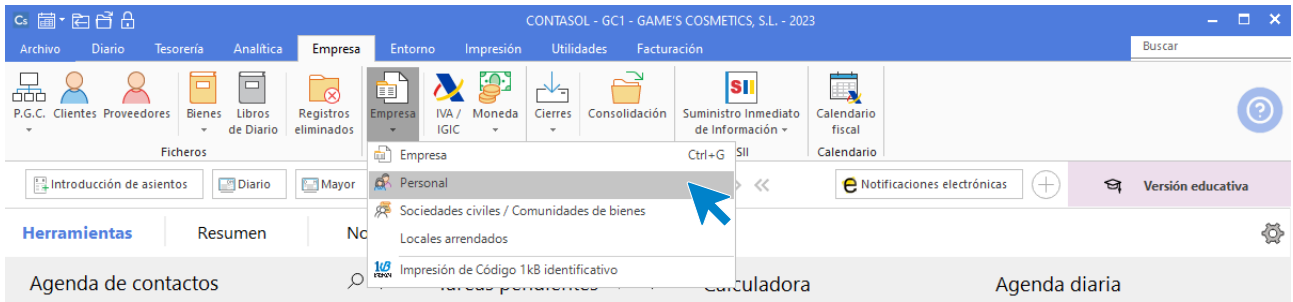

En la pantalla **Personal**, pulsa el icono **Nuevo** para crear un trabajador:

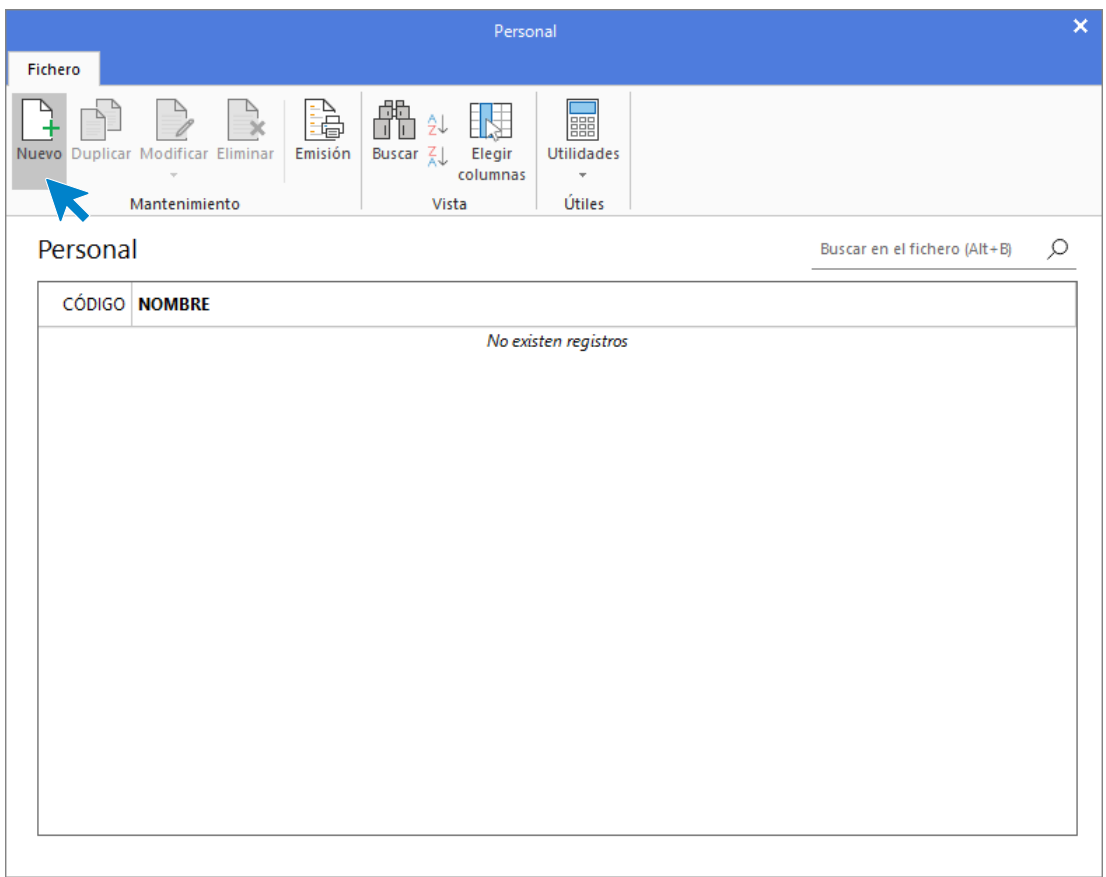

Se muestra la siguiente pantalla:

#### **Solapa Ficha**

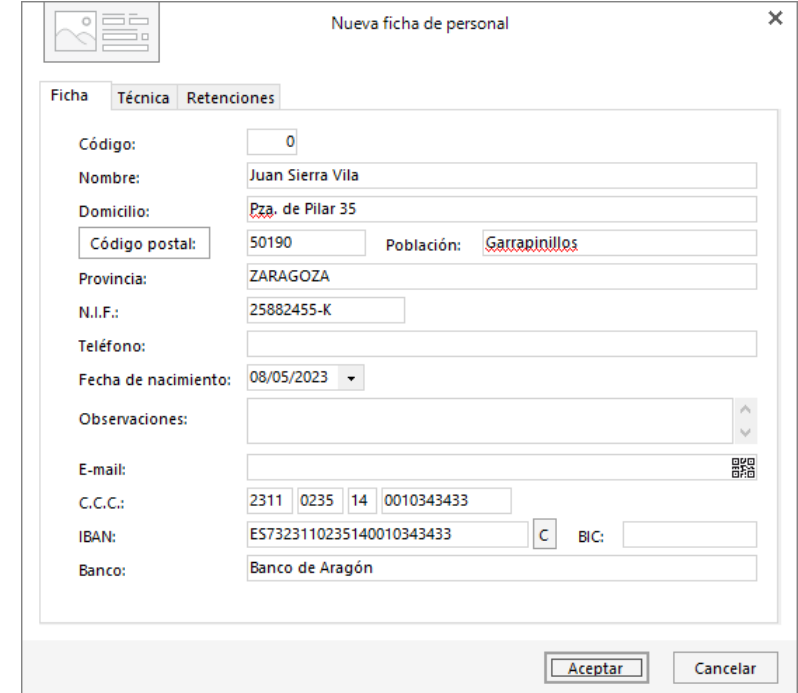

Rellena los datos de la solapa **Ficha** como se muestra en pantalla:

Rellenamos la cuenta contable del trabajador en la solapa **Técnica**.

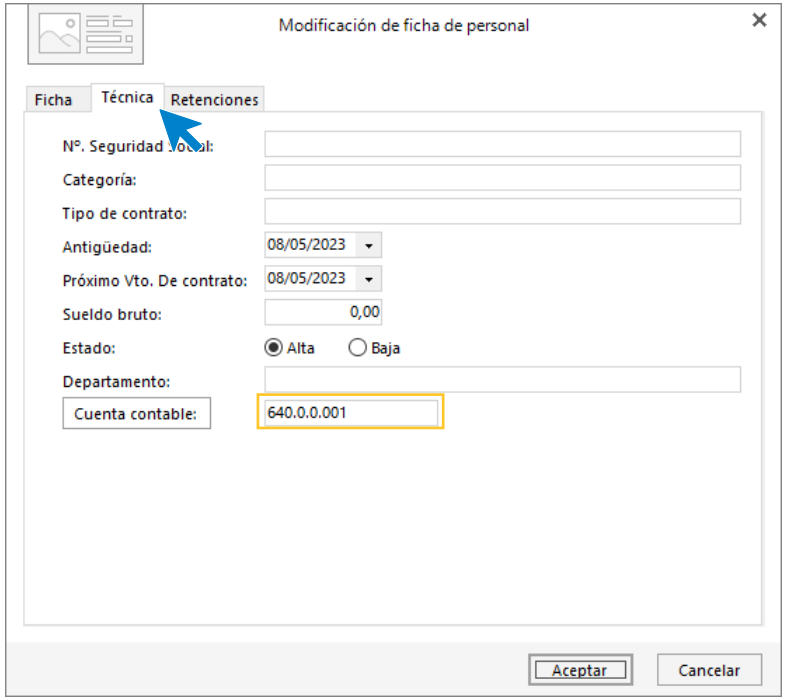

Buscar en el fichero (Alt+B)

 $\overline{\mathbf{x}}$ 

 $\varnothing$ 

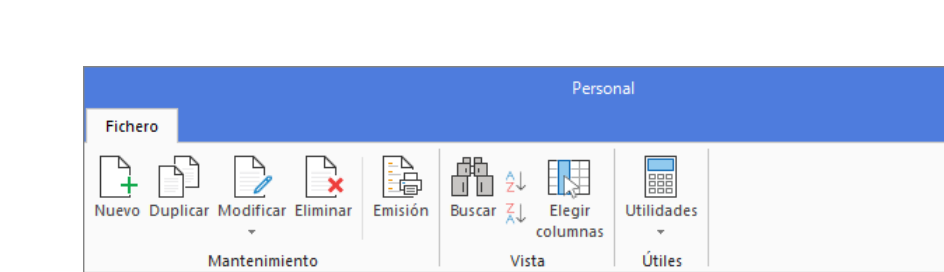

Pulsamos **Aceptar** y la ficha de personal queda creada:

Personal

CÓDIGO NOMBRE

1 Juan Sierra Vila

Creamos el resto de personal y el fichero queda así:

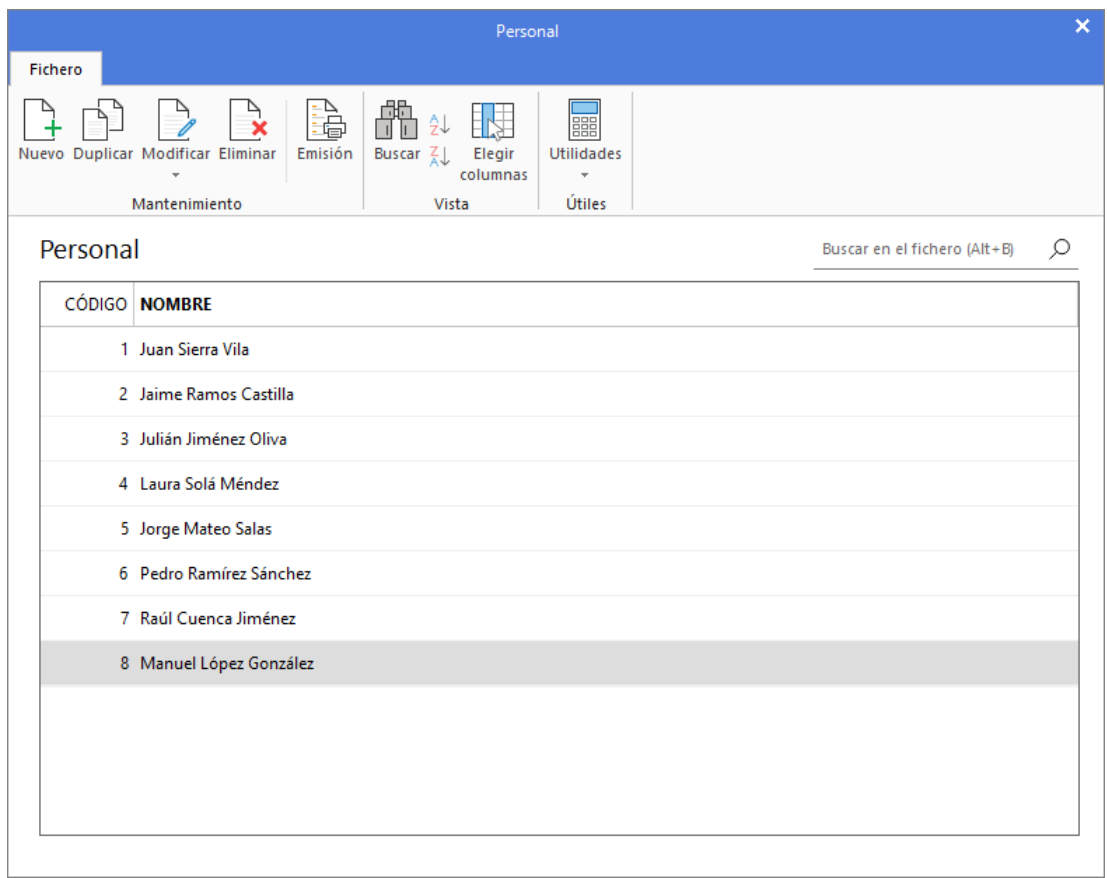
### **Crea los grupos de amortización**

- **Configura los grupos de amortización necesarios para la gestión del inmovilizado de la empresa:** 

Para configurar los grupo de amortización accede a la solapa **Empresa** > grupo **Ficheros** > icono **Bienes >**  opción **Grupos de amortización** del desplegable.

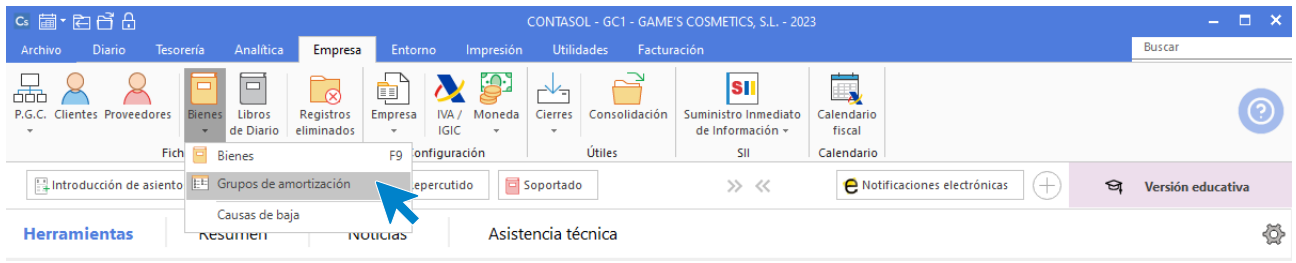

#### Se muestra la siguiente pantalla:

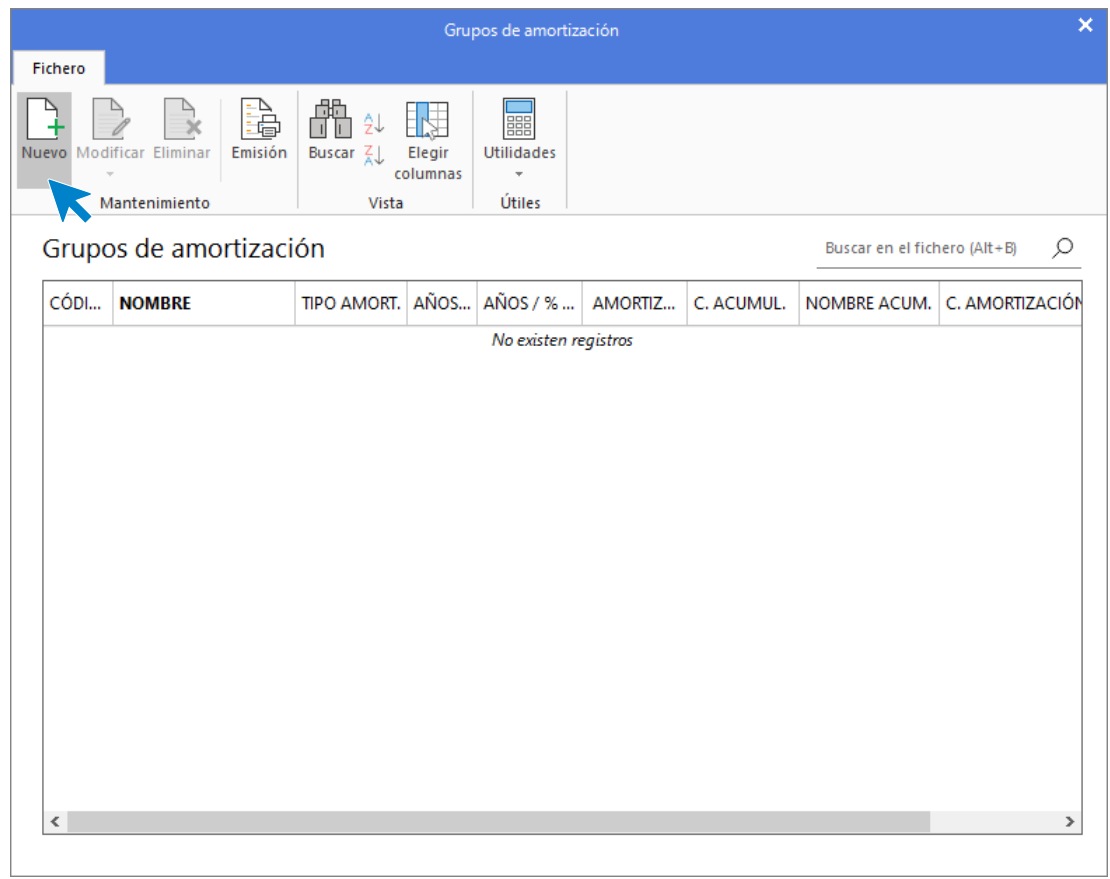

Pulsamos **Nuevo** y en la pantalla que se muestra configura el grupo de amortización.

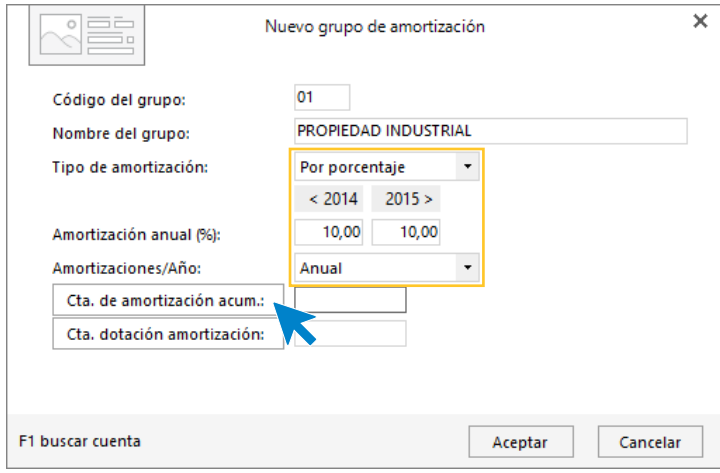

Creamos las cuentas de amortización y dotación pulsando sobre el botón **Cta. de amortización acum**.

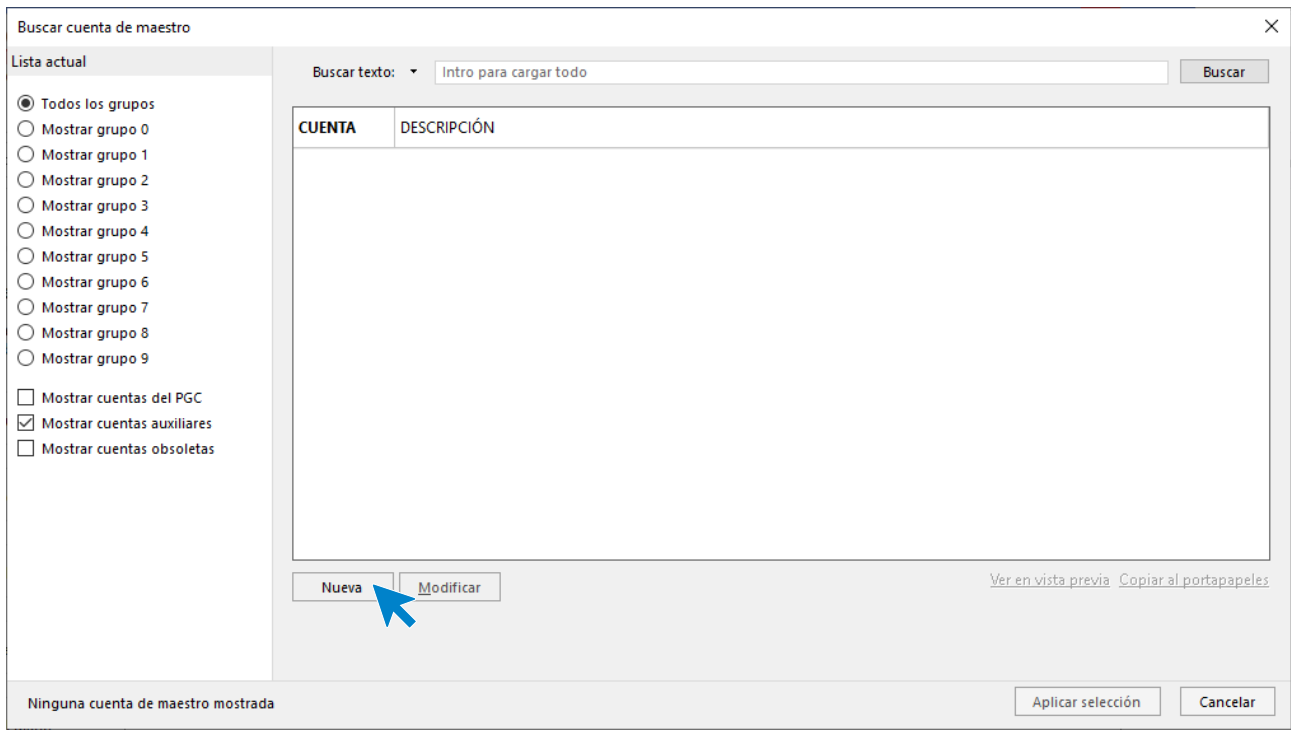

Pulsamos **Nueva** y creamos ambas cuentas:

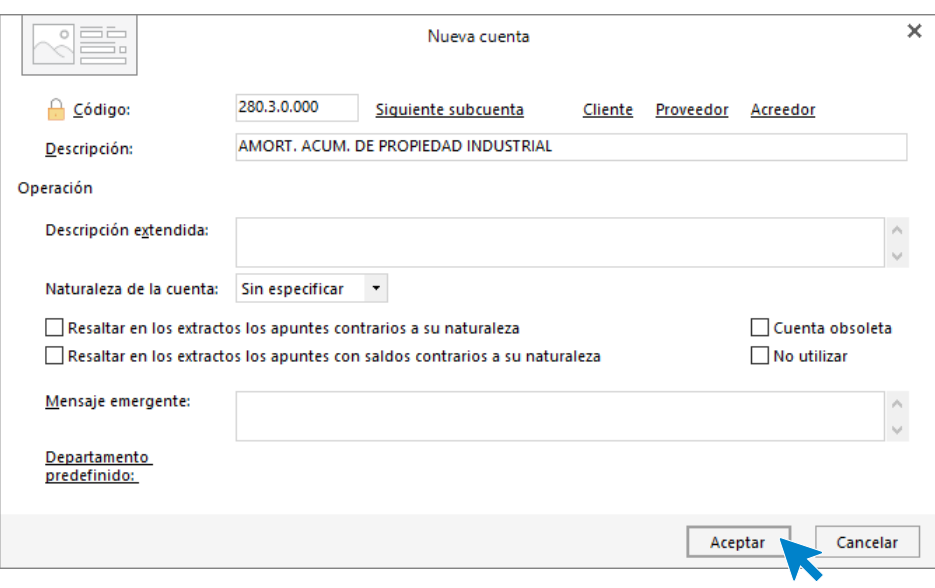

Pulsa **Aceptar** y crea la cuenta de dotación, y el grupo de amortización queda así configurado:

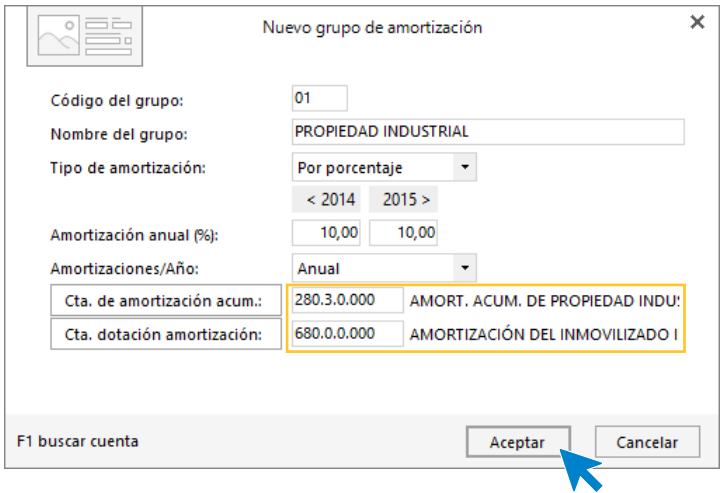

Pulsa el botón **Aceptar** y el grupo 01 queda configurado como se muestra en pantalla:

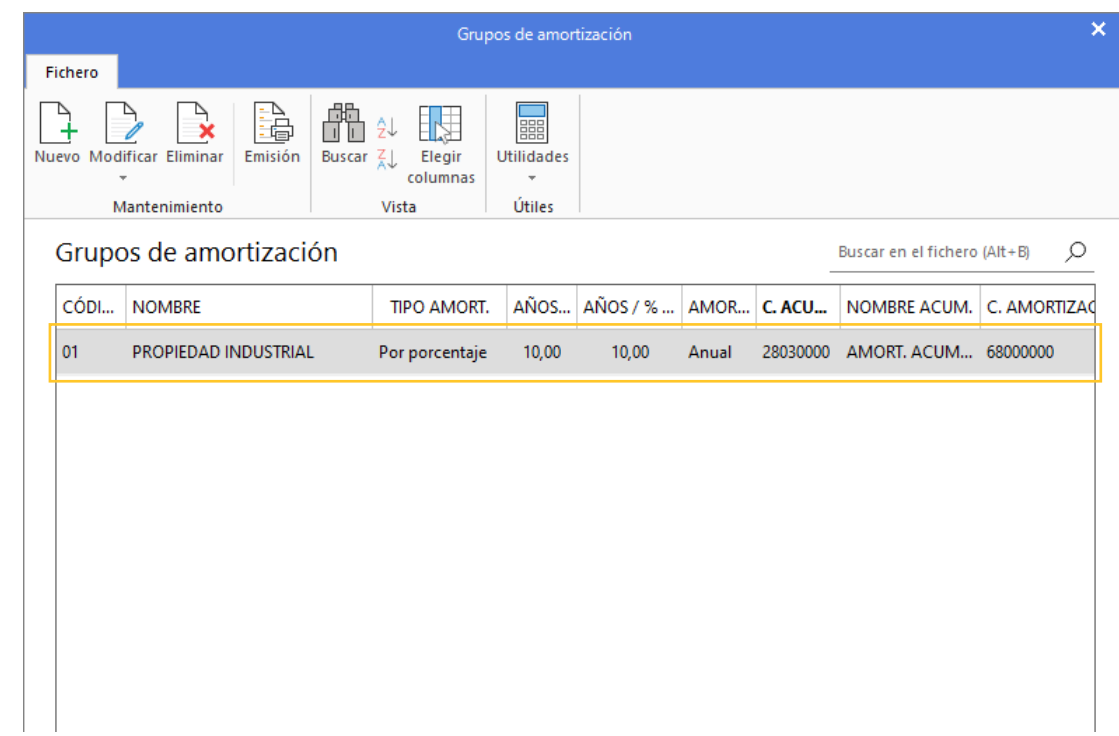

Crea el resto de grupos de amortización y el fichero queda así:

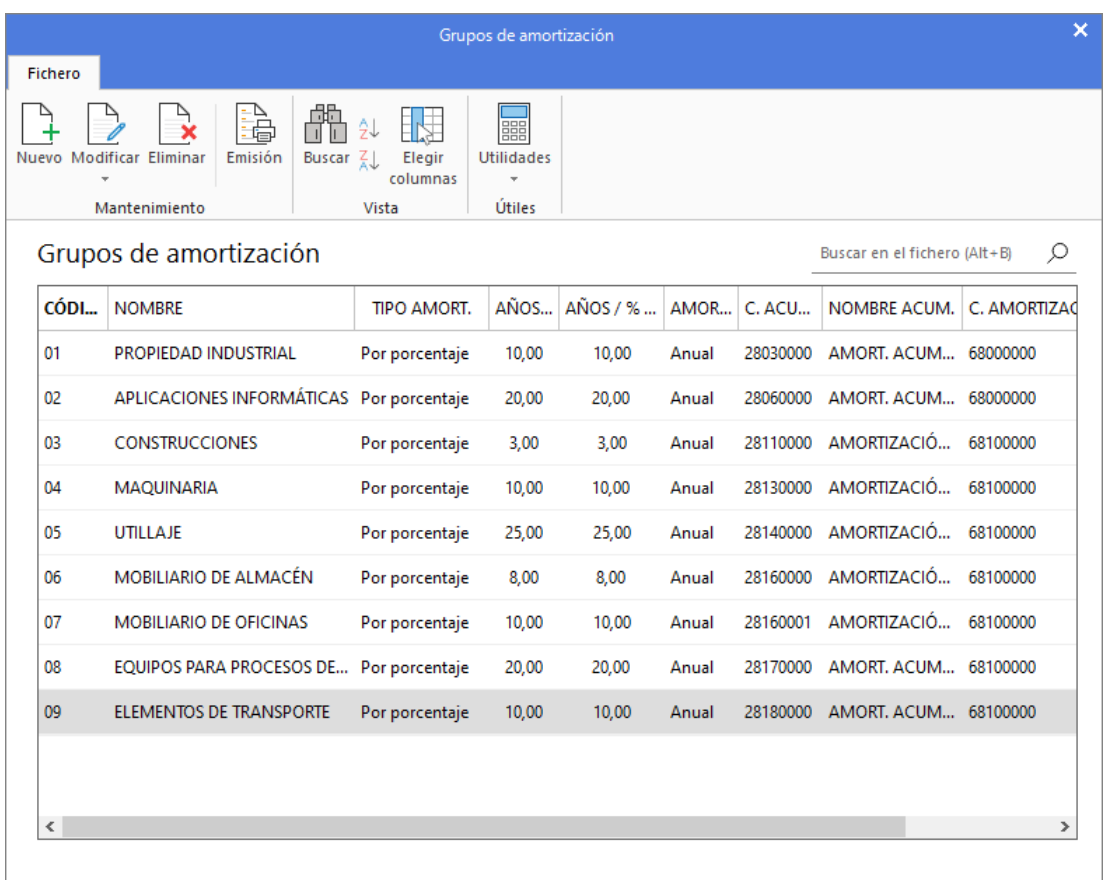

## **Crea el inmovilizado de la empresa:**

Para crear las fichas de inmovilizado accede a la solapa **Empresa** > grupo **Ficheros** > icono **Bienes**.

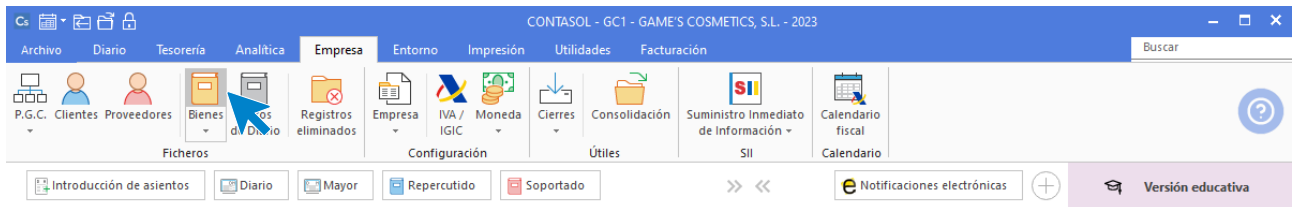

En la pantalla que se muestra, pulsa el icono **Nuevo**.

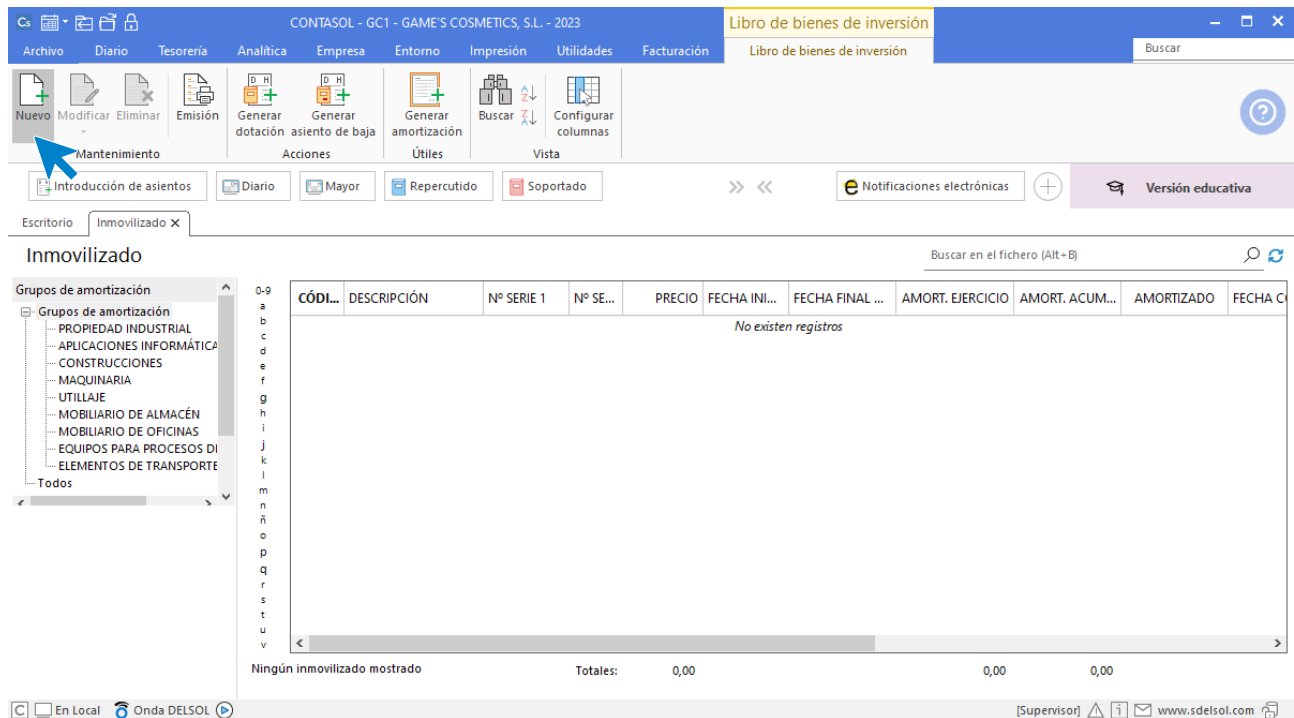

La ficha de **Creación de inmovilizado** se distribuye en 4 iconos: **General**, **Desglose amortización**, **Documentación asociada** y **Fotografía**.

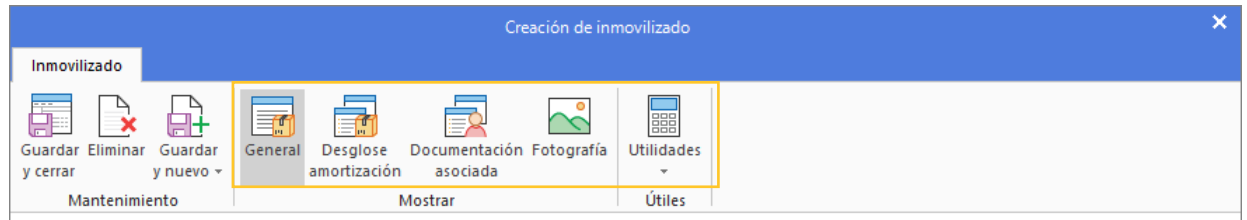

En este supuesto solo necesitas indicar datos en el icono **General** y acceder al icono **Desglose de amortización** para verificar que los cálculos de la amortización son correctos.

#### **Icono General**

Indicamos la descripción, el grupo de amortización, fecha de compra, precio de compra y creamos la cuenta de inmovilizado. Las cuentas de amortización y dotación no las indicamos ya que al amortizar lo haremos con las cuentas del grupo de amortización que hemos indicado anteriormente.

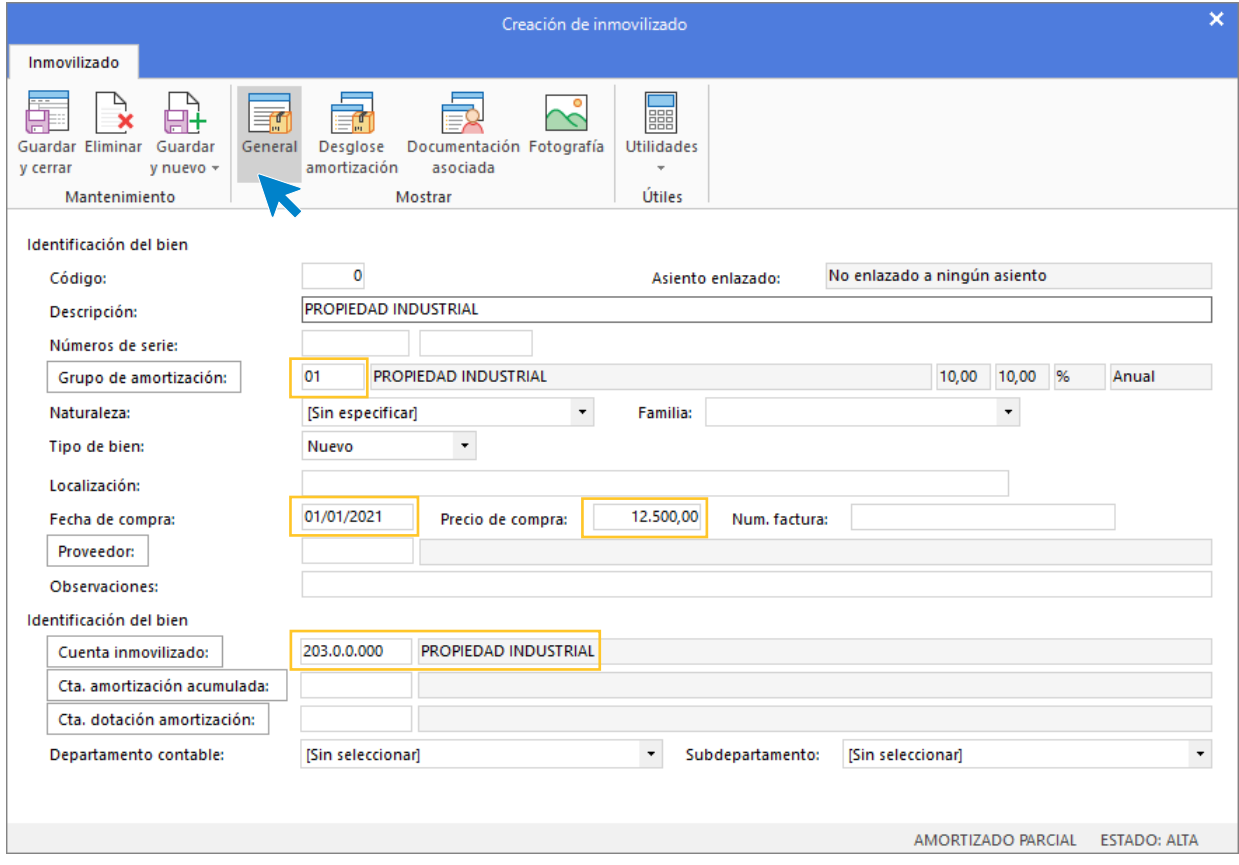

#### **Icono Desglose de amortización**

Pulsamos el icono **Desglose de amortización** y comprobamos que el desglose anual teórico es correcto. La amortización acumulada de ejercicios anteriores viene marcada en rojo, para que la añadas manualmente a la casilla Amort. Acum. Ejercicios anteriores.

El icono **Desglose de amortización** queda como se muestra en pantalla:

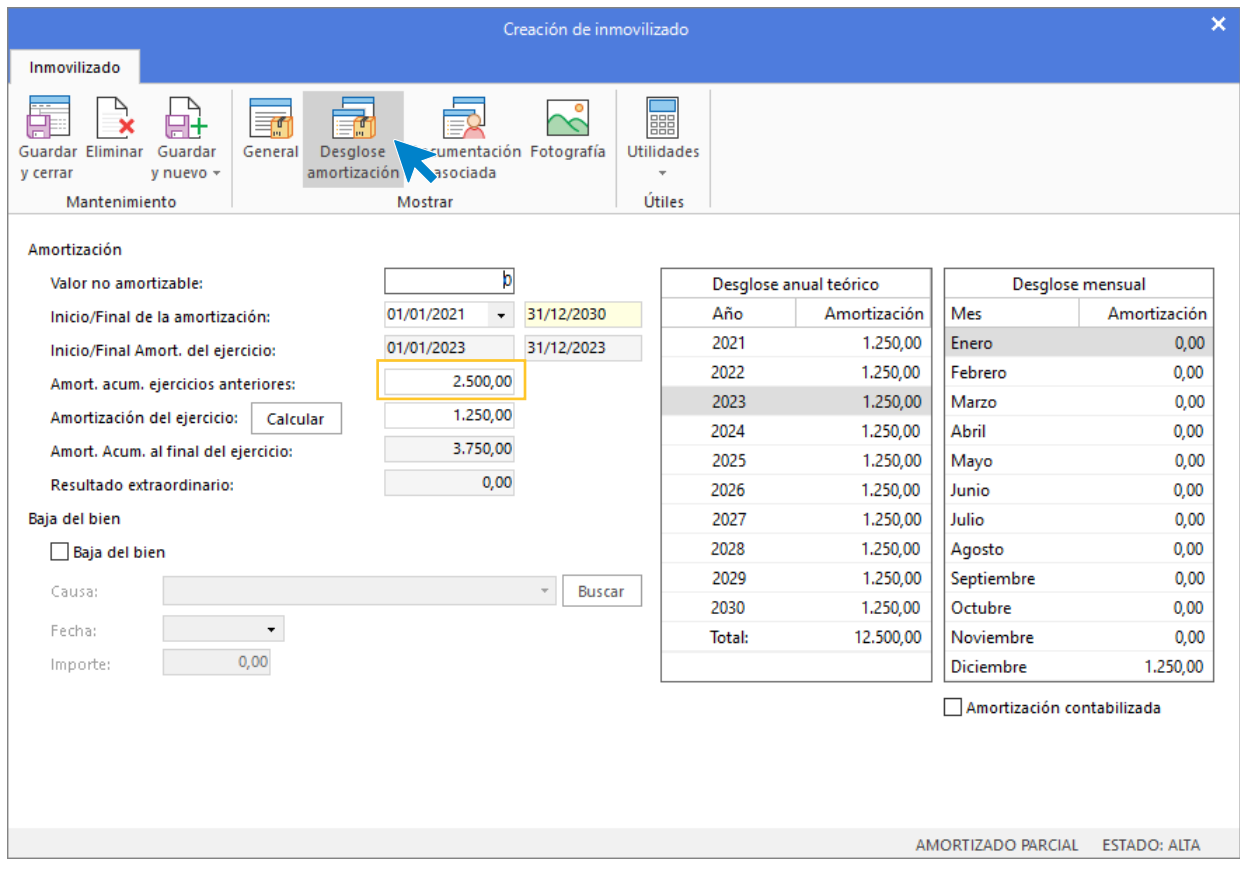

Pulsa **Guardar y cerrar** una vez creado el bien y el fichero de inmovilizado queda como se muestra en pantalla:

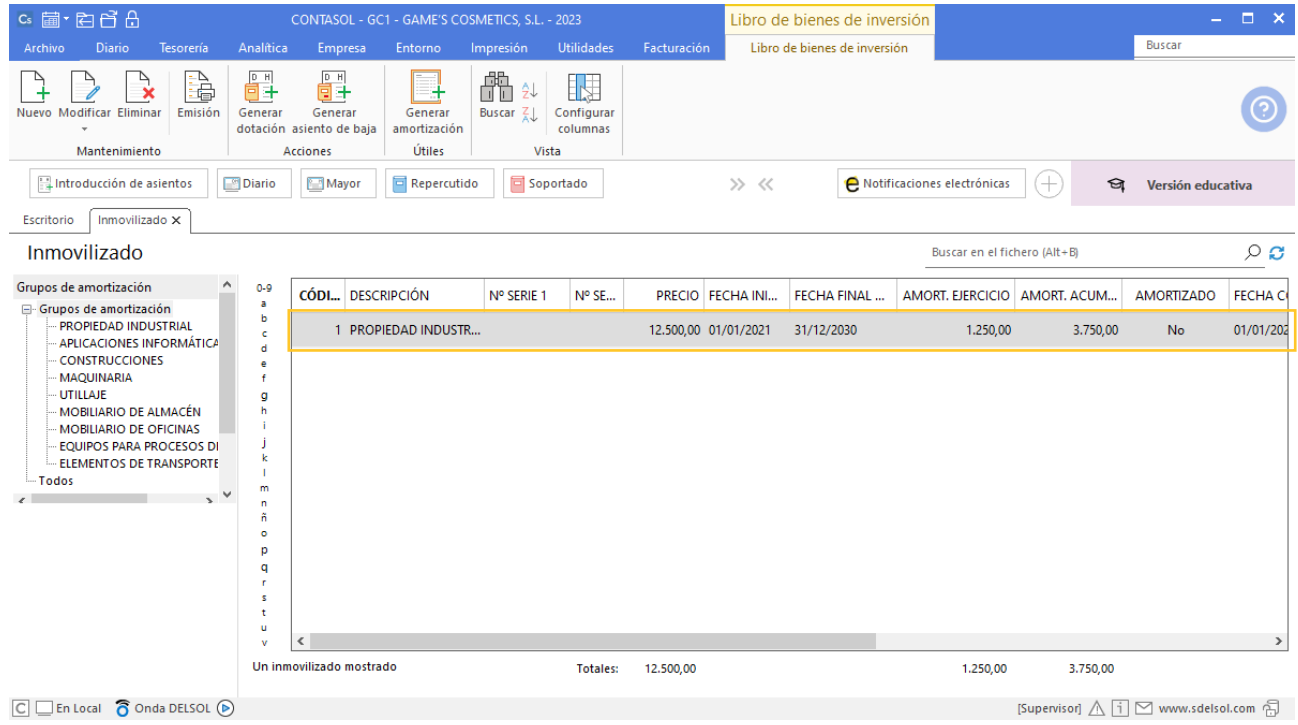

Crea el resto de inmovilizado y el fichero de bienes de inversión queda así:

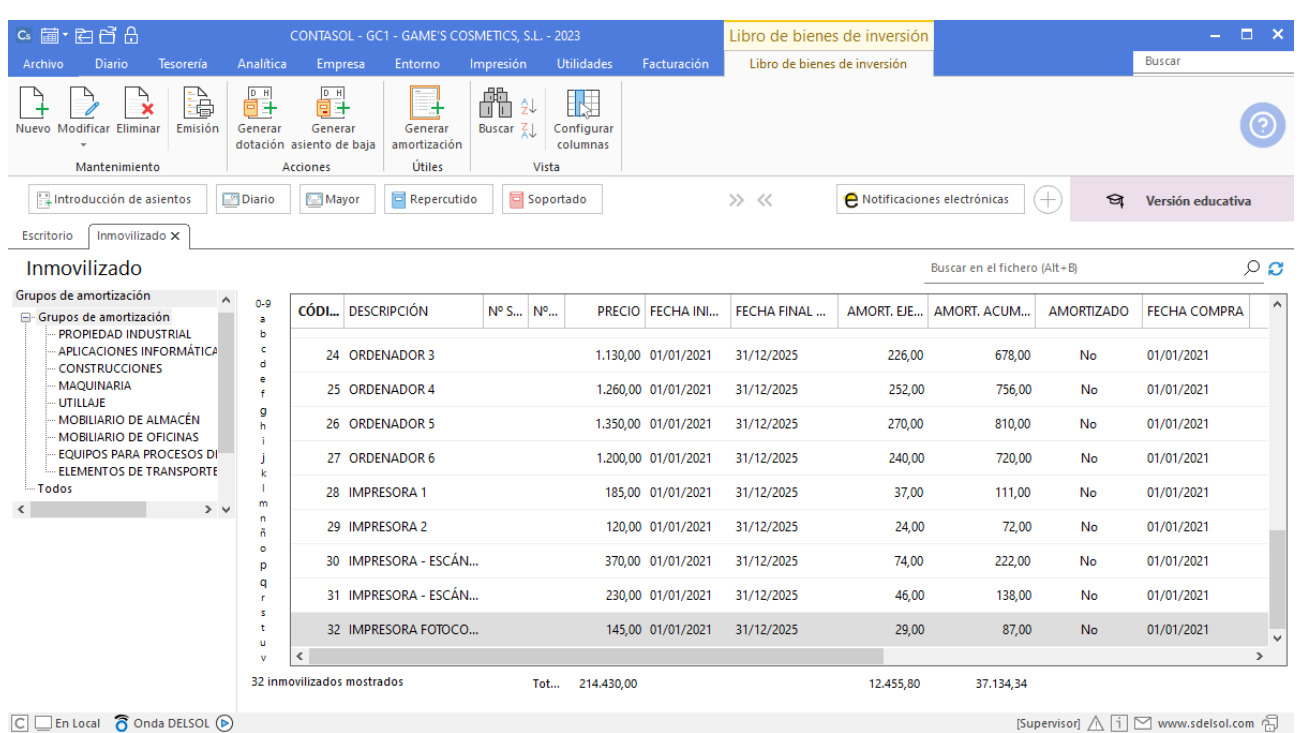

### **Crea las siguientes Carteras de efectos y el siguiente Estado:**

- Cartera de efectos:
	- − Código: REC Descripción: RECIBO
	- − Código: PAG Descripción: PAGARÉ
	- − Código: LET Descripción: LETRA
- Estados de efectos:
	- − Código: 08 Descripción: PAGADO

Para crear las carteras de efectos con las que trabaja la empresa, accede a la solapa **Tesorería** > grupo **Efectos comerciales** > menú desplegable del icono **Configuraciones** > opción **Carteras de efectos**.

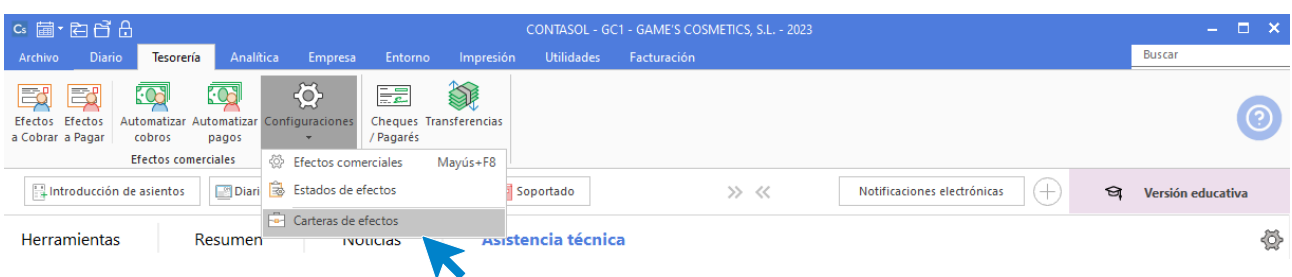

En la pantalla que se muestra, pulsa el icono **Nuevo**:

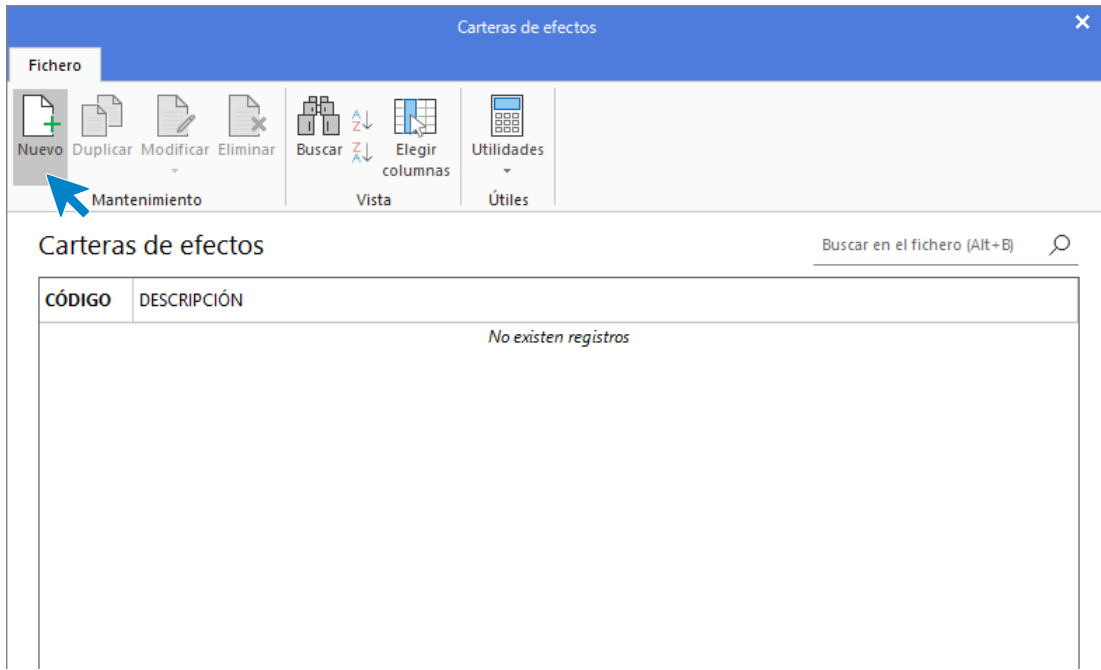

#### **REC – RECIBO DOMICILIADO**

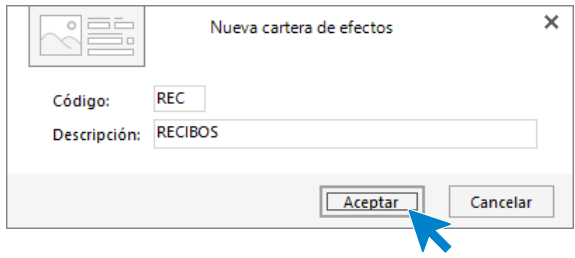

#### **PAG – PAGARÉS**

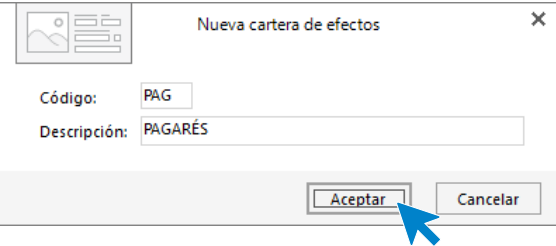

#### **LET – LETRAS**

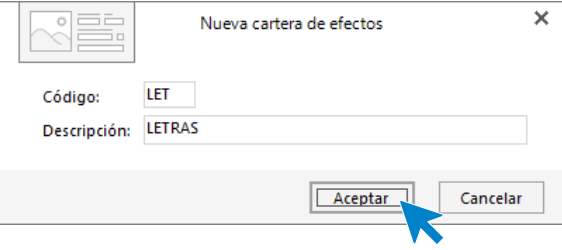

El archivo de carteras de efectos queda así:

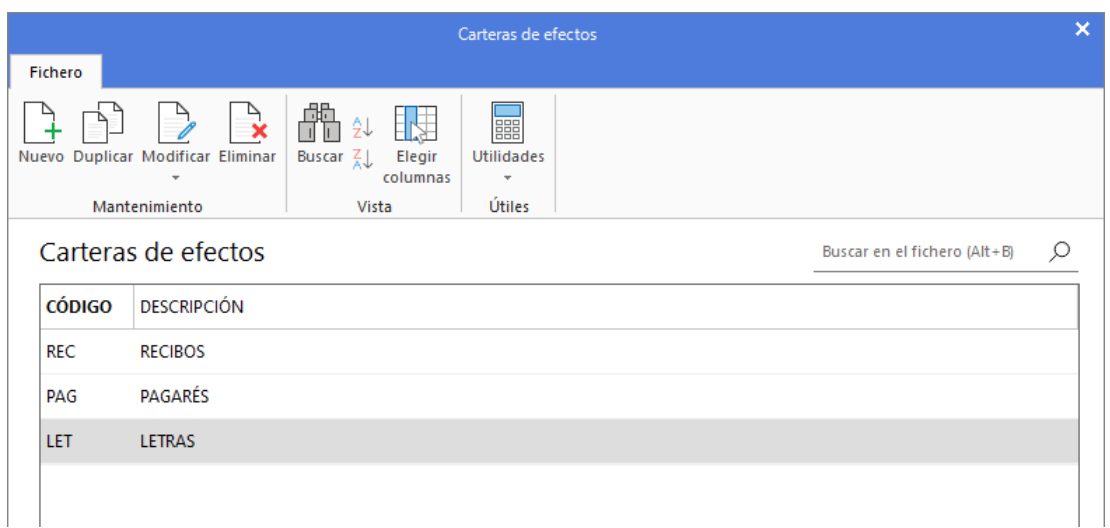

Para crear estados de efectos, accede a la solapa **Tesorería** > grupo **Efectos comerciales** > menú desplegable del icono **Configuraciones** > opción **Estados de efectos**.

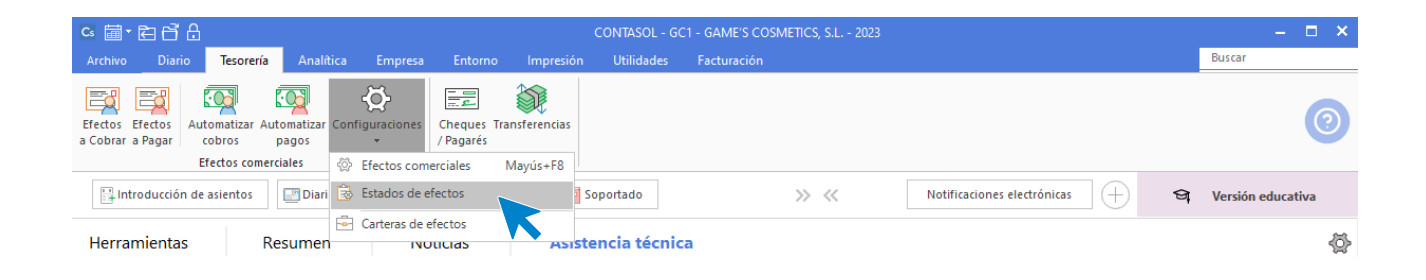

Esta es la pantalla que se muestra al acceder a la Configuración de estados de efectos:

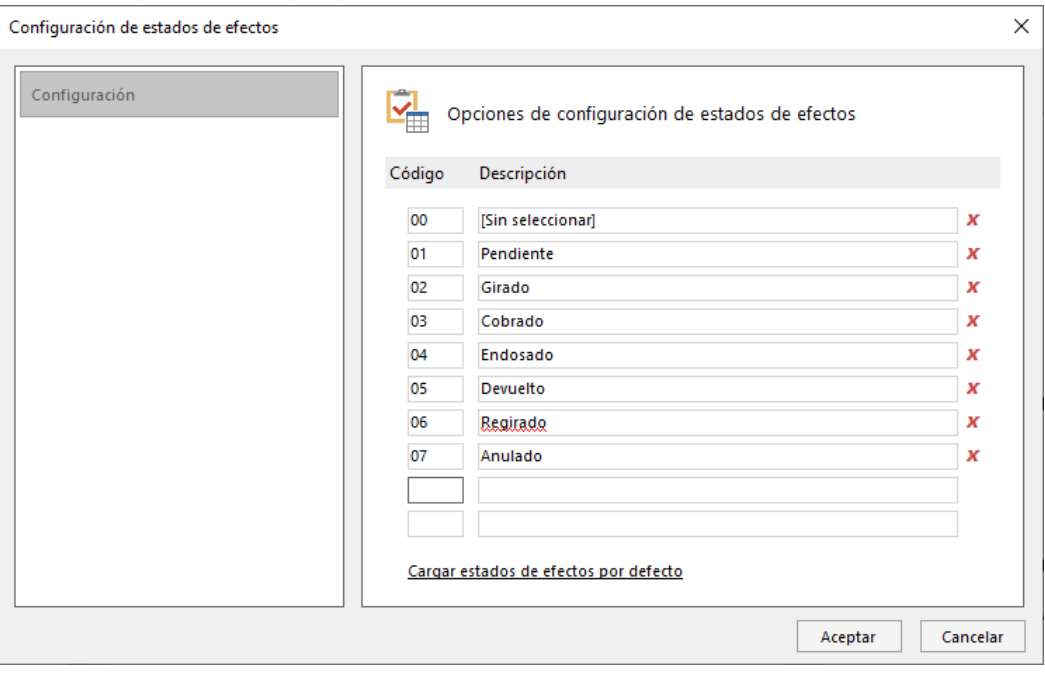

Añade el nuevo estado a continuación del último existente.

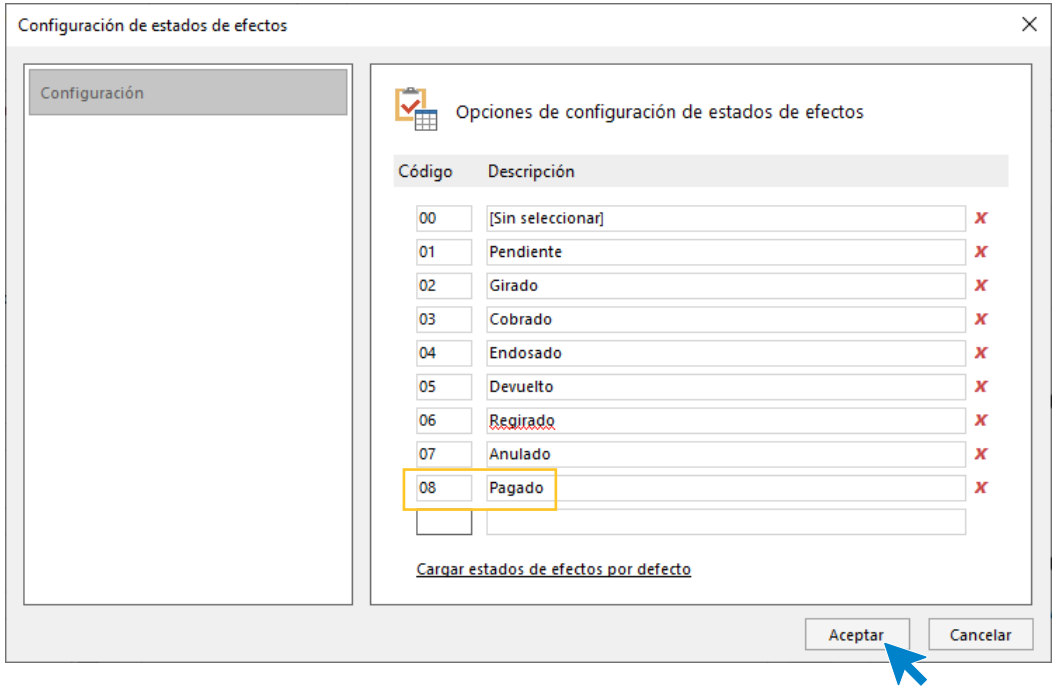

Pulsa el botón **Aceptar** para guardar la configuración.

### **Asiento de apertura**

Para introducir el **Asiento de apertura** accede a la solapa **Diario** > grupo **Diario** > icono **Introducción de asientos**.

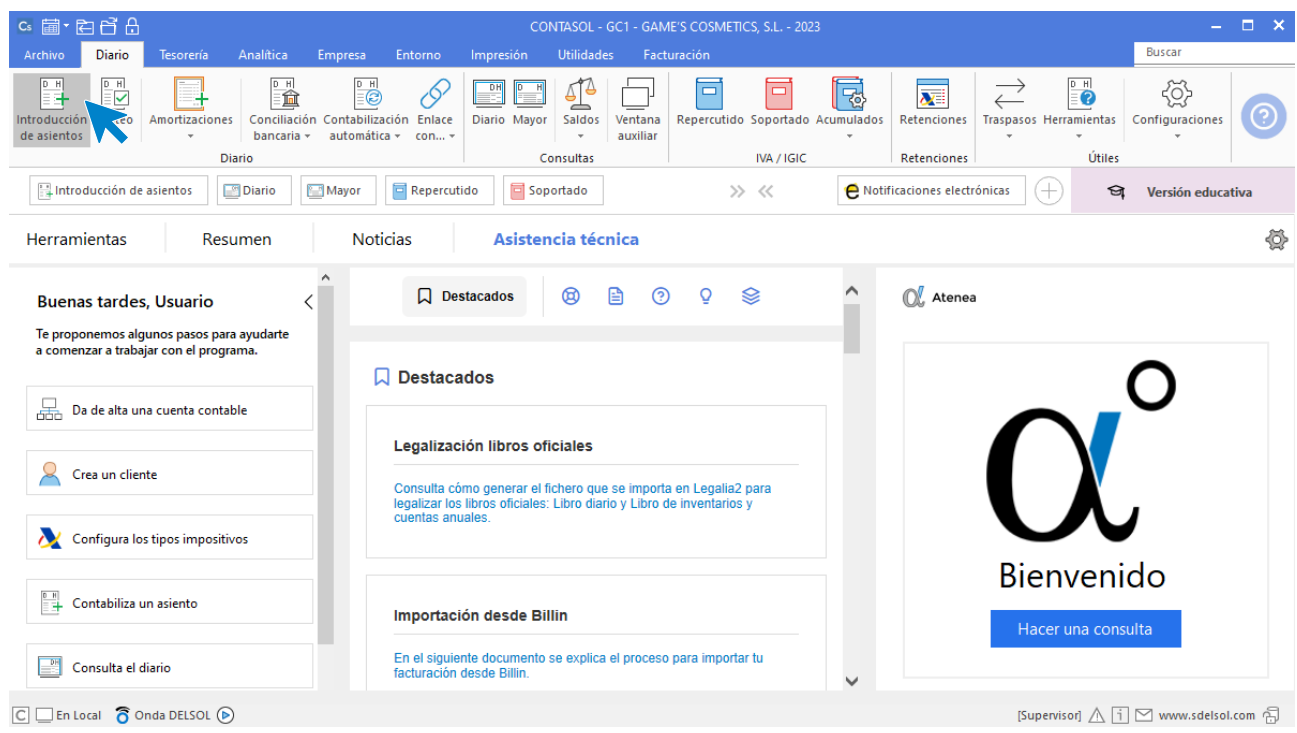

#### La pantalla que se muestra es la siguiente:

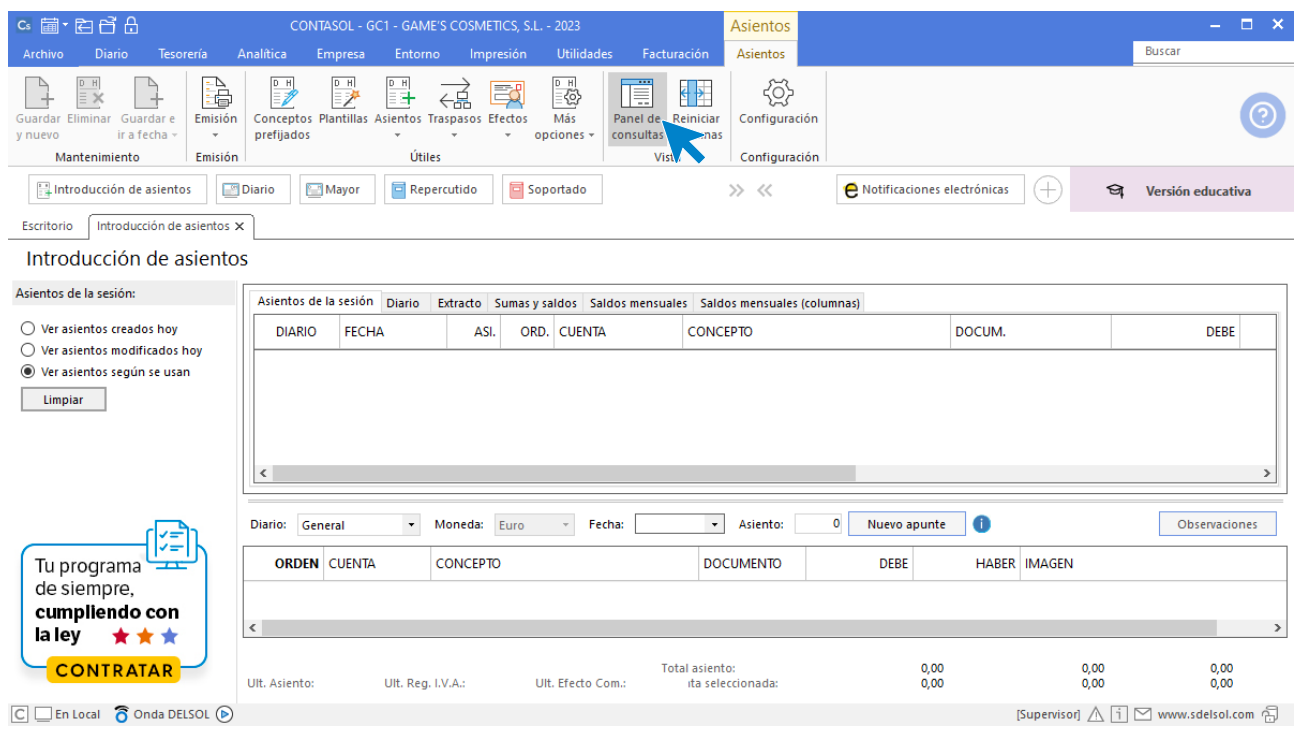

Puedes desactivar el panel de consultas si prefieres una vista más amplia del asiento. Para ello pulsa el icono **Panel de consultas** situado en el grupo **Vista**.

Introduce la **Fecha** y pulsa **Enter** en el campo **Asiento** para que **CONTASOL** enumere de manera automática el asiento:

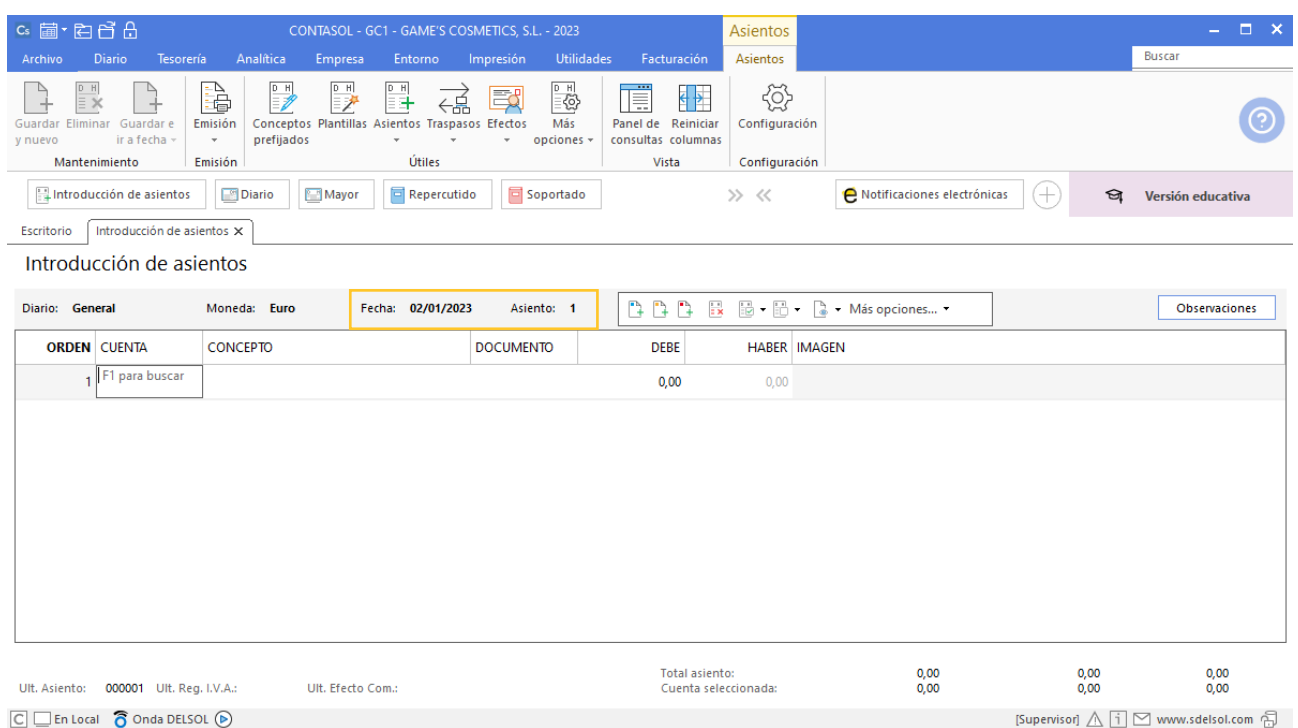

A continuación, introduce el asiento. Ten en cuenta que:

• Al utilizar una cuenta de cliente/deudor o proveedor/acreedor, el programa mostrará la pantalla de **Registro de IVA Soportado o Repercutido** y el **Efecto comercial a Pagar** o **Cobrar**.

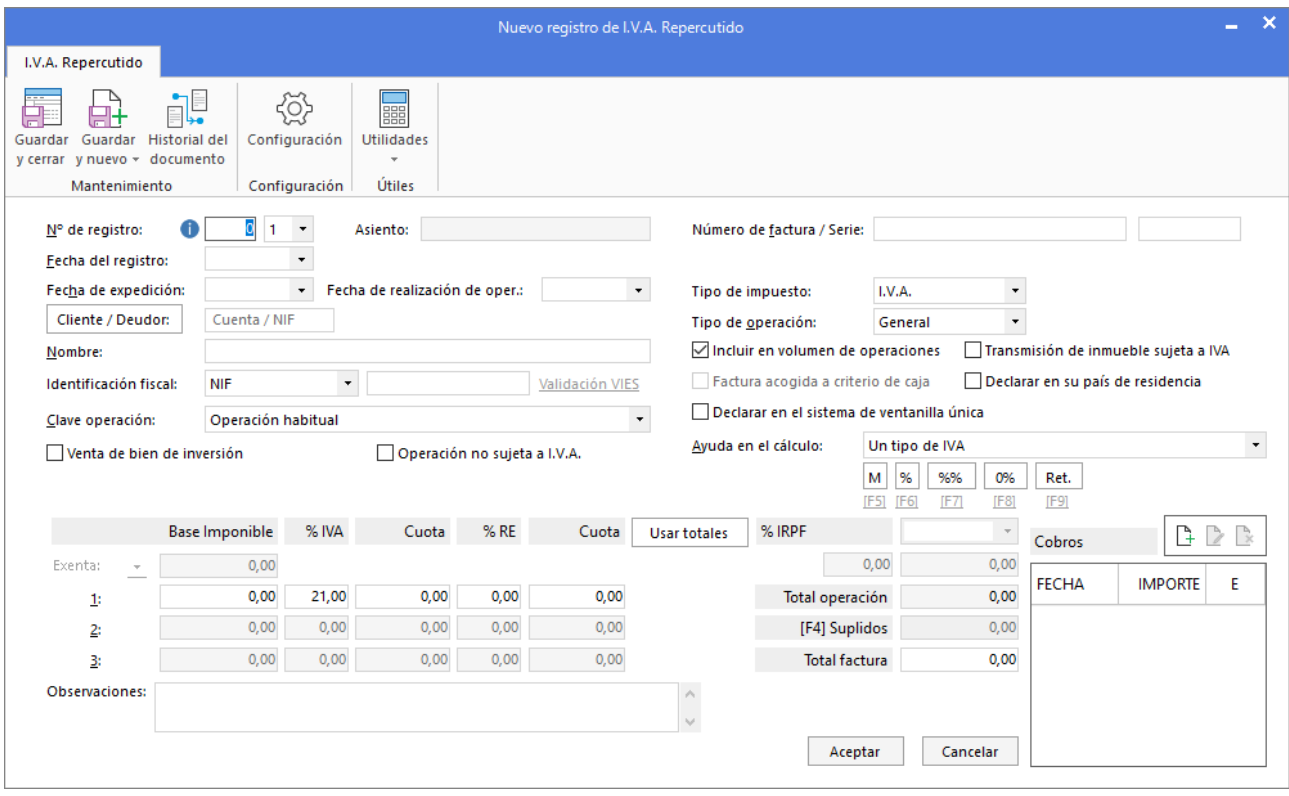

El asiento de apertura no registra movimientos de IVA, por lo que debes cerrar esta pantalla sin grabar el registro. Del mismo modo, no hay que registrar efectos comerciales, por lo que debes cerrar estas pantallas sin grabar el registro.

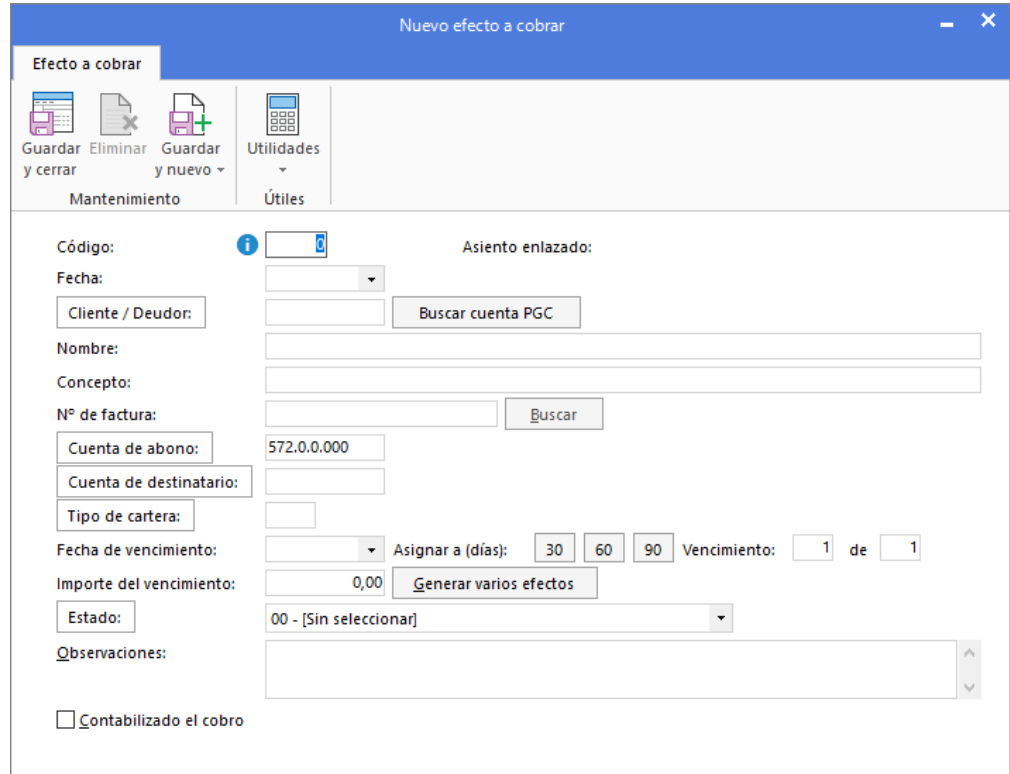

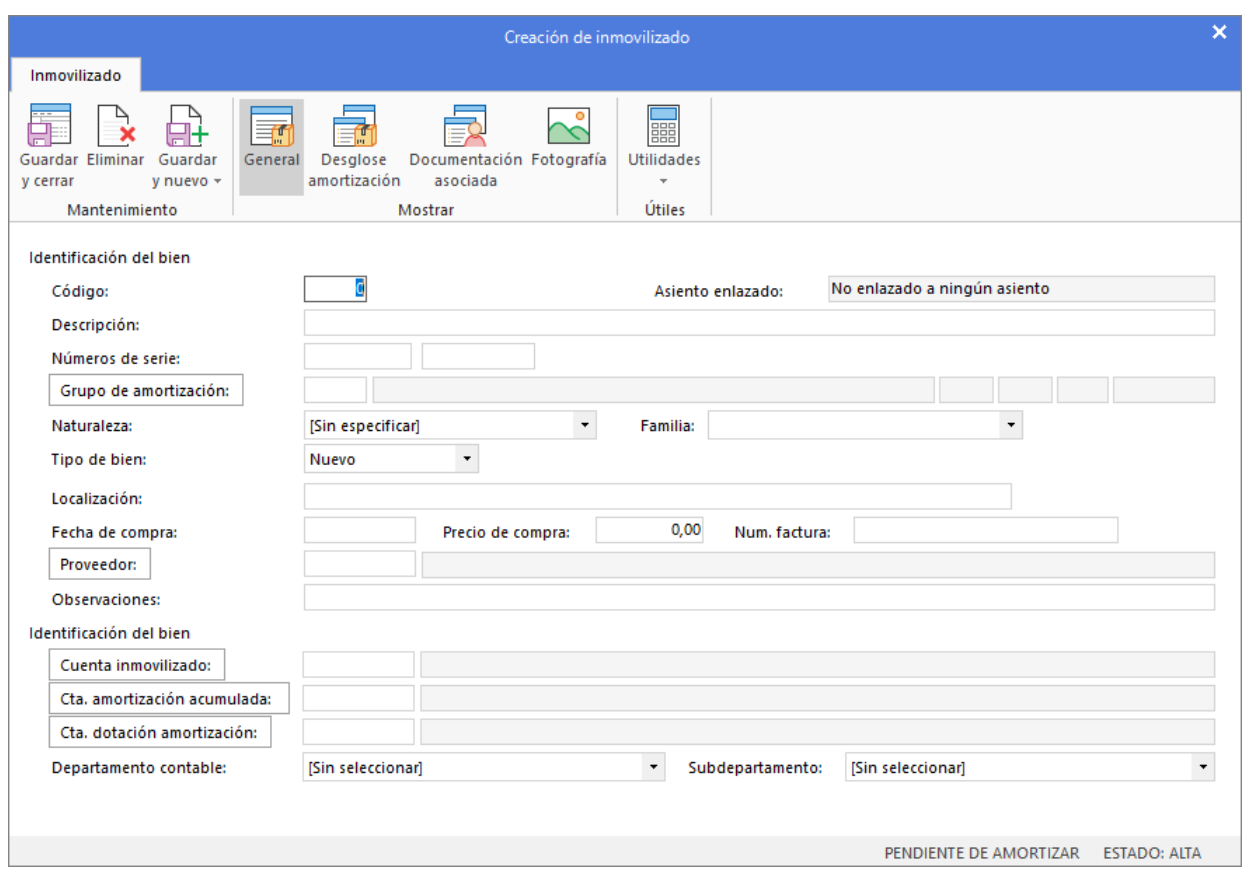

• Al utilizar una **Cuenta de inmovilizado**, el programa mostrará la pantalla para crear la ficha del bien.

Cierra esta pantalla sin guardar los cambios, ya que el asiento de apertura no registra bienes.

• Al utilizar una cuenta que no exista en el **Plan de cuentas de la empresa**, **CONTASOL** te ofrecerá la posibilidad de crear la cuenta en ese momento mediante este mensaje:

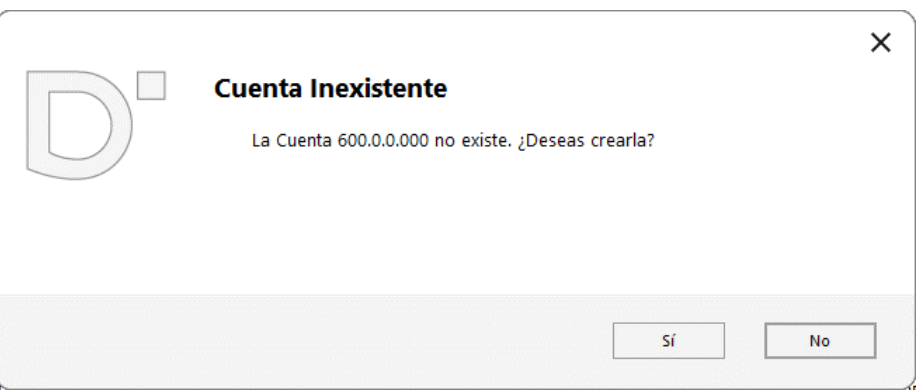

Pulsa el botón "**Sí**" y el programa mostrará la pantalla de **Nueva cuenta**. Crea las cuentas necesarias para introducir el asiento.

Como concepto para el asiento indica "**ASIENTO DE APERTURA**", registra cada apunte y el asiento queda así:

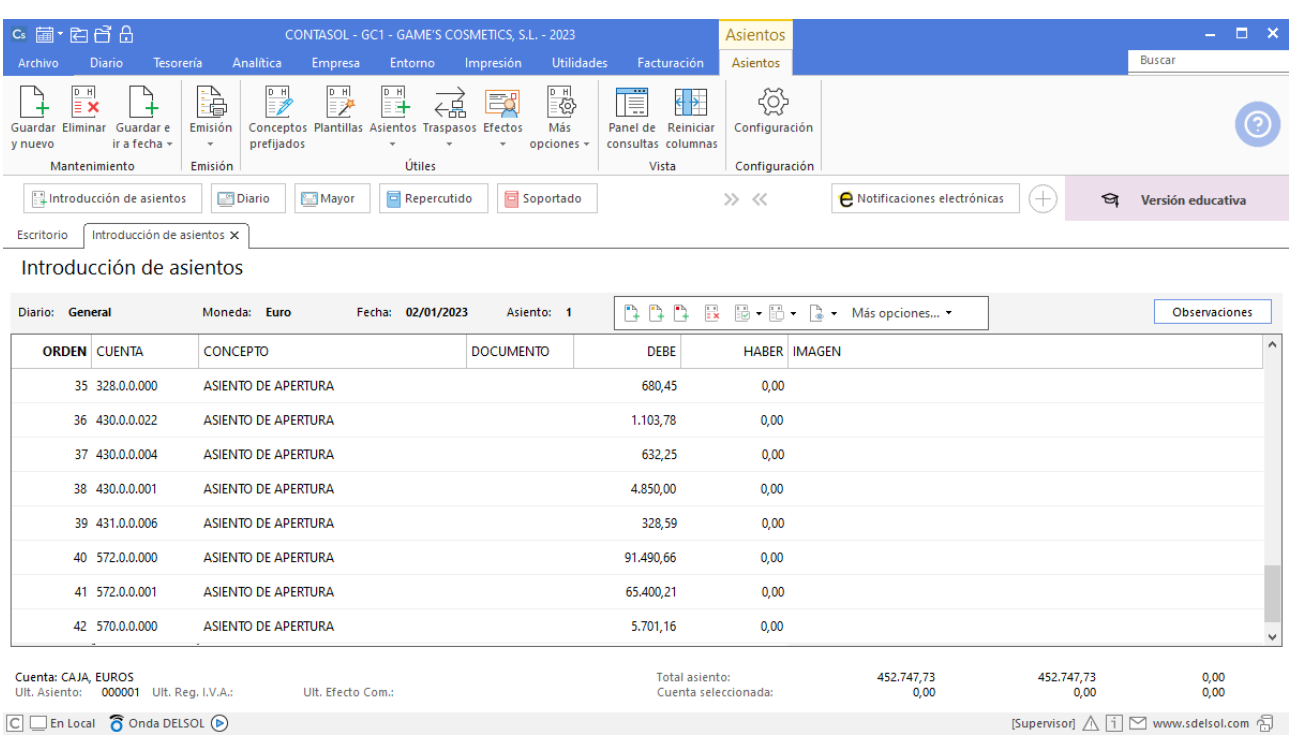

# Tarea 2. Diseño de hojas de cálculo

**02/01. Diseña una hoja de cálculo en** *Excel* **para anotar los gastos y los ingresos previstos, una para cada una de las entidades financieras con las que trabajamos, y otra para caja. Serán las** *Hojas de previsión de tesorería.*

# Tarea 3. Contabilización / Operaciones de tesorería

**Entre el 02/01 y el 07/01, contabiliza los cobros de las facturas pendientes de los clientes que encontrarás en la carpeta** *Recursos del alumno / Dpto. Contable-Financiero / Mes 1 / Fras. pendientes de cobro.* **03/01. Contabiliza el pago de las facturas pendientes de pago a los proveedores y acreedores, que encontrarás en la carpeta** *Recursos del alumno / Dpto. Contable-Financiero / Mes 1 / Fras. pendientes de pago.*

### **Cobro Ana Gil**

Para introducir el asiento, accede a la solapa **Diario** > grupo **Diario** > icono **Introducción de asientos**.

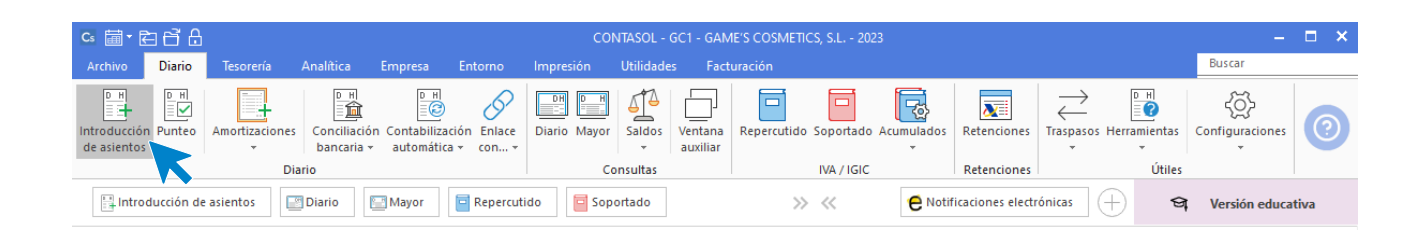

Introduce en primer lugar la fecha y pulsa **Enter** en el campo **Asiento** para su numeración automática.

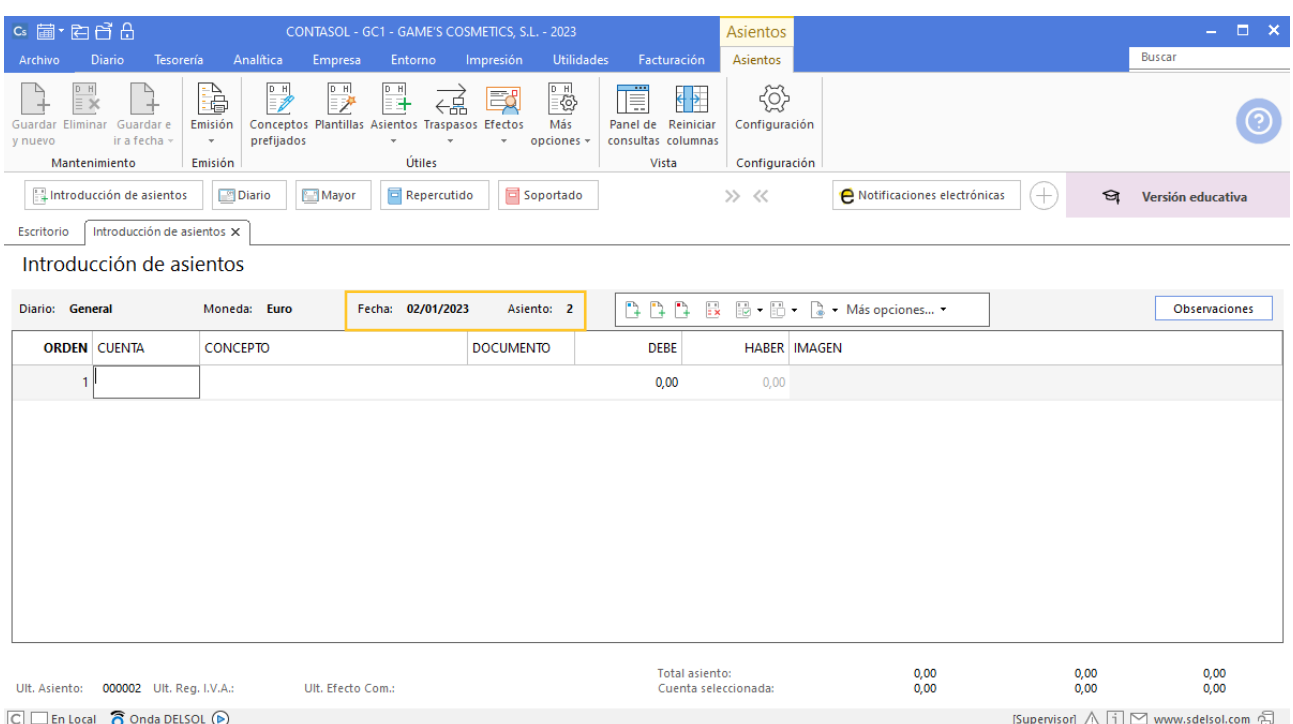

Introduce la cuenta de cliente, el concepto e importe al Haber.

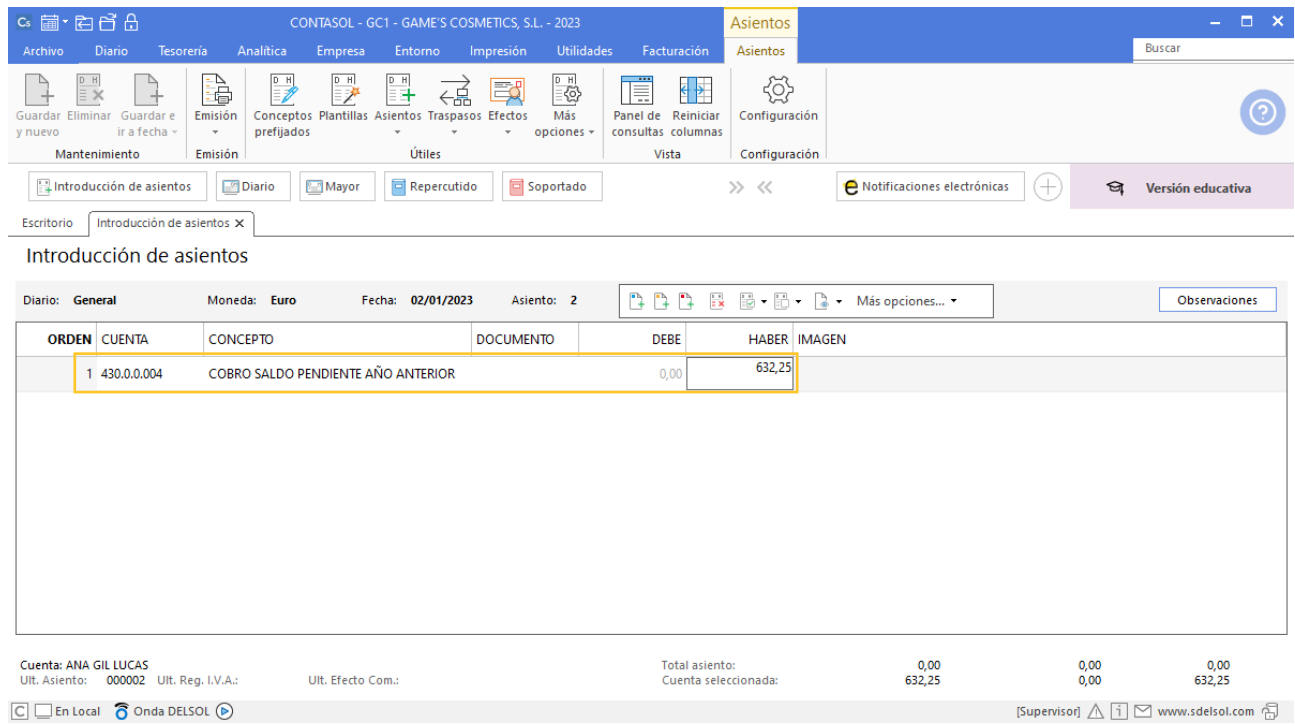

Introduce ahora la cuenta del Banco, cancelando la creación del efecto. El asiento queda así:

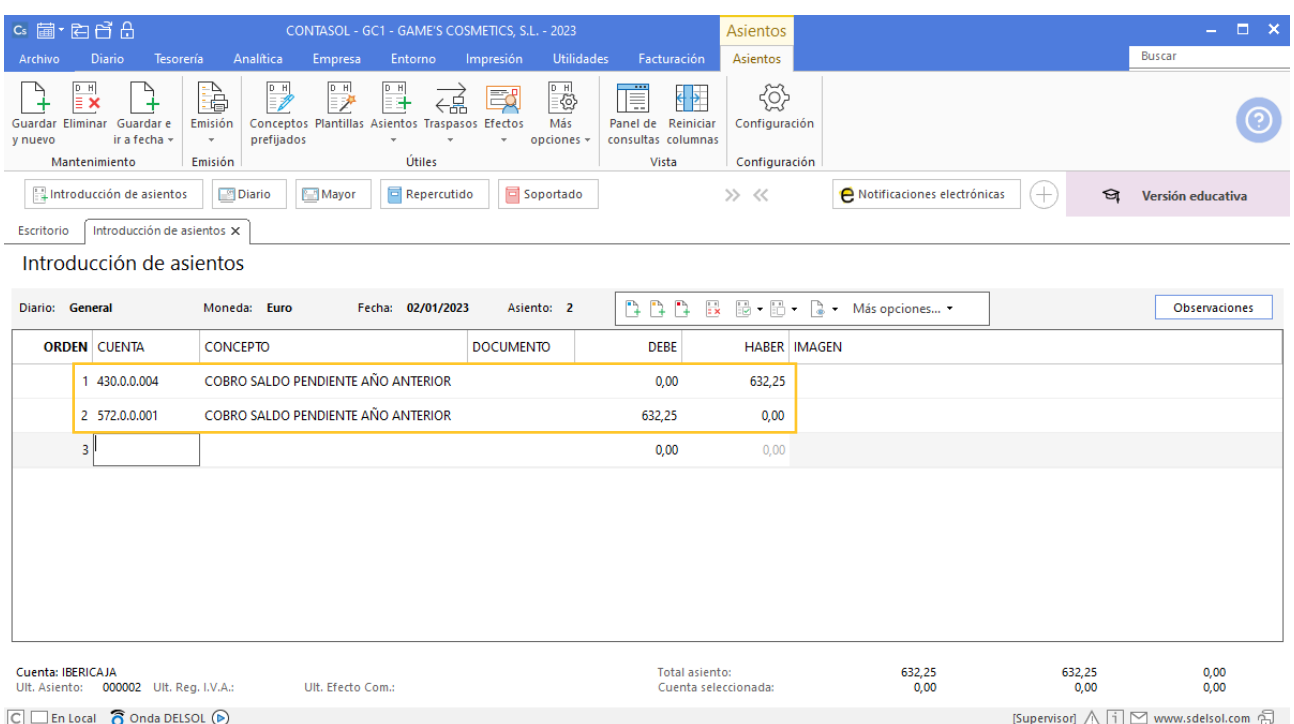

Para guardar el asiento pulsa la combinación de teclas **Alt+Inicio** o la tecla **AvPág** y el cursor se colocará en el campo **Fecha** o en el campo **Cuenta** respectivamente.

Realizamos el mismo proceso para el resto de cobros y pagos.

## **Pago Productos Quimibella, S.L.**

Realizamos el asiento de pago como se muestra en pantalla:

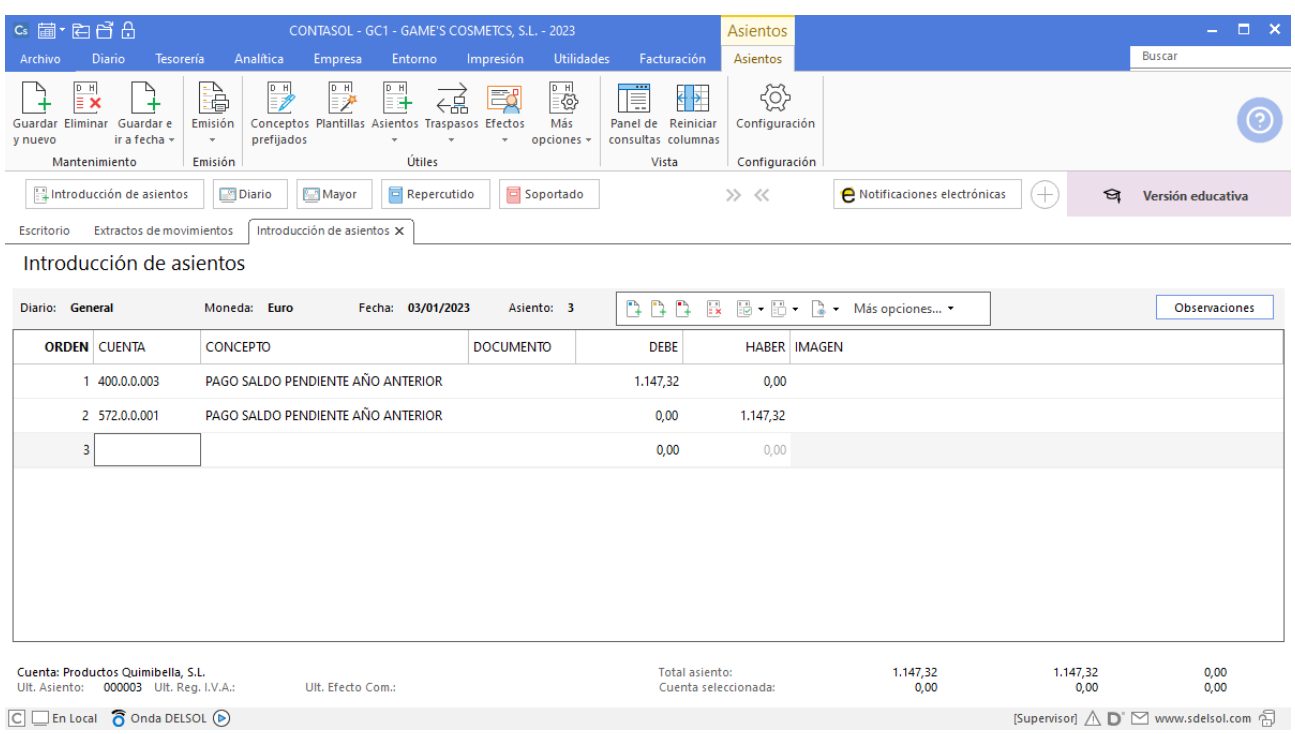

## **Pago Laboratorios Twit, S.L.**

Realizamos el asiento de pago como se muestra en pantalla:

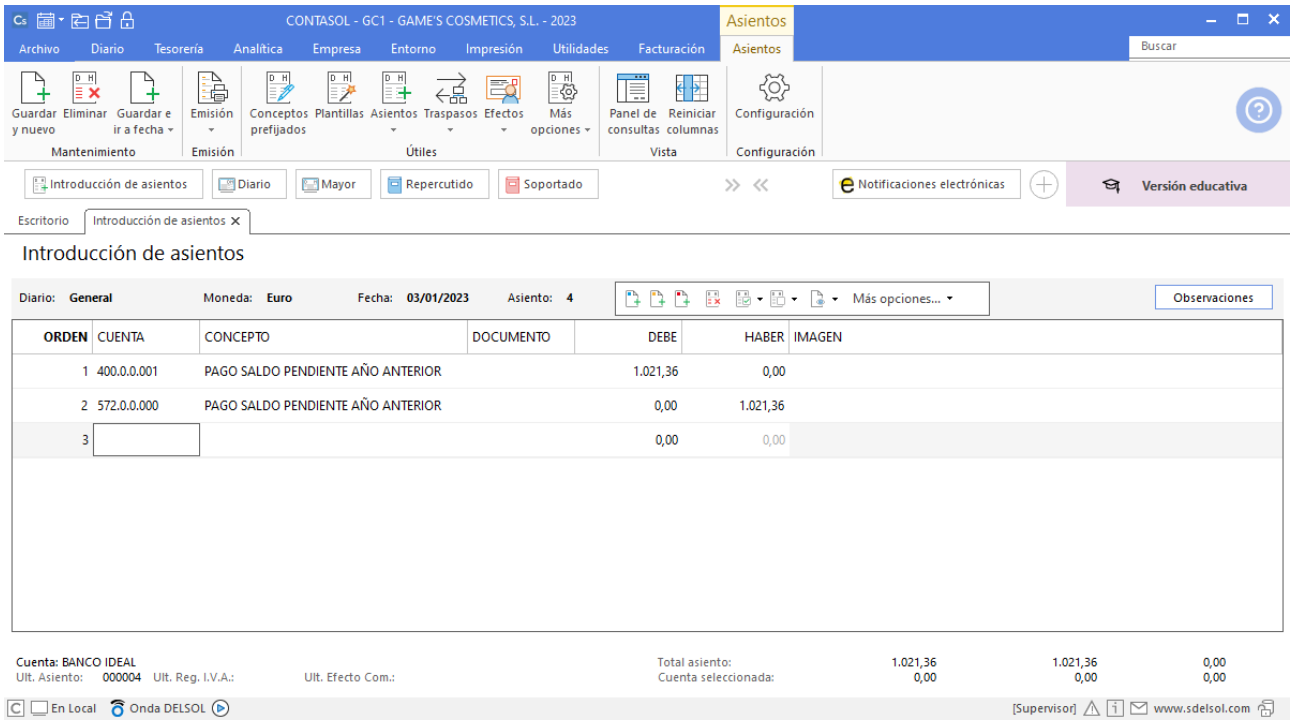

### **Pago Vallisoletana de Cosmética, S.A.**

Realizamos el asiento de pago como se muestra en pantalla:

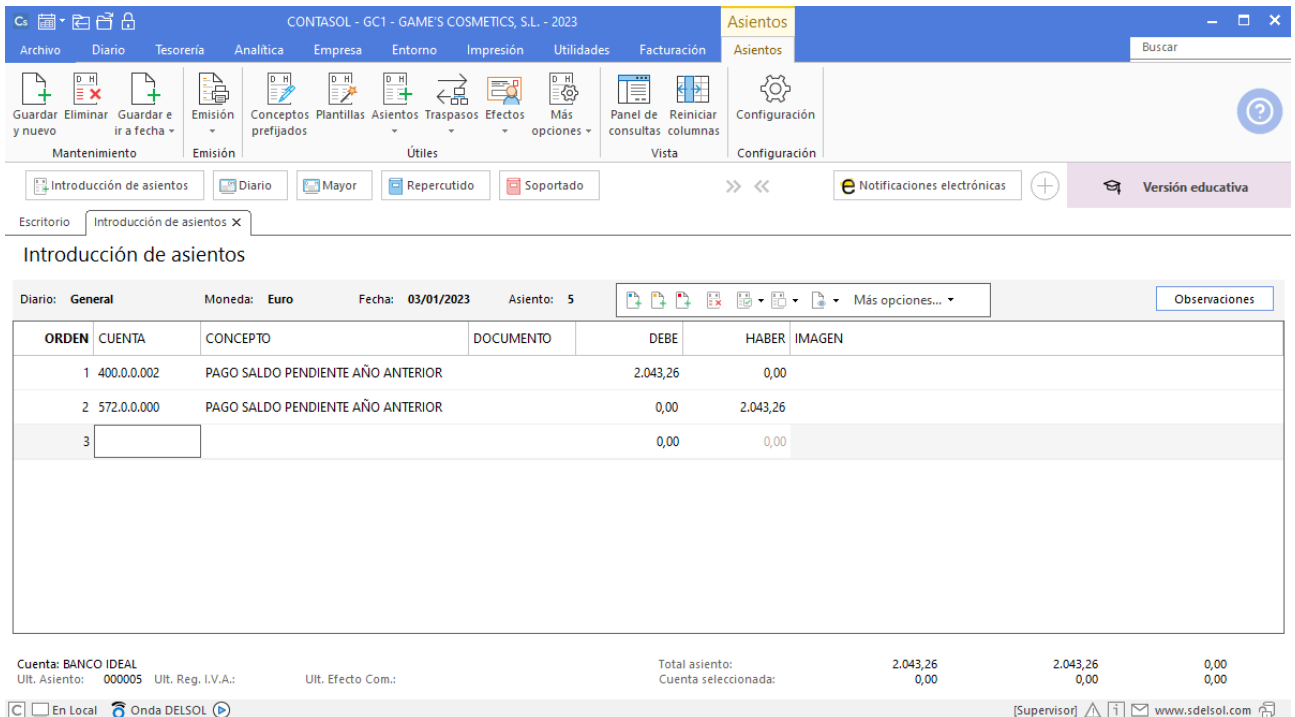

## **Pago Laboratorios Colkim, S.A.**

Realizamos el asiento de pago como se muestra en pantalla:

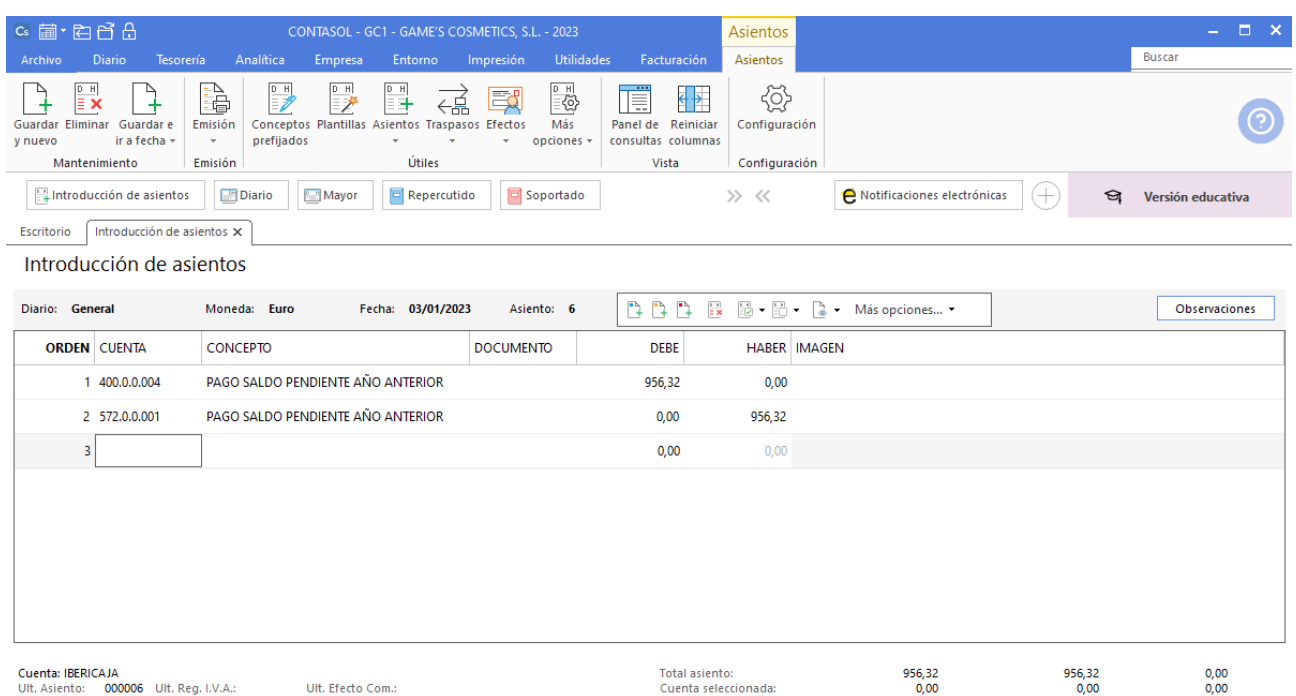

 $\boxed{\bigcirc}$   $\boxed{\bigcirc}$  En Local  $\boxed{\bigcirc}$  Onda DELSOL  $\boxed{\bigcirc}$ 

[Supervisor]  $\bigwedge \overline{ \; | \; ]} \ \boxtimes$  www.sdelsol.com  $\bigoplus$ 

### **Pago Transportes Quickest S. COOP.**

Realizamos el asiento de pago como se muestra en pantalla:

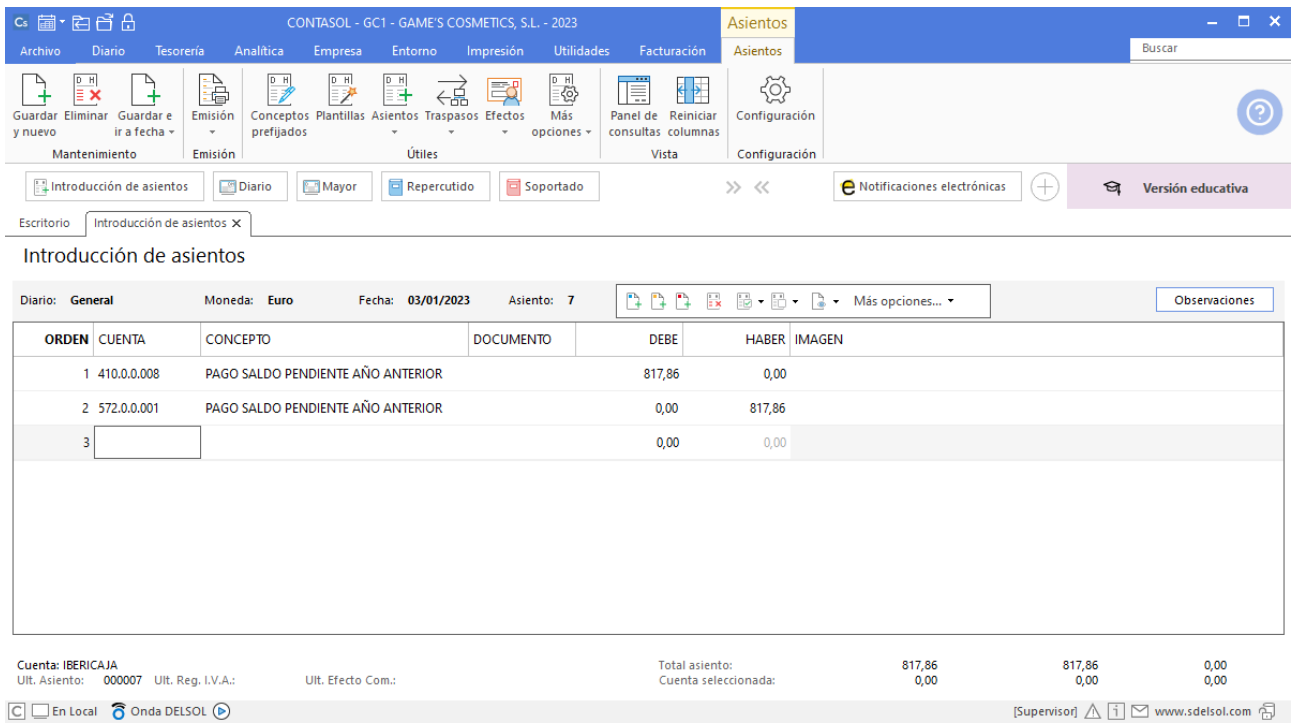

## **Cobro Adela Fernández**

Realizamos el asiento de cobro como se muestra en pantalla:

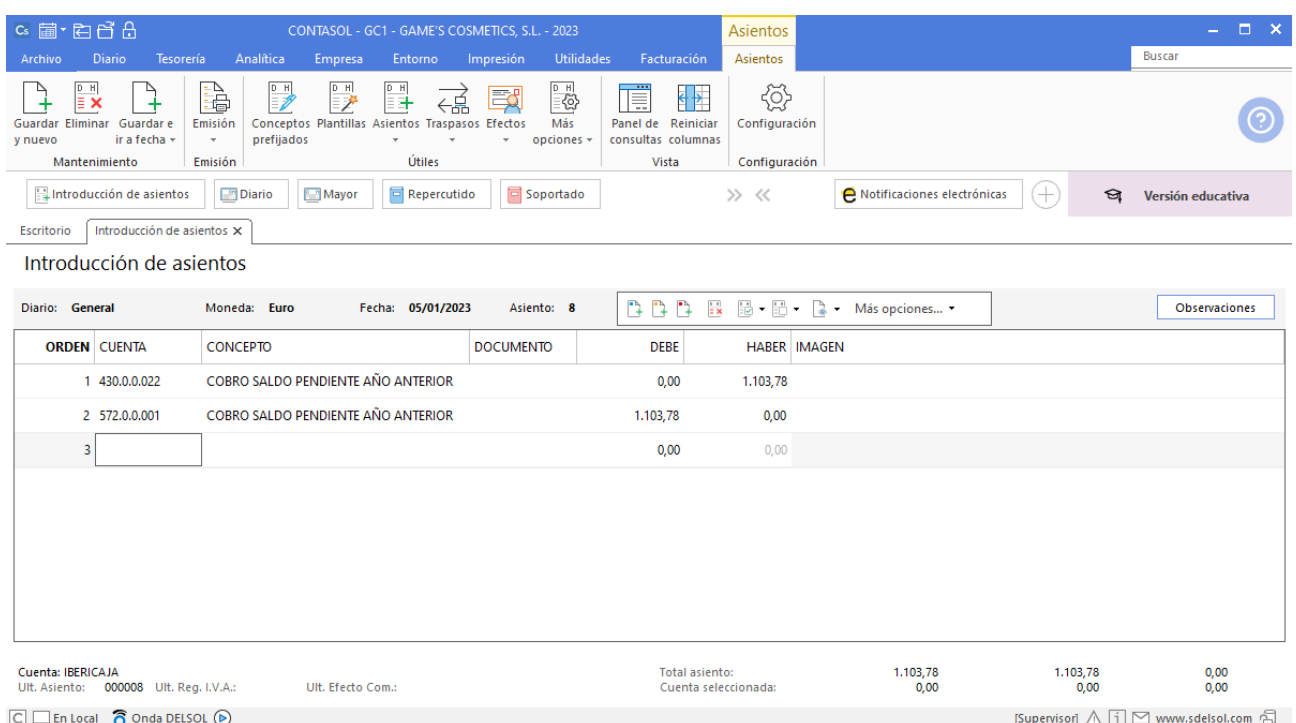

## **Cobro Balneario Aguas Termales, S.L.**

Realizamos el asiento de cobro como se muestra en pantalla:

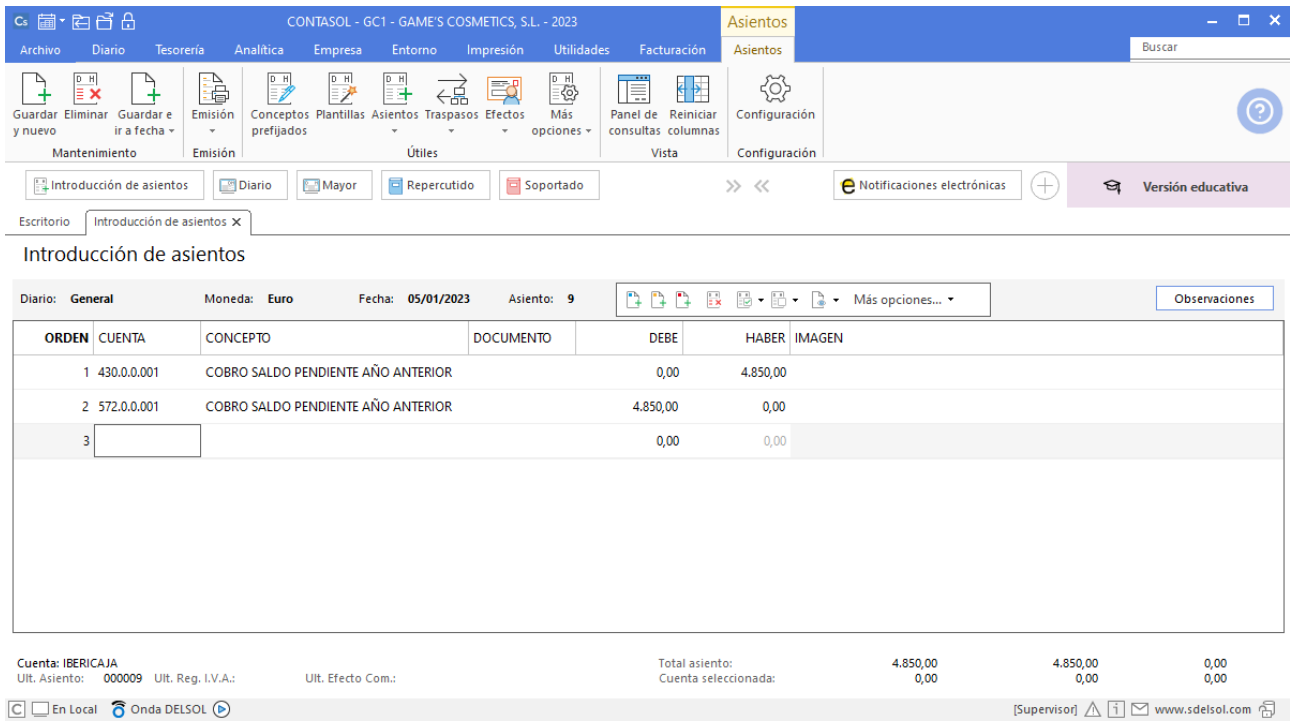

# **Cobro Cosmética Sole (L/ a cobrar)**

Primero cobramos el efecto de Cosmética Sole como se muestra en pantalla:

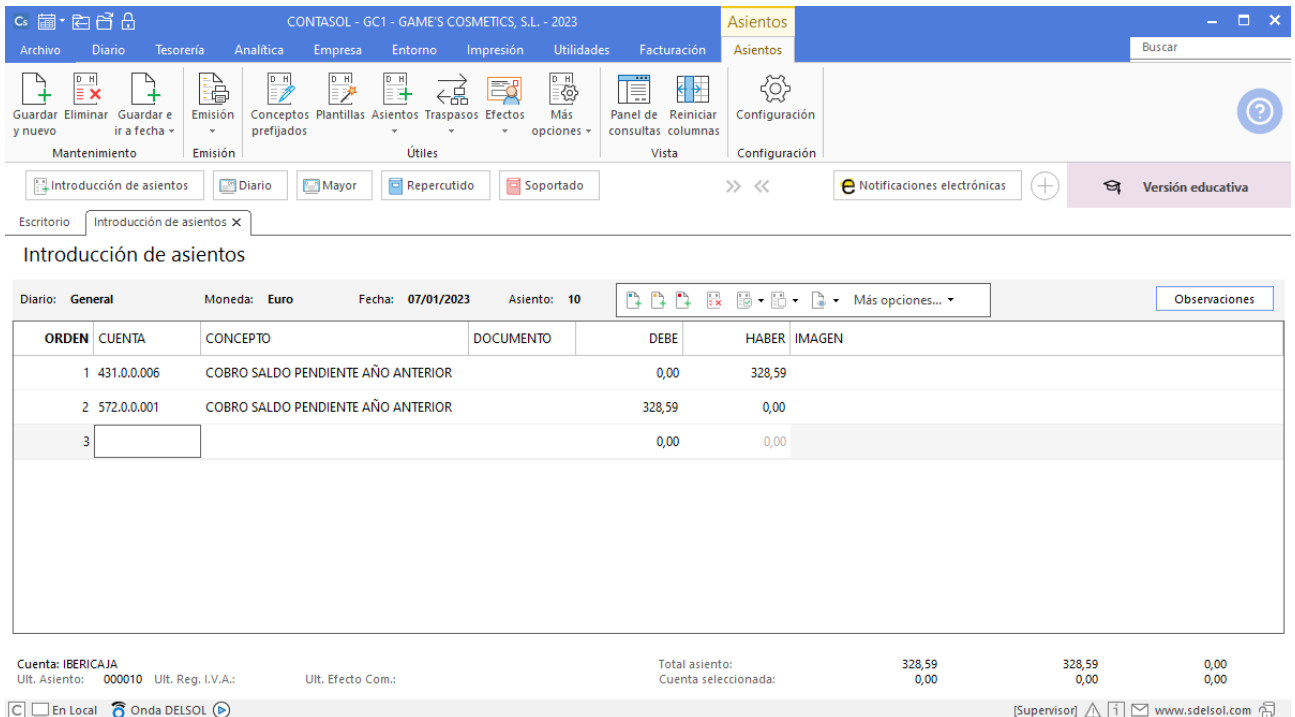

A continuación añadimos la comisión de gestión de cobro aplicada por Iberiacaja. En el mismo asiento comenzamos introduciendo la cuenta de acreedor para que se activen los automatismos de **CONTASOL**.

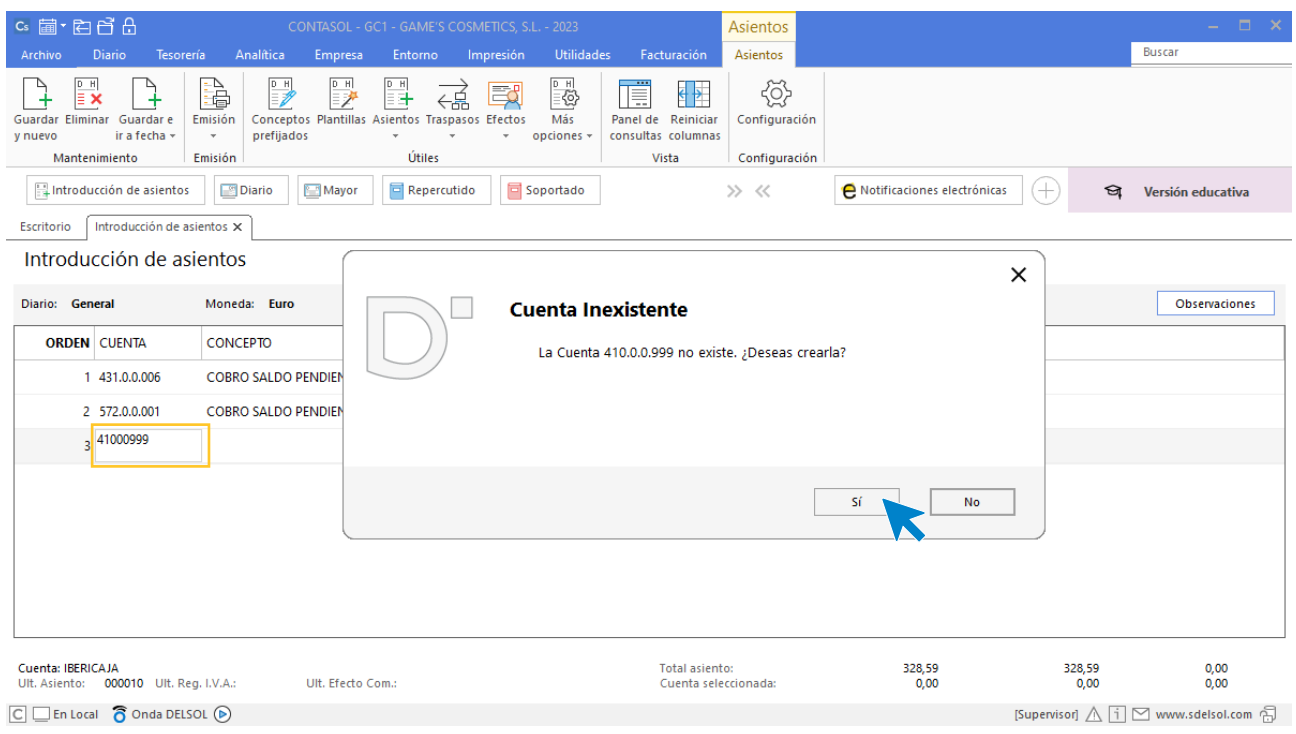

**CONTASOL** nos avisa de que la cuenta no existe, pulsamos **Sí** y creamos la cuenta.

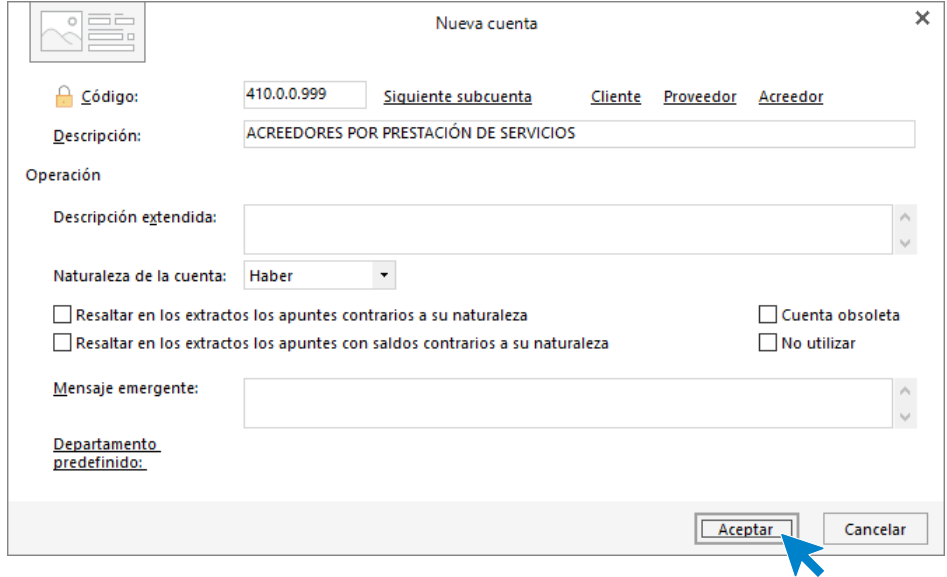

Pulsamos **Aceptar** y a continuación abrimos la ficha del proveedor.

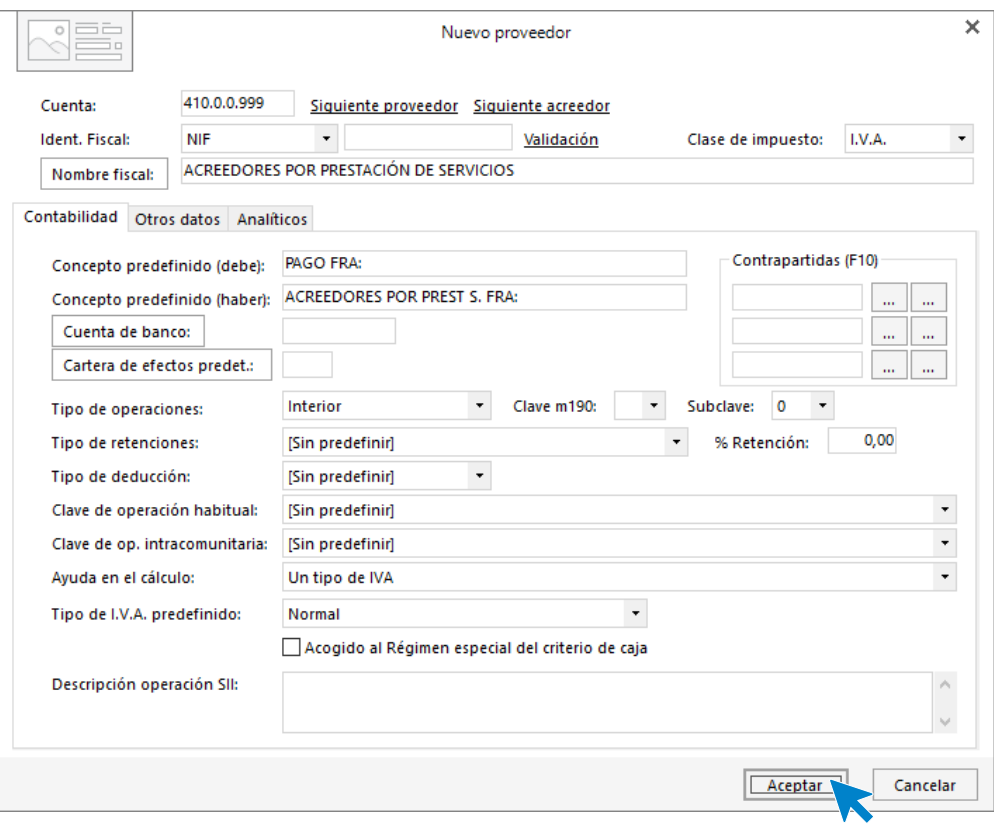

Rellenamos los datos como se muestran en pantalla, pulsamos **Aceptar** y la cuenta queda creada en la introducción de asientos.

Para aprovechar los automatismos que incluye **CONTASOL**, al contabilizar un asiento que incluya una cuenta de cliente/deudor o proveedor/acreedor, debes comenzar siempre por estas cuentas.

Introduce en este caso la cuenta del acreedor, el concepto e importe.

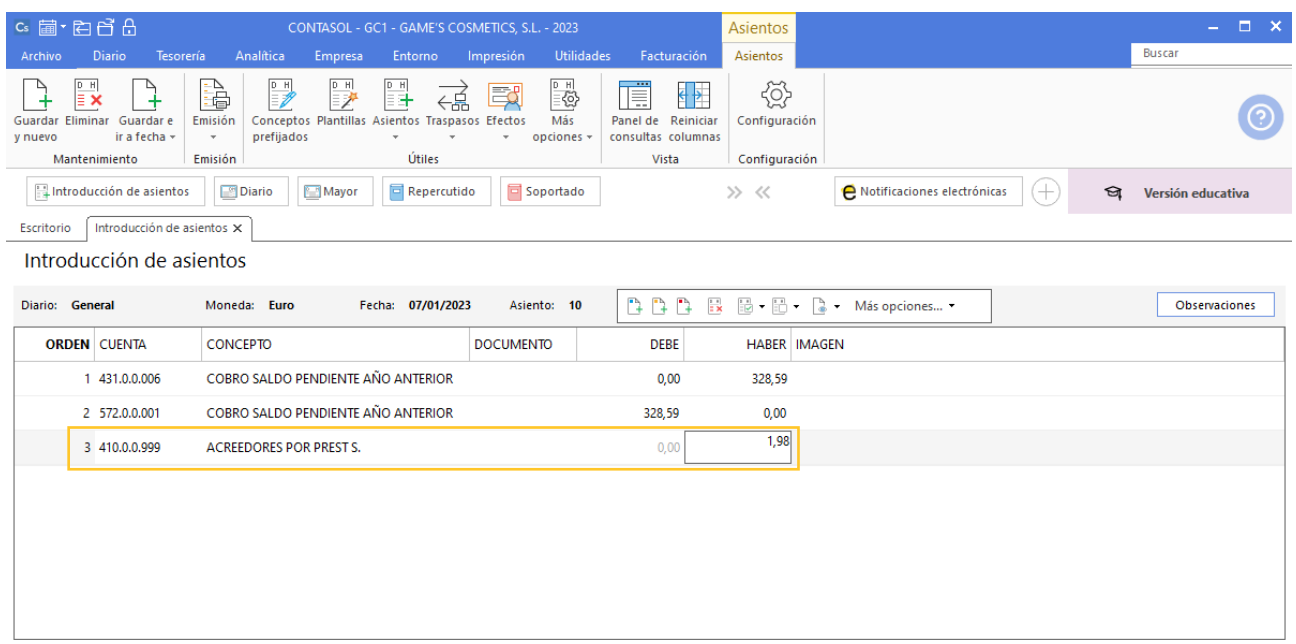

Antes de pasar a la siguiente cuenta, el programa te muestra la pantalla de **Nuevo registro de IVA Soportado**. Comprueba que los datos son correctos y pulsa el botón **Aceptar**.

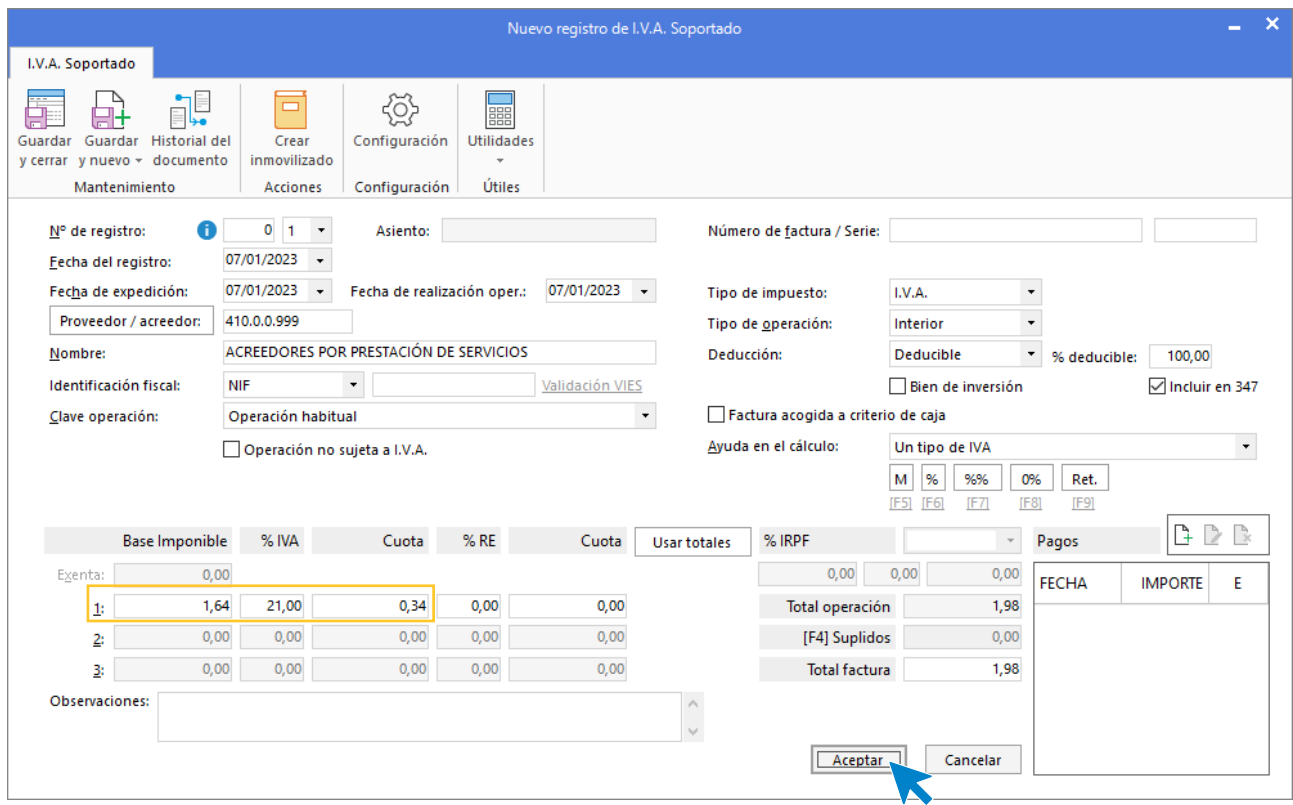

A continuación, se abre la pantalla **Asiento automático de IVA/IGIC**, comprueba los datos y crea la cuenta 626.0.0.000 Servicios bancarios y similares como se muestra en pantalla:

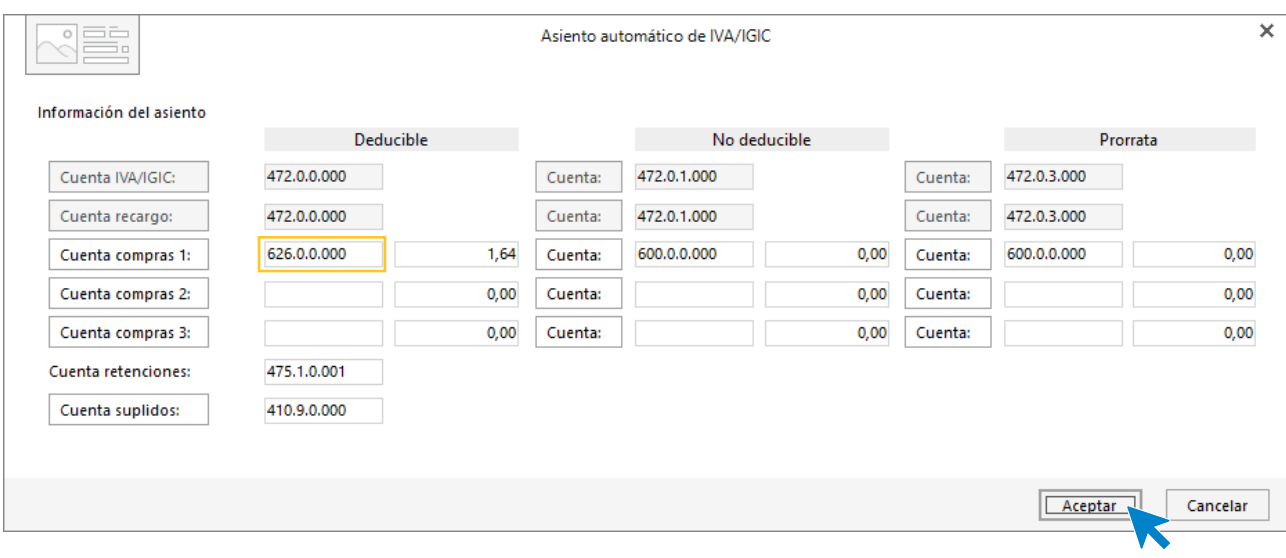

Pulsa **Aceptar**, cancela la creación del efecto y **CONTASOL** contabiliza el asiento.

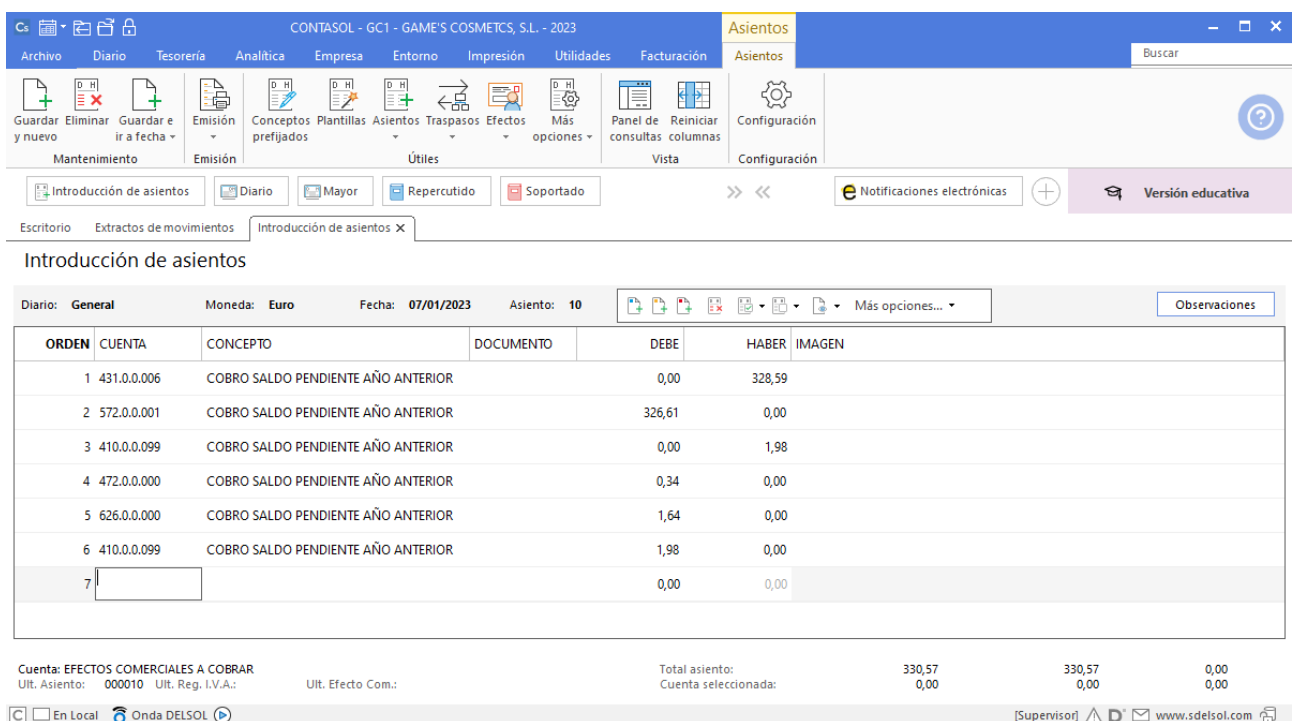

Por funcionamiento de la aplicación **CONTASOL** trabaja con una única cuenta de IVA, ya que en el asiento automático solo se puede configurar por defecto una cuenta de IVA. La información de las cuotas y tipos impositivos la consultaremos en las correspondientes liquidaciones de IVA e informes.

# Tarea 4. Contabilización

**04/01. En nuestra carpeta** *Facturas pendientes de contabilizar* **recibimos del departamento de ventas la copia de nuestra factura número 001, y del departamento de compras la copia de la factura correspondiente a nuestro pedido número 2. Contabilízalas.**

#### **Factura emitida 001 Almazán, S.L.**

Para introducir el asiento, accede a la solapa **Diario** > grupo **Diario** > icono **Introducción de asientos**.

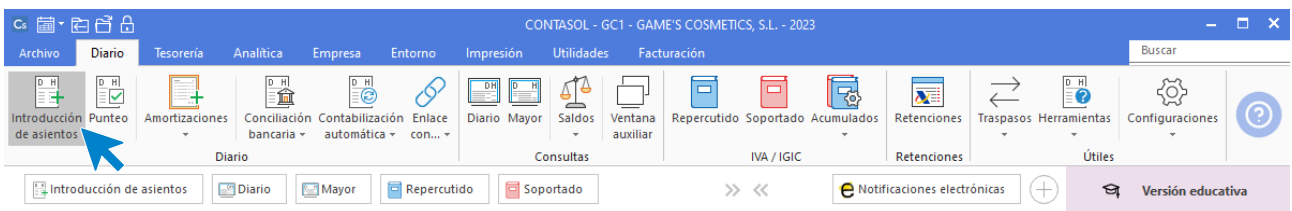

Introduce en primer lugar la fecha y pulsa **Enter** en el campo **Asiento** para su numeración automática.

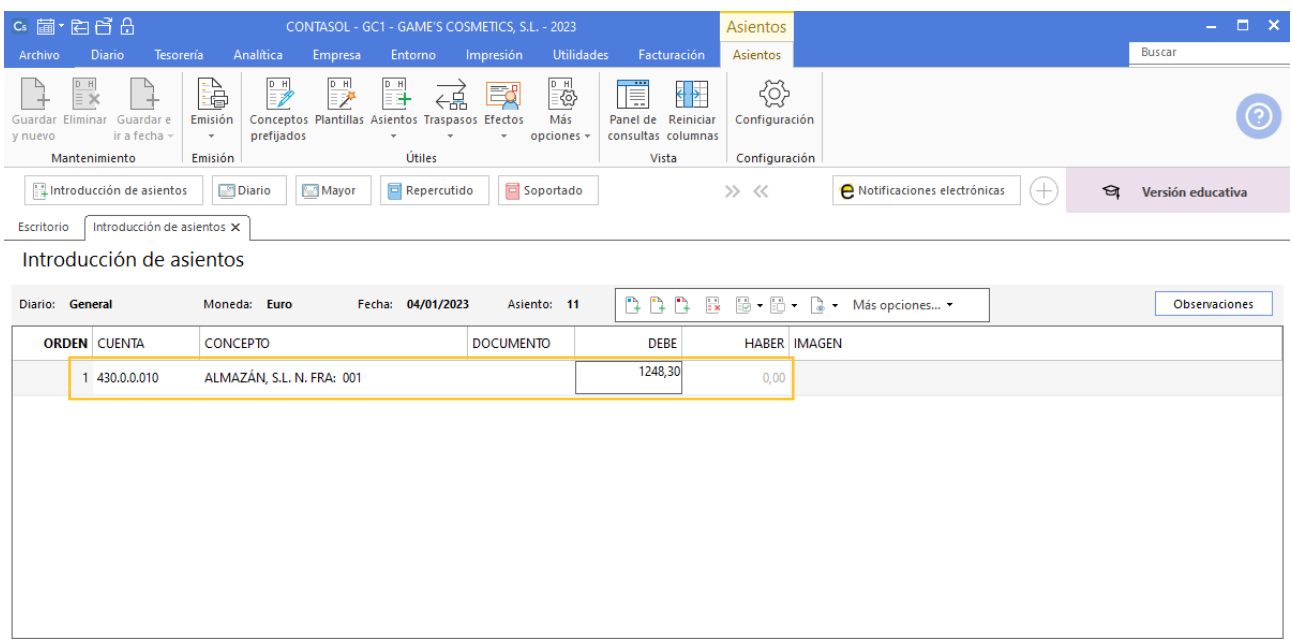

Para aprovechar los automatismos que incluye **CONTASOL**, al contabilizar un asiento que incluya una cuenta de cliente/deudor o proveedor/acreedor, debes comenzar siempre por estas cuentas.

Introduce en este caso la cuenta de cliente, el concepto e importe. Antes de pasar a la siguiente cuenta, el programa te muestra la pantalla de **Nuevo registro de IVA Repercutido**. Comprueba que los datos son correctos y pulsa el botón **Aceptar**.

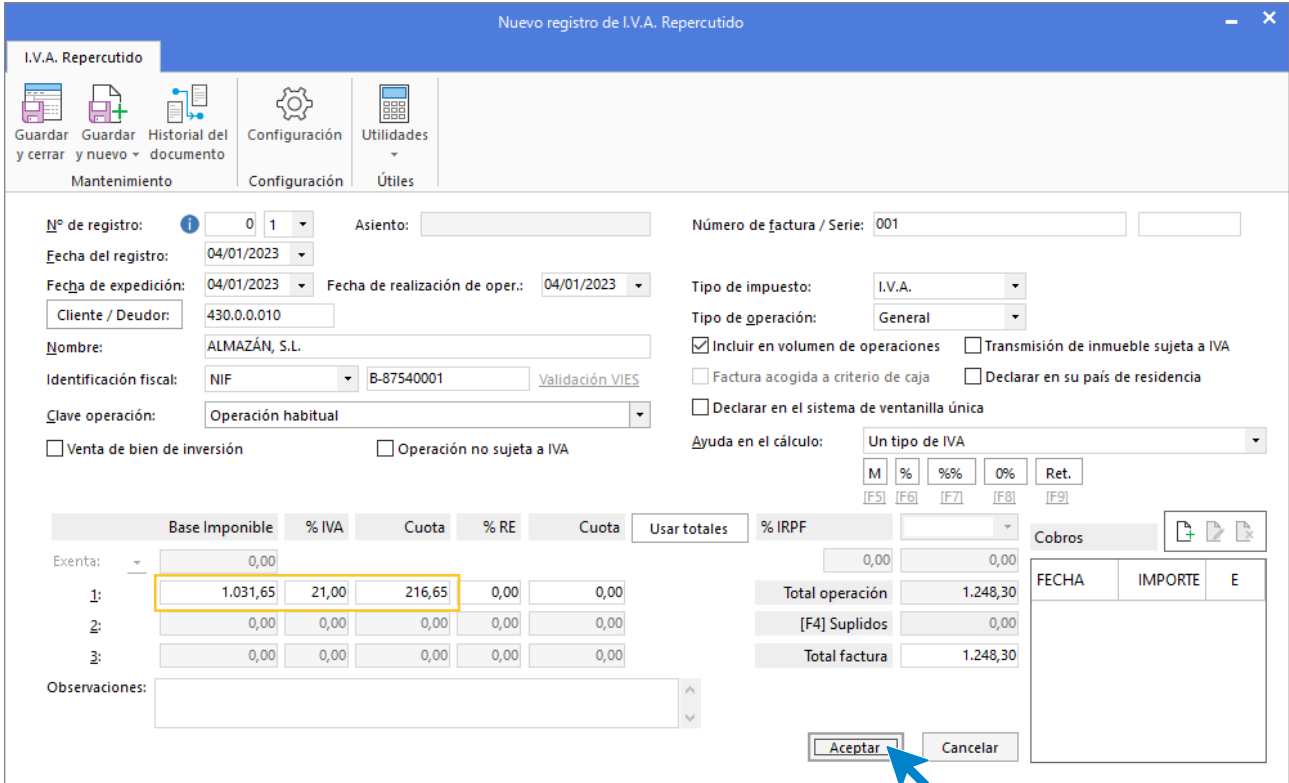

A continuación, se abre la pantalla **Asiento automático de IVA/IGIC**, comprueba que los datos y las cuentas son correctos y pulsa el botón **Aceptar**.

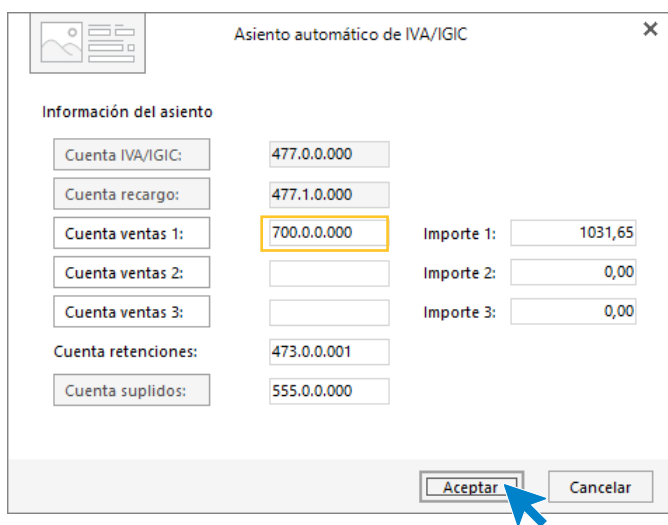

El último paso en la introducción de este asiento es la generación del efecto a cobrar. **CONTASOL** nos avisa de si queremos registrar el Libro de Efectos, pulsamos **Sí**.

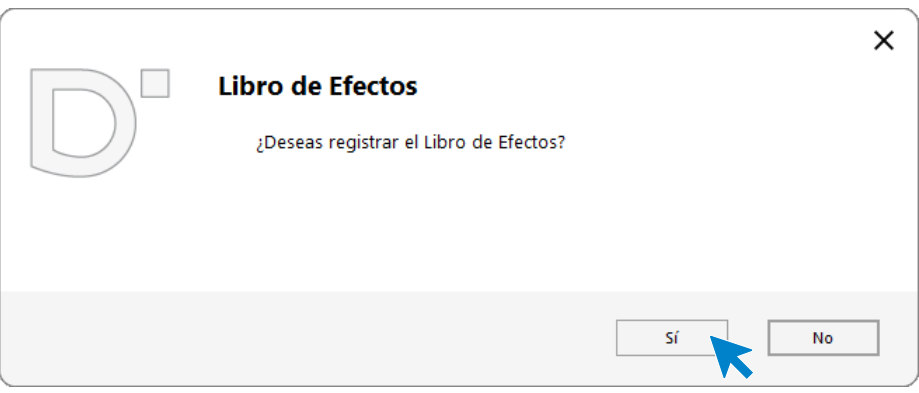

Para completarlo, no podemos olvidar indicar el tipo de cartera (en caso de que la tenga), fecha de vencimiento y el estado del efecto **Pendiente.**

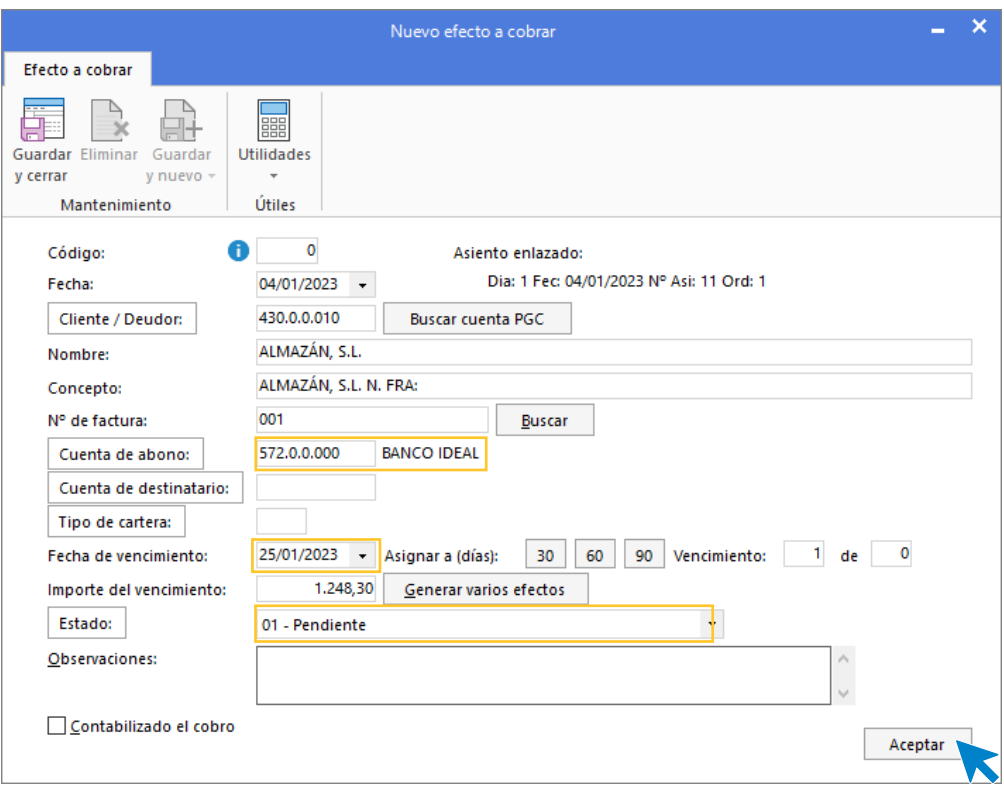

Pulsa el botón **Aceptar** para guardar el nuevo efecto a cobrar y completar el asiento.

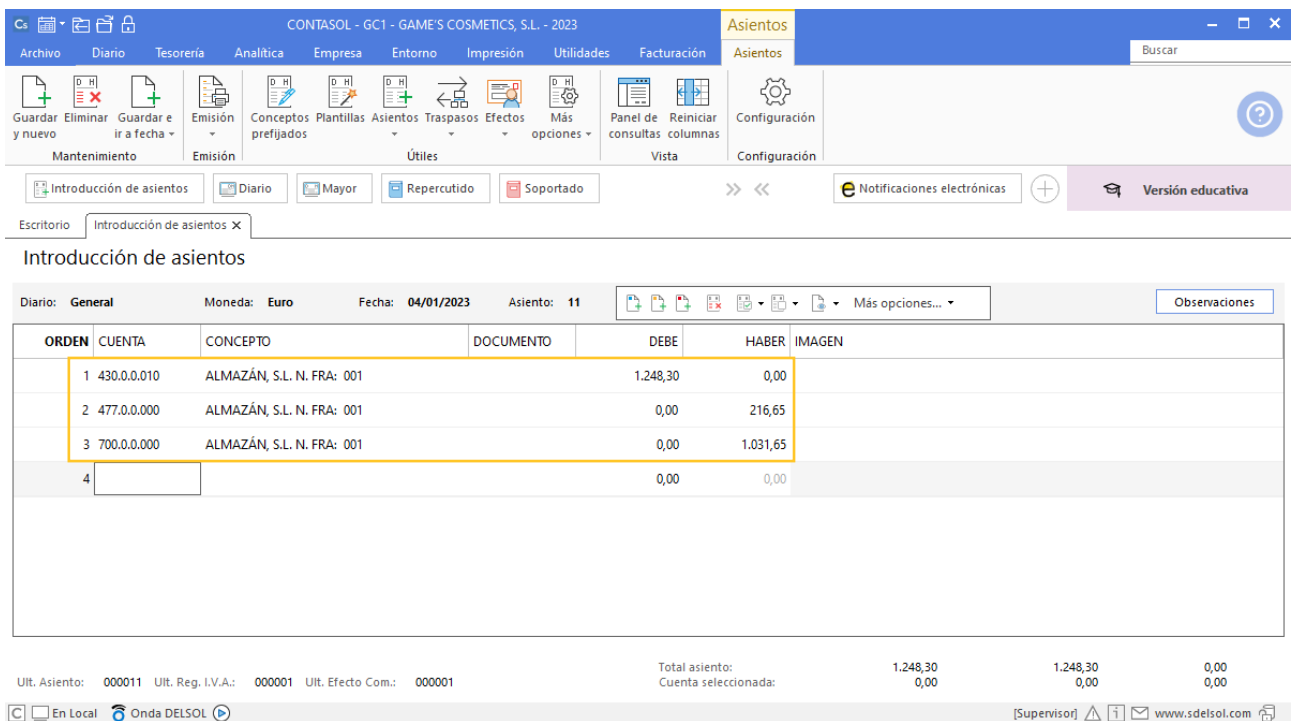

Para guardar el asiento pulsa la combinación de teclas **Alt+Inicio** o la tecla **AvPág** y el cursor se coloca en el campo **Fecha** o en el campo **Cuenta** respectivamente.
### **Factura recibida 001 Vallisoletana de Cosmética, S.A.**

Para introducir el asiento, accede a la solapa **Diario** > grupo **Diario** > icono **Introducción de asientos**.

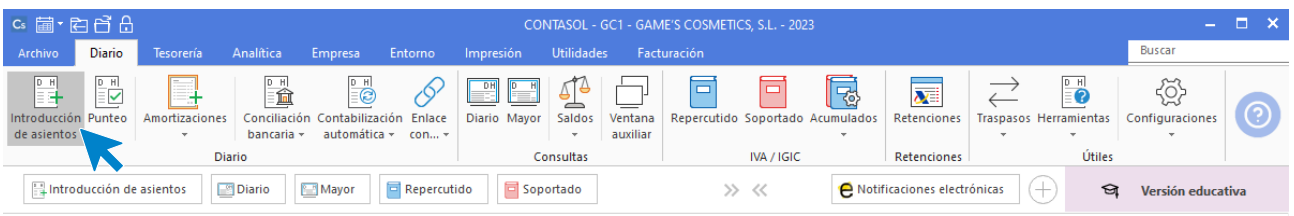

Introduce en primer lugar la fecha y pulsa **Enter** en el campo **Asiento** para su numeración automática.

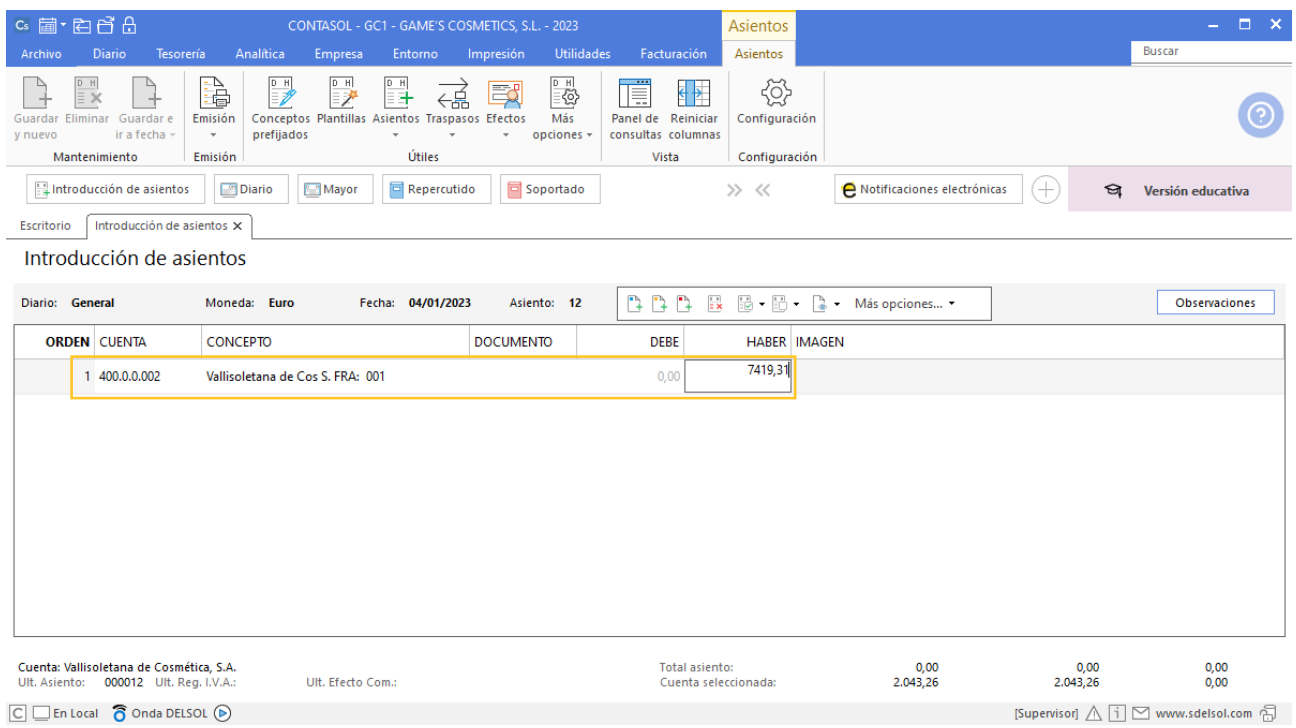

Para aprovechar los automatismos que incluye **CONTASOL**, al contabilizar un asiento que incluya una cuenta de cliente/deudor o proveedor/acreedor, debes comenzar siempre por estas cuentas.

Introduce en este caso la cuenta de proveedor, el concepto e importe. Antes de pasar a la siguiente cuenta, el programa te muestra la pantalla de **Nuevo registro de IVA Soportado**. Comprueba que los datos son correctos y pulsa el botón **Aceptar**.

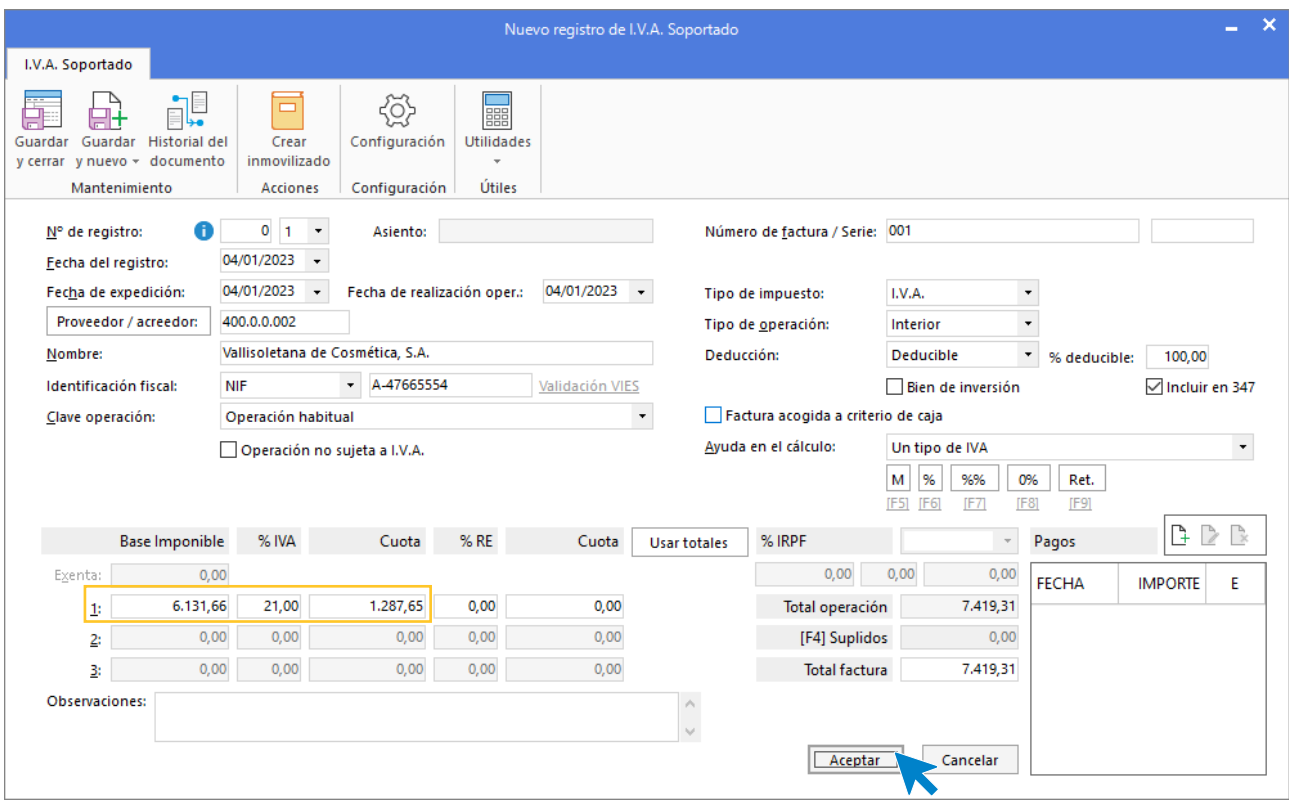

A continuación, se abre la pantalla **Asiento automático de IVA/IGIC**, comprueba que los datos y las cuentas son correctos y pulsa el botón **Aceptar**.

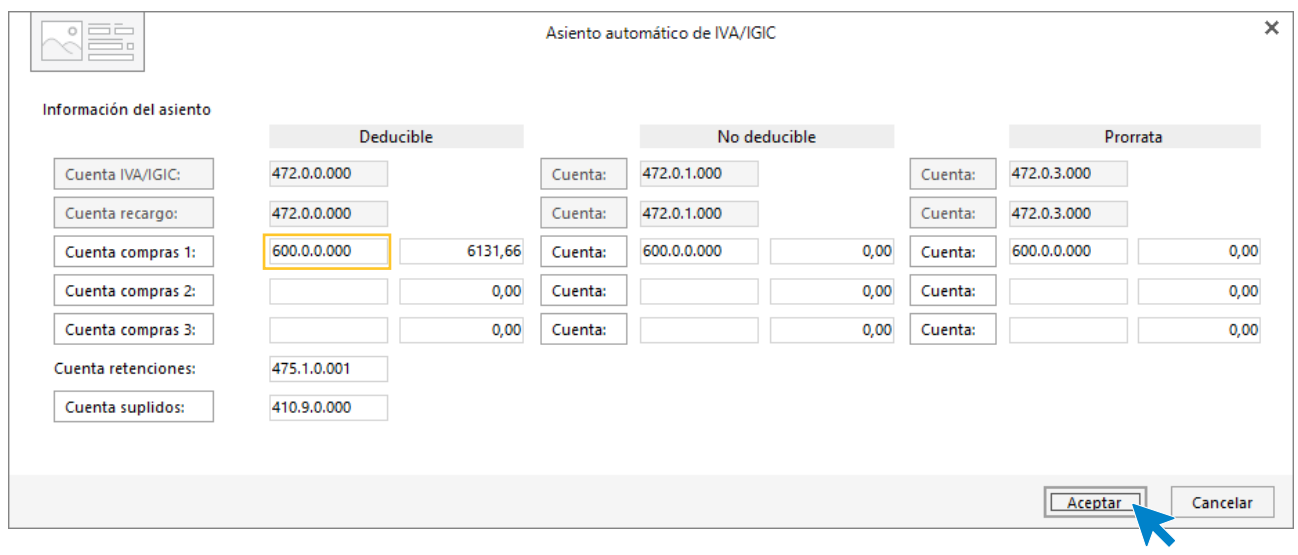

El último paso en la introducción de este asiento es la generación del efecto a pagar. La ventana **Nuevo efecto a pagar** se muestra automáticamente.

Para completarlo, no podemos olvidar indicar el tipo de cartera, fecha de vencimiento y el estado del efecto **Pendiente.**

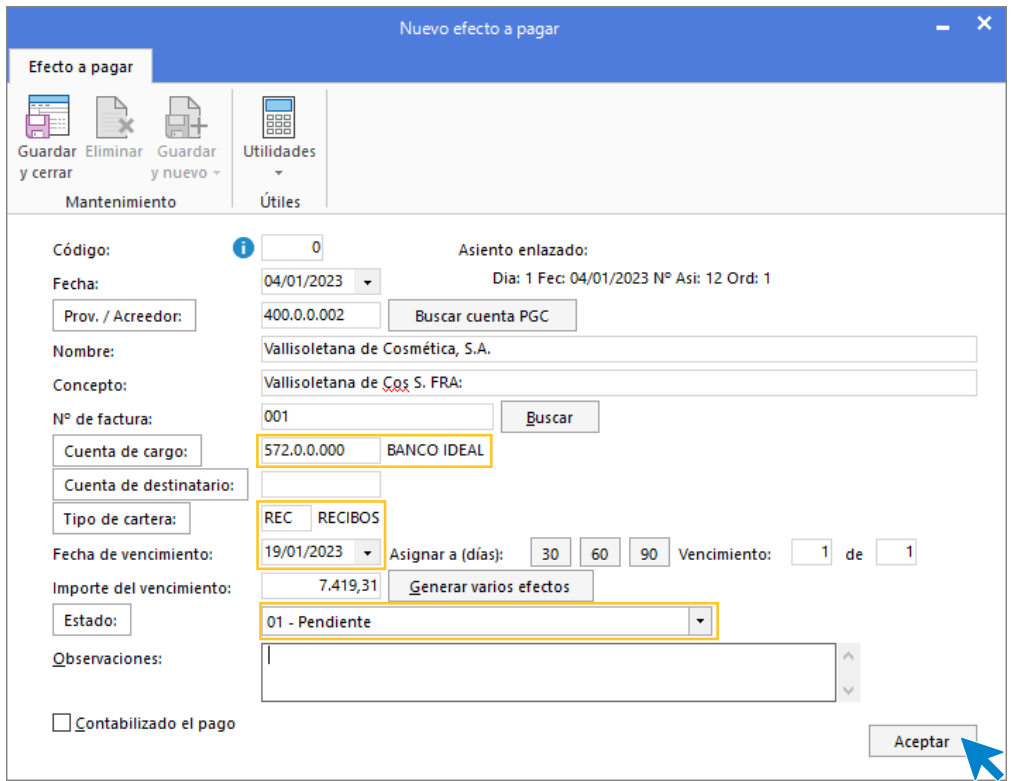

Pulsa el botón **Aceptar** para guardar el nuevo efecto a pagar y crear el asiento.

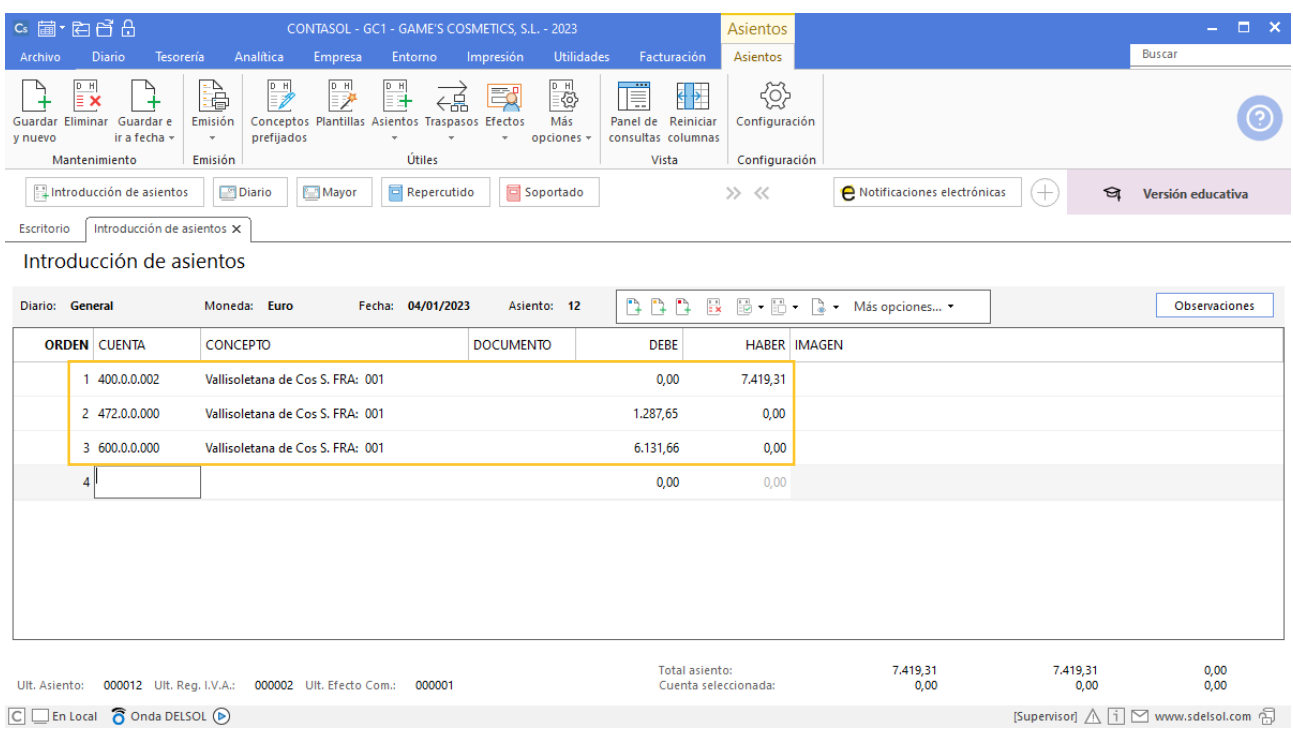

Para guardar el asiento pulsa la combinación de teclas **Alt+Inicio** o la tecla **AvPág** y el cursor se coloca en el campo **Fecha** o en el campo **Cuenta** respectivamente.

# Tarea 5. Contabilización / Operaciones de tesorería

### **Factura recibida**

### **08/01. Recibimos del departamento de compras la factura de Materiales Office, S.L., correspondiente a nuestro pedido número 005. Contabiliza la factura y su correspondiente pago.**

Para introducir el asiento, accede a la solapa **Diario** > grupo **Diario** > icono **Introducción de asientos**.

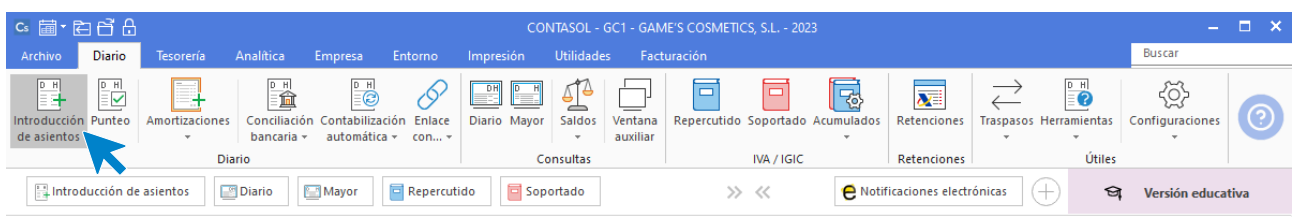

Introduce en primer lugar la fecha y pulsa **Enter** en el campo **Asiento** para su numeración automática.

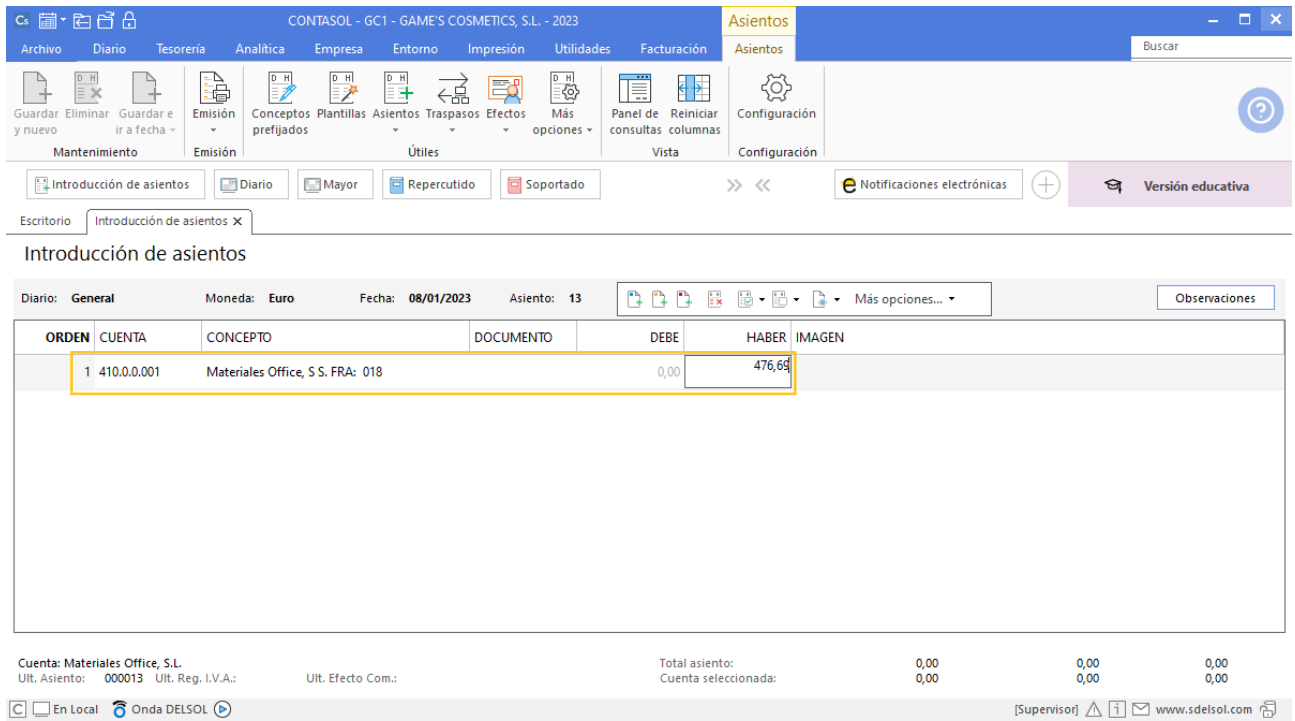

Introduce en este caso la cuenta de proveedor, el concepto e importe. Antes de pasar a la siguiente cuenta, el programa te muestra la pantalla de **Nuevo registro de IVA Soportado**. Comprueba que los datos son correctos y pulsa el botón **Aceptar**.

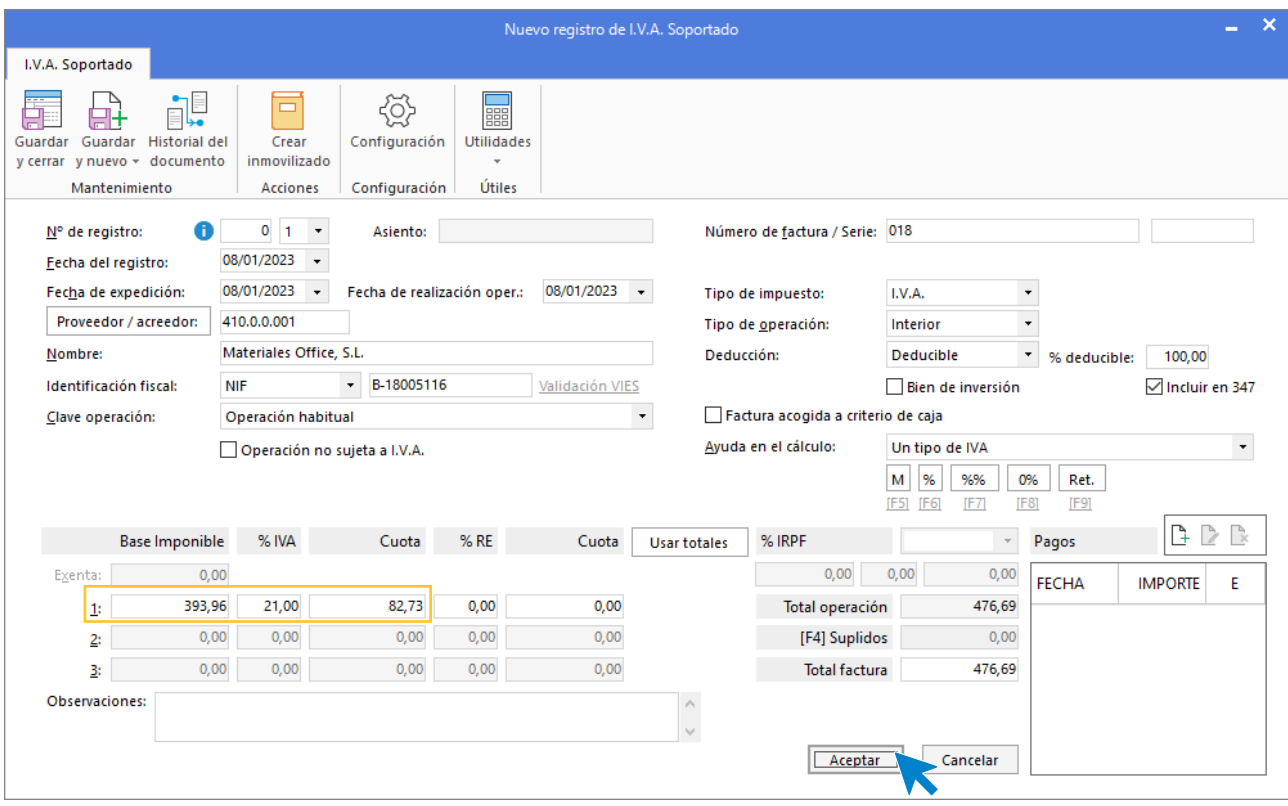

A continuación, se abre la pantalla **Asiento automático de IVA/IGIC**, comprueba los datos y crea la cuenta 602.0.0.000 – Compras de otros aprovisionamientos.

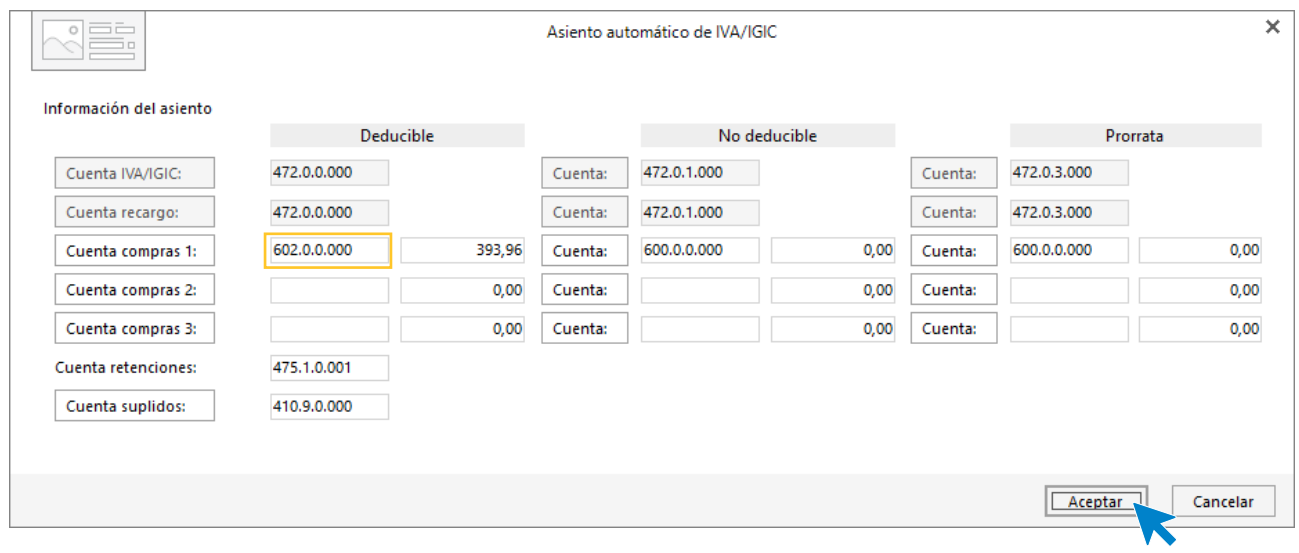

El último paso en la introducción de este asiento es la generación del efecto a pagar. En este caso no vamos a registrar el libro de efectos, por lo que pulsamos **No** y se genera el asiento.

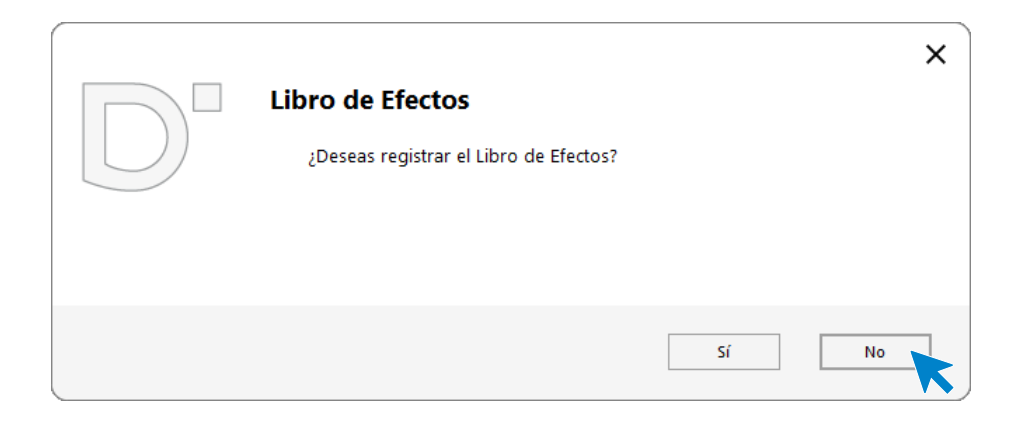

Para guardar el asiento pulsa la combinación de teclas **Alt+Inicio** o la tecla **AvPág** y el cursor se coloca en el campo **Fecha** o en el campo **Cuenta** respectivamente.

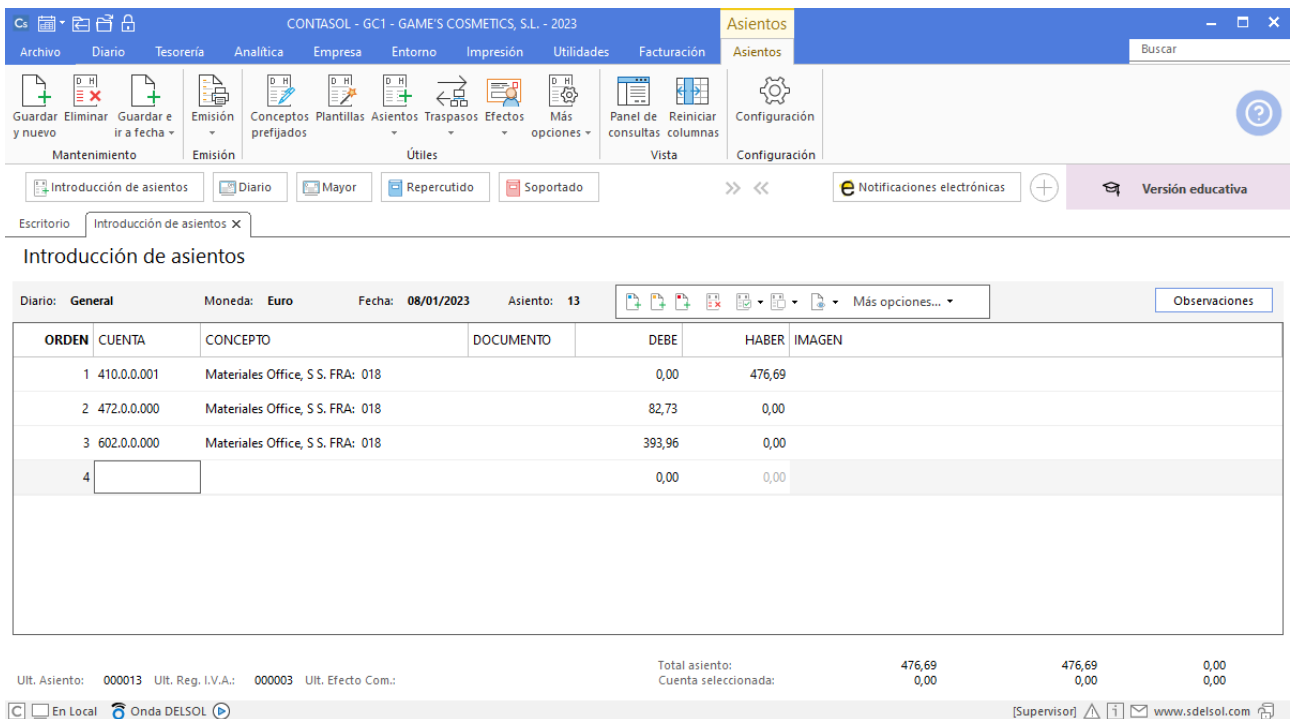

Una vez guardado el asiento vamos a contabilizar el asiento de pago.

Introduce en primer lugar la fecha y pulsa **Enter** en el campo **Asiento** para su numeración automática.

Introduce la cuenta y sobre el campo concepto pulsa **Más opciones** > **Ver facturas para cobrar pagar**.

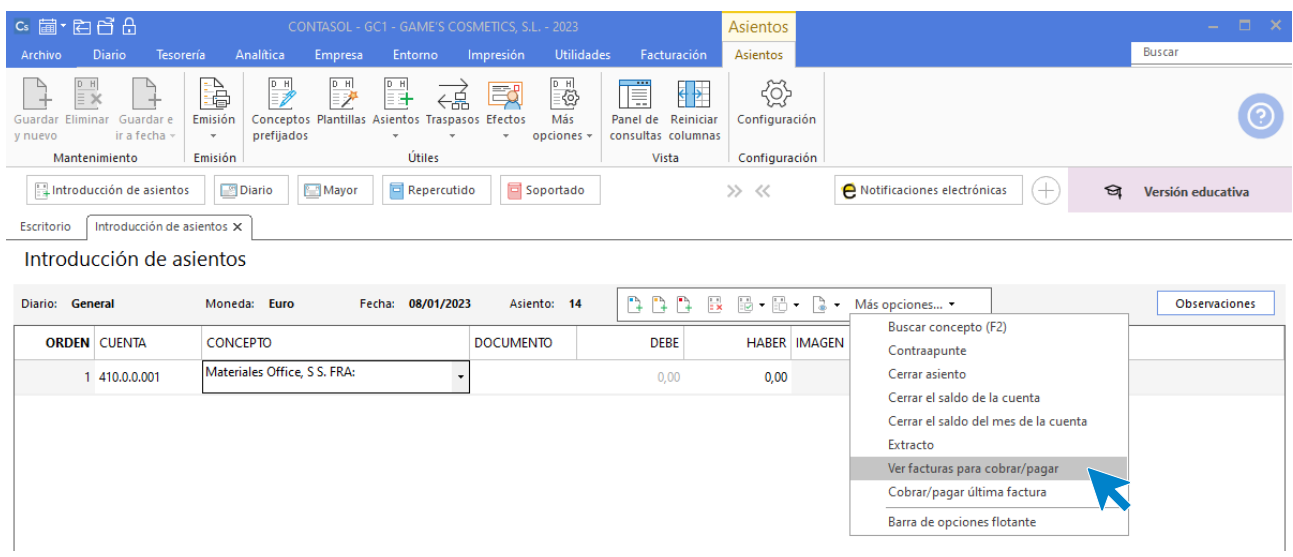

### Se muestra la siguiente ventana:

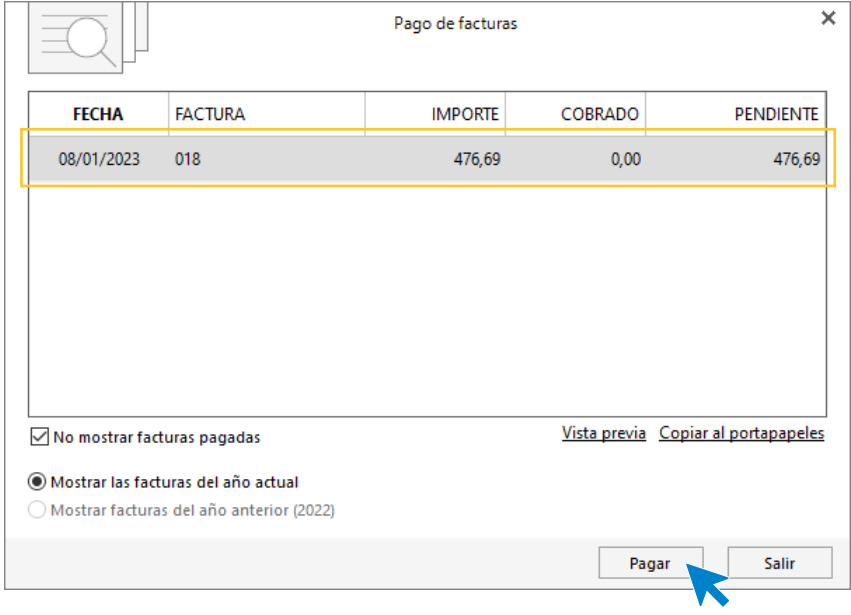

Selecciona la factura y pulsa **Pagar**, en la ventana que se muestra indica la contrapartida y pulsa **Aceptar**.

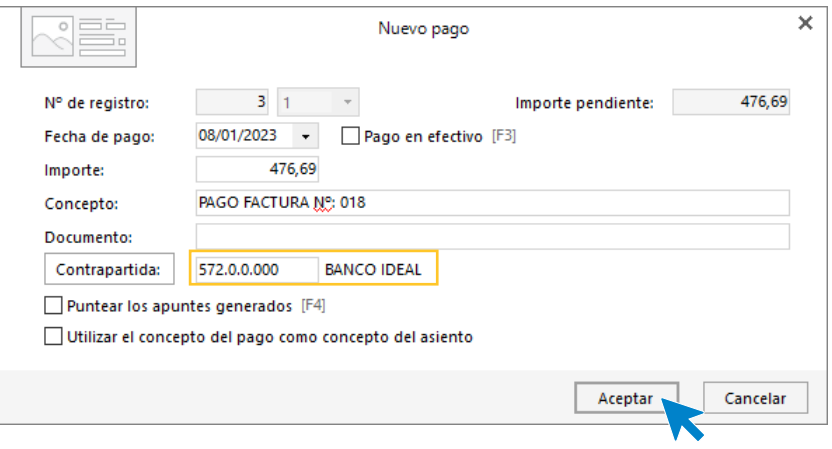

A continuación **CONTASOL** nos pregunta si deseamos registrar el libro de efectos, pulsamos **NO** y el asiento queda generado.

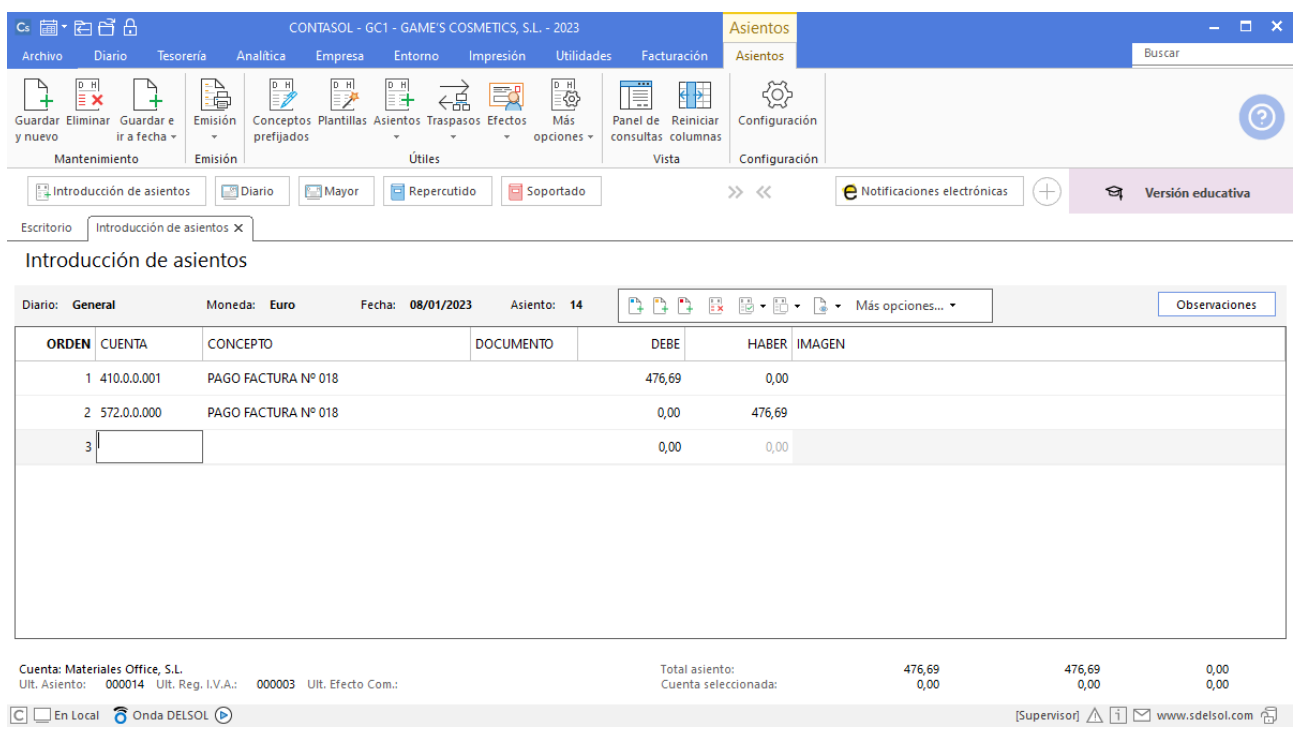

# Tarea 6. Contabilización

**Entre el 08/01 y el 13/01, contabiliza nuestras facturas números 002 a 006, cuyas copias nos ha enviado el departamento de ventas y marketing.** 

**14/01. Contabiliza las facturas números 007 y 008.**

### **Factura emitida 002 Estética Luz**

Para introducir el asiento, accede a la solapa **Diario** > grupo **Diario** > icono **Introducción de asientos**.

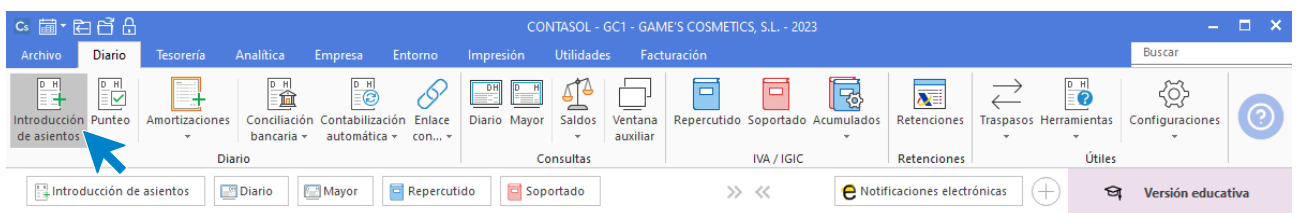

Introduce en primer lugar la fecha y pulsa **Enter** en el campo **Asiento** para su numeración automática.

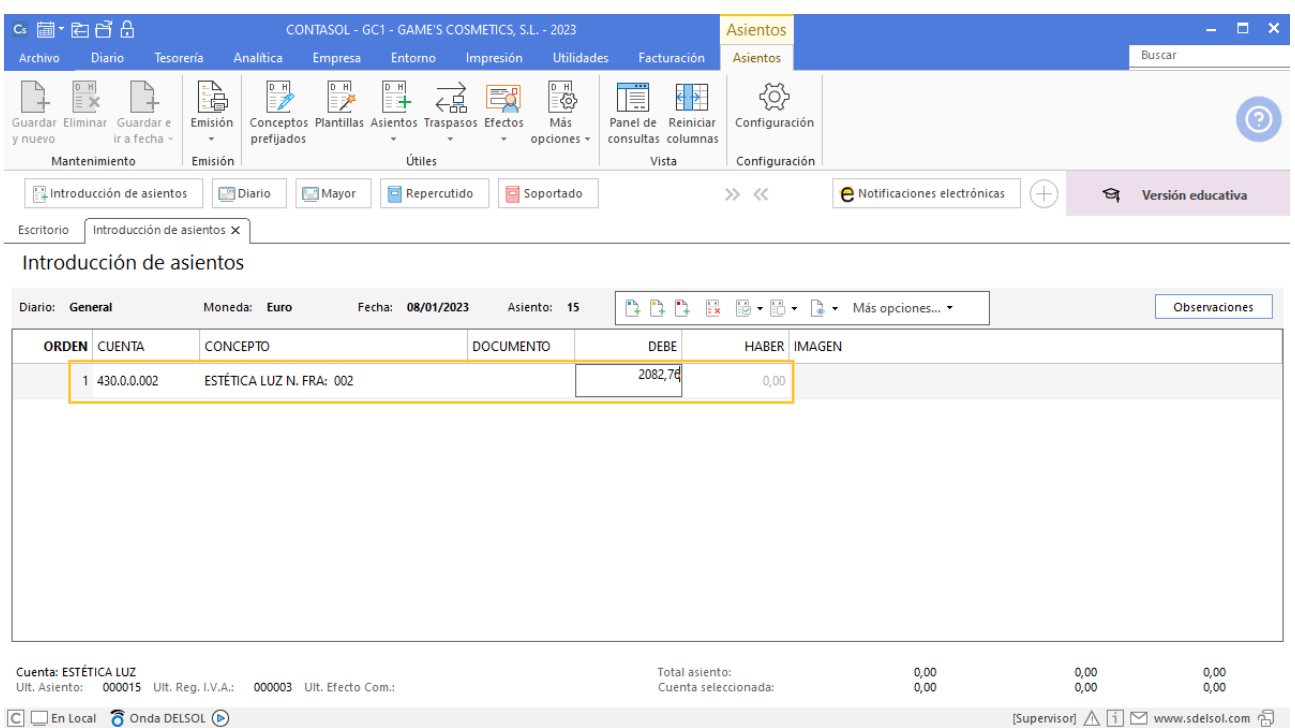

Introduce en este caso la cuenta de cliente, el concepto e importe. Antes de pasar a la siguiente cuenta, el programa te muestra la pantalla de **Nuevo registro de IVA Repercutido**. Comprueba que los datos son correctos y pulsa el botón **Aceptar**.

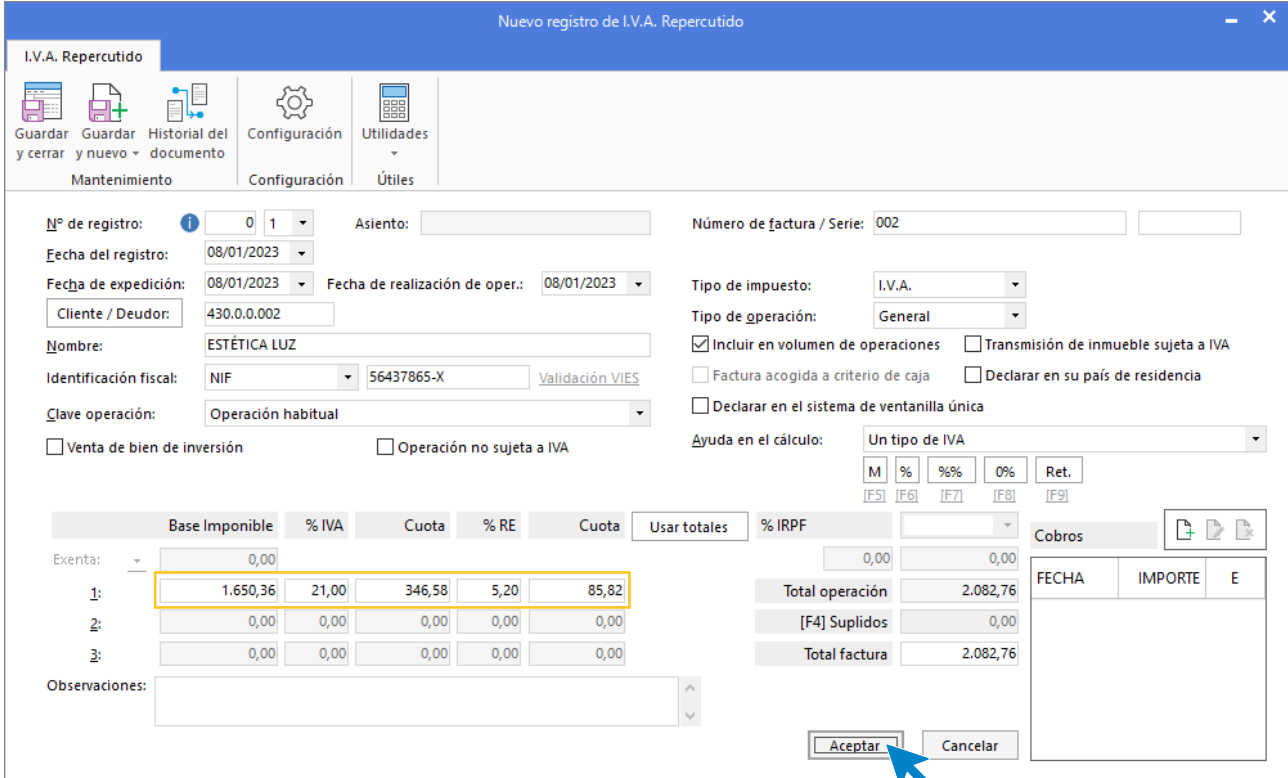

A continuación, se abre la pantalla **Asiento automático de IVA/IGIC**, comprueba que los datos y las cuentas son correctos y pulsa el botón **Aceptar**.

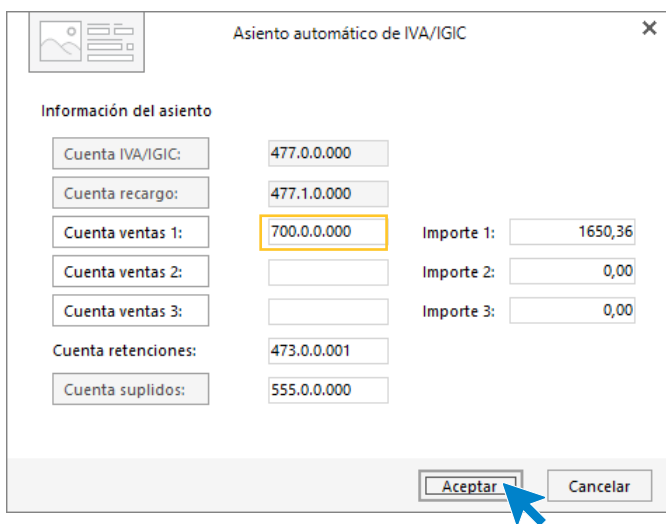

El último paso en la introducción de este asiento es la generación del efecto a cobrar. **CONTASOL** nos avisa de si queremos registrar el Libro de Efectos, pulsamos **No.**

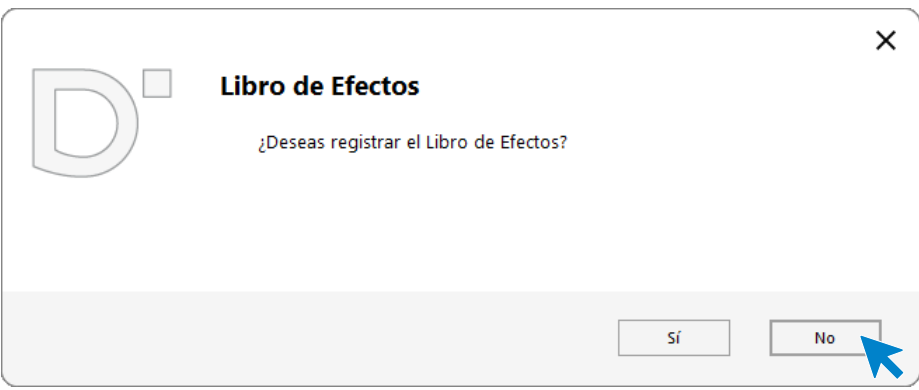

**CONTASOL** genera el asiento.

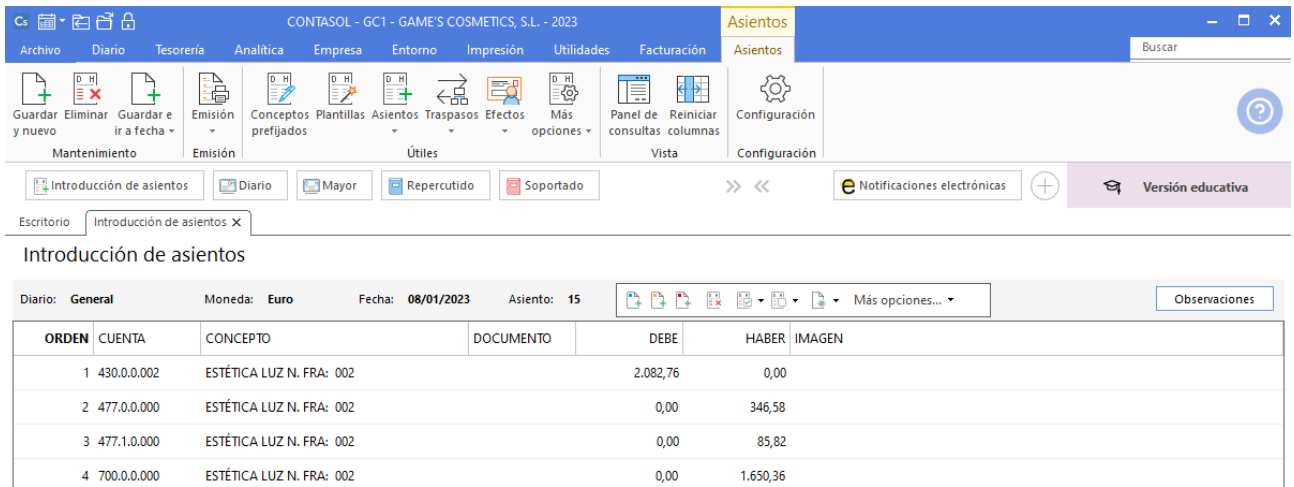

Para guardar el asiento pulsa la combinación de teclas **Alt+Inicio** o la tecla **AvPág** y el cursor se coloca en el campo **Fecha** o en el campo **Cuenta** respectivamente.

### **Factura recibida 001 Laboratorios Twit, S.L.**

Para introducir el asiento, accede a la solapa **Diario** > grupo **Diario** > icono **Introducción de asientos**.

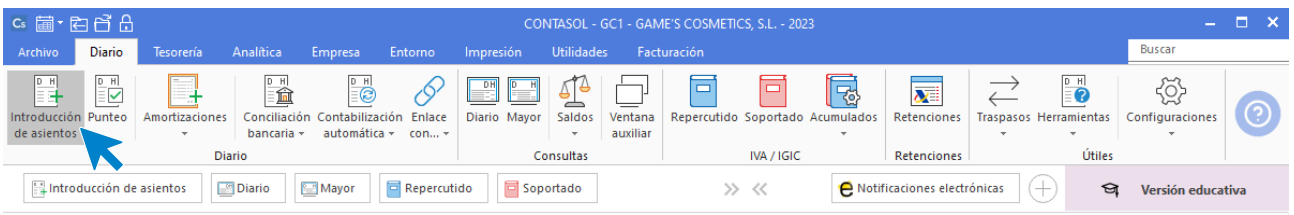

Introduce en primer lugar la fecha y pulsa **Enter** en el campo **Asiento** para su numeración automática.

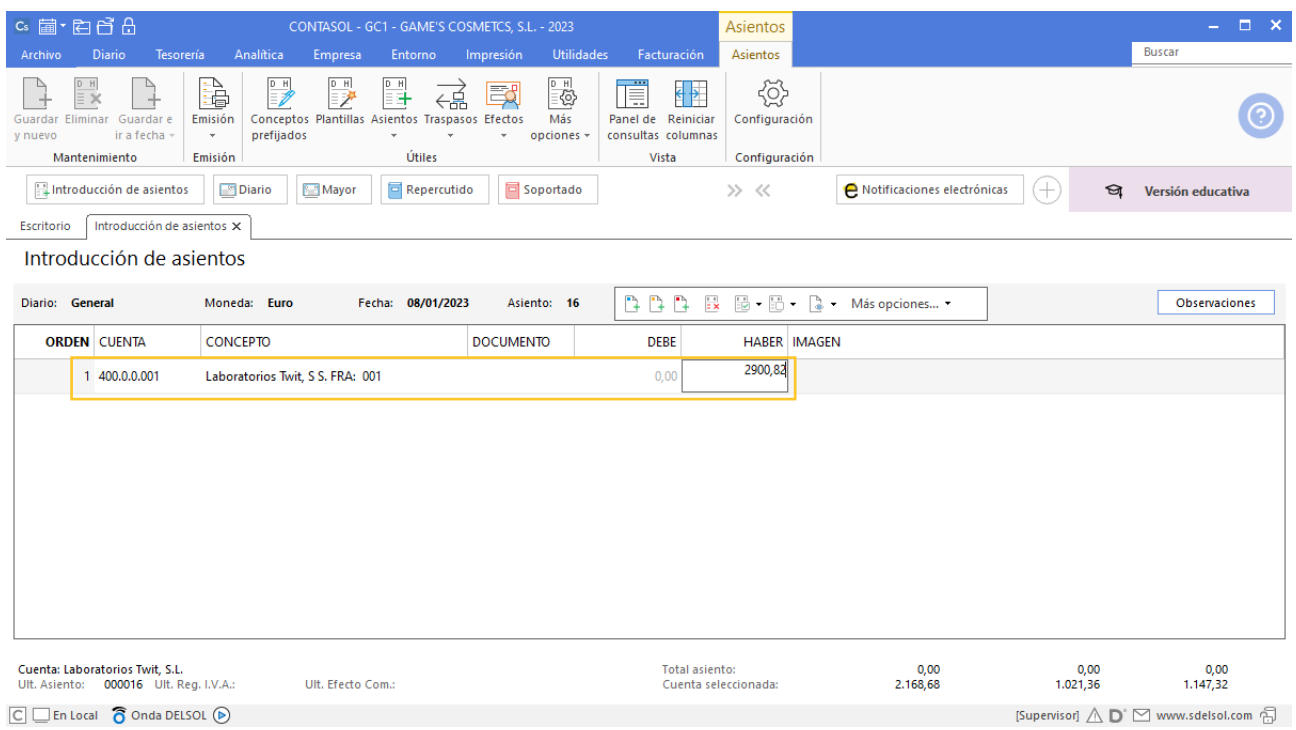

Para aprovechar los automatismos que incluye **CONTASOL**, al contabilizar un asiento que incluya una cuenta de cliente/deudor o proveedor/acreedor, debes comenzar siempre por estas cuentas.

Introduce en este caso la cuenta de proveedor, el concepto e importe. Antes de pasar a la siguiente cuenta, el programa te muestra la pantalla de **Nuevo registro de IVA Soportado**. Comprueba que los datos son correctos y pulsa el botón **Aceptar**.

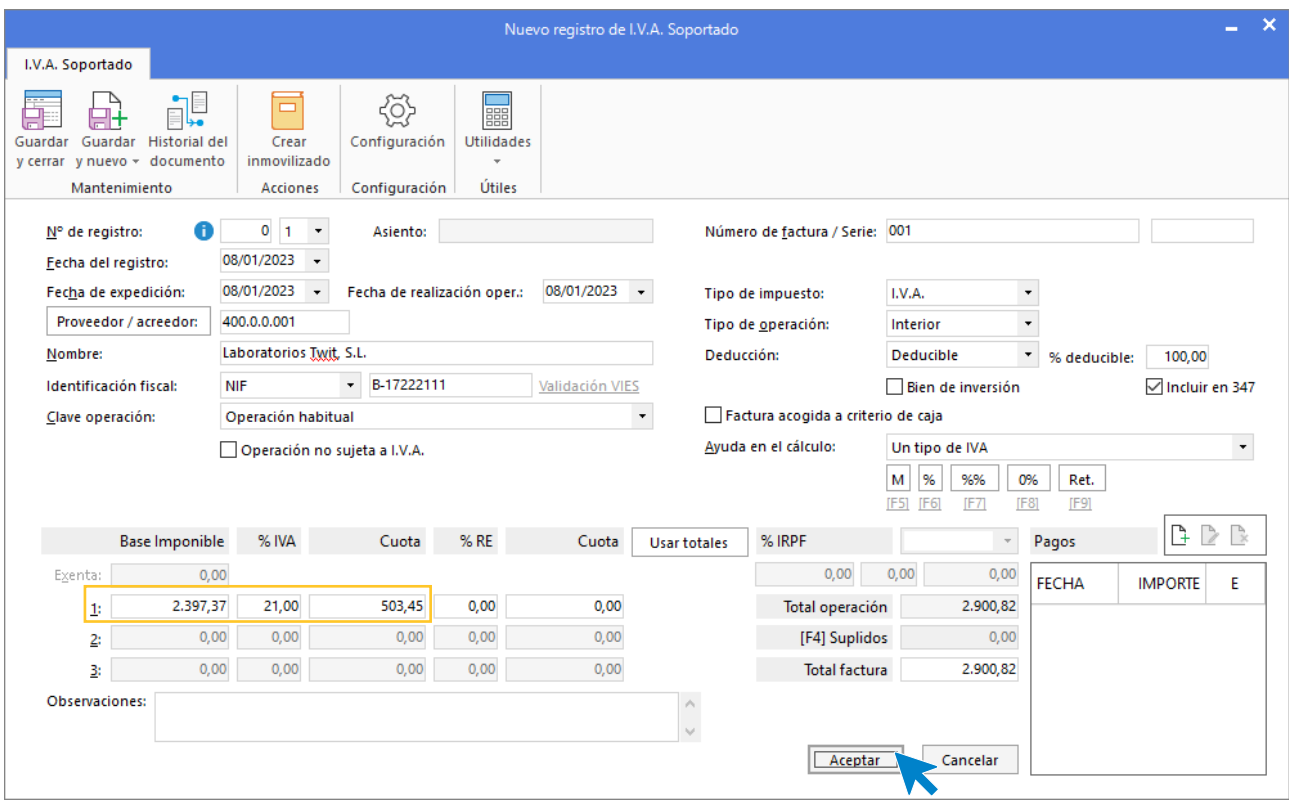

A continuación, se abre la pantalla **Asiento automático de IVA/IGIC**, comprueba que los datos y las cuentas son correctos y pulsa el botón **Aceptar**.

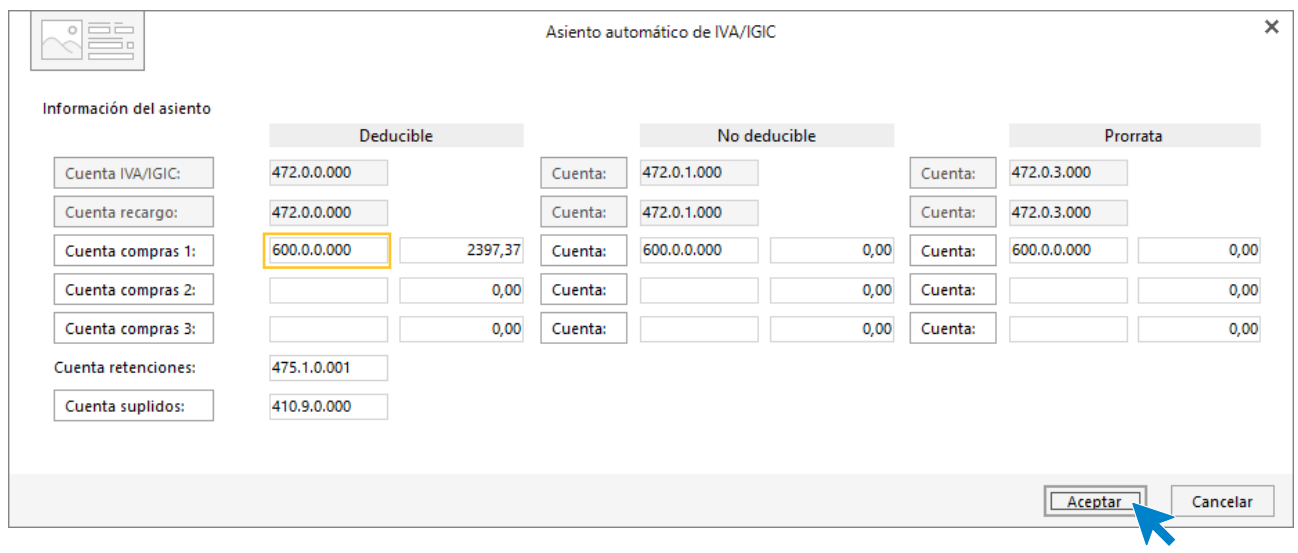

El último paso en la introducción de este asiento es la generación del efecto a pagar. La ventana **Nuevo efecto a pagar** se muestra automáticamente.

Para completarlo, no podemos olvidar indicar el tipo de cartera, fecha de vencimiento y el estado del efecto **Pendiente.**

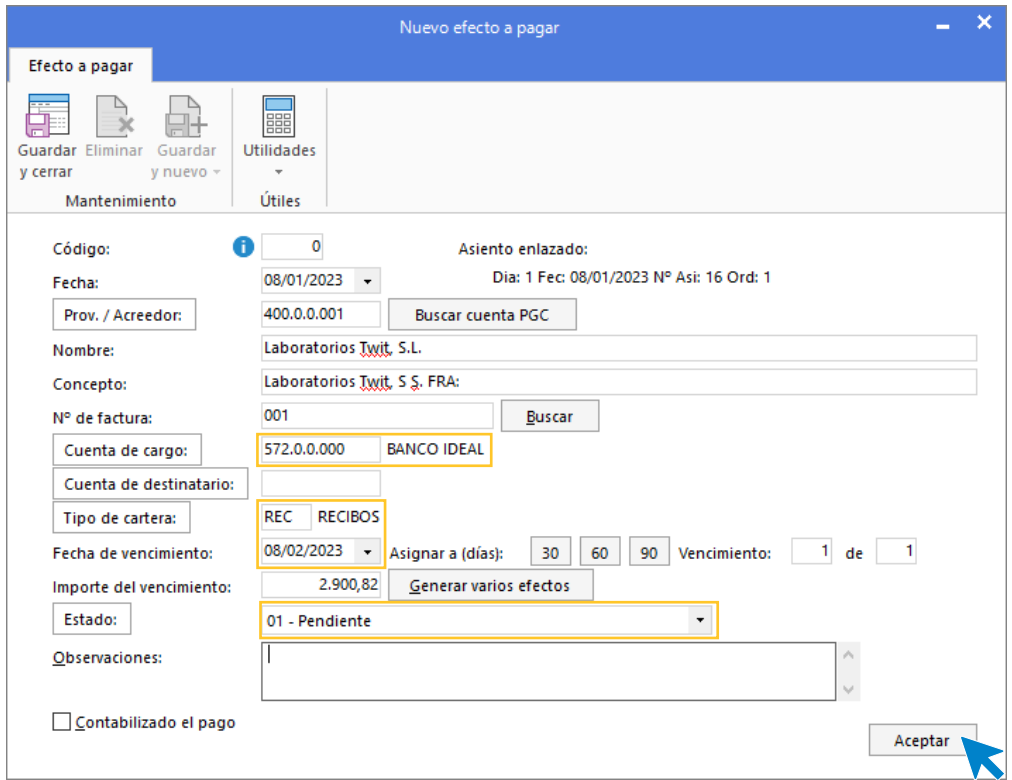

Pulsa el botón **Aceptar** para guardar el nuevo efecto a pagar y crear el asiento.

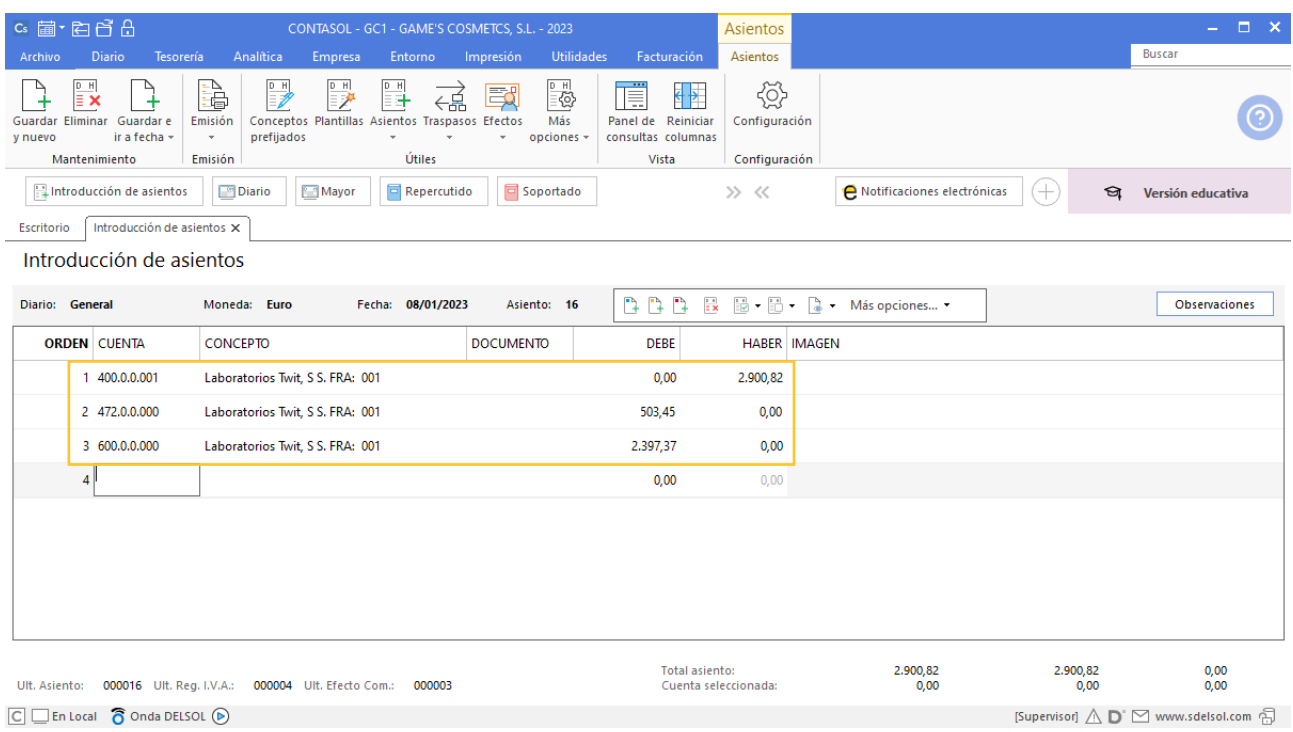

Para guardar el asiento pulsa la combinación de teclas **Alt+Inicio** o la tecla **AvPág** y el cursor se coloca en el campo **Fecha** o en el campo **Cuenta** respectivamente.

### **Factura recibida 001 Laboratorios Colkim, S.A.**

Contabilizamos la factura y el asiento queda como se muestra en pantalla:

En el libro pone un importe pero más adelante cambia este mismo importe por otro.

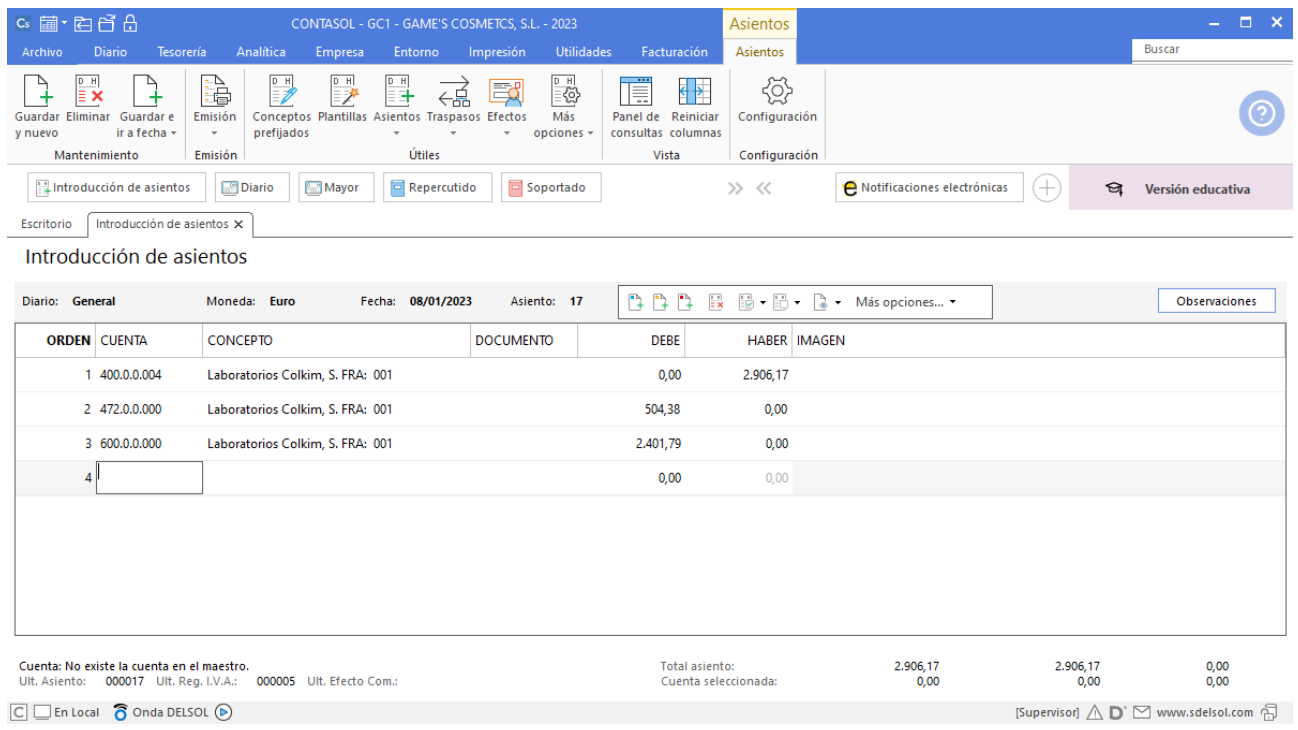

### **Factura emitida 003 Centro de Belleza Más**

Para introducir el asiento, accede a la solapa **Diario** > grupo **Diario** > icono **Introducción de asientos**.

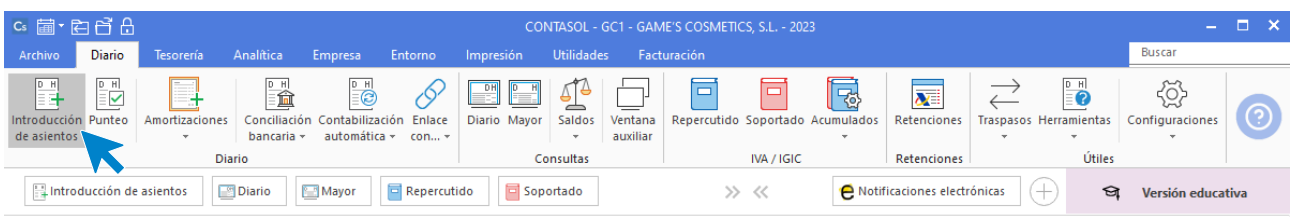

Introduce en primer lugar la fecha y pulsa **Enter** en el campo **Asiento** para su numeración automática.

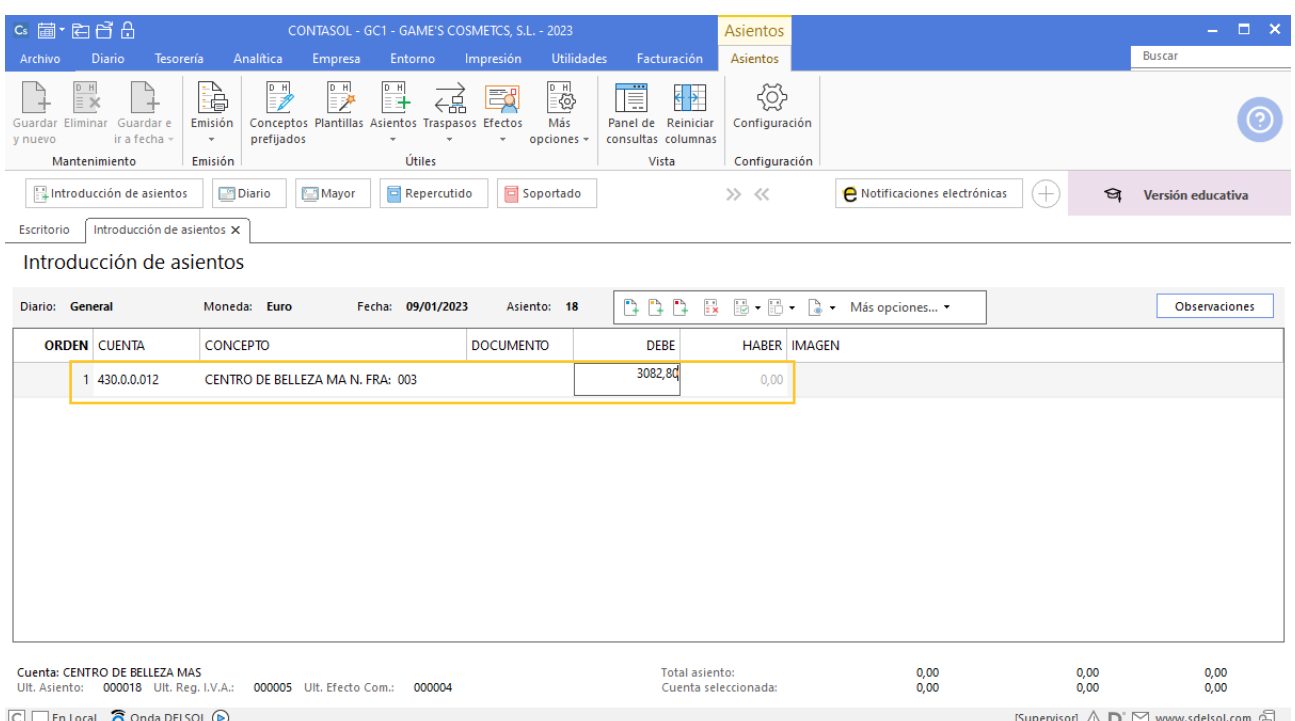

Introduce en este caso la cuenta de cliente, el concepto e importe. Antes de pasar a la siguiente cuenta, el programa te muestra la pantalla de **Nuevo registro de IVA Repercutido**. Comprueba que los datos son correctos y pulsa el botón **Aceptar**.

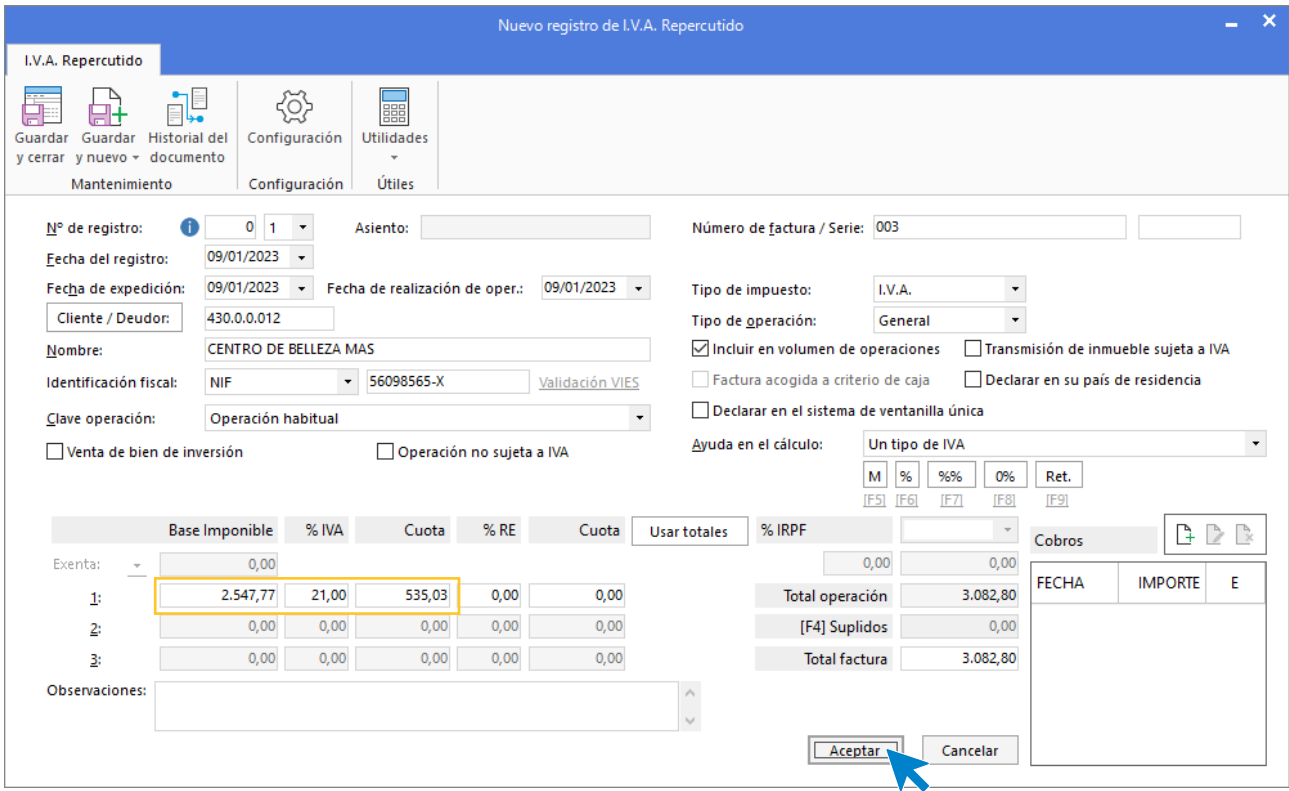

A continuación, se abre la pantalla **Asiento automático de IVA/IGIC**, comprueba que los datos y las cuentas son correctos y pulsa el botón **Aceptar**.

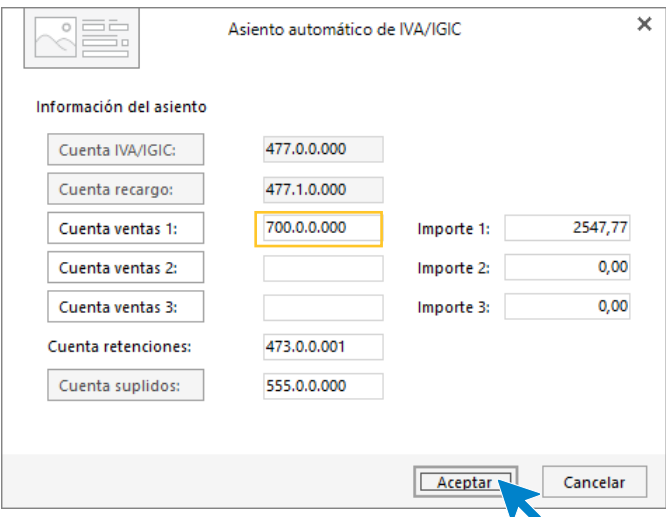

El último paso en la introducción de este asiento es la generación del efecto a cobrar. **CONTASOL** nos avisa de si queremos registrar el Libro de Efectos, pulsamos **Sí**.

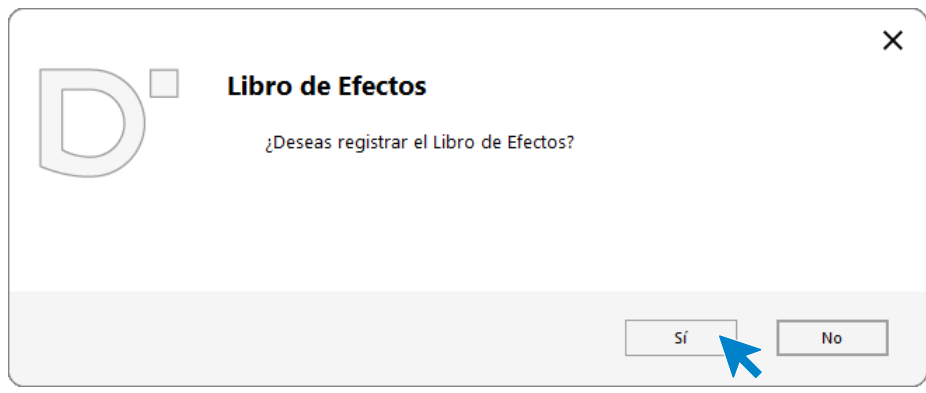

Para completarlo, no podemos olvidar indicar el tipo de cartera (en caso de que la tenga), fecha de vencimiento y el estado del efecto **Pendiente.**

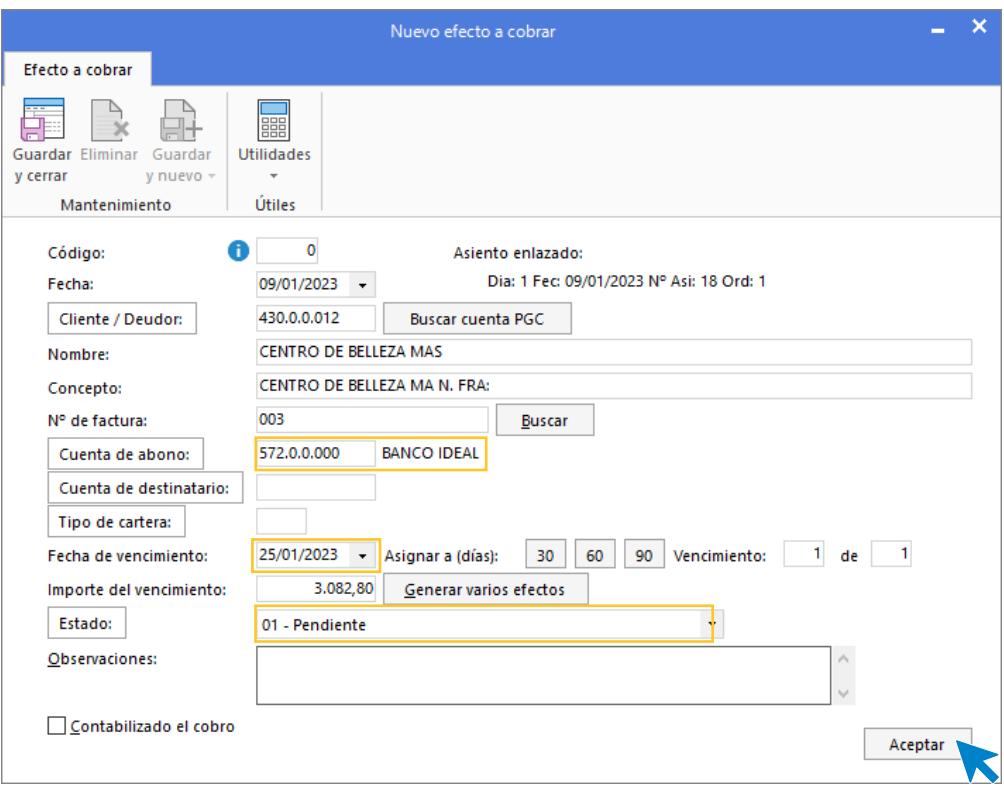

Pulsa el botón **Aceptar** para guardar el nuevo efecto a cobrar y completar el asiento.

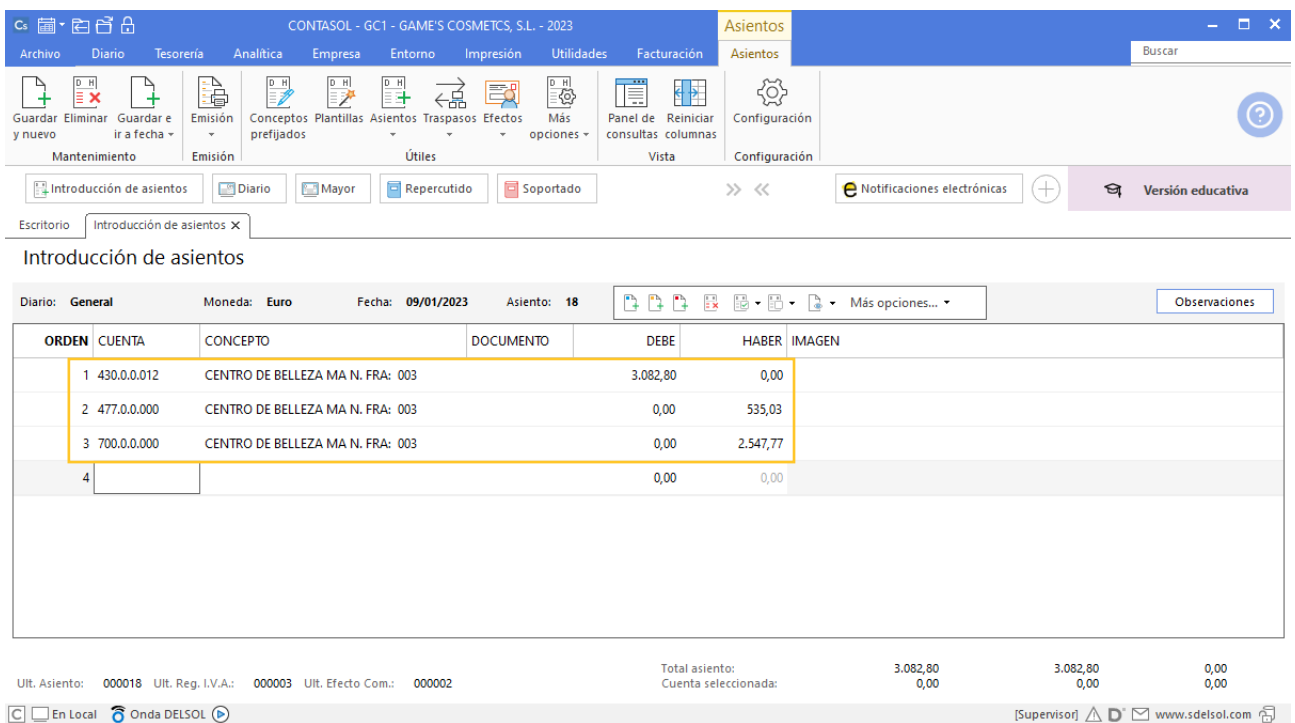

Para guardar el asiento pulsa la combinación de teclas **Alt+Inicio** o la tecla **AvPág** y el cursor se coloca en el campo **Fecha** o en el campo **Cuenta** respectivamente.

### **Factura recibida 001 Productos Quimibella, S.L.**

Contabilizamos la factura y el asiento queda como se muestra en pantalla:

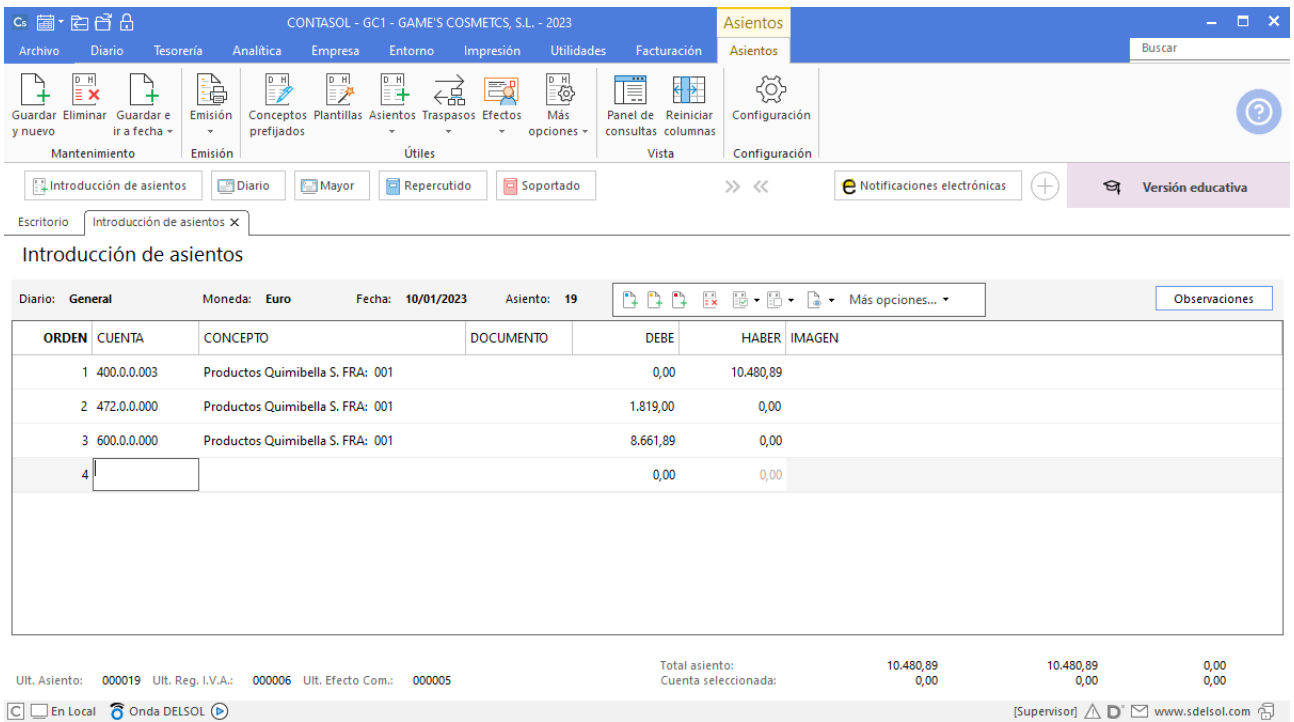

### **Factura emitida 004 Ana Gil Lucas**

Contabilizamos la factura y el asiento queda como se muestra en pantalla:

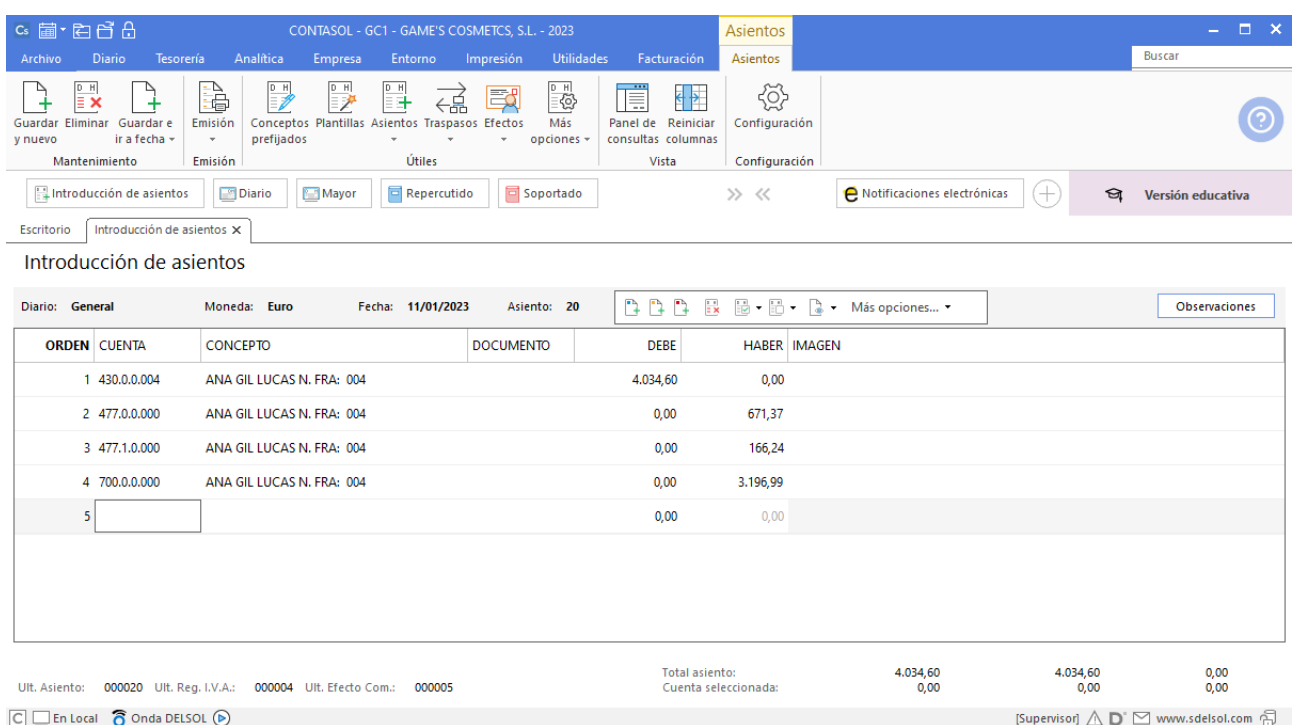

## **Factura emitida 005 Centro de Estética Alfa, S.L.**

Contabilizamos la factura y generamos el efecto a cobrar. El asiento queda como se muestra en pantalla:

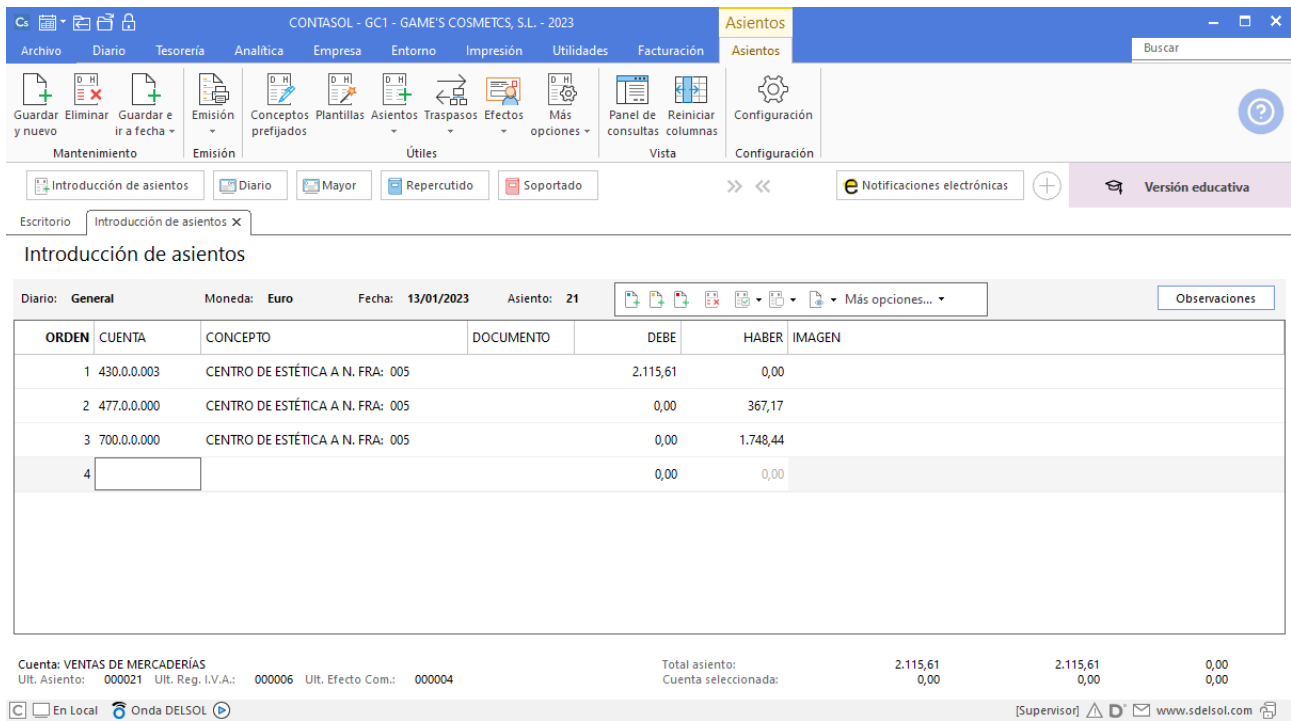

## **Factura emitida 006 Balneario Zarz, S.A.**

Contabilizamos la factura y generamos el efecto a cobrar. El asiento queda como se muestra en pantalla:

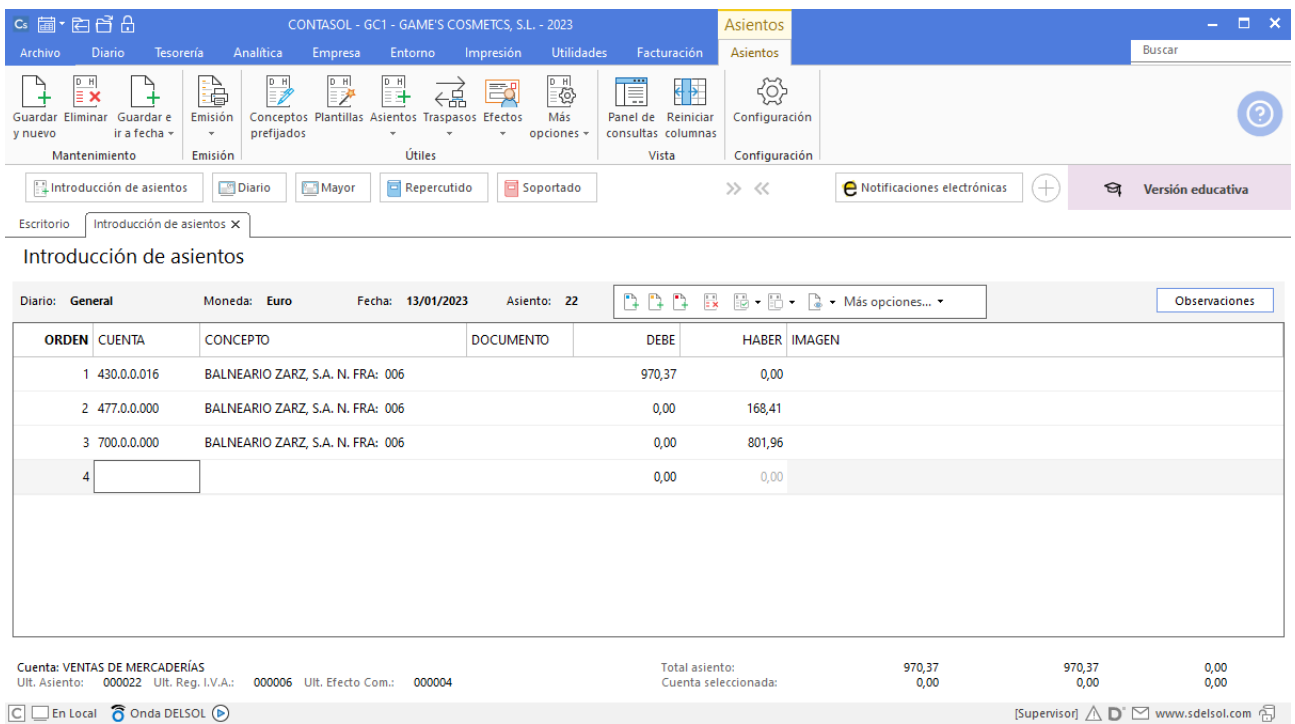

### **Factura emitida 007 Cosmetic KM**

Contabilizamos la factura y generamos el efecto a cobrar. El asiento queda como se muestra en pantalla:

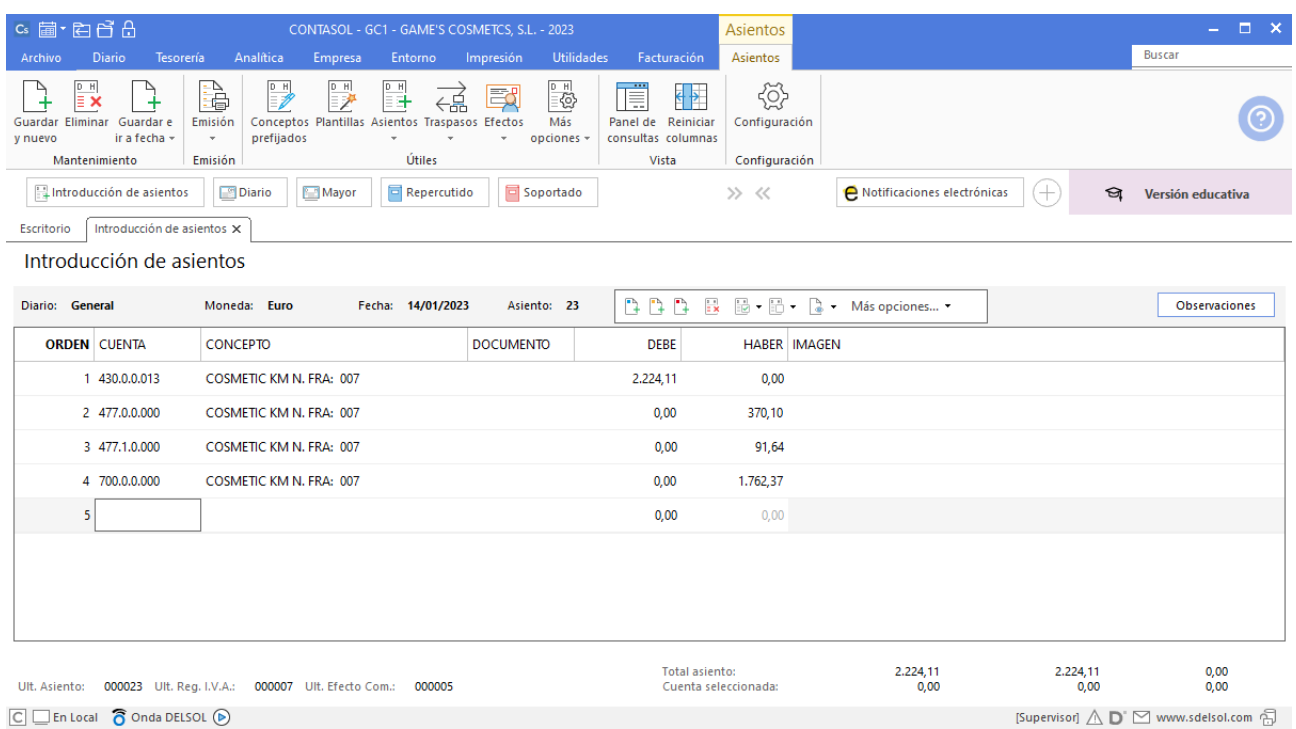

## **Factura emitida 008 Estética Robledo**

Contabilizamos la factura y el asiento queda como se muestra en pantalla:

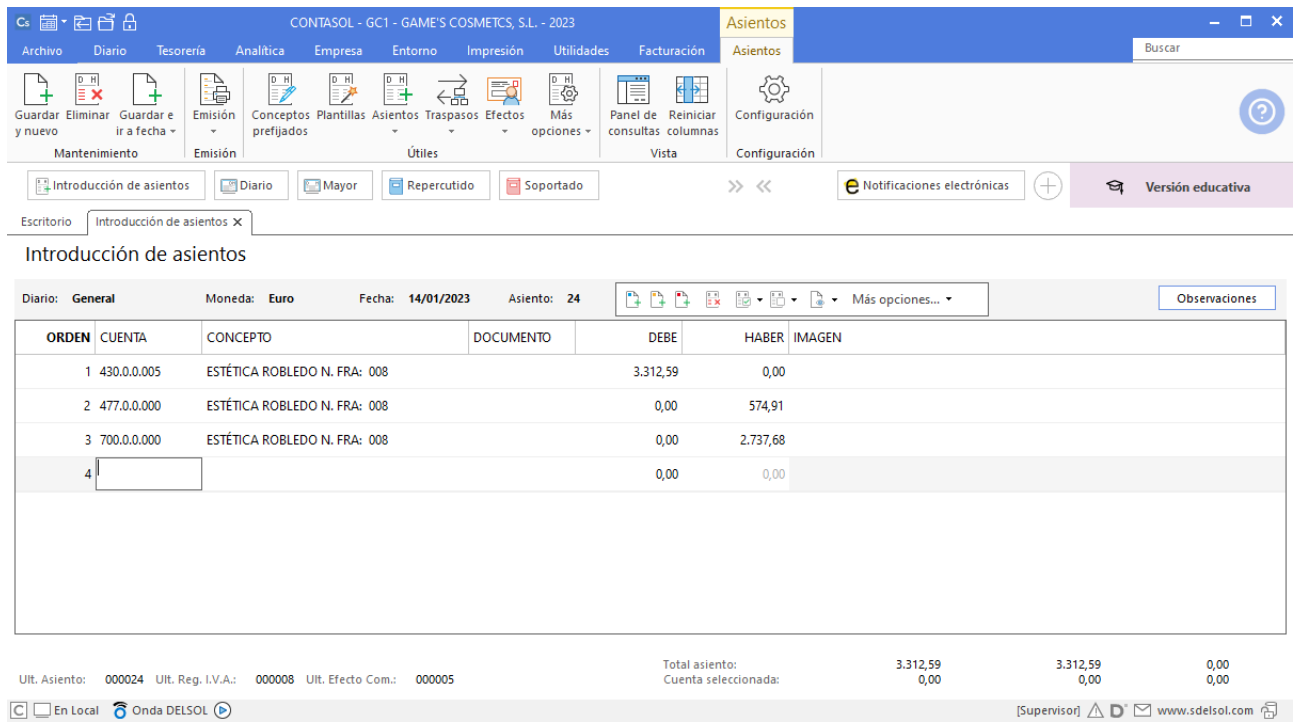

# Tarea 7. Contabilización / operaciones de tesorería

**15/01. Contabiliza los cobros de nuestras facturas números 002 y 004.**

### **Cobro factura 002 Estética Luz**

Introduce en primer lugar la fecha y pulsa **Enter** en el campo **Asiento** para su numeración automática.

A continuación introduce la cuenta y sobre el campo concepto pulsa **Más opciones** > **Ver facturas para cobrar pagar**.

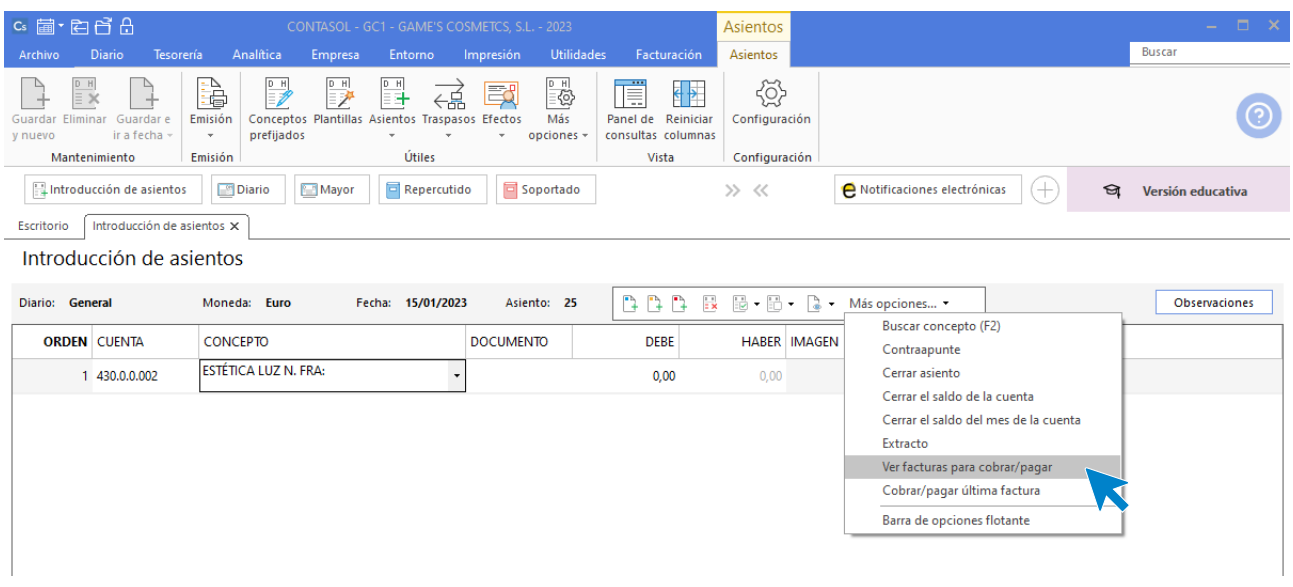

Se muestra la siguiente ventana:

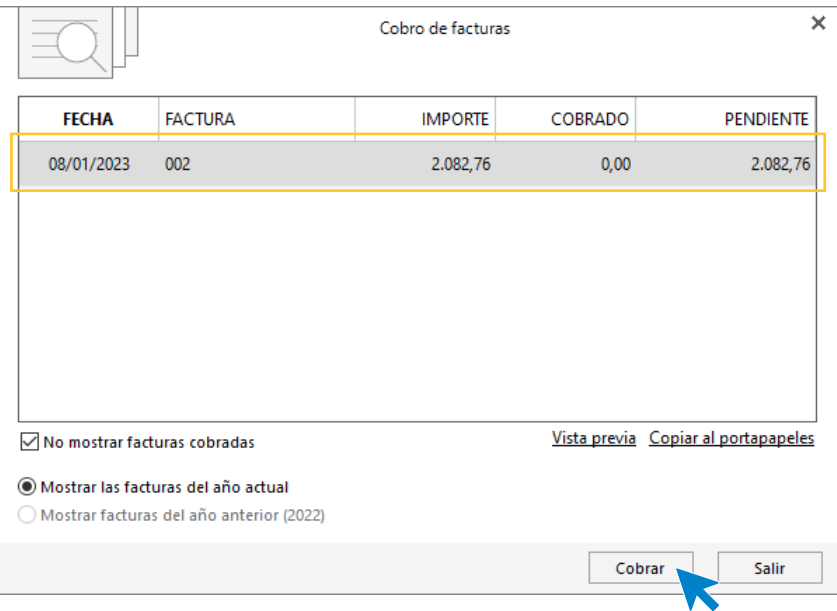

Selecciona la factura y pulsa **Cobrar**, en la ventana que se muestra indica la contrapartida y pulsa **Aceptar**.

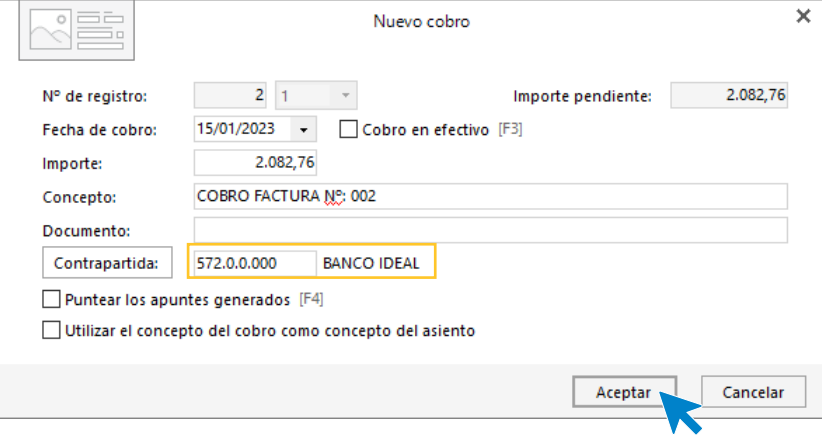

A continuación **CONTASOL** nos pregunta si deseamos registrar el libro de efectos, pulsamos **NO** y el asiento queda generado.

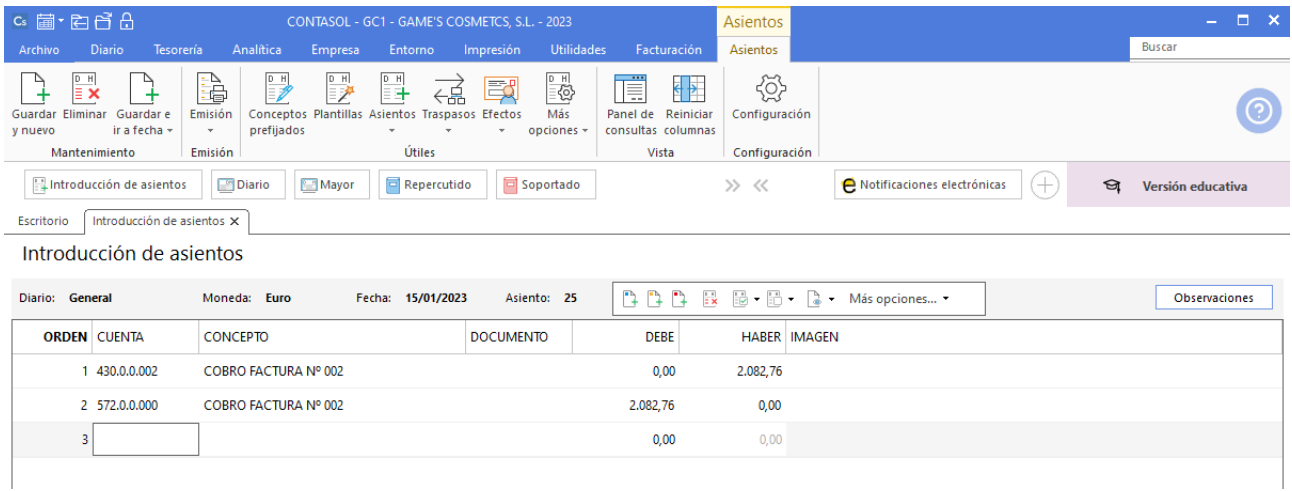

### **Cobro factura 004 Ana Gil Lucas**

Realizamos el mismo proceso que el cobro anterior y el asiento queda así.

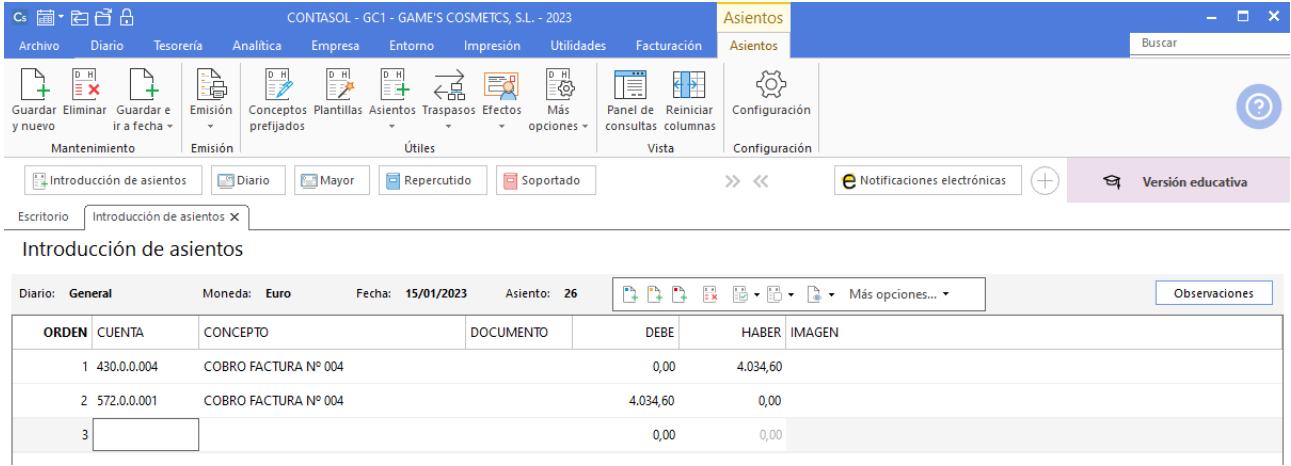

# Tarea 8. Contabilización / operaciones de tesorería

**Entre el 15/01 y 19/01, contabiliza los pagos pendientes de las facturas de suministros, así como la del proveedor Vallisoletana de Cosmética, S.A. Entre el 16/01 y el 21/01, contabiliza nuestras facturas números 009 a 011.**

### **Factura recibida Aguas del Ebro, S.A.**

Para introducir el asiento, accede a la solapa **Diario** > grupo **Diario** > icono **Introducción de asientos**.

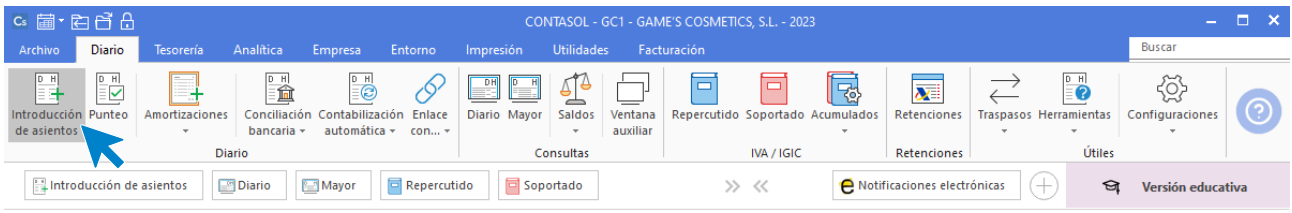

#### Introduce en primer lugar la fecha y pulsa **Enter** en el campo **Asiento** para su numeración automática.

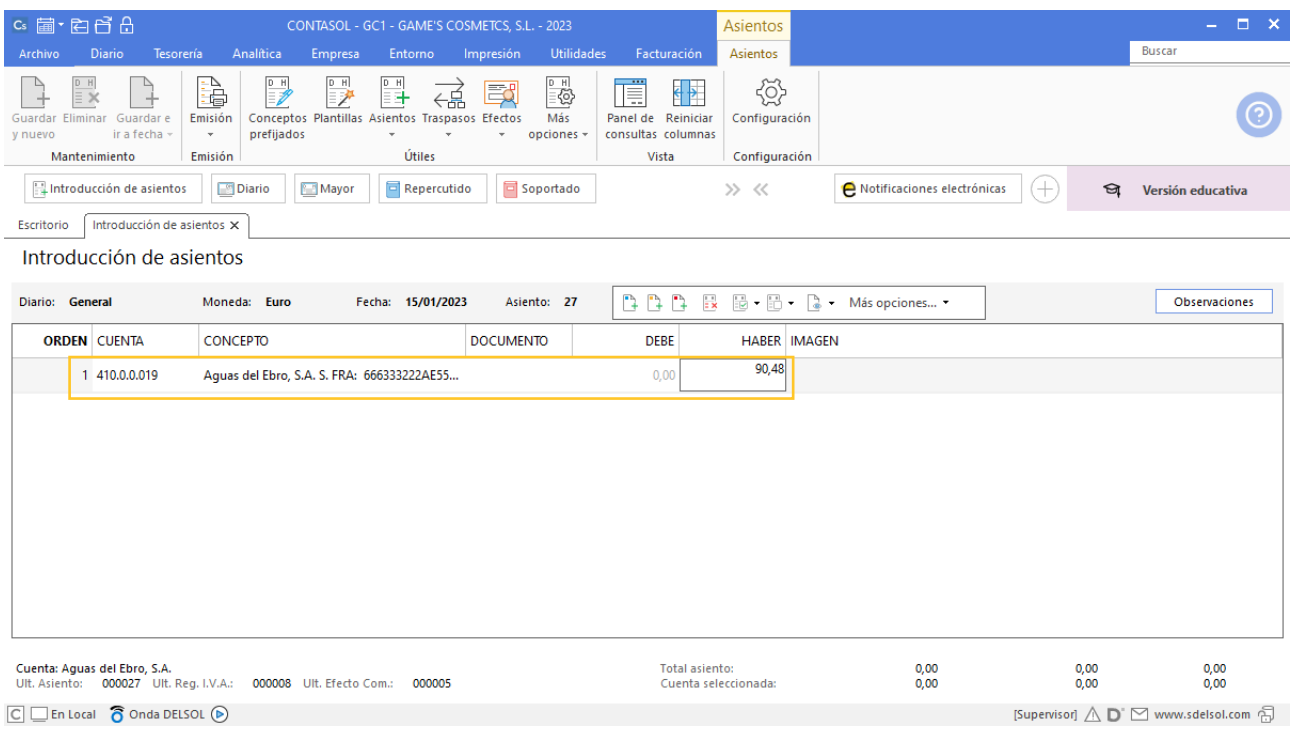

Introduce en este caso la cuenta de proveedor, el concepto e importe. Antes de pasar a la siguiente cuenta, el programa te muestra la pantalla de **Nuevo registro de IVA Soportado**. Comprueba que los datos son correctos y pulsa el botón **Aceptar**.

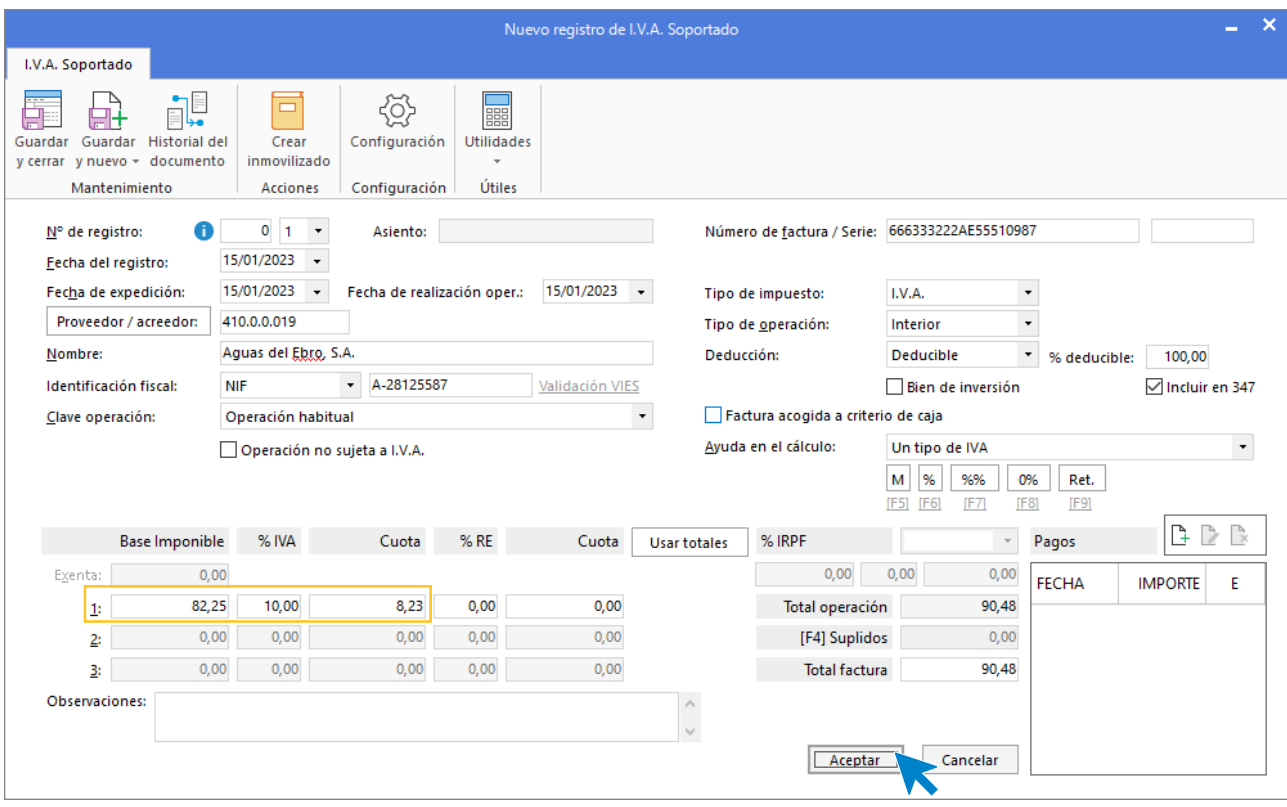

A continuación, se abre la pantalla **Asiento automático de IVA/IGIC**, comprueba los datos, crea la cuenta 628.0.0.000 Suministros y pulsa **Aceptar**.

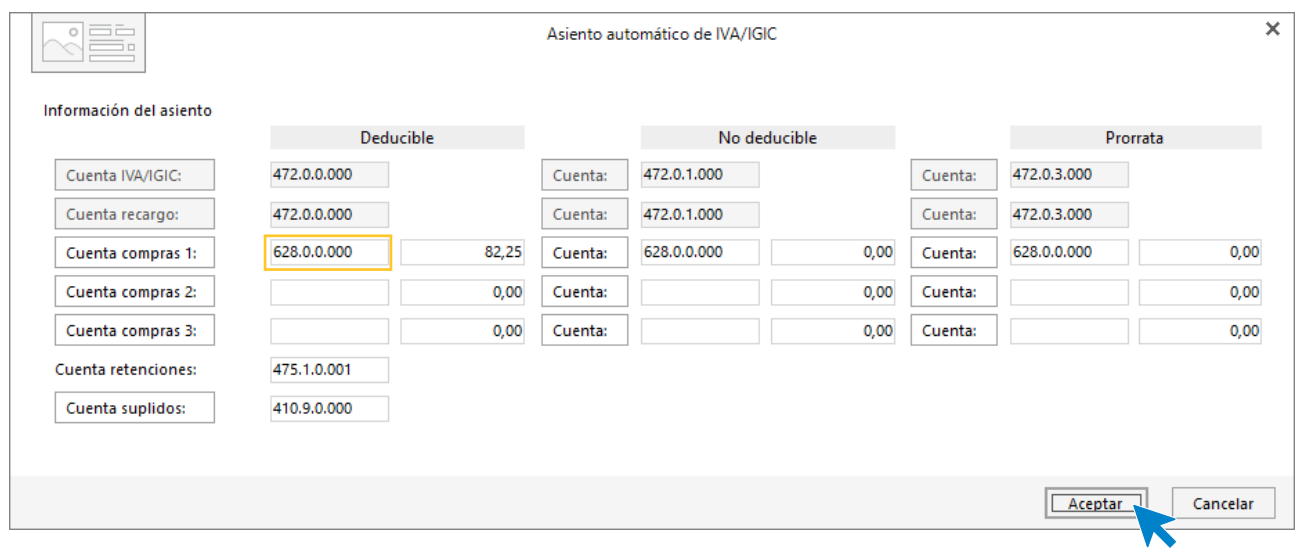

A continuación **CONTASOL** nos pregunta si deseamos registrar el libro de efectos, pulsamos **NO** y el asiento queda generado.

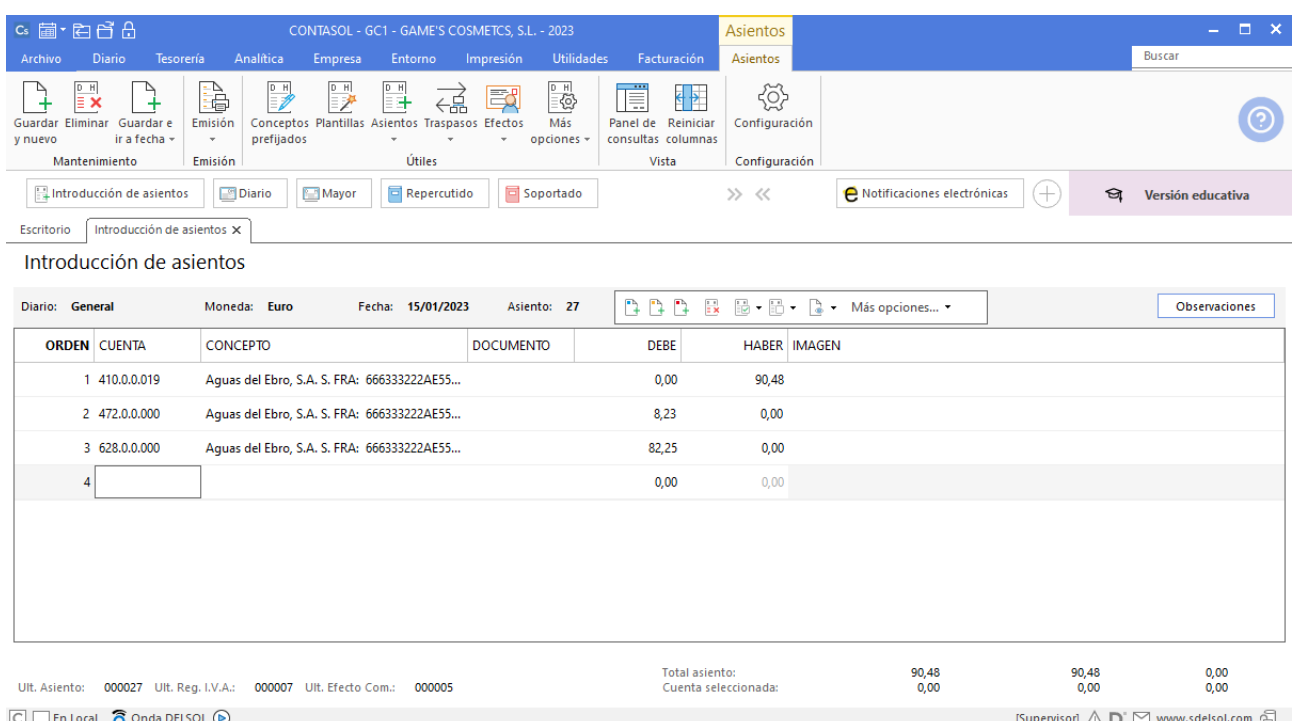

Para guardar el asiento pulsa la combinación de teclas **Alt+Inicio** o la tecla **AvPág** y el cursor se coloca en el campo **Fecha** o en el campo **Cuenta** respectivamente.

A continuación para el pago introduce en primer lugar la fecha y pulsa **Enter** en el campo **Asiento** para su numeración automática.

A continuación introduce la cuenta y sobre el campo concepto pulsa **Más opciones** > **Ver facturas para cobrar pagar**.

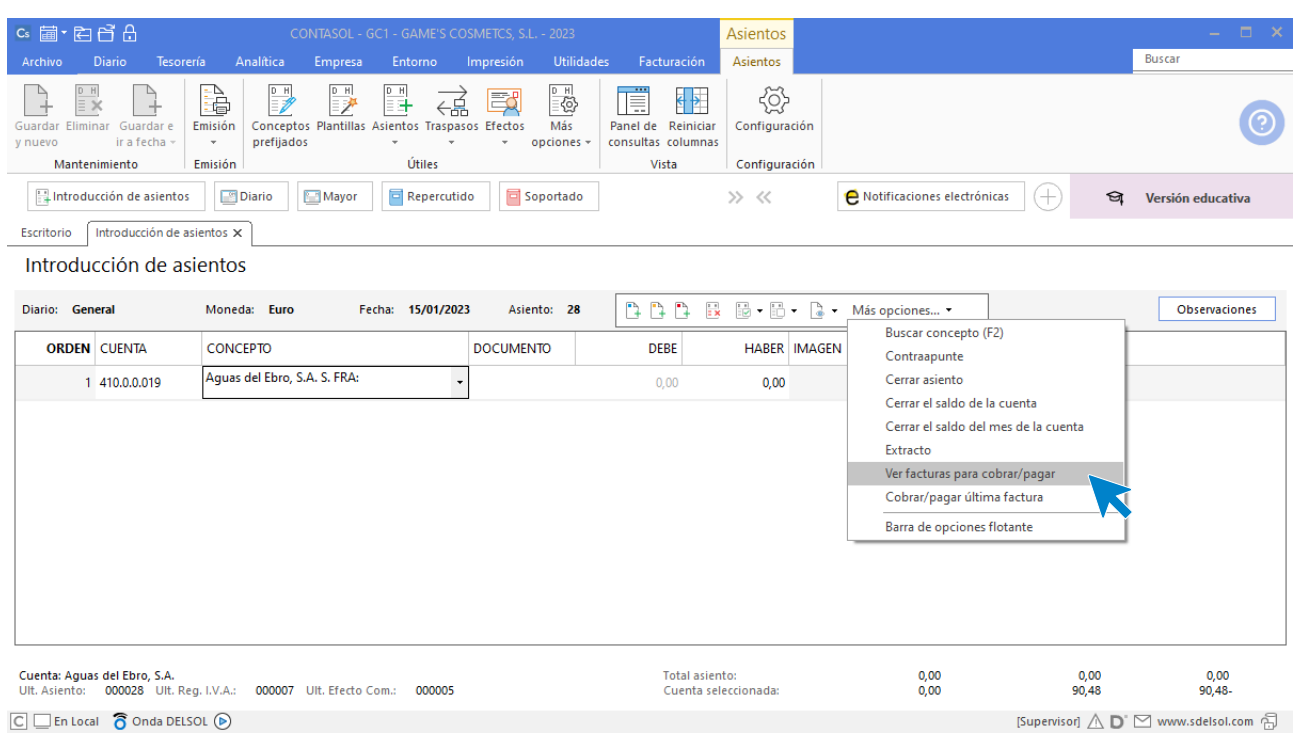

Se muestra la siguiente ventana:

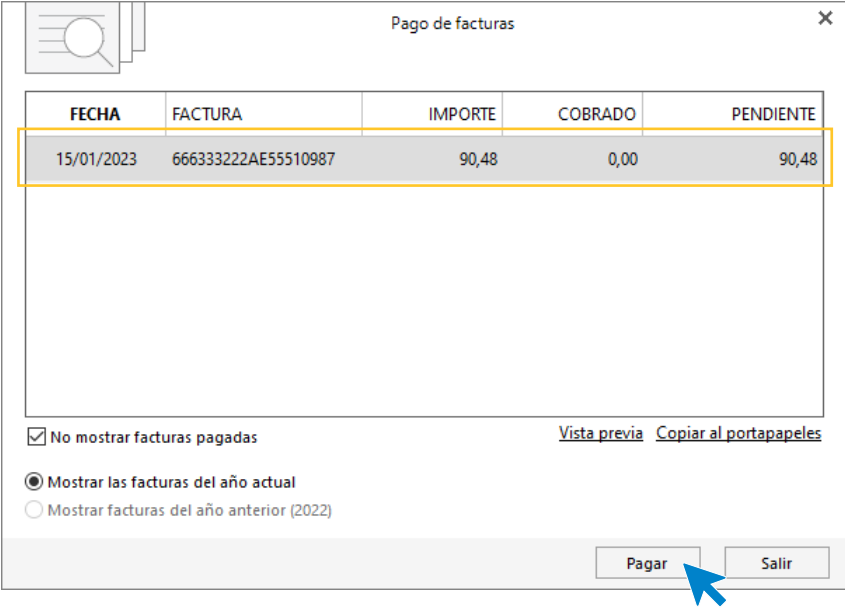

Selecciona la factura y pulsa **Pagar**, en la ventana que se muestra indica la contrapartida y pulsa **Aceptar**.

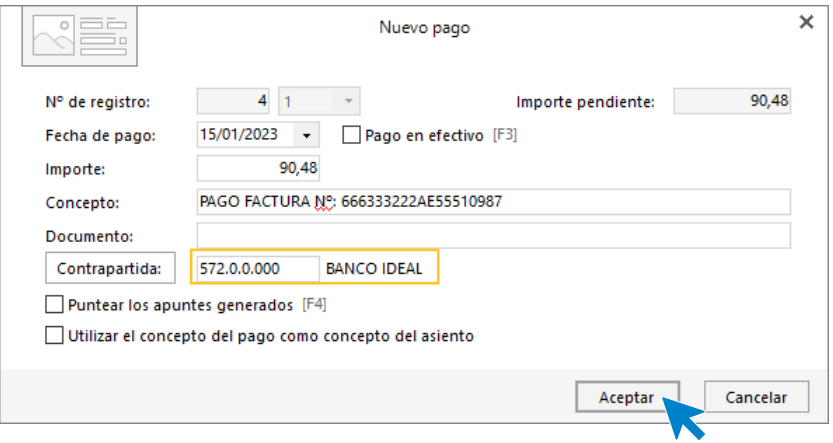

A continuación **CONTASOL** nos pregunta si deseamos registrar el libro de efectos, pulsamos **NO** y el asiento queda generado.

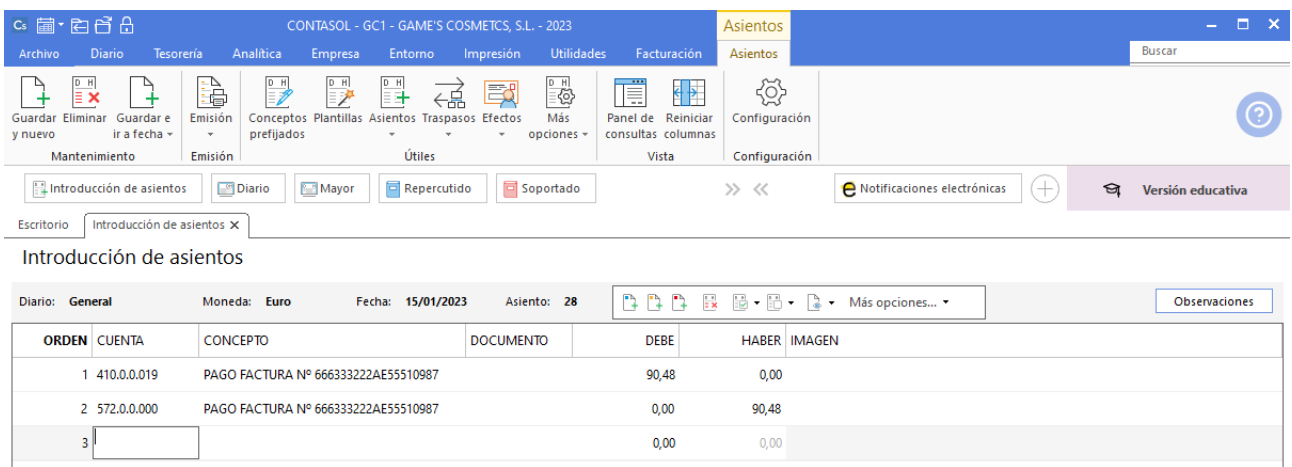

**Factura recibida Eléctrica Ibérica, S.A.**

Realizamos el mismo proceso que la factura anterior y el asiento queda así:

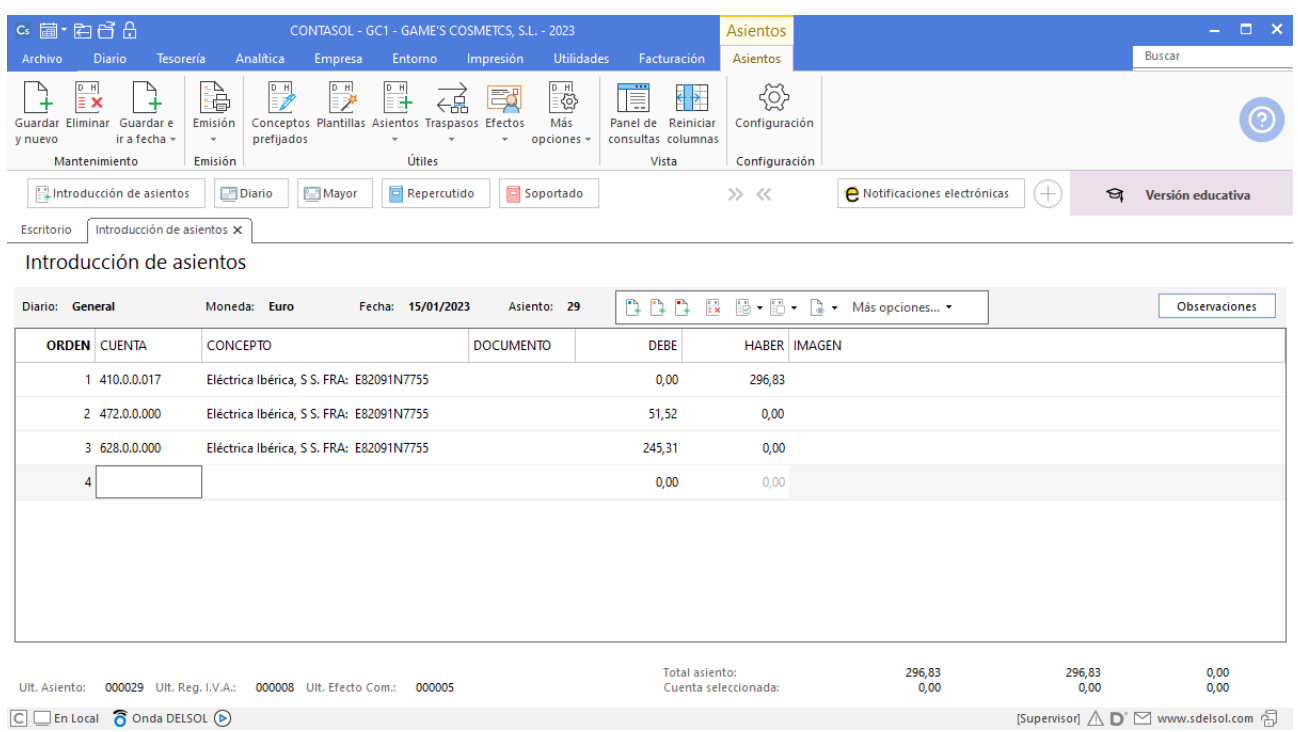

El asiento de pago queda así:

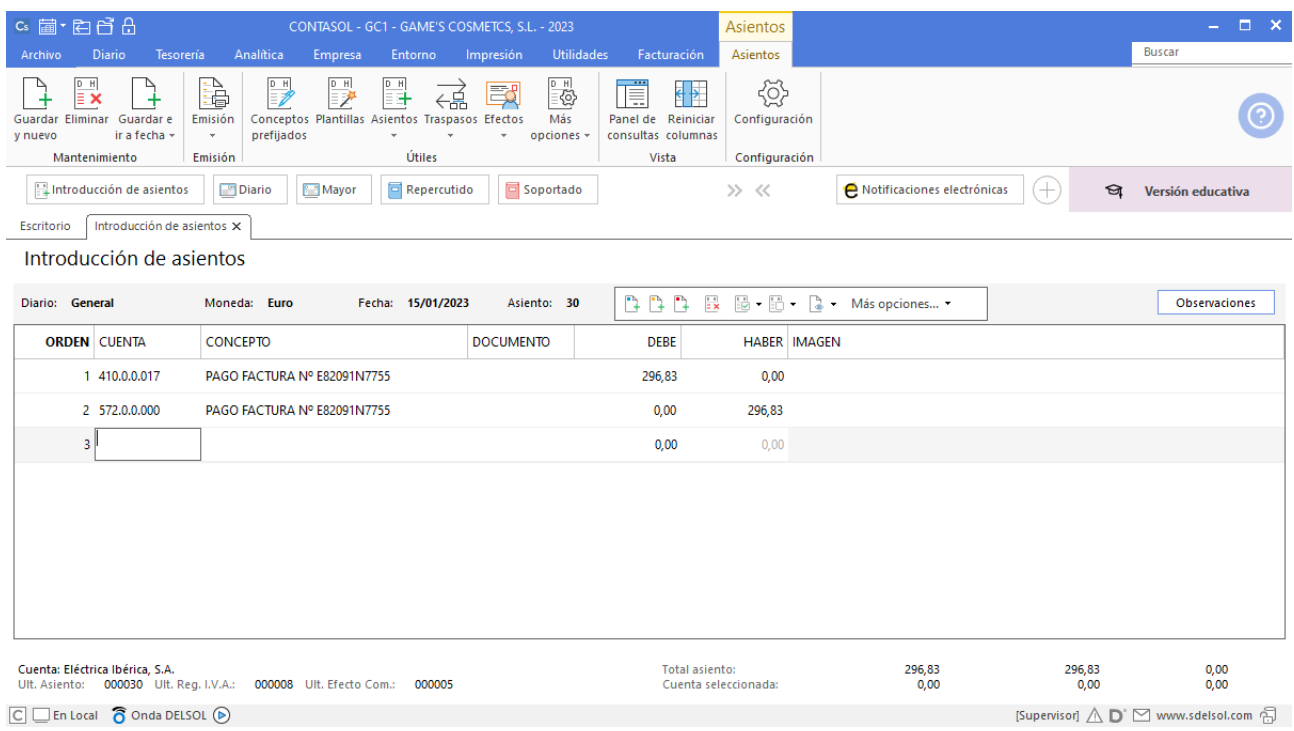
### **Factura recibida Abatel España, S.A.**

Realizamos el mismo proceso que la factura anterior y el asiento queda así:

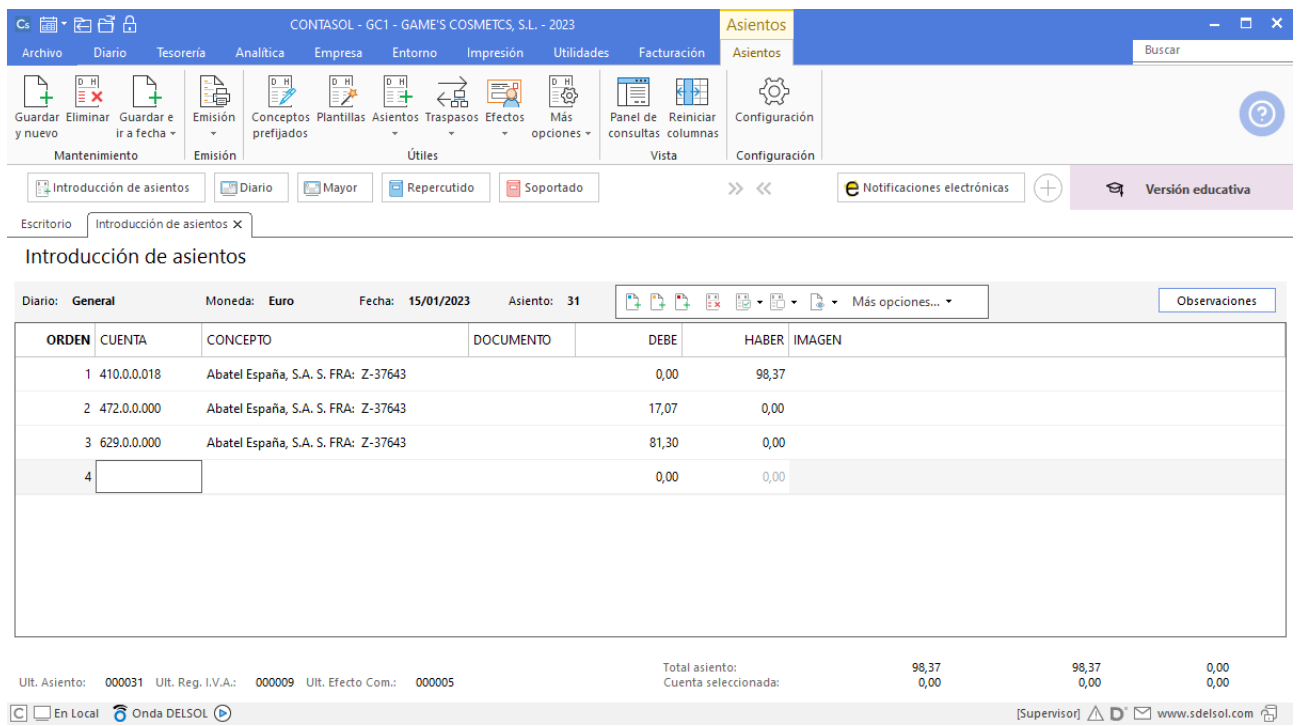

#### El asiento de pago queda así:

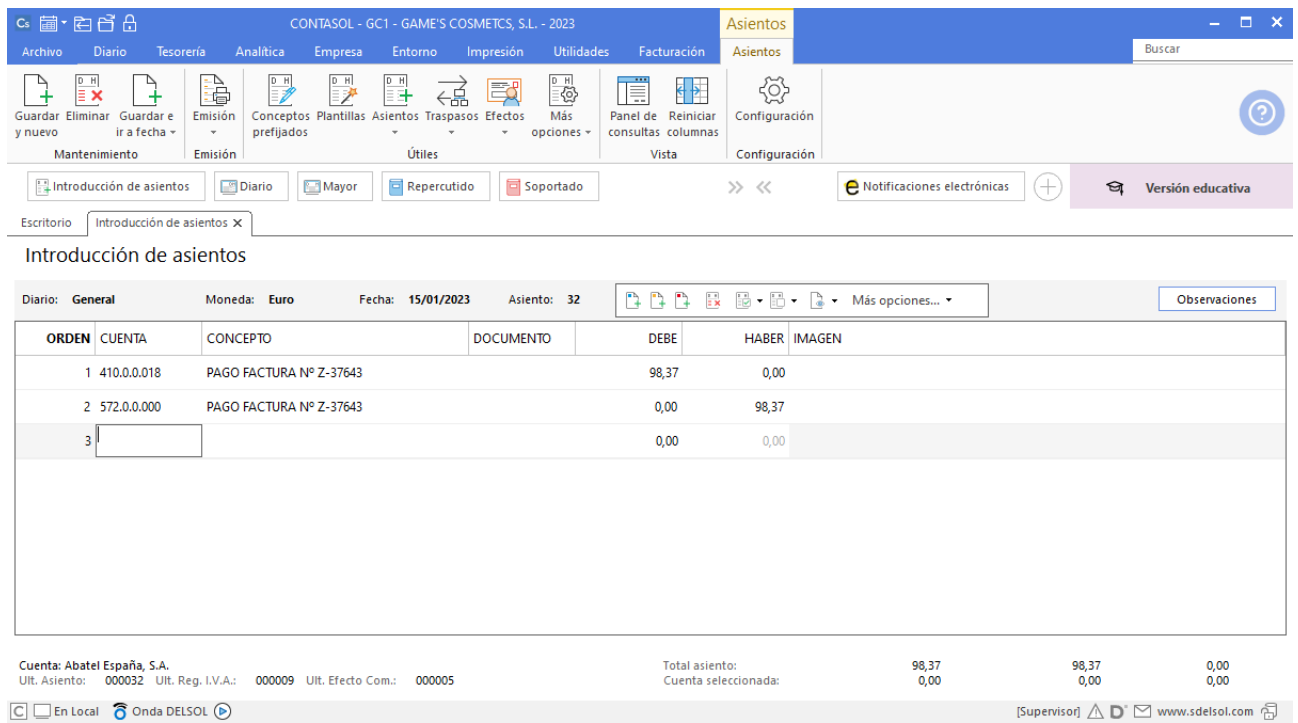

## **Factura recibida SuperLimpio, S.L.**

#### Realizamos el mismo proceso que la factura anterior y el asiento queda así:

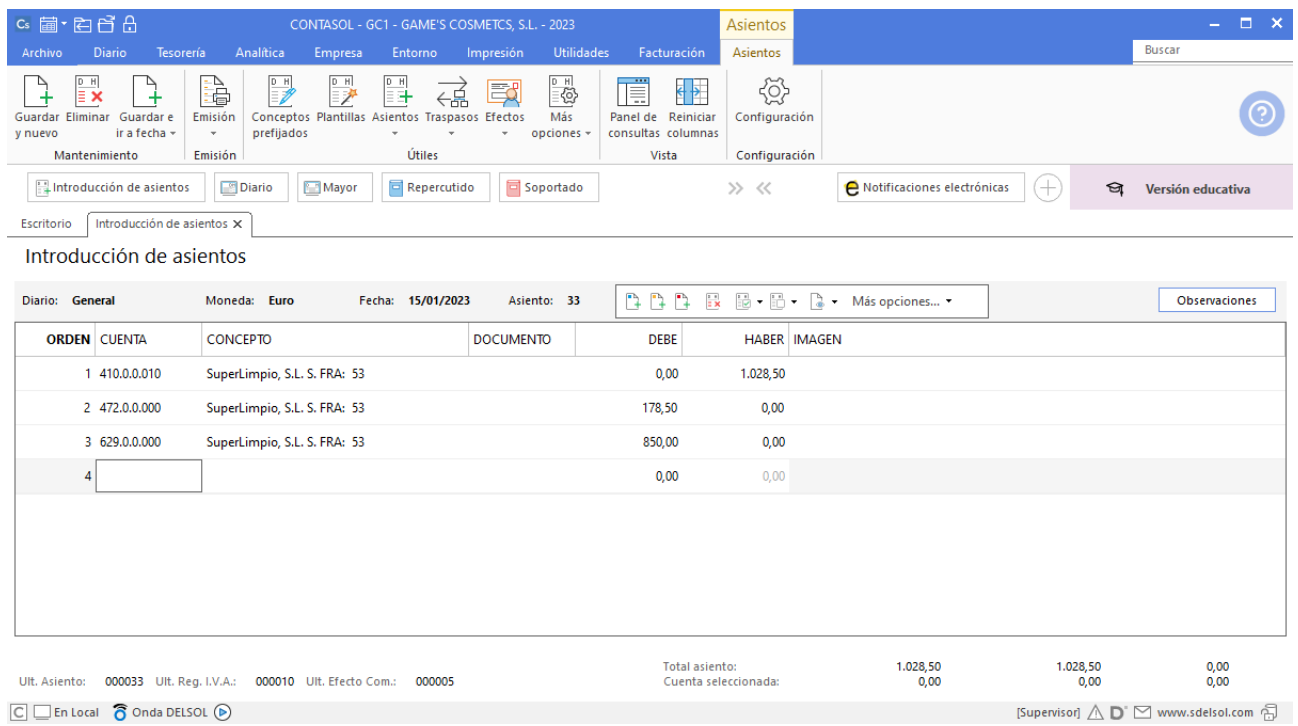

El asiento de pago queda así:

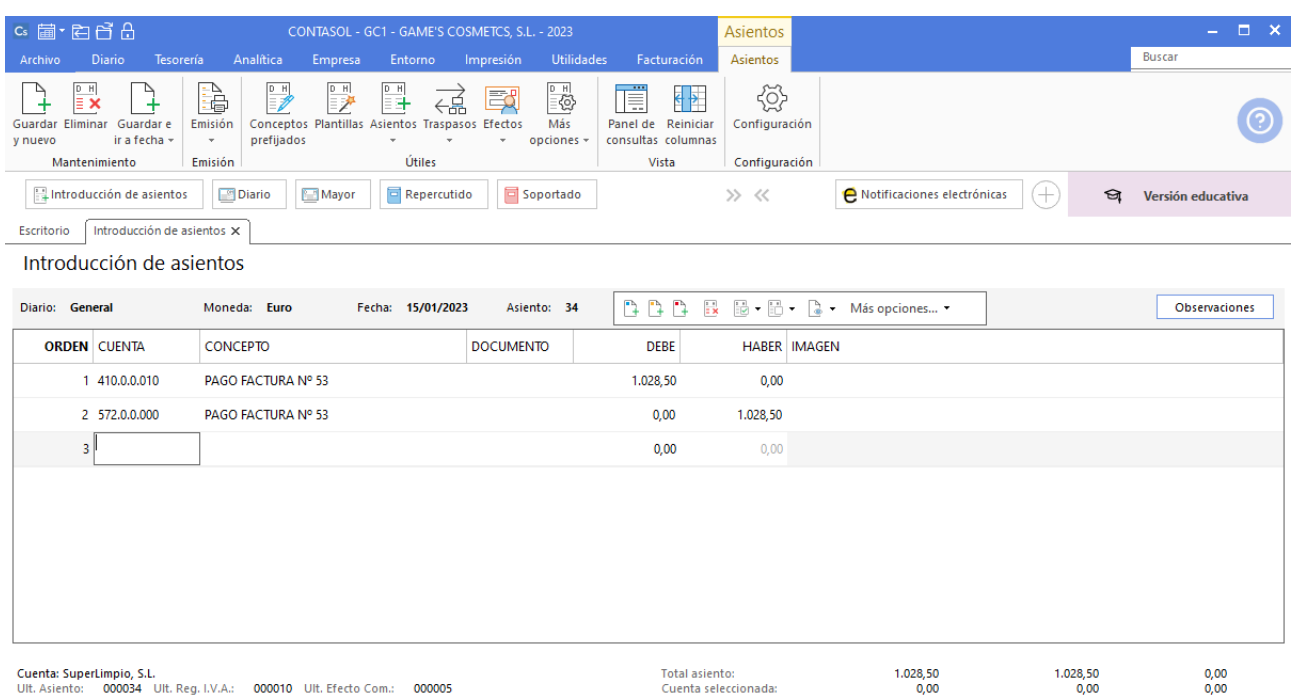

 $\boxed{\bigcirc}$   $\boxed{\bigcirc}$  En Local  $\boxed{\bigcirc}$  Onda DELSOL  $\boxed{\bigcirc}$ 

[Supervisor]  $\bigwedge \limits_{}^{} \mathbf{D}^{\cdot} \boxtimes$  www.sdelsol.com  $\bigoplus$ 

#### **Pago factura 001 Vallisoletana de Cosmética, S.A.**

Para realizar el pago del efecto, accede al archivo de efectos a pagar que se encuentra en la solapa **Tesorería** > Grupo **Efectos comerciales** > icono **Efectos a Pagar.**

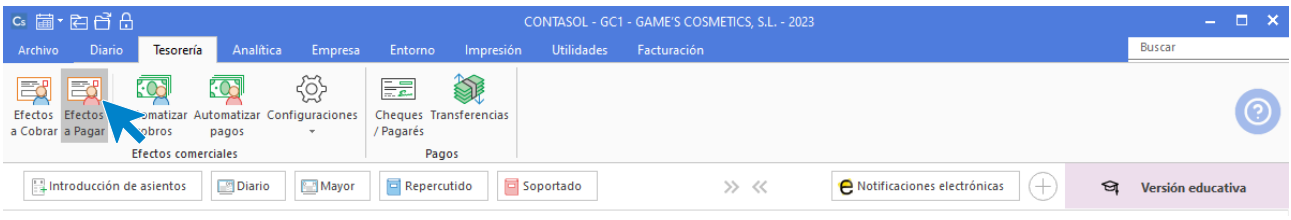

Selecciona el efecto y pulsa sobre el icono **Automatizar pagos** del grupo **Acciones**.

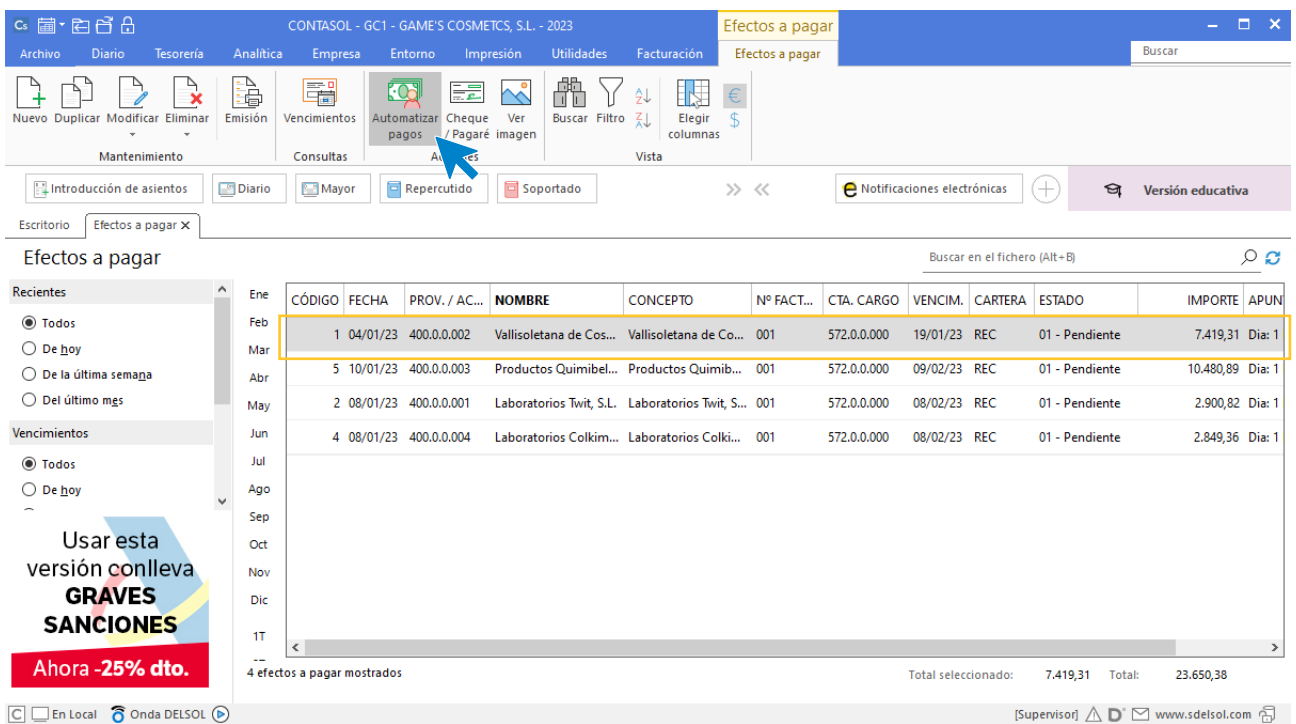

En la ventana que se muestra a continuación **Pago de efecto**, cambia el estado del efecto a (Pagado) y pulsa el botón **Aceptar.**

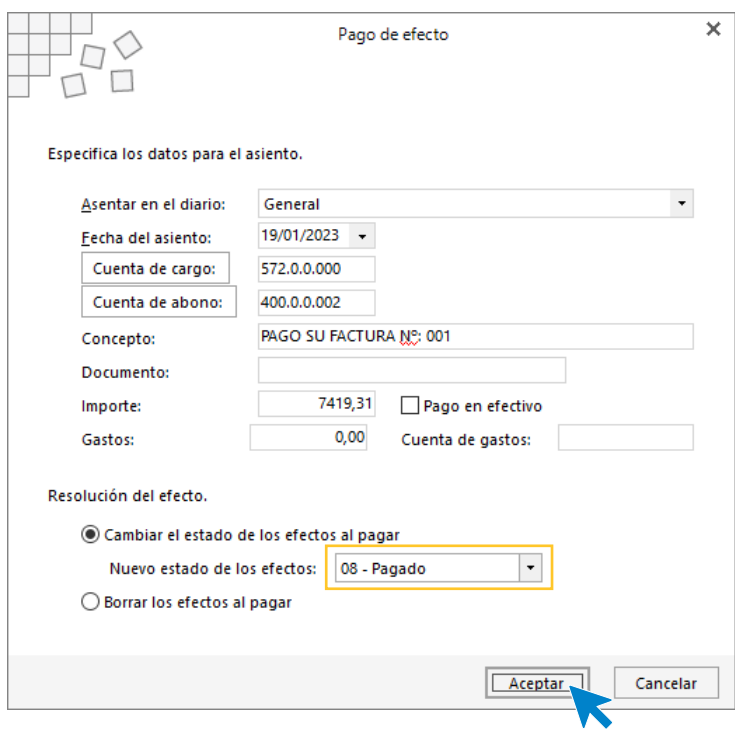

El programa nos informa que ha generado el asiento, pulsa **Aceptar**.

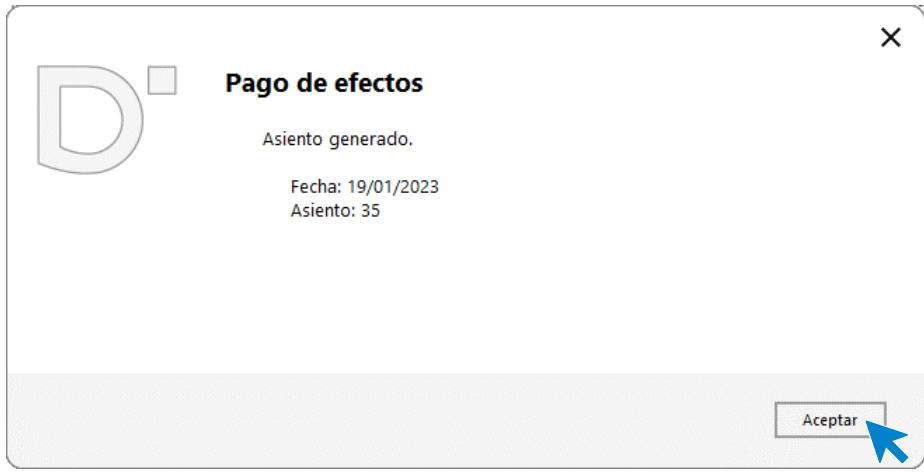

El efecto ha cambiado su estado a **08 – Pagado**.

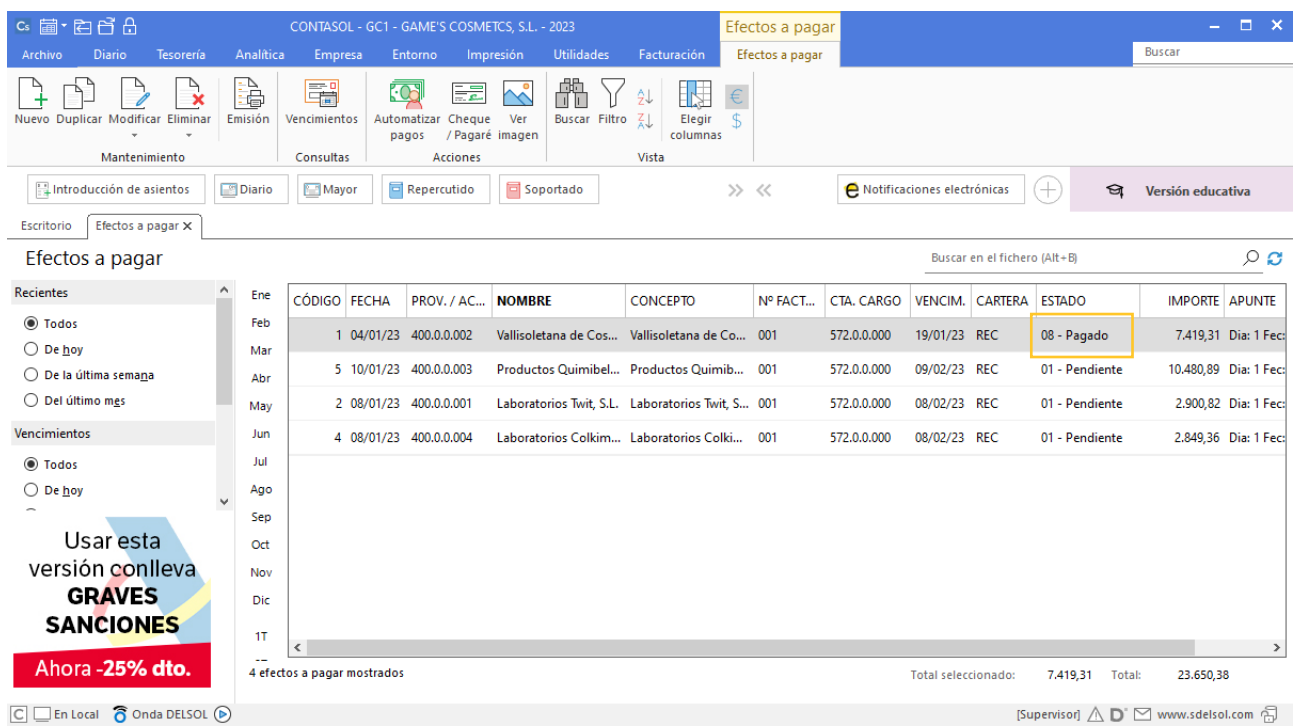

### **Factura emitida 009 Estetic Men**

Contabilizamos la factura y el asiento queda como se muestra en pantalla:

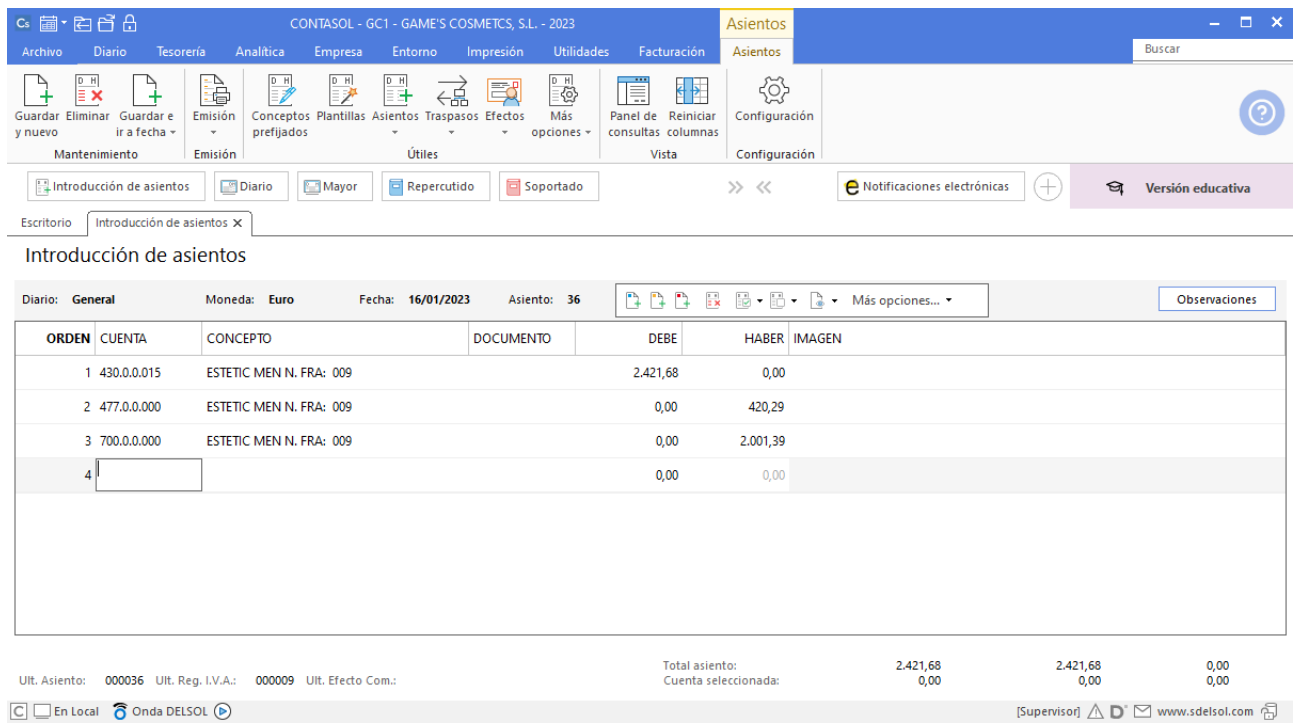

### **Factura emitida 010 Cosmética Sole**

Contabilizamos la factura y el asiento queda como se muestra en pantalla:

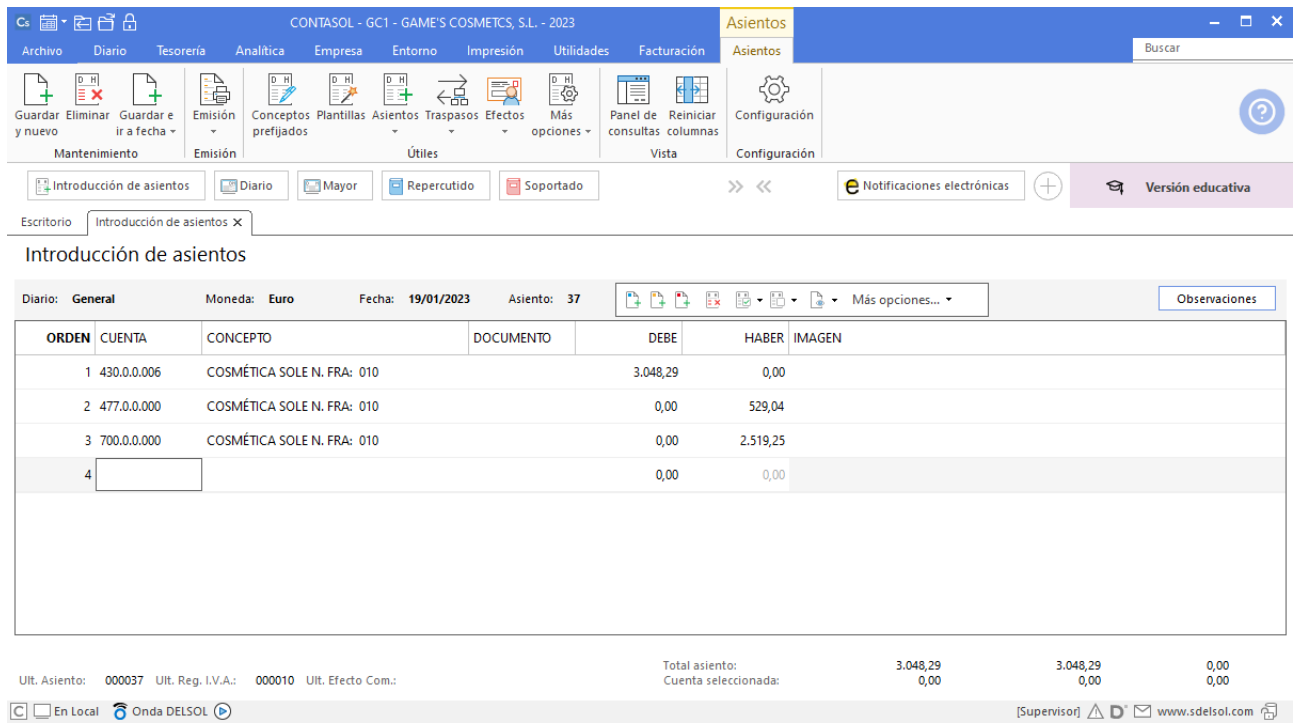

#### **Factura emitida 011 Centro de Estética Bella Mar**

Contabilizamos la factura y generamos el efecto a cobrar. El asiento queda como se muestra en pantalla:

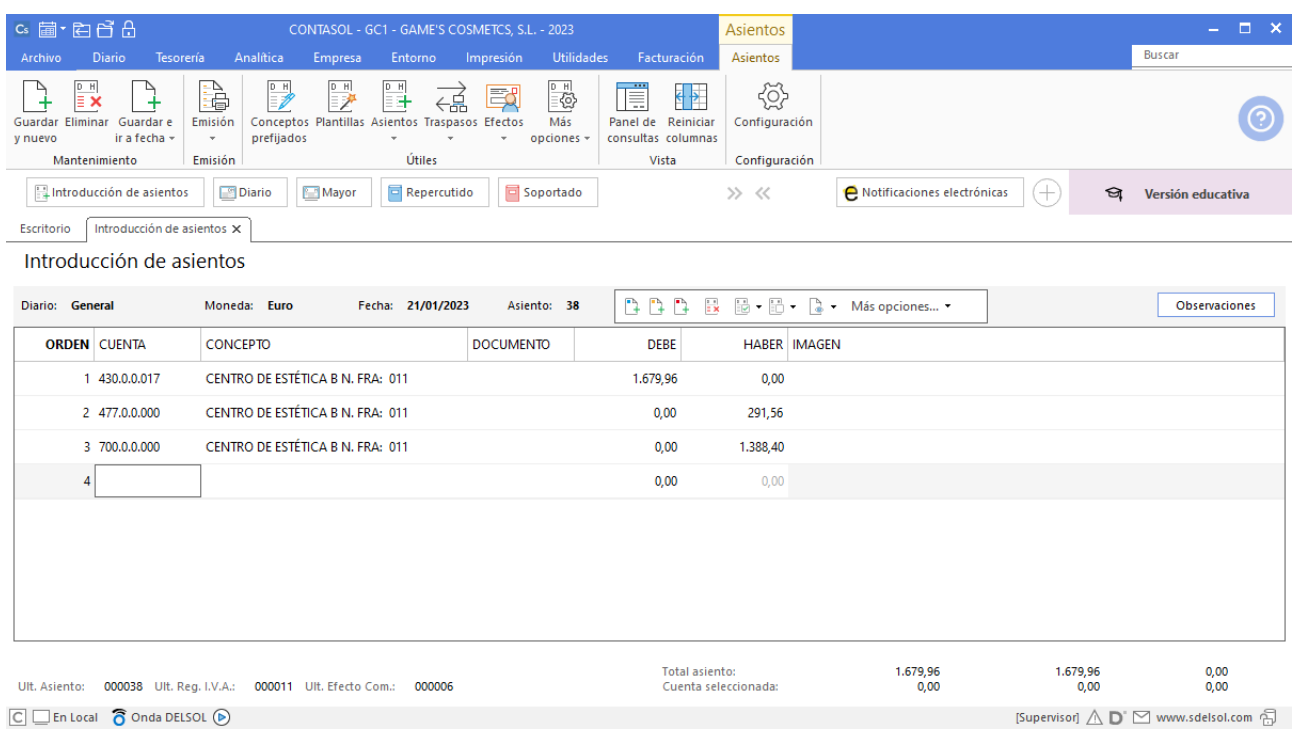

# Tarea 9. Contabilización / operaciones de tesorería

**19/01. Presenta los modelos de retenciones e ingresos a cuenta de IRPF del cuarto trimestre del año 20XX-1 y el resumen anual que te había enviado el departamento de recursos humanos. Liquida el importe correspondiente a través del Banco Ideal.**

Para introducir el asiento, accede a la solapa **Diario** > grupo **Diario** > icono **Introducción de asientos**.

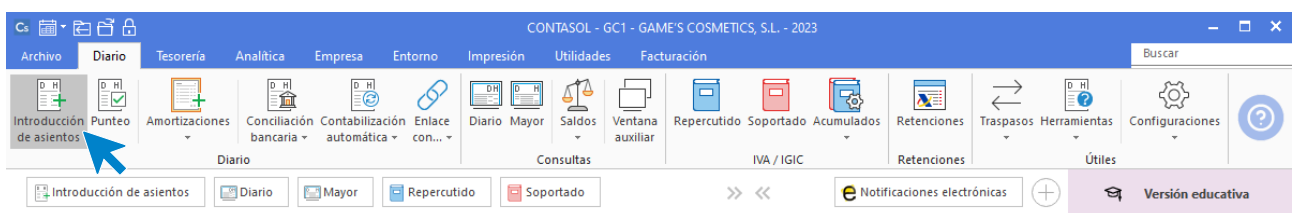

Introduce en primer lugar la fecha y pulsa **Enter** en el campo **Asiento** para su numeración automática. El asiento es manual y queda como se muestra en pantalla:

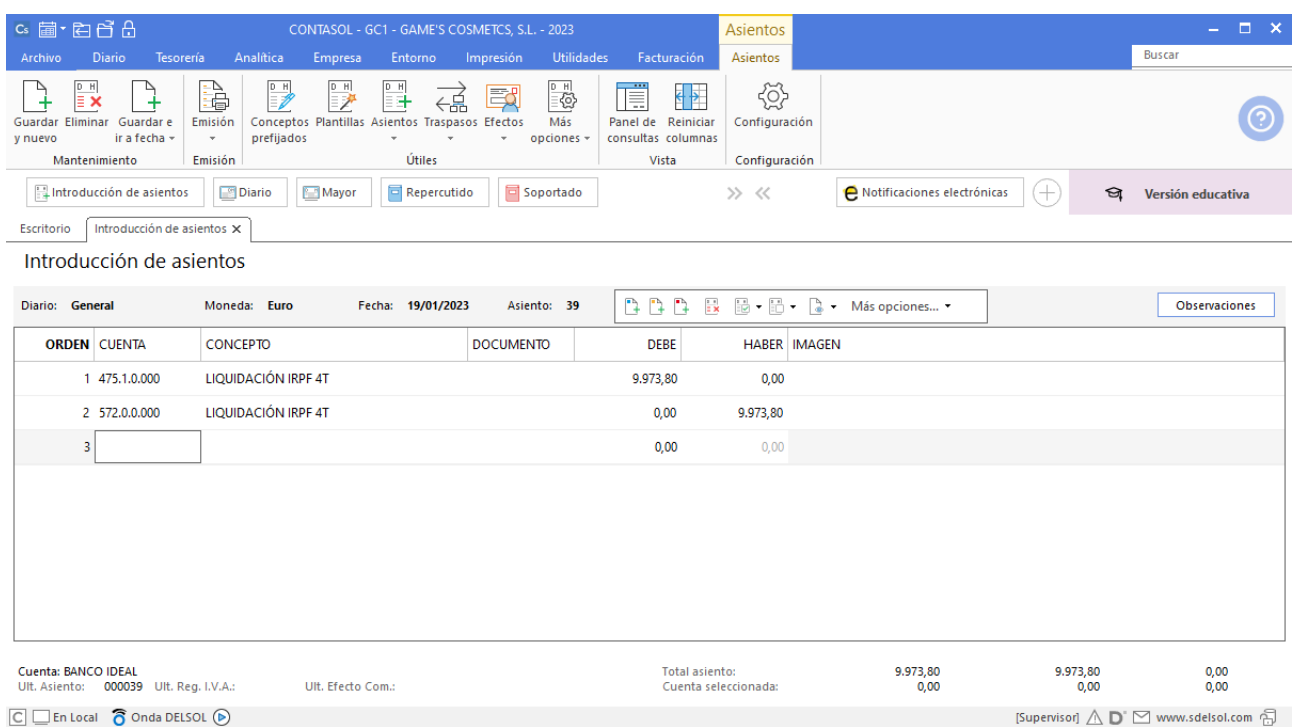

# Tarea 10. Autorización de compras

**24/01. Envía las autorizaciones al departamento de compras para efectuar los pedidos de los elementos de equipamiento de almacén y del mobiliario de oficina solicitados.**

# Tarea 11. Contabilización / operaciones de tesorería

**25/01. Se reciben transferencias bancarias correspondientes al cobro de nuestras facturas números 001, 003, 006, 007, 008 y 009. Contabiliza los cobros y anótalos en el libro auxiliar de tesorería correspondiente.**

#### **Cobro Factura 001 Almazán, S.L.**

Para realizar el cobro del efecto, accede al archivo de efectos a cobrar que se encuentra en la solapa **Tesorería** > Grupo **Efectos comerciales** > icono **Efectos a Cobrar.**

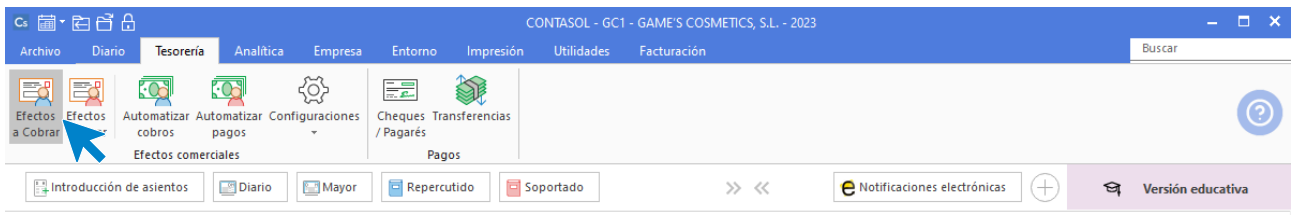

Selecciona el efecto y pulsa sobre el icono **Automatizar cobros** del grupo **Acciones**.

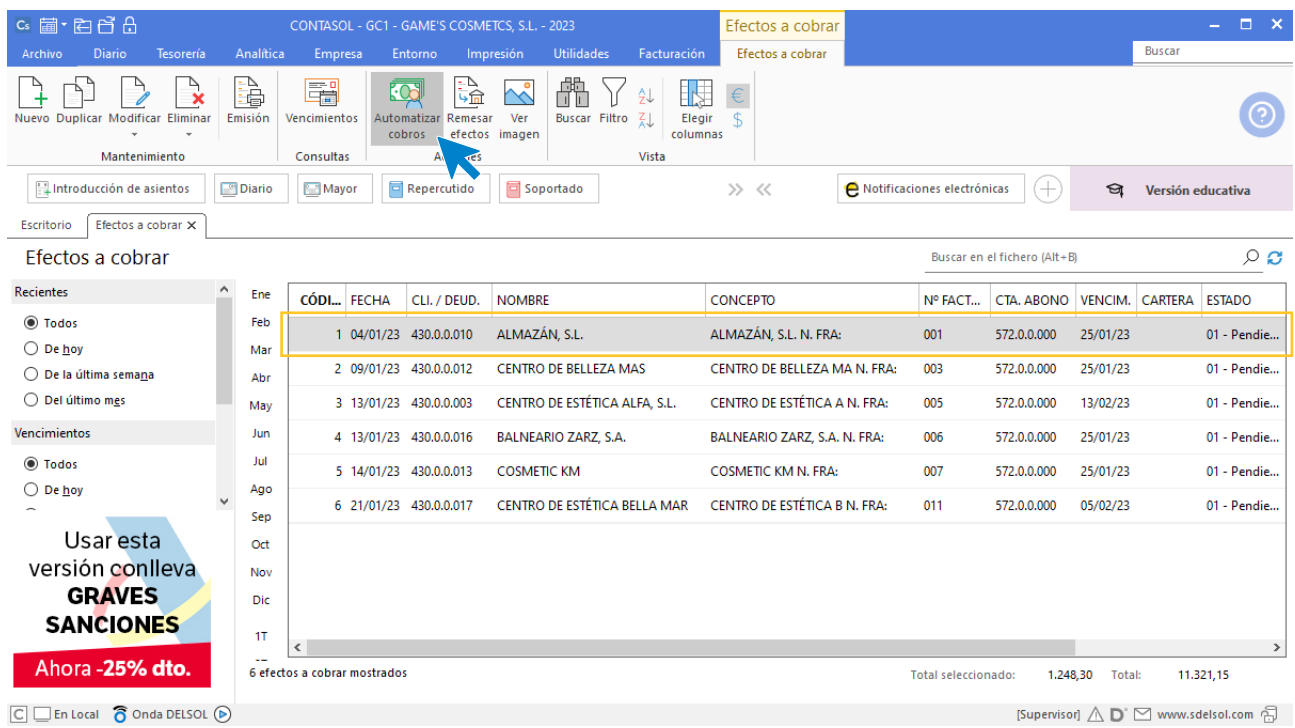

En la ventana que se muestra a continuación **Cobro de efecto**, cambia el estado del efecto a (Cobrado) y pulsa el botón **Aceptar.**

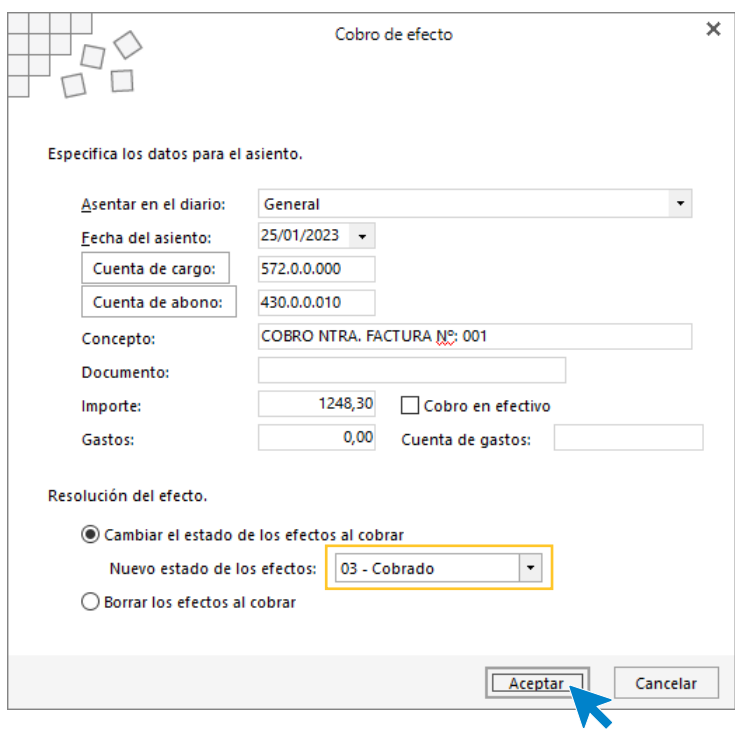

El programa nos informa que ha generado el asiento, pulsa **Aceptar**.

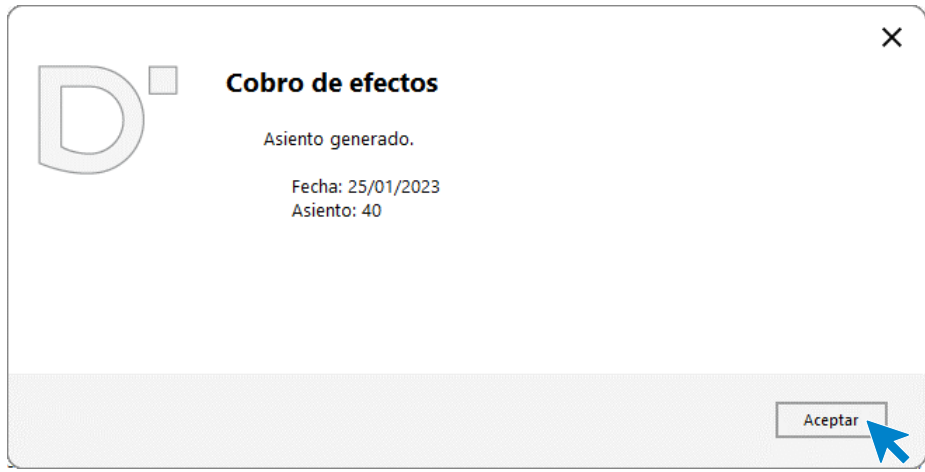

El efecto ha cambiado su estado a **03 – Cobrado**.

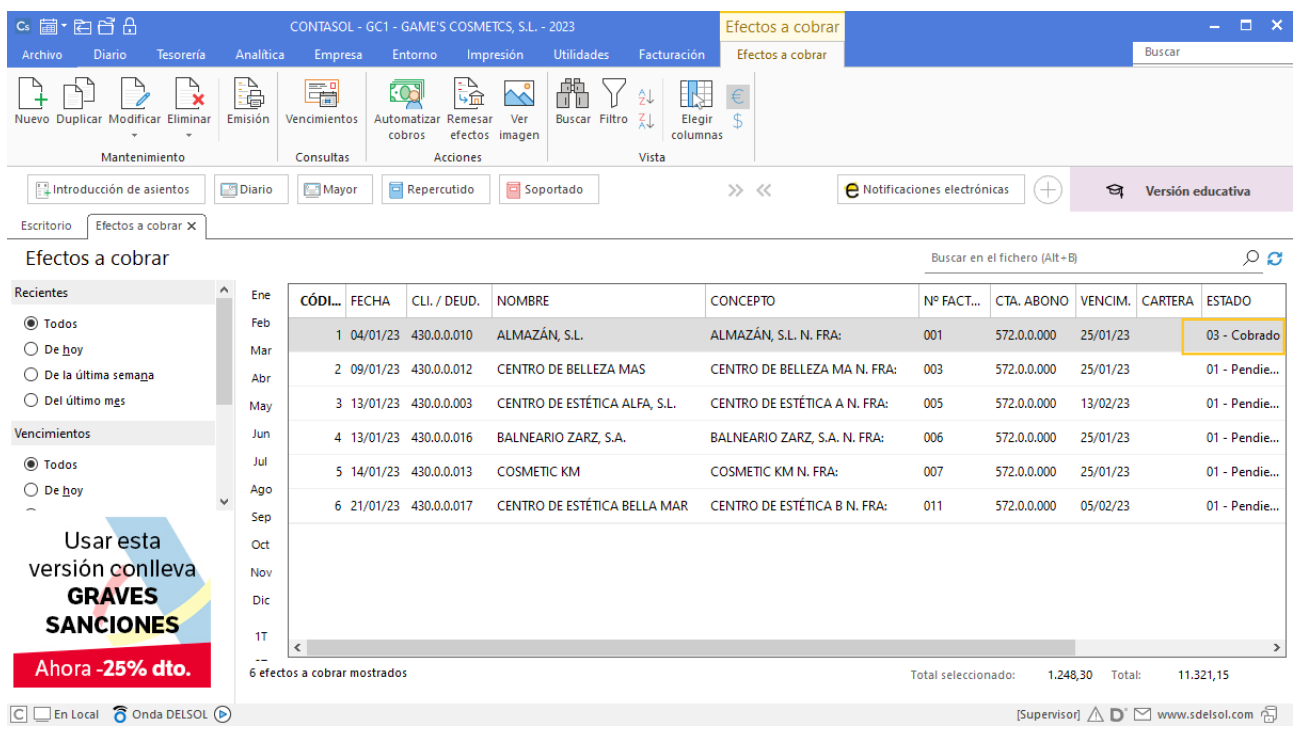

### **Cobro Factura 003 Centro de Belleza Más**

Realizamos el mismo proceso que el efecto a cobrar anterior, el asiento queda creado y el efecto cobrado como se muestra en pantalla:

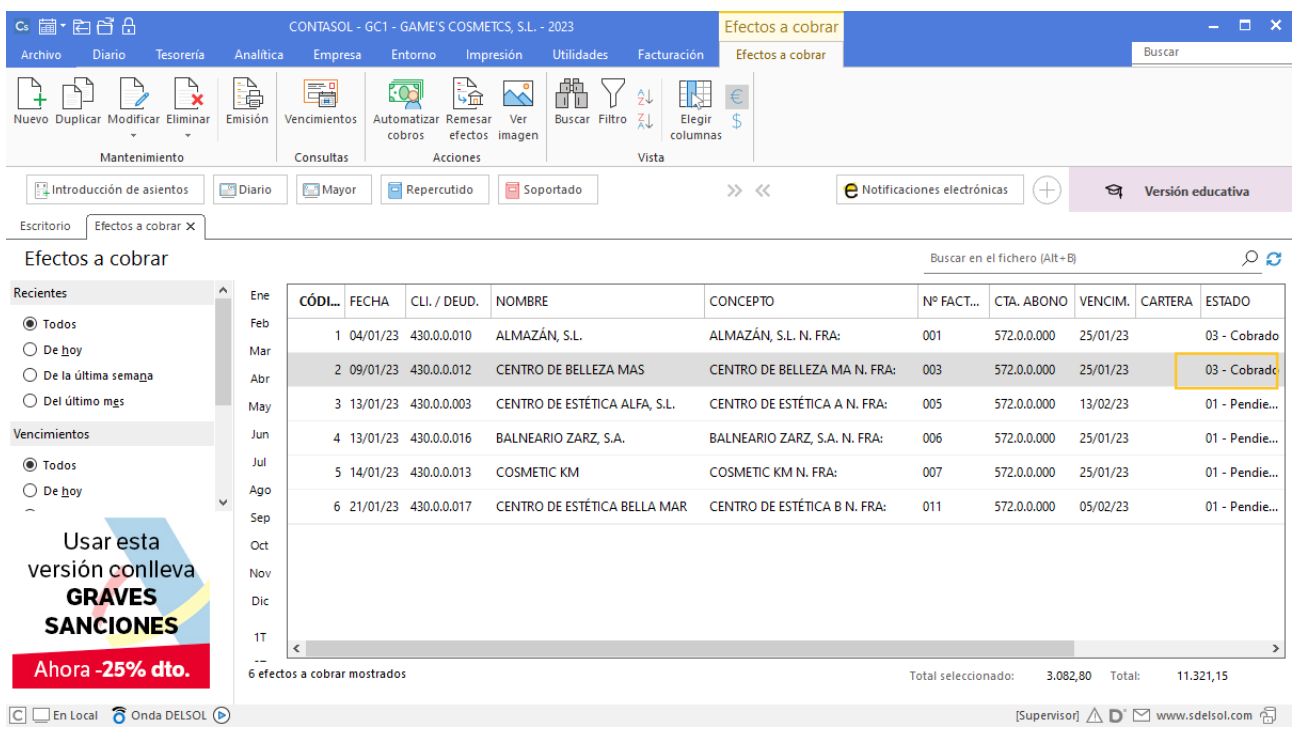

### **Cobro Factura 006 Balneario Zarz, S.A.**

Realizamos el mismo proceso que el efecto a cobrar anterior, el asiento queda creado y el efecto cobrado como se muestra en pantalla:

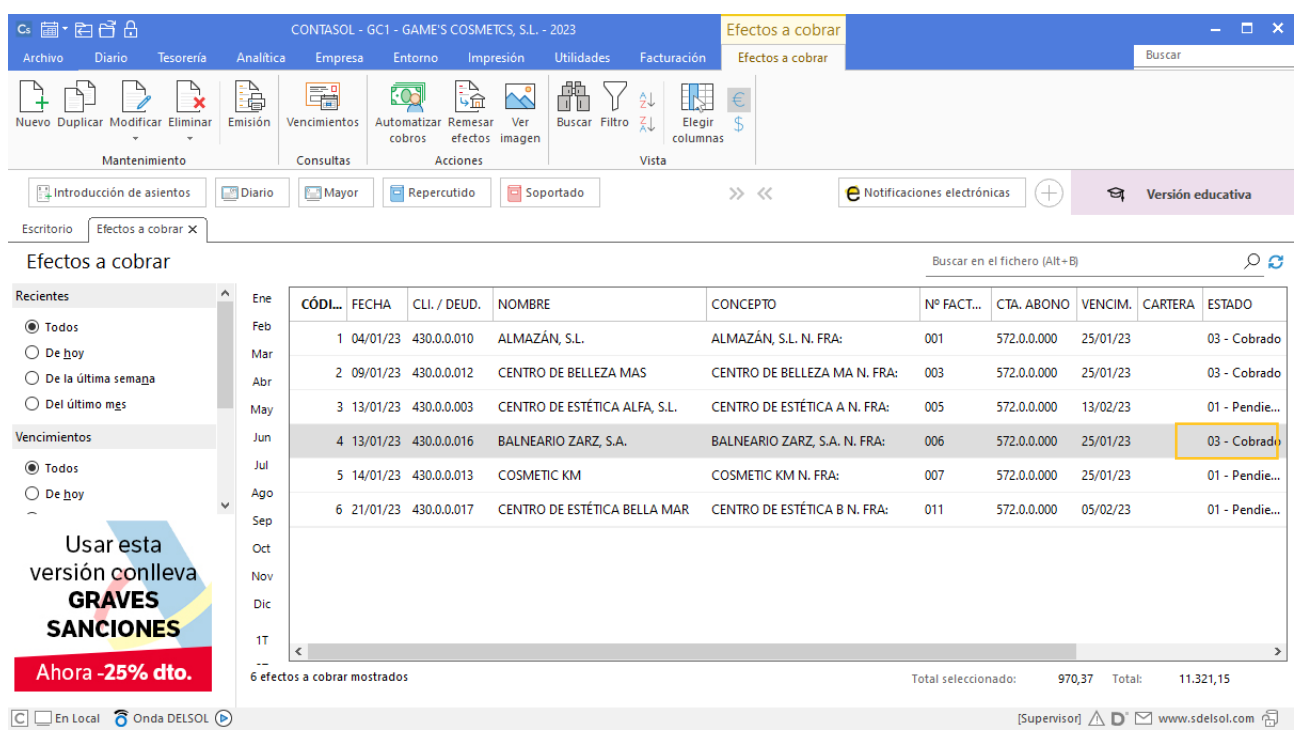

#### **Cobro Factura 007 Cosmetic KM**

Realizamos el mismo proceso que el efecto a cobrar anterior, el asiento queda creado y el efecto cobrado como se muestra en pantalla:

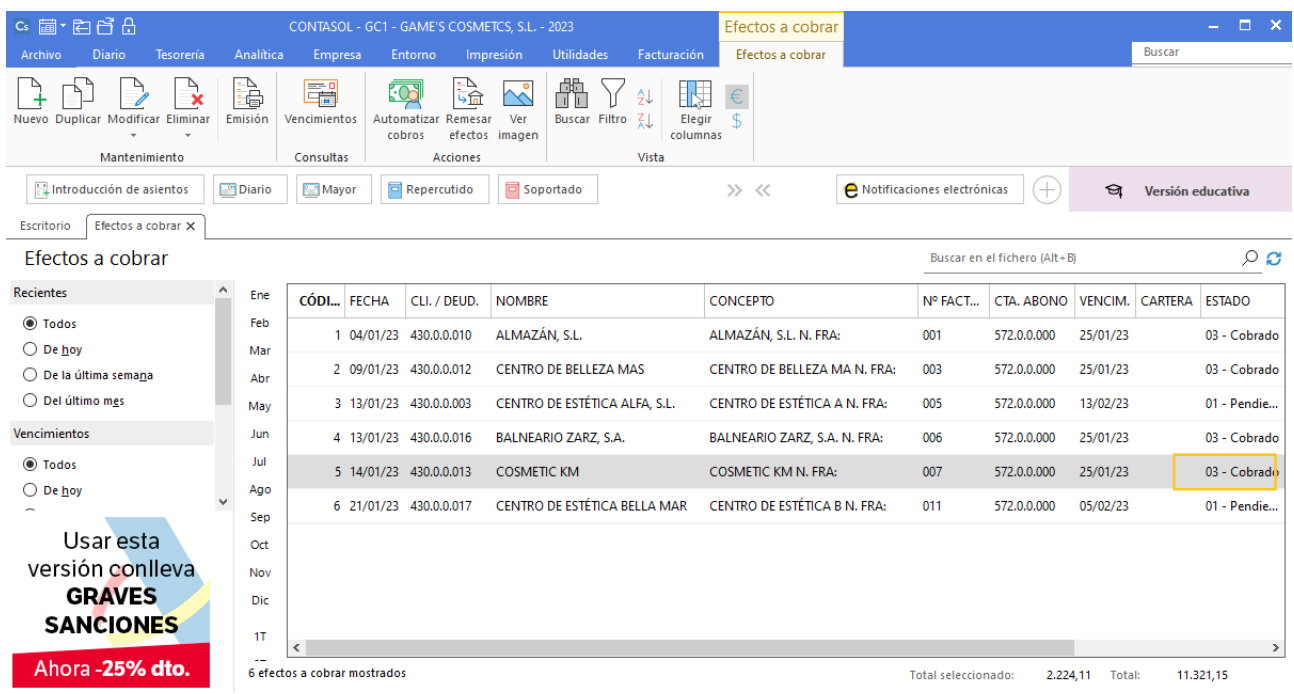

#### **Cobro Factura 008 Estética Robledo**

Al no tener generado el efecto a cobrar cobraremos la factura a través de la introducción de asientos. Para introducir el asiento, accede a la solapa **Diario** > grupo **Diario** > icono **Introducción de asientos**.

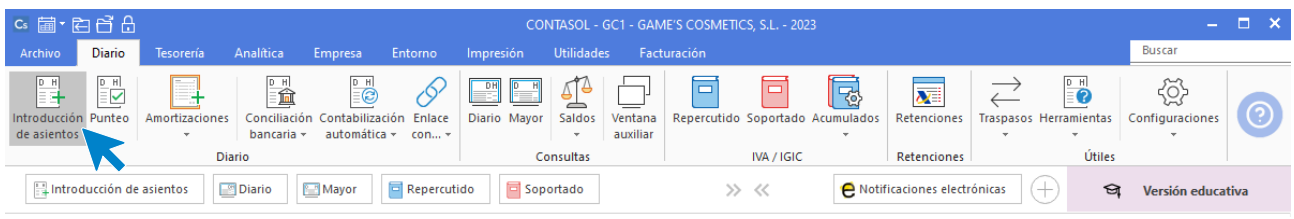

Introduce en primer lugar la fecha y pulsa **Enter** en el campo **Asiento** para su numeración automática.

A continuación introduce la cuenta y sobre el campo concepto pulsa **Más opciones** > **Ver facturas para cobrar pagar**.

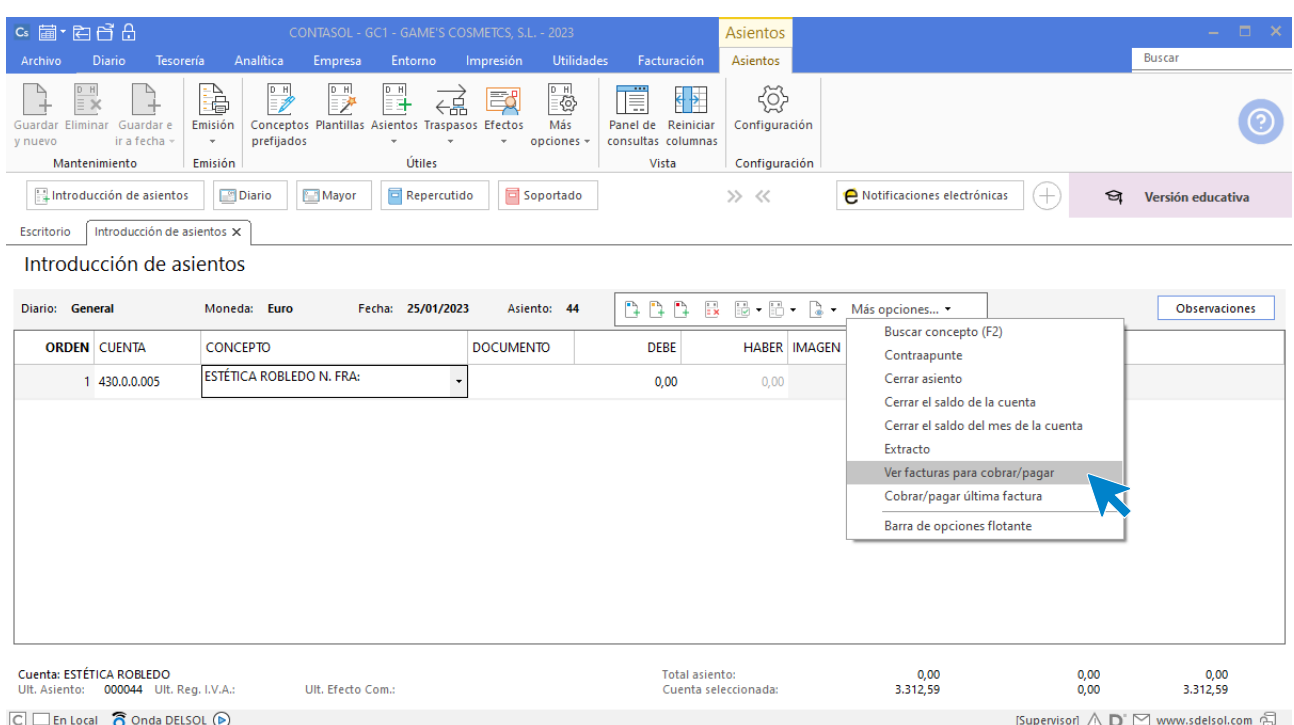

Se muestra la siguiente ventana:

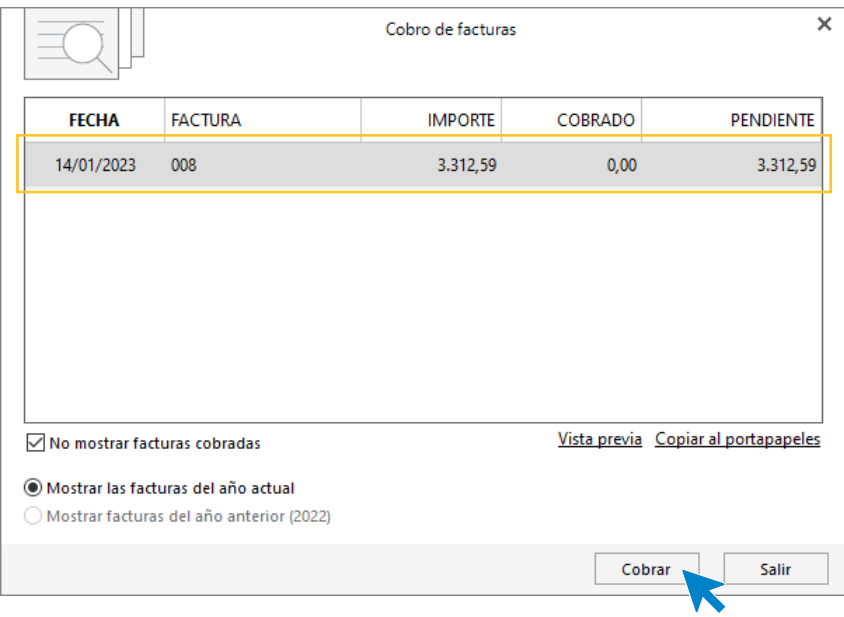

Selecciona la factura y pulsa **Cobrar**, en la ventana que se muestra indica la contrapartida y pulsa **Aceptar**.

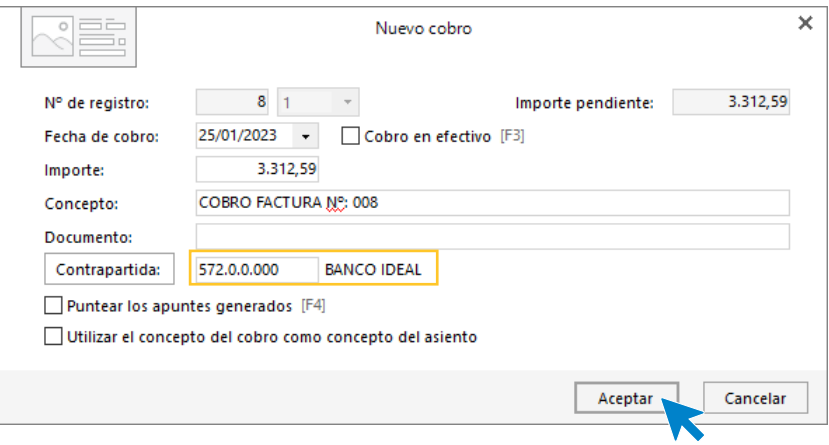

A continuación **CONTASOL** nos pregunta si deseamos registrar el libro de efectos, pulsamos **NO** y el asiento queda generado.

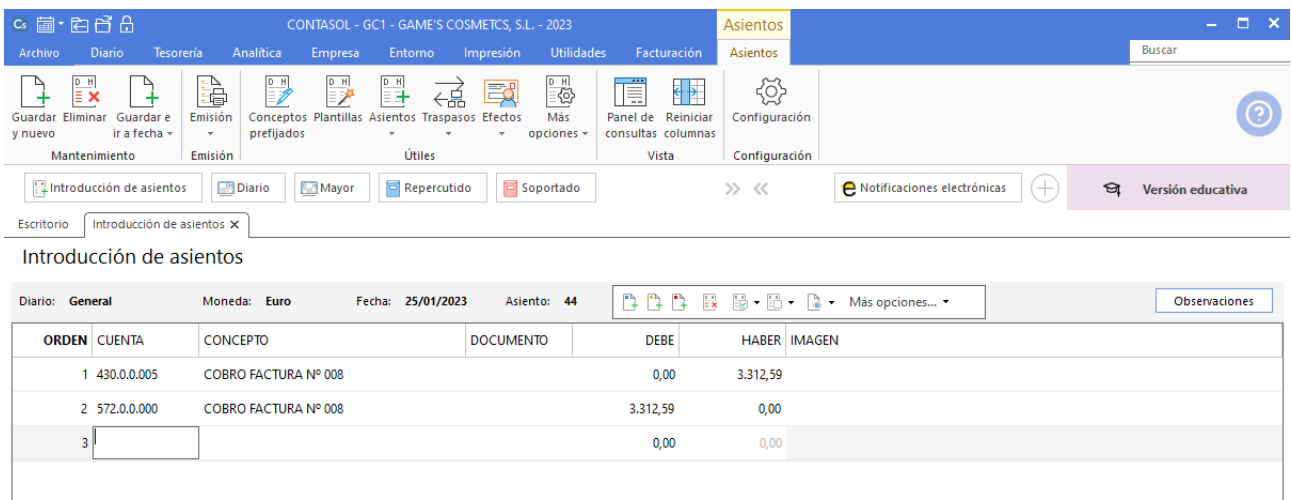

#### **Cobro Factura 009 Estetic Men**

Realizamos el mismo proceso que el cobro anterior y el asiento queda así.

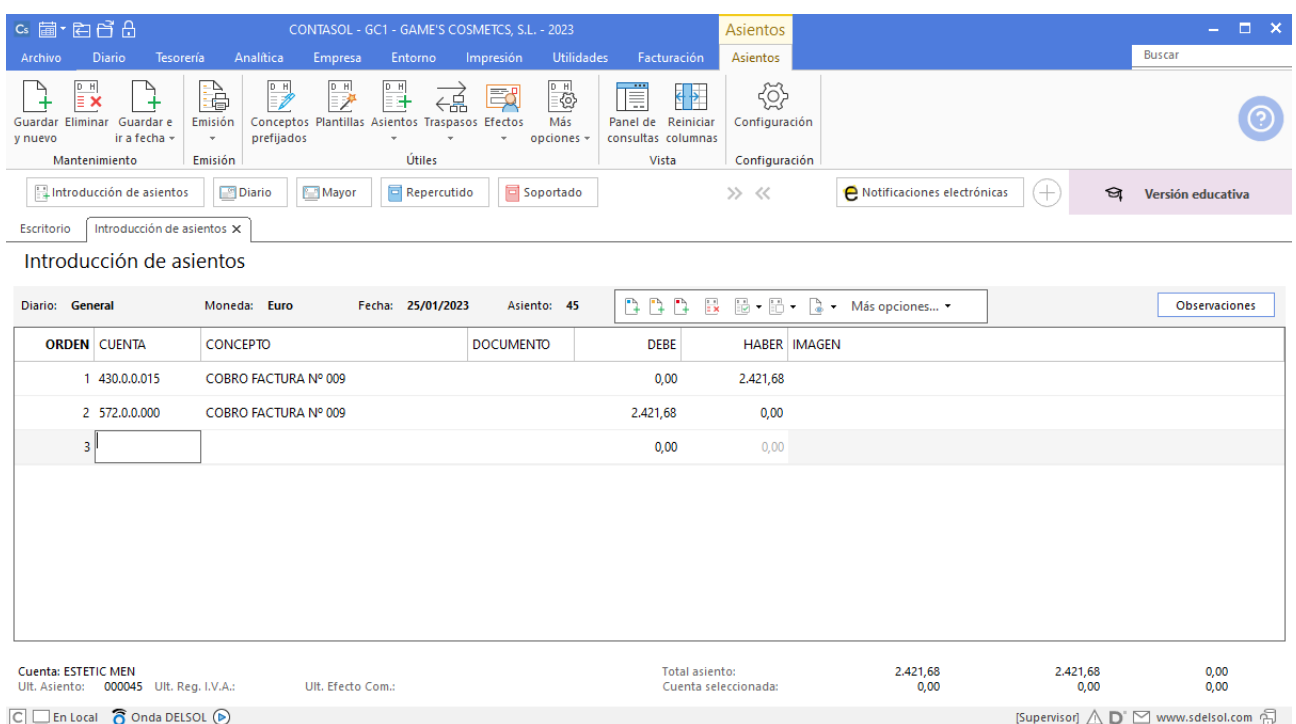

# Tarea 12. Contabilización / Previsión de tesorería

**26/01. Contabiliza nuestra factura número 012 y anótala en la hoja de previsión de tesorería.**

### **Factura emitida 012 Body Slim, S.L.**

Contabilizamos la factura y el asiento queda como se muestra en pantalla:

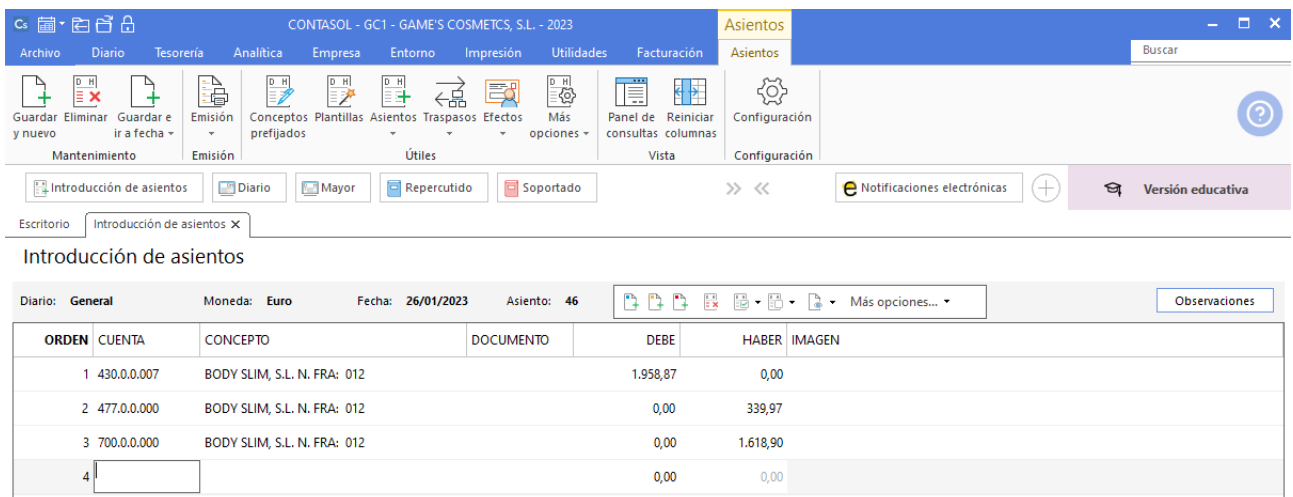

# Tarea 13. Contabilización / operaciones de tesorería

**28/01. Contabiliza las nóminas de este mes y liquida los seguros sociales del mes anterior recibidos del departamento de recursos humanos.**

Antes de contabilizar las nóminas vamos a configurar el fichero de retenciones de **CONTASOL**.

Accede a la solapa **Diario** > grupo **Útiles** > icono **Configuraciones** > selecciona **Introducción de asientos** del desplegable.

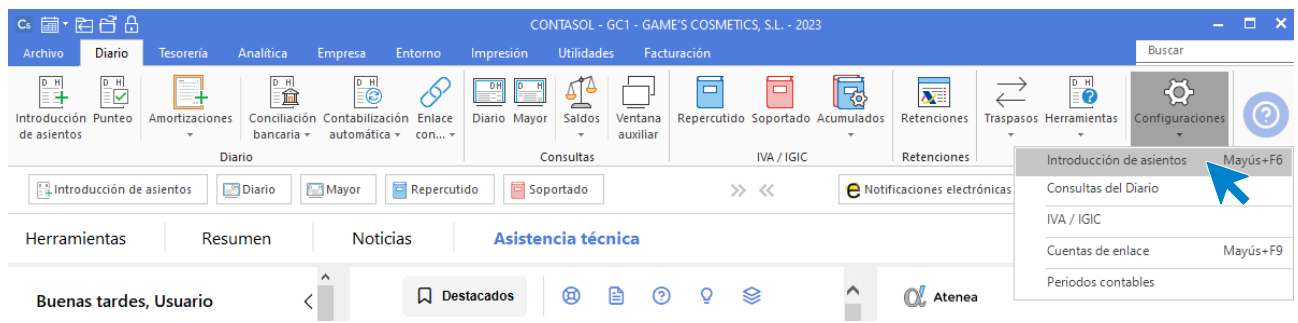

En la ventana que se muestra pulsa el apartado **Procesos enlazados**:

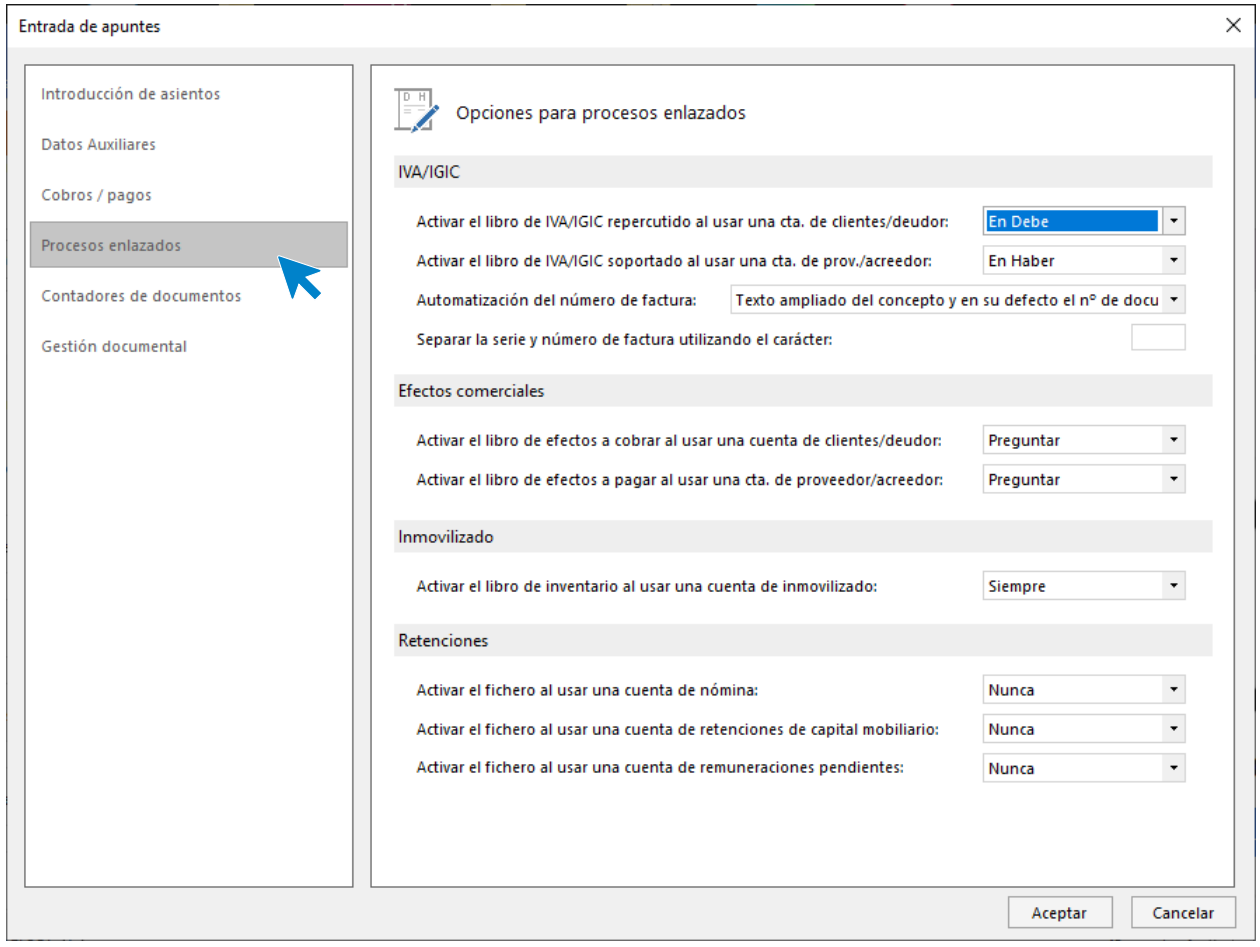

En **Retenciones** selecciona **Siempre** en Activar el fichero al usar una cuenta de nómina:

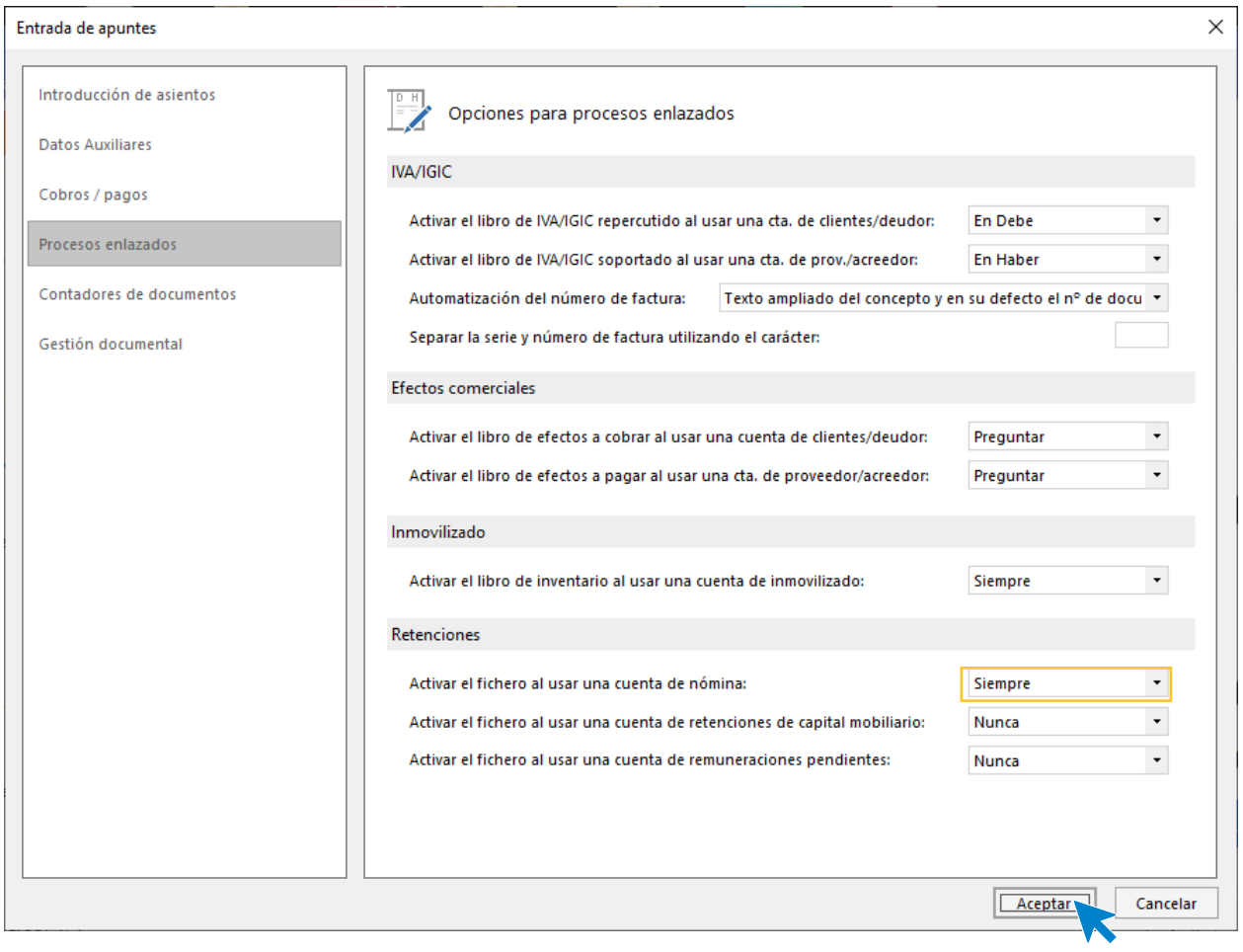

Pulsa **Aceptar** y la configuración queda guardada.

### **Nómina Juan Sierra Vila**

Para introducir el asiento, accede a la solapa **Diario** > grupo **Diario** > icono **Introducción de asientos**.

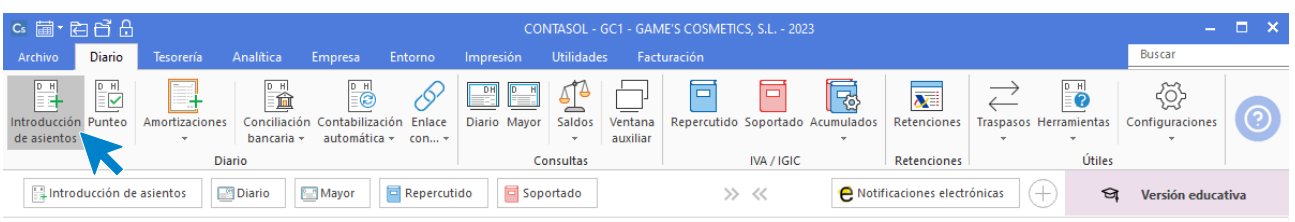

Introduce en primer lugar la fecha y pulsa **Enter** en el campo **Asiento** para su numeración automática.

Introduce la cuenta contable, el concepto del asiento y el importe.

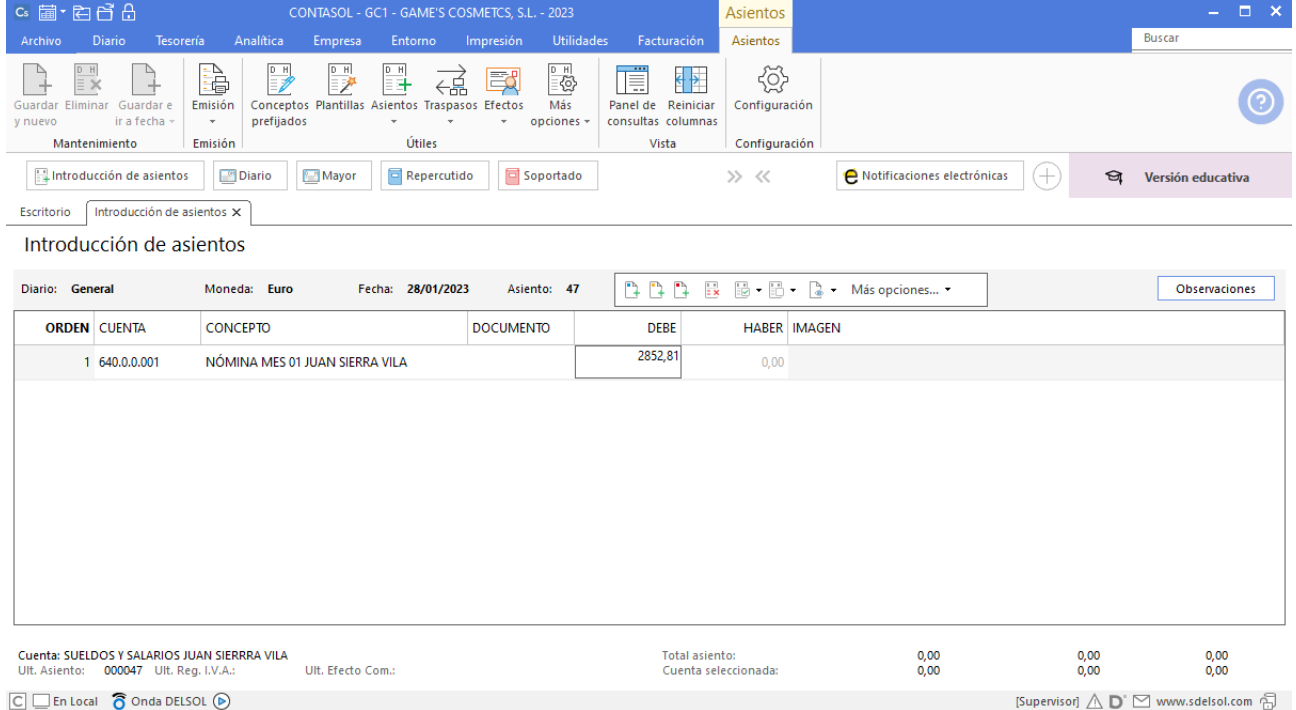

Al introducir el importe se abrirá la ventana de **Nueva retención**, rellena los datos como se muestra en pantalla:

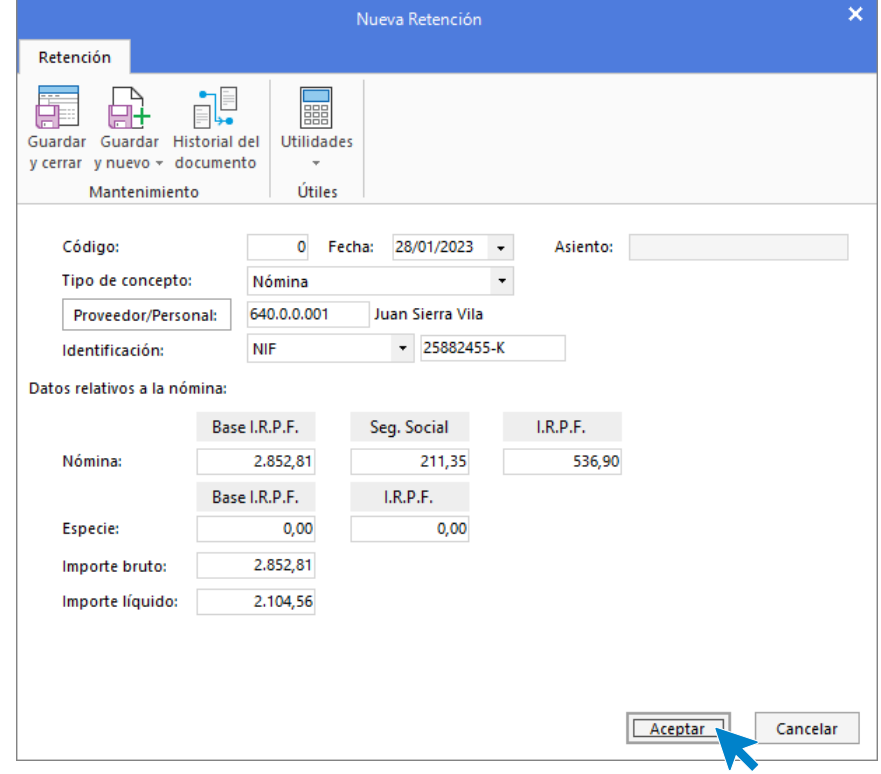

Una vez completado termina de contabilizar el asiento como se muestra en pantalla y crea la cuenta de remuneraciones pendientes de pago por cada trabajador y las cuentas necesarias.

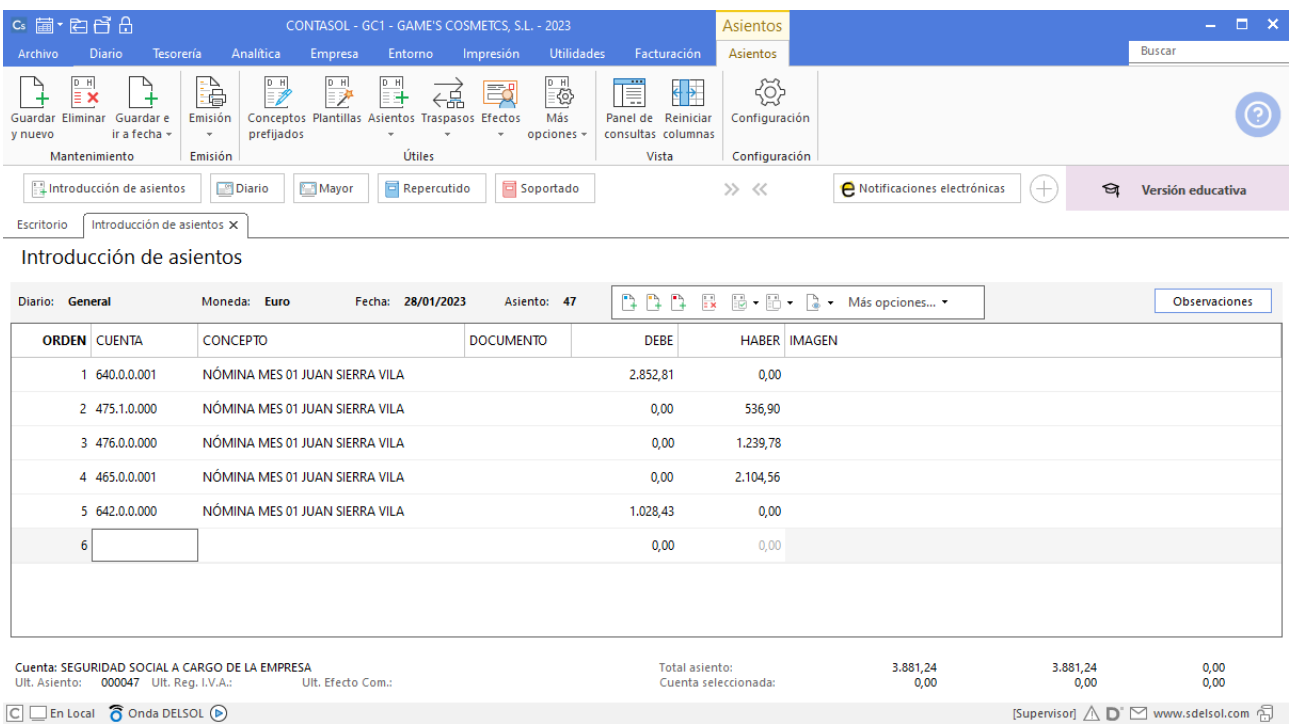

Para guardar el asiento pulsa la combinación de teclas **Alt+Inicio** o la tecla **AvPág** y el cursor se coloca en el campo **Fecha** o en el campo **Cuenta** respectivamente.

#### **Nómina Jaime Ramos Castilla**

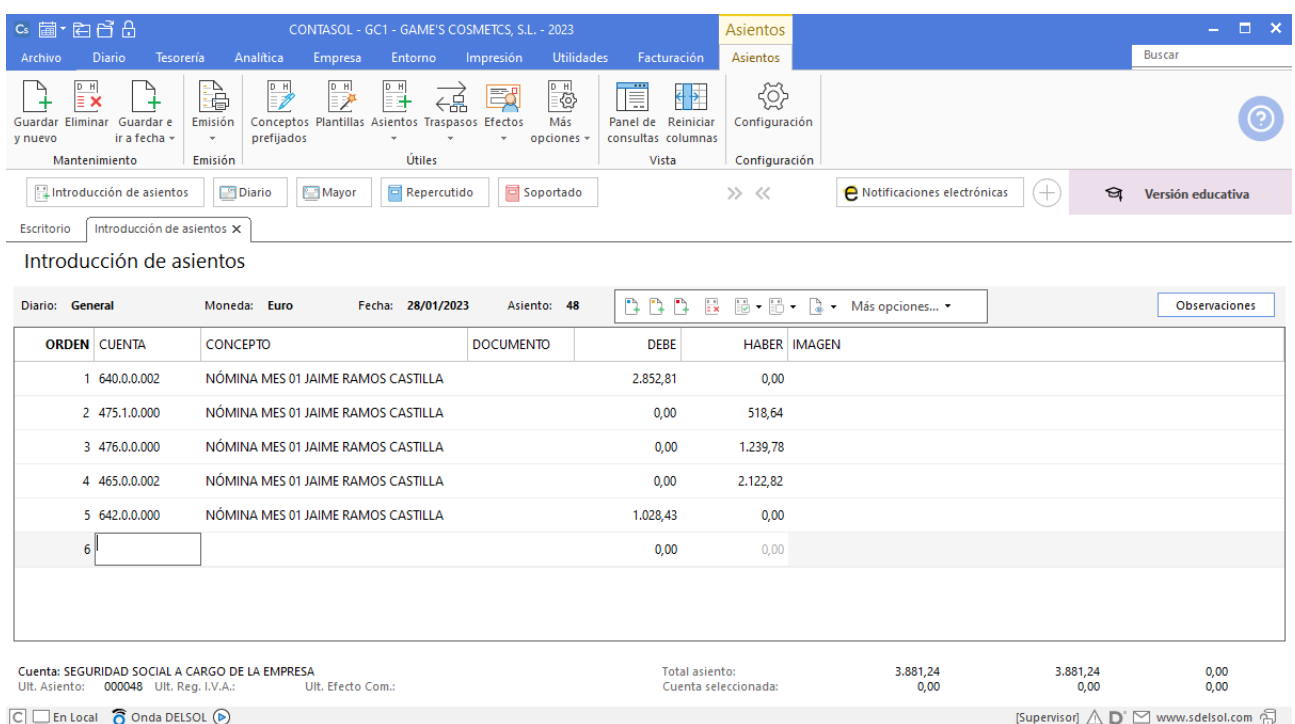

### **Nómina Julián Jiménez Oliva**

Realiza el proceso de la misma forma que la nómina anterior, una vez registrada la retención el asiento queda así:

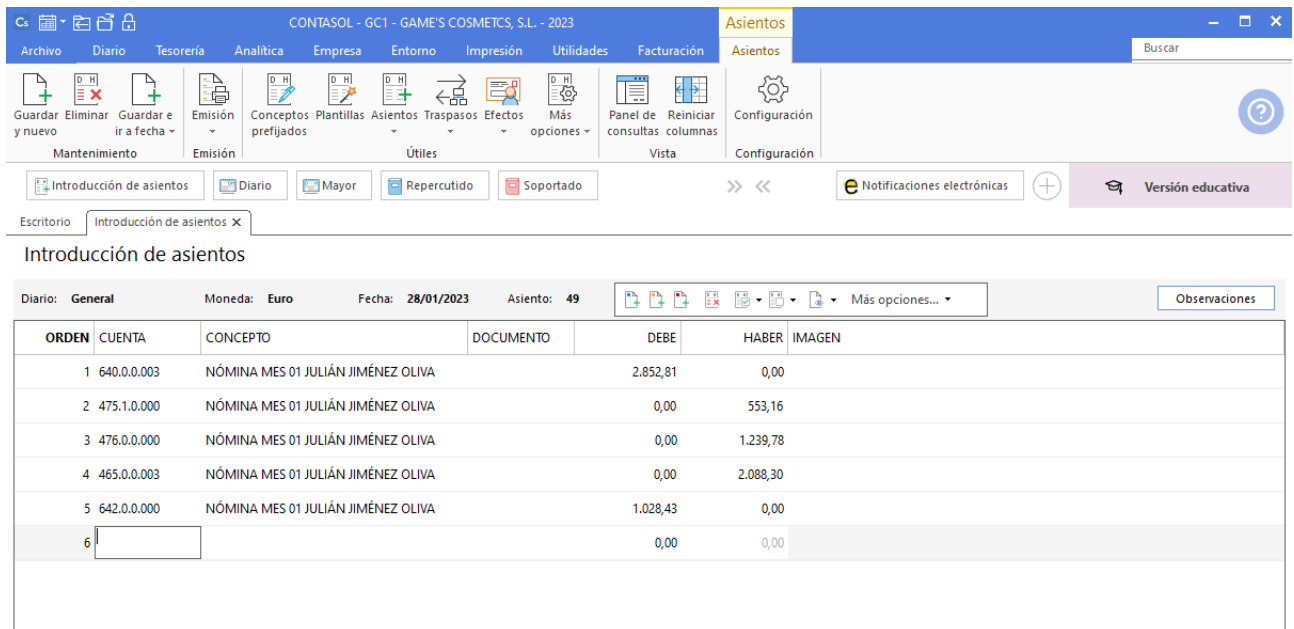

### **Nómina Laura Solá Méndez**

Realiza el proceso de la misma forma que la nómina anterior, una vez registrada la retención el asiento queda así:

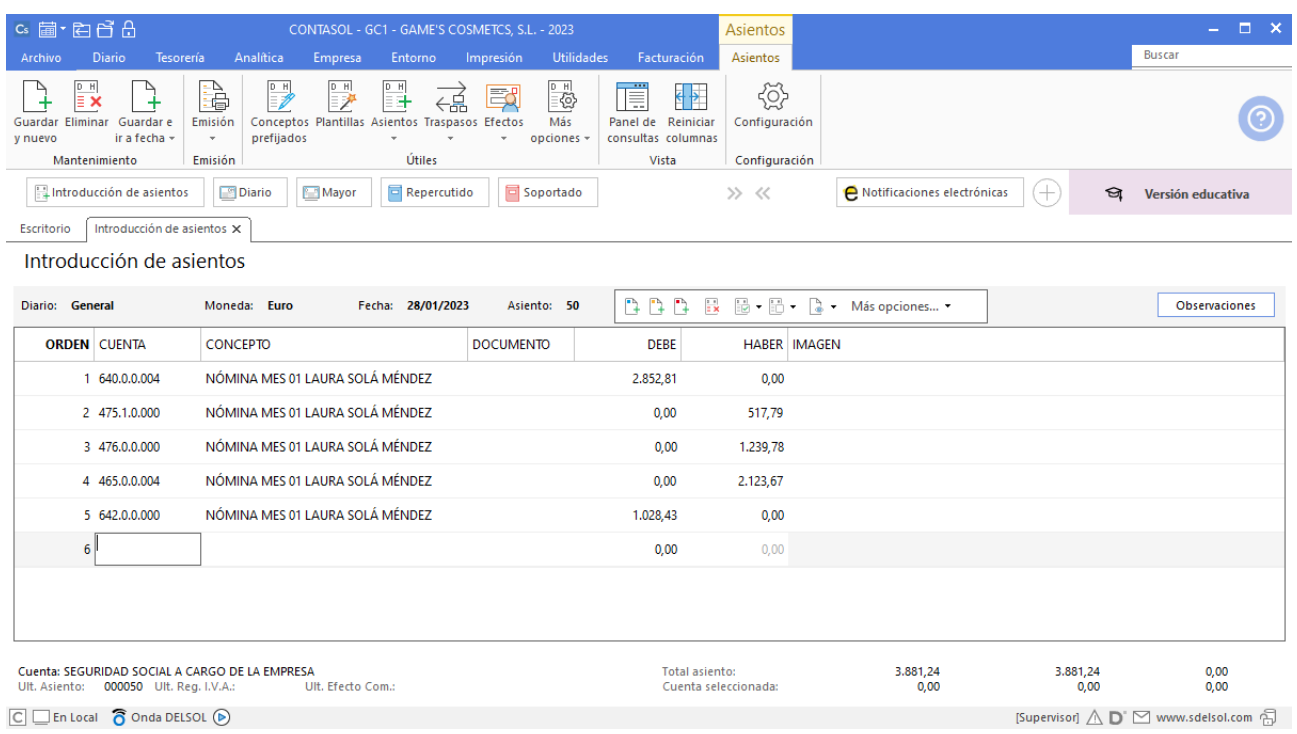

#### **Nómina Jorge Mateo Salas**

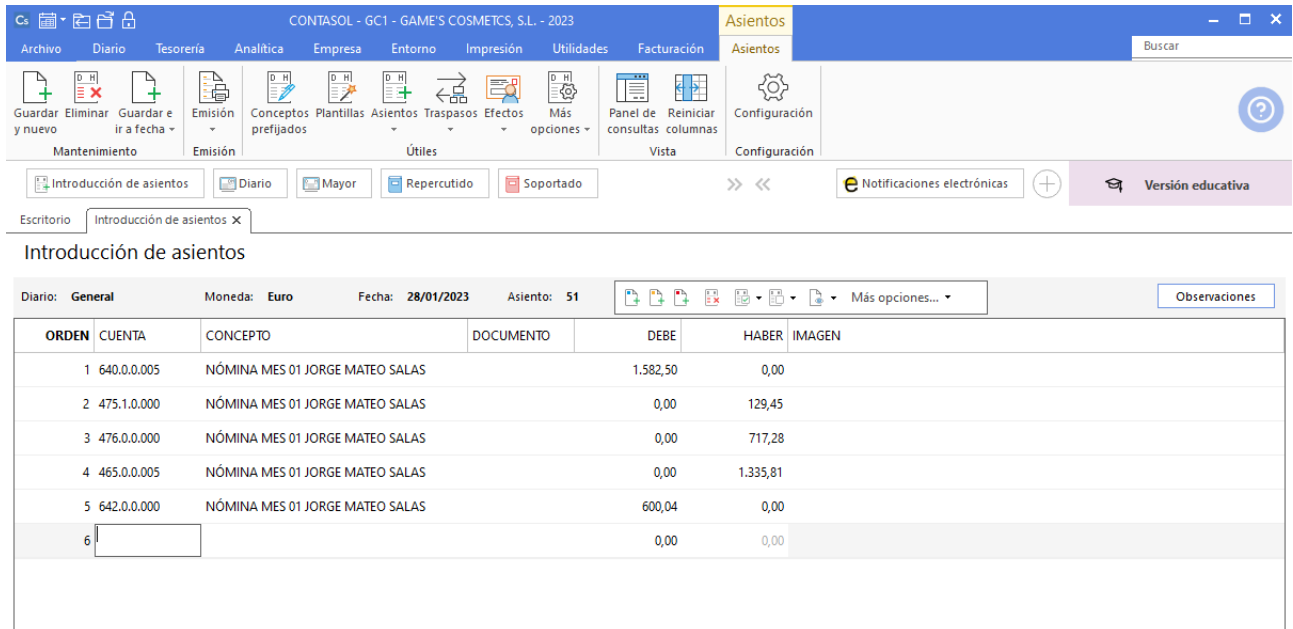

## **Nómina Pedro Ramírez Sánchez**

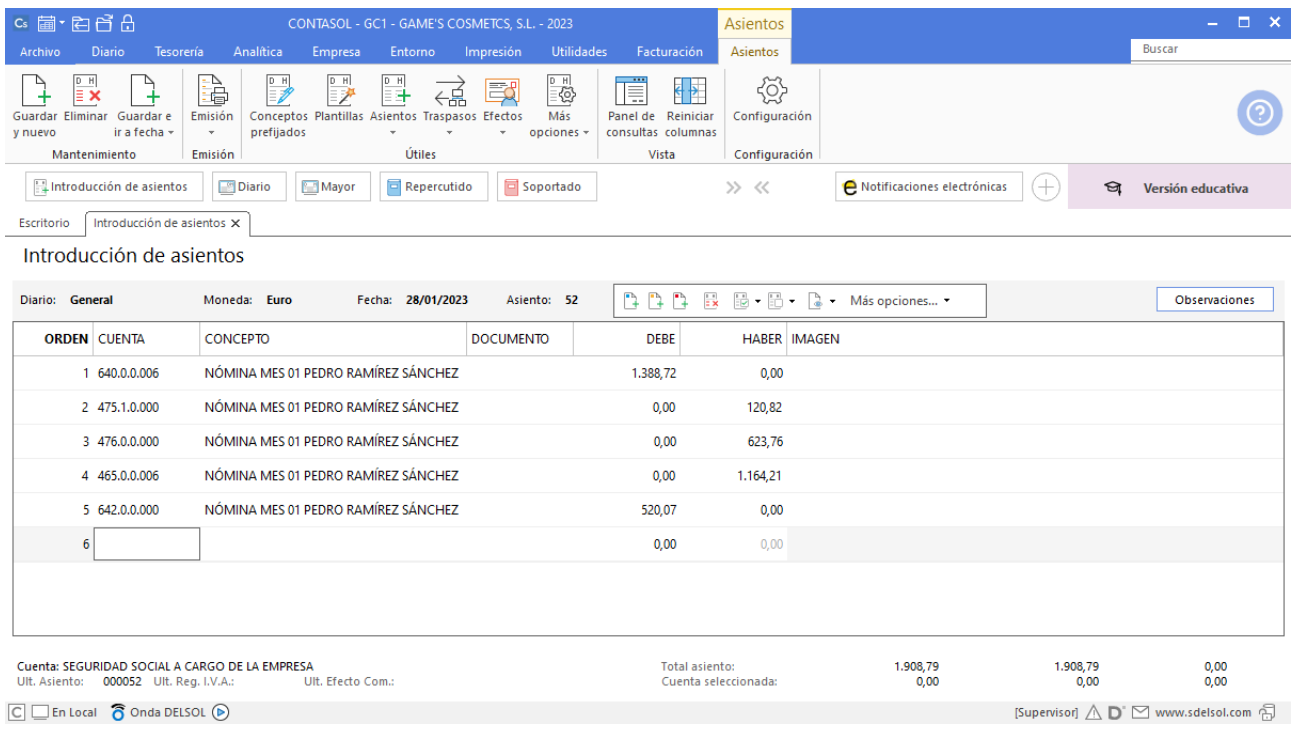

#### **Nómina Raúl Cuenca Jiménez**

Realiza el proceso de la misma forma que la nómina anterior, una vez registrada la retención el asiento queda así:

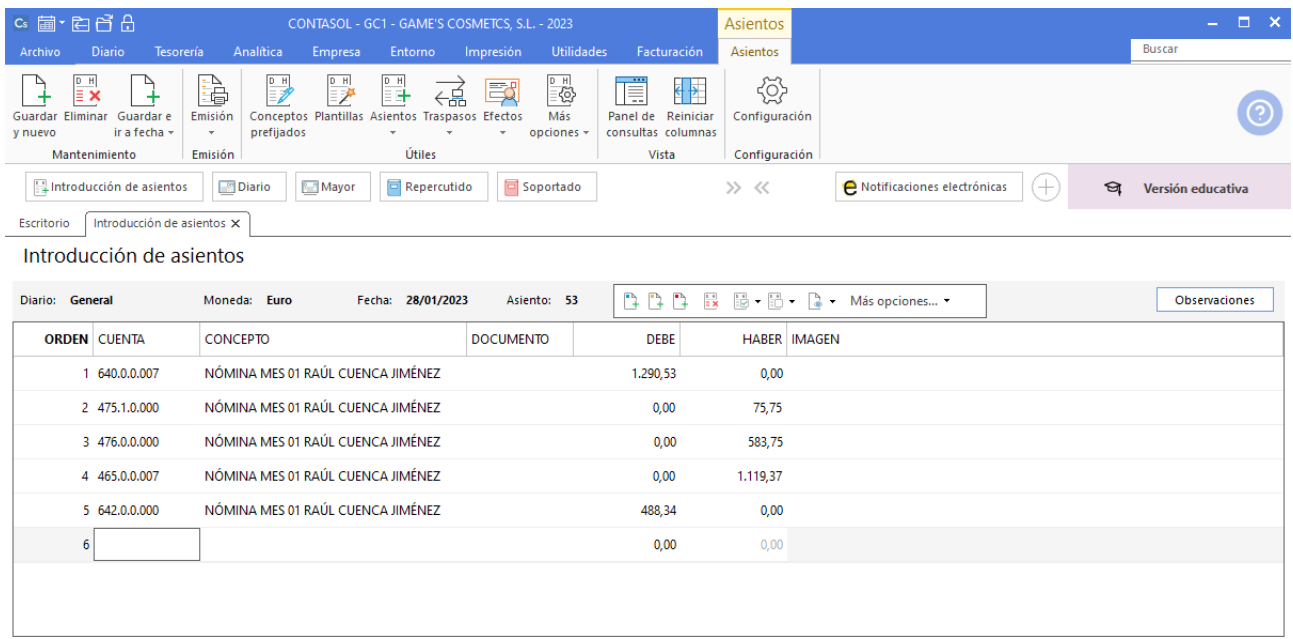

## **Nómina Manuel López González**

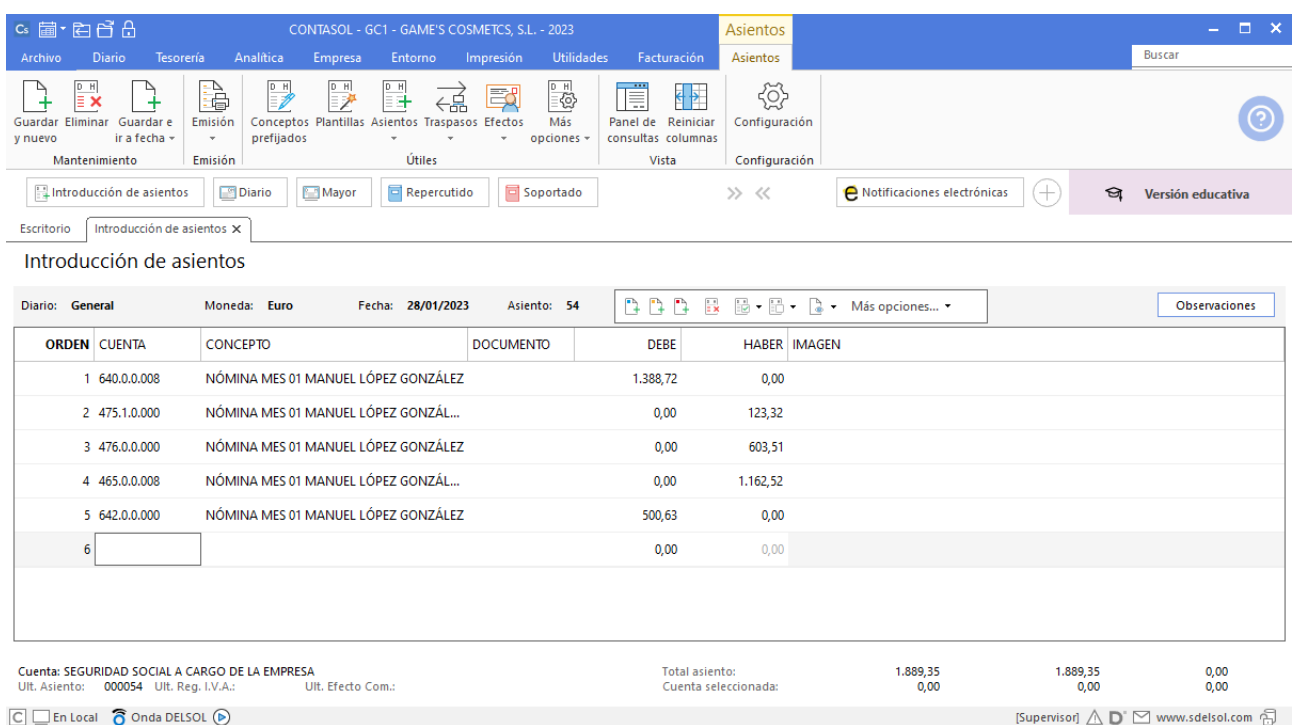

### **Liquidación Seguros Sociales**

Para introducir el asiento, accede a la solapa **Diario** > grupo **Diario** > icono **Introducción de asientos**.

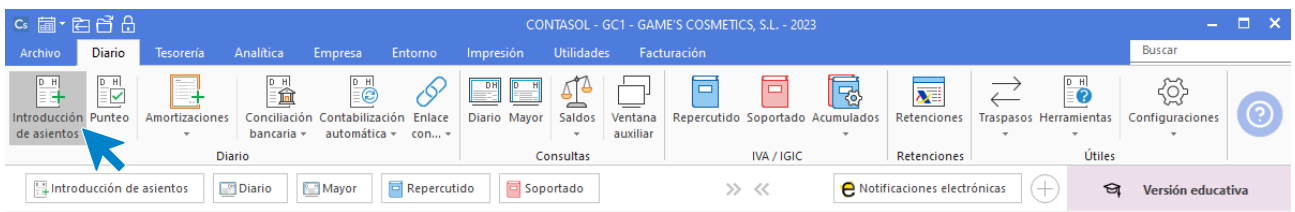

Introduce en primer lugar la fecha y pulsa **Enter** en el campo **Asiento** para su numeración automática.

Introduce el asiento como se muestra en pantalla.

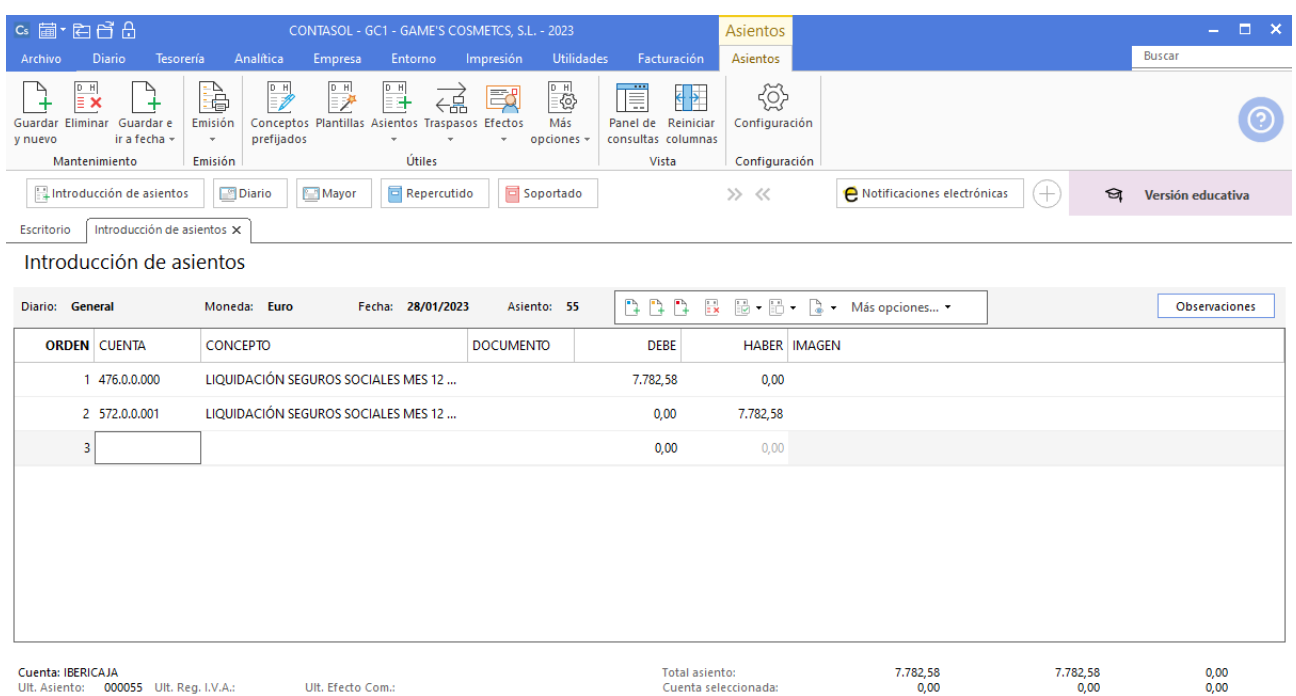

 $\boxed{\bigcirc}$   $\boxed{\bigcirc}$  En Local  $\boxed{\bigcirc}$  Onda DELSOL  $\boxed{\bigcirc}$ 

[Supervisor]  $\bigwedge \limits_{}^{} \mathbf{D}^{\cdot} \boxtimes$  www.sdelsol.com  $\bigoplus$ 

# Tarea 14. Contabilización / operaciones de tesorería

**29/01. Realiza los correspondientes pagos mediante transferencia bancaria desde Iberiacaja, excepto al trabajador Raúl Cuenca Jiménez, a quien se le entrega cheque nominativo de la misma entidad.**

Para introducir el asiento, accede a la solapa **Diario** > grupo **Diario** > icono **Introducción de asientos**.

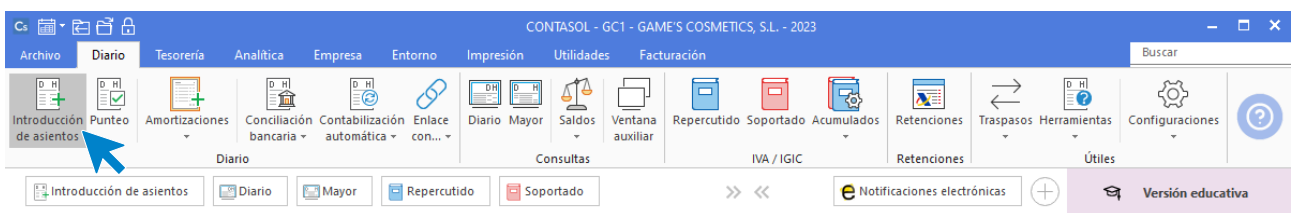

Introduce en primer lugar la fecha y pulsa **Enter** en el campo **Asiento** para su numeración automática.

Introduce el asiento como se muestra en pantalla.

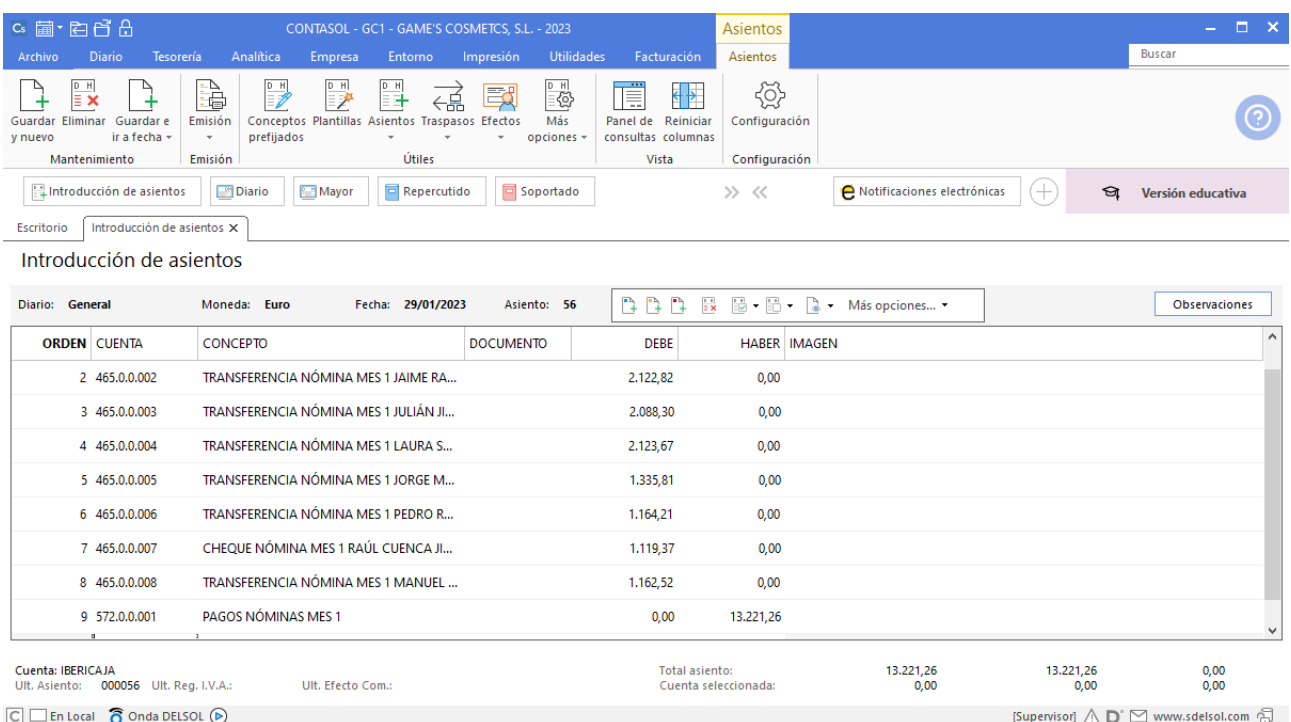

# Tarea 15. Contabilización / operaciones de tesorería

**29/01. Con los datos del balance, rellena la declaración resumen anual del IVA correspondiente al año 20XX-1 y la liquidación correspondiente al 4º trimestre del mismo.**

**Genera el fichero correspondiente para tramitar a la Agencia Tributaria y contabiliza el pago a través de Banco Ideal.**

Para introducir el asiento, accede a la solapa **Diario** > grupo **Diario** > icono **Introducción de asientos**.

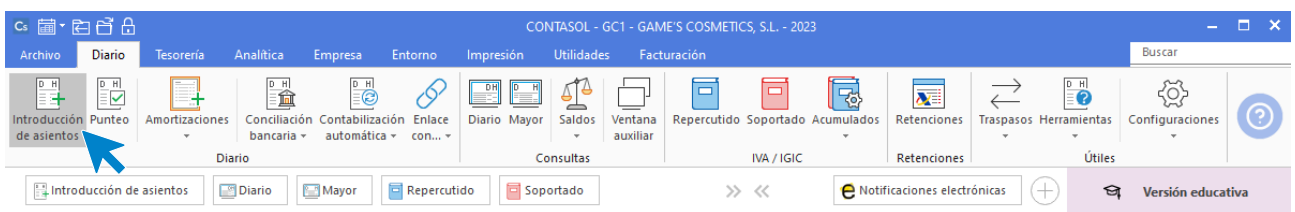

Introduce en primer lugar la fecha y pulsa **Enter** en el campo **Asiento** para su numeración automática.

Introduce el asiento como se muestra en pantalla.

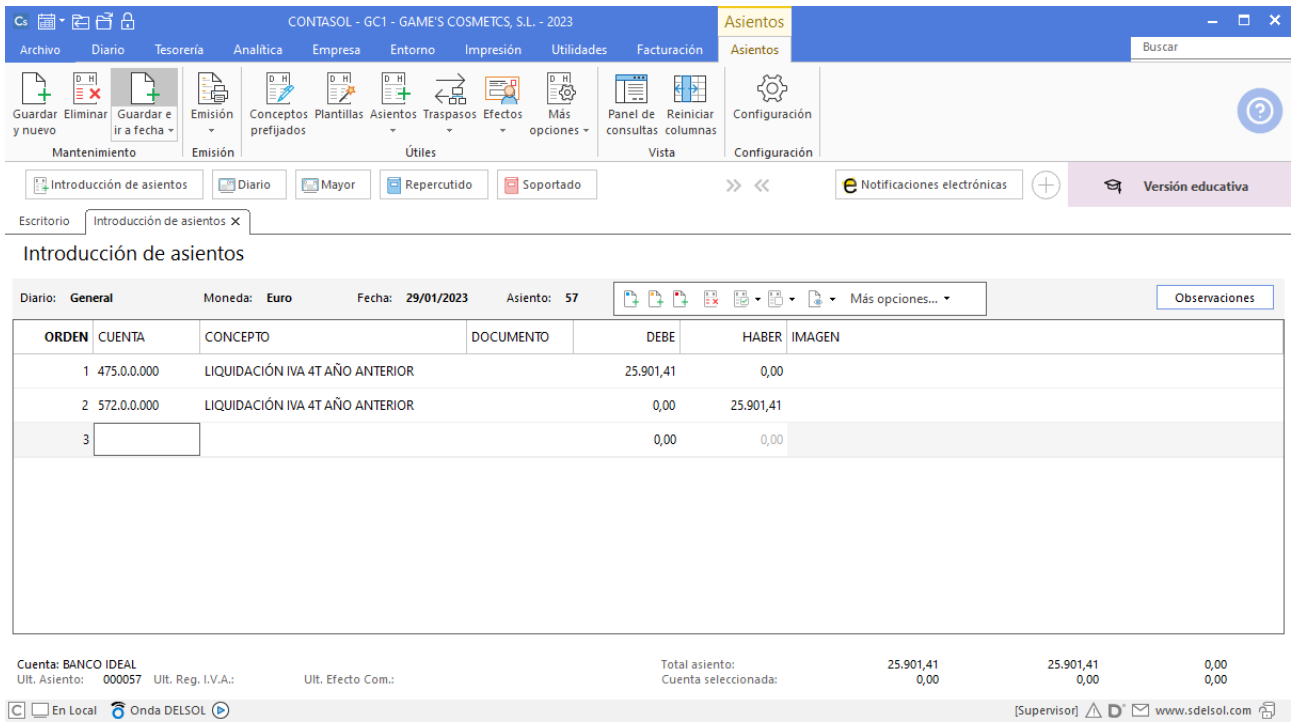

# Tarea 16. Contabilización / Previsión de tesorería

**31/01. Contabiliza nuestras facturas números 013 y 014. Anótalas en la hoja de previsión de tesorería.**

#### **Factura emitida 013 Balneario Aguas Termales**

Para introducir el asiento, accede a la solapa **Diario** > grupo **Diario** > icono **Introducción de asientos**.

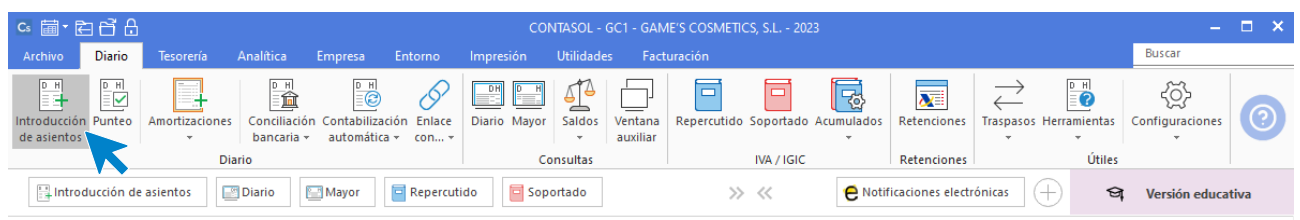

Introduce en primer lugar la fecha y pulsa **Enter** en el campo **Asiento** para su numeración automática.

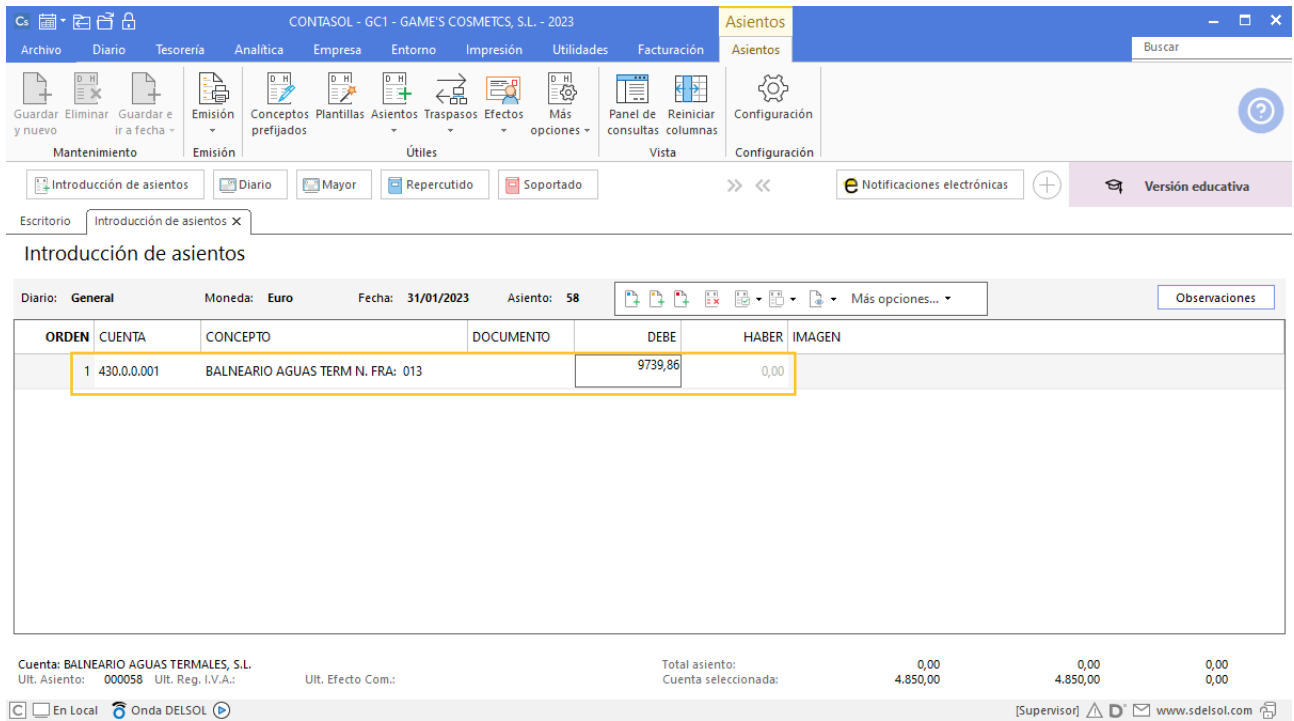

Introduce en este caso la cuenta de cliente, el concepto e importe. Antes de pasar a la siguiente cuenta, el programa te muestra la pantalla de **Nuevo registro de IVA Repercutido**. Comprueba que los datos son correctos y pulsa el botón **Aceptar**.

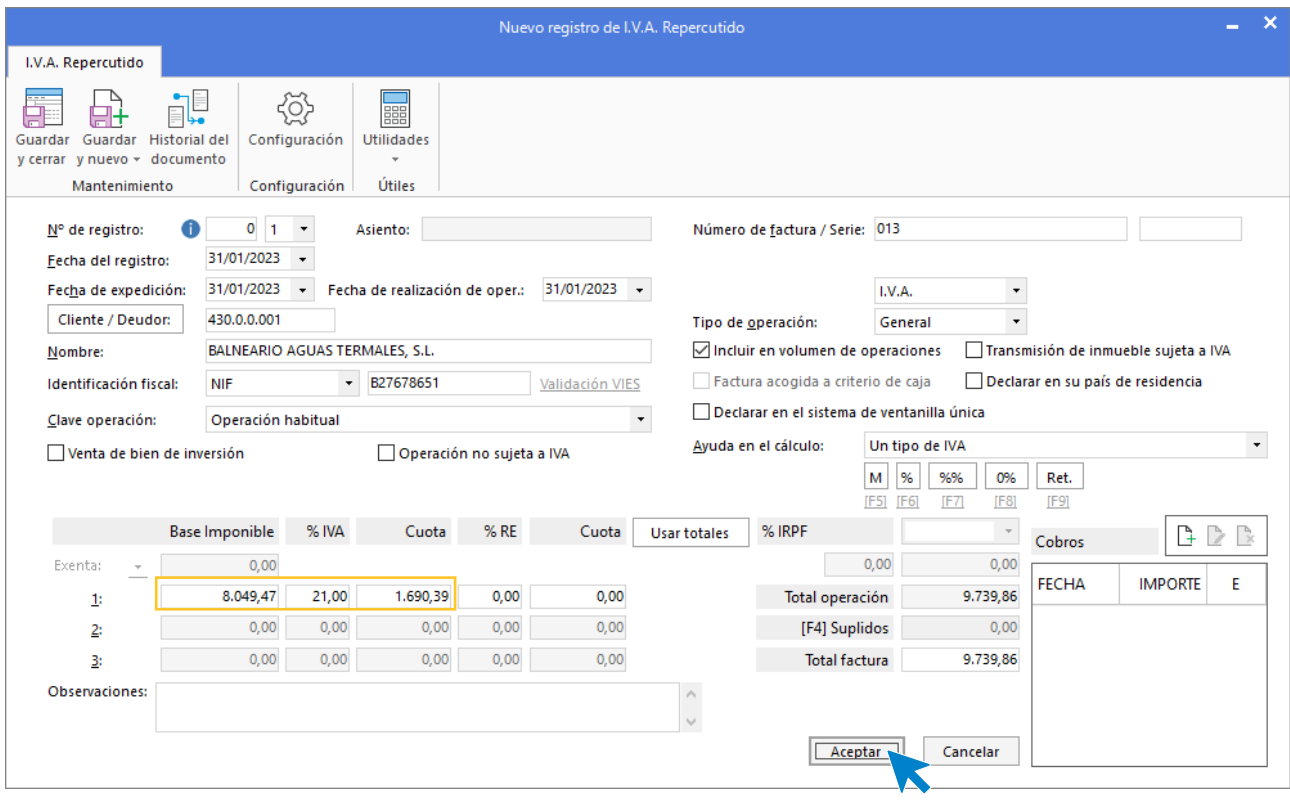

A continuación, se abre la pantalla **Asiento automático de IVA/IGIC**, comprueba que los datos y las cuentas son correctos y pulsa el botón **Aceptar**.

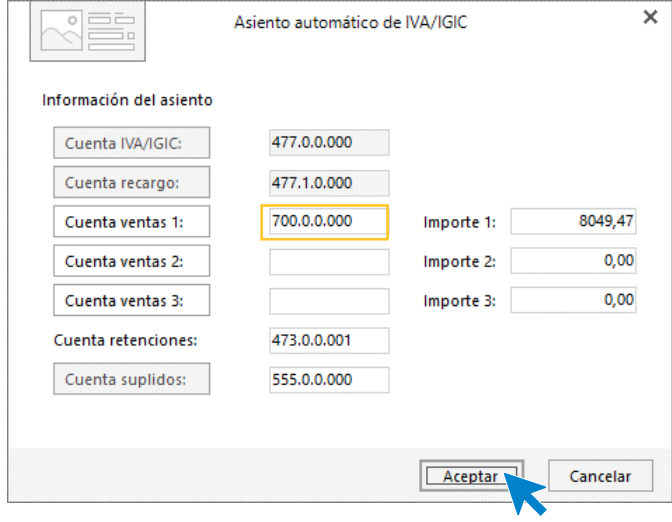

El último paso en la introducción de este asiento es la generación del efecto a cobrar. **CONTASOL** nos avisa de si queremos registrar el Libro de Efectos, pulsamos **Sí**.

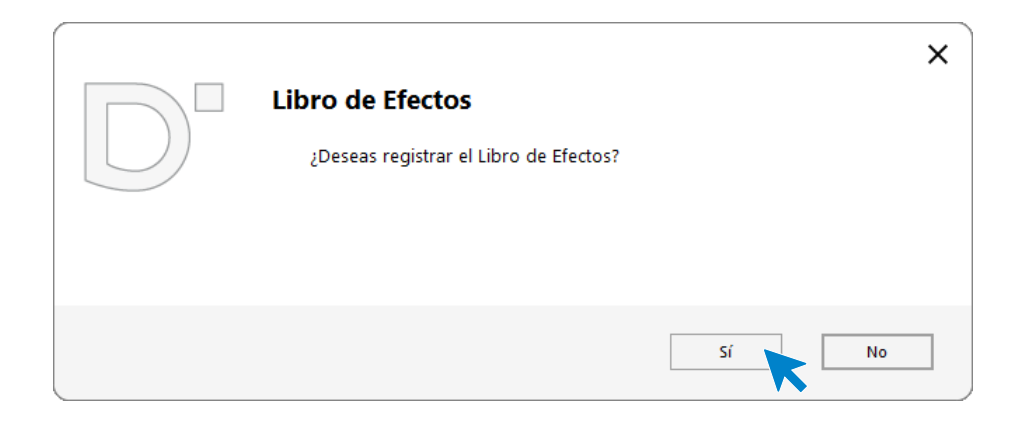

Para completarlo, no podemos olvidar indicar el tipo de cartera (en caso de que la tenga), fecha de vencimiento y el estado del efecto **Pendiente.**

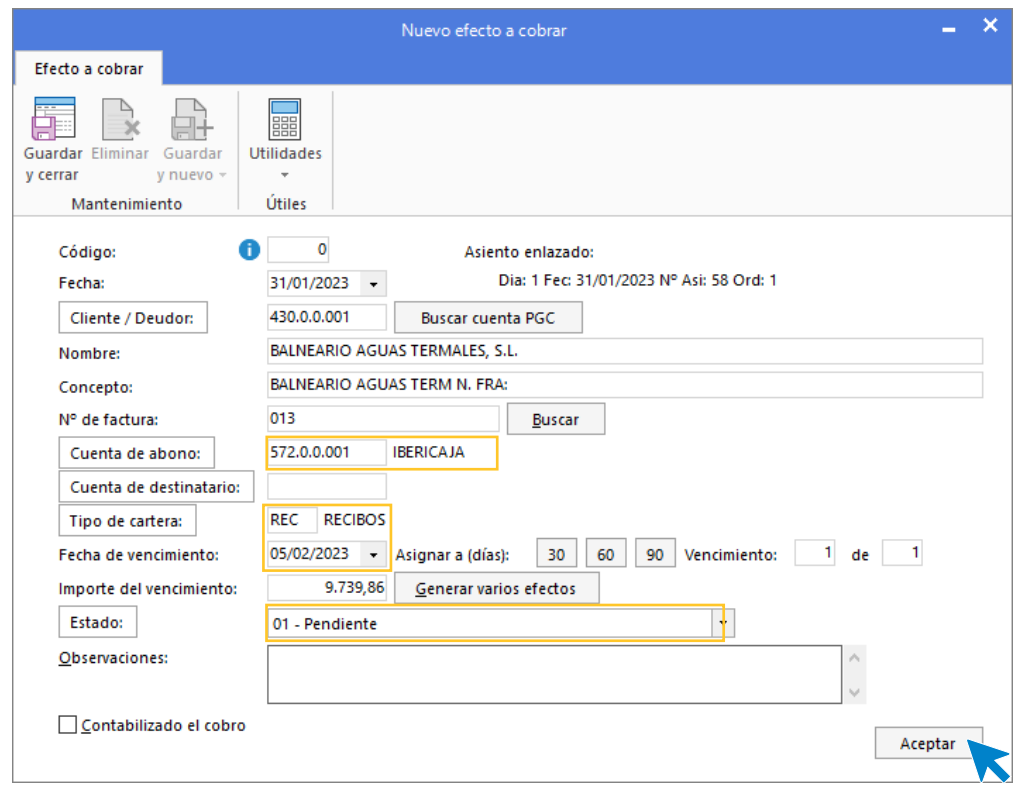

Pulsa el botón **Aceptar** para guardar el nuevo efecto a cobrar y completar el asiento.

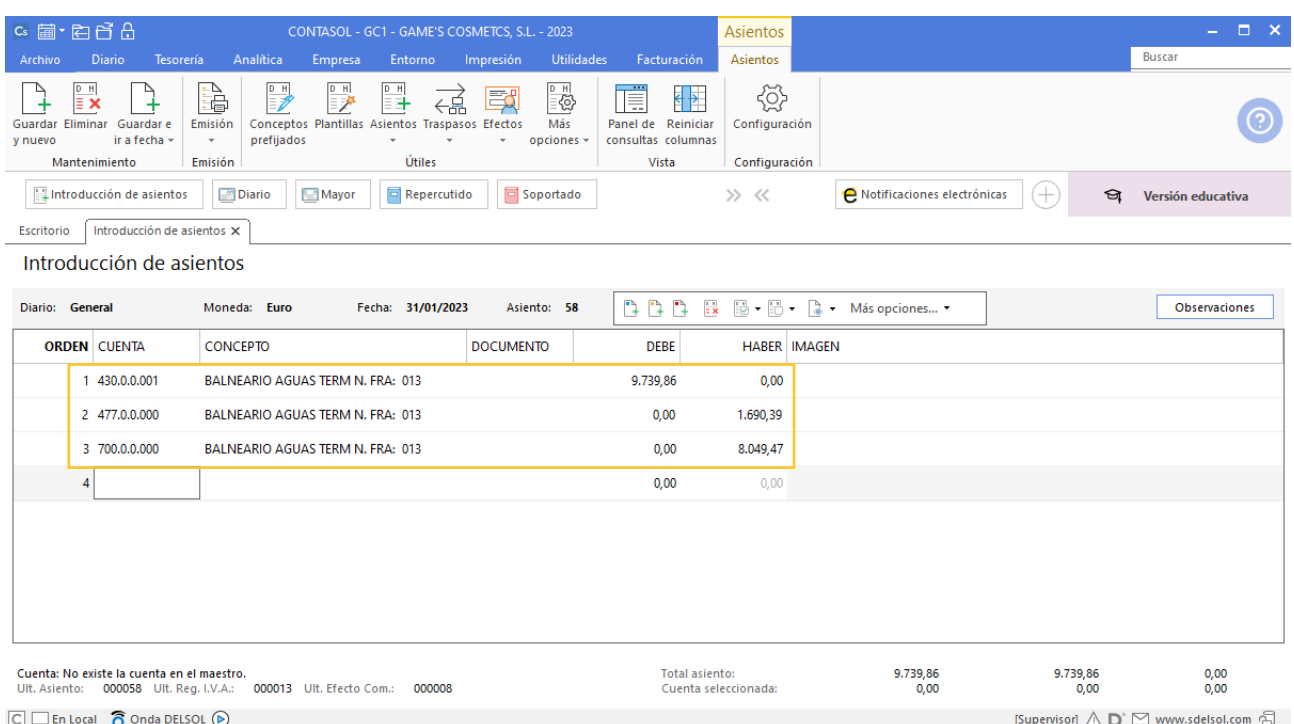

Para guardar el asiento pulsa la combinación de teclas **Alt+Inicio** o la tecla **AvPág** y el cursor se coloca en el campo **Fecha** o en el campo **Cuenta** respectivamente.

#### **Factura emitida 014 Adela Fernández**

Realizamos el mismo proceso que la factura anterior, crea el efecto a cobrar y el asiento queda así:

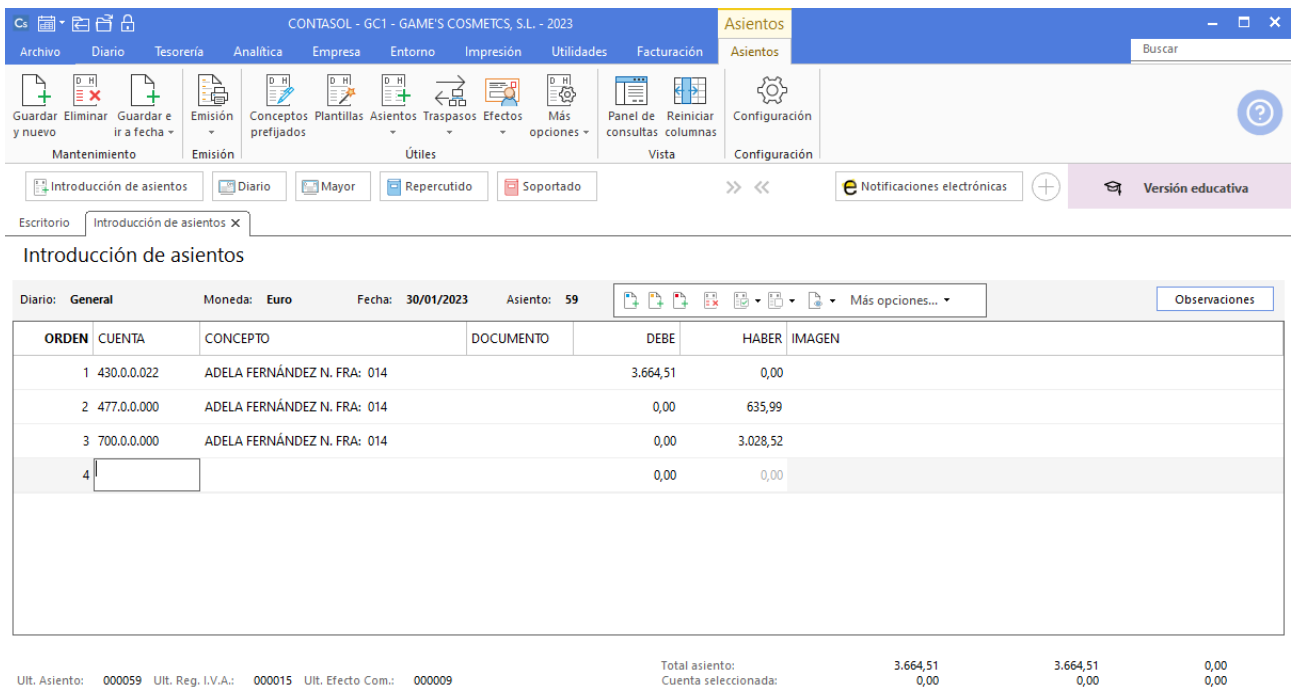

[Supervisor]  $\bigwedge \mathbf{D}^{\cdot} \boxtimes$  www.sdelsol.com  $\bigoplus$ 

# Mes 2

# Tarea 1. Tarea administrativa

#### **02/02. Envía a los clientes los justificantes de cobro del mes anterior correspondientes a las transferencias bancarias recibidas.**

El alumno deberá cotejar los justificantes emitidos con la relación de cobros efectuados a los clientes. Accedemos a la solapa **Impresión** > grupo **Declaraciones** > icono **I.V.A.** > en el desplegable pulsamos **IVA repercutido** > **Informe de movimientos de cobro**.

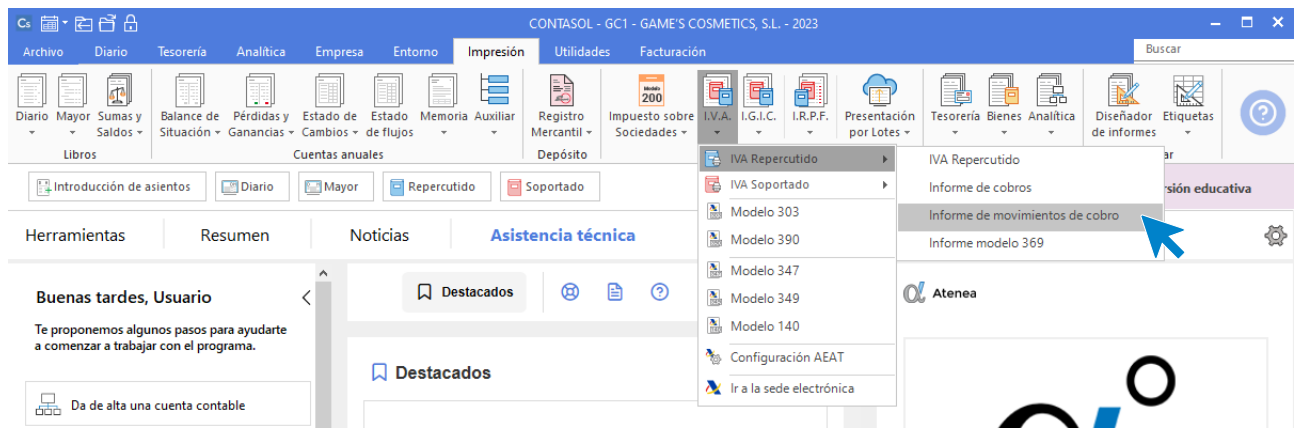

Se muestra la siguiente ventana:
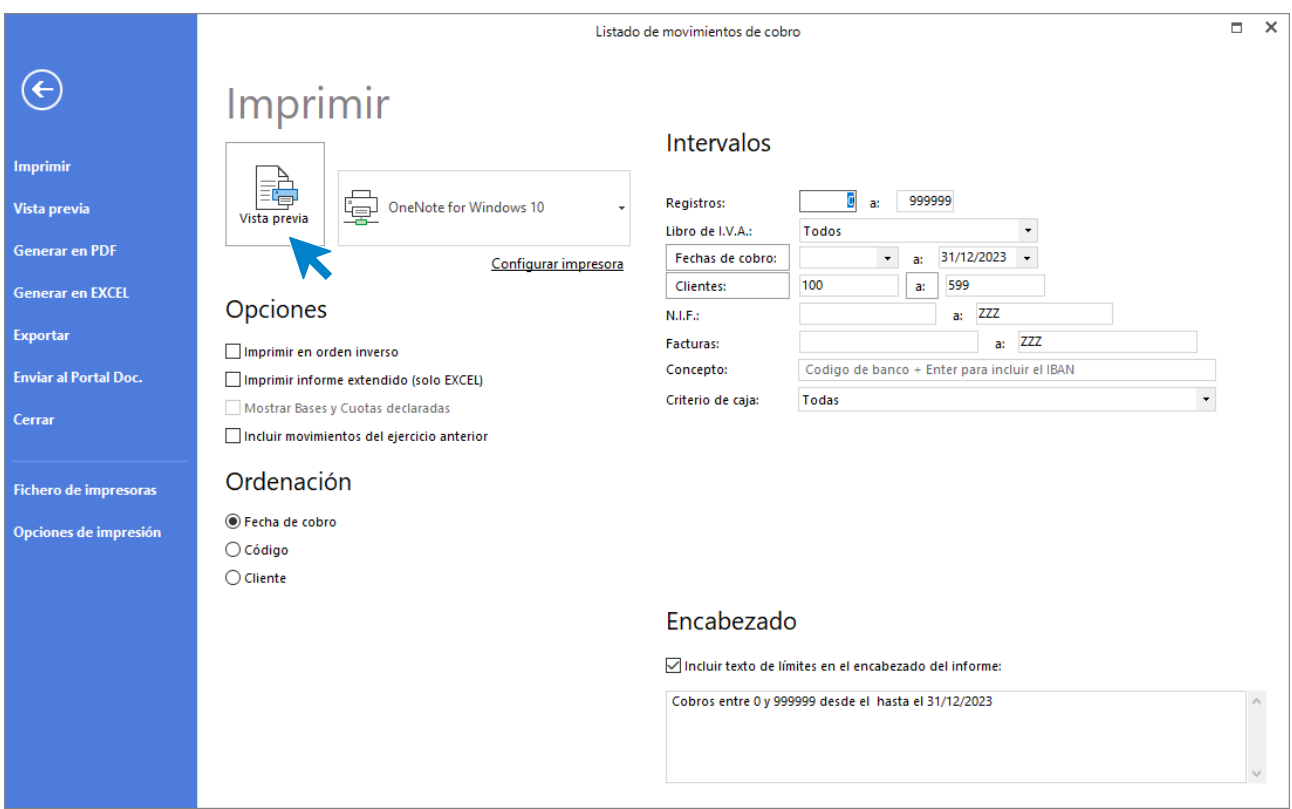

Pulsa **Vista previa** para consultar el listado de movimientos de cobro:

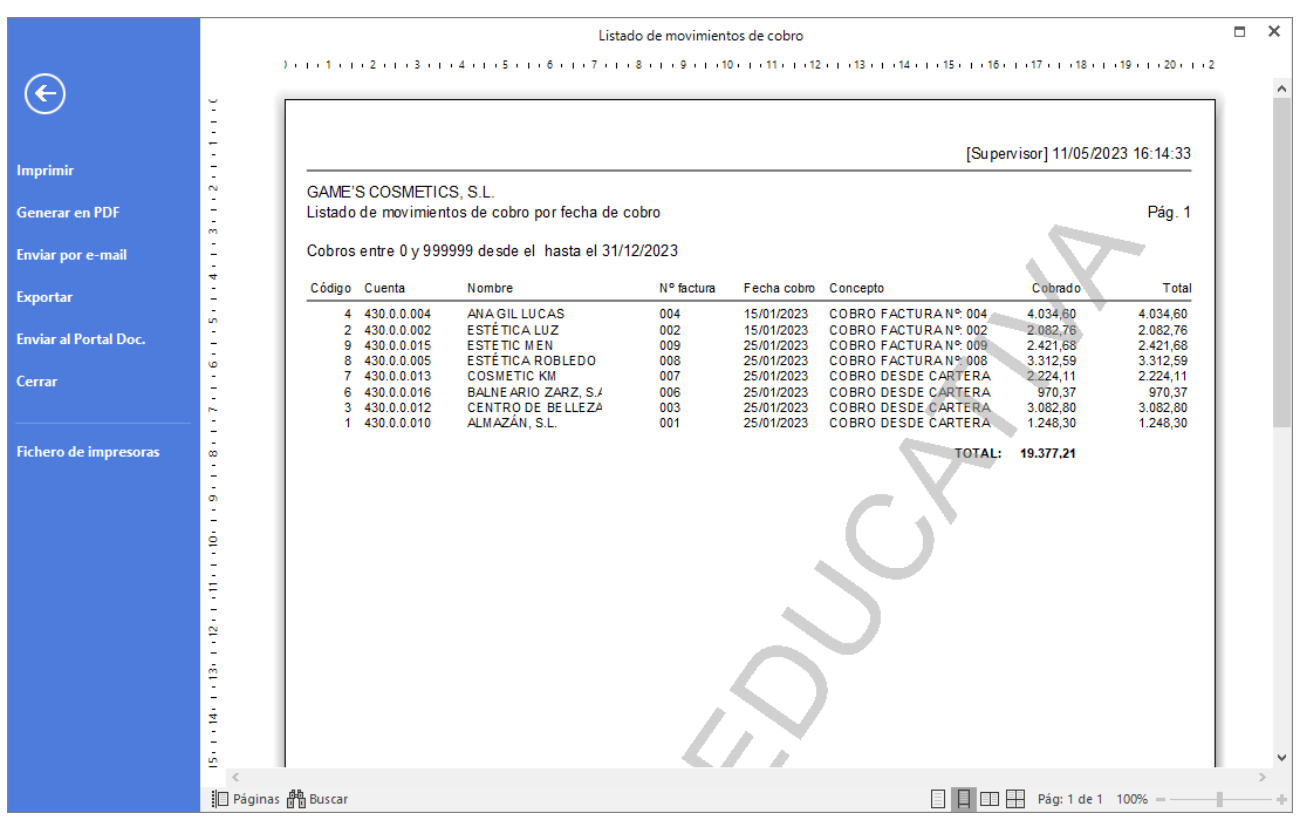

# Tarea 2. Contabilización / Previsión de tesorería

**Contabiliza nuestras facturas números 015 a 017 recibidas del departamento de ventas. Efectúa la anotación en la correspondiente hoja de previsión de tesorería.**

### **Factura recibida 35 Transportes Quickest**

Contabilizamos la factura. El asiento queda como se muestra en pantalla:

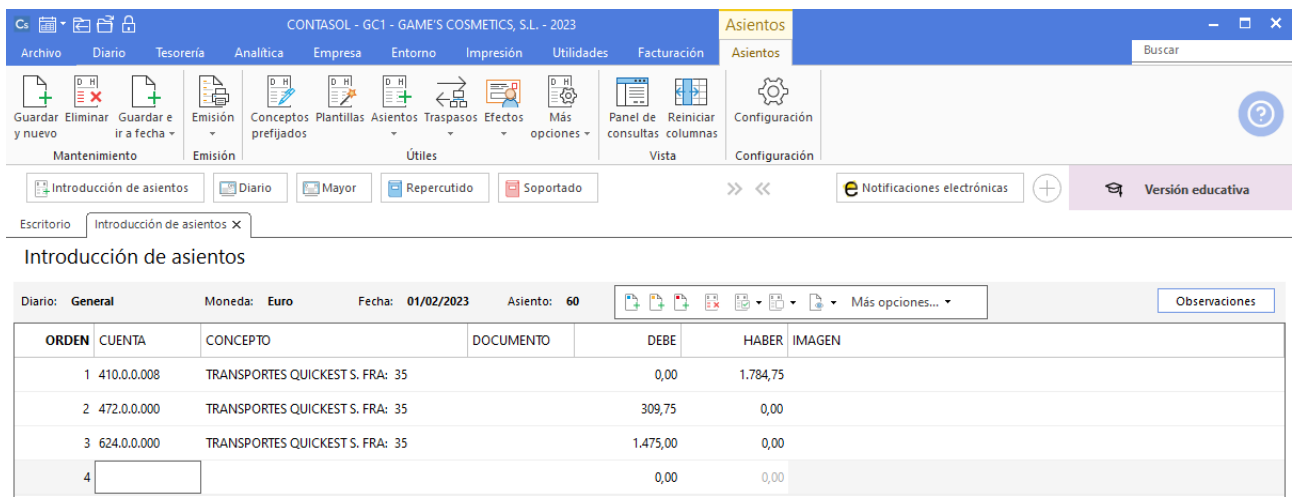

### **Factura emitida 015 Rosario Alba**

Contabilizamos la factura y generamos el efecto a cobrar. El asiento queda como se muestra en pantalla:

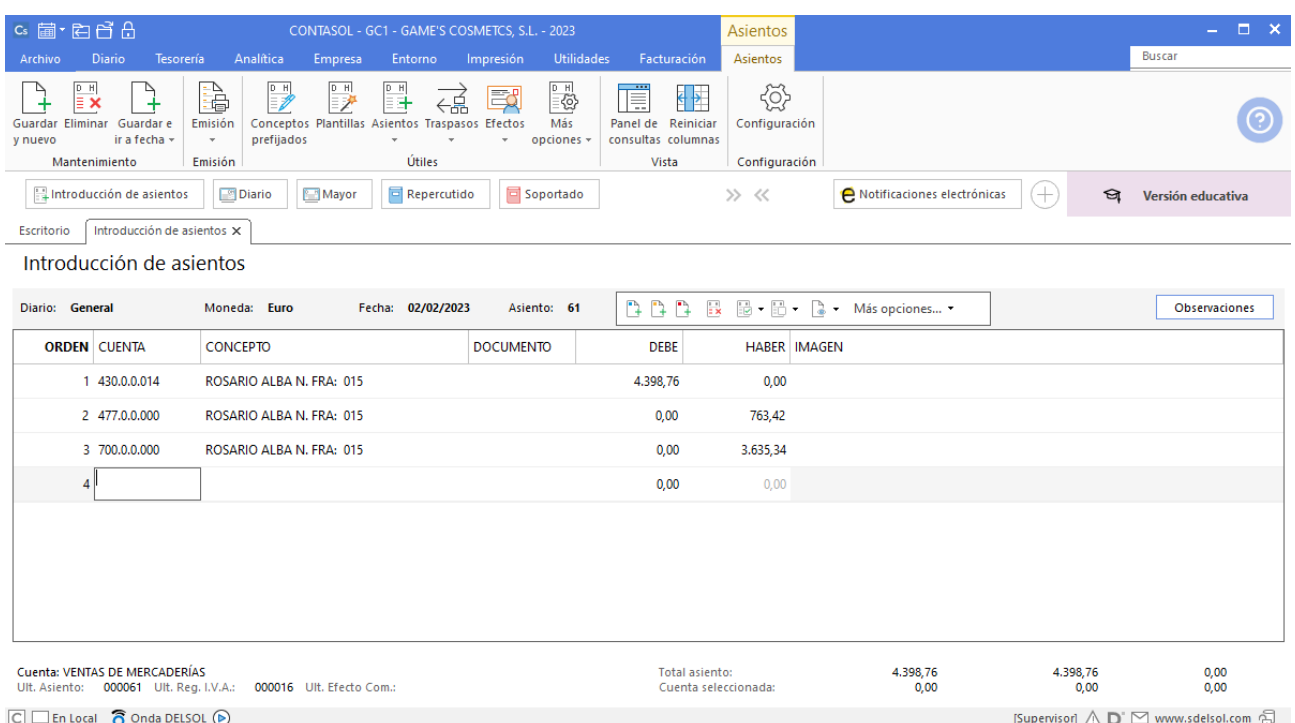

## **Factura emitida 016 Estética Mari Paz**

Contabilizamos la factura. El asiento queda como se muestra en pantalla:

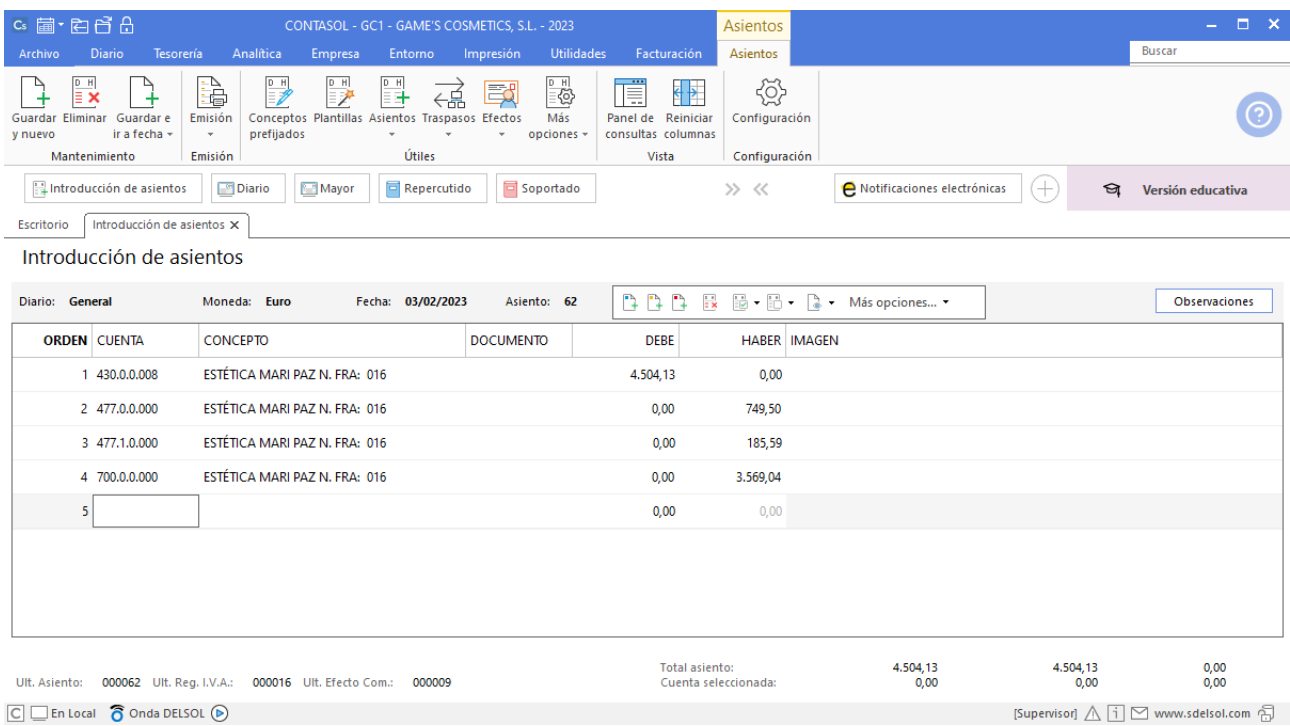

#### **Factura emitida 017 Centro Estético Ramos, SCP**

Contabilizamos la factura. El asiento queda como se muestra en pantalla:

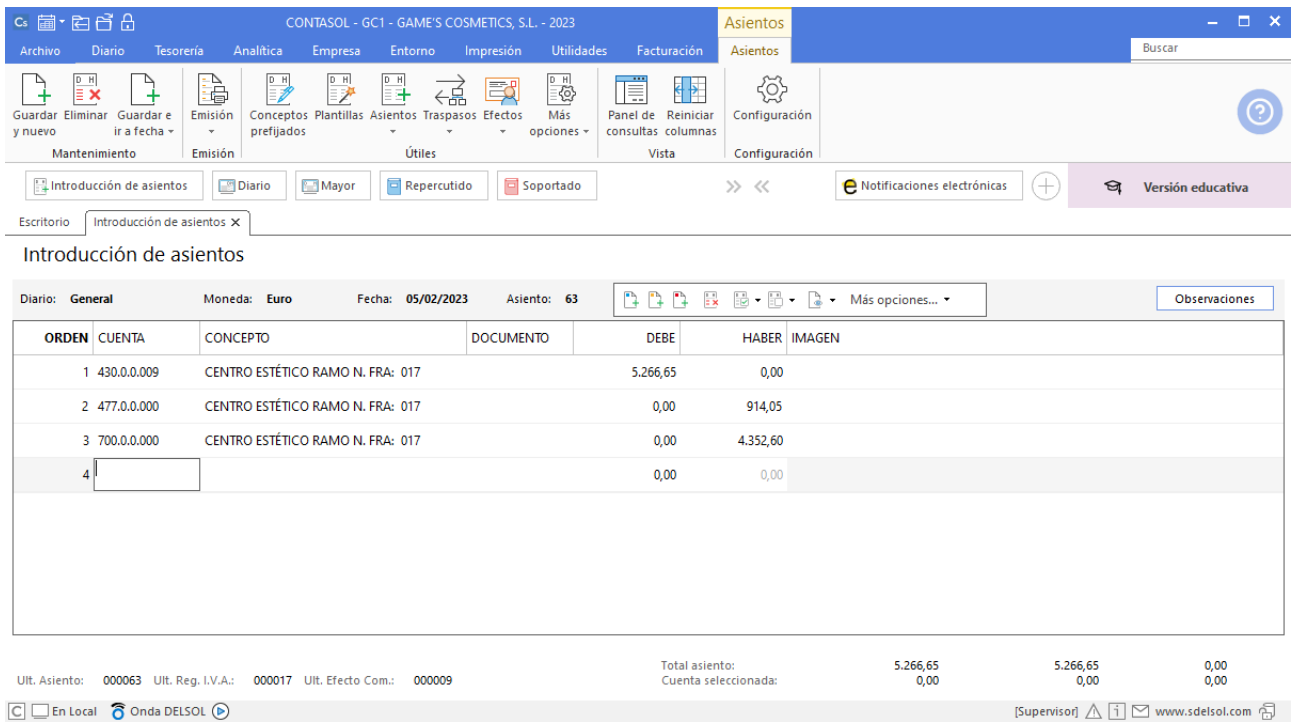

# Tarea 3. Operaciones de tesorería / Contabilización

**05/02. Se han efectuado los cobros de nuestros clientes, según las condiciones habituales pactadas con ellos. Anota las operaciones en el correspondiente libro auxiliar de tesorería y contabilízalas.**

#### **Cobro Factura 014 Adela Fernández**

Para realizar el cobro del efecto, accede al archivo de efectos a cobrar que se encuentra en la solapa **Tesorería** > Grupo **Efectos comerciales** > icono **Efectos a Cobrar.**

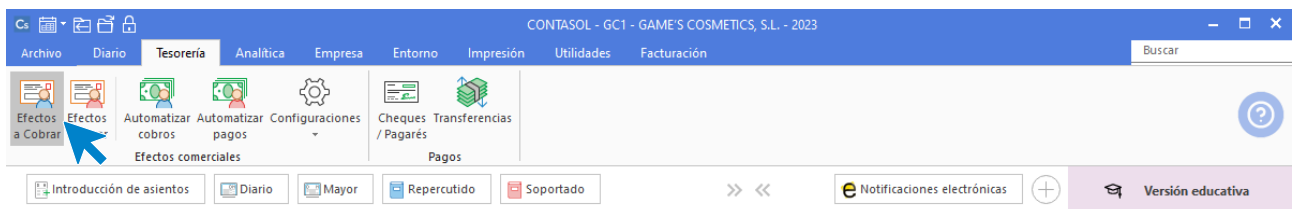

Selecciona el efecto y pulsa sobre el icono **Automatizar cobros** del grupo **Acciones**.

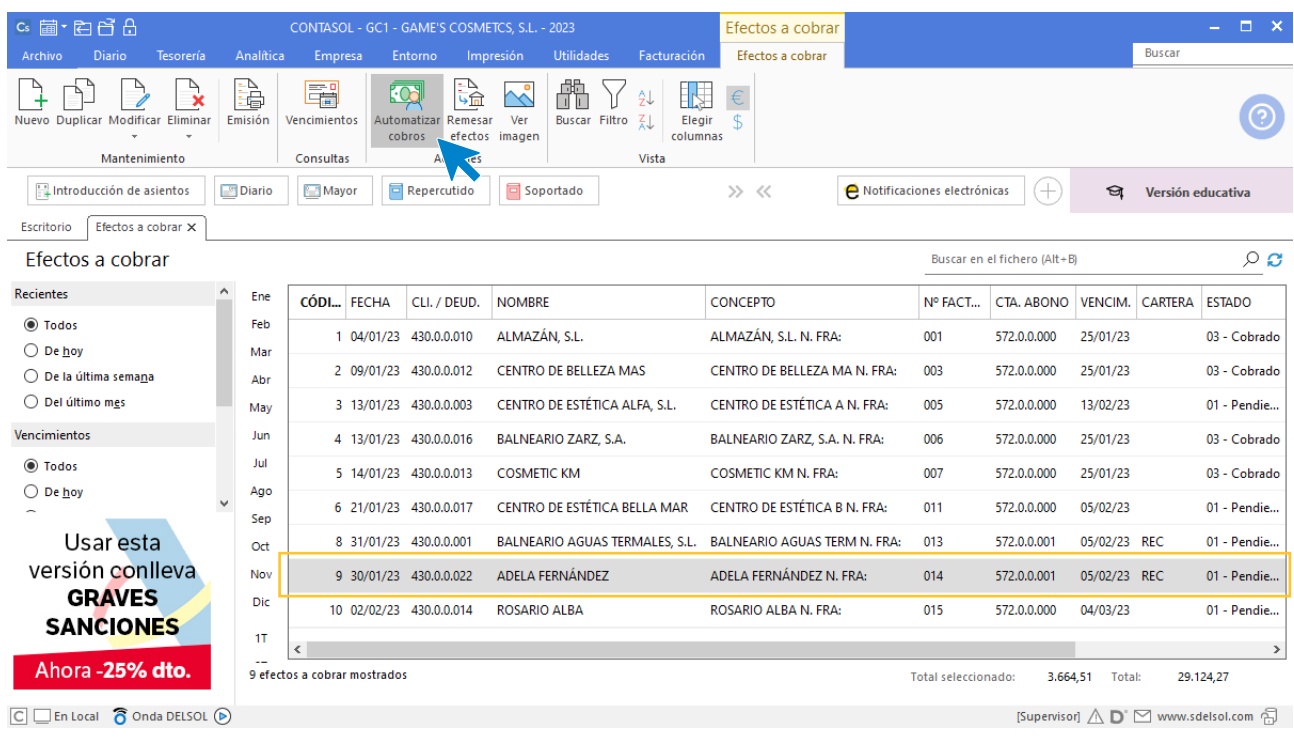

En la ventana que se muestra a continuación **Cobro de efecto**, cambia el estado del efecto a (Cobrado) y pulsa el botón **Aceptar.**

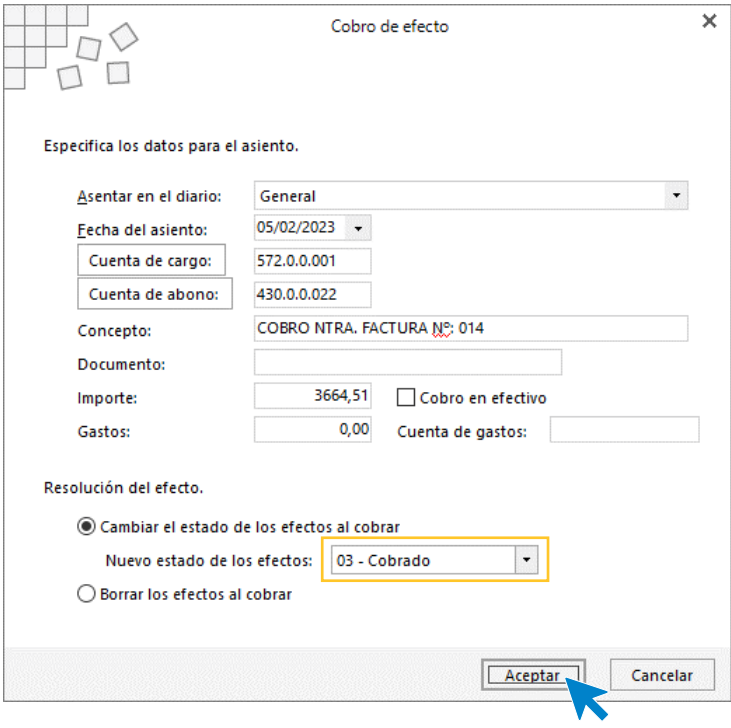

El programa nos informa que ha generado el asiento, pulsa **Aceptar**.

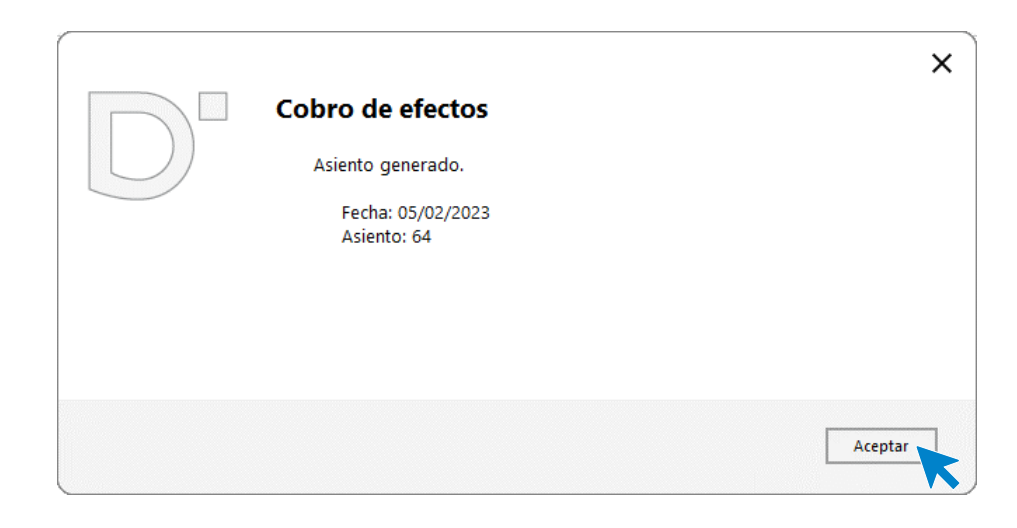

#### El efecto ha cambiado su estado a **03 – Cobrado**.

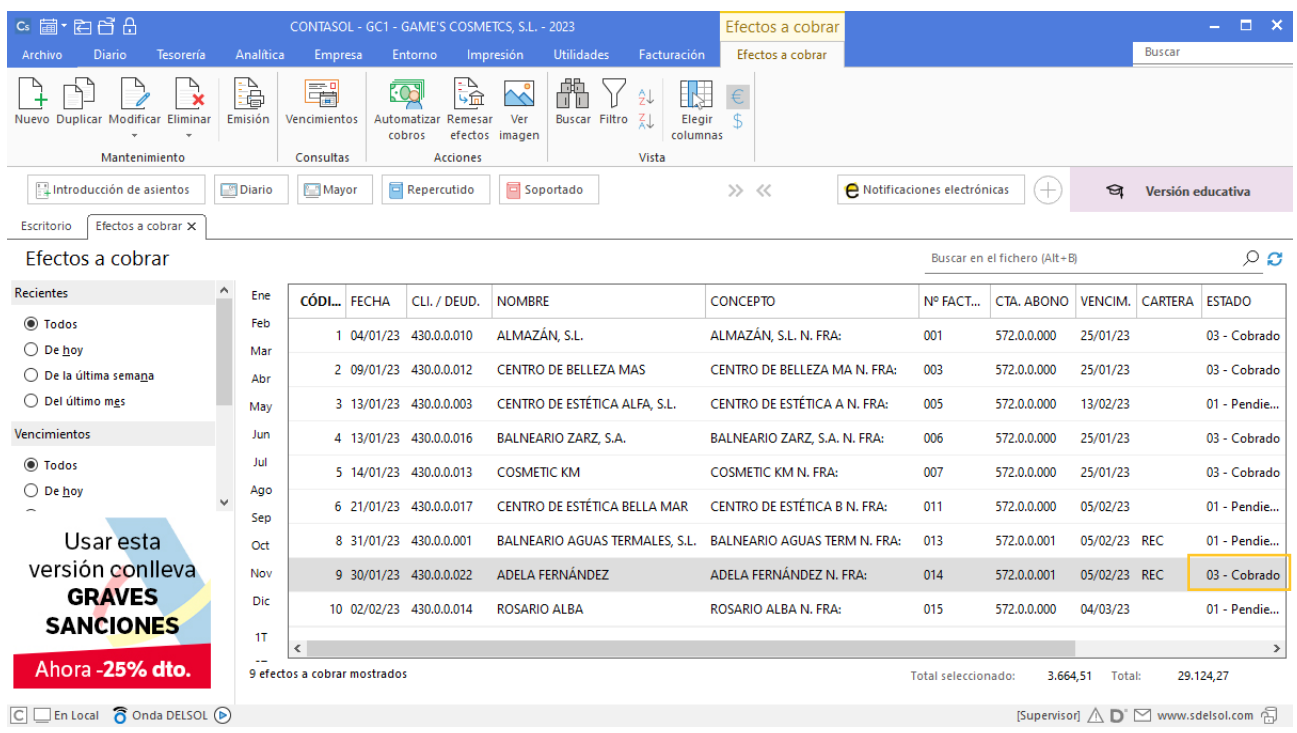

## **Cobro Factura 013 Balneario Aguas Termales**

Realizamos el mismo proceso que el efecto a cobrar anterior, el asiento queda creado y el efecto cobrado como se muestra en pantalla:

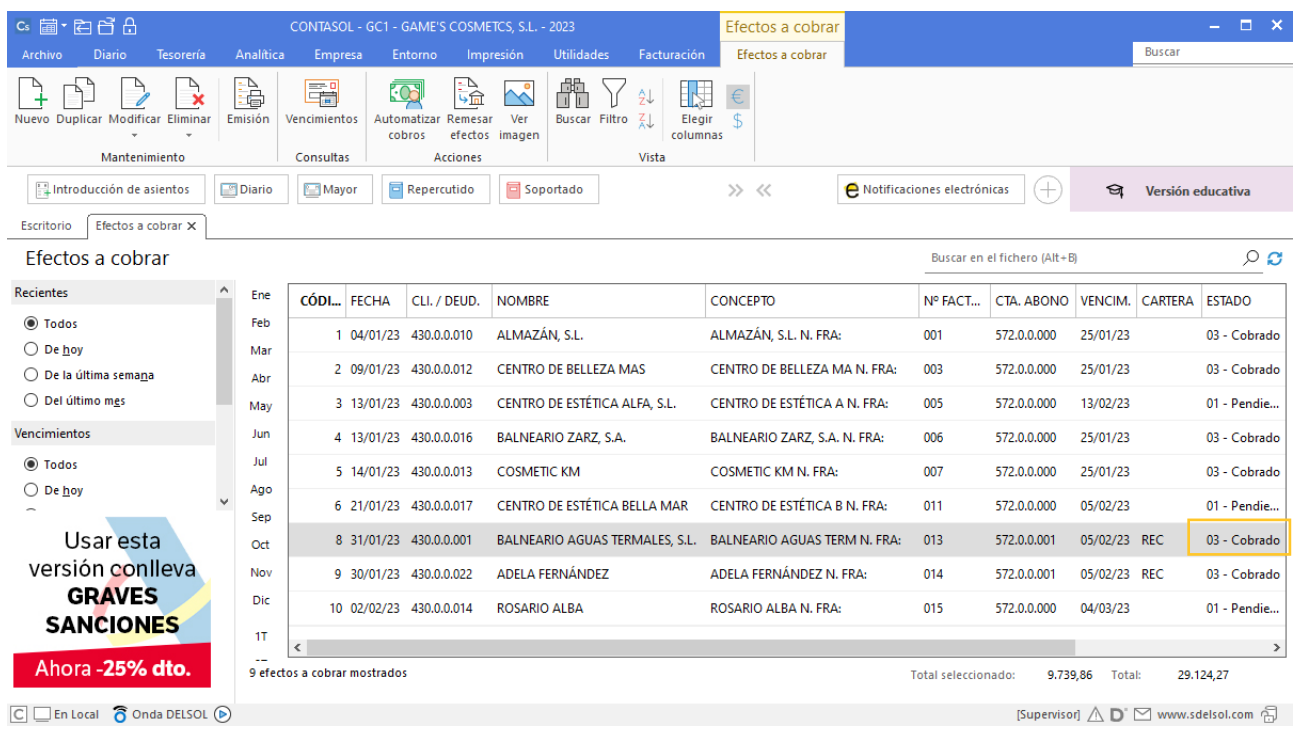

## **Cobro Factura 011 Centro de Estética Bella Mar**

Realizamos el mismo proceso que el efecto a cobrar anterior, el asiento queda creado y el efecto cobrado como se muestra en pantalla:

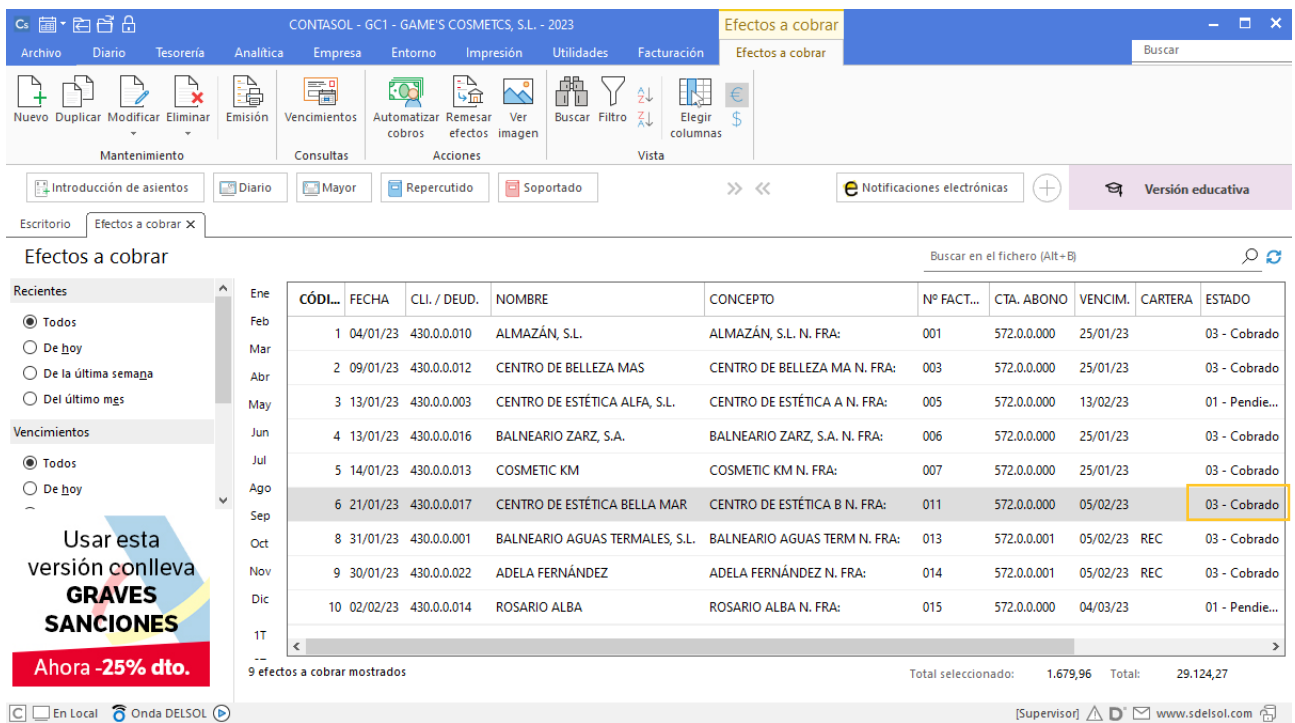

### **Factura recibida 002 Vallisoletana de Cosmética, S.A.**

Para introducir el asiento, accede a la solapa **Diario** > grupo **Diario** > icono **Introducción de asientos**.

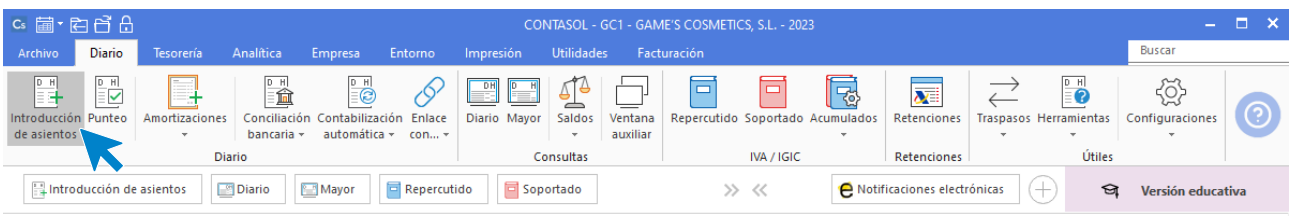

Introduce en primer lugar la fecha y pulsa **Enter** en el campo **Asiento** para su numeración automática.

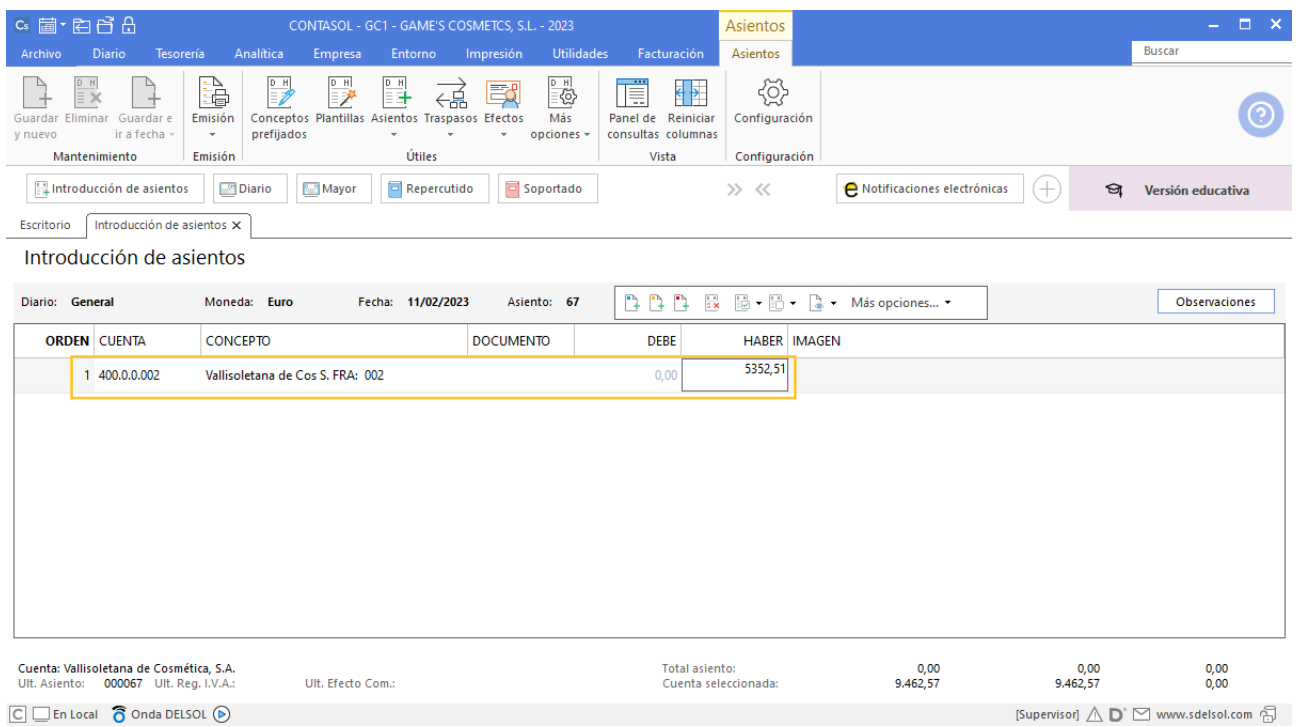

Para aprovechar los automatismos que incluye **CONTASOL**, al contabilizar un asiento que incluya una cuenta de cliente/deudor o proveedor/acreedor, debes comenzar siempre por estas cuentas.

Introduce en este caso la cuenta de proveedor, el concepto e importe. Antes de pasar a la siguiente cuenta, el programa te muestra la pantalla de **Nuevo registro de IVA Soportado**. Comprueba que los datos son correctos y pulsa el botón **Aceptar**.

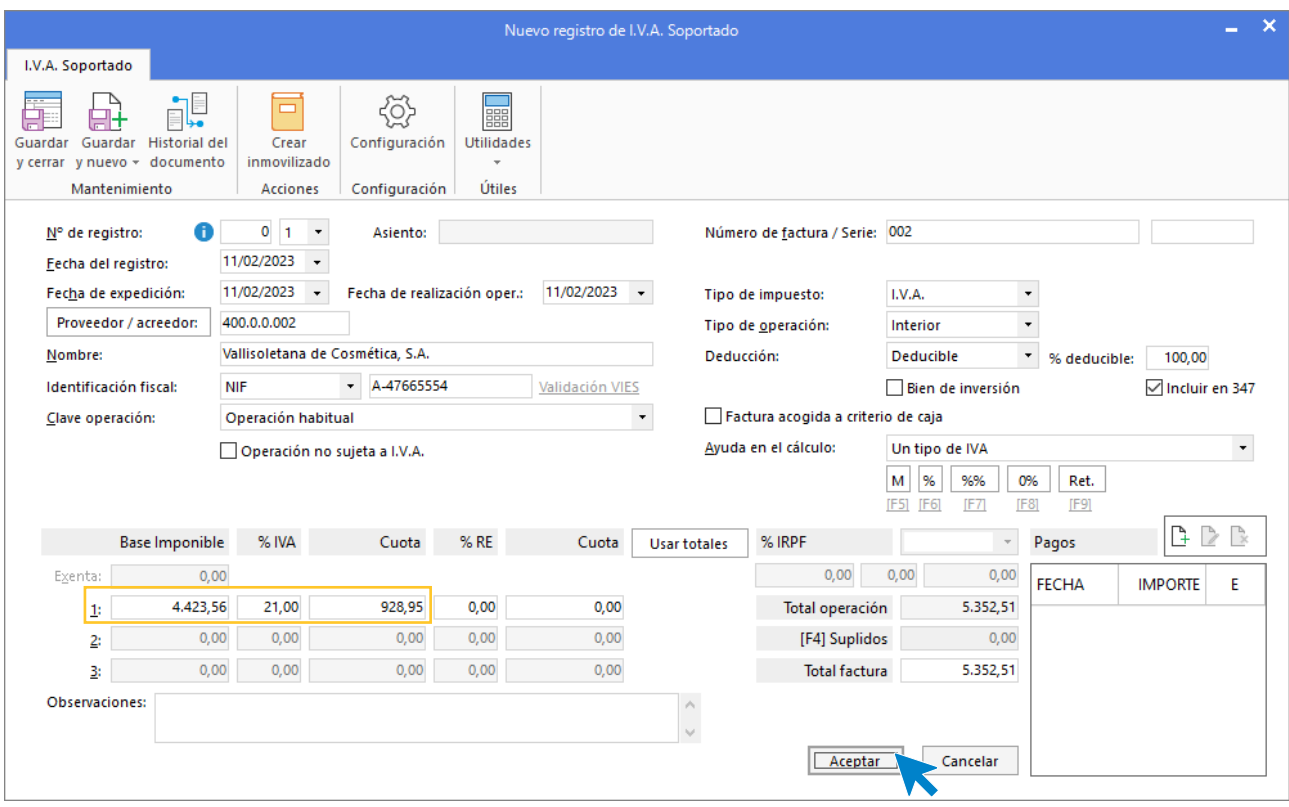

A continuación, se abre la pantalla **Asiento automático de IVA/IGIC**, comprueba que los datos y las cuentas son correctos y pulsa el botón **Aceptar**.

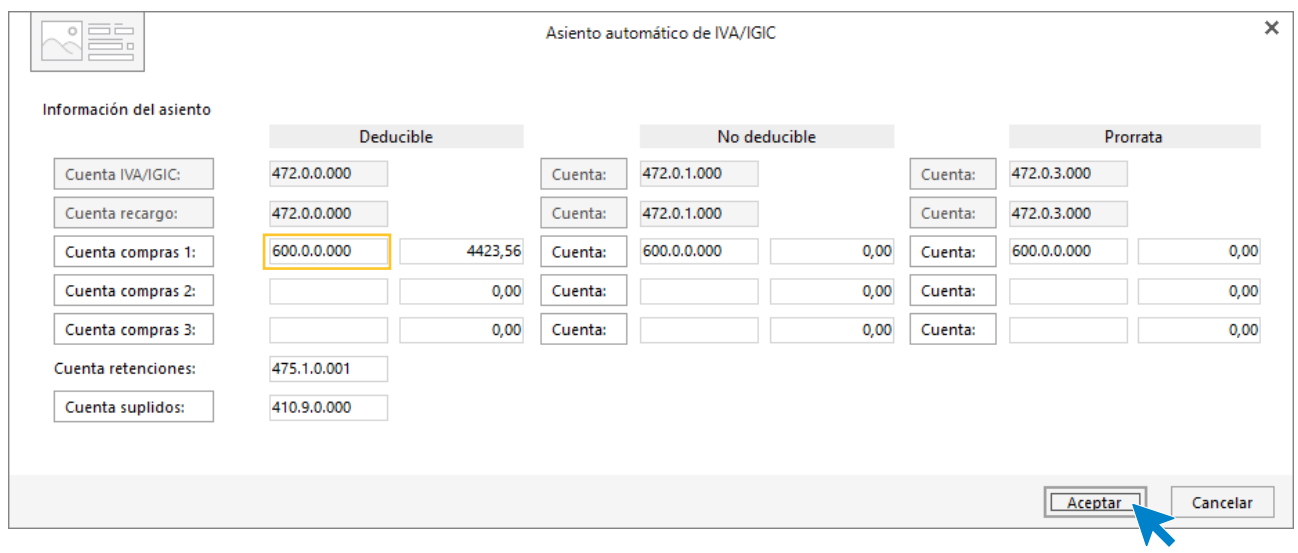

El último paso en la introducción de este asiento es la generación del efecto a pagar. La ventana **Nuevo efecto a pagar** se muestra automáticamente.

Para completarlo, no podemos olvidar indicar el tipo de cartera, fecha de vencimiento y el estado del efecto **Pendiente.**

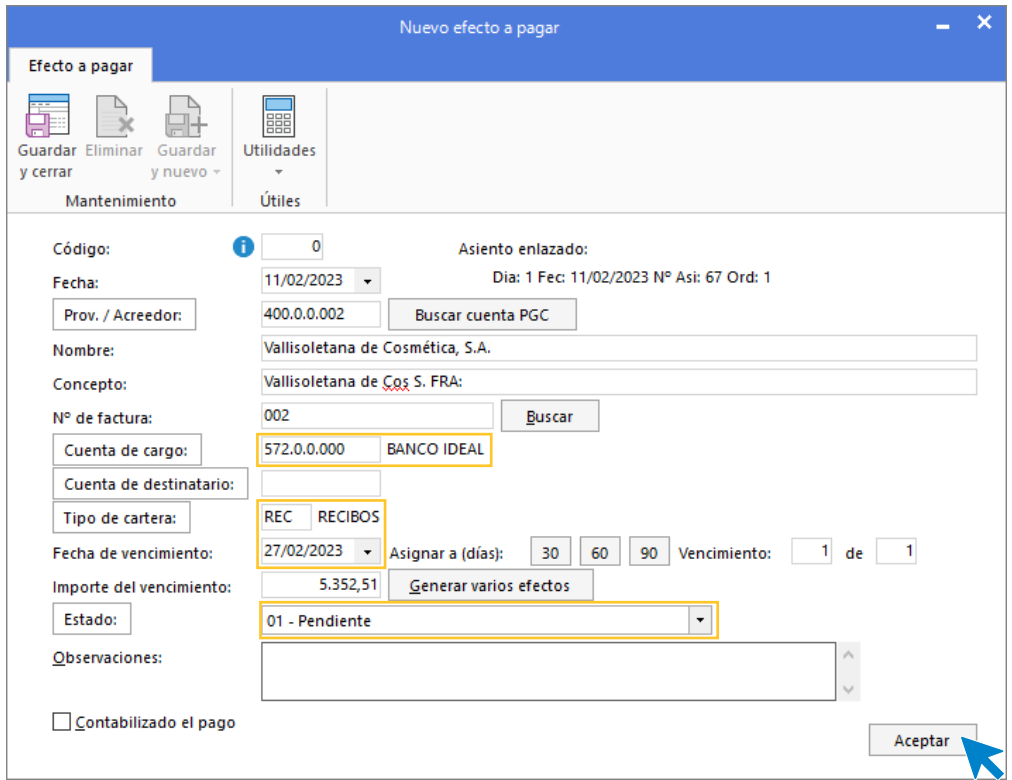

Pulsa el botón **Aceptar** para guardar el nuevo efecto a pagar y crear el asiento.

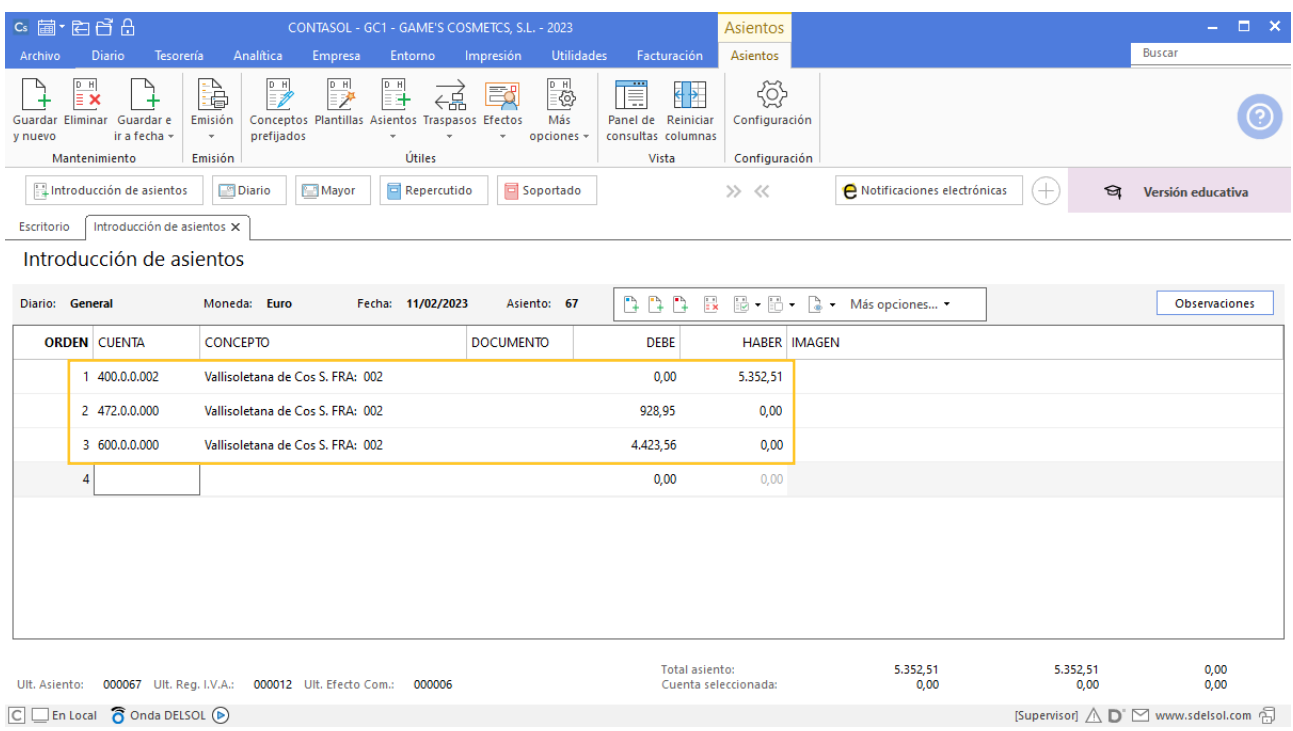

Para guardar el asiento pulsa la combinación de teclas **Alt+Inicio** o la tecla **AvPág** y el cursor se coloca en el campo **Fecha** o en el campo **Cuenta** respectivamente.

### **Factura recibida 002 Laboratorios Twit, S.L.**

Realiza el mismo proceso que la factura anterior, crea el efecto y el asiento queda así:

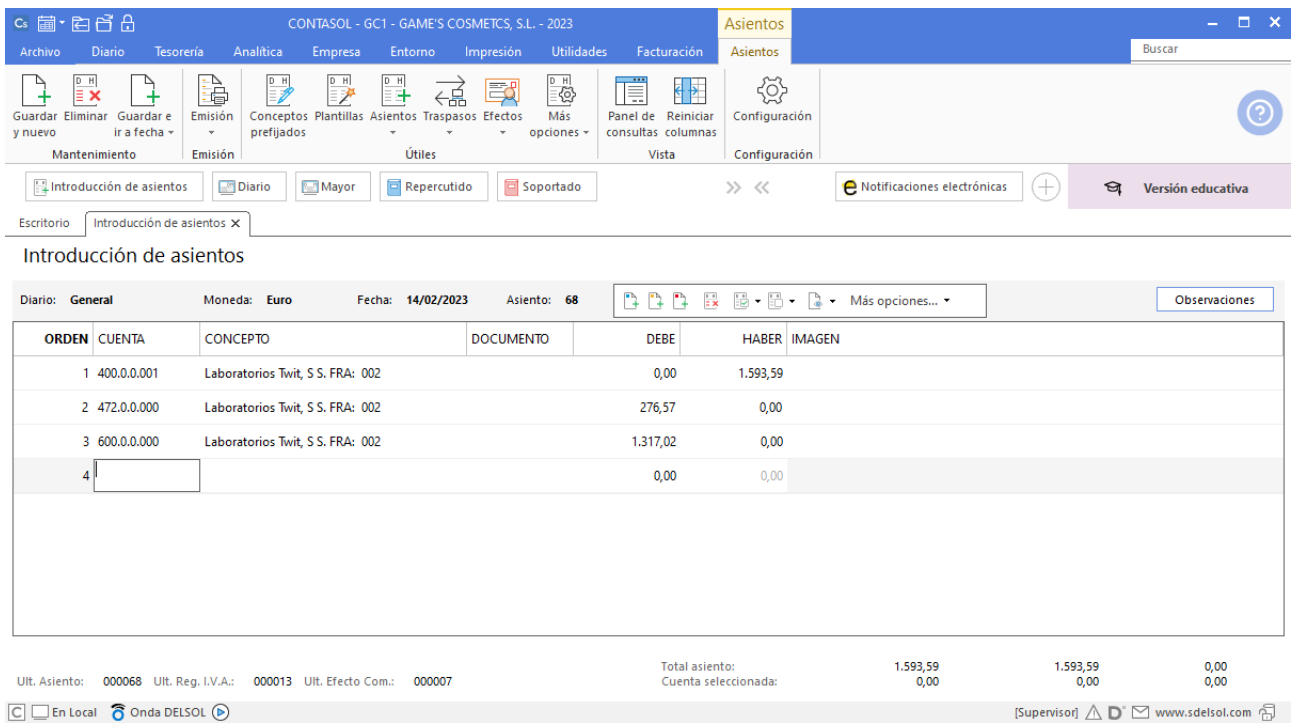

### **Factura recibida 002 Laboratorios Colkim,S.A.**

Realiza el mismo proceso que la factura anterior, crea el efecto y el asiento queda así:

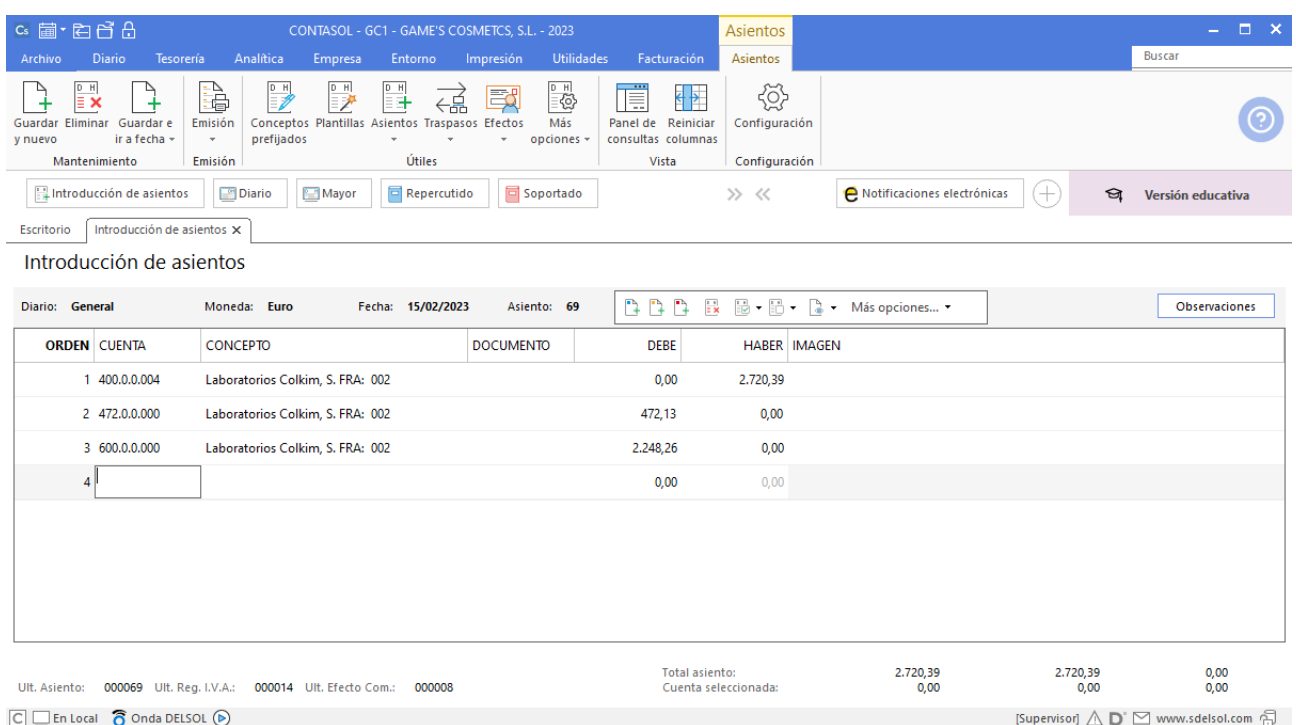

## **Factura recibida 002 Productos Quimibella S.L.**

Realiza el mismo proceso que la factura anterior, crea el efecto y el asiento queda así:

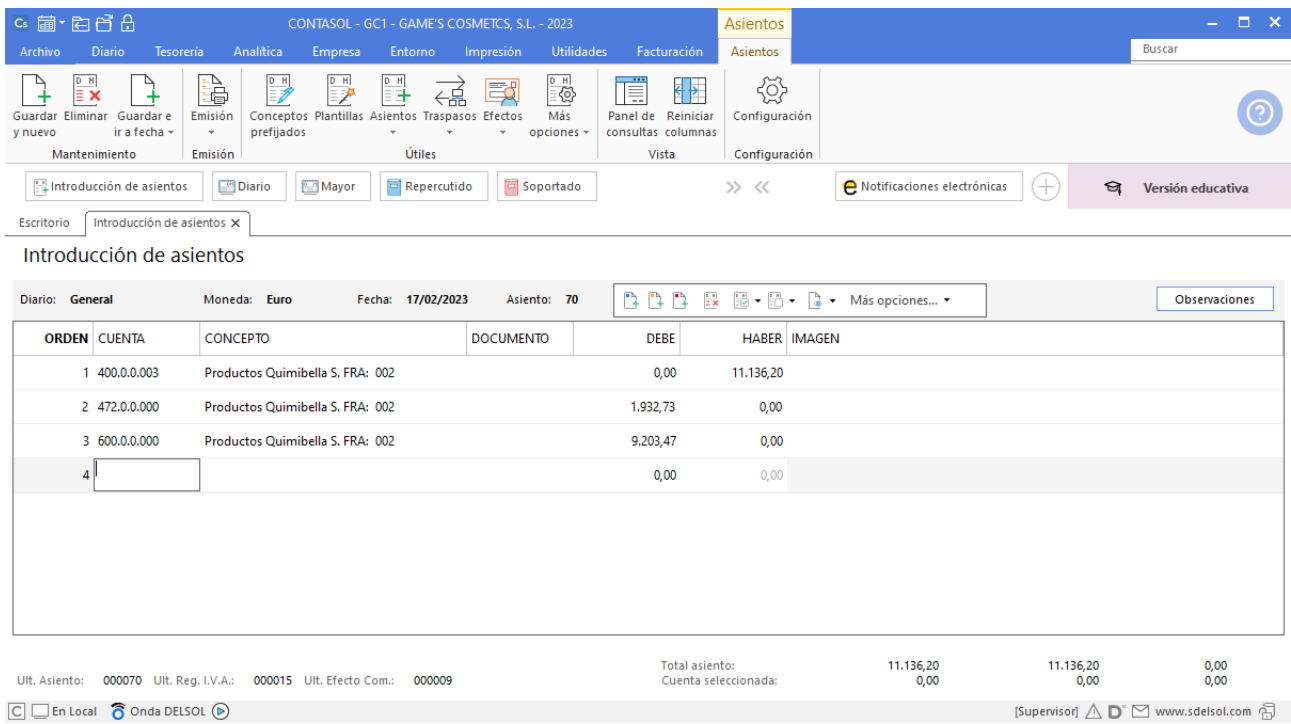

# Tarea 4. Operaciones de tesorería / Contabilización

**05/02. Se recibe transferencia bancaria en concepto de cobro de nuestra factura número 016. Contabiliza las operaciones y envía los respectivos justificantes de cobro. Anótalos en el libro auxiliar de tesorería correspondiente.**

#### **Cobro Factura 016 Estética Mari Paz**

Introduce en primer lugar la fecha y pulsa **Enter** en el campo **Asiento** para su numeración automática.

A continuación introduce la cuenta y sobre el campo concepto pulsa **Más opciones** > **Ver facturas para cobrar pagar**.

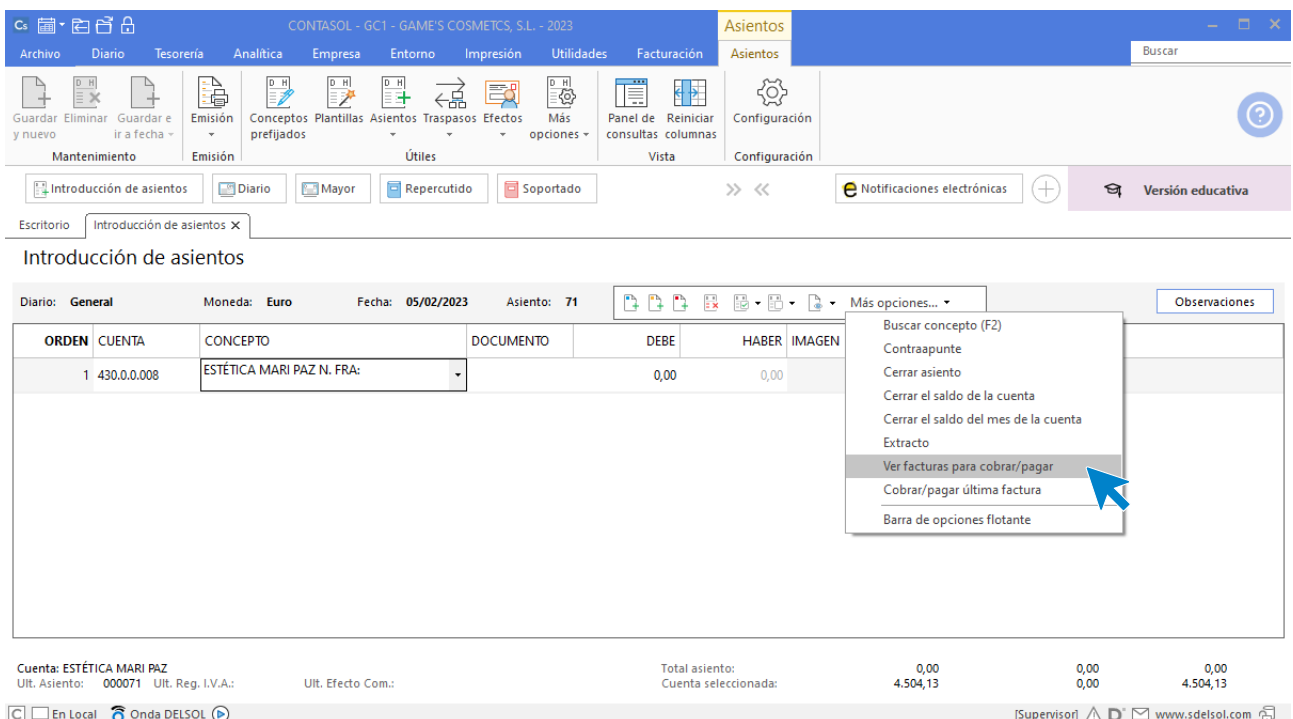

#### Se muestra la siguiente ventana:

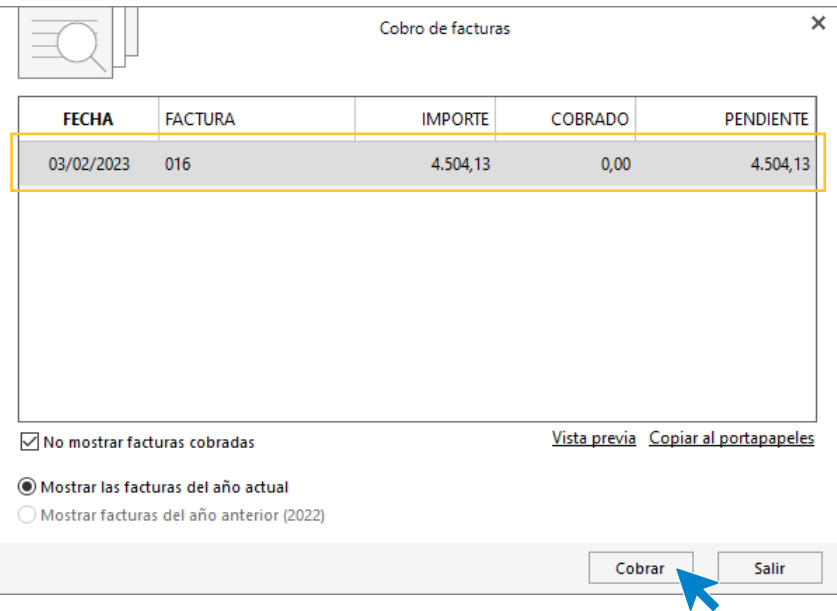

Selecciona la factura y pulsa **Cobrar**, en la ventana que se muestra indica la contrapartida y pulsa **Aceptar**.

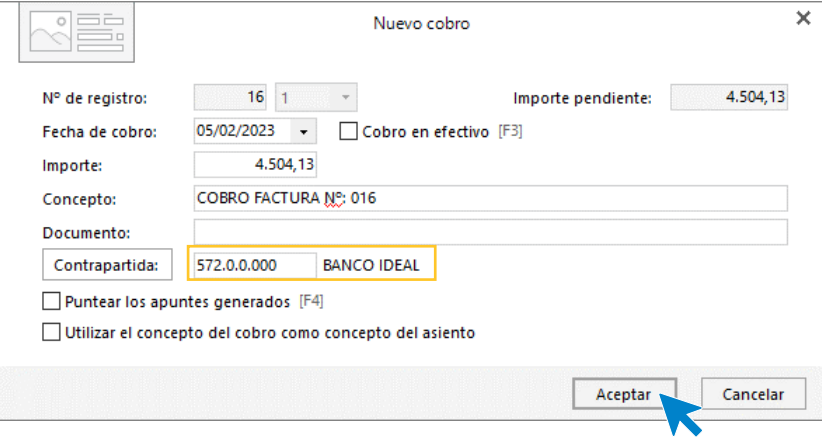

A continuación **CONTASOL** nos pregunta si deseamos registrar el libro de efectos, pulsamos **NO** y el asiento queda generado.

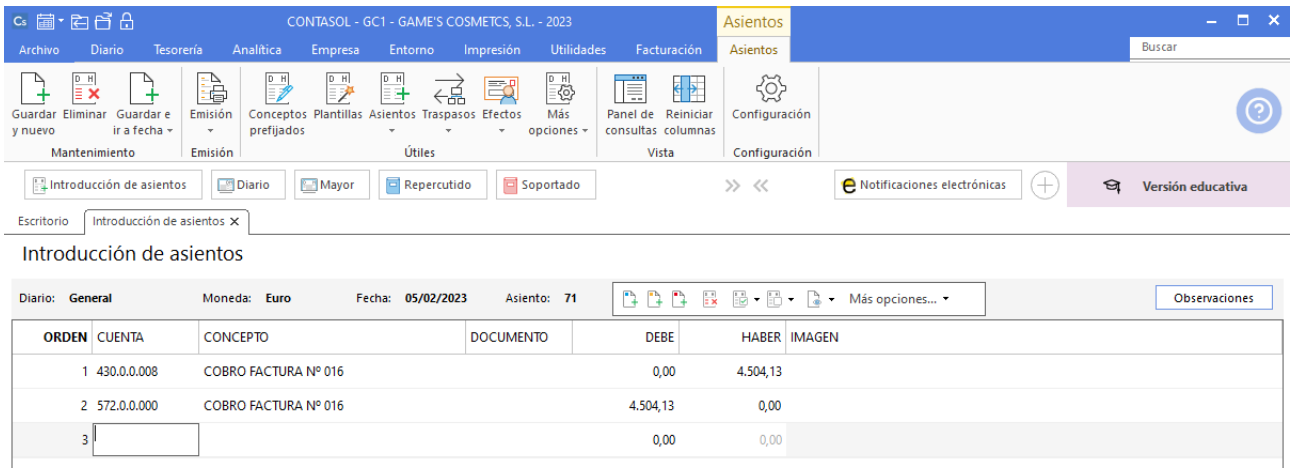

### **Factura recibida 001 Laboratorios Clearbel S.A.**

Realiza el mismo proceso que las facturas recibidas anteriores, crea el efecto y el asiento queda así:

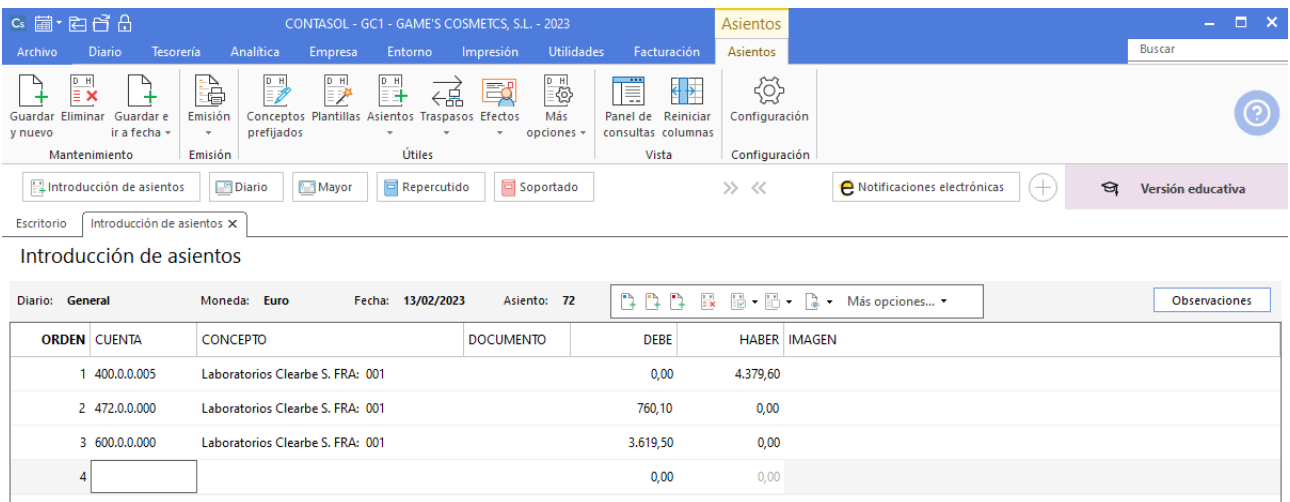

# Tarea 5. Operaciones de tesorería / Contabilización

**Se cargan en cuenta las facturas de nuestros proveedores:**

**\_ 08/02. Laboratorios Twit S.L. y Laboratorios Colkim S.A.**

**\_ 09/02. Productos Quimibella S.L.**

**Contabiliza todas las operaciones, y anota los pagos en los respectivos libros auxiliares de tesorería.**

### **Pago factura 001 Laboratorios Twit, S.L.**

Para realizar el pago del efecto, accede al archivo de efectos a pagar que se encuentra en la solapa **Tesorería** > Grupo **Efectos comerciales** > icono **Efectos a Pagar.**

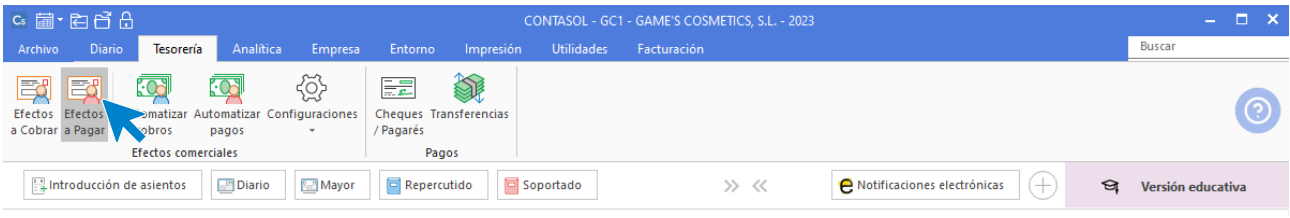

Selecciona el efecto y pulsa sobre el icono **Automatizar pagos** del grupo **Acciones**.

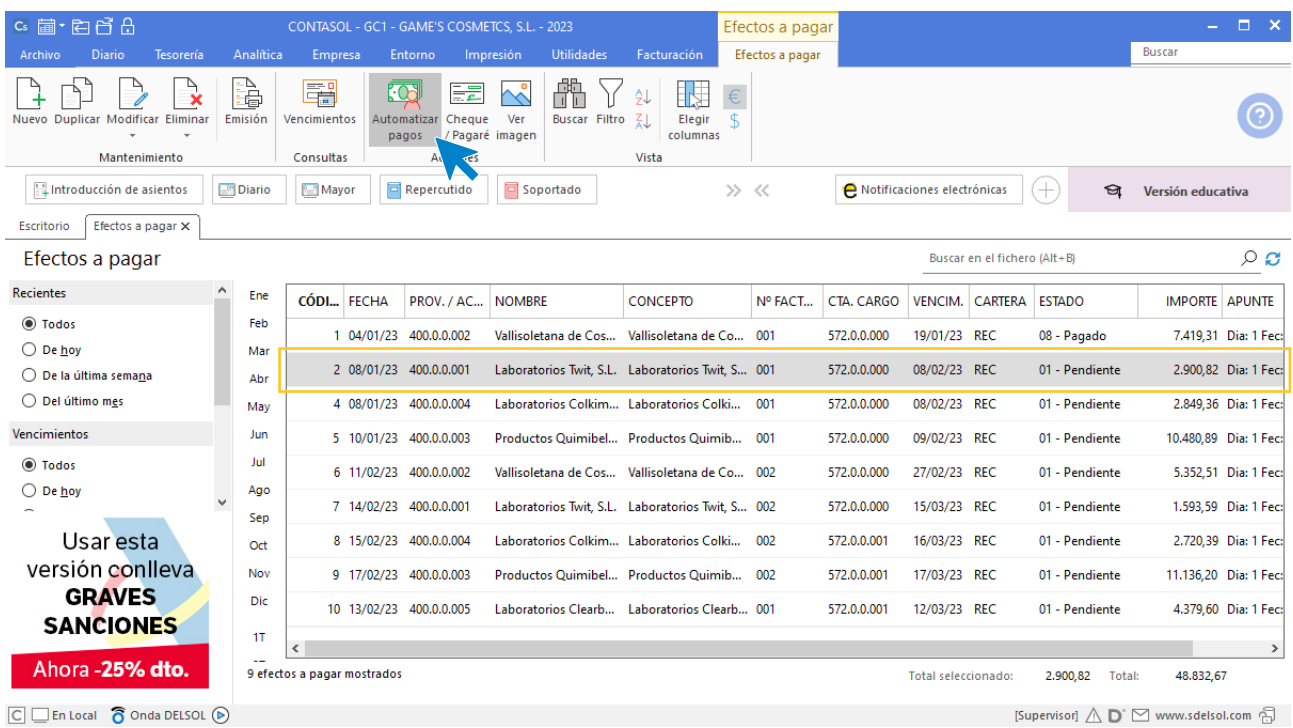

En la ventana que se muestra a continuación **Pago de efecto**, cambia el estado del efecto a (Pagado) y pulsa el botón **Aceptar.**

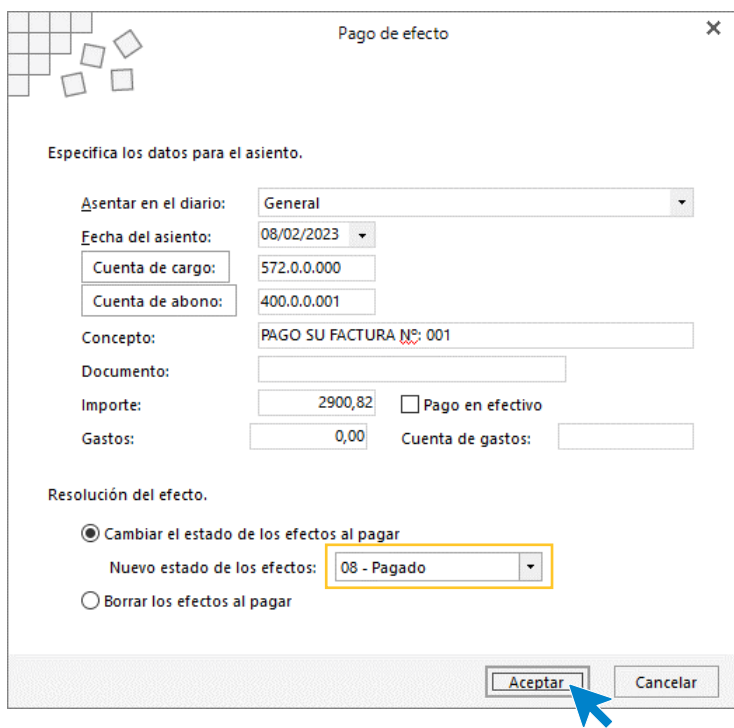

El programa nos informa que ha generado el asiento, pulsa **Aceptar**.

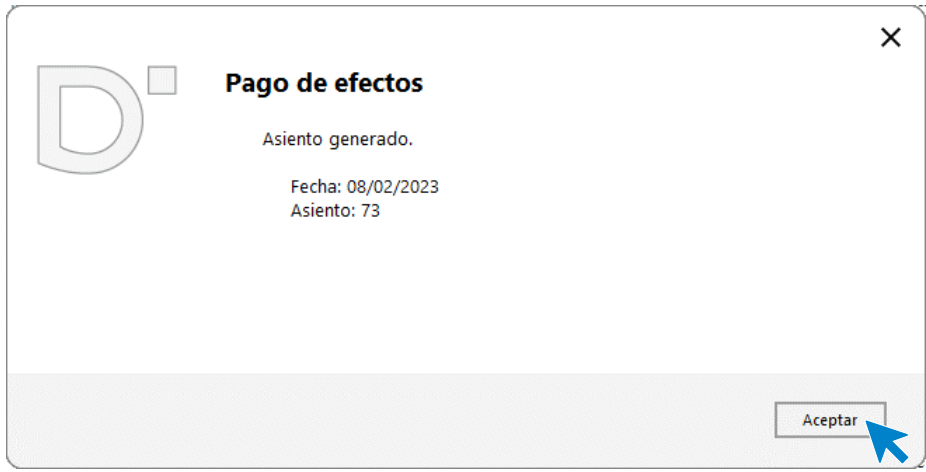

El efecto ha cambiado su estado a **08 – Pagado**.

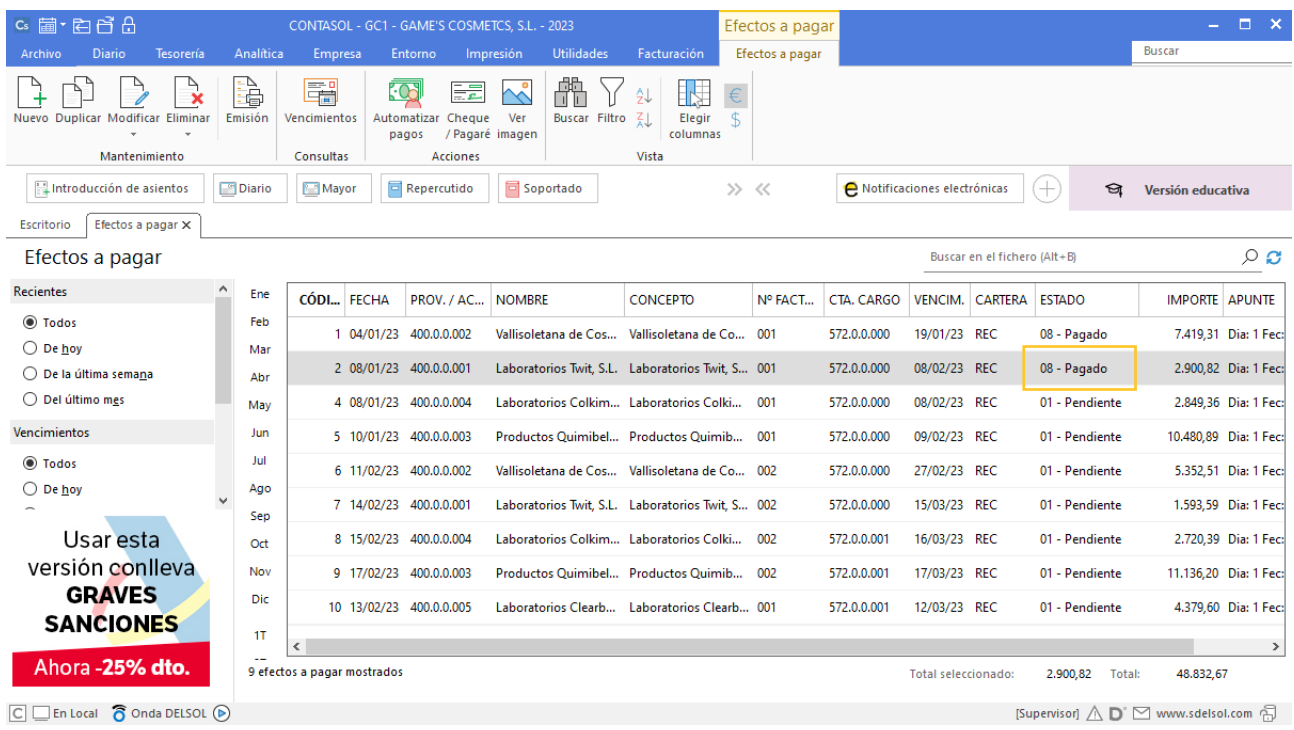

## **Pago factura 001 Laboratorios Lab. Colkim S.A.**

Realizamos el mismo proceso que el efecto a pagar anterior, el asiento queda creado y el efecto pagado como se muestra en pantalla:

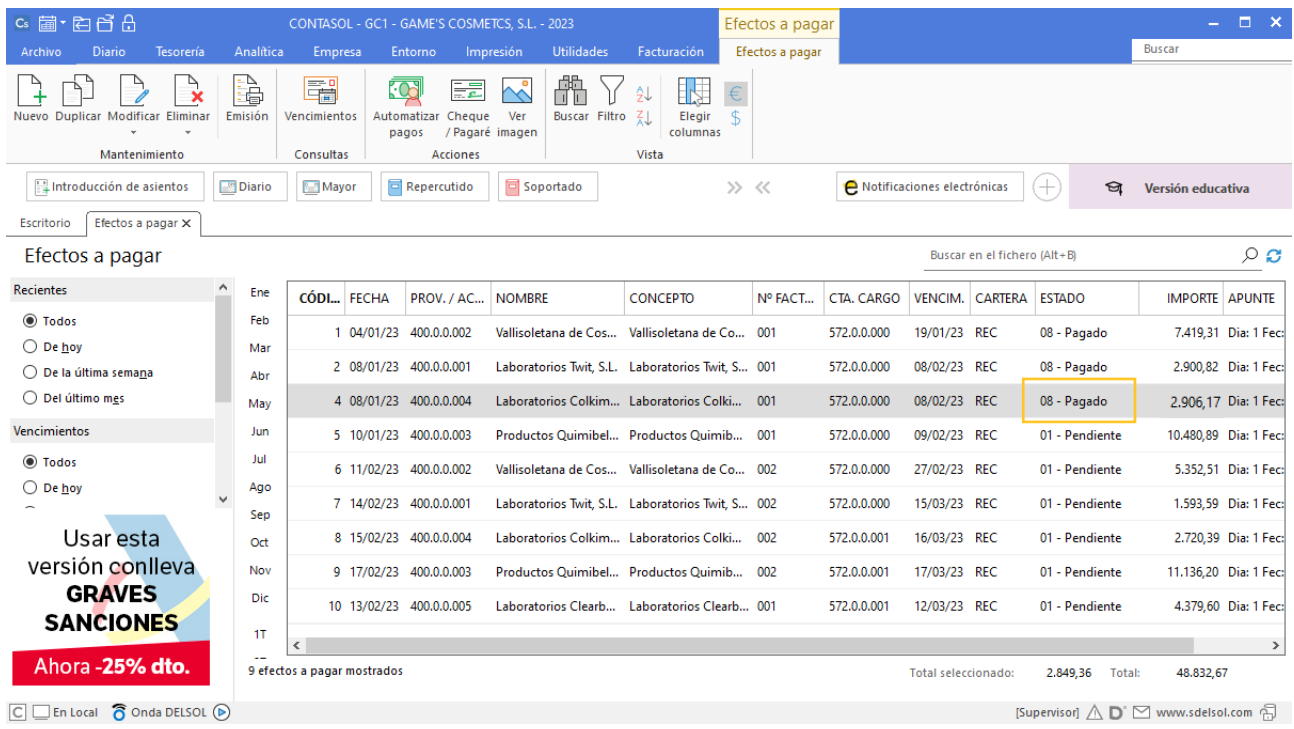

## **Pago factura 001 Productos Quimibella S.L.**

Realizamos el mismo proceso que el efecto a pagar anterior, el asiento queda creado y el efecto pagado como se muestra en pantalla:

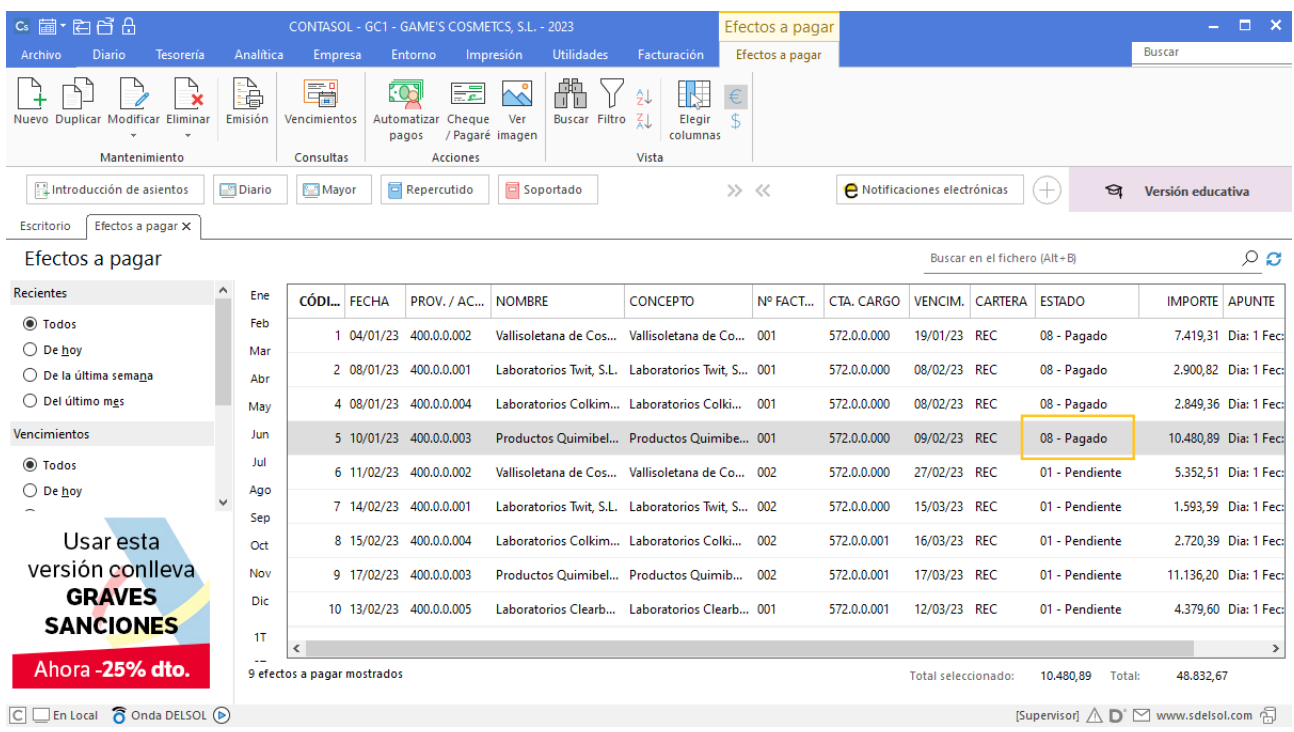

# Tarea 6. Contabilización / Operaciones de tesorería

**Se reciben las siguientes transferencias bancarias:**

- **\_ 12/02. n/fra. número 017.**
- **\_ 13/02. n/fra. número 005.**

**Contabiliza las operaciones y envía los justificantes de cobro correspondientes.**

#### **Cobro factura 017 Centro Estético Ramos, SCP**

Introduce en primer lugar la fecha y pulsa **Enter** en el campo **Asiento** para su numeración automática.

A continuación introduce la cuenta y sobre el campo concepto pulsa **Más opciones** > **Ver facturas para cobrar pagar**.

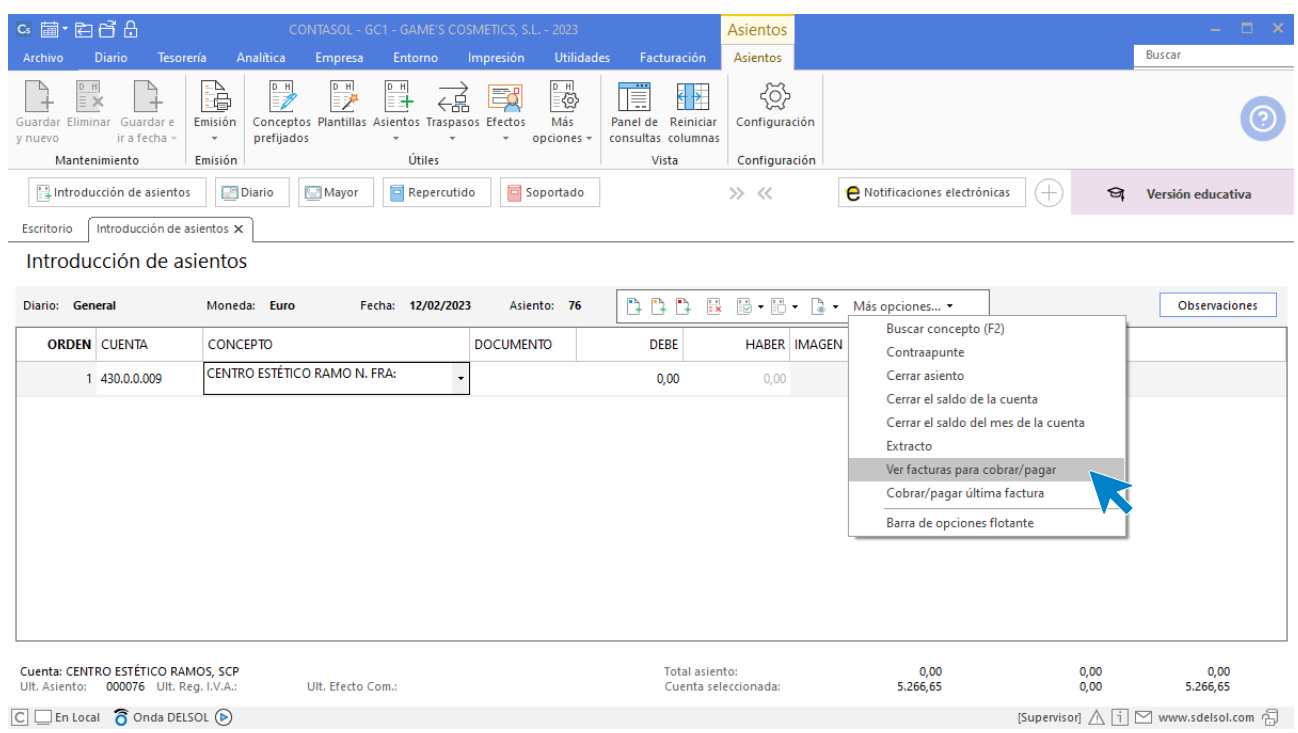

#### Se muestra la siguiente ventana:

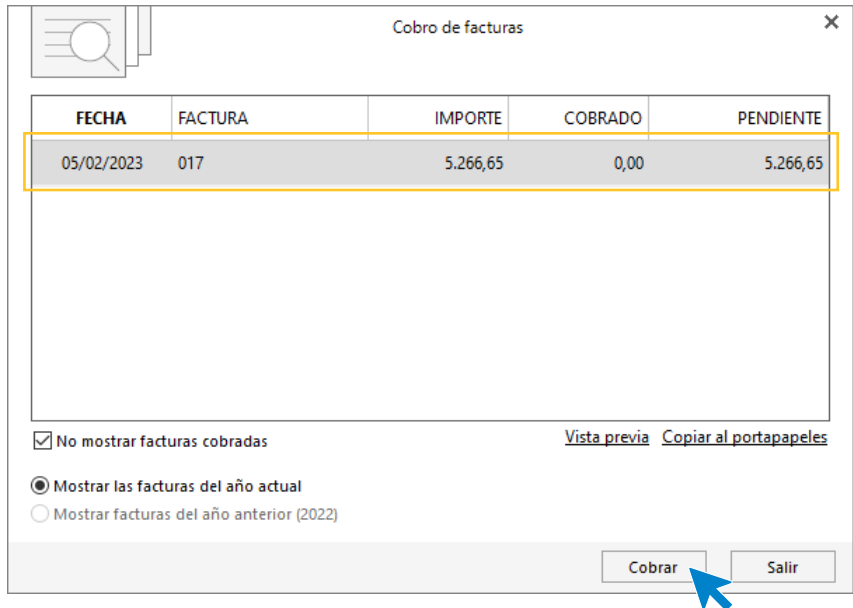

Selecciona la factura y pulsa **Cobrar**, en la ventana que se muestra indica la contrapartida y pulsa **Aceptar**.

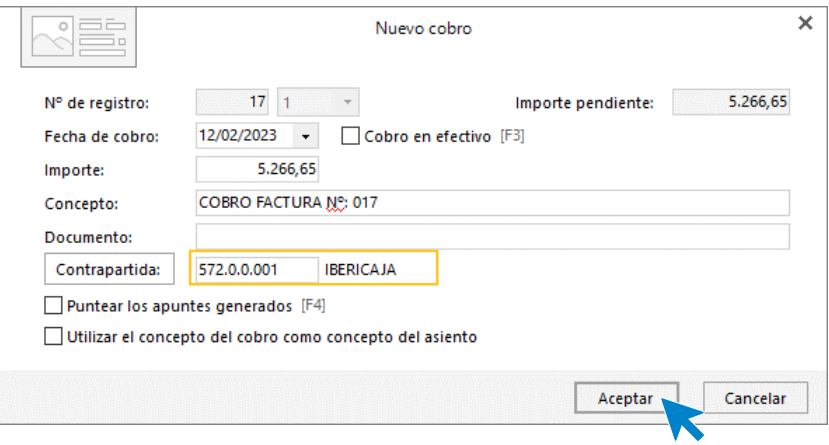

A continuación **CONTASOL** nos pregunta si deseamos registrar el libro de efectos, pulsamos **NO** y el asiento queda generado.

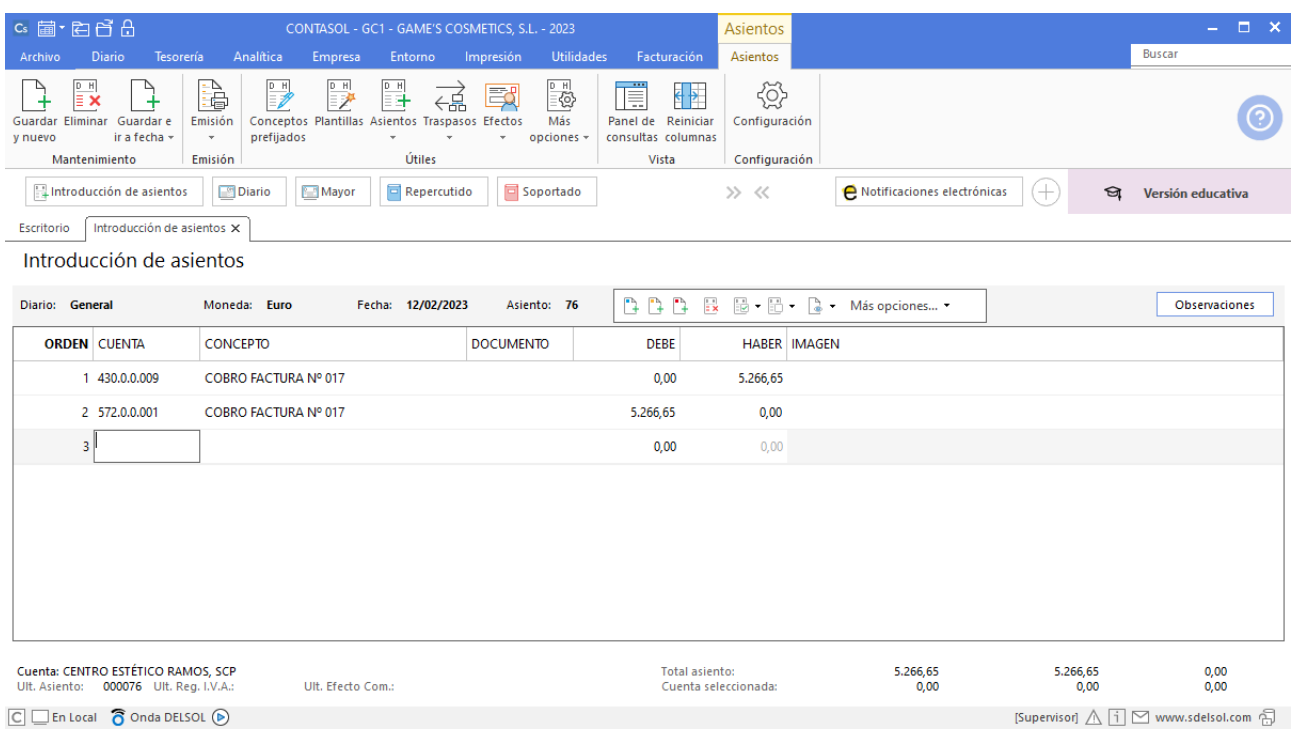

### **Cobro factura 005 Centro de Estética Alfa, S.L.**

Al tener generado el efecto a cobrar el proceso de cobro es diferente.

Para realizar el cobro del efecto, accede al archivo de efectos a cobrar que se encuentra en la solapa **Tesorería** > Grupo **Efectos comerciales** > icono **Efectos a Cobrar.**

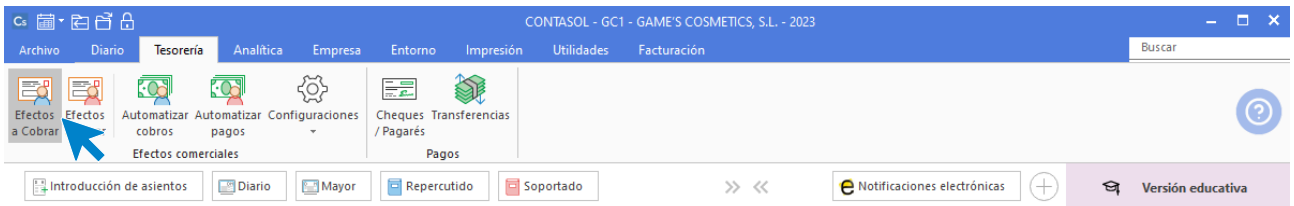

Selecciona el efecto y pulsa sobre el icono **Automatizar cobros** del grupo **Acciones**.

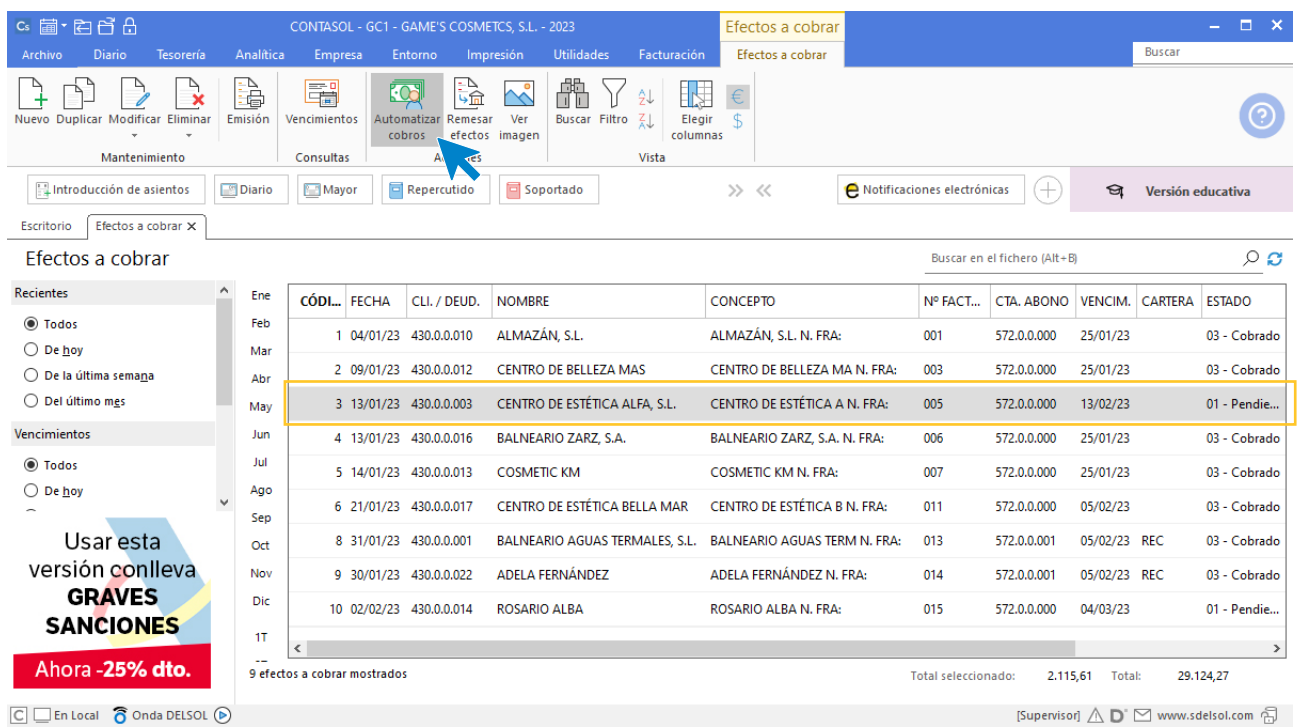

En la ventana que se muestra a continuación **Cobro de efecto**, cambia el estado del efecto a (Cobrado) y pulsa el botón **Aceptar.**

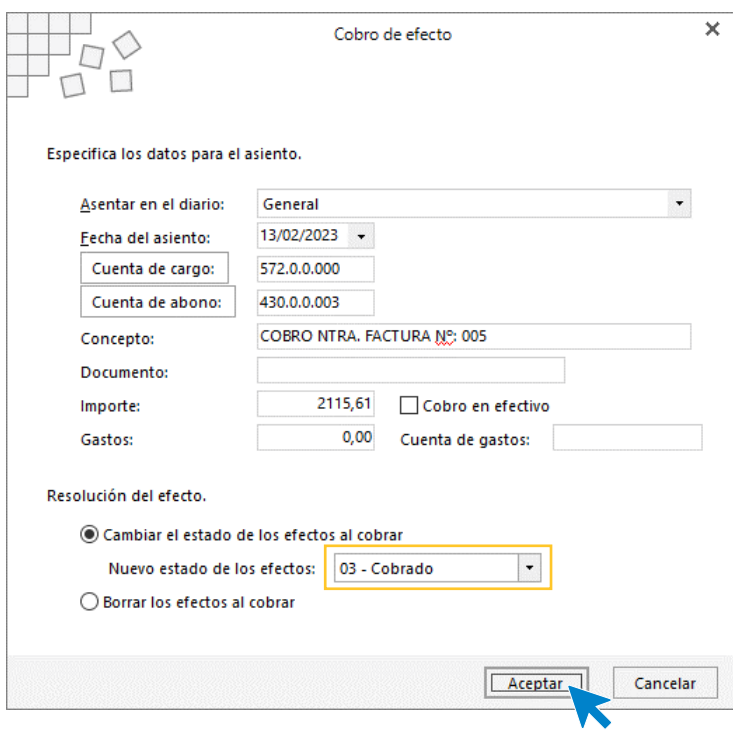

El programa nos informa que ha generado el asiento, pulsa **Aceptar**.

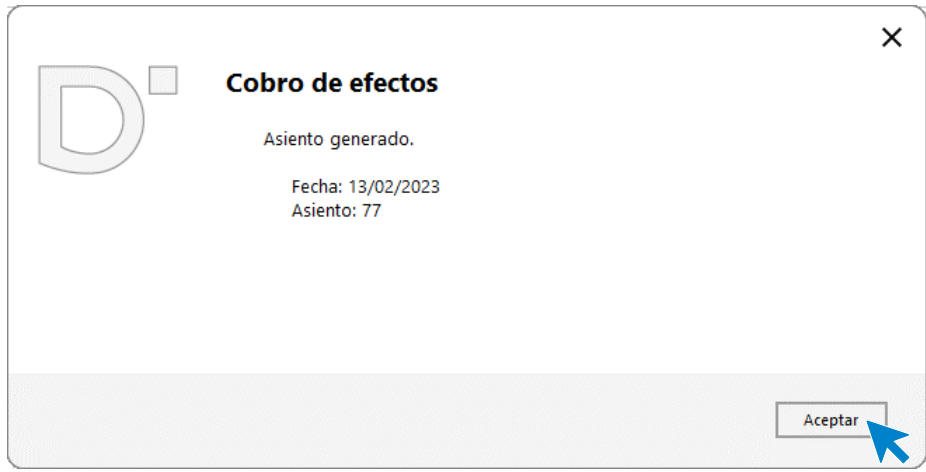

El efecto ha cambiado su estado a **03 – Cobrado**.

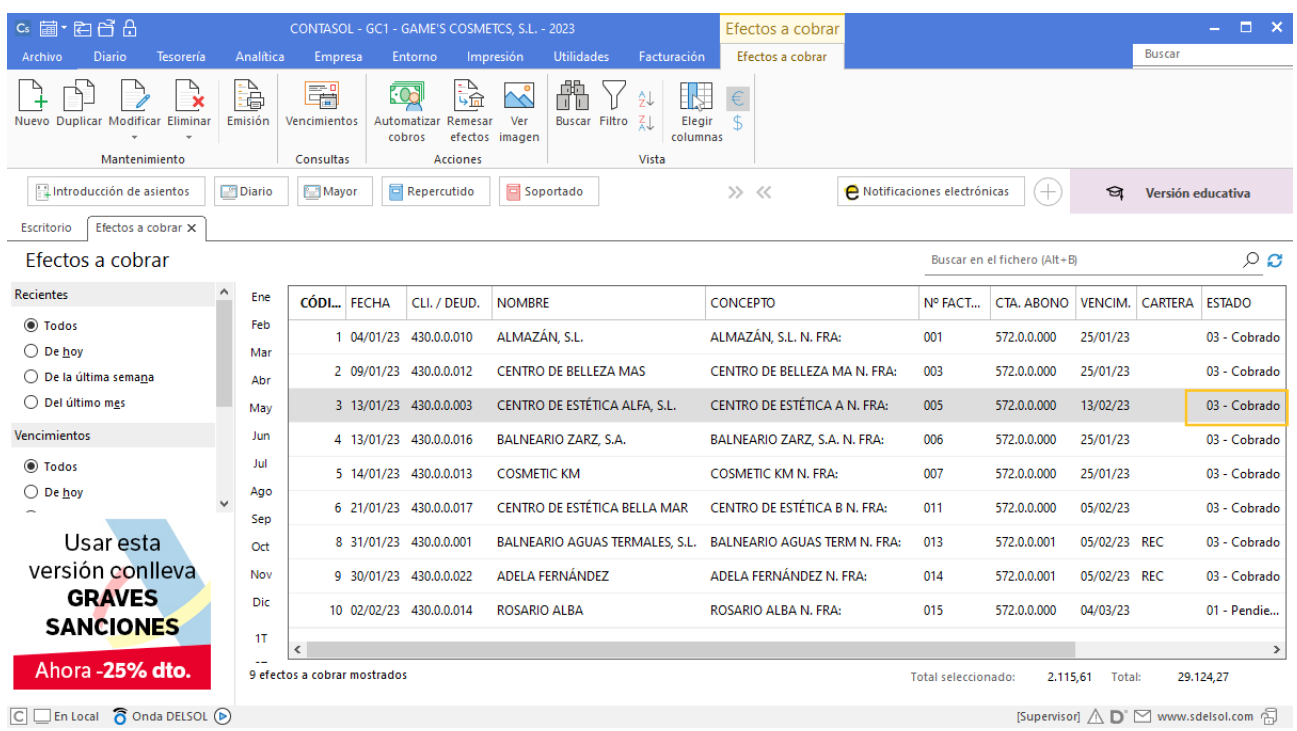

# Tarea 7. Contabilización / Operaciones de tesorería

**15/02. Cobramos en efectivo el importe de nuestra factura número 018. Nos cargan en cuenta el importe de los seguros de Seguros Horizon S.L.**

### **Factura emitida 018 Juan Ramírez Arenas**

**Contabiliza las operaciones**.

Crea la cuenta de cliente, contabiliza la factura y el cobro.

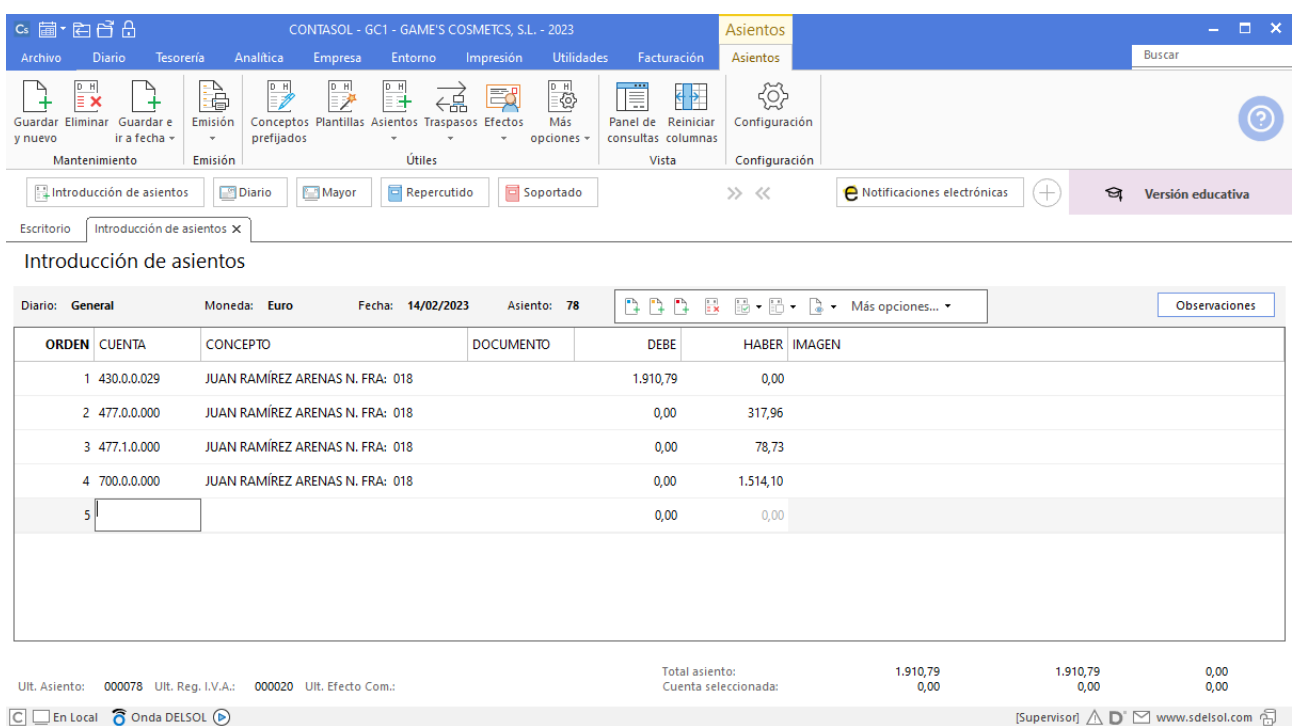

Cancela la creación del efecto y guarda el asiento. A continuación creamos el asiento por el cobro.

## **Cobro factura 018 Juan Ramírez Arenas**

Realiza el asiento de cobro con los automatismos de **CONTASOL** y el asiento queda así:

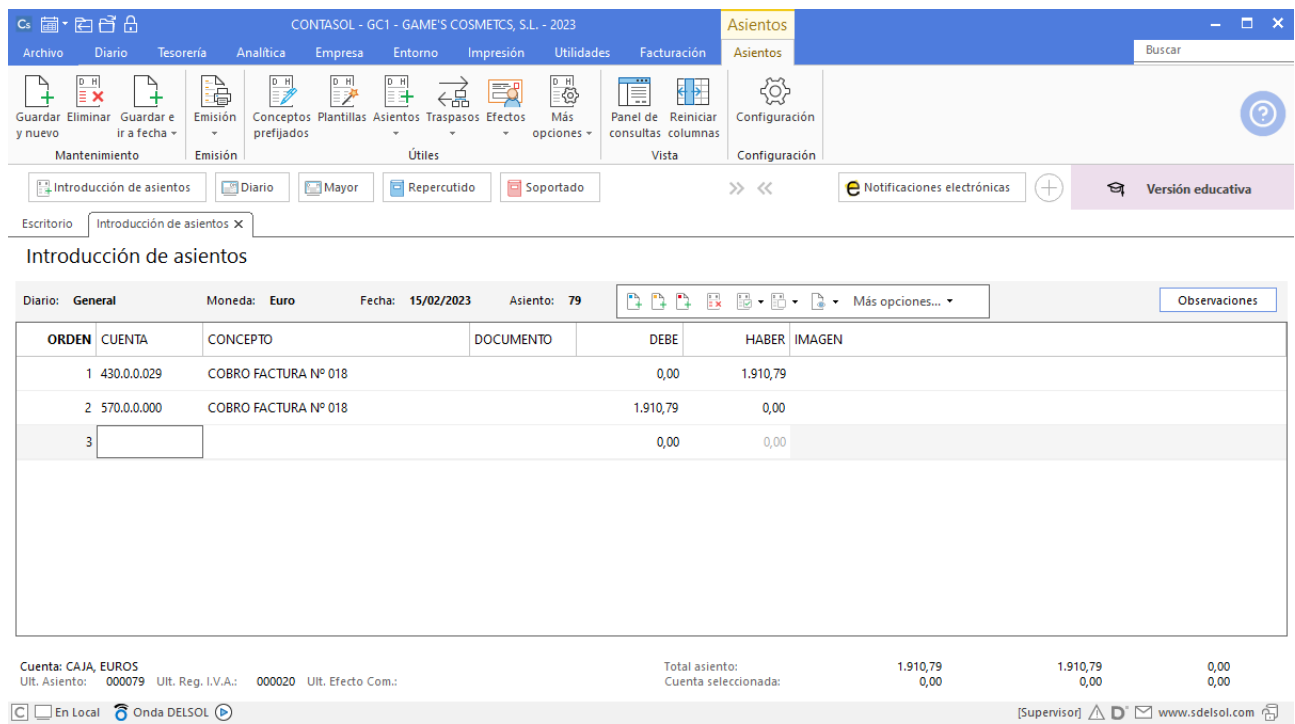

### **Pago Seguros Horizon S.L.**

Contabiliza el pago de los seguros, el asiento queda así:

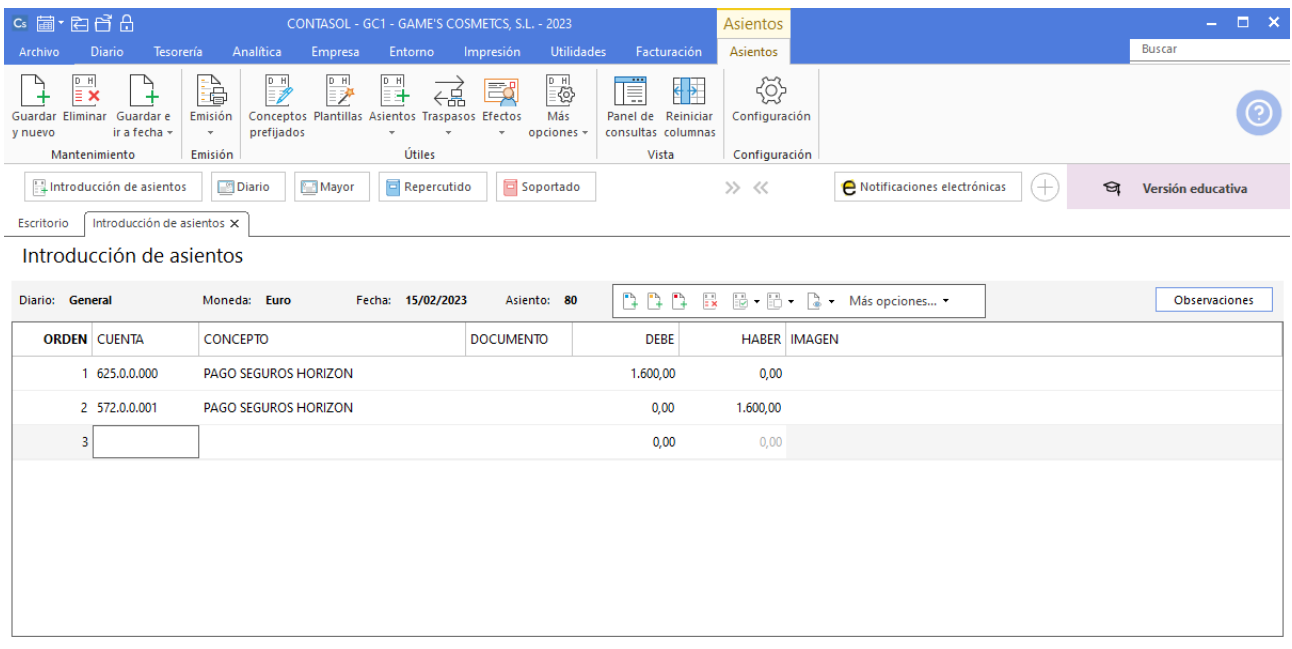

# Tarea 8. Remesa de letras / Contabilización

**15/02. Envía la remesa de letras a nuestra entidad Iberiacaja, para el cobro a los clientes Cosmética Sole, de vencimiento 20/02, y Body Slim, S.L., de vencimiento 27/02. Efectúa los asientos contables correspondientes.**

### **Factura recibida E82091N8123 Eléctrica Ibérica, S.A.**

Contabilizamos la factura recibida y el asiento queda así:

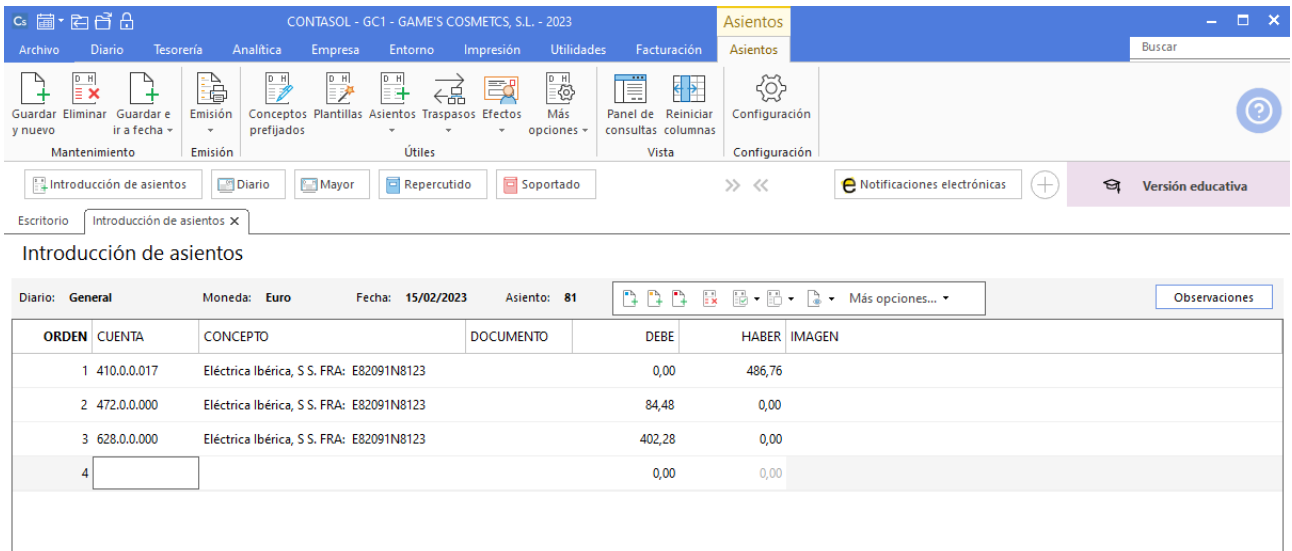

## **Factura recibida Z-41218 Abatel España, S.A.**

Contabilizamos la factura recibida y el asiento queda así:

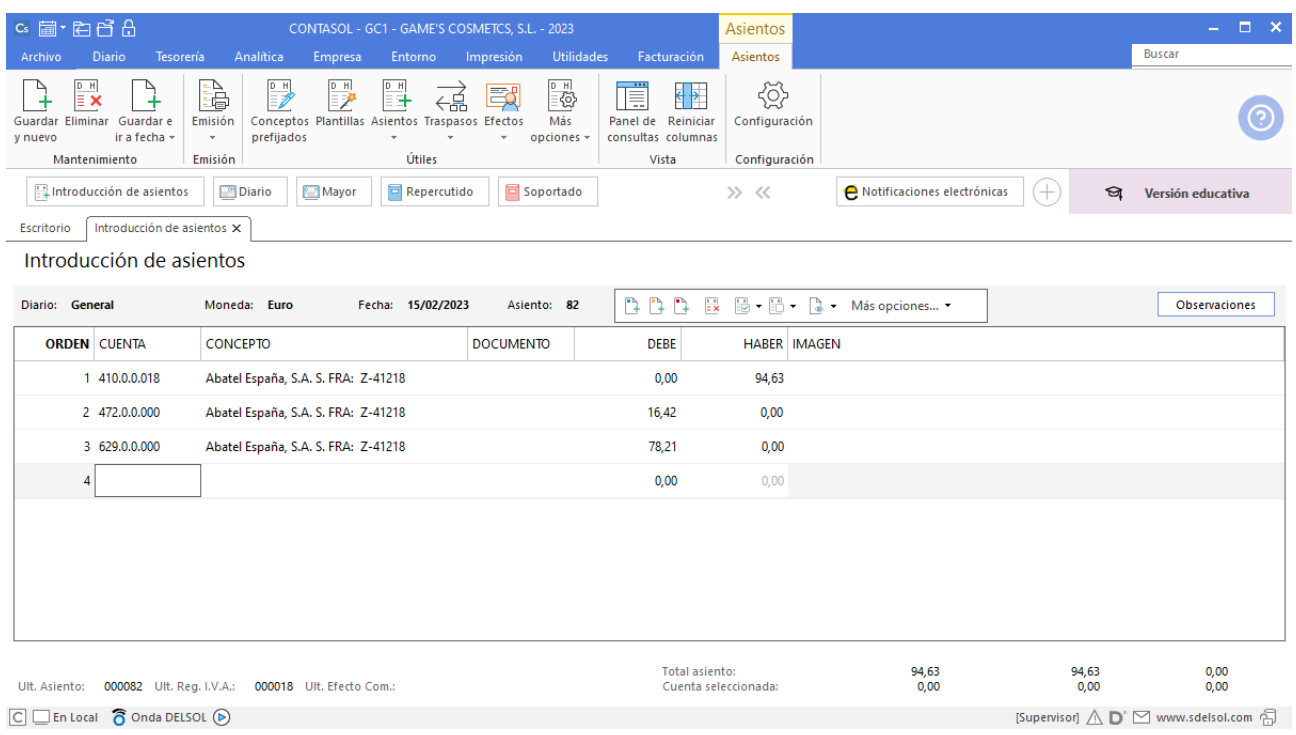

## **Efecto comercial a cobrar factura 010 Cosmética Sole**

Contabiliza el asiento, cancela la creación del registro de IVA repercutido y la creación del efecto. El asiento queda así:

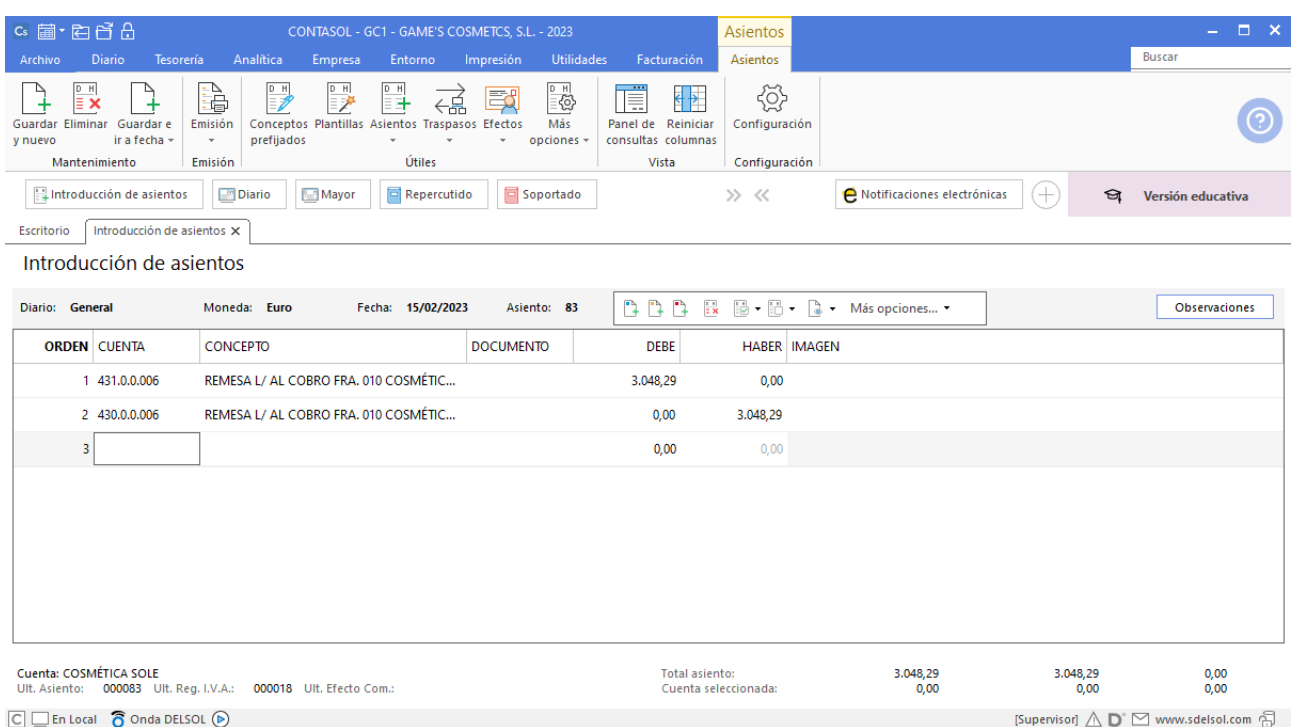

### **Efecto comercial a cobrar factura 012 Body Slim, S.L.**

Contabiliza el asiento, cancela la creación del registro de IVA repercutido y la creación del efecto. El asiento queda así:

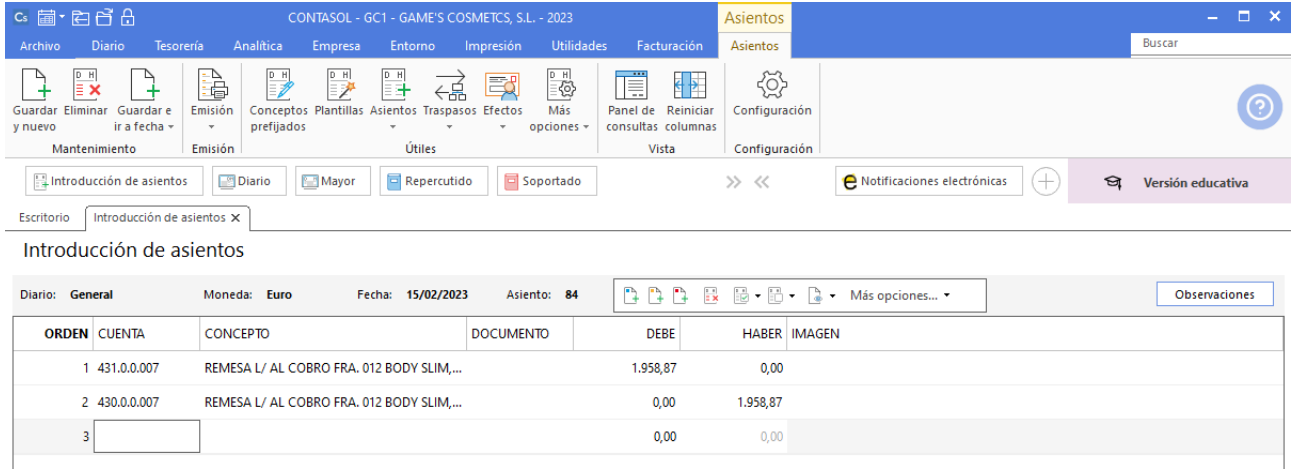

# Tarea 9. Contabilización

**17/02. Recibimos copia de nuestra factura número 019 a Balneario Zarz, S.A.**

**Factura emitida 019 Balneario Zarz, S.A.**

Contabilizamos la factura y cancelamos la creación del efecto. El asiento queda como se muestra en pantalla:

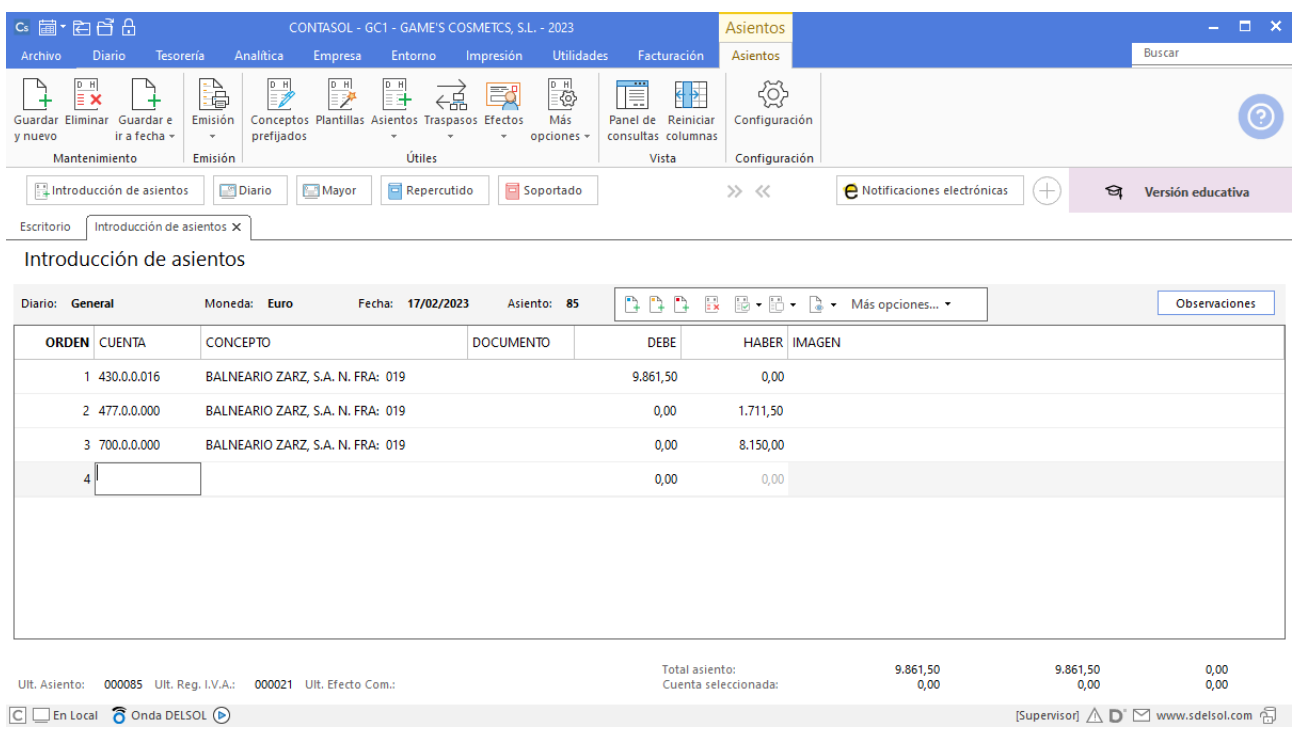

### **Factura emitida 020 Estética Luz**

Contabiliza la factura y crea el efecto a cobrar. El asiento queda como se muestra en pantalla:

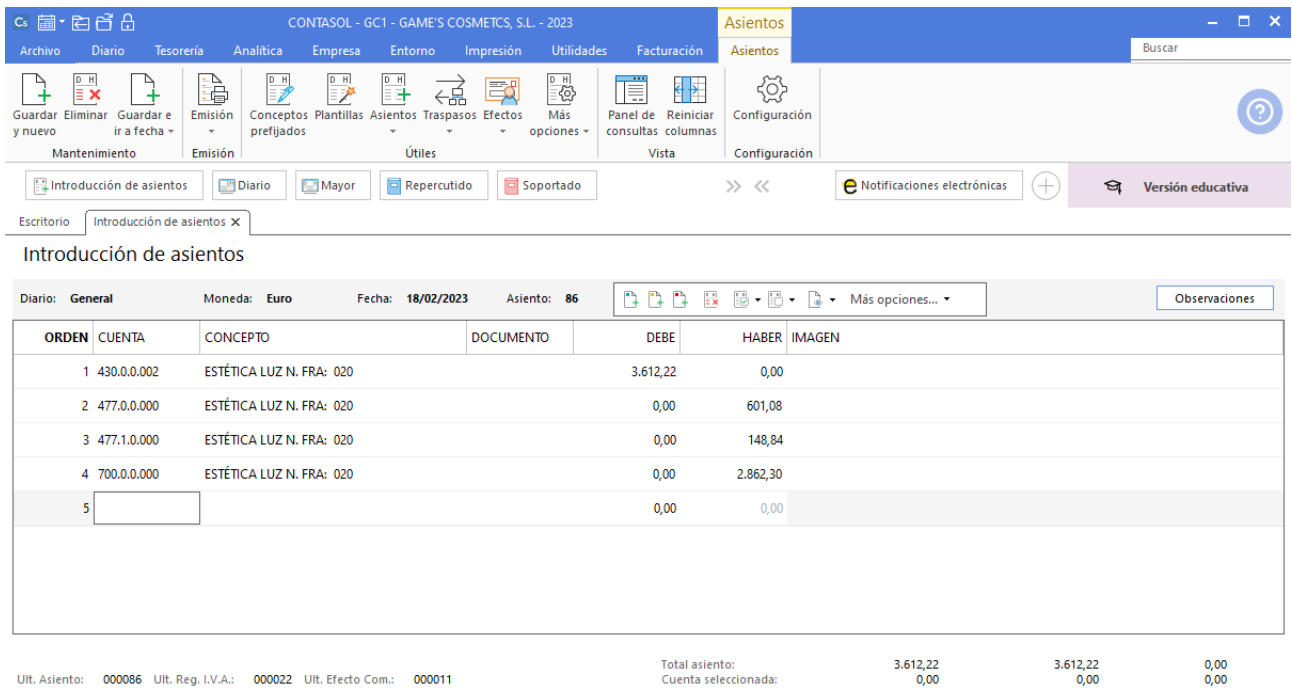

## **Factura emitida 021 Cosmética Sole**

Contabiliza la factura y cancela la creación del efecto. El asiento queda como se muestra en pantalla:

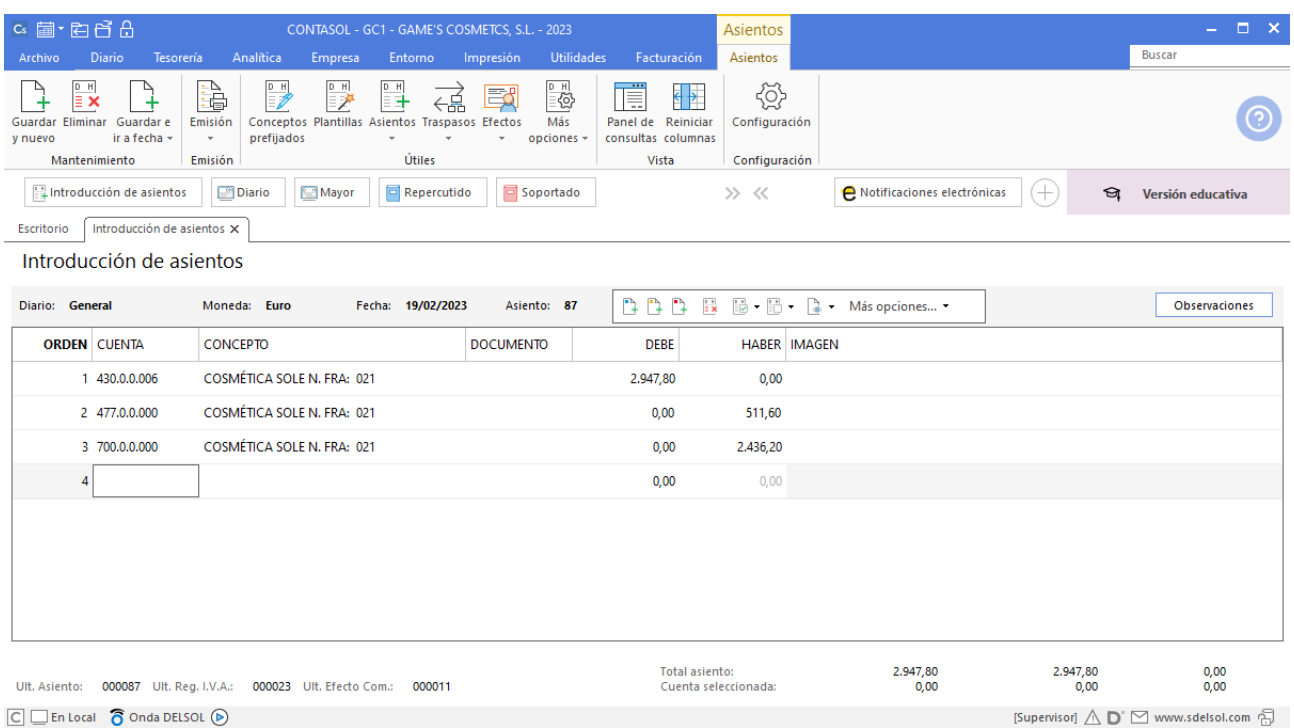

### **Factura recibida 246 Mobilprix, S.A.**

Contabiliza la factura y crea el efecto a cobrar. El asiento queda como se muestra en pantalla:

Para introducir el asiento, accede a la solapa **Diario** > grupo **Diario** > icono **Introducción de asientos**.

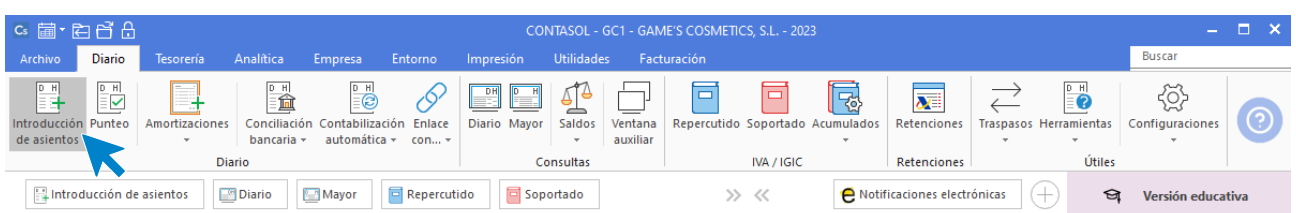

Introduce en primer lugar la fecha y pulsa **Enter** en el campo **Asiento** para su numeración automática.

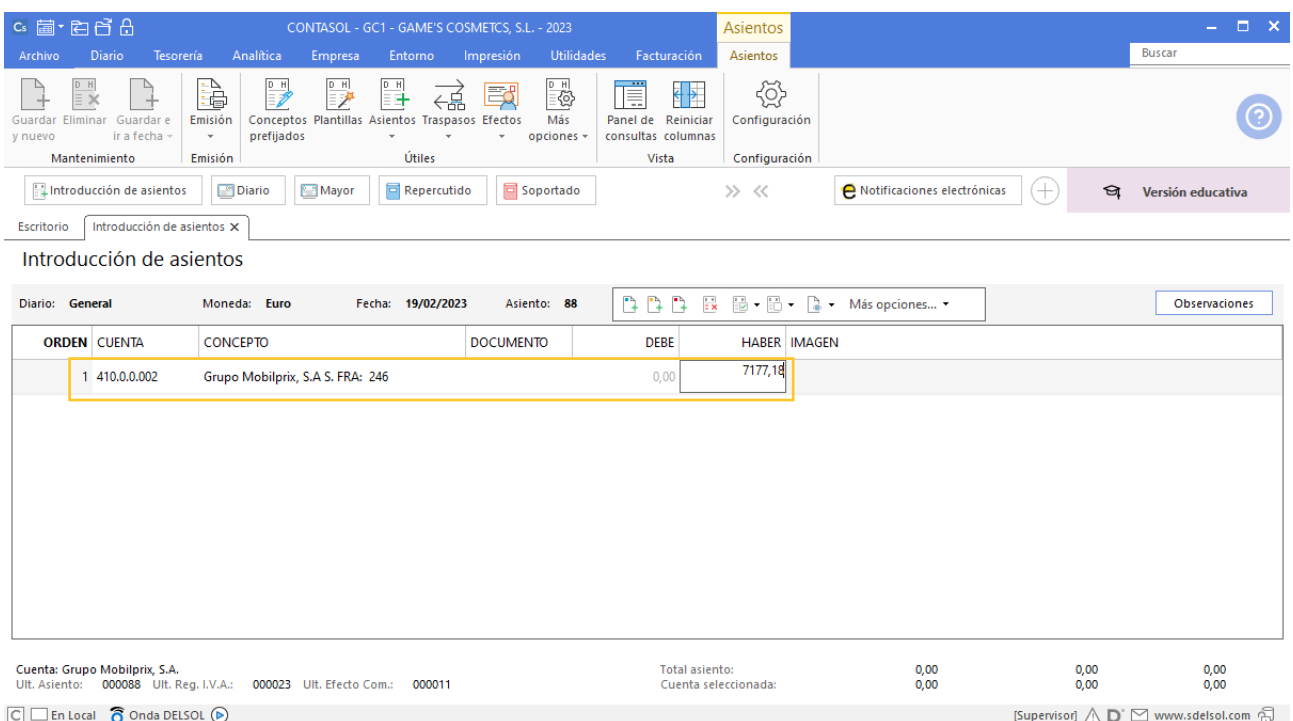

Para aprovechar los automatismos que incluye **CONTASOL**, al contabilizar un asiento que incluya una cuenta de cliente/deudor o proveedor/acreedor, debes comenzar siempre por estas cuentas.

Introduce en este caso la cuenta de proveedor, el concepto e importe. Antes de pasar a la siguiente cuenta, el programa te muestra la pantalla de **Nuevo registro de IVA Soportado**. Comprueba que los datos son correctos y pulsa el botón **Aceptar**.

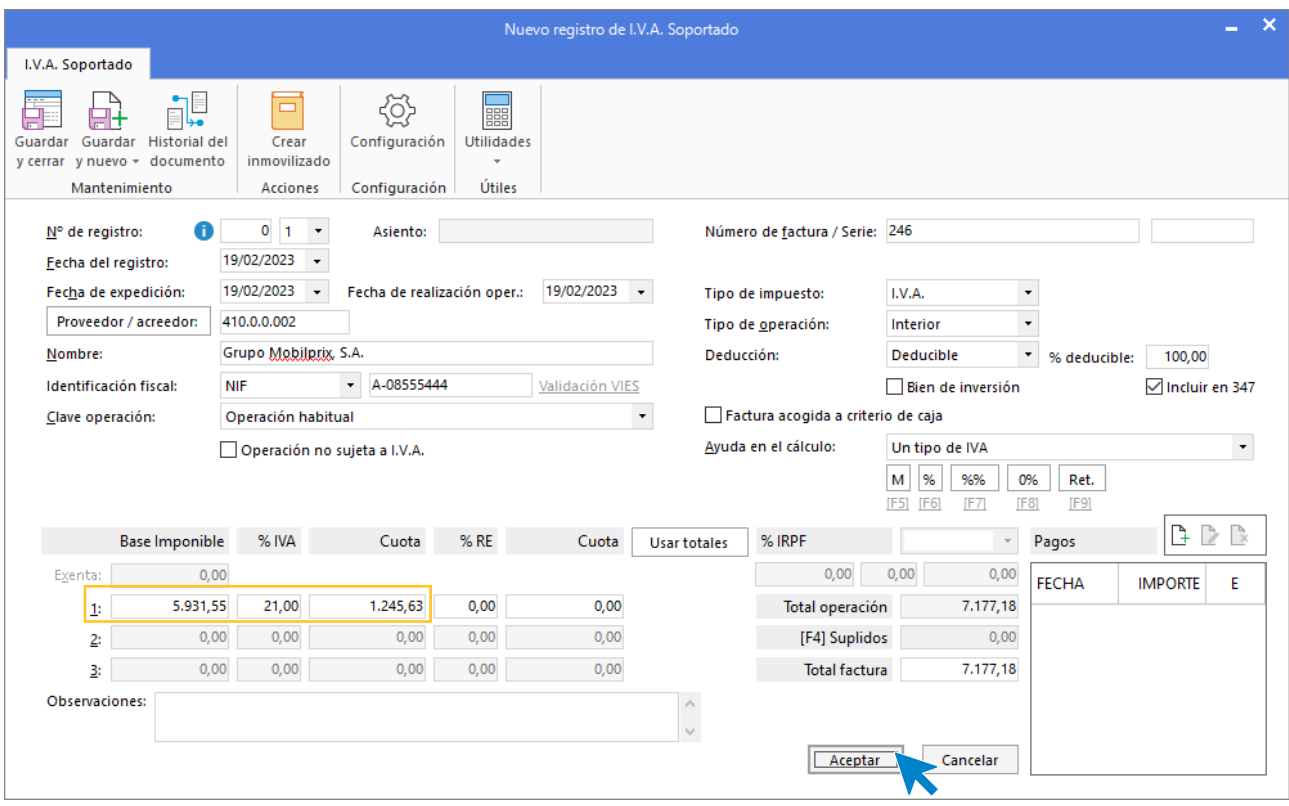

A continuación, se abre la pantalla **Asiento automático de IVA/IGIC**, comprueba que los datos y las cuentas son correctos y pulsa el botón **Aceptar**.

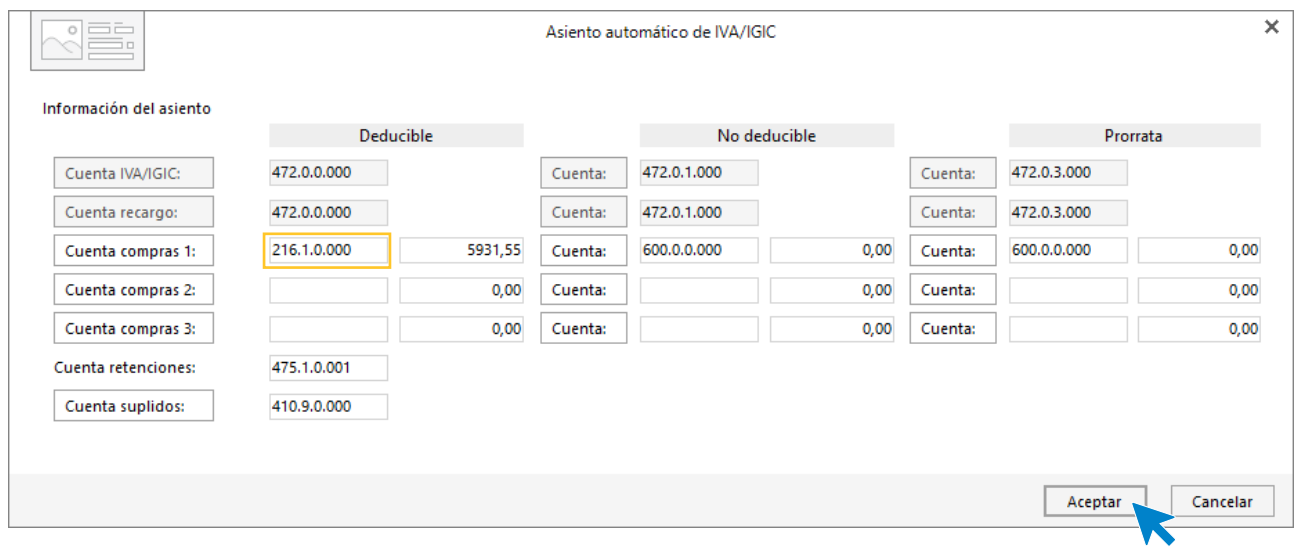

Al introducir la cuenta del grupo 2 se abre la ventana de Creación de inmovilizado. Introduce los datos como se muestran en pantalla:

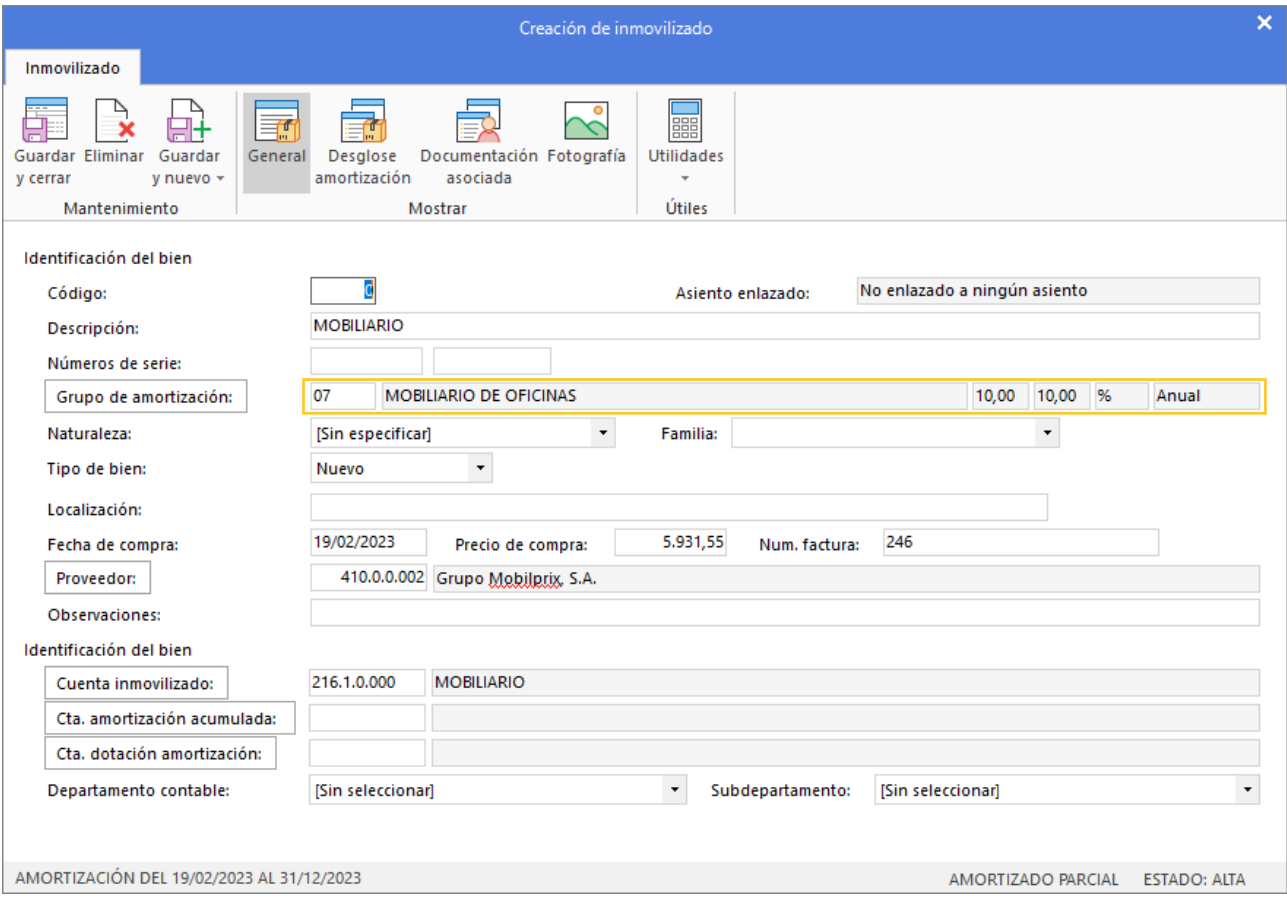

El último paso en la introducción de este asiento es la generación del efecto a pagar. Cancela la ventana de creación de efecto y el asiento queda así:

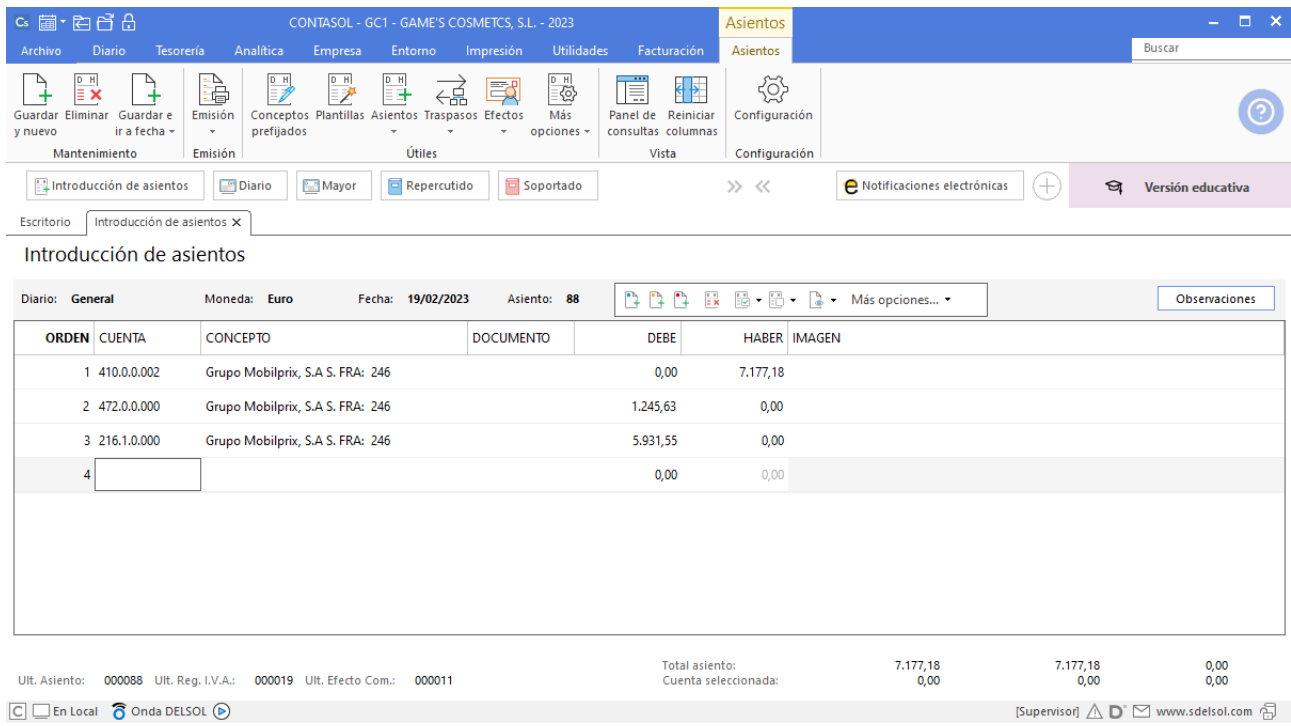

Para guardar el asiento pulsa la combinación de teclas **Alt+Inicio** o la tecla **AvPág** y el cursor se coloca en el campo **Fecha** o en el campo **Cuenta** respectivamente.

### **Factura emitida 022 Cosmetic KM**

Contabiliza la factura y crea el efecto a cobrar. El asiento queda como se muestra en pantalla:

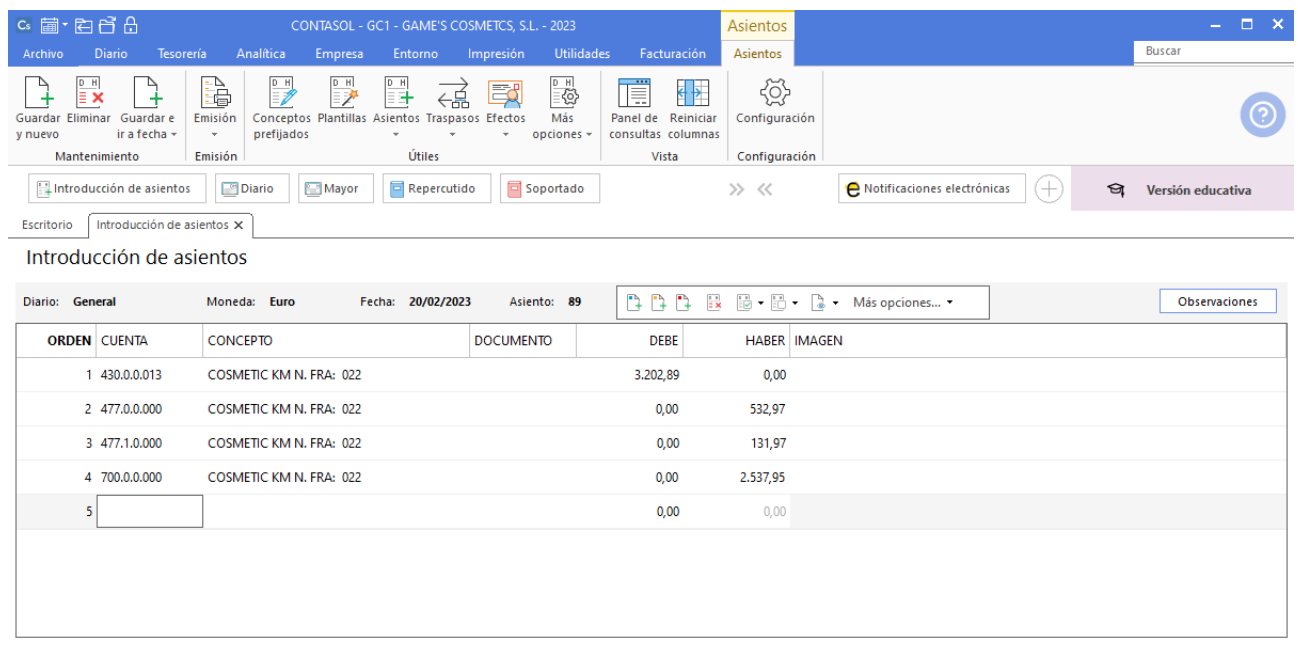

### **Factura emitida 023 Ana Gil Lucas**

Contabiliza la factura y cancela la creación del efecto. El asiento queda como se muestra en pantalla:
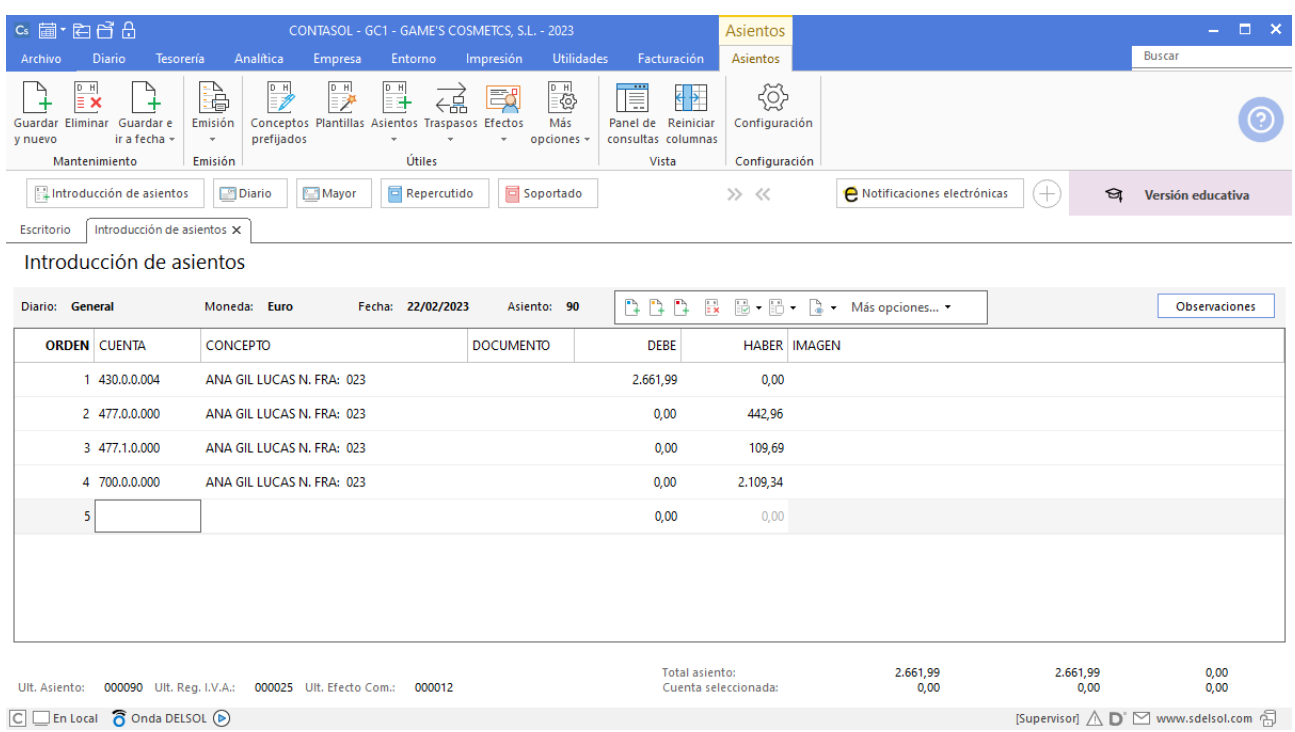

## **Factura recibida 347 Publimarkt, S.L.**

Contabiliza la factura y cancela la creación del efecto. El asiento queda como se muestra en pantalla:

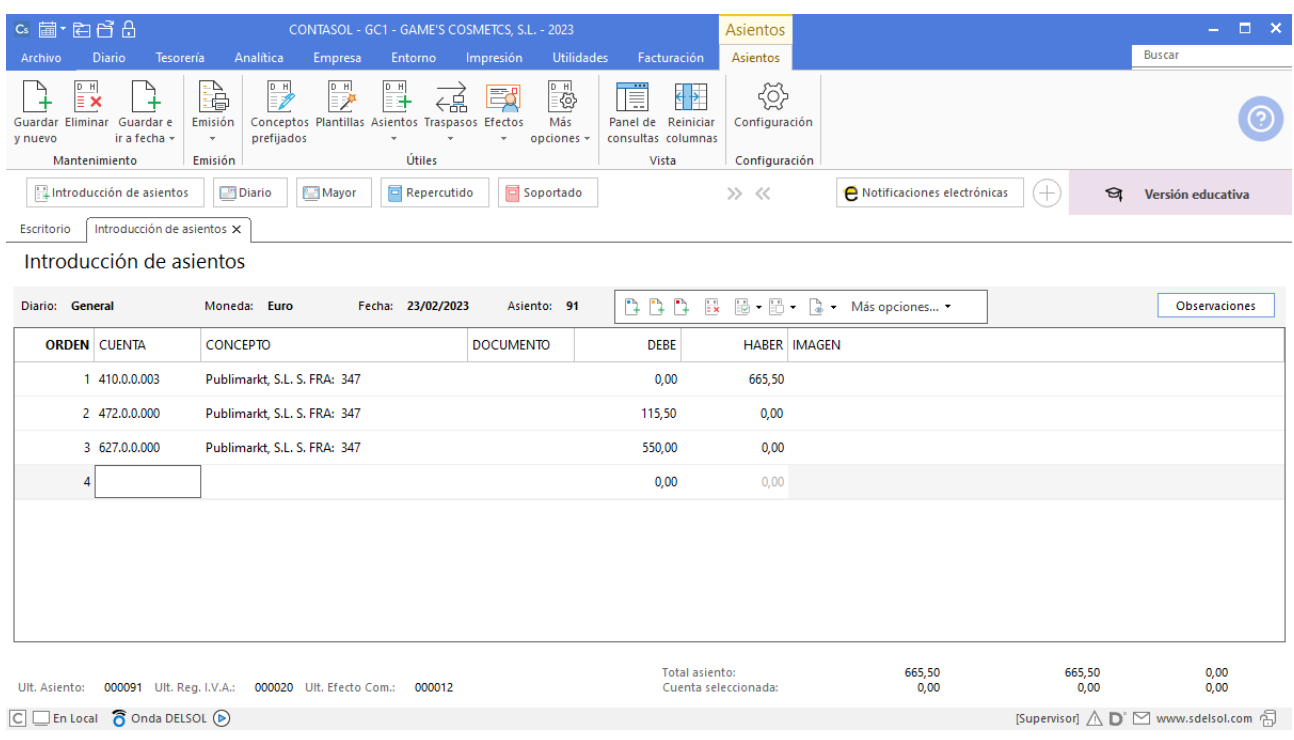

# **Factura emitida 024 Body Slim, S.L.**

Contabiliza la factura y cancela la creación del efecto. El asiento queda como se muestra en pantalla:

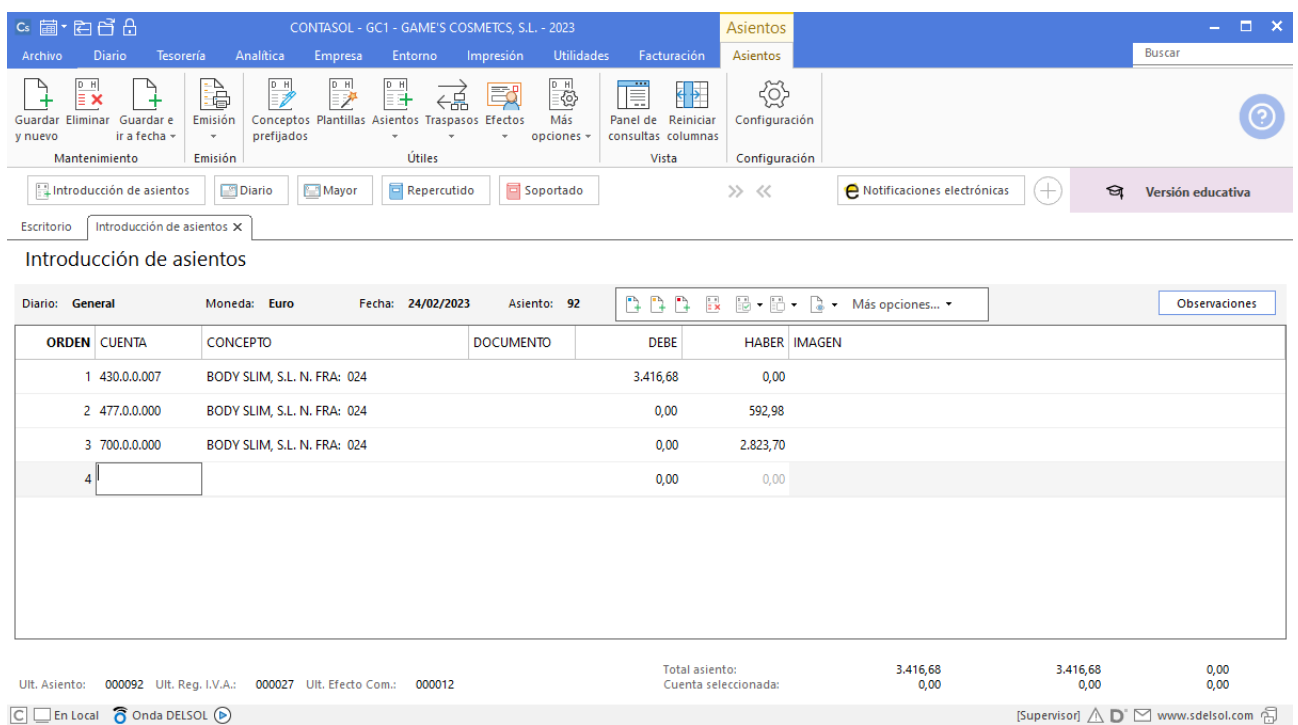

# **Factura recibida 087 Superlimpio, S.L.**

Contabiliza la factura y cancela la creación del efecto. El asiento queda como se muestra en pantalla:

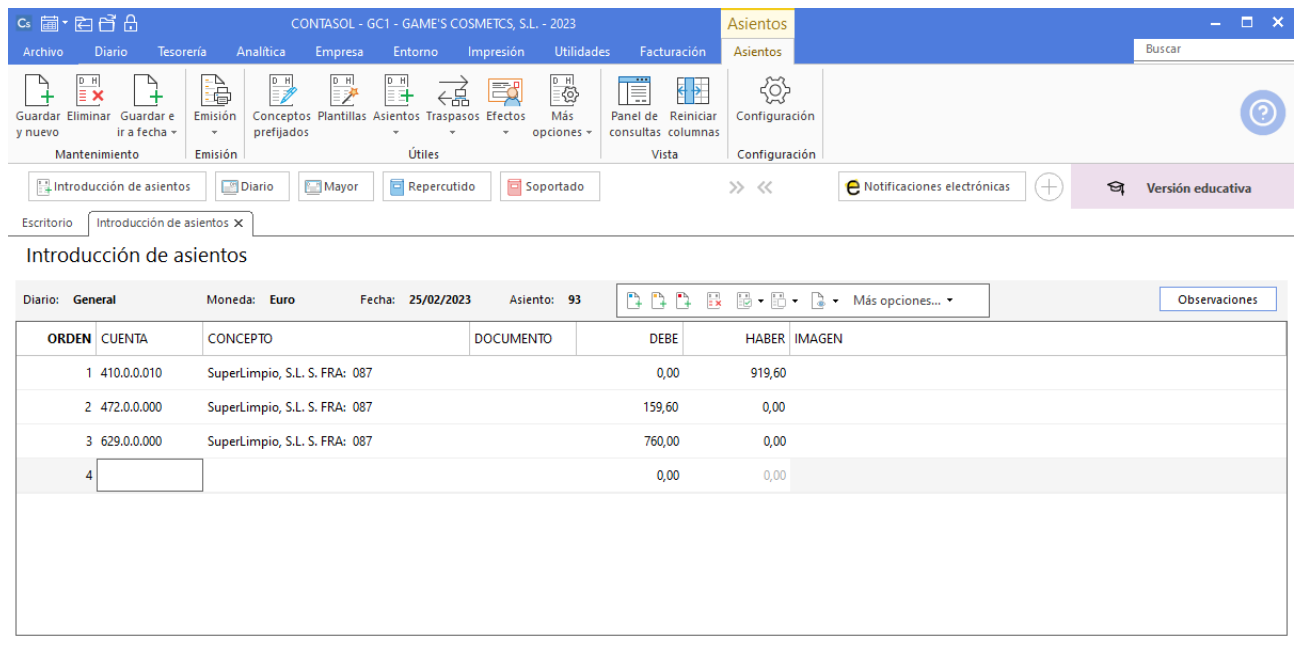

# **Factura emitida 025 Centro de Estética Bella Mar**

Contabiliza la factura y crea el efecto a cobrar. El asiento queda como se muestra en pantalla:

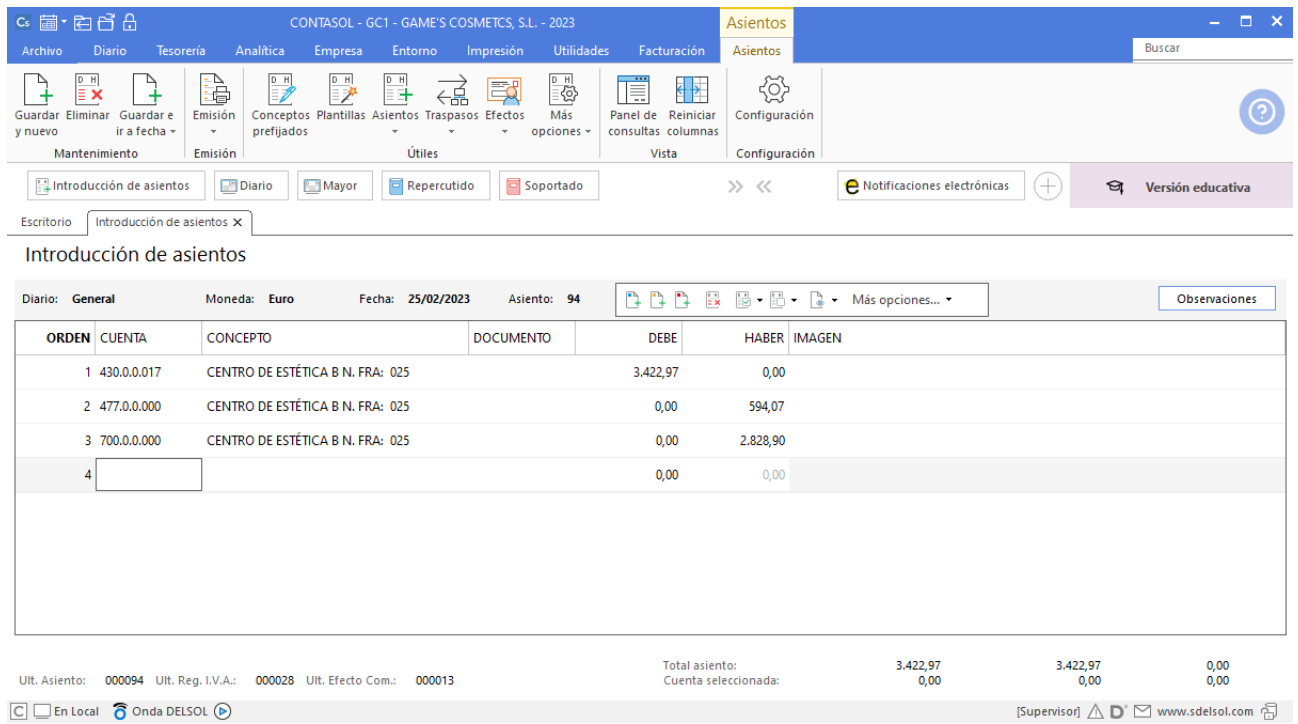

# **Factura emitida 026 Almazán, S.L.**

Contabiliza la factura y crea el efecto a cobrar. El asiento queda como se muestra en pantalla:

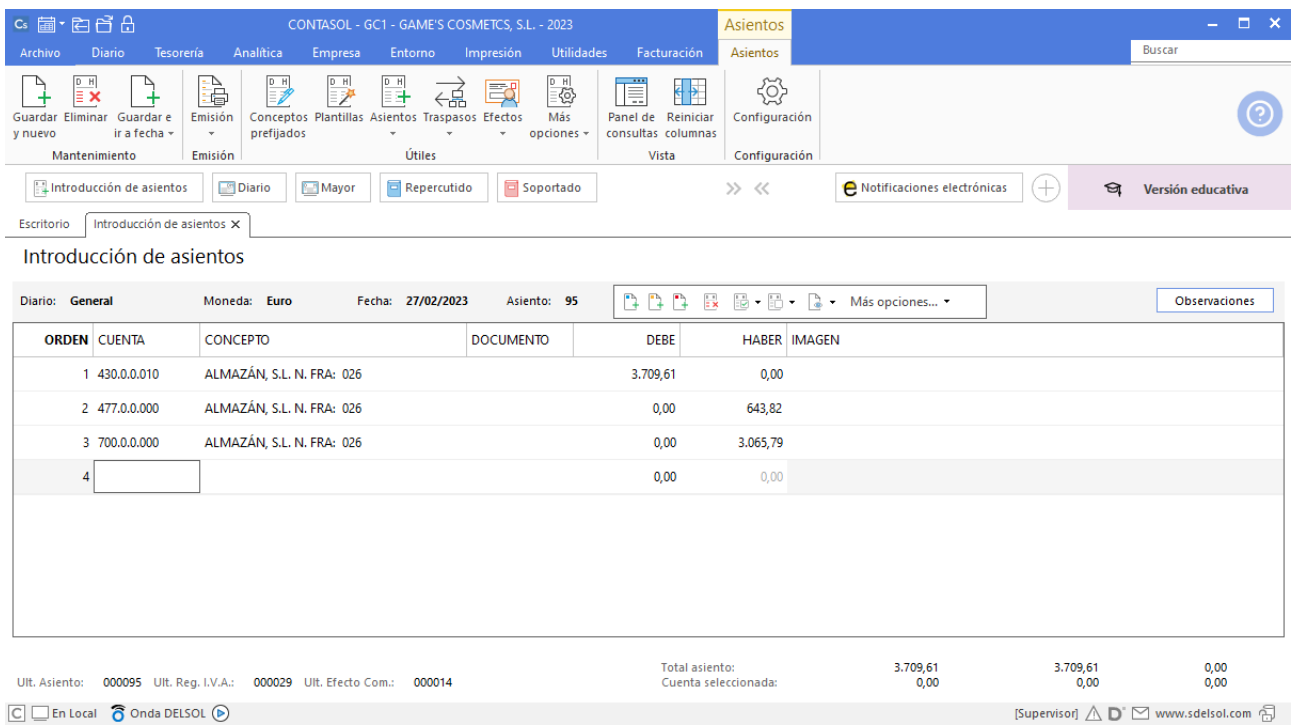

## **Factura emitida 027 Estetic Men**

Contabiliza la factura y cancela la creación del efecto a cobrar. El asiento queda como se muestra en pantalla:

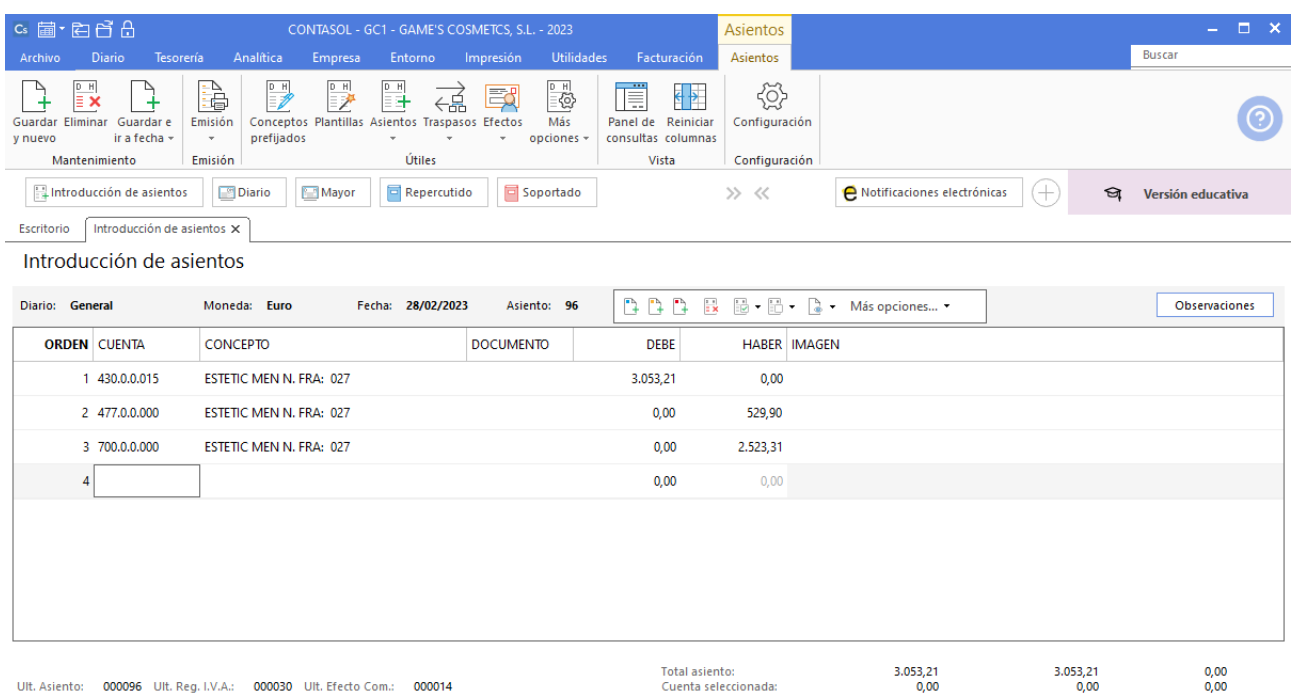

 $\boxed{\bigcirc}$   $\boxed{\bigcirc}$  En Local  $\boxed{\bigcirc}$  Onda DELSOL  $\boxed{\bigcirc}$ 

[Supervisor]  $\bigwedge\limits_{}^{\curvearrowright}\mathsf{D}^{\curvearrowright}$  www.sdelsol.com  $\bigoplus\limits_{}^{\curvearrowleft}$ 

## **Factura emitida 028 Balneario Aguas Termales**

Contabiliza la factura y crea el efecto a cobrar. El asiento queda como se muestra en pantalla:

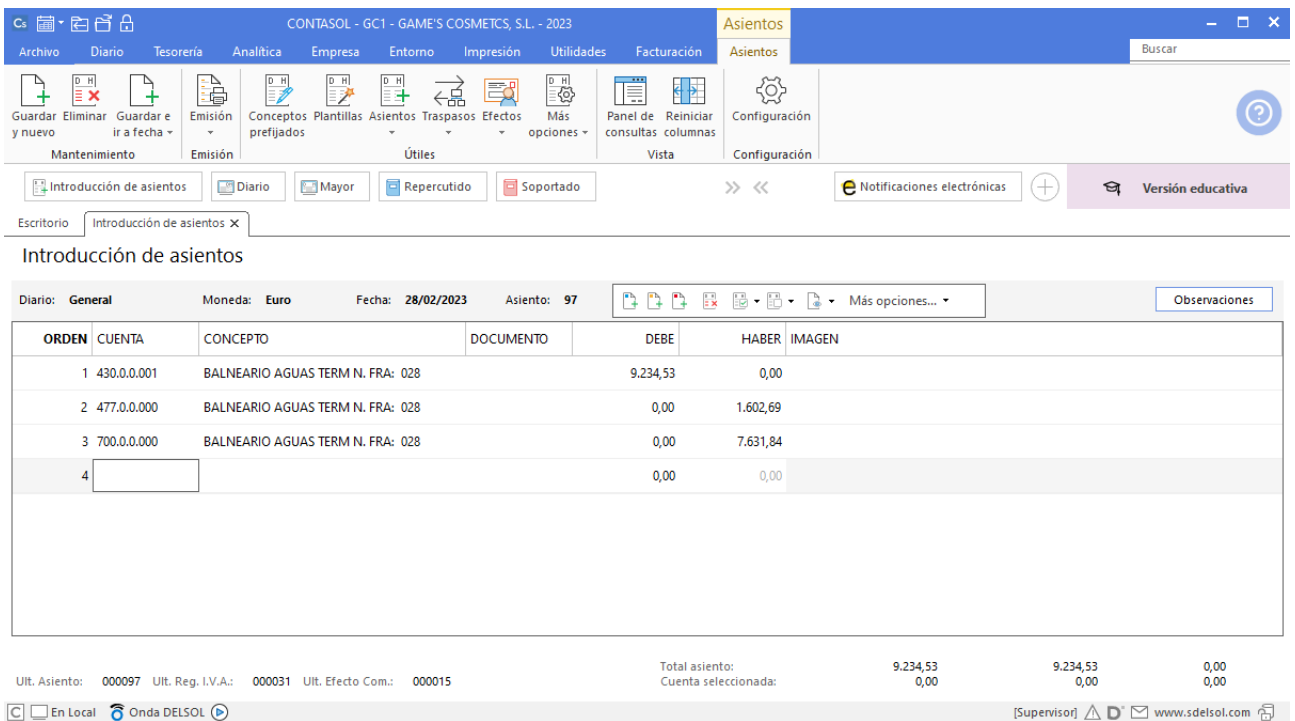

# **Factura emitida 029 Adela Fernández**

Contabiliza la factura y crea el efecto a cobrar. El asiento queda como se muestra en pantalla:

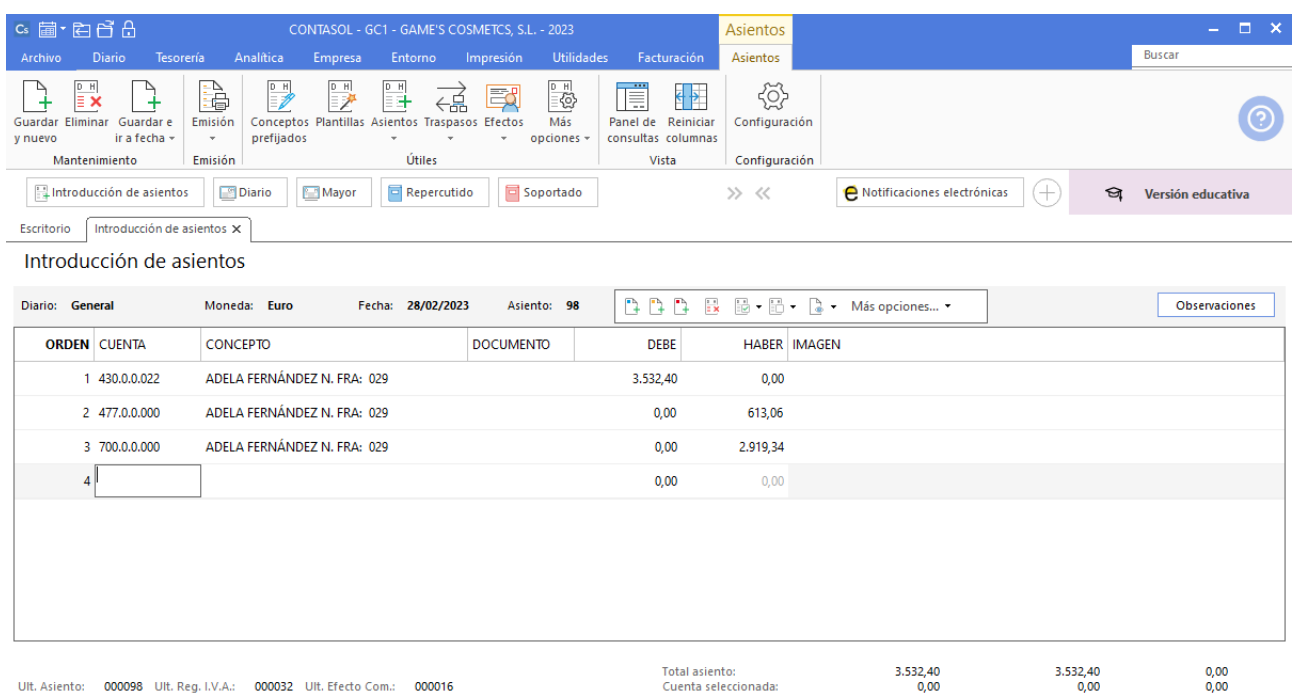

 $\boxed{\bigcirc}$   $\boxed{\bigcirc}$  En Local  $\boxed{\bigcirc}$  Onda DELSOL  $\boxed{\bigcirc}$ 

[Supervisor]  $\bigwedge\limits_{}^{\curvearrowright}\mathsf{D}^{\circ}\boxtimes$  www.sdelsol.com  $\bigoplus\limits_{}^{\curvearrowleft}$ 

# Tarea 10. Contabilización / Operaciones de tesorería

**25/02. Se cargan en cuenta bancaria o se efectúan los siguientes pagos:**

**\_ Factura de Publimarkt, S.L.**

**\_ Factura de Grupo Mobilprix, S.A.**

**Cobramos nuestra factura número 023.**

## **Pago factura 347 Publimarkt, S.L.**

Desde la introducción de asientos introduce en primer lugar la fecha y pulsa **Enter** en el campo **Asiento** para su numeración automática.

A continuación introduce la cuenta y sobre el campo concepto pulsa **Más opciones** > **Ver facturas para cobrar pagar**.

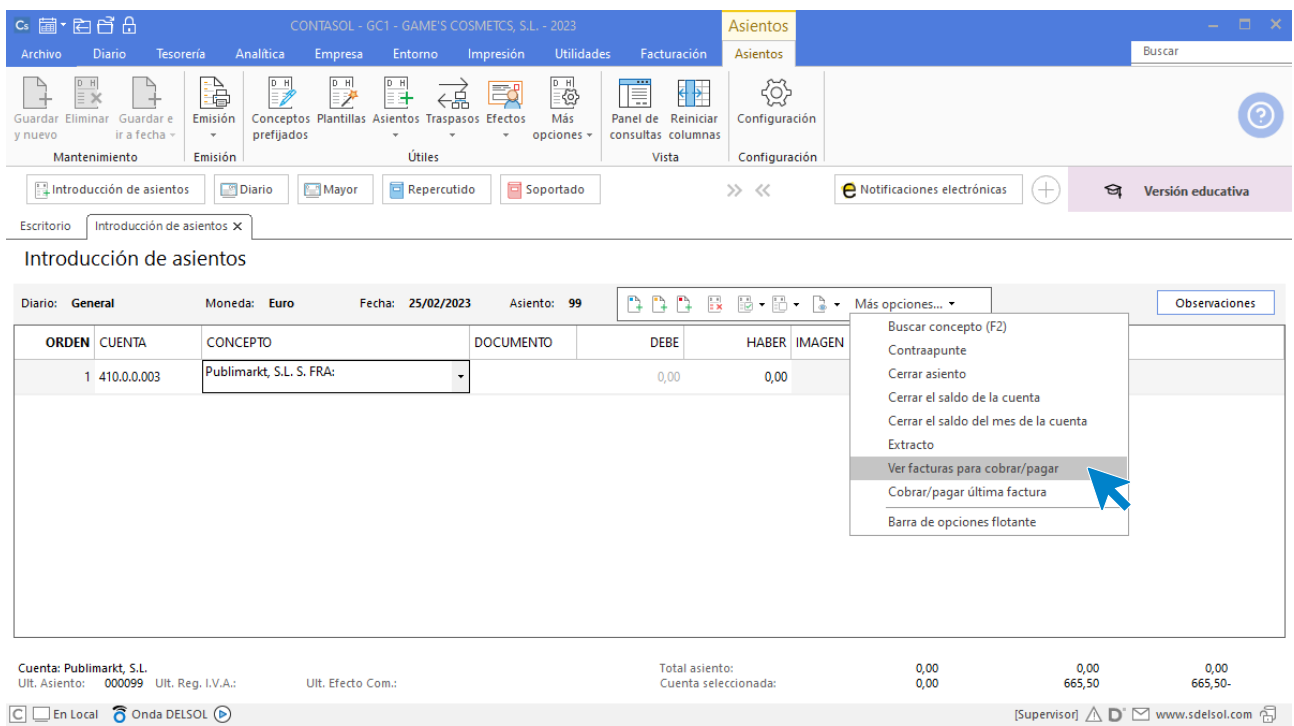

#### Se muestra la siguiente ventana:

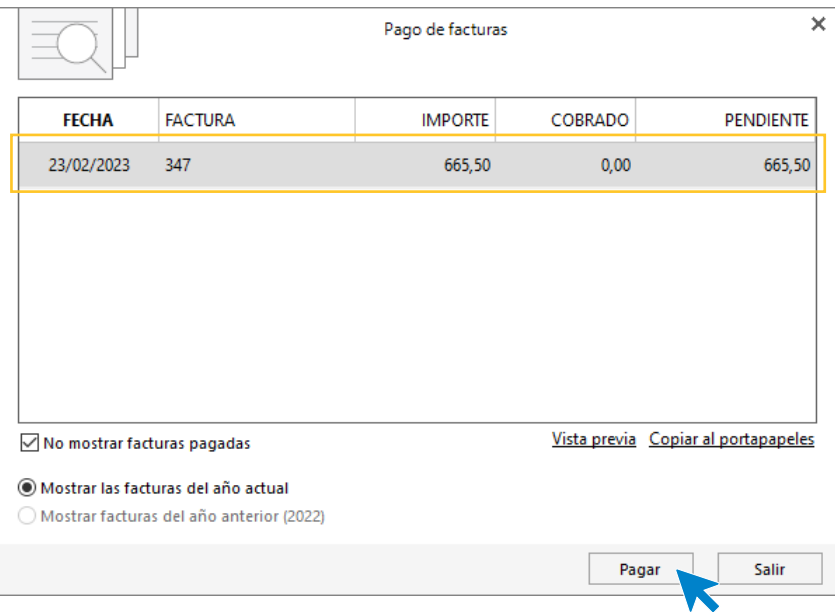

Selecciona la factura y pulsa **Pagar**, en la ventana que se muestra indica la contrapartida y pulsa **Aceptar**.

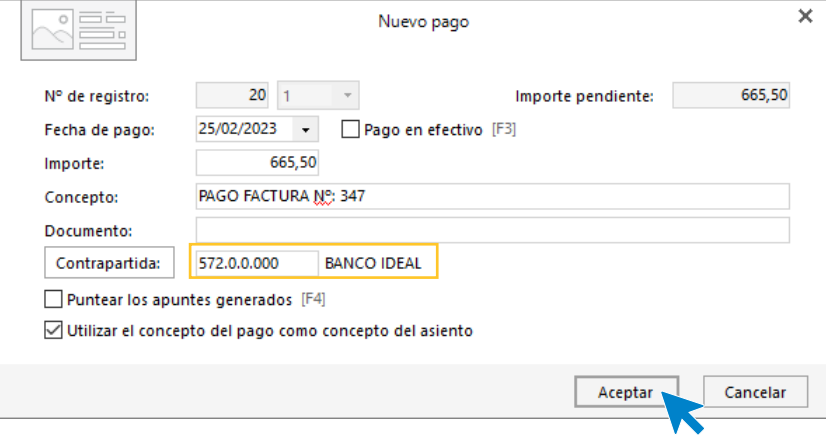

A continuación **CONTASOL** nos pregunta si deseamos registrar el libro de efectos, pulsamos **NO** y el asiento queda generado.

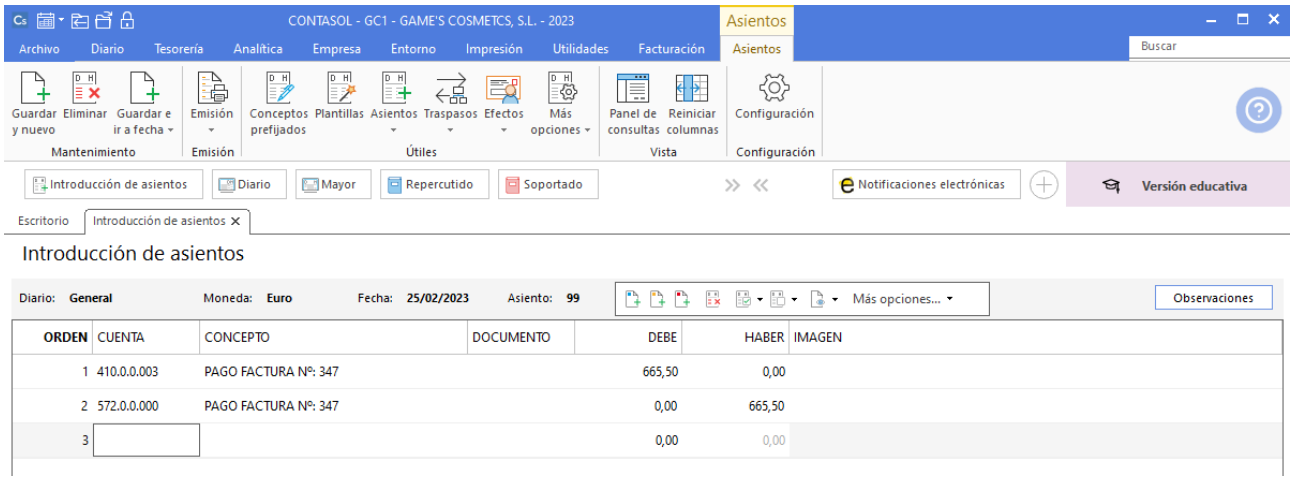

# **Pago factura 246 Mobilprix, S.A.**

Realizamos el mismo proceso que el asiento anterior y el asiento queda así:

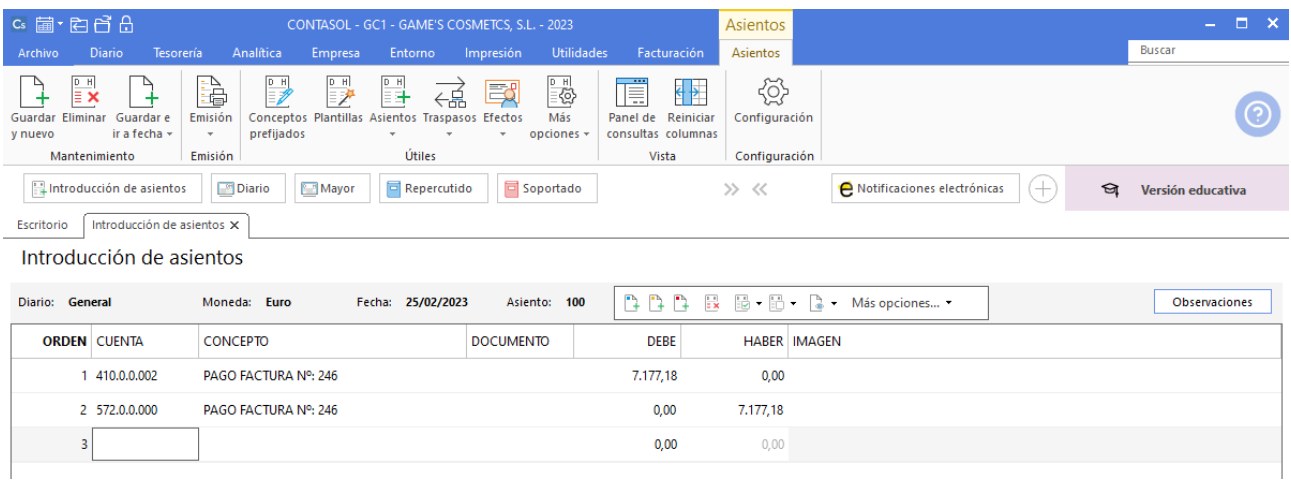

# **Cobro factura 023 Ana Gil Lucas**

Realizamos el mismo proceso que el asiento anterior y el asiento queda así:

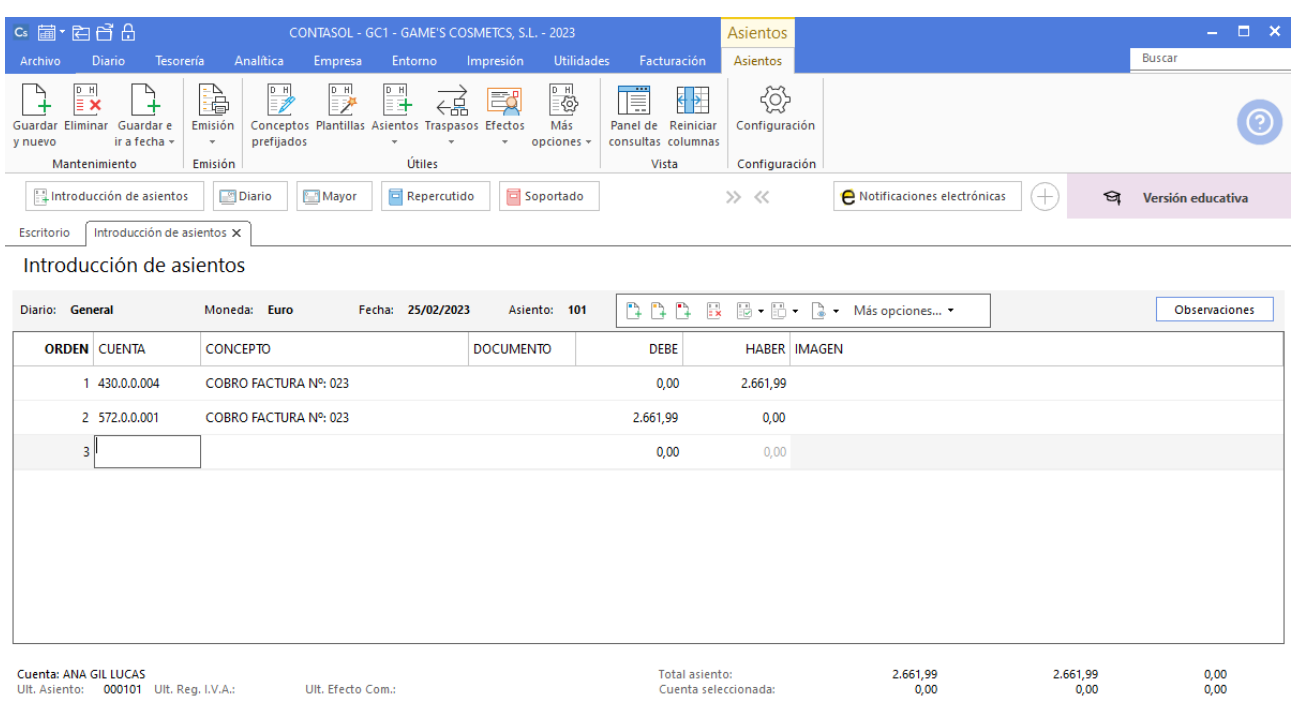

 $\boxed{\bigcirc}$   $\boxed{\Box}$  En Local  $\boxed{\bigcirc}$  Onda DELSOL  $\boxed{\odot}$ 

 $[Supervis of ] \bigwedge \bigcirc \hspace{-0.1cm} \bigcirc \hspace{-0.1cm} \bigcirc \hspace{-0.1cm} \hspace{0.1cm} \hspace{0.1cm} \bigcirc \hspace{-0.1cm} \hspace{0.1cm} \bigcirc \hspace{0.1cm} \hspace{0.1cm} \hspace{0.1cm} \hspace{0.1cm} \hspace{0.1cm} \hspace{0.1cm} \hspace{0.1cm} \bigcirc \hspace{0.1cm} \bigcirc \hspace{0.1cm} \hspace{0.1cm} \hspace{0.1cm} \bigcirc \hspace{0.1cm} \hspace{0.1cm} \hspace{0.1$ 

#### **Factura recibida 001 Envases y Embalajes de Aragón, S.L.**

Contabiliza la factura y crea el efecto a pagar. El asiento queda como se muestra en pantalla:

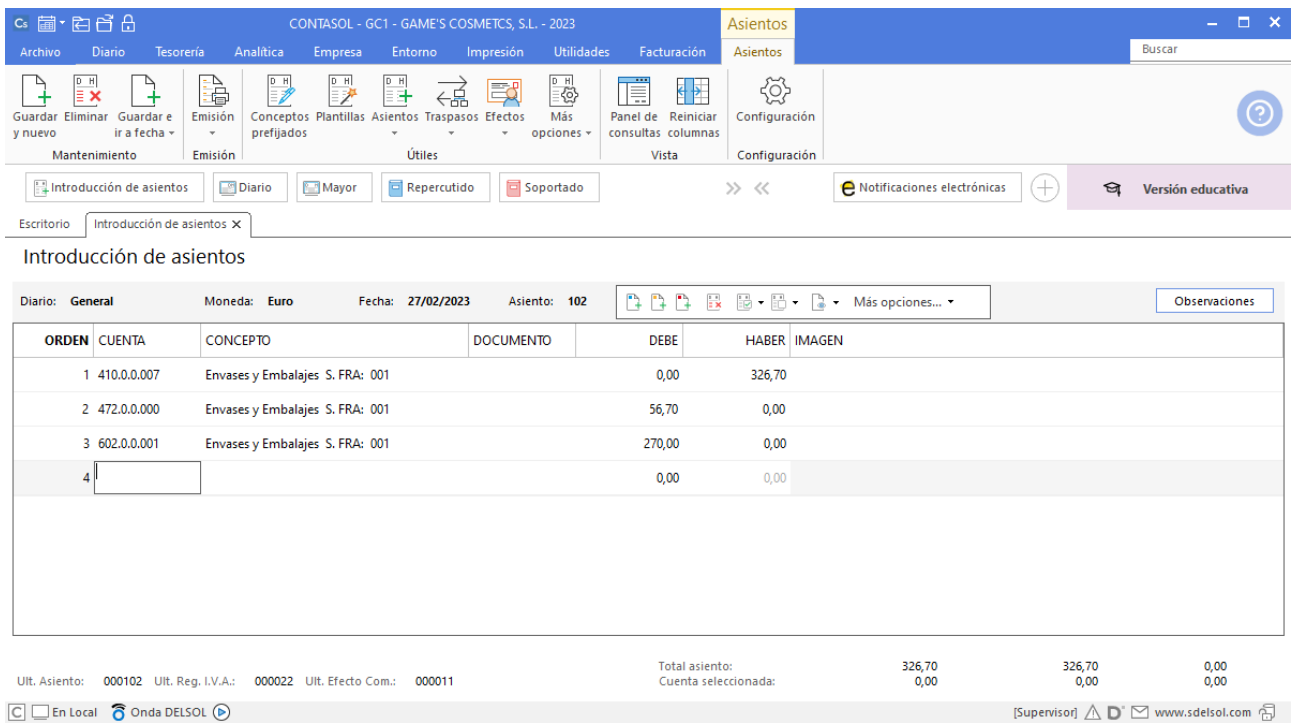

# Tarea 11. Contabilización / Operaciones de tesorería

**26/02. Contabiliza las nóminas de este mes y el cargo en cuenta en concepto de los seguros sociales del mes anterior, recibidos del departamento de recursos humanos.**

#### **Nómina Juan Sierra Vila**

Para introducir el asiento, accede a la solapa **Diario** > grupo **Diario** > icono **Introducción de asientos**.

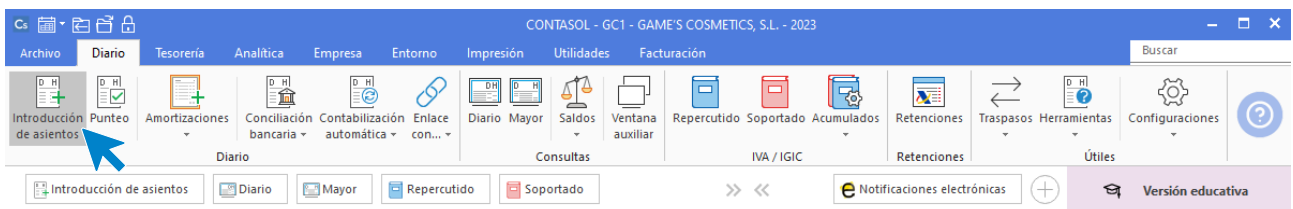

Introduce en primer lugar la fecha y pulsa **Enter** en el campo **Asiento** para su numeración automática.

Introduce la cuenta contable, el concepto del asiento y el importe.

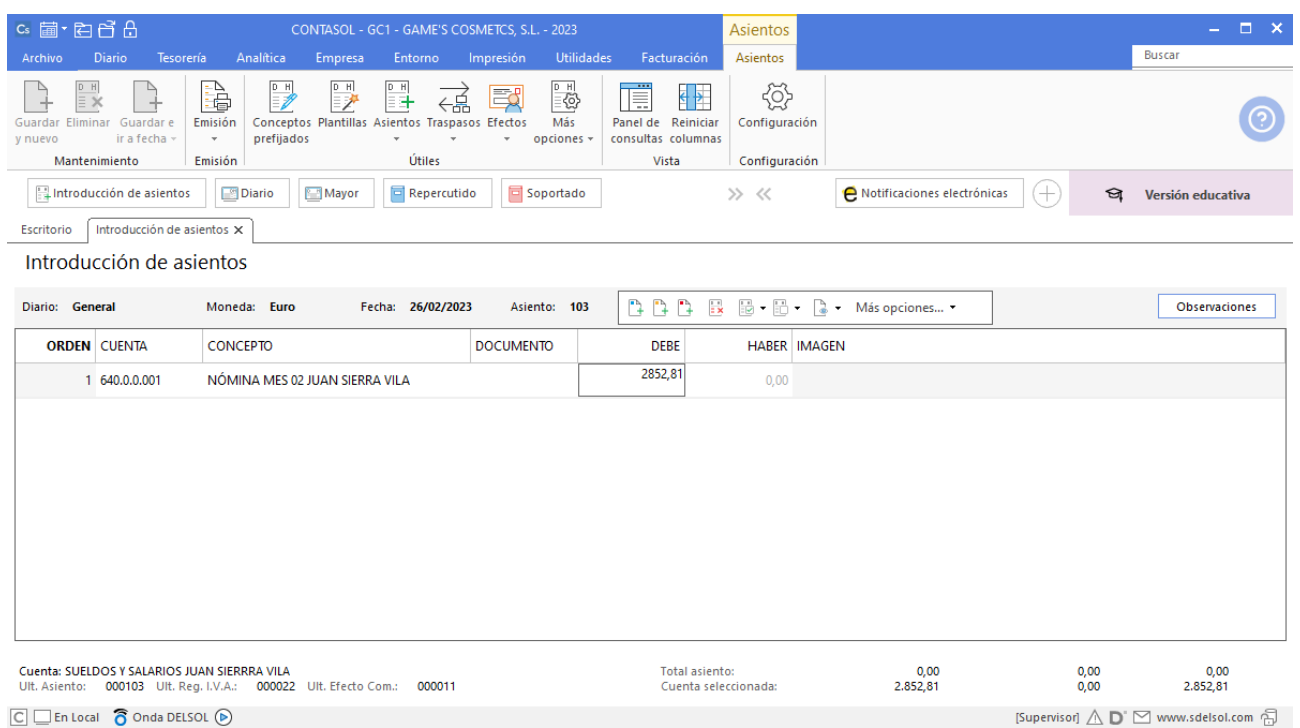

Al introducir el importe se abrirá la ventana de **Nueva retención**, rellena los datos como se muestra en pantalla:

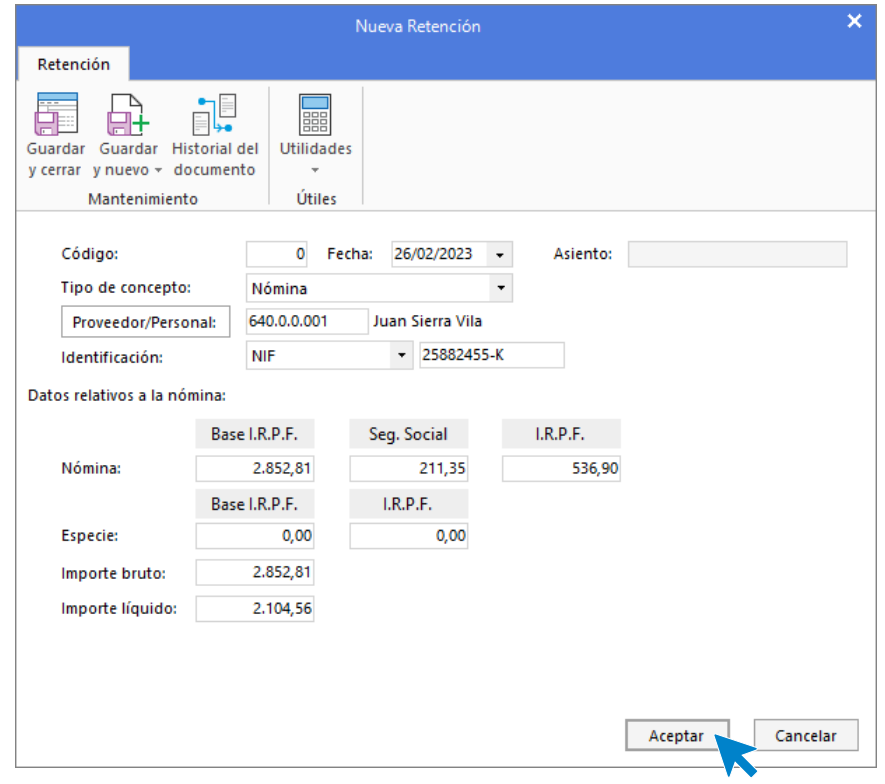

Una vez completado termina de contabilizar el asiento como se muestra en pantalla.

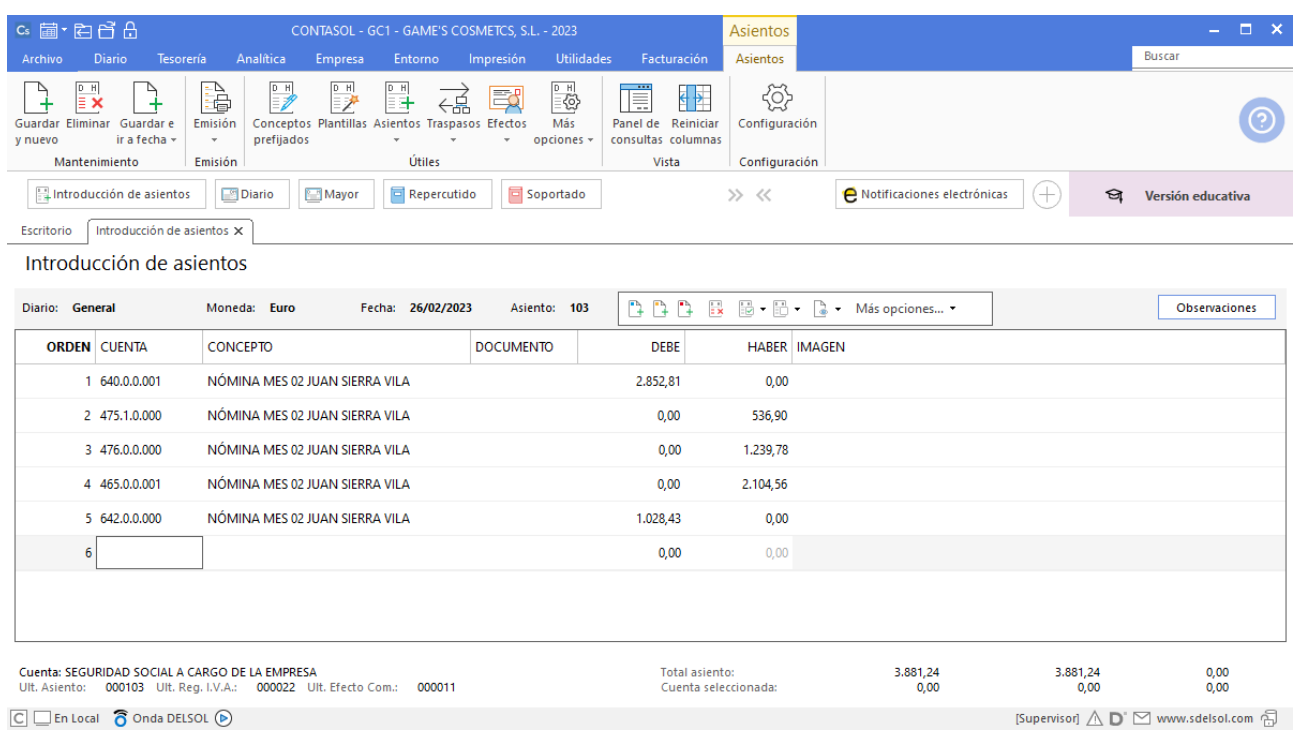

Para guardar el asiento pulsa la combinación de teclas **Alt+Inicio** o la tecla **AvPág** y el cursor se coloca en el campo **Fecha** o en el campo **Cuenta** respectivamente.

## **Nómina Jaime Ramos Castilla**

Realiza el proceso de la misma forma que la nómina anterior, una vez registrada la retención el asiento queda así:

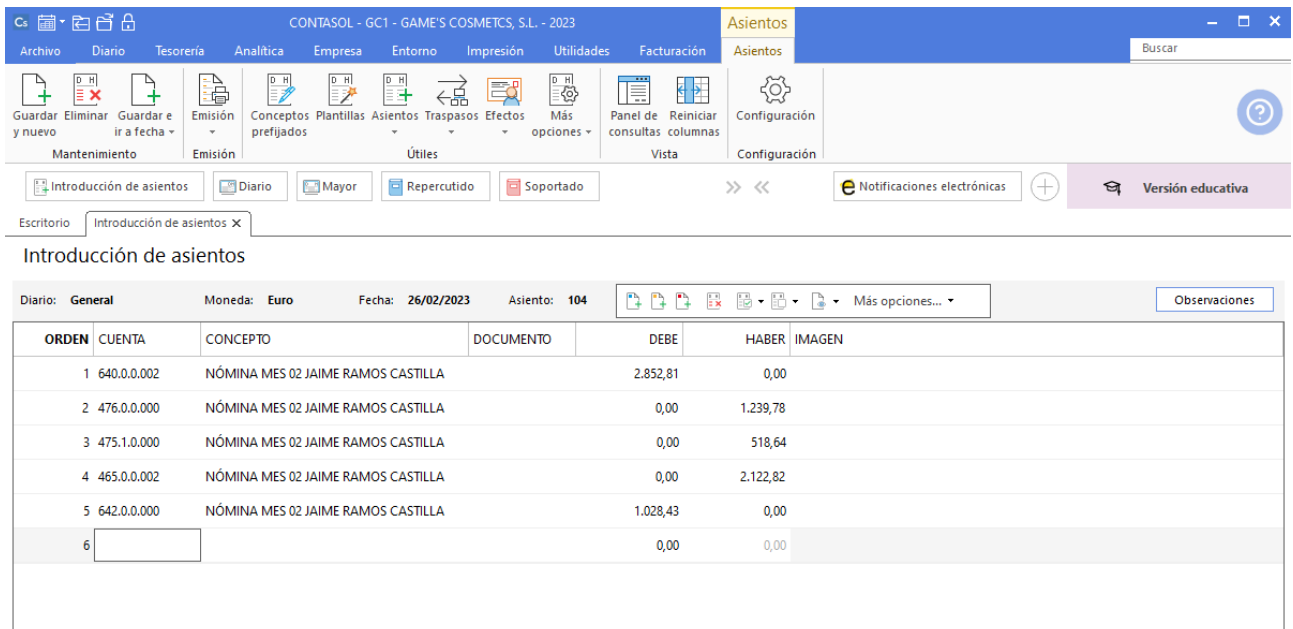

# **Nómina Julián Jiménez Oliva**

Realiza el proceso de la misma forma que la nómina anterior, una vez registrada la retención el asiento queda así:

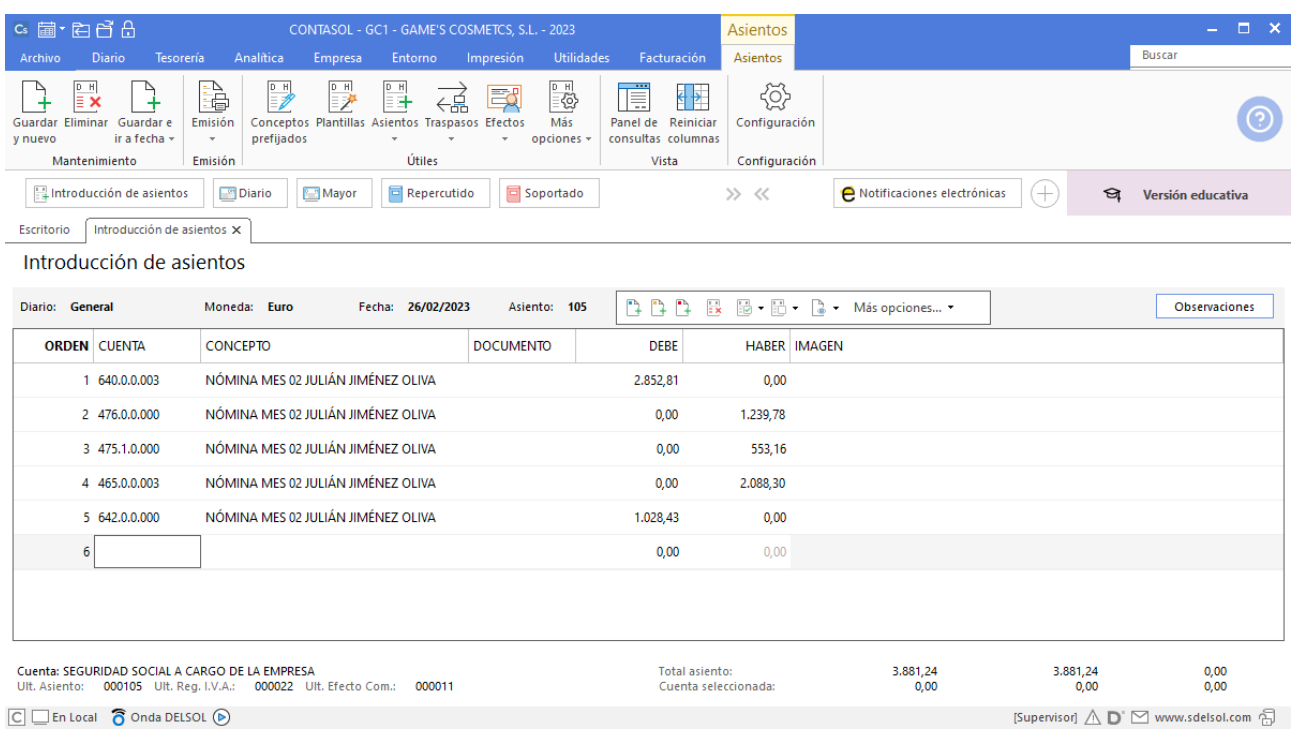

#### **Nómina Laura Solá Méndez**

Realiza el proceso de la misma forma que la nómina anterior, una vez registrada la retención el asiento queda así:

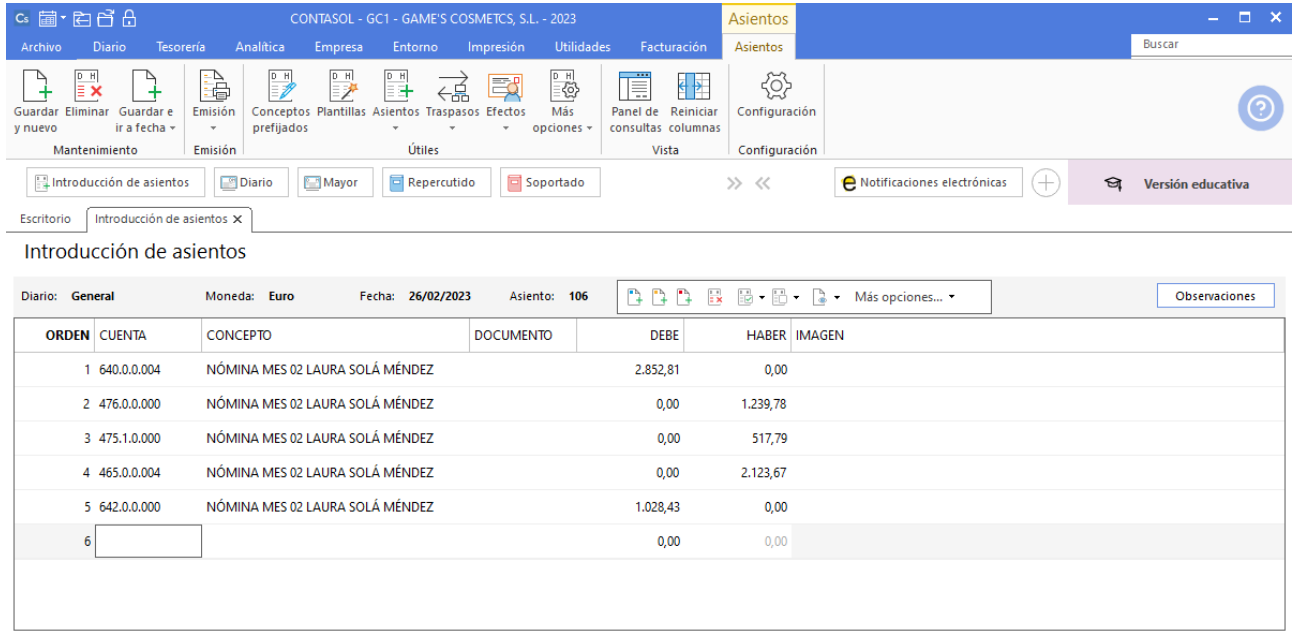

## **Nómina Jorge Mateo Salas**

Realiza el proceso de la misma forma que la nómina anterior, una vez registrada la retención el asiento queda así:

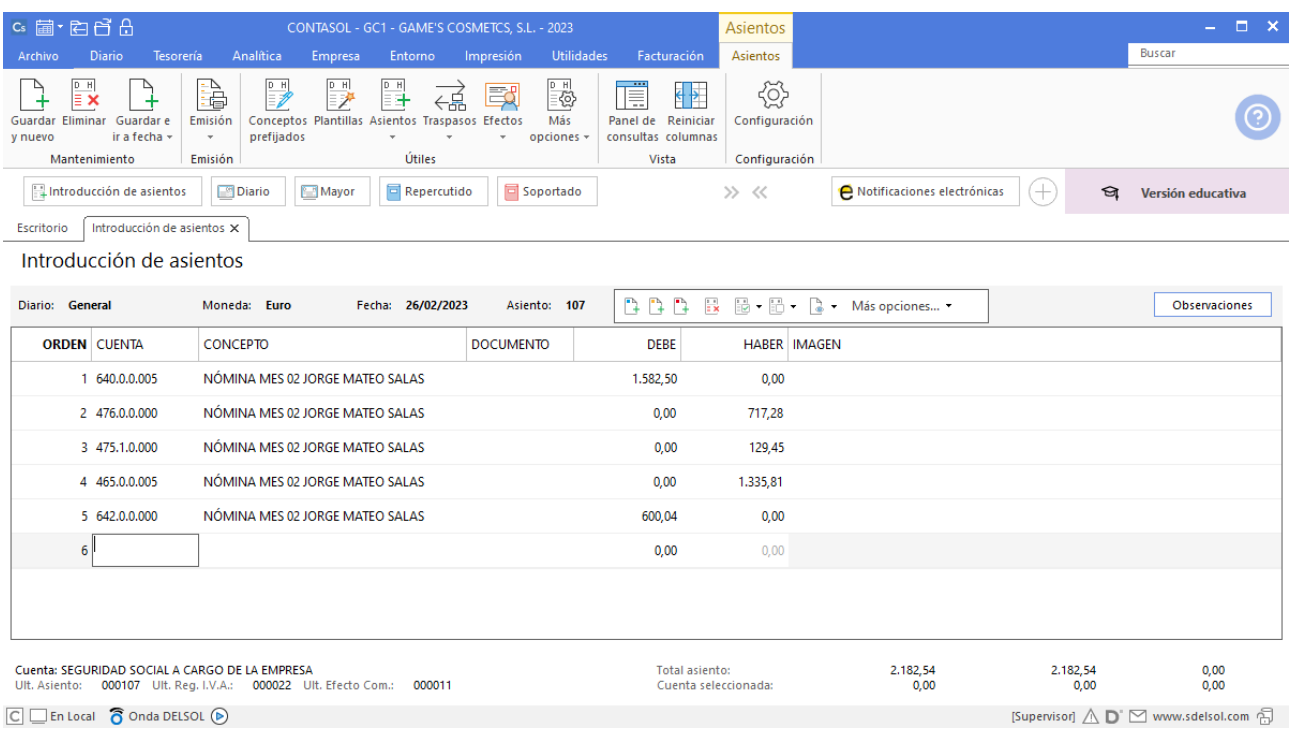

# **Nómina Pedro Ramírez Sánchez**

Realiza el proceso de la misma forma que la nómina anterior, una vez registrada la retención el asiento queda así:

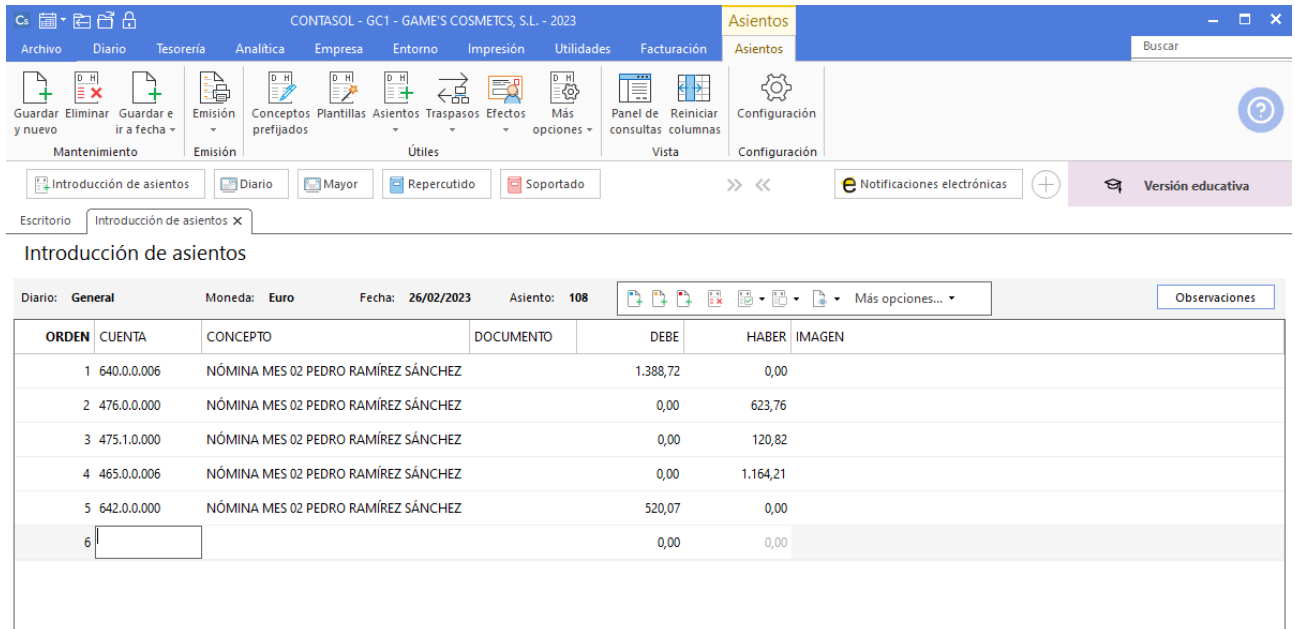

# **Nómina Raúl Cuenca Jiménez**

 $[{\sf Supervisor}] \bigwedge {\bf D}^\dagger \, \boxdot \, {\sf www.sdelsol.com} \, \bigoplus$ 

Realiza el proceso de la misma forma que la nómina anterior, una vez registrada la retención el asiento queda así:

| $c_s$ a $\cdot$ e e e e e                                                             | CONTASOL - GC1 - GAME'S COSMETCS, S.L. - 2023                                                                                                    |                                                                                                    |                                                                             | Asientos                              |                                                                                |                  | $\Box$ $\times$<br><b>Contract</b> |
|---------------------------------------------------------------------------------------|----------------------------------------------------------------------------------------------------|----------------------------------------------------------------------------------------------------|-----------------------------------------------------------------------------|---------------------------------------|--------------------------------------------------------------------------------|------------------|------------------------------------|
| Diario<br>Tesorería<br>Archivo                                                        | Analítica<br>Empresa<br>Entorno                                                                                                    | <b>Utilidades</b><br>Impresión                                                                                      | Facturación                                                                 | Asientos                              |                                                                                |                  | <b>Buscar</b>                      |
| $D$ H<br>EX<br>Guardar Eliminar Guardar e<br>ir a fecha v<br>y nuevo<br>Mantenimiento | à<br>₽<br>$D$ H<br>H.<br>- 2<br>⋲帛<br>Conceptos Plantillas Asientos Traspasos Efectos<br>Emisión<br>prefijados<br>$\mathbf{v}$<br>Útiles<br>Emisión | $\begin{array}{c}\n\boxed{\text{p H}} \\ \boxed{\text{p H}}\n\end{array}$<br>國<br>Más<br>opciones -<br>$\checkmark$ | $\leftrightarrow$<br>頂<br>Panel de Reiniciar<br>consultas columnas<br>Vista | {ŏ}<br>Configuración<br>Configuración |                                                                                |                  |                                    |
| Introducción de asientos                                                              | Repercutido<br><b>Diario</b><br>Mayor                                                                                                    | <b>同 Soportado</b>                                                                                                  |                                                                             | $\gg$ <<                              | A Notificaciones electrónicas                                                  | $^{+}$<br>প্ৰ    | Versión educativa                  |
|                                                                                       |                                                                                                    |                                                                                                    |                                                                             |                                       |                                                                                |                  |                                    |
| Introducción de asientos X<br>Escritorio                                              |                                                                                                    |                                                                                                    |                                                                             |                                       |                                                                                |                  |                                    |
| Introducción de asientos                                                              |                                                                                                    |                                                                                                    |                                                                             |                                       |                                                                                |                  |                                    |
| Diario: General                                                                       | Moneda: Euro<br>Fecha: 26/02/2023                                                                                                    | Asiento: 109                                                                                                    | P P P                                                                       |                                       | $\mathbb{R} \quad \mathbb{B} \cdot \mathbb{B}$ - $\mathbb{R}$ - Más opciones - |                  | Observaciones                      |
| <b>ORDEN CUENTA</b>                                                                   | <b>CONCEPTO</b>                                                                                                    | <b>DOCUMENTO</b>                                                                                                    | <b>DEBE</b>                                                                 | <b>HABER IMAGEN</b>                   |                                                                                |                  |                                    |
| 1 640,0,0,007                                                                         | NÓMINA MES 02 RAÚL CUENCA JIMÉNEZ                                                                                                    |                                                                                                    | 1.165,64                                                                    | 0,00                                  |                                                                                |                  |                                    |
| 2 476.0.0.000                                                                         | NÓMINA MES 02 RAÚL CUENCA JIMÉNEZ                                                                                                    |                                                                                                    | 0,00                                                                        | 527,27                                |                                                                                |                  |                                    |
| 3 475.1.0.000                                                                         | NÓMINA MES 02 RAÚL CUENCA JIMÉNEZ                                                                                                    |                                                                                                    | 0,00                                                                        | 68,42                                 |                                                                                |                  |                                    |
| 4 465.0.0.007                                                                         | NÓMINA MES 02 RAÚL CUENCA JIMÉNEZ                                                                                                    |                                                                                                    | 0,00                                                                        | 1.011,03                              |                                                                                |                  |                                    |
| 5 642.0.0.000                                                                         | NÓMINA MES 02 RAÚL CUENCA JIMÉNEZ                                                                                                    |                                                                                                    | 441,08                                                                      | 0,00                                  |                                                                                |                  |                                    |
| 6 <sup>1</sup>                                                                        |                                                                                                    |                                                                                                    | 0,00                                                                        | 0.00                                  |                                                                                |                  |                                    |
|                                                                                       |                                                                                                    |                                                                                                    |                                                                             |                                       |                                                                                |                  |                                    |
|                                                                                       |                                                                                                    |                                                                                                    |                                                                             |                                       |                                                                                |                  |                                    |
|                                                                                       |                                                                                                    |                                                                                                    |                                                                             |                                       |                                                                                |                  |                                    |
| Cuenta: SEGURIDAD SOCIAL A CARGO DE LA EMPRESA                                        | Ult. Asiento: 000109 Ult. Reg. I.V.A.: 000022 Ult. Efecto Com.: 000011                                                                              |                                                                                                    | <b>Total asiento:</b><br>Cuenta seleccionada:                               |                                       | 1,606,72<br>0,00                                                               | 1.606,72<br>0,00 | 0,00<br>0,00                       |

 $\boxed{\text{C}}$   $\boxed{\text{En Local}}$   $\boxed{\text{O}}$  Onda DELSOL  $\boxed{\text{O}}$ 

## **Nómina Manuel López González**

Realiza el proceso de la misma forma que la nómina anterior, una vez registrada la retención el asiento queda así:

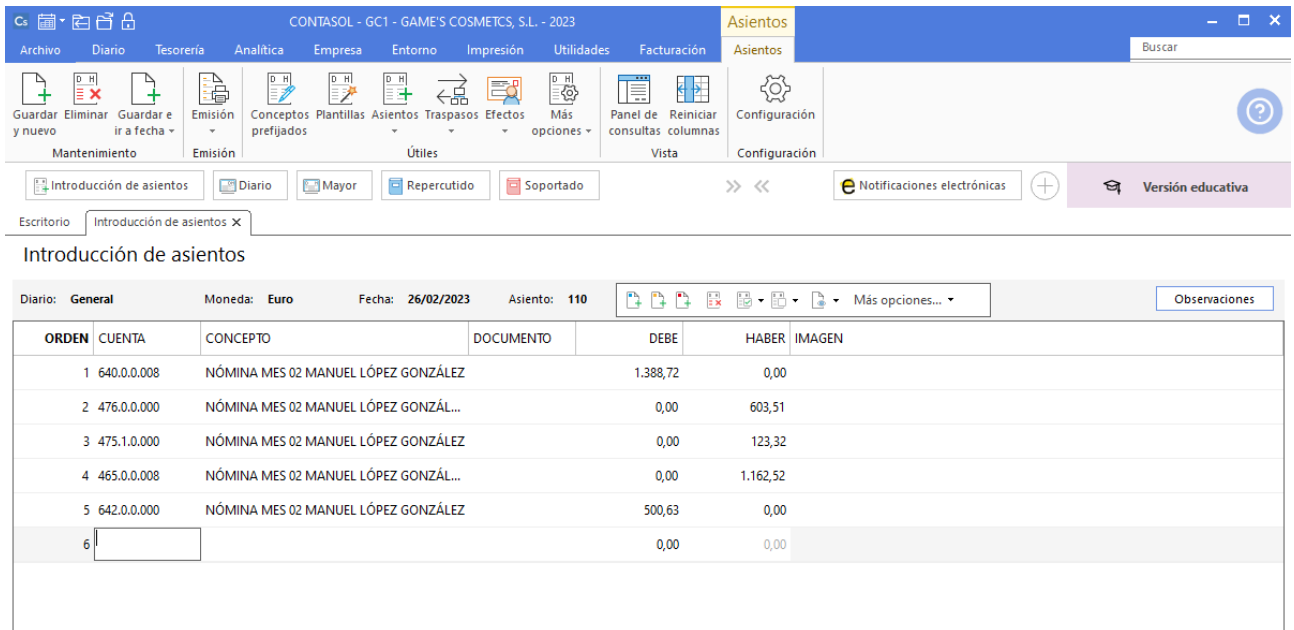

# **Nómina Isabel Baldes Ortiz**

Realiza el proceso de la misma forma que la nómina anterior, crea las cuentas necesarias y la ficha del trabajador, una vez registrada la retención el asiento queda así:

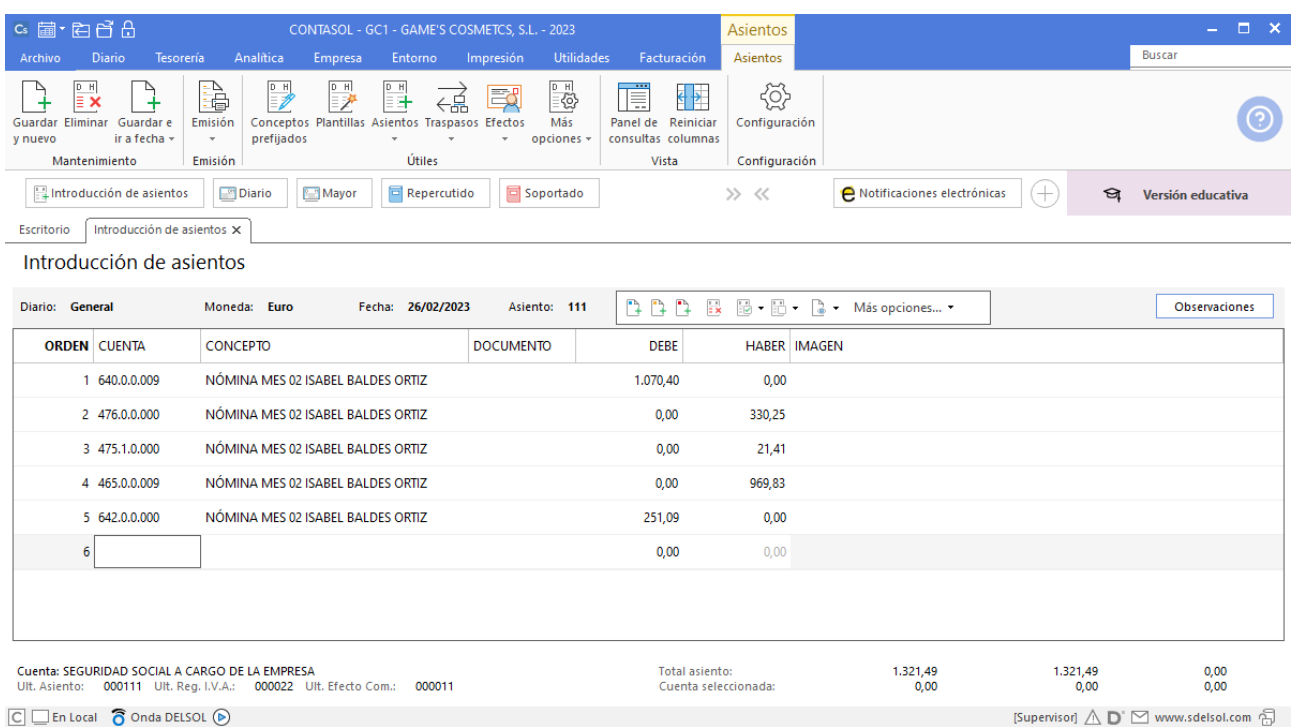

#### $\boxed{\text{C}}$   $\boxed{\text{En Local}}$   $\boxed{\text{O}}$  Onda DELSOL  $\boxed{\text{O}}$

#### **Liquidación Seguros Sociales**

Realiza la liquidación de los Seguros Sociales, el asiento queda así:

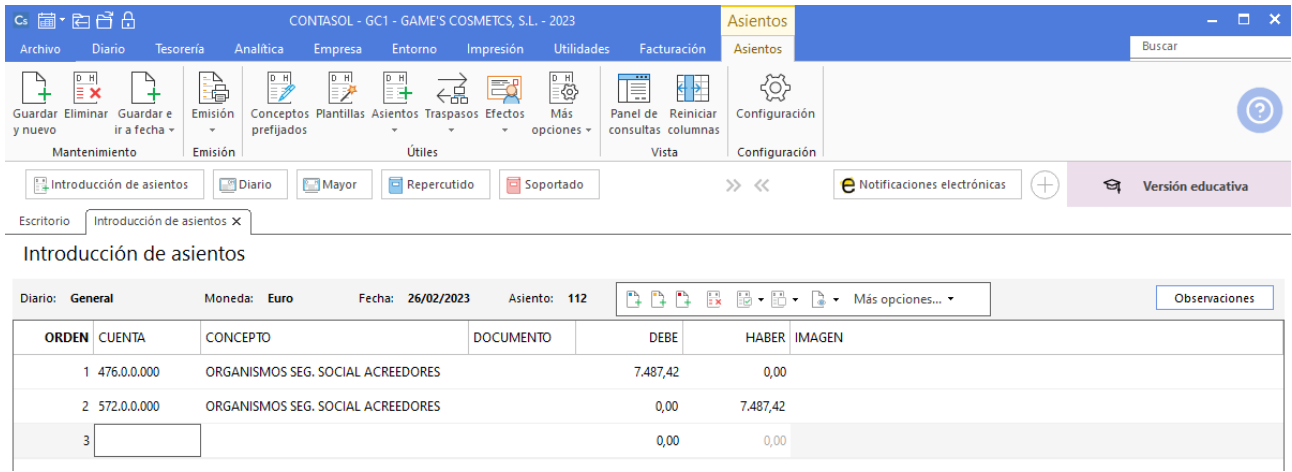

# Tarea 12. Contabilización / Operaciones de tesorería

**27/02. Se han abonado en nuestras cuentas las letras y recibos domiciliados vencidos correspondientes a las facturas de los clientes siguientes: Cosmetic KM, Estética Luz, Cosmética Sole y Body Slim, S.L.**

**Las entidades bancarias nos cobran un 0,5 % de comisión por la gestión del cobro de las letras. Contabiliza los asientos correspondientes.**

# **Cobro factura 010 Cosmética Sole**

Realiza el asiento de cobro, el asiento queda así:

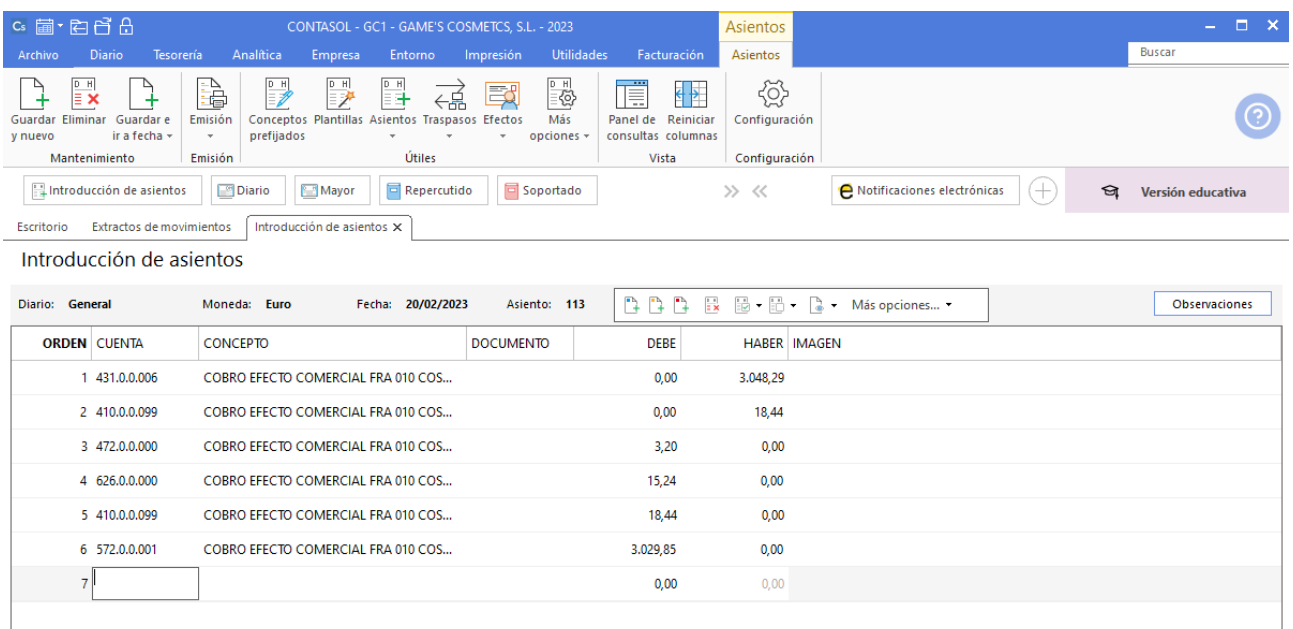

# **Cobro factura 012 Body Slim S.L.**

Realiza el asiento de cobro, el asiento queda así:

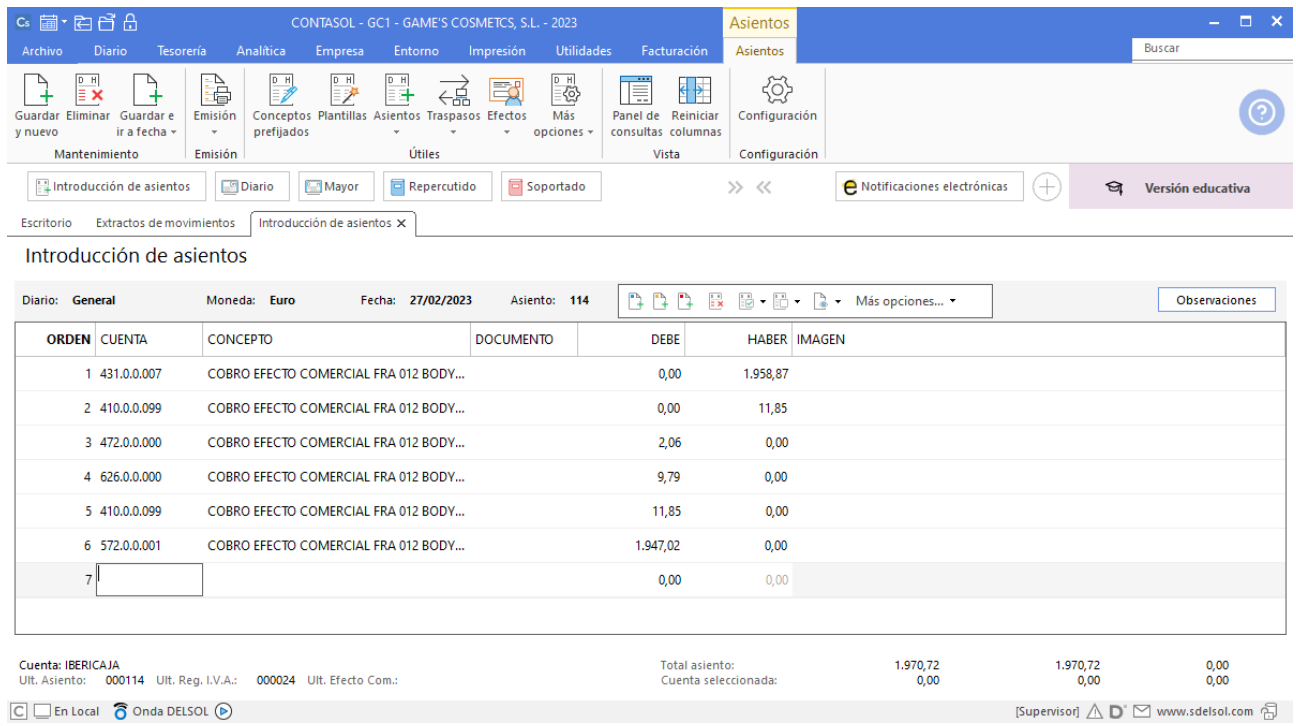

#### **Cobro factura 020 Estética Luz**

Al tener el efecto a cobrar creado, para realizar el proceso, accede al archivo de efectos a cobrar que se encuentra en la solapa **Tesorería** > Grupo **Efectos comerciales** > icono **Efectos a Cobrar.**

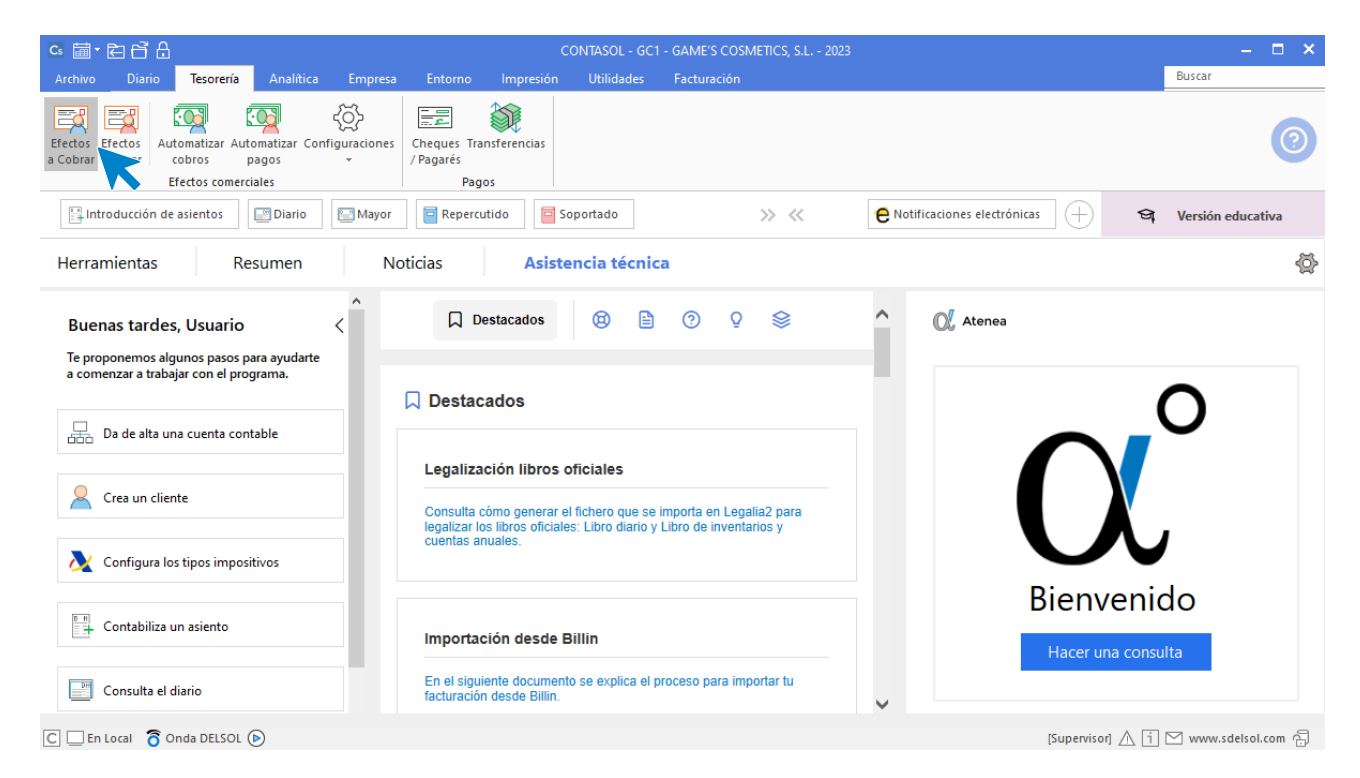

Selecciona el efecto y pulsa sobre el icono **Automatizar cobros** del grupo **Acciones**.

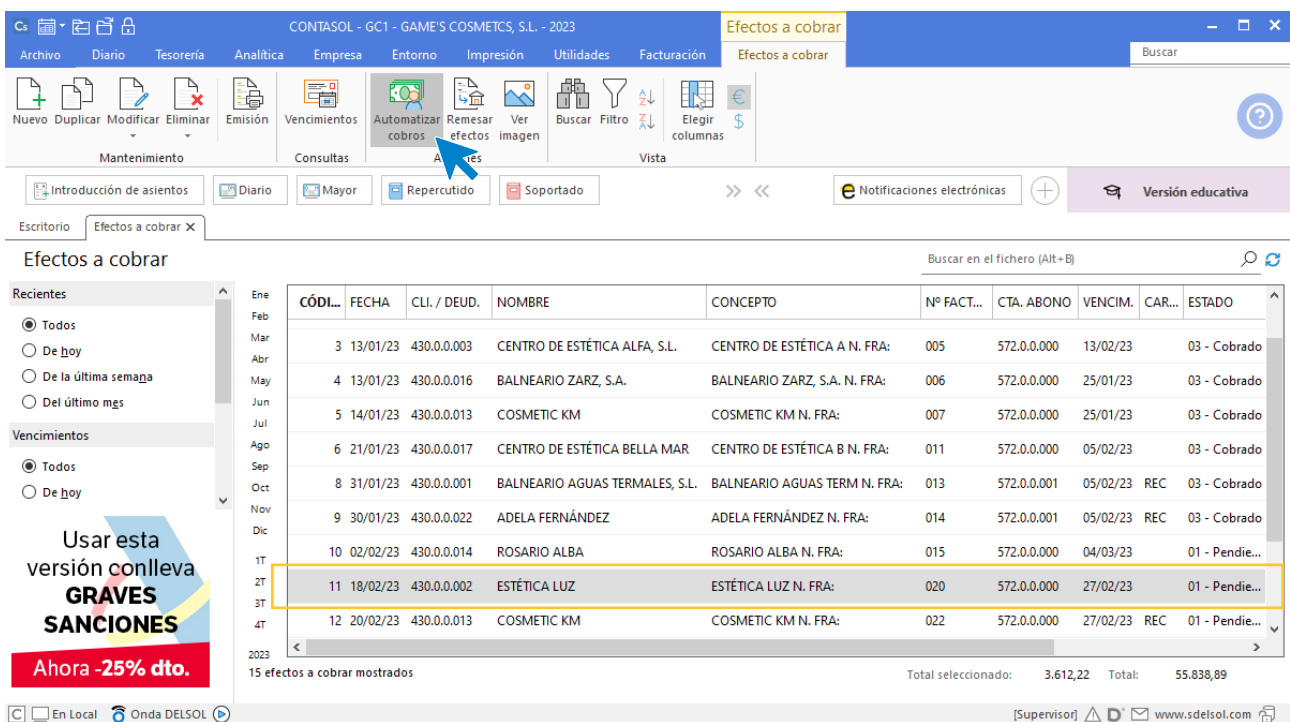

En la ventana que se muestra a continuación **Cobro de efecto**, cambia el estado del efecto a (Cobrado) y pulsa el botón **Aceptar.**

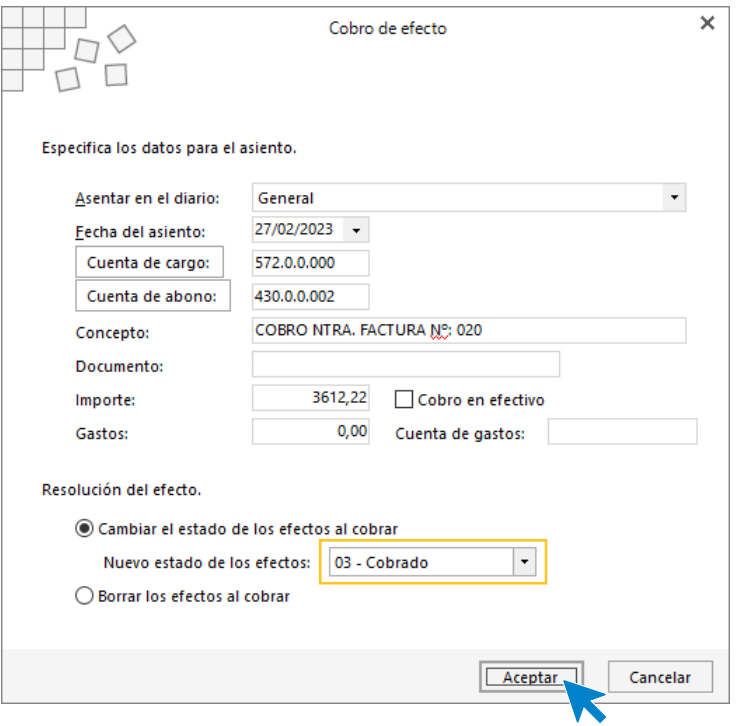

El programa nos informa que ha generado el asiento, pulsa **Aceptar**.

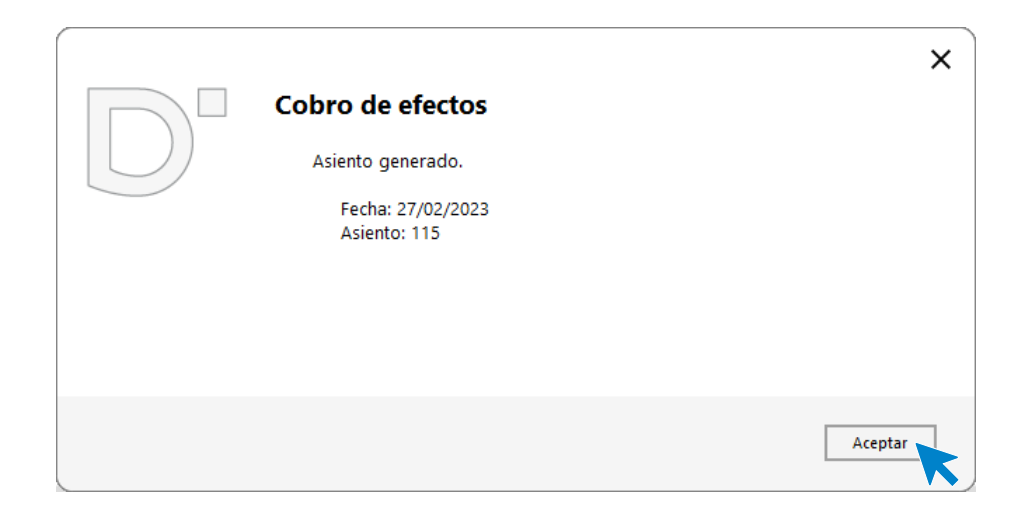

El efecto ha cambiado su estado a **03 – Cobrado**.

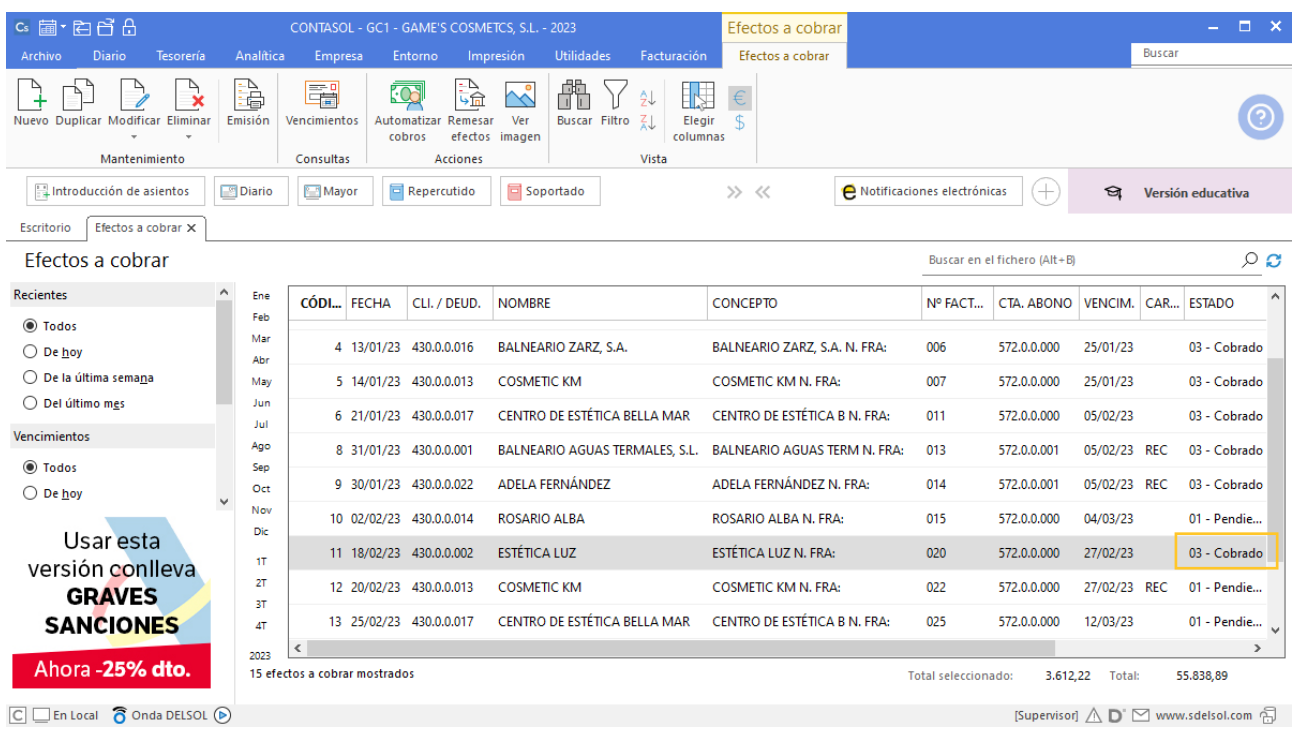

# **Cobro factura 022 Cosmetic KM**

Realiza el mismo proceso que el cobro anterior y el fichero de efectos a cobrar queda así:

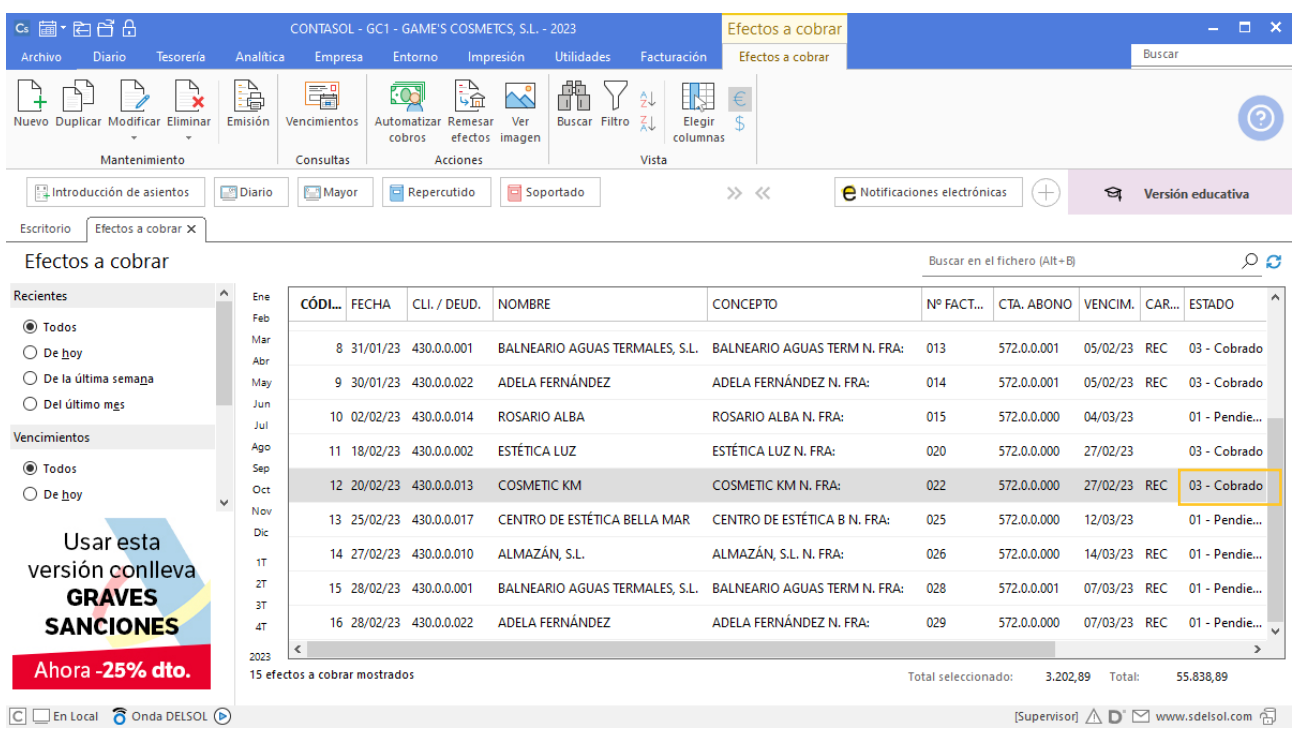

# Tarea 13. Contabilización / Operaciones de tesorería

**27/02. Se cargan en c/c del Banco Ideal las facturas de suministros y transportes pendientes de pago, así como la factura correspondiente a nuestro pedido número 009.**

## **Pago factura E82091N8123 Eléctrica Ibérica, S.A.**

Realizamos el pago desde la introducción de asientos usando los automatismo de **CONTASOL**, el asiento queda así:

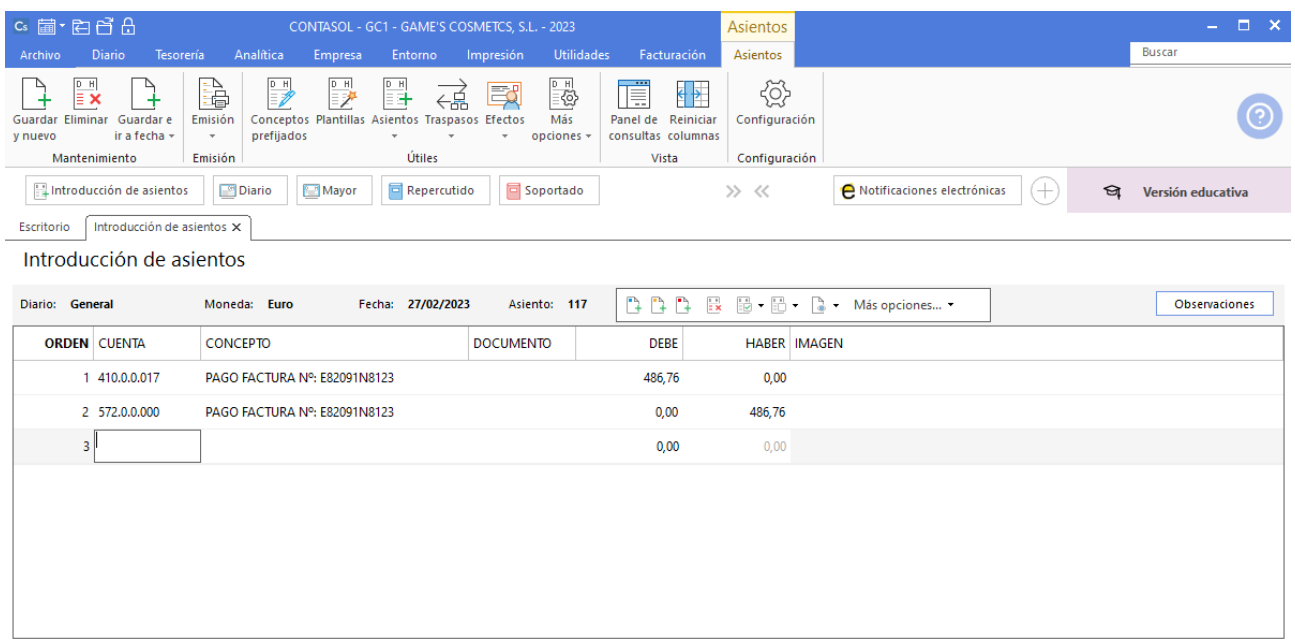

# **Pago factura Z-41218 Abatel España, S.A.**

Realizamos el pago desde la introducción de asientos usando los automatismo de **CONTASOL**, el asiento queda así:

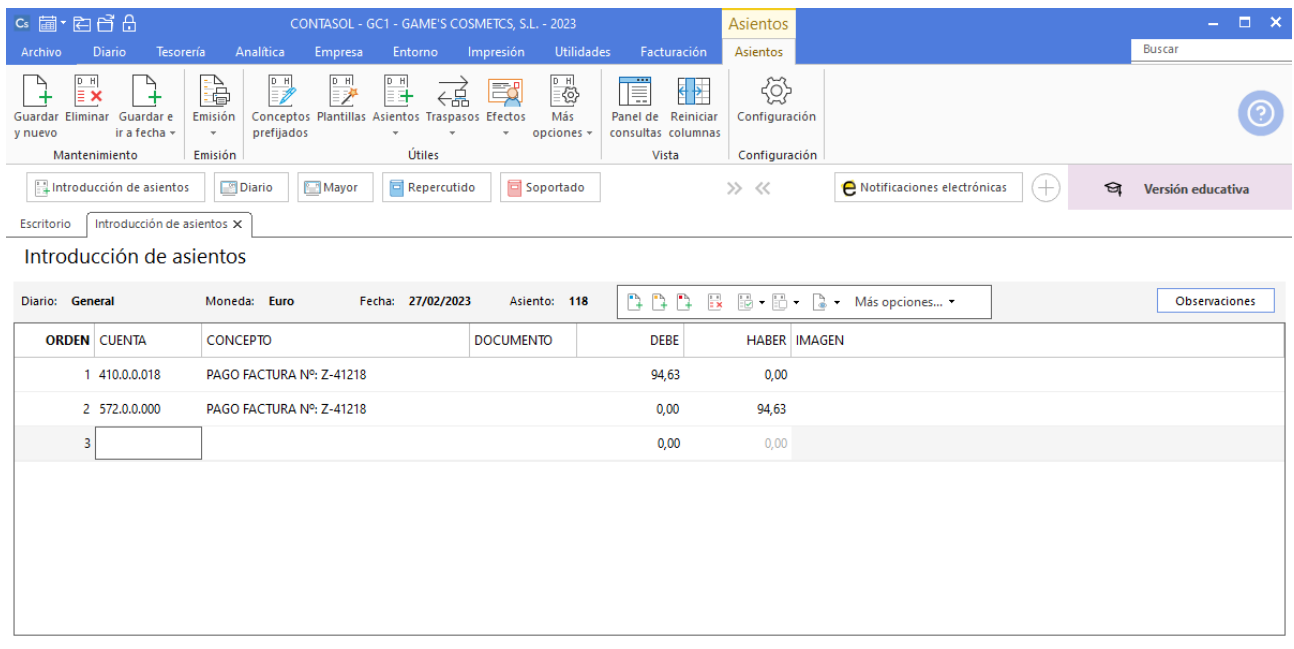

# **Pago factura 35 Transportes Quickest**

Realizamos el pago desde la introducción de asientos usando los automatismo de **CONTASOL**, el asiento queda así:

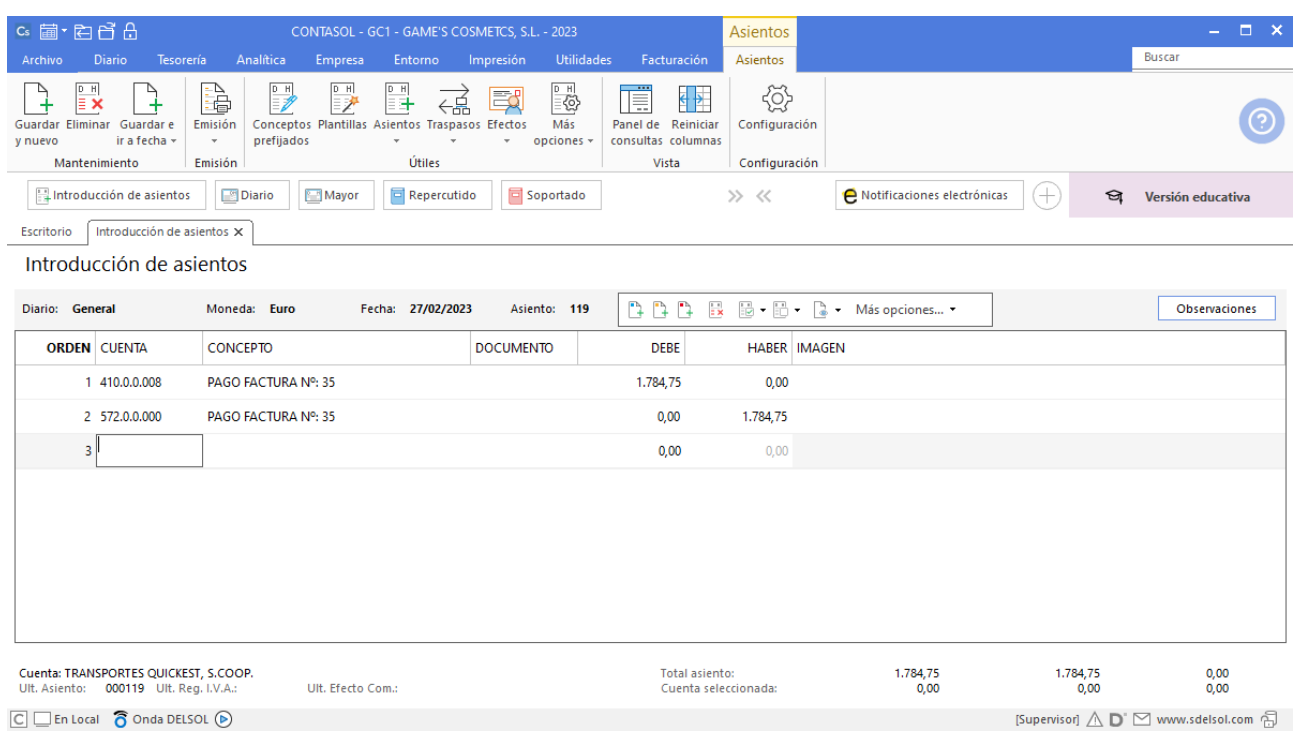

# **Pago factura 87 Superlimpio, S.L.**

Realizamos el pago desde la introducción de asientos usando los automatismo de **CONTASOL**, el asiento queda así:

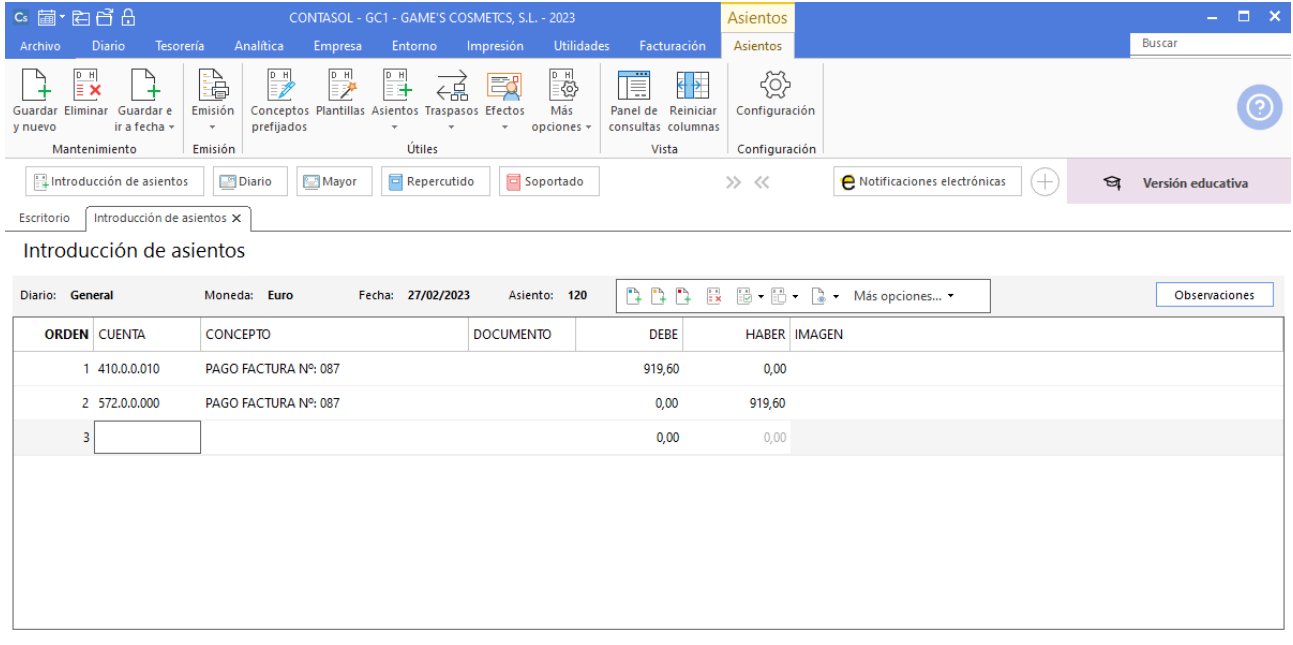

## **Pago factura 002 Vallisoletana de Cosmética S.A.**

Realiza el pago desde la tesorería, el fichero de efectos a pagar queda así:

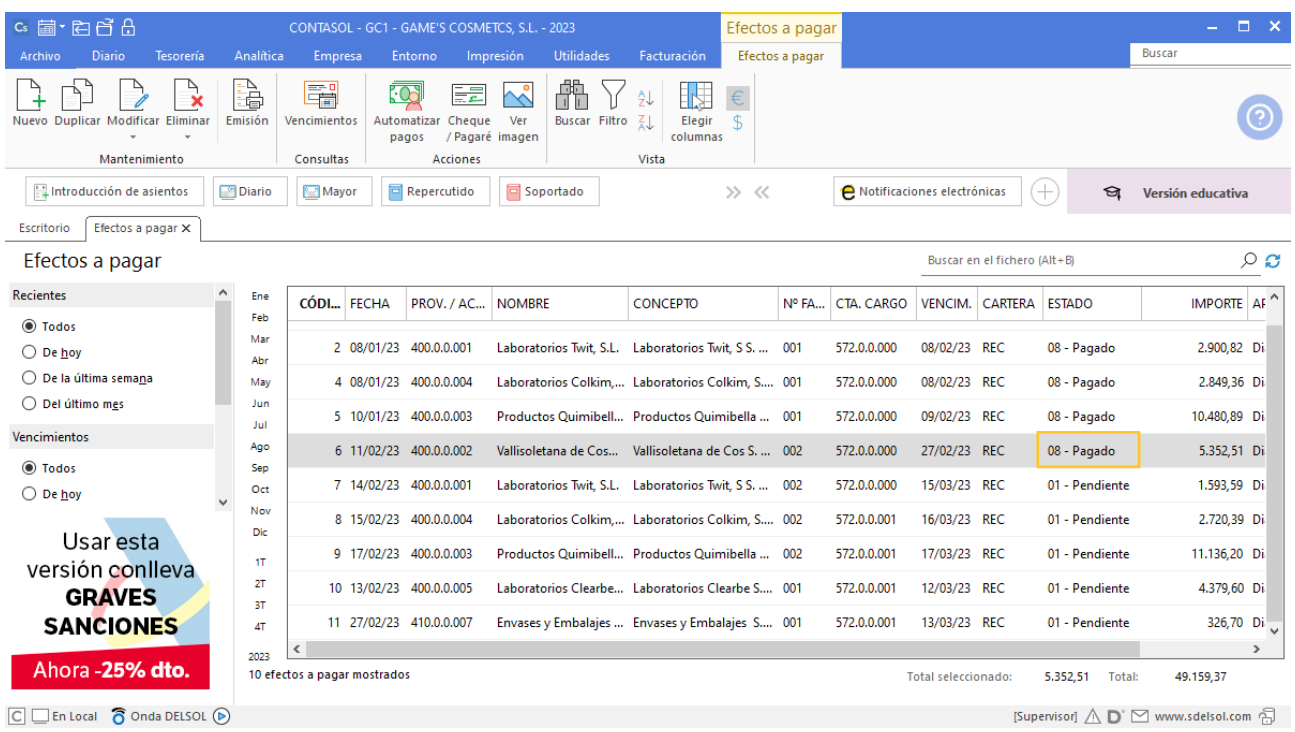

# Tarea 14. Contabilización / Operaciones de tesorería

**27/02. Tramita los pagos de las nóminas del mes. Contabiliza los correspondientes pagos mediante transferencia contra nuestra c/c de Iberiacaja. Al trabajador Raúl Cuenca se le extiende cheque al portador de la misma entidad.**

**En la solución del autor falta por contabilizar el pago de Julián Jiménez Oliva**

#### **Pago nómina Juan sierra Vila**

Para introducir el asiento, accede a la solapa **Diario** > grupo **Diario** > icono **Introducción de asientos**.

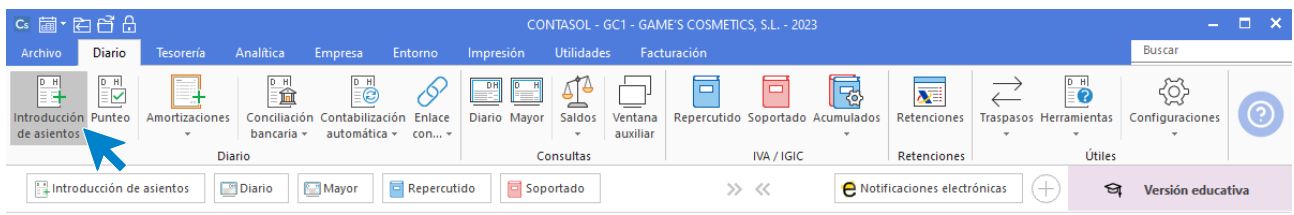

Introduce en primer lugar la fecha y pulsa **Enter** en el campo **Asiento** para su numeración automática.

Introduce el asiento como se muestra en pantalla.

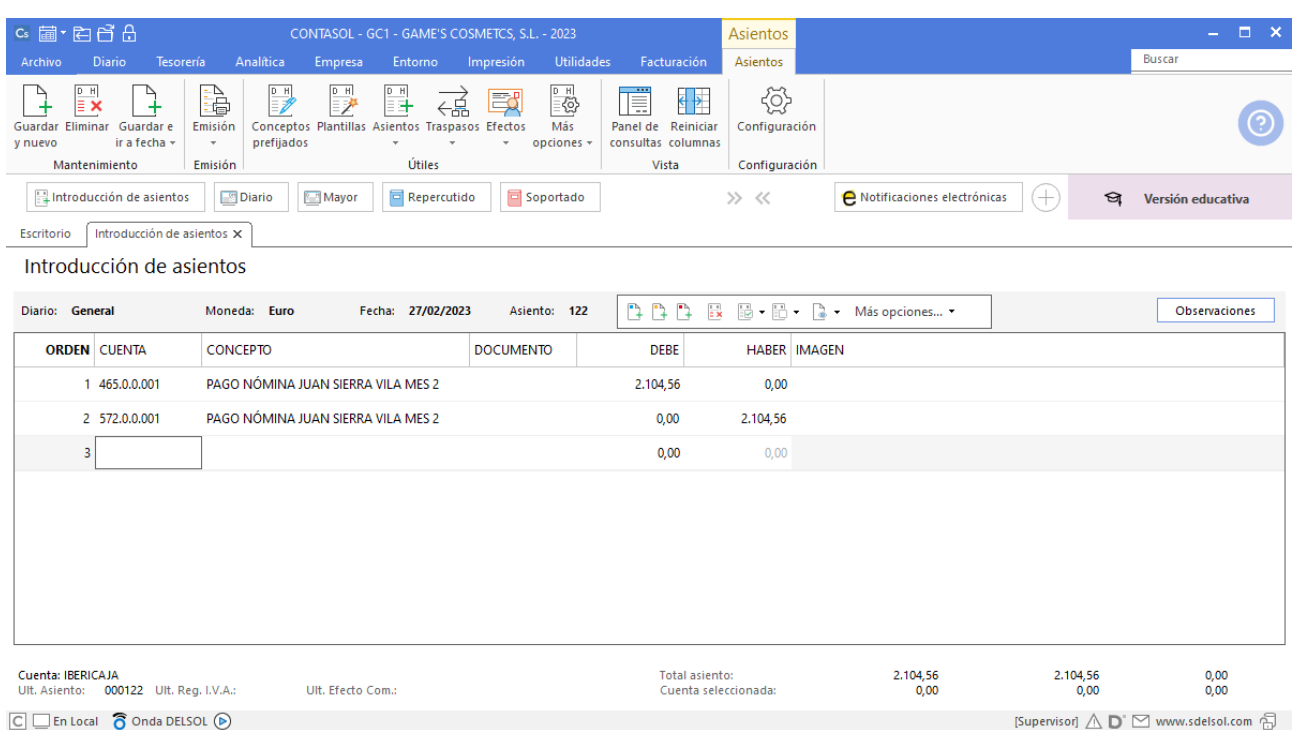

# **Pago nómina Jaime Ramos Castilla**

Realiza el mismo proceso que el asiento anterior:

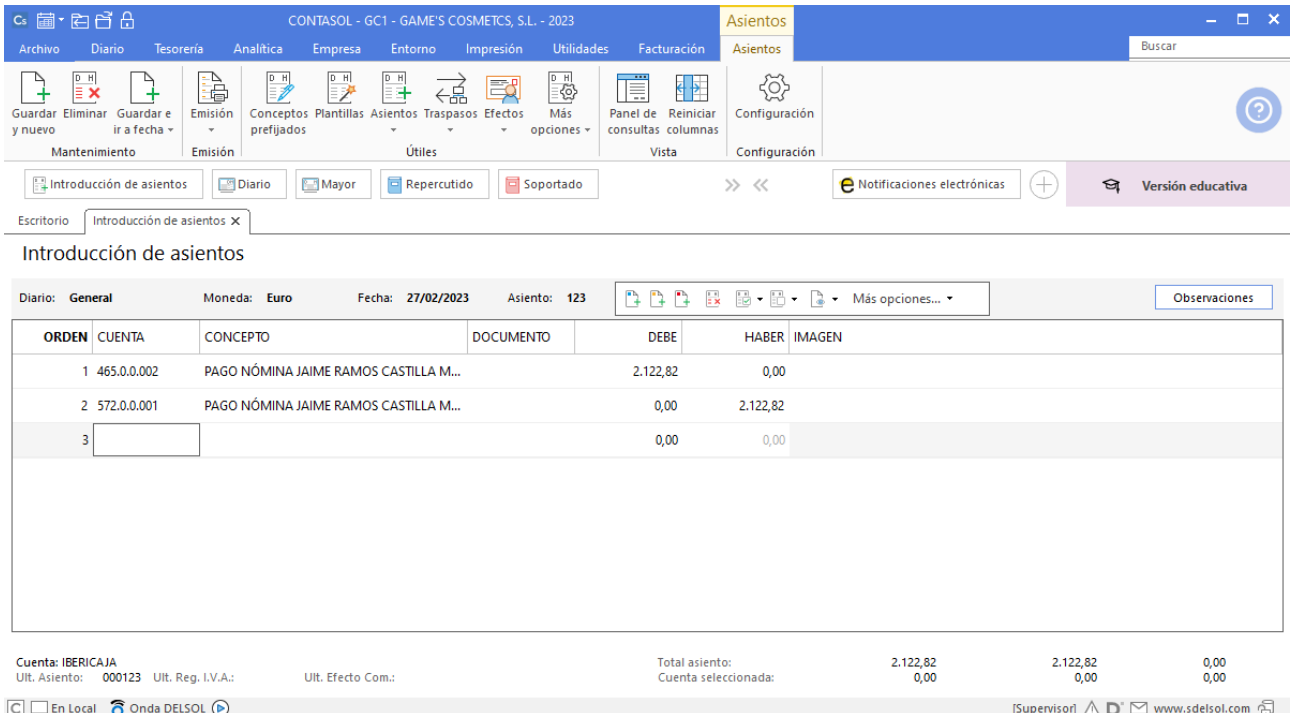

# **Pago nómina Julián Jiménez Oliva**

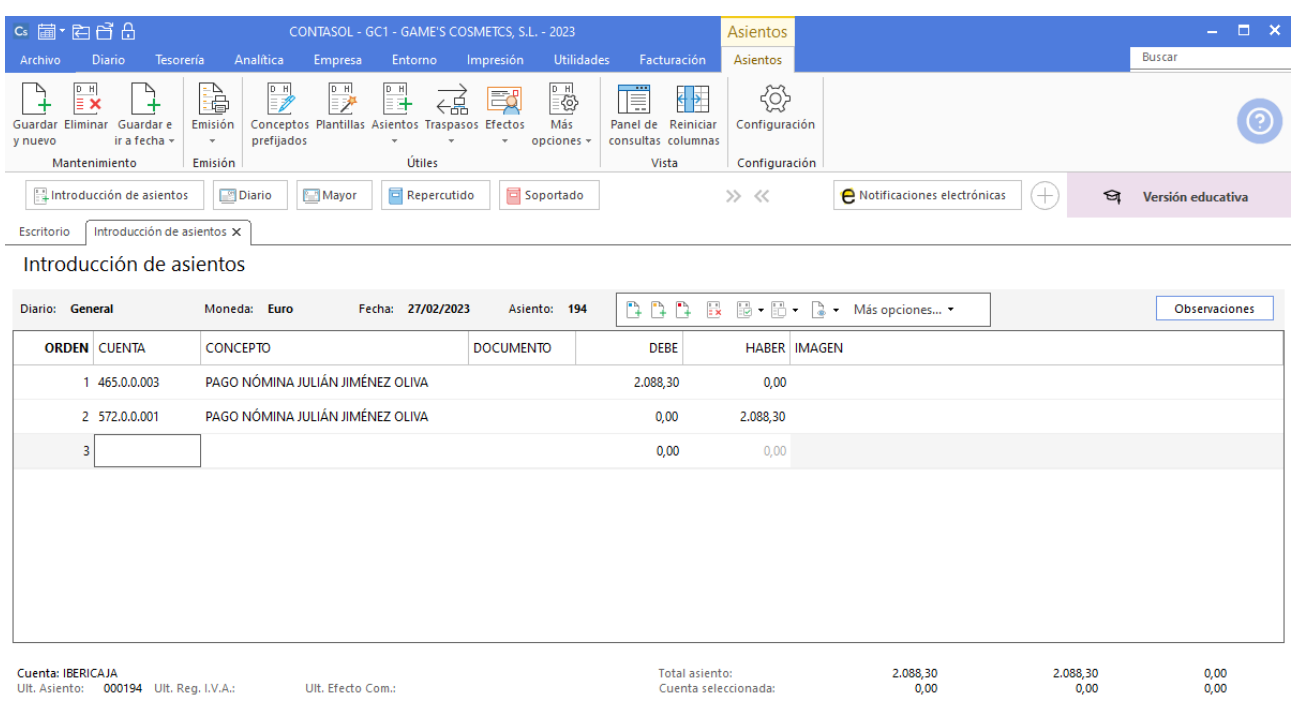

 $\boxed{\bigcirc}$   $\boxed{\bigcirc}$  En Local  $\boxed{\bigcirc}$  Onda DELSOL  $\boxed{\bigcirc}$ 

[Supervisor]  $\bigwedge \limits_{}^{} \mathbf{D}^{\cdot} \boxtimes$  www.sdelsol.com  $\bigoplus$ 

## **Pago nómina Jorge Mateo Salas**

Realiza el mismo proceso que el asiento anterior:

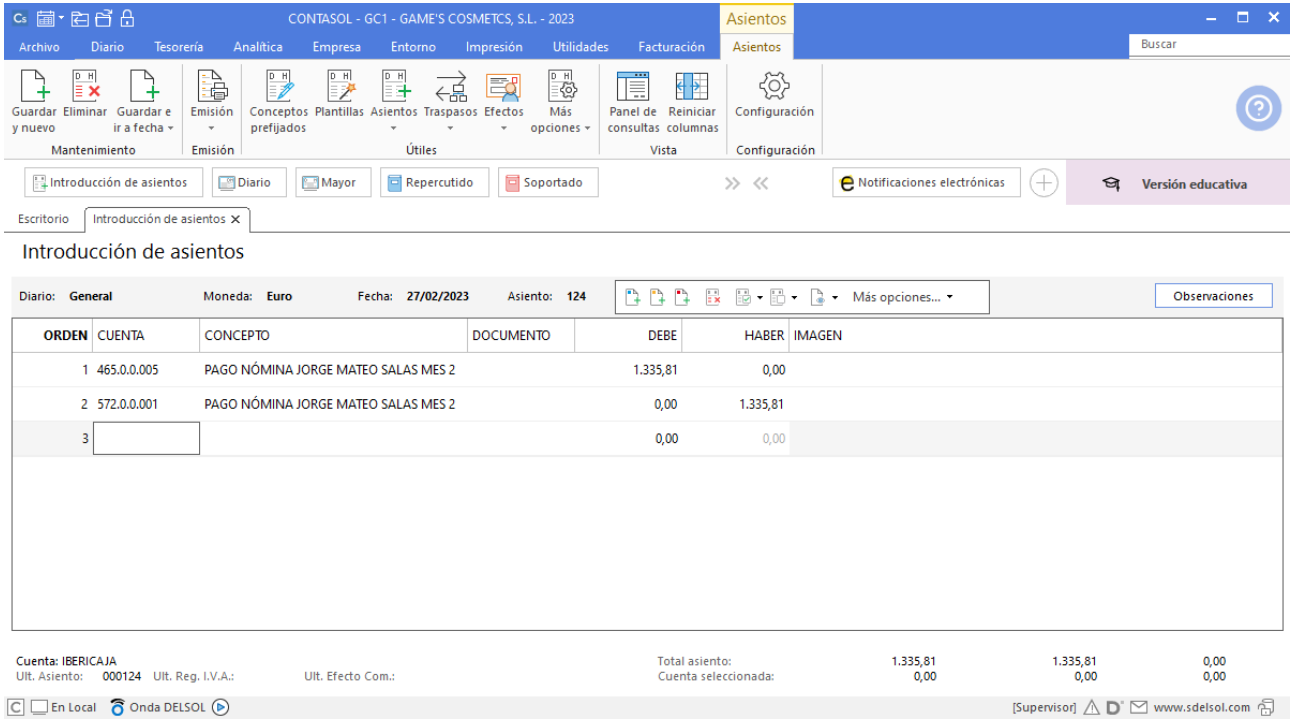

# **Pago nómina Pedro Ramírez Sánchez**

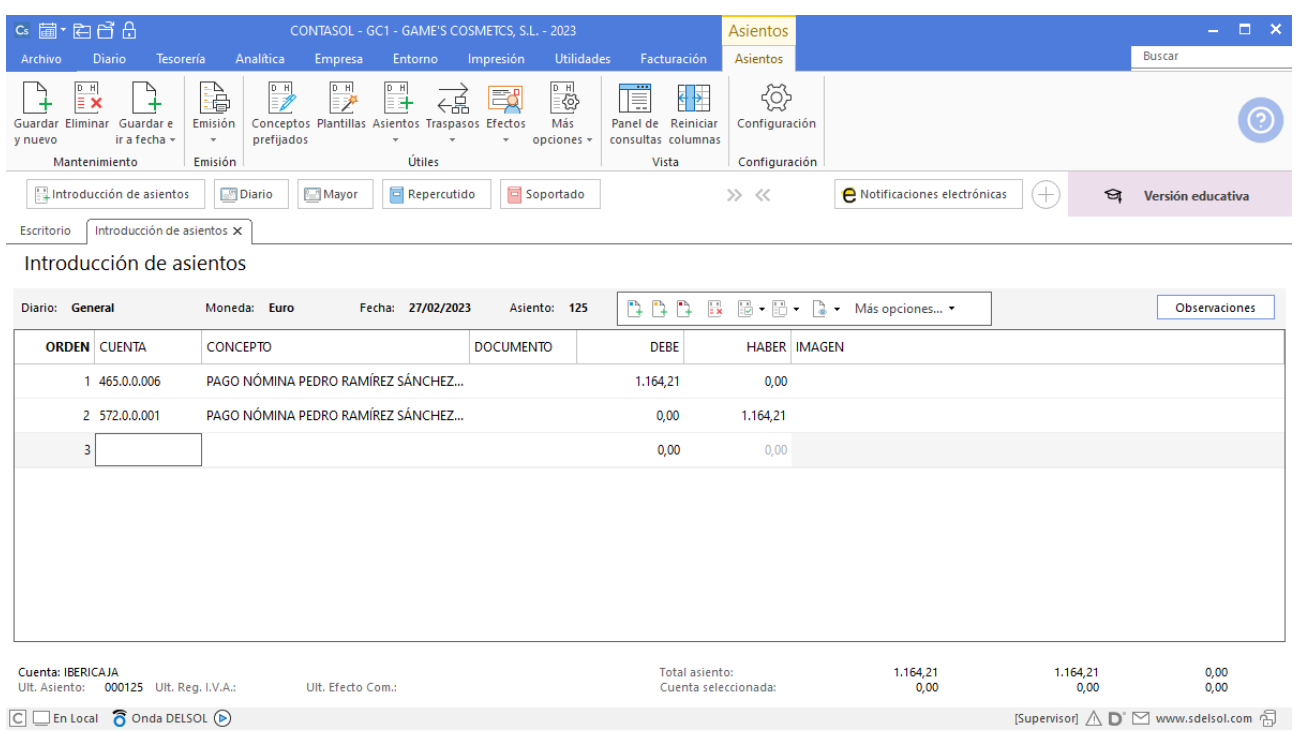

# **Pago nómina Laura Solá Méndez**

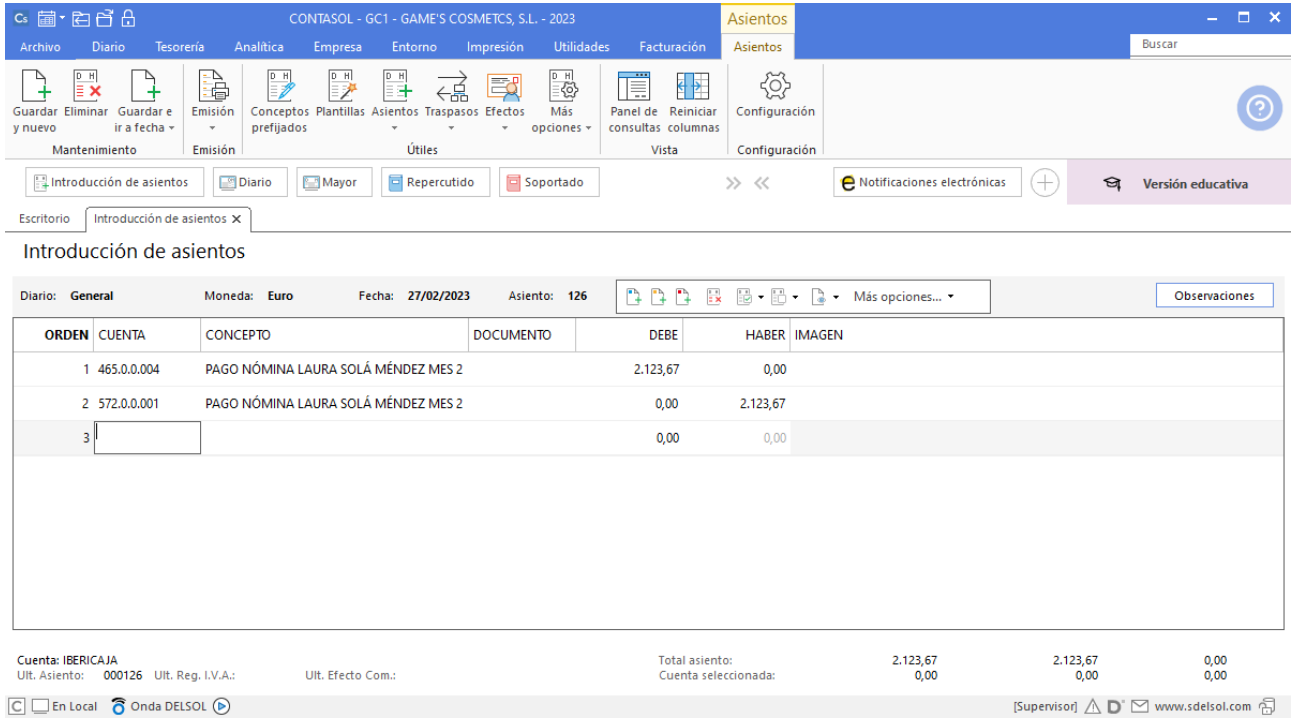

# **Pago nómina Raúl Cuenca Jiménez**

Realiza el mismo proceso que el asiento anterior:

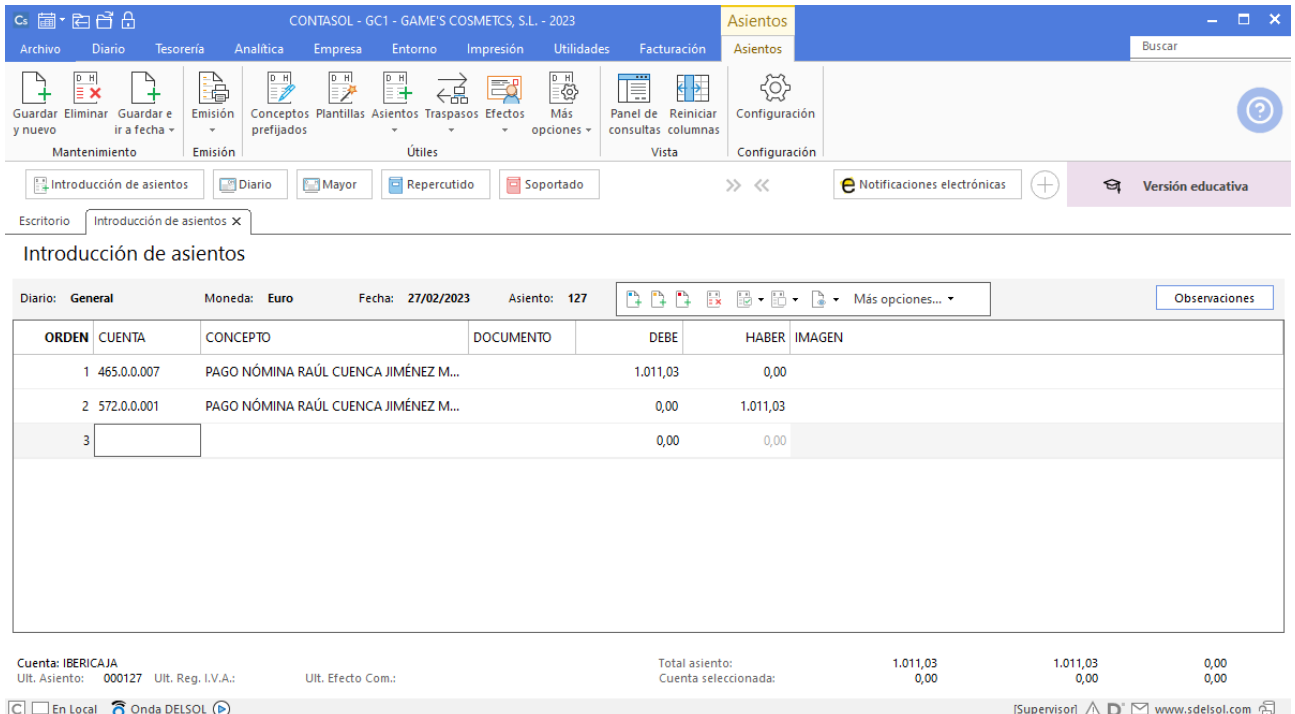

# **Pago nómina Manuel López González**

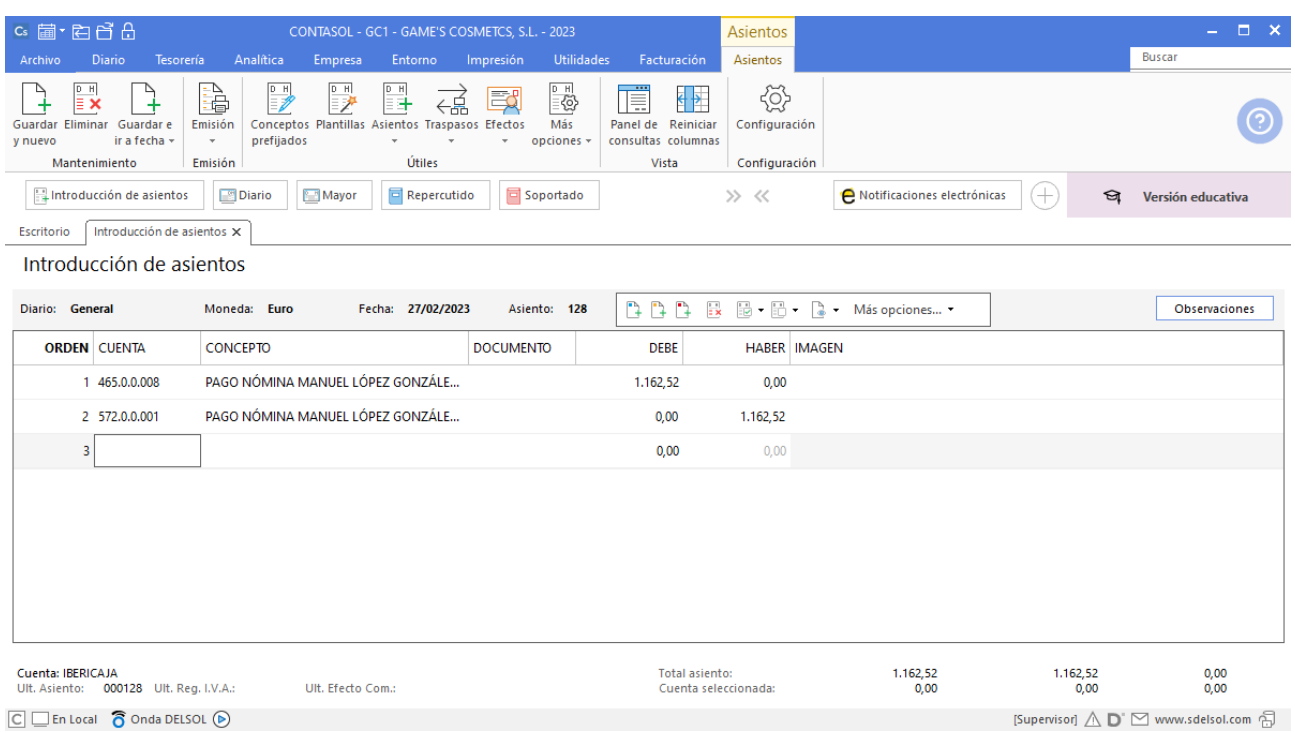

# **Pago nómina Isabel Baldes Ortiz**

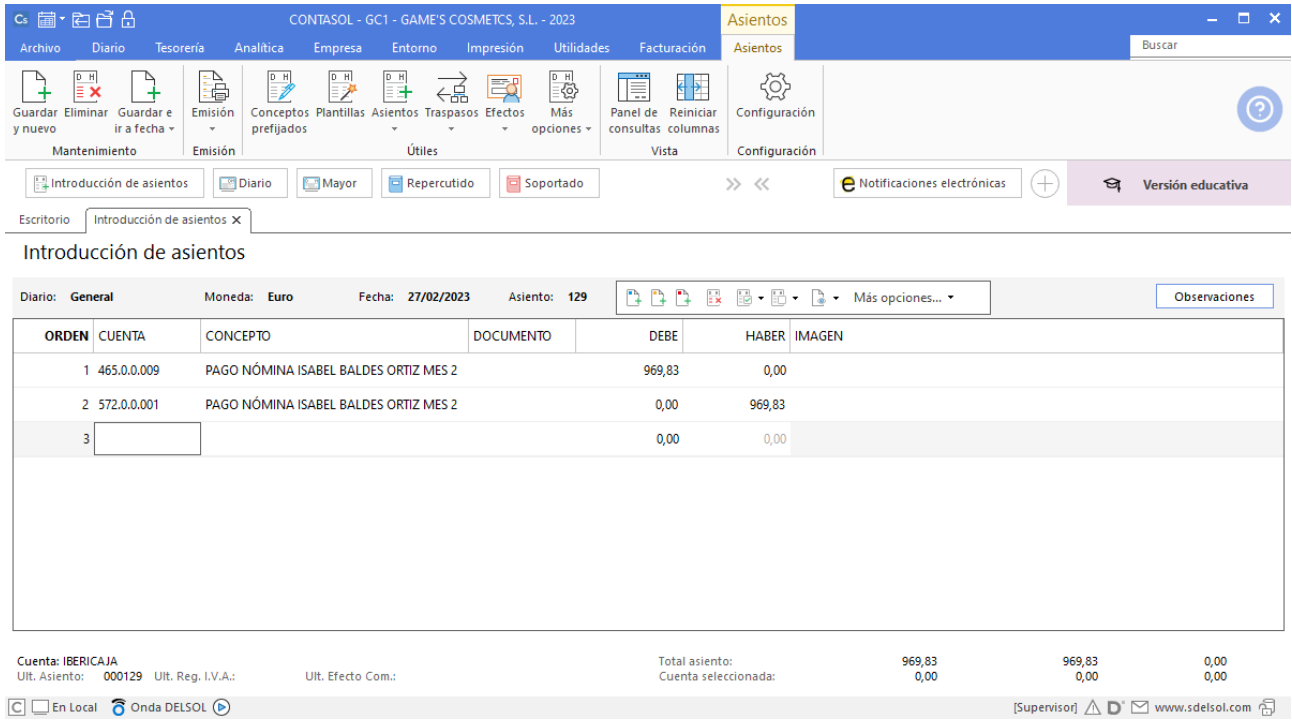

# Mes 3

# Tarea 1. Contabilización / Operaciones de tesorería

**03/03. Cobramos la factura número 015 de Rosario Alba y recibimos del departamento de compras copia de la factura correspondiente a nuestro pedido número 015.**

#### **Cobro factura 015 Rosario Alba**

Para realizar el cobro del efecto, accede al archivo de efectos a cobrar que se encuentra en la solapa **Tesorería** > Grupo **Efectos comerciales** > icono **Efectos a Cobrar.**

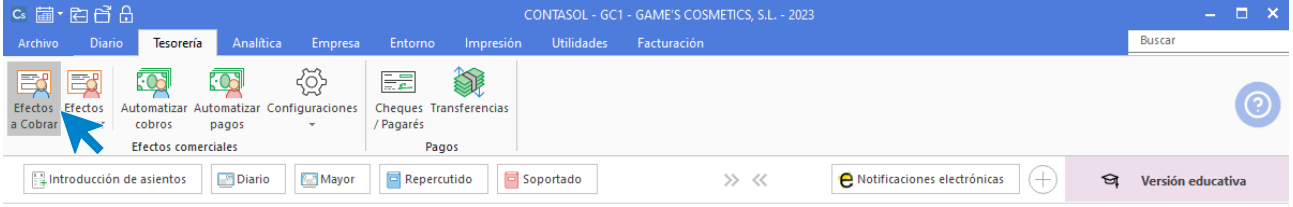

Selecciona el efecto y pulsa sobre el icono **Automatizar cobros** del grupo **Acciones**.

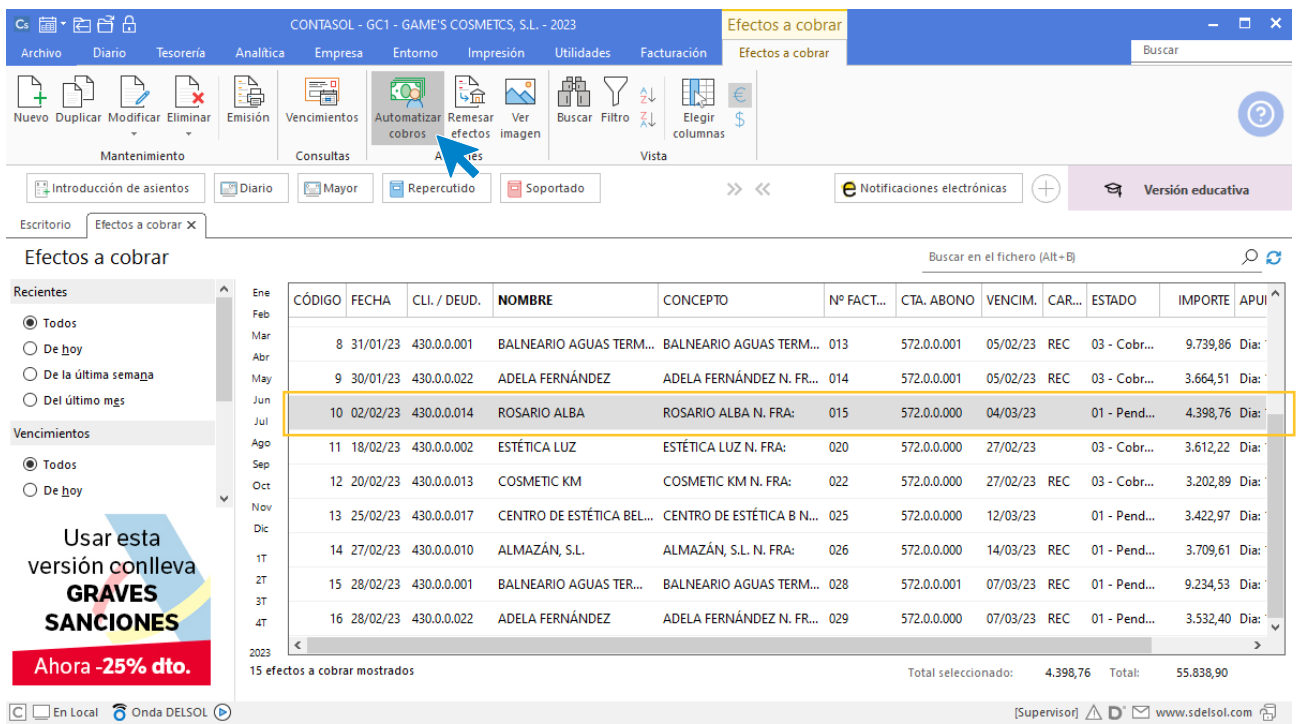
En la ventana que se muestra a continuación **Cobro de efecto**, comprueba la fecha del asiento, cambia el estado del efecto a (Cobrado) y pulsa el botón **Aceptar.**

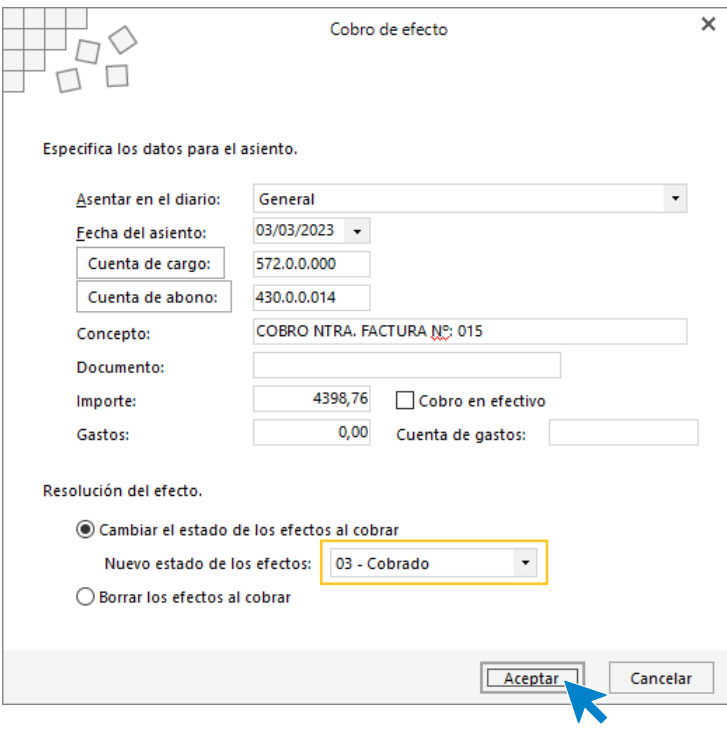

El programa nos informa que ha generado el asiento, pulsa **Aceptar**.

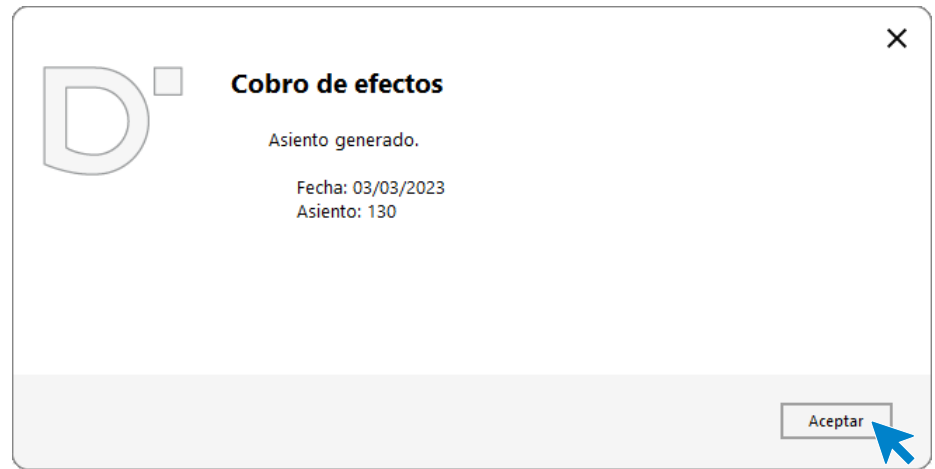

El efecto ha cambiado su estado a **03 – Cobrado**.

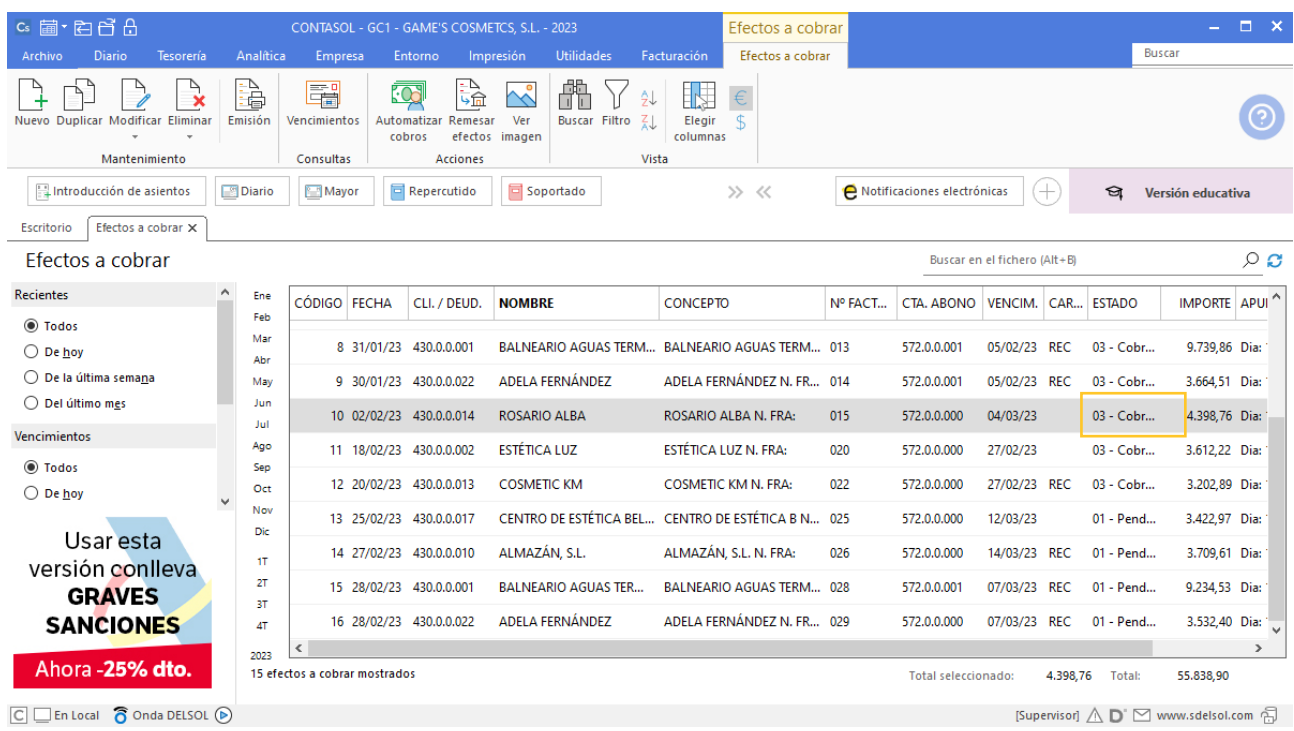

# Tarea 2. Contabilización / Previsión de tesorería

**05/03. Recibimos:**

**Del departamento de compras la copia de la factura correspondiente a nuestro pedido número 014.**

**Del departamento de ventas la copia de nuestra factura número 030.**

### **Factura recibida 003 Laboratorios Twit, S.L.**

Contabilizamos la factura recibida, generamos el efecto a pagar y el asiento queda así:

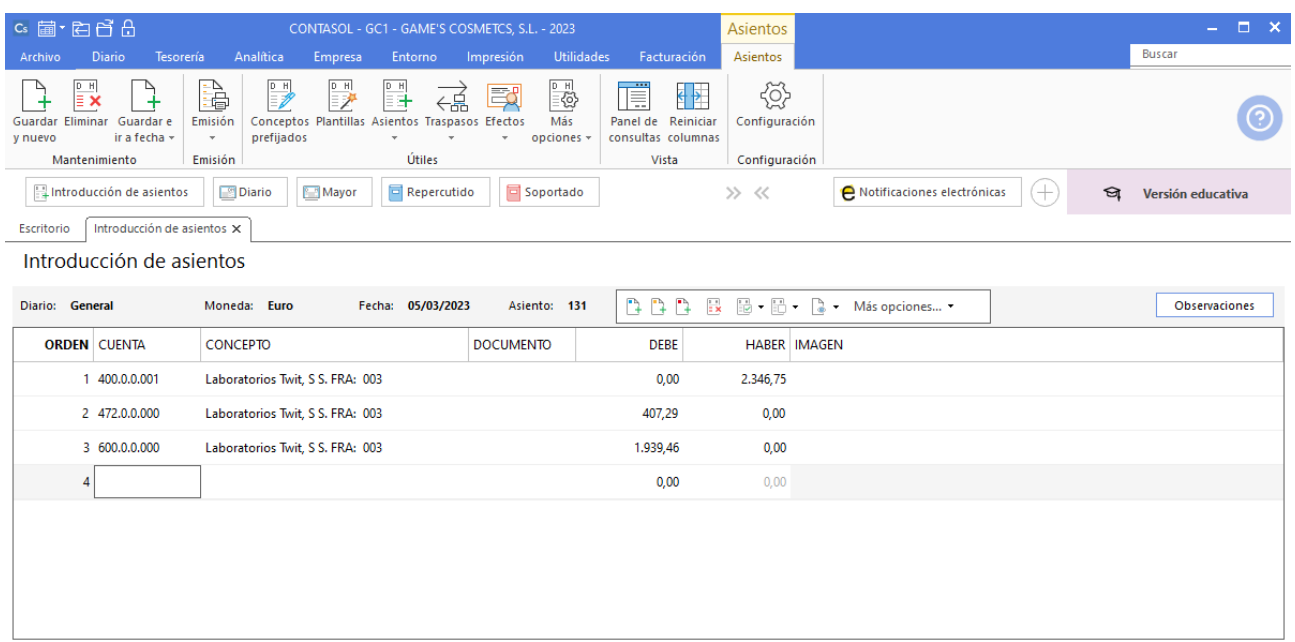

### **Factura emitida 030 Estética Luz**

Contabilizamos la factura emitida, cancelamos el efecto a cobrar y el asiento queda así:

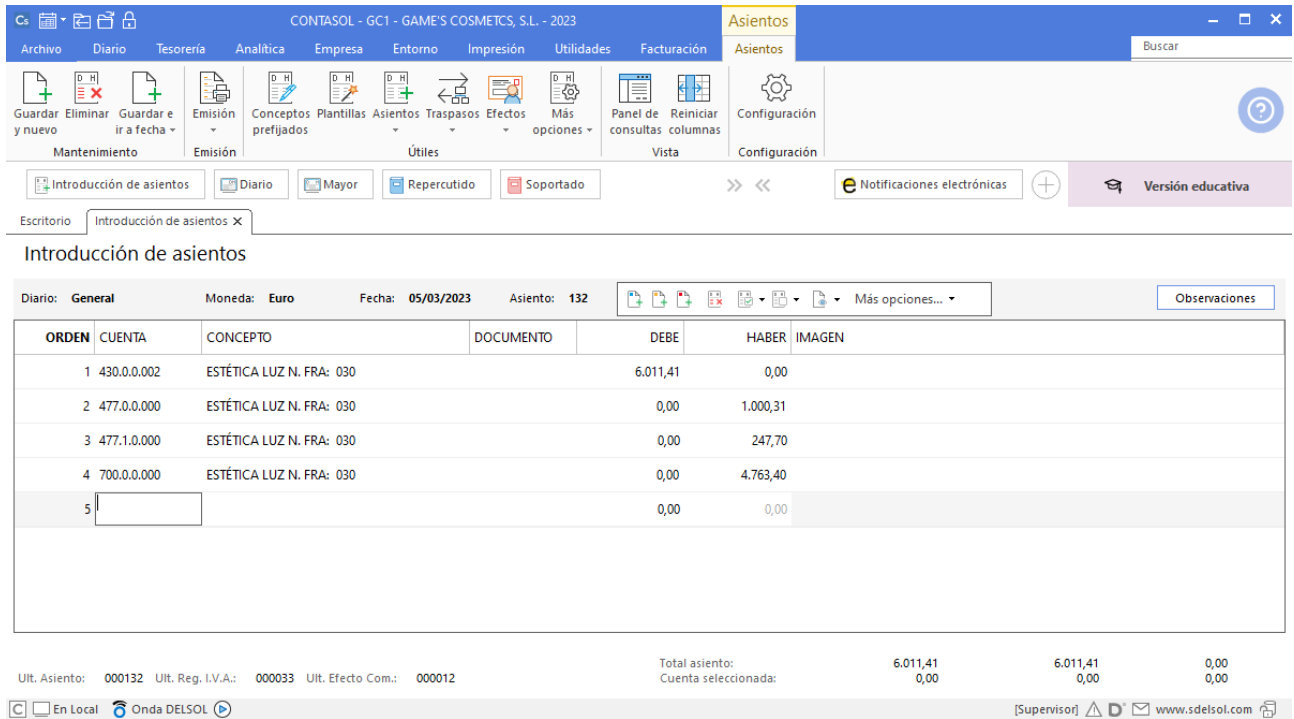

#### **Factura recibida 003 Vallisoletana de Cosmética, S.A.**

Contabilizamos la factura recibida, generamos el efecto a pagar y el asiento queda así:

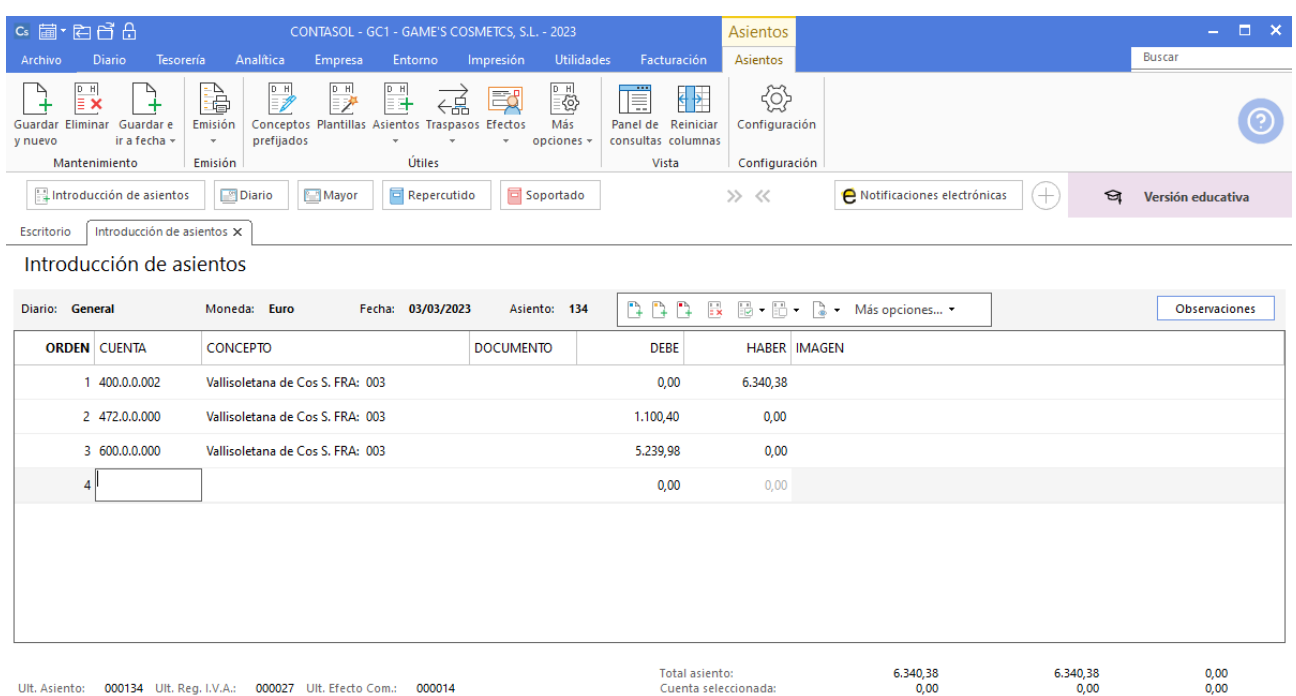

 $\boxed{\bigcirc}$   $\boxed{\bigcirc}$  En Local  $\boxed{\bigcirc}$  Onda DELSOL  $\boxed{\bigcirc}$ 

[Supervisor]  $\bigwedge \limits_{}^{} \mathbf{D}^{\cdot} \boxtimes$  www.sdelsol.com  $\bigoplus$ 

# Tarea 3. Contabilización / Operaciones y previsión de tesorería

**07/03. Contabiliza las siguientes operaciones:**

**Cobramos nuestras facturas números 027, 028, 029 y 030.**

**Recibimos del departamento de ventas la copia de nuestra factura número 031.**

**Recibimos del departamento de compras la copia de la factura correspondiente a nuestro pedido número 017.**

#### **Cobro factura 027 Estetic men**

Realiza el asiento de cobro desde la introducción de asientos con los automatismos de **CONTASOL** y el asiento queda así:

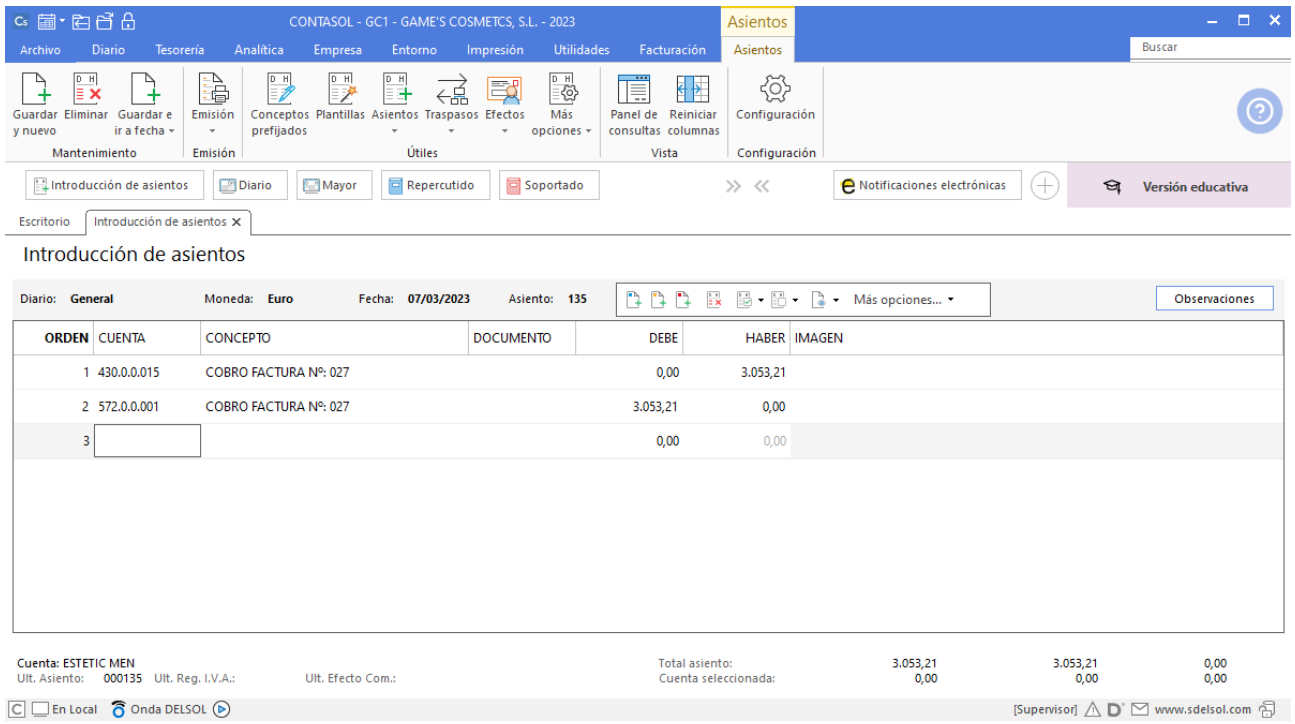

#### **Cobro factura 028 Balneario Aguas Termales**

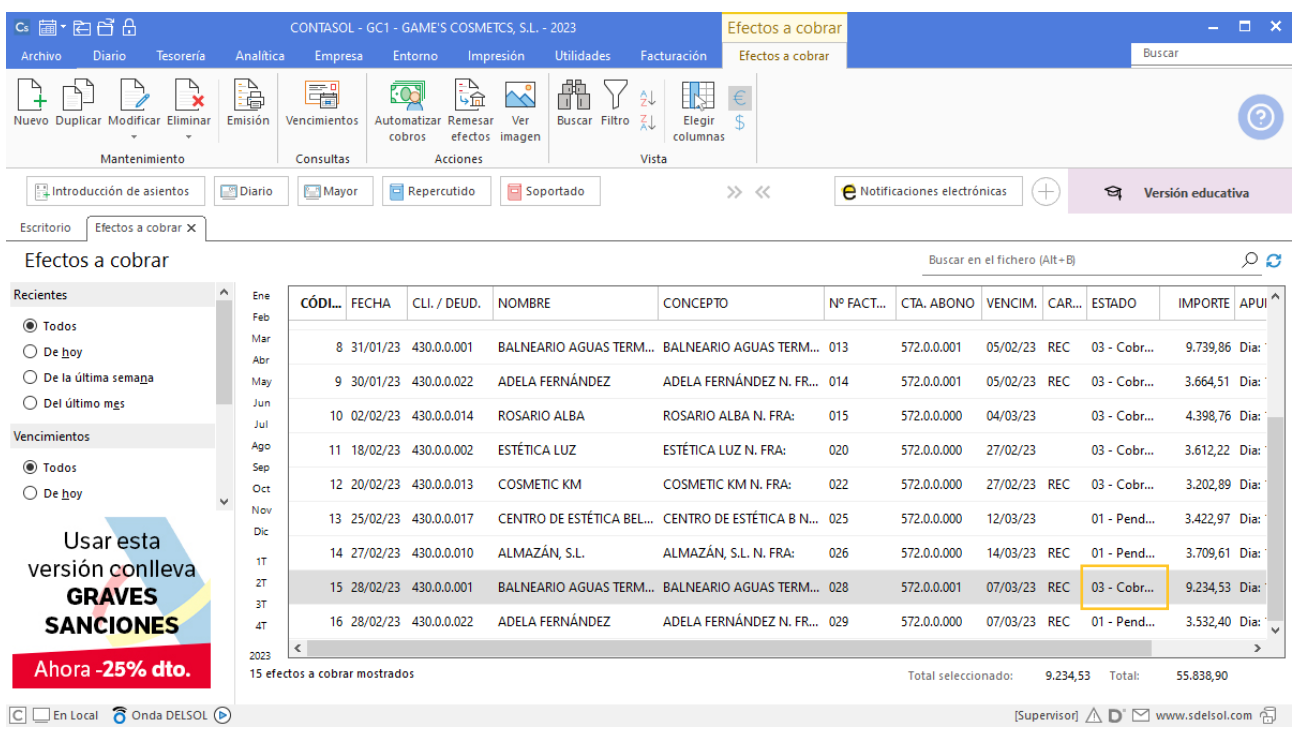

## **Cobro factura 029 Adela Fernández**

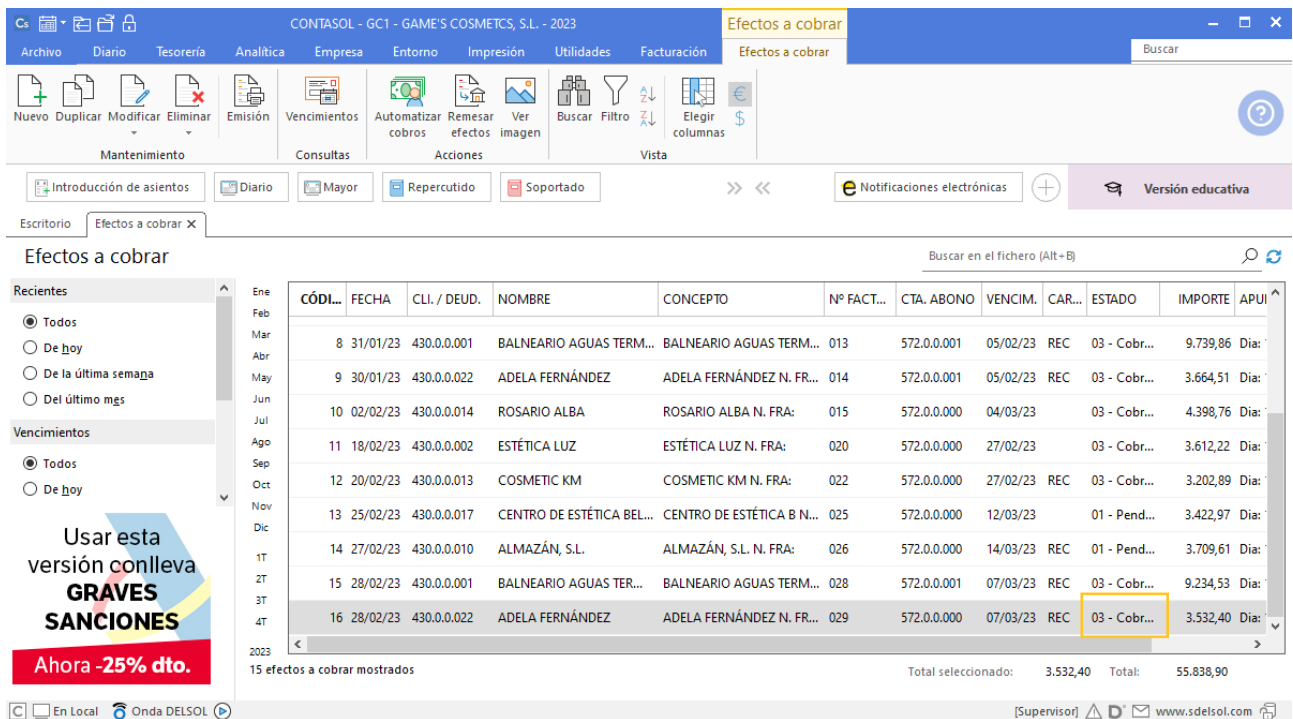

### **Cobro factura 030 Estética Luz**

Realiza el asiento de cobro desde la introducción de asientos con los automatismos de **CONTASOL** y el asiento queda así:

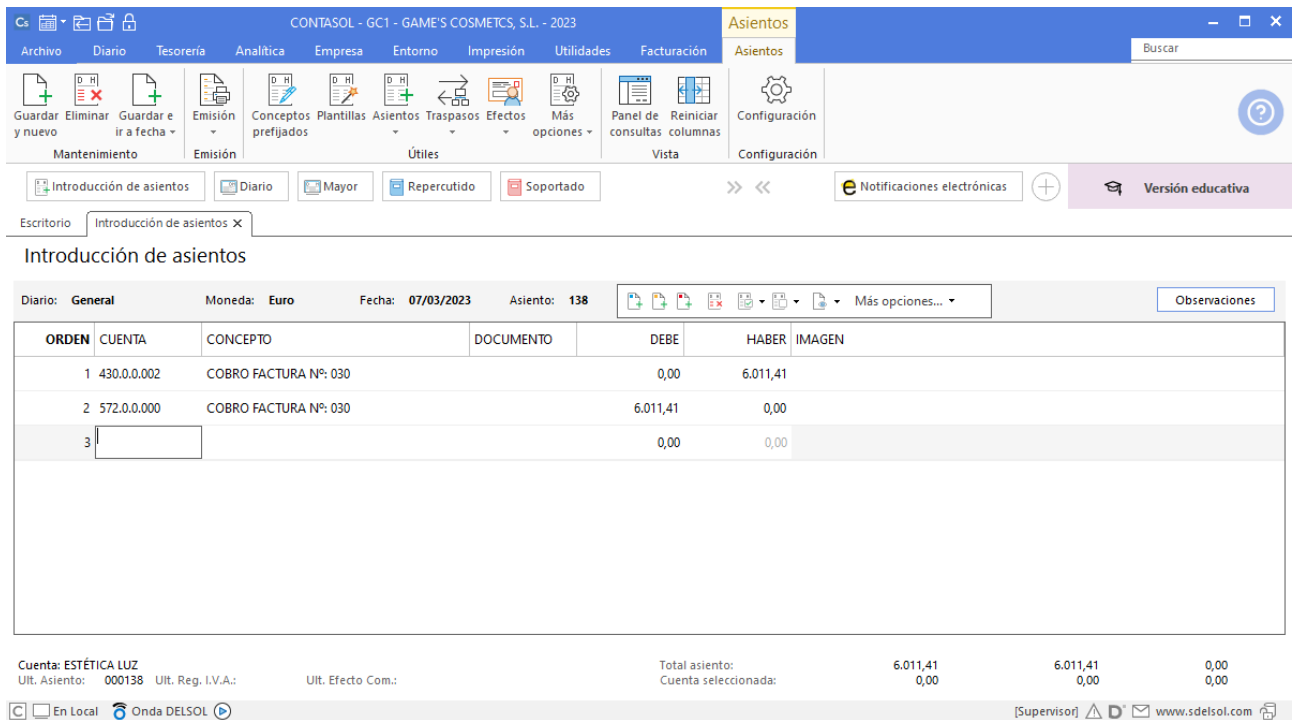

### **Factura emitida 031 a Cosmetic KM**

Contabiliza la factura emitida, crea el efecto a cobrar y el asiento queda así:

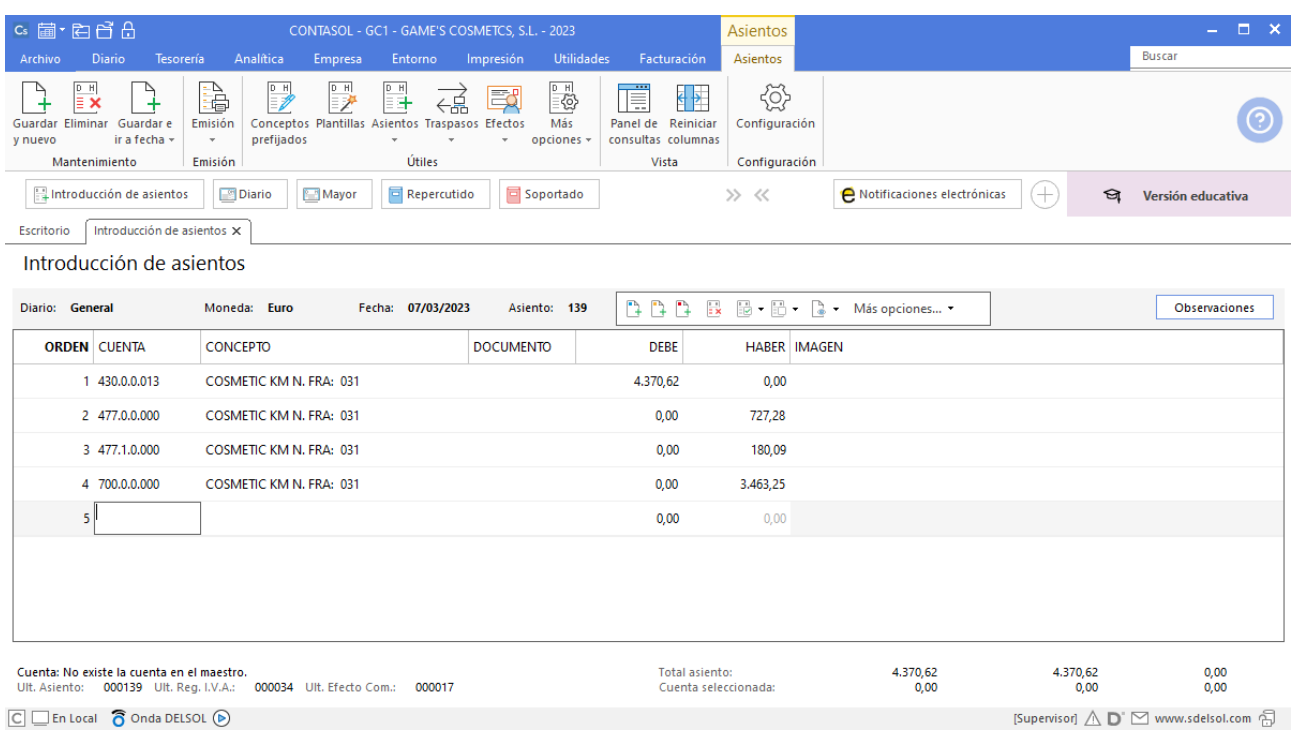

### **Factura recibida 003 Laboratorios Colkim S.A.**

Contabilizamos la factura recibida, generamos el efecto a pagar y el asiento queda así:

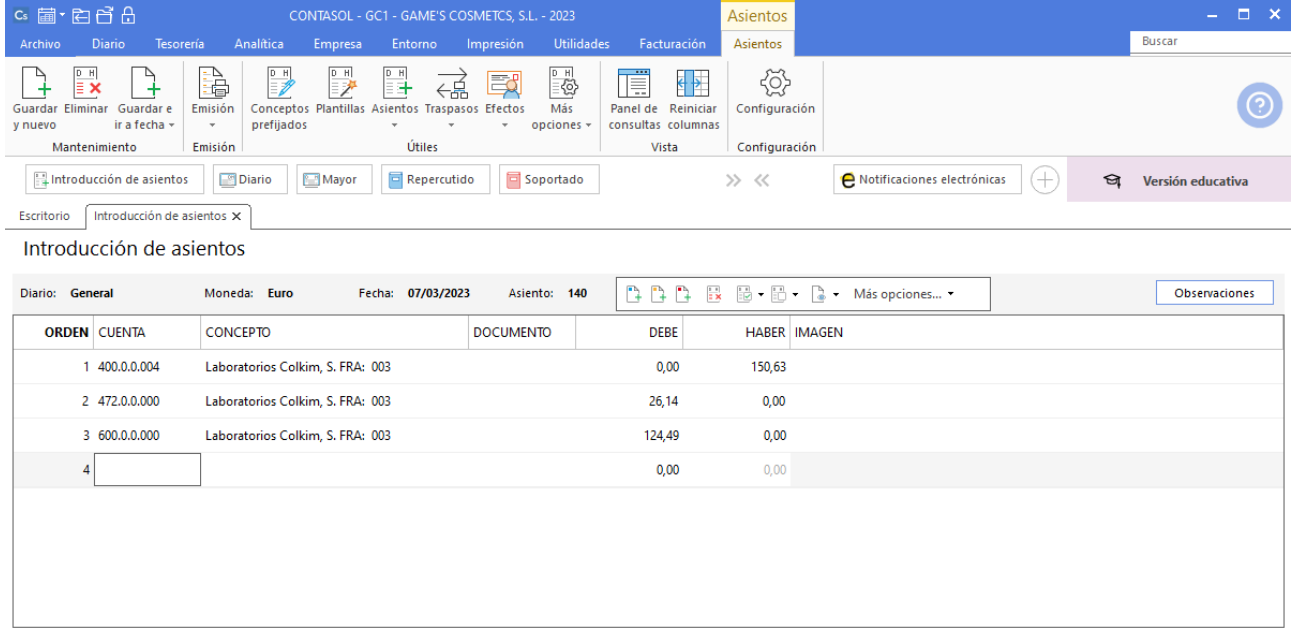

# Tarea 4. Contabilización / Previsión de tesorería

**08/03. Recibimos del departamento de ventas la copia de nuestra factura número 032. Recibimos del departamento de RRHH el Recibo de Liquidación de Cotización (RLC).**

## **Factura emitida 032 a Rosario Alba**

Contabiliza la factura emitida, crea el efecto a cobrar y el asiento queda así:

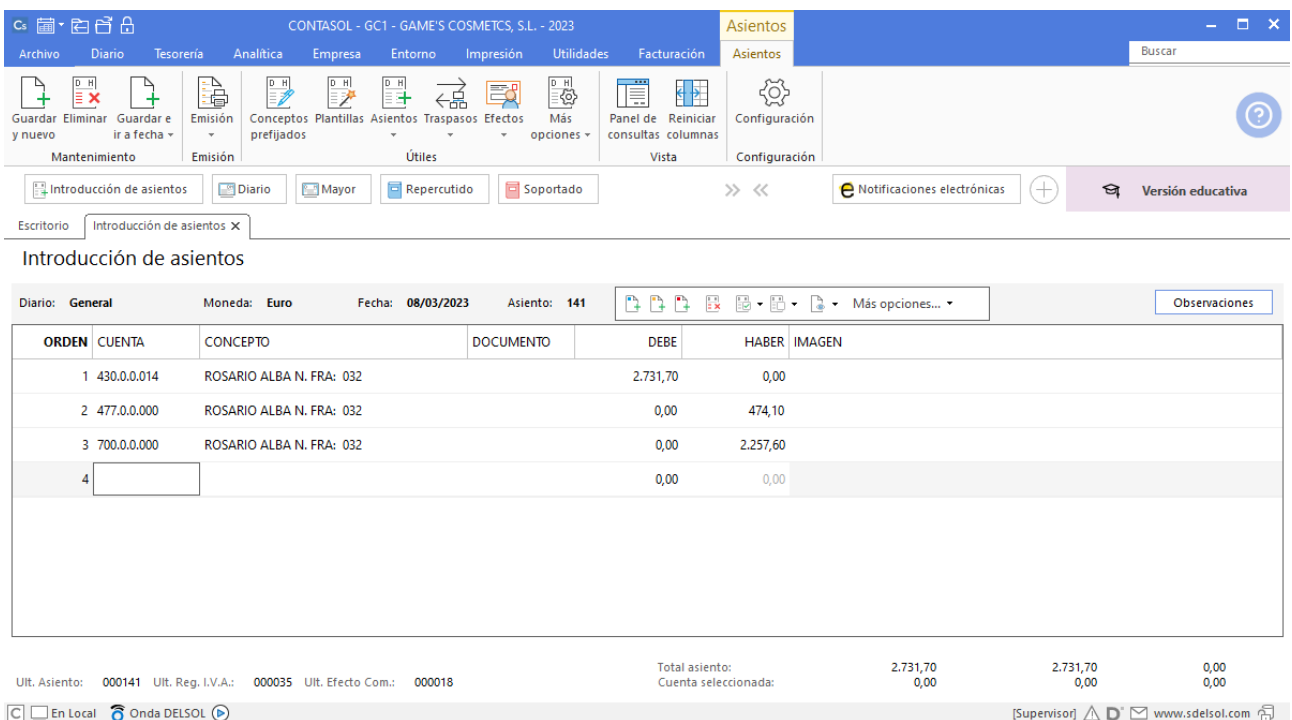

# Tarea 5. Contabilización / Previsión de tesorería

**09/03. Recibimos del departamento de compras la copia de la factura correspondiente a nuestro pedido número 016.**

### **Factura recibida 003 Productos Quimibella, S.L.**

Contabilizamos la factura recibida, generamos el efecto a pagar y el asiento queda así:

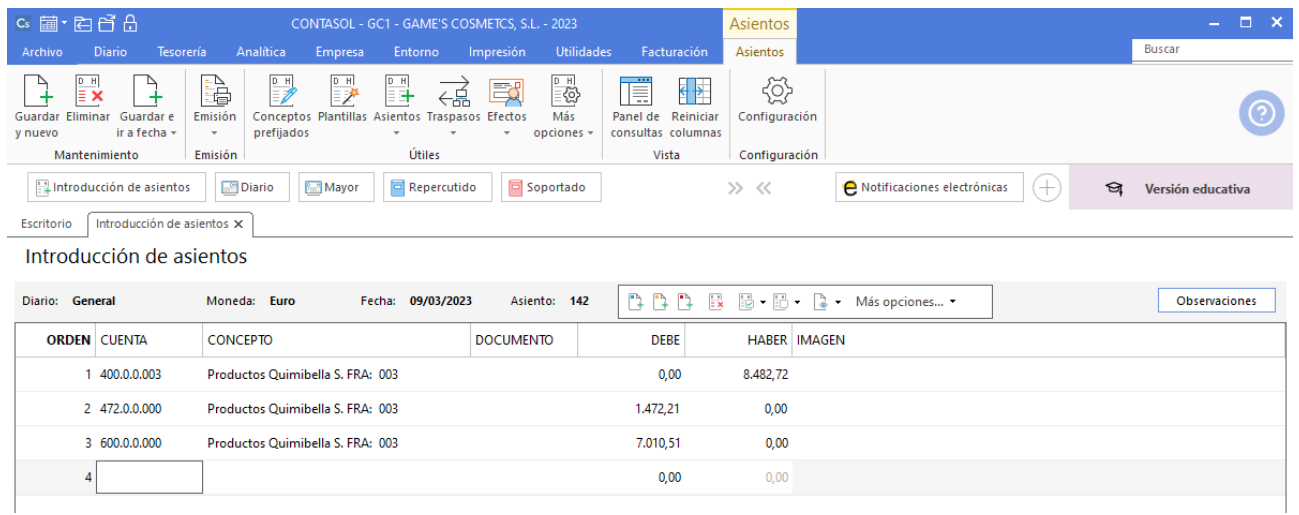

# Tarea 6. Contabilización / Previsión de tesorería

**11/03. Recibimos del departamento de ventas la copia de nuestra factura número 033.**

### **Factura emitida 033 Almazán, S.L.**

Contabiliza la factura emitida, crea el efecto a cobrar y el asiento queda así:

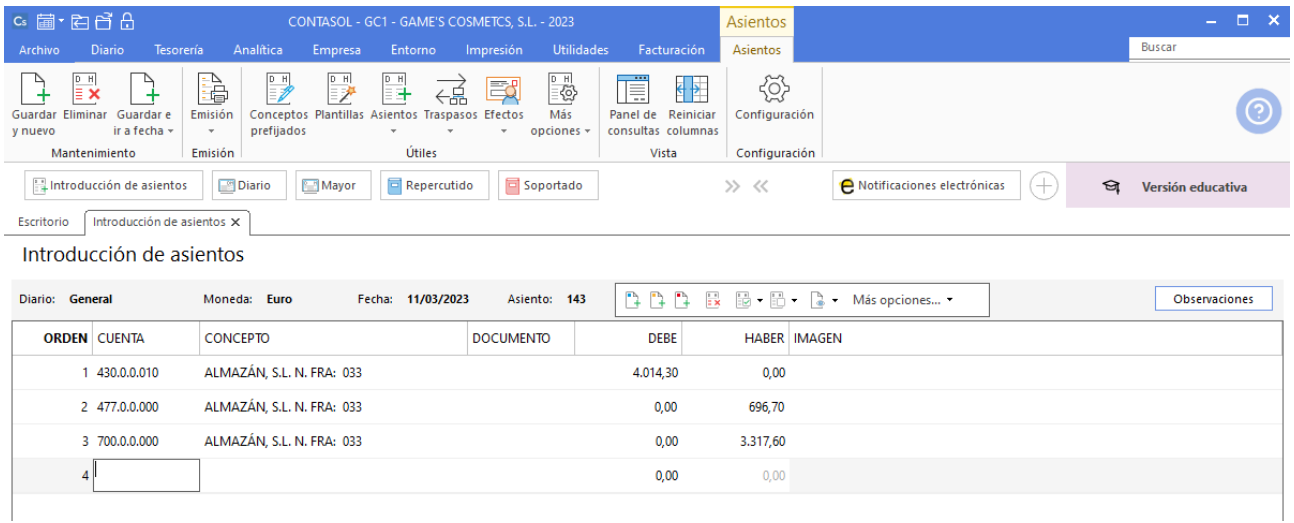

# Tarea 7. Contabilización / Operaciones de tesorería

**12/03. Cobramos n/fra. número 025 a Centro de Estética Bella Mar. Asimismo, se carga en cuenta bancaria la factura del proveedor Laboratorios Clearbel, S.A. correspondiente a nuestro pedido número 012.**

### **Cobro factura 025 Centro de Estética Bella Mar**

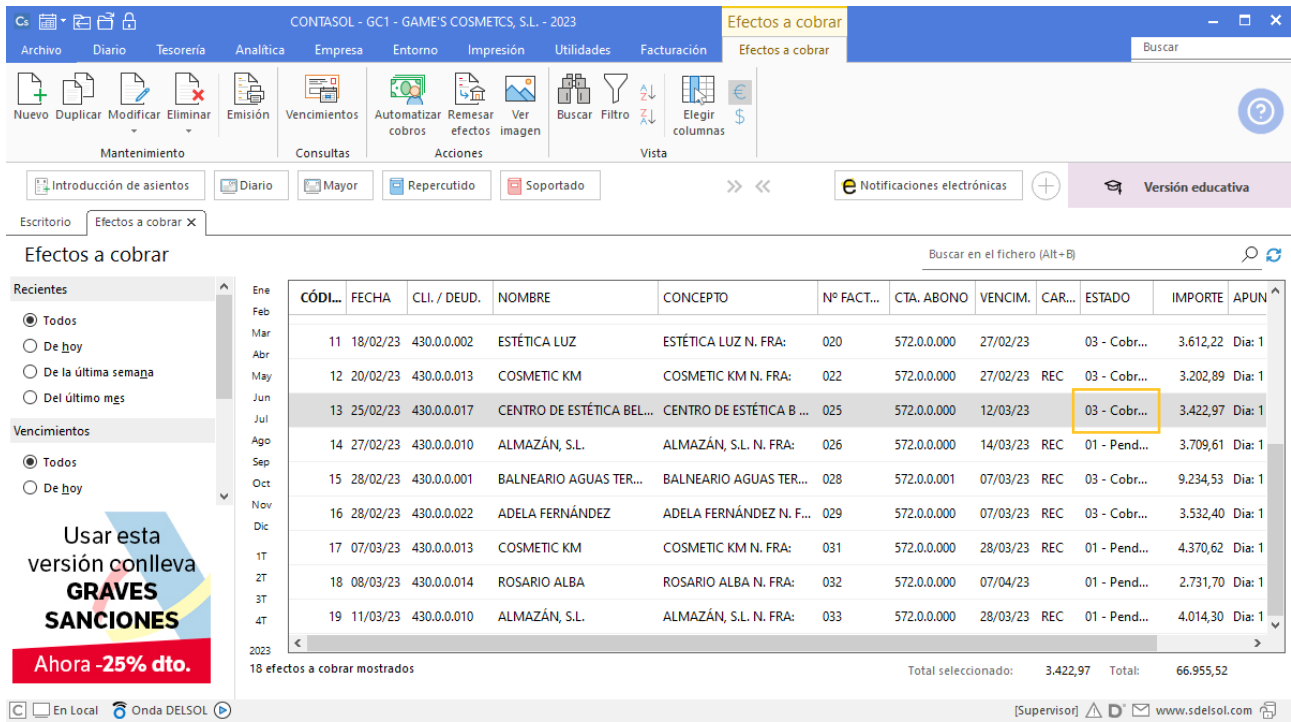

### **Pago factura 001 Laboratorios Clearbel S.A.**

Realiza el asiento de pago desde la tesorería, el fichero de efectos a pagar queda así:

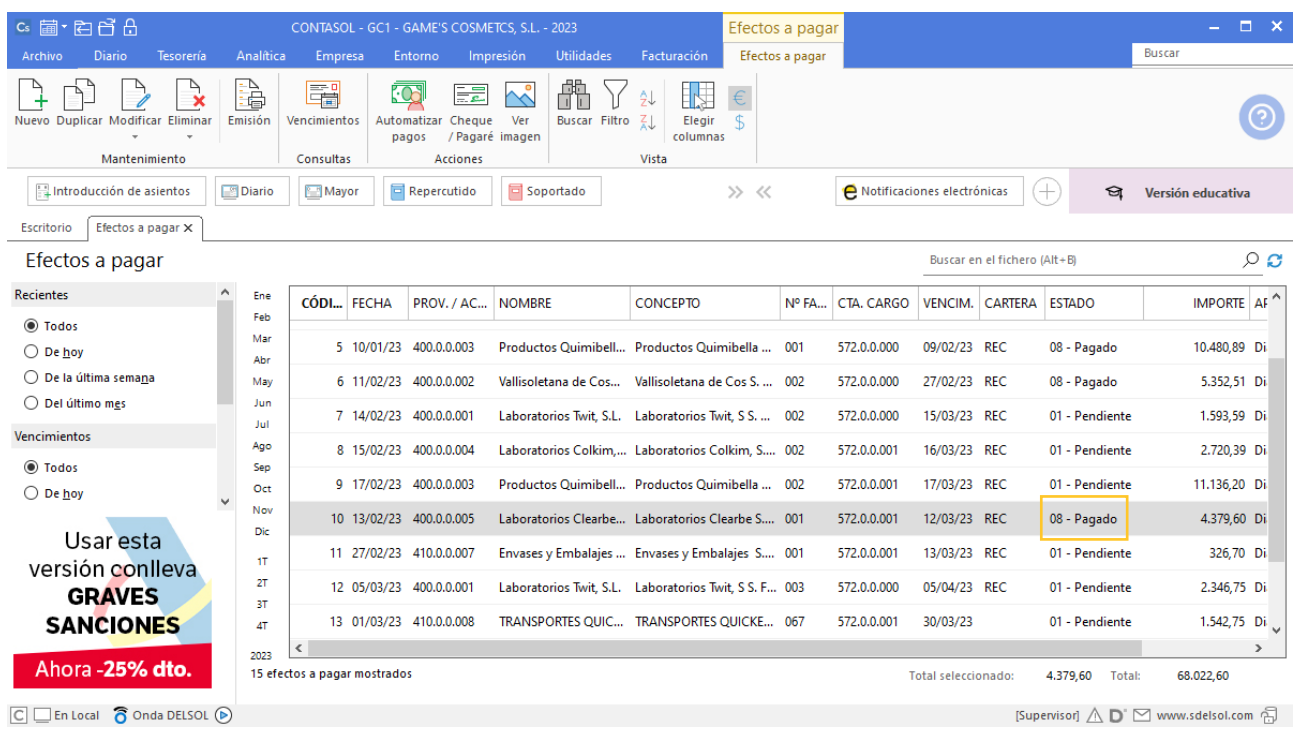

# Tarea 8. Contabilización / Operaciones de tesorería.

**Los días 13/03, 15/03, 16/03, 17/03 y 18/03 vencen facturas correspondientes respectivamente a nuestros pedidos números 013, 008, 011, 010 y 015.** 

**El día 14/03 se ha cobrado nuestra factura número 026 a Almazán S.L. Contabiliza las operaciones de cobro, de pago o de cargo en cuenta correspondientes.**

#### **Pago factura 001 Envases y Embalajes de Aragón, S.L.**

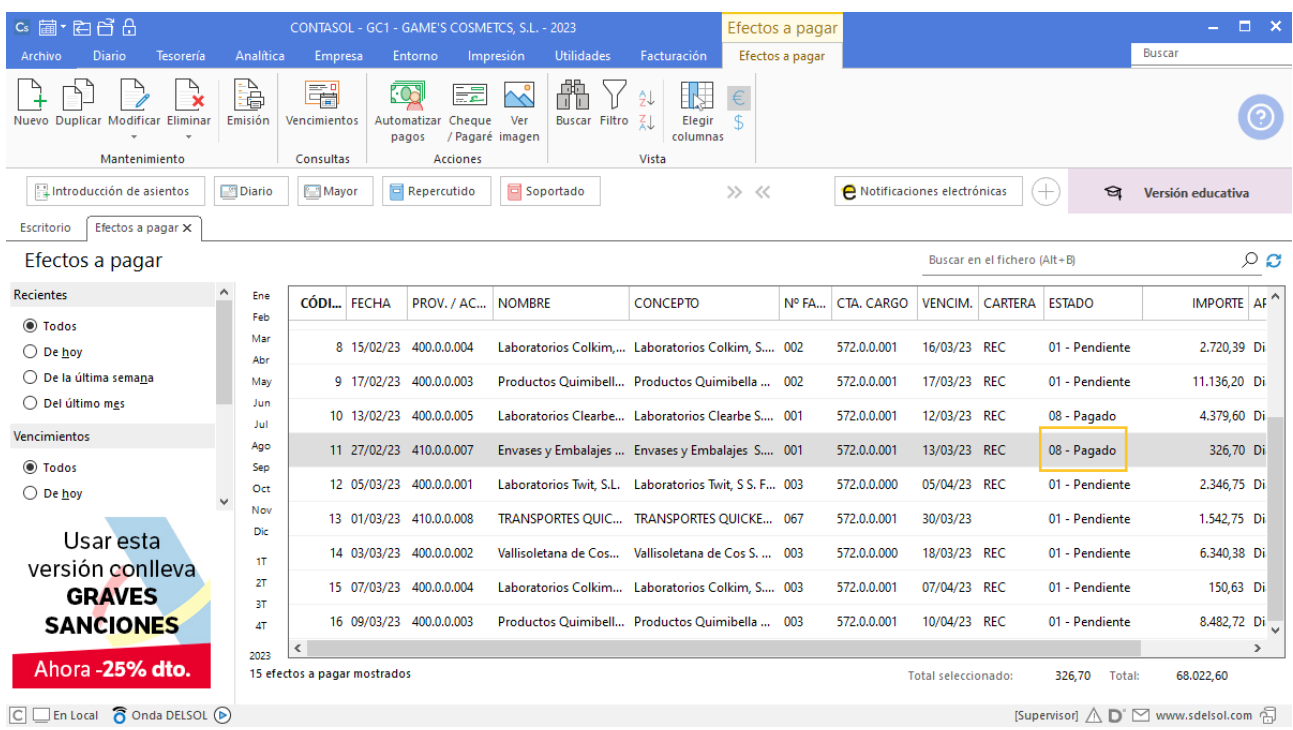

### **Pago factura 002 Laboratorios Twit, S.L.**

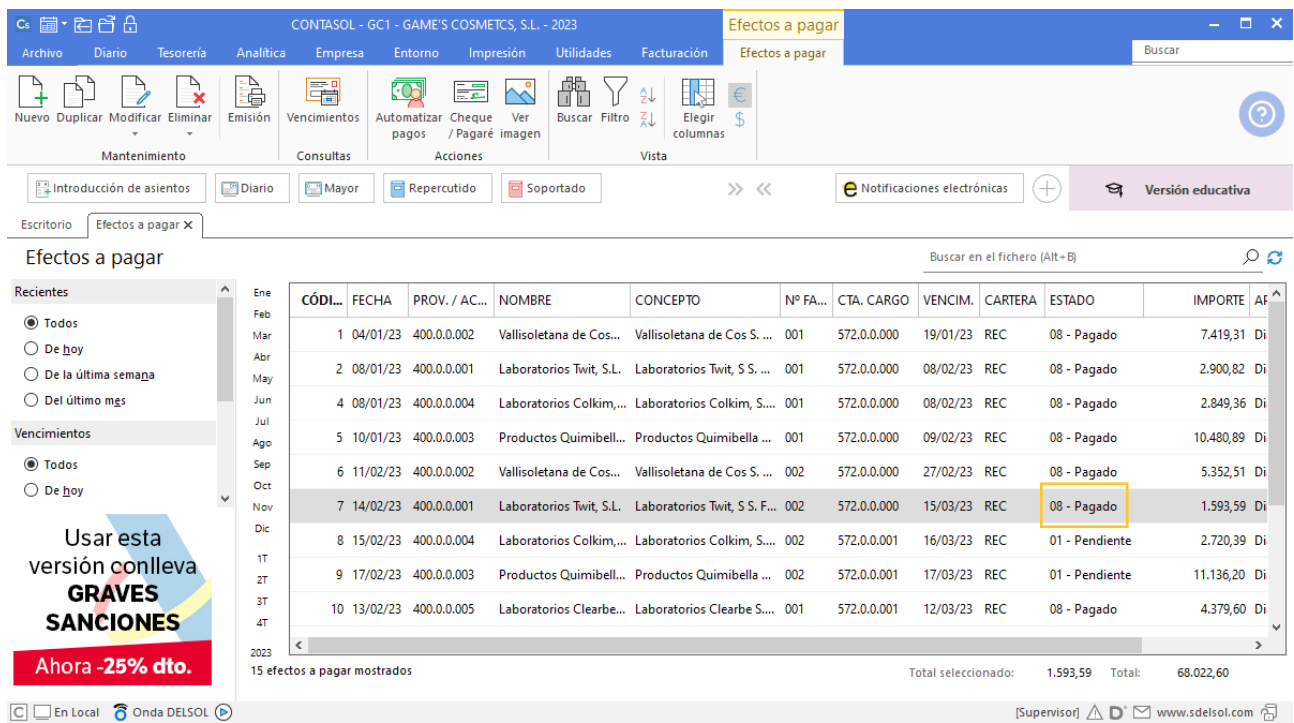

### **Pago factura 002 Laboratorios Colkim, S.A.**

Realiza el asiento de pago desde la tesorería, el fichero de efectos a pagar queda así:

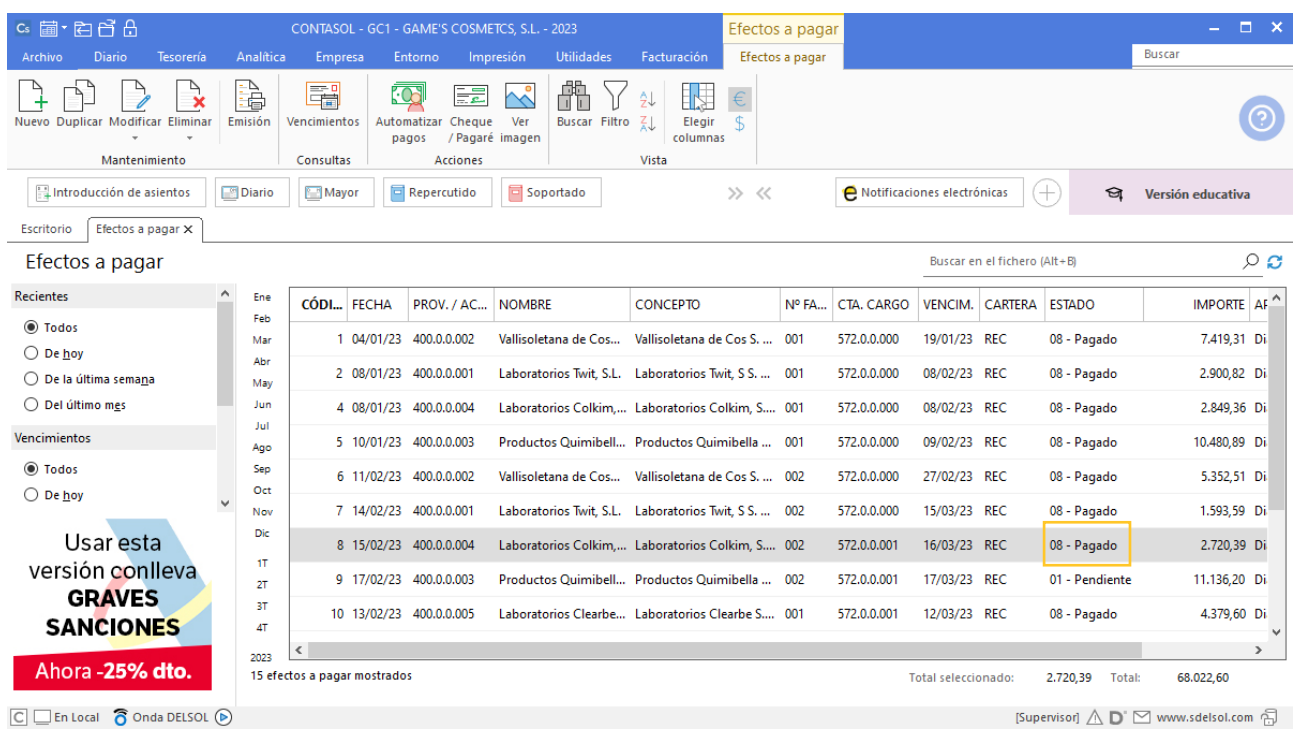

### **Pago factura 002 Productos Quimibella S.L.**

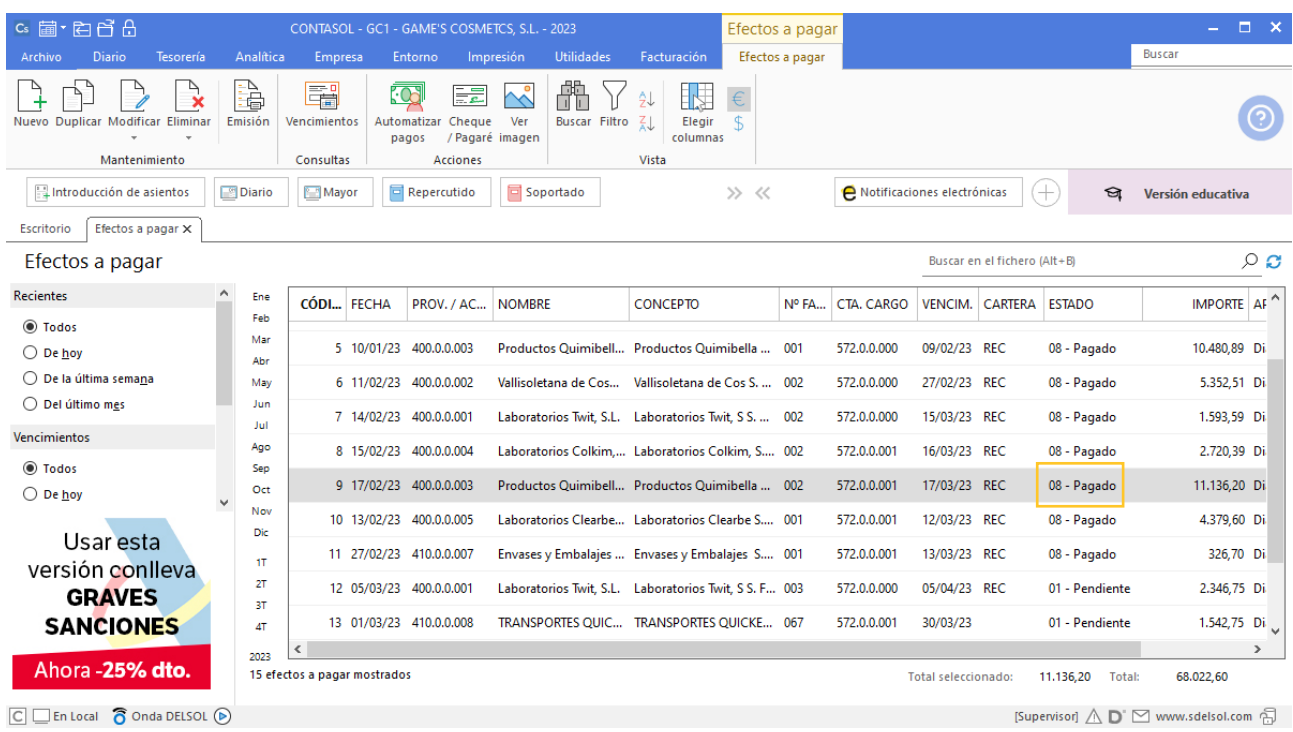

## **Pago factura 003 Vallisoletana de Cosmética S.A.**

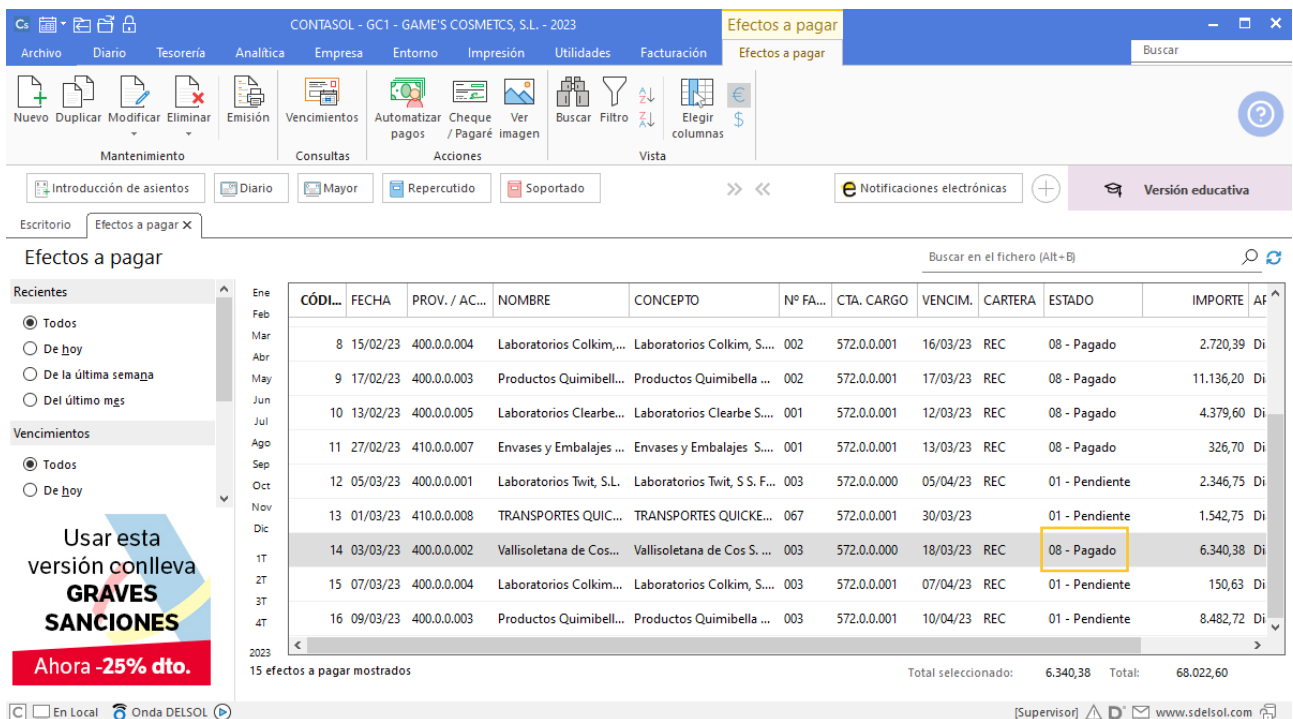

## **Cobro factura 026 Almazán, S.L.**

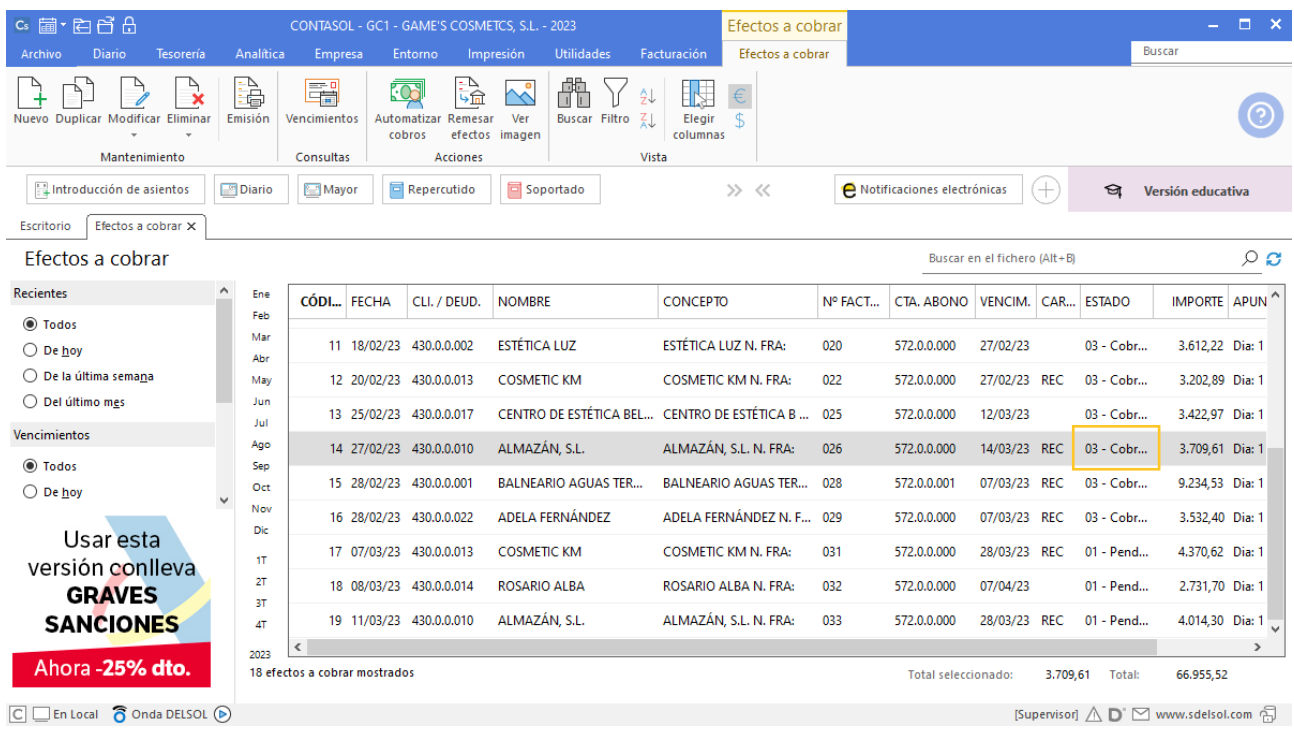

### **Efecto comercial a cobrar Cosmética Sole**

Contabiliza el efecto comercial a cobrar desde la introducción de asientos. Cancela la creación de efecto a cobrar, la creación del registro de IVA repercutido y el asiento queda así:

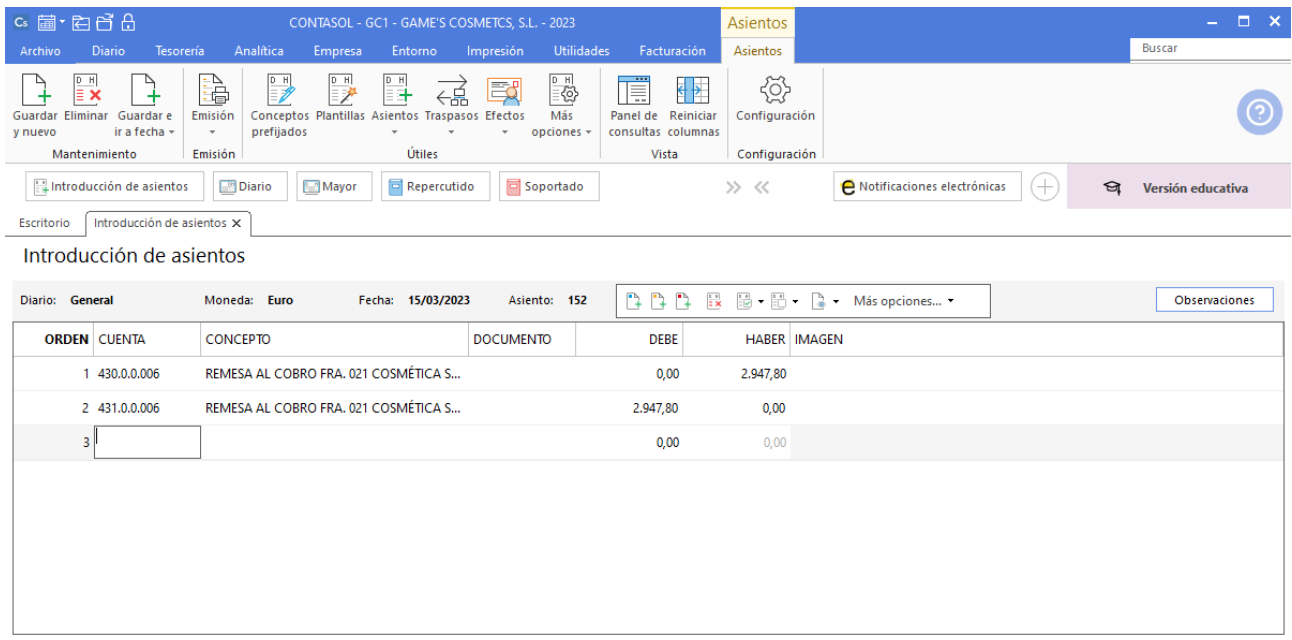

## **Efecto comercial a cobrar Body Slim, S.L.**

Contabiliza el efecto comercial a cobrar desde la introducción de asientos. Cancela la creación de efecto a cobrar, la creación del registro de IVA repercutido y el asiento queda así:

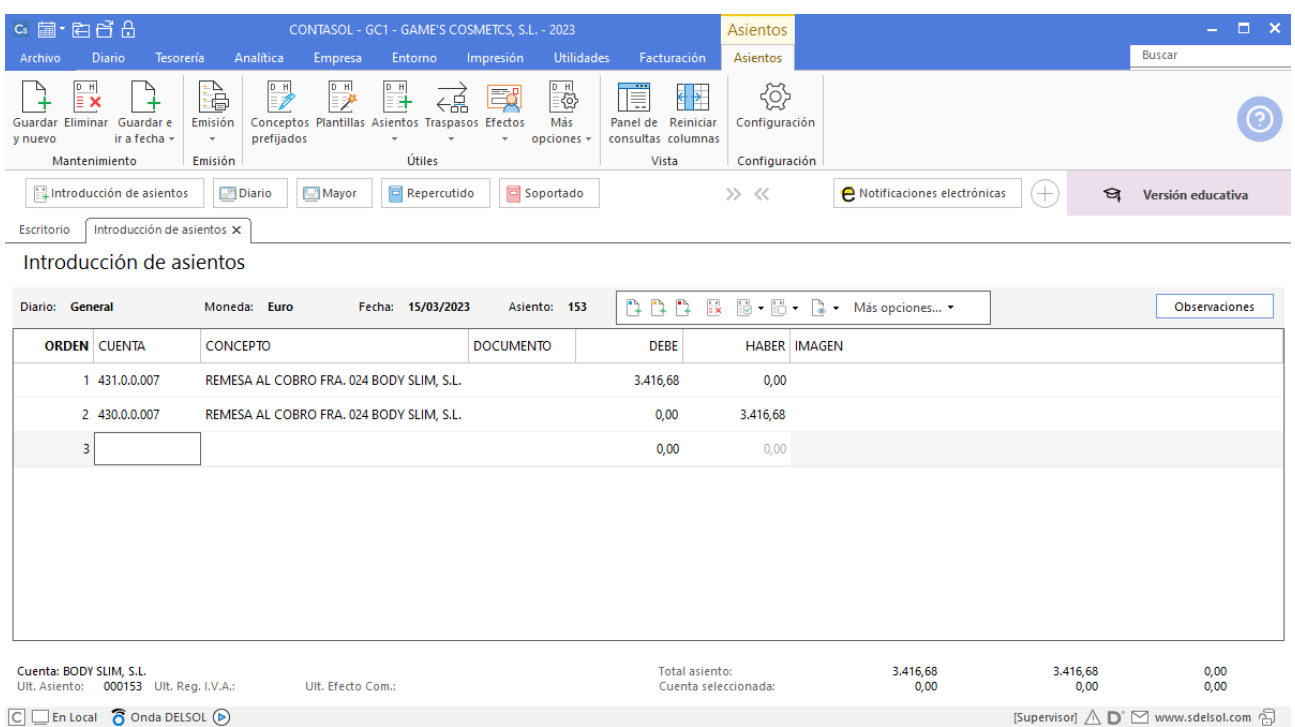

#### **Efecto comercial a cobrar Balneario Zarz, S.A.**

Contabiliza el efecto comercial a cobrar desde la introducción de asientos. Cancela la creación de efecto a cobrar, la creación del registro de IVA repercutido y el asiento queda así:

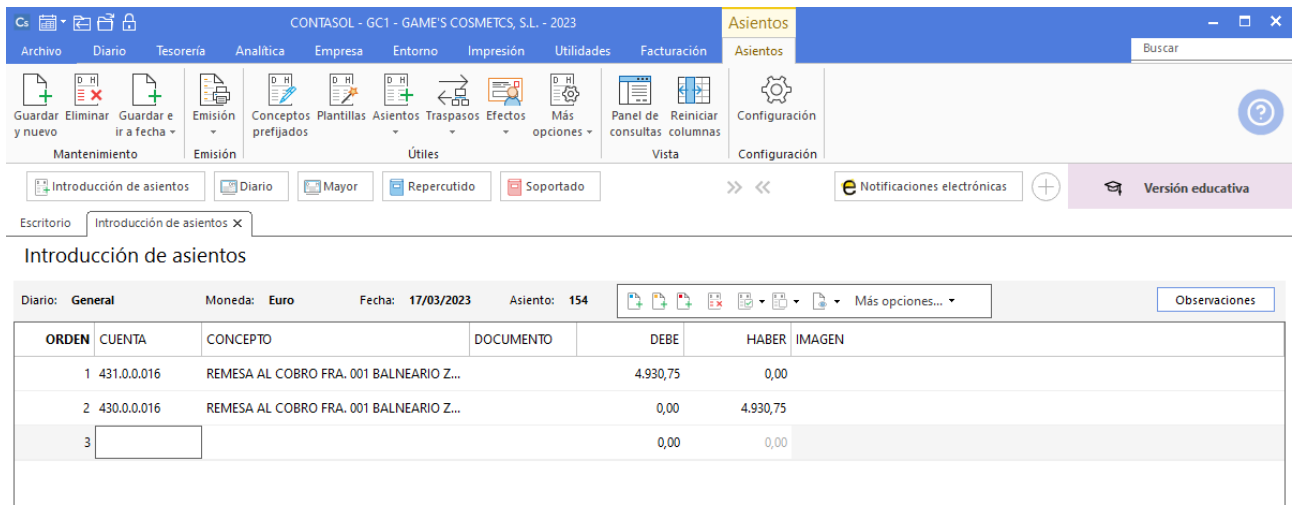

# Tarea 9. Contabilización / Operaciones de tesorería

**19/03. Contabiliza los cobros de nuestros clientes reflejados en extracto bancario. Recibimos el cheque de nuestro cliente Centro Estético Ramos, S.C.P. en concepto de pago de n/fra. número 034. Rellena el impreso bancario de Iberiacaja para ingresarlo en nuestra c/c y envía el recibo al cliente.**

# **Cobro factura 019 Balneario Zarz, S.A.**

Contabiliza el asiento por el cobro, recuerda registrar el IVA repercutido y el asiento queda así:

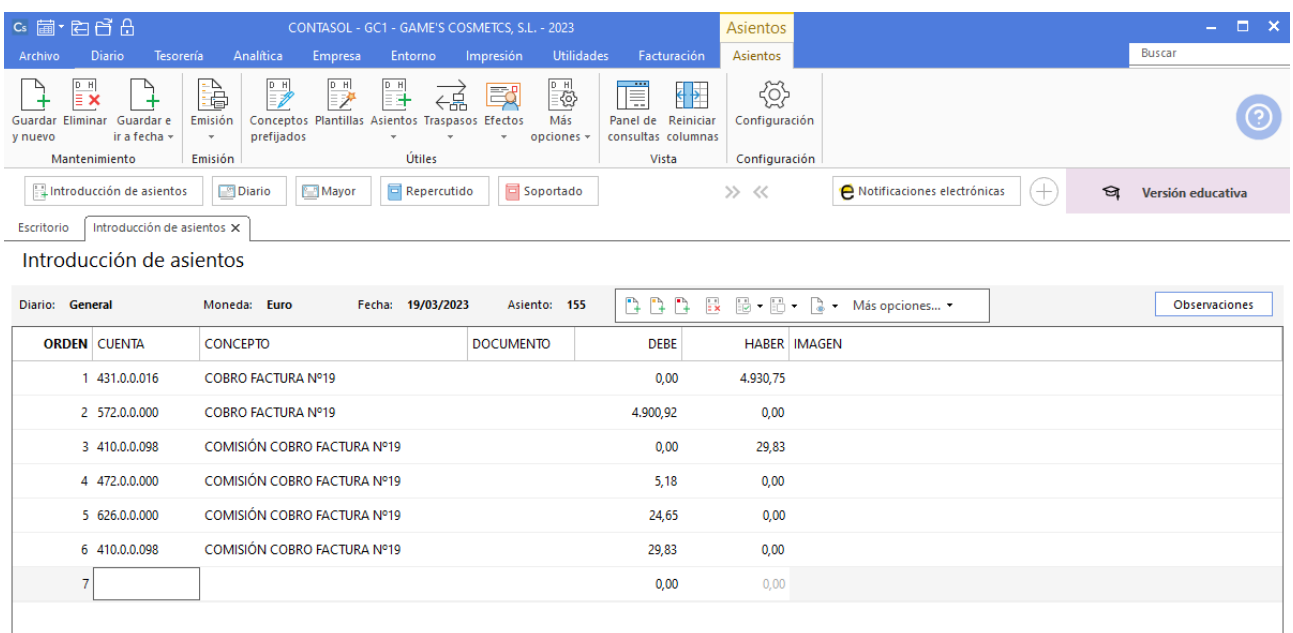

#### **Factura emitida 034 Centro Estético Ramos, SCP**

Contabiliza la factura emitida, cancela el efecto a cobrar y el asiento queda así:

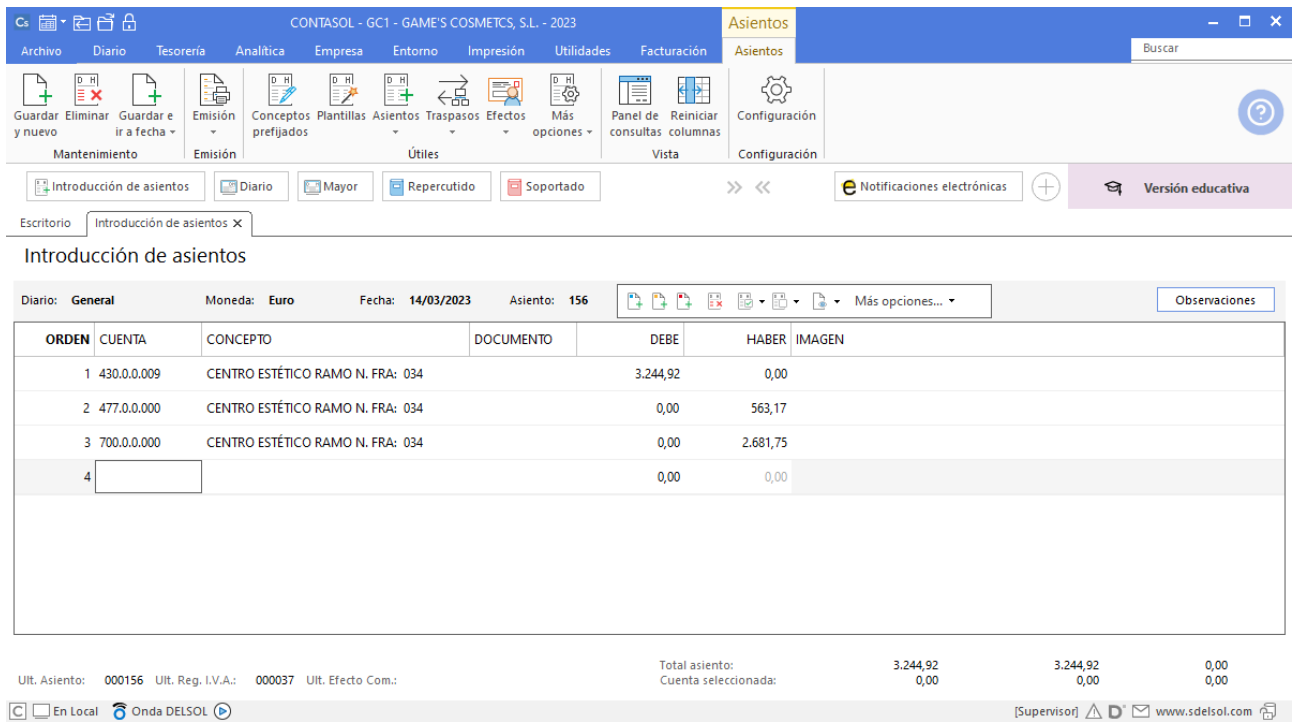

### **Cobro factura 034 Centro Estético Ramos, SCP**

Realiza el asiento de cobro desde la introducción de asientos con los automatismos de **CONTASOL** y el asiento queda así:

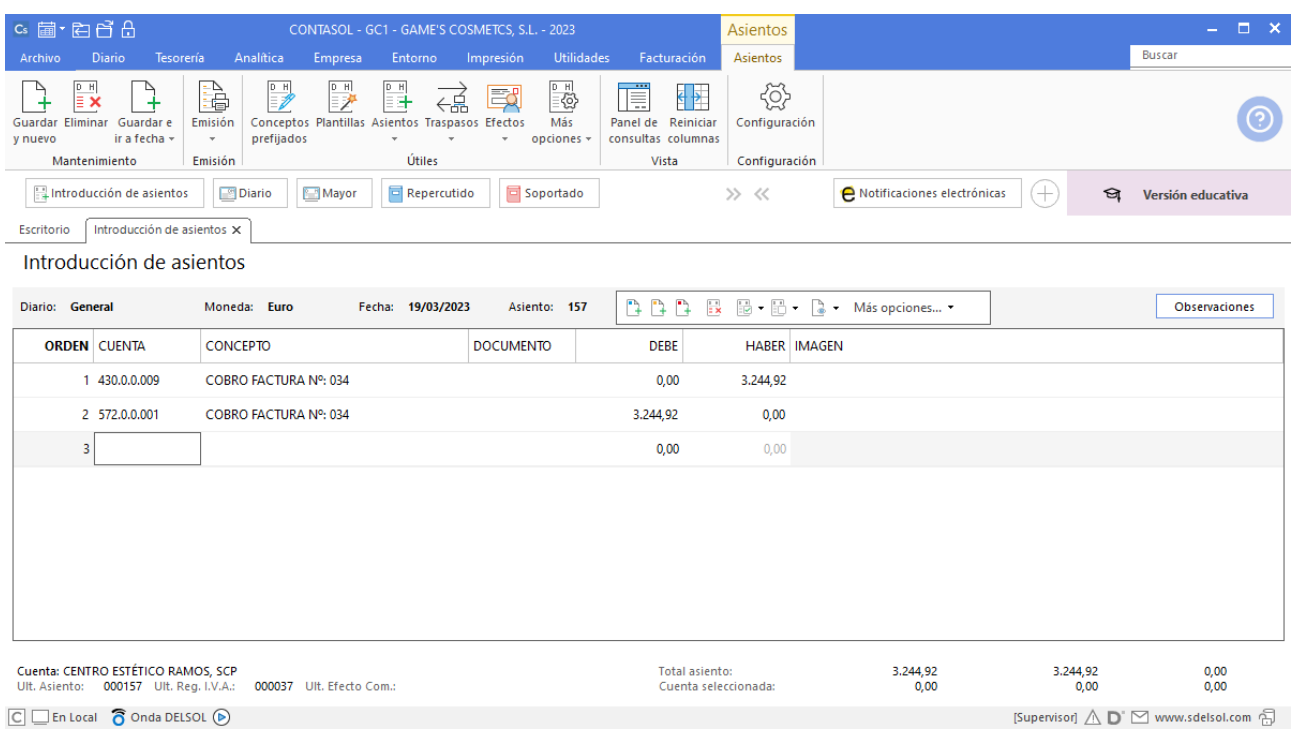

# Tarea 10. Contabilización / Operaciones de tesorería

**En las fechas correspondientes a sus vencimientos nos cargan en nuestra c/c de Banco Ideal las facturas de los suministros del mes.**

### **Factura recibida E82091N9843 Eléctrica Ibérica, S.A.**

Contabiliza la factura recibida, cancela el efecto a pagar y el asiento queda así:

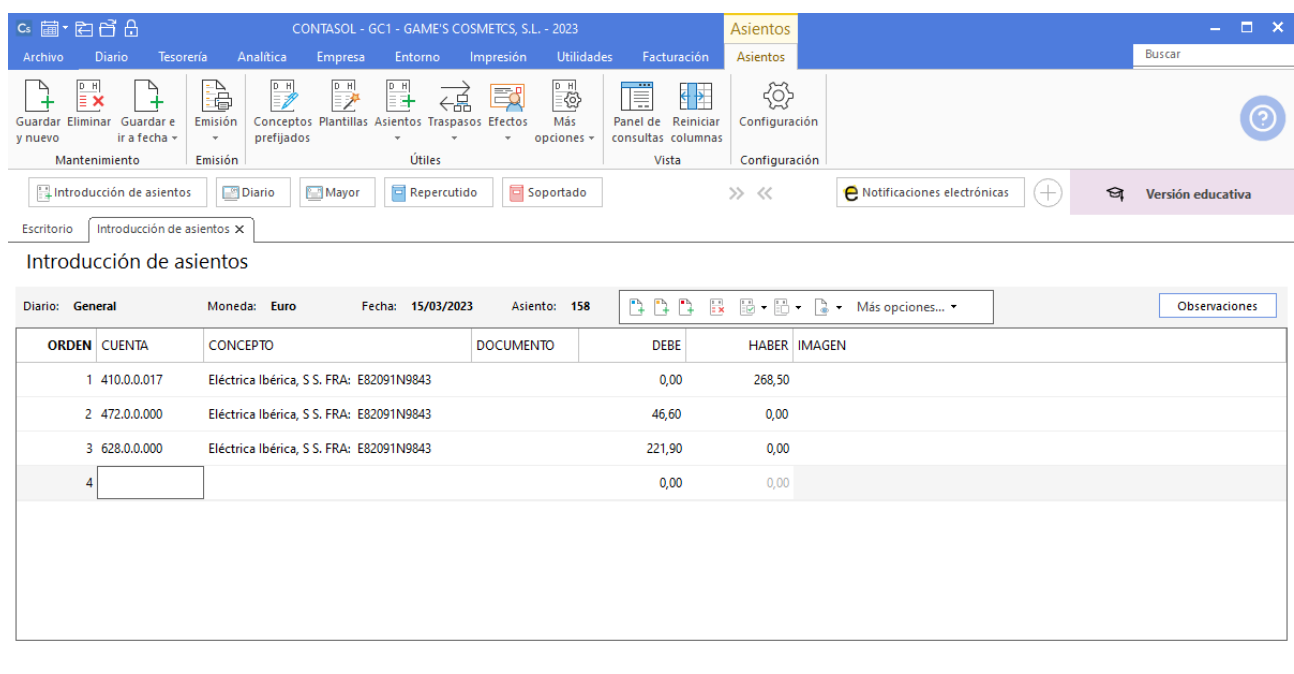

### **Pago factura E82091N9843 Eléctrica Ibérica, S.A.**

Realiza el asiento de pago desde la introducción de asientos con los automatismos de **CONTASOL** y el asiento queda así:

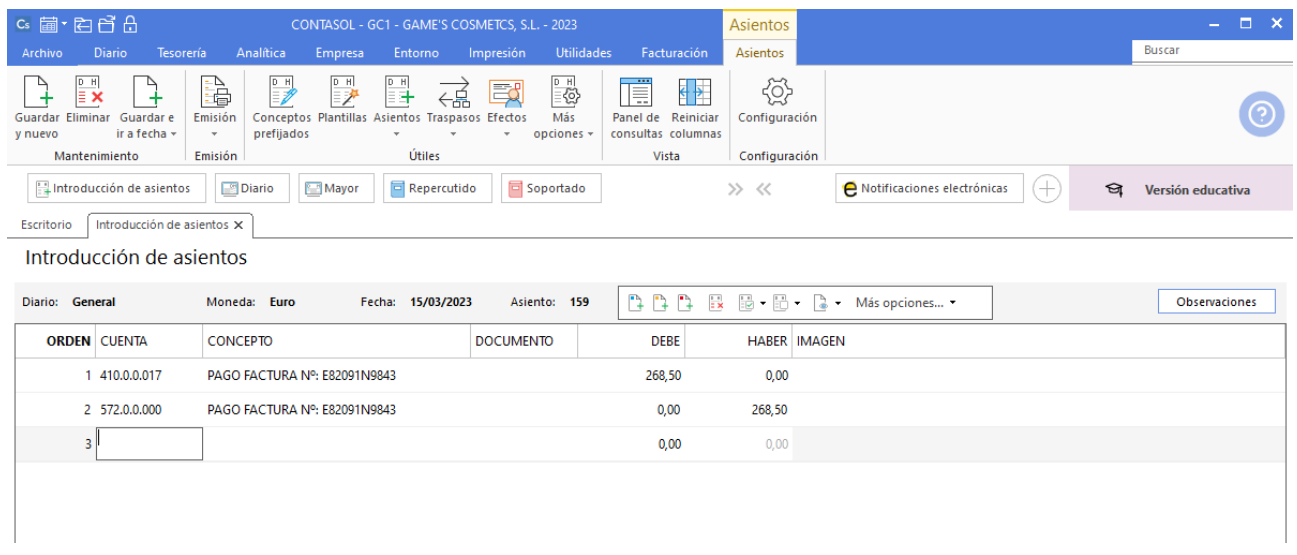

### **Factura recibida Z-43218 Abatel España, S.A.**

Contabiliza la factura recibida, cancela el efecto a pagar y el asiento queda así:

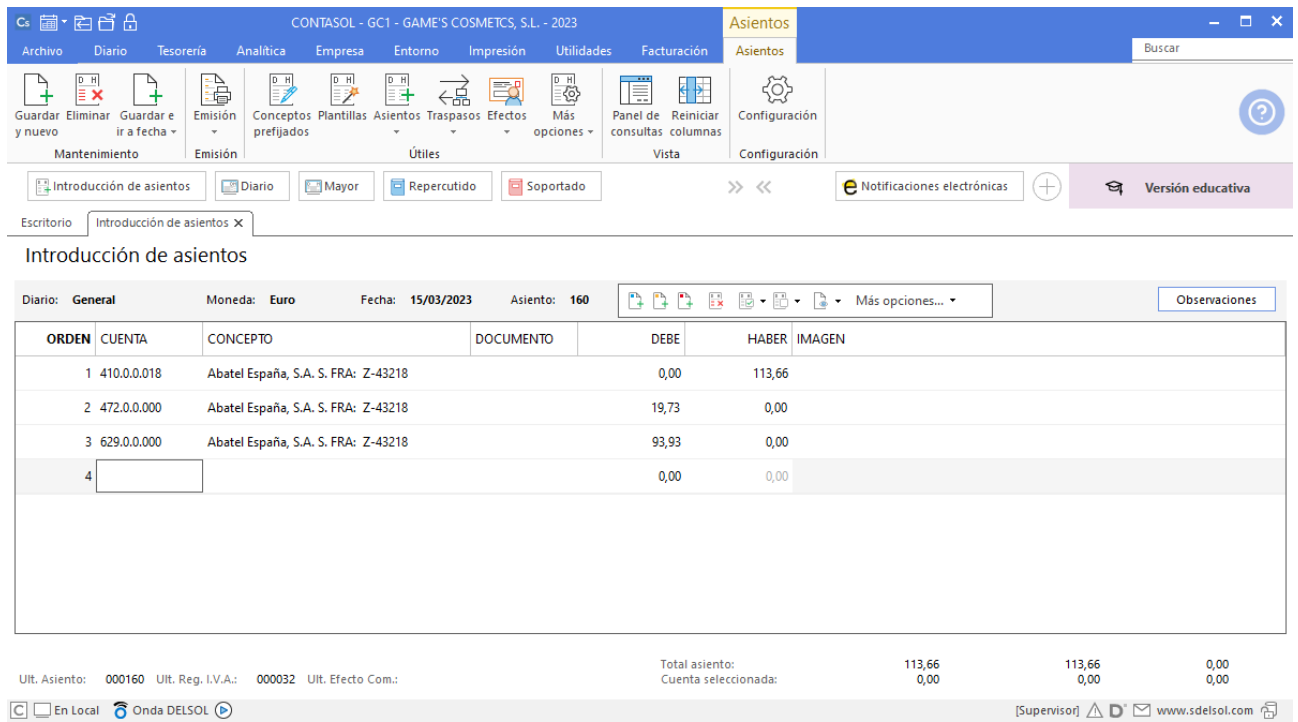

### **Pago factura Z-43218 Abatel España, S.A.**

Realiza el asiento de pago desde la introducción de asientos con los automatismos de **CONTASOL** y el asiento queda así:

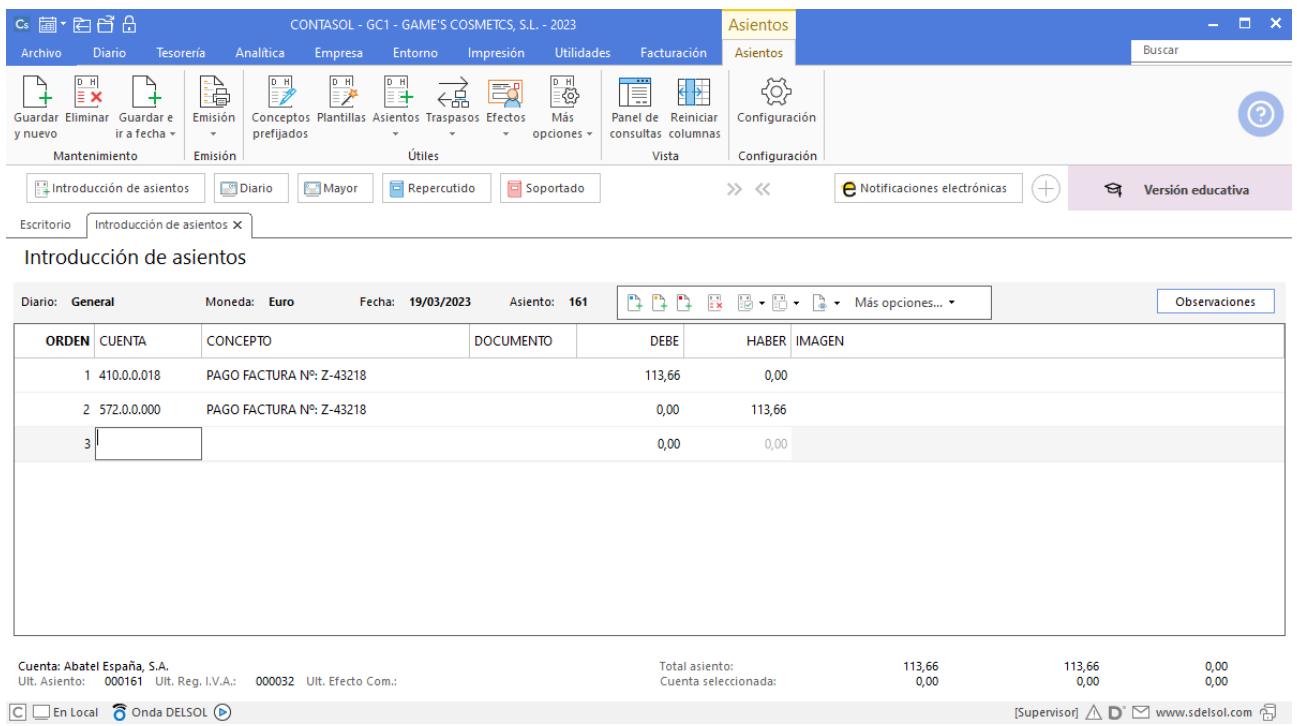

# Tarea 11. Contabilización / Operaciones de tesorería

**Entre el 14/03 y 20/03, recibimos del departamento de ventas copias de las facturas números 034 a 038.**

#### **Factura emitida 035 Cosmética Sole**

Contabiliza la factura emitida, cancela el efecto a cobrar y el asiento queda así:

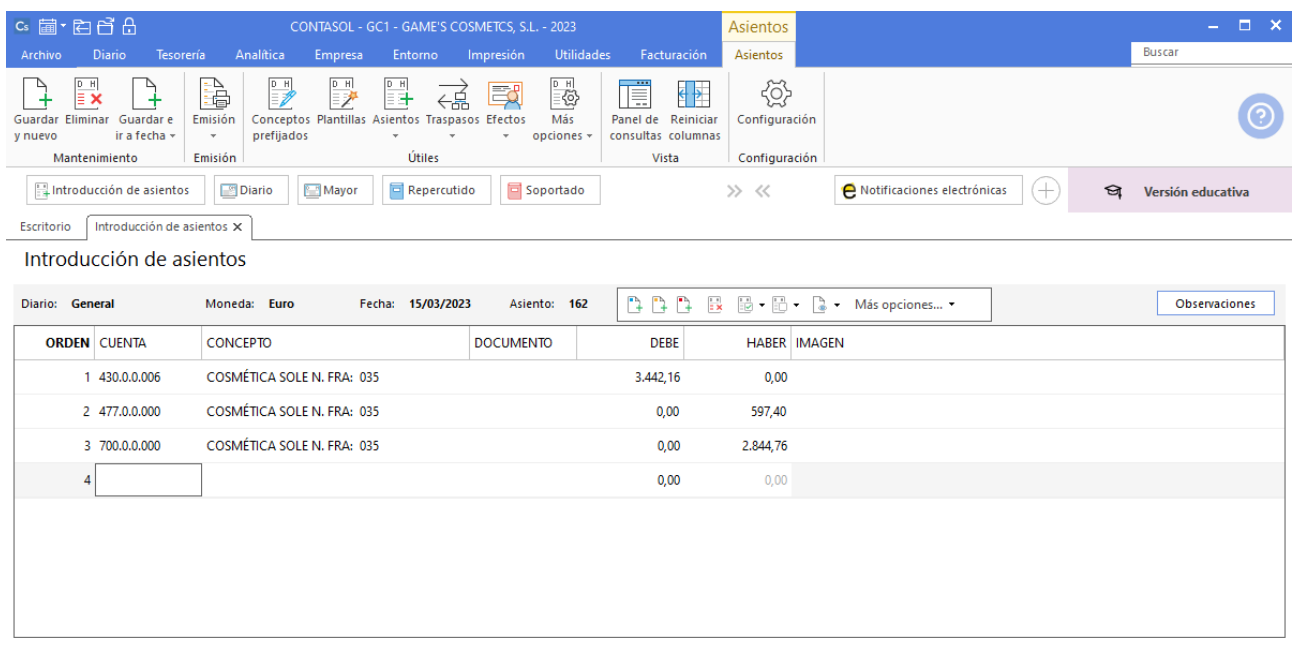

### **Factura emitida 036 Body Slim, S.L.**

Contabiliza la factura emitida, cancela el efecto a cobrar y el asiento queda así:

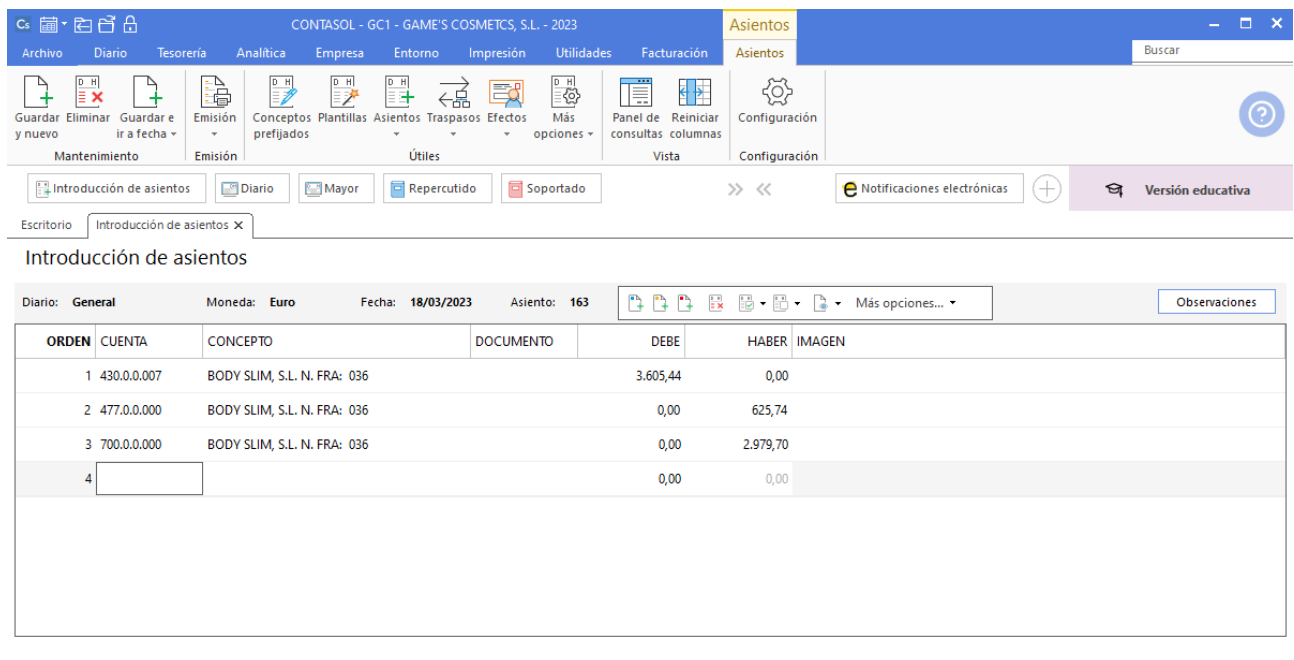

### **Factura emitida 037 Ana Gil Lucas**

Contabiliza la factura emitida, cancela el efecto a cobrar y el asiento queda así:

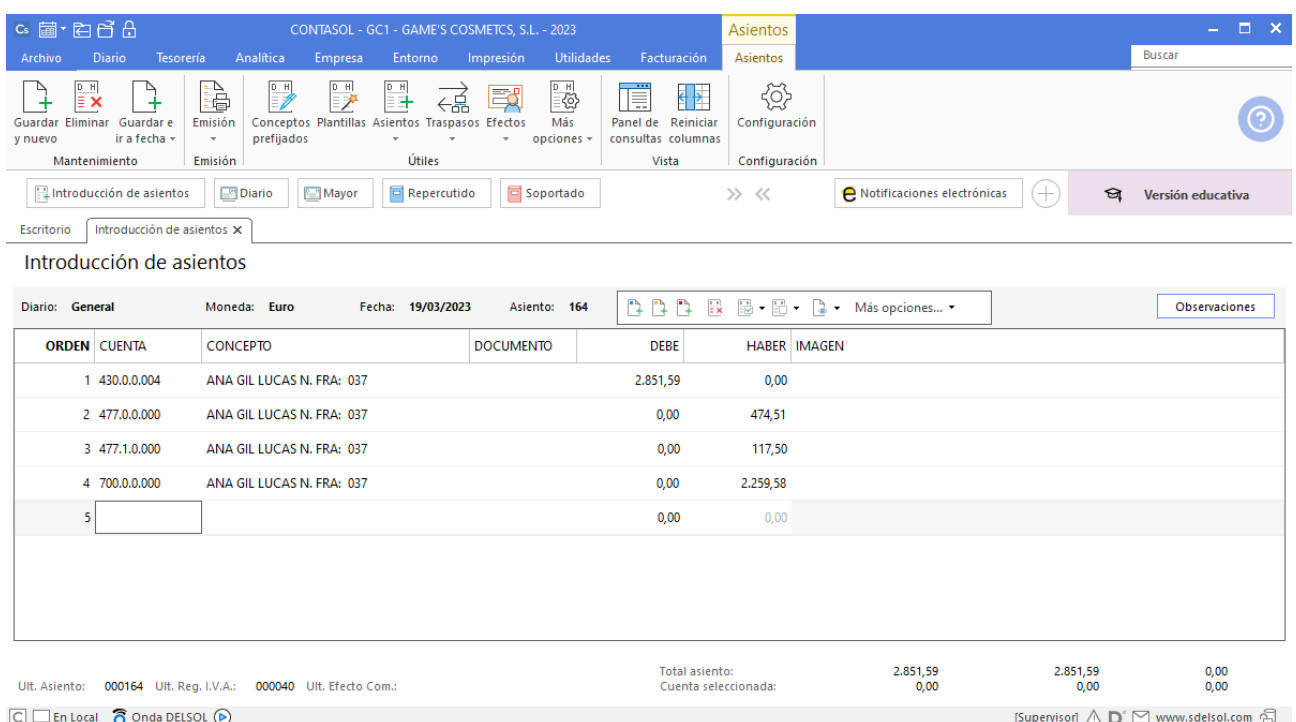

### **Factura emitida 038 Estética Robledo**

Contabiliza la factura emitida, cancela el efecto a cobrar y el asiento queda así:

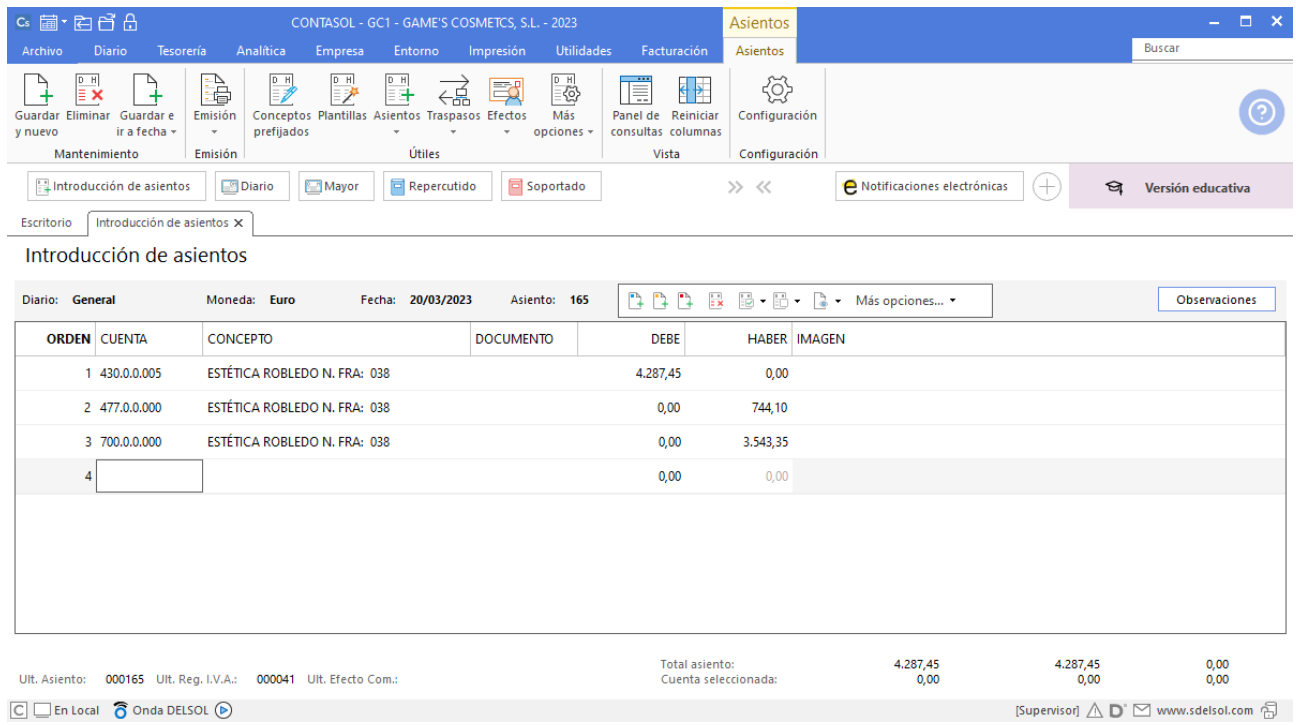

# Tarea 12. Contabilización / Operaciones de tesorería

**22/03. Se ha recibido en c/c el ingreso de nuestros clientes correspondiente a n/fras. número 021 a Cosmética Sole, número 037 a Ana Gil Lucas y número 038 a Estética Robledo.**

**24/03. Vence la letra emitida al cliente Body Slim, S.L. correspondiente al cobro de n/fra. número 024.** 

**Los días 25/03 y 26/03 recibimos del departamento de ventas copias de las facturas números 039 y 040, respectivamente.**

**28/03. Se ha recibido el importe de n/fras.: número 031 a Cosmetic KM, número 033 a Almazán, S.L. y número 040 a Beauty Salon Luna.**

**Asimismo, se carga en nuestra cuenta de Banco Ideal el importe correspondiente al Recibo de Liquidación de Cotización (RLC).**

#### **Cobro factura 021 Cosmética Sole**

Contabiliza el cobro de la factura, el asiento queda así:

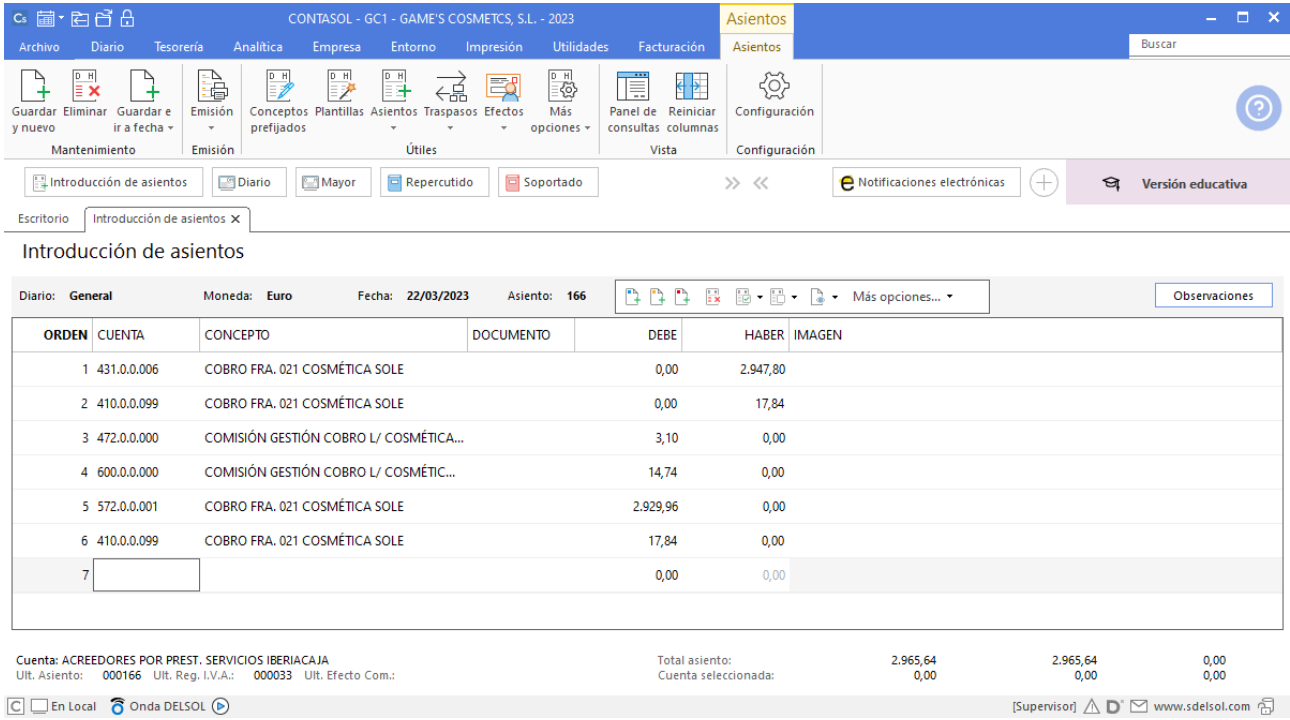

### **Cobro factura 037 Ana Gil Lucas**

Realiza el asiento de cobro desde la introducción de asientos con los automatismos de **CONTASOL** y el asiento queda así:

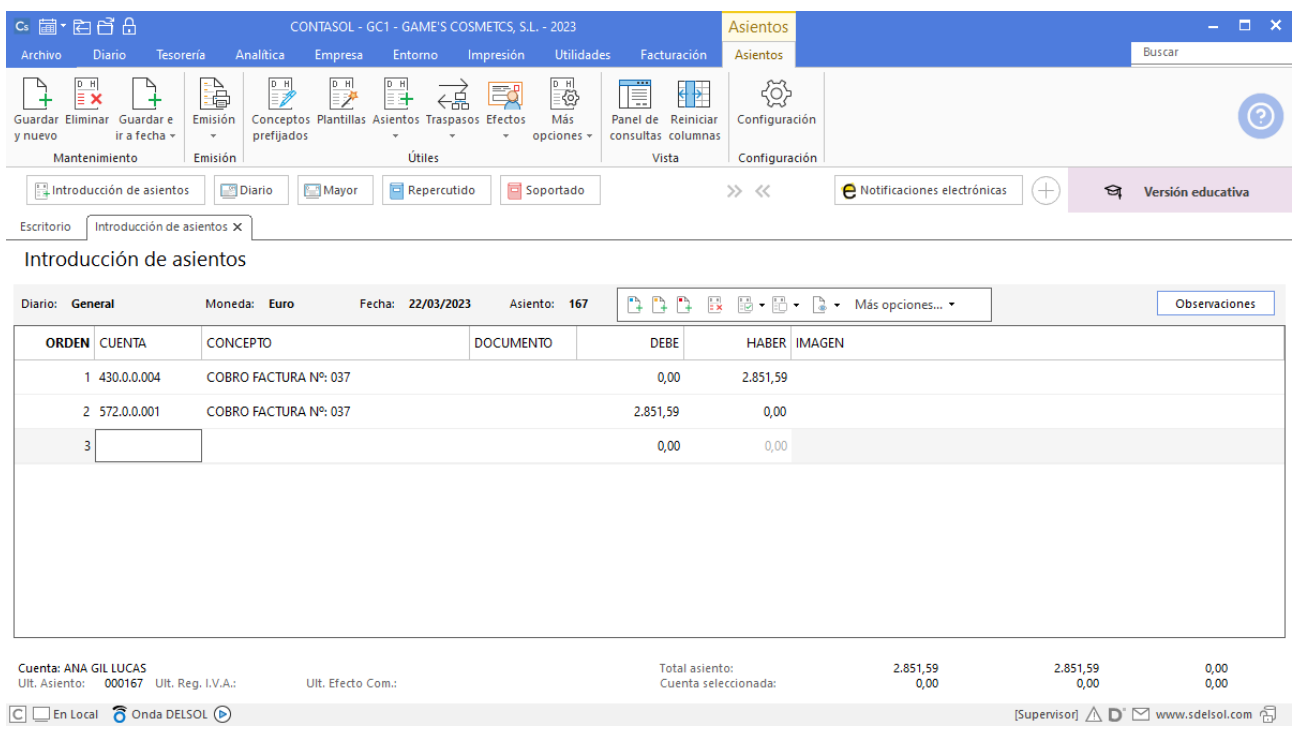

## **Cobro factura 038 Estética Robledo**

Realiza el asiento de cobro desde la introducción de asientos con los automatismos de **CONTASOL** y el asiento queda así:

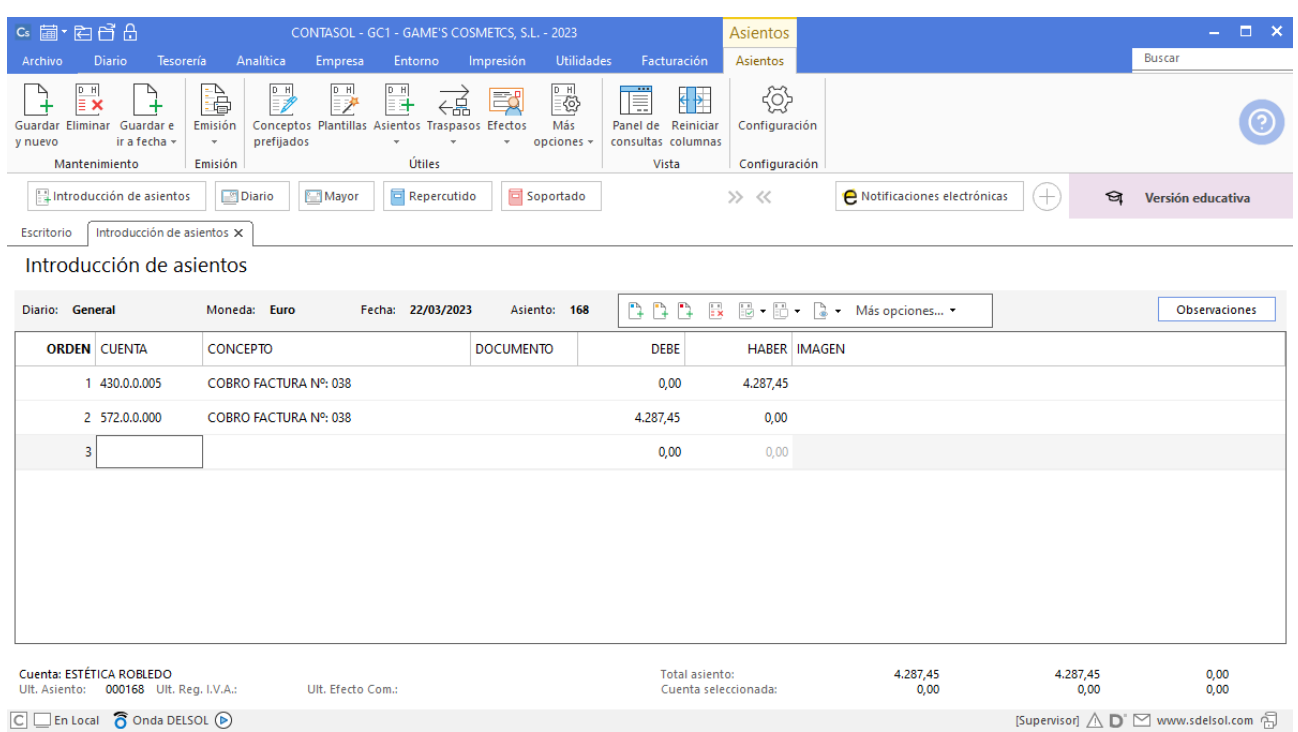

## **Cobro factura 024 Body Slim, S.L.**

Contabiliza el cobro de la factura, el asiento queda así:

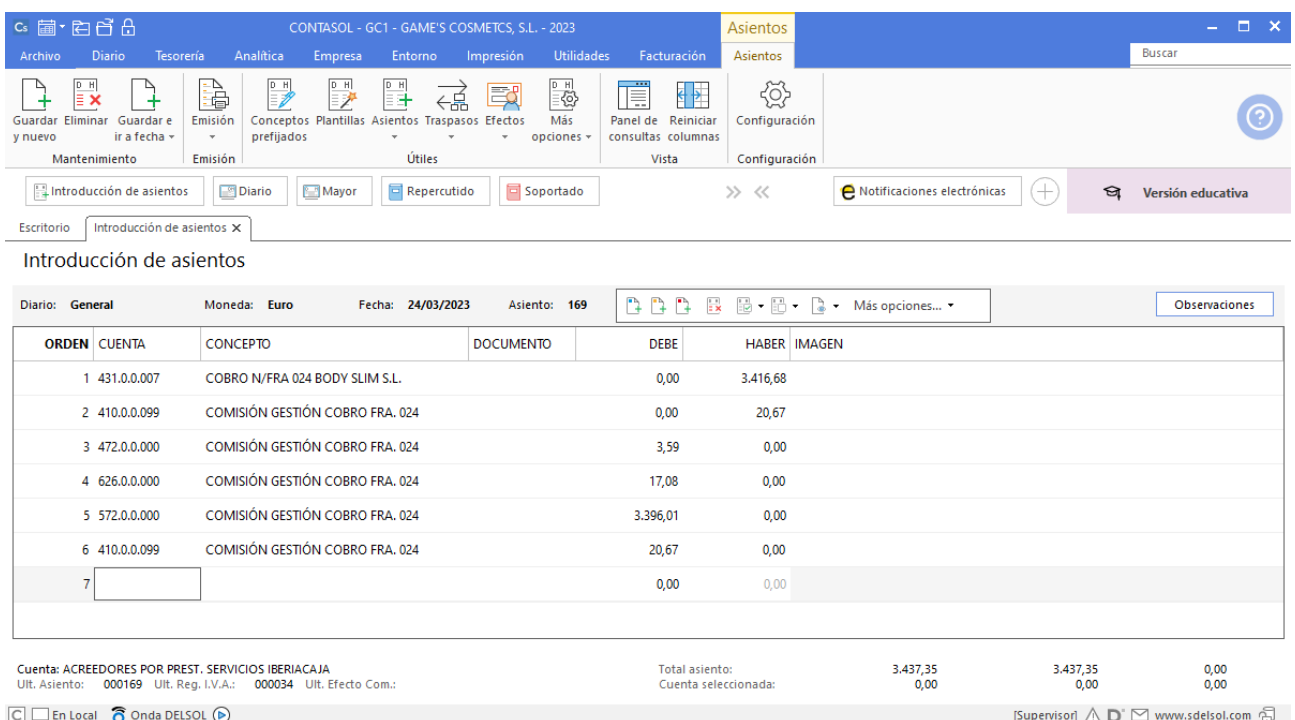

### **Factura emitida 039 Centro de Belleza Mas**

Contabiliza la factura emitida, crea el efecto a cobrar y el asiento queda así:

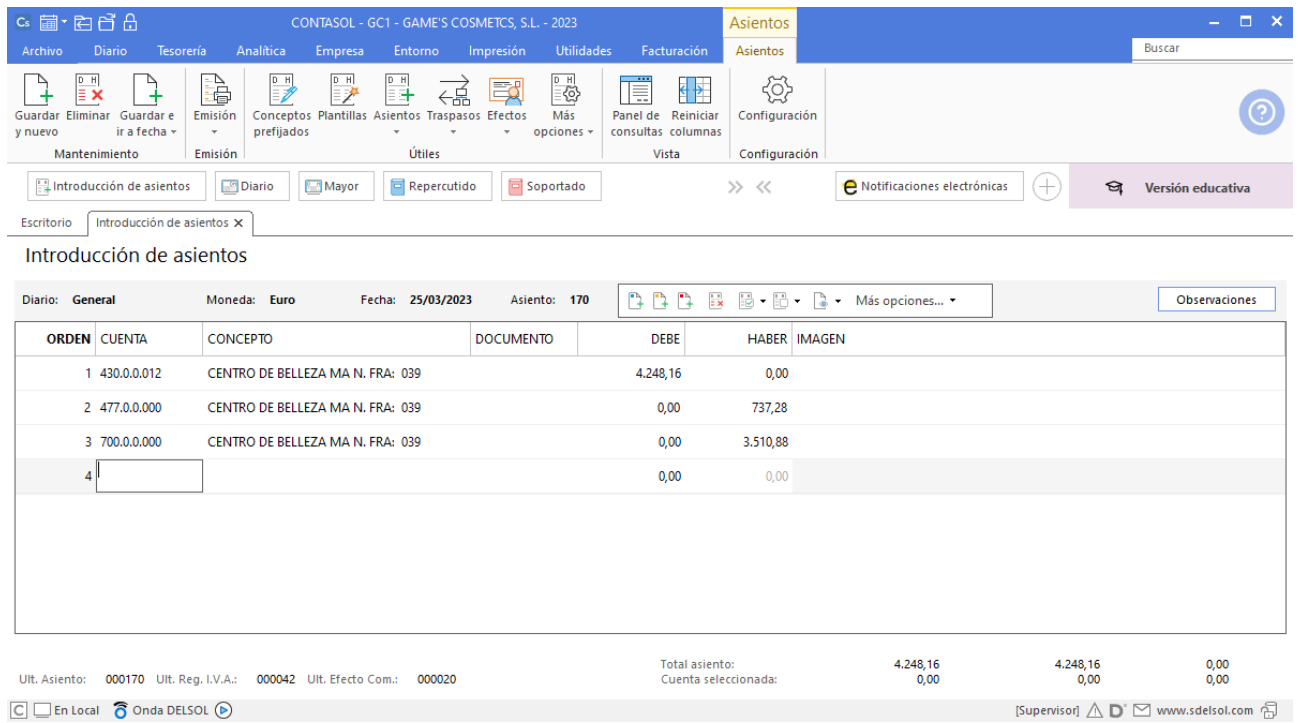

### **Factura emitida 040 Beauty Salon Luna**

Contabiliza la factura emitida, cancela el efecto a cobrar y el asiento queda así:

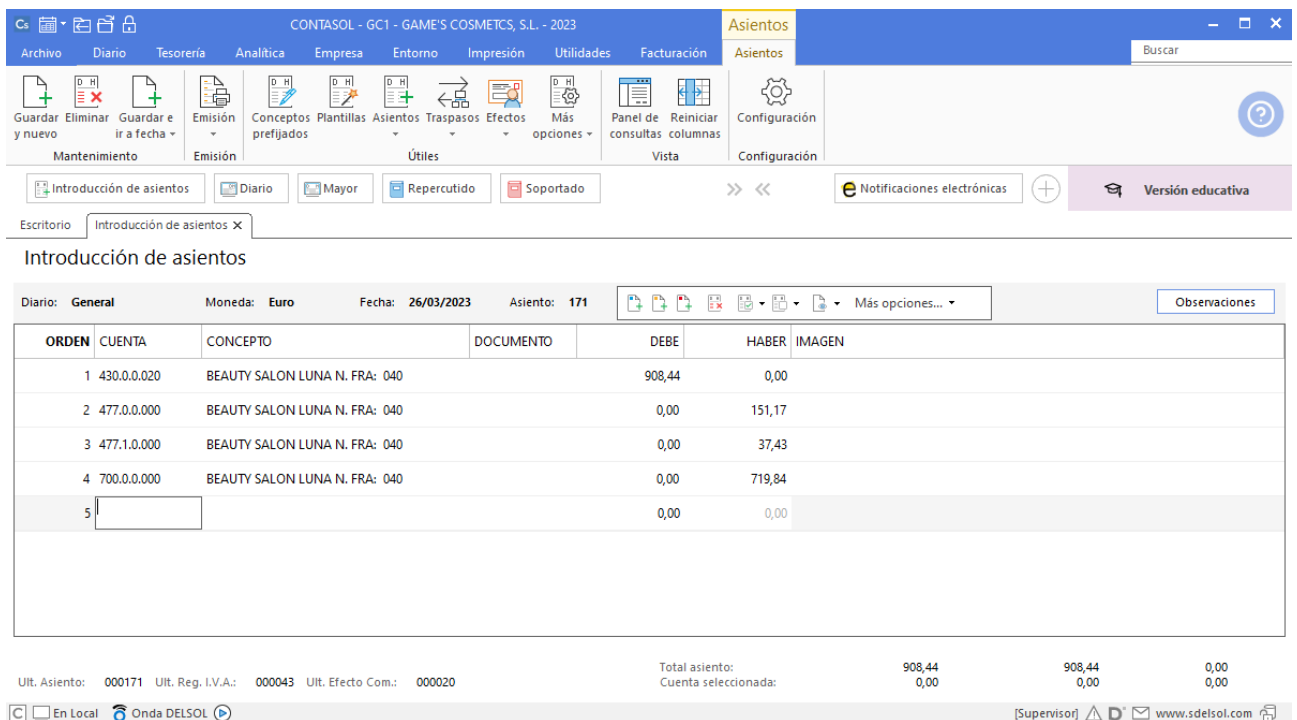

## **Cobro factura 031 Cosmetic KM**

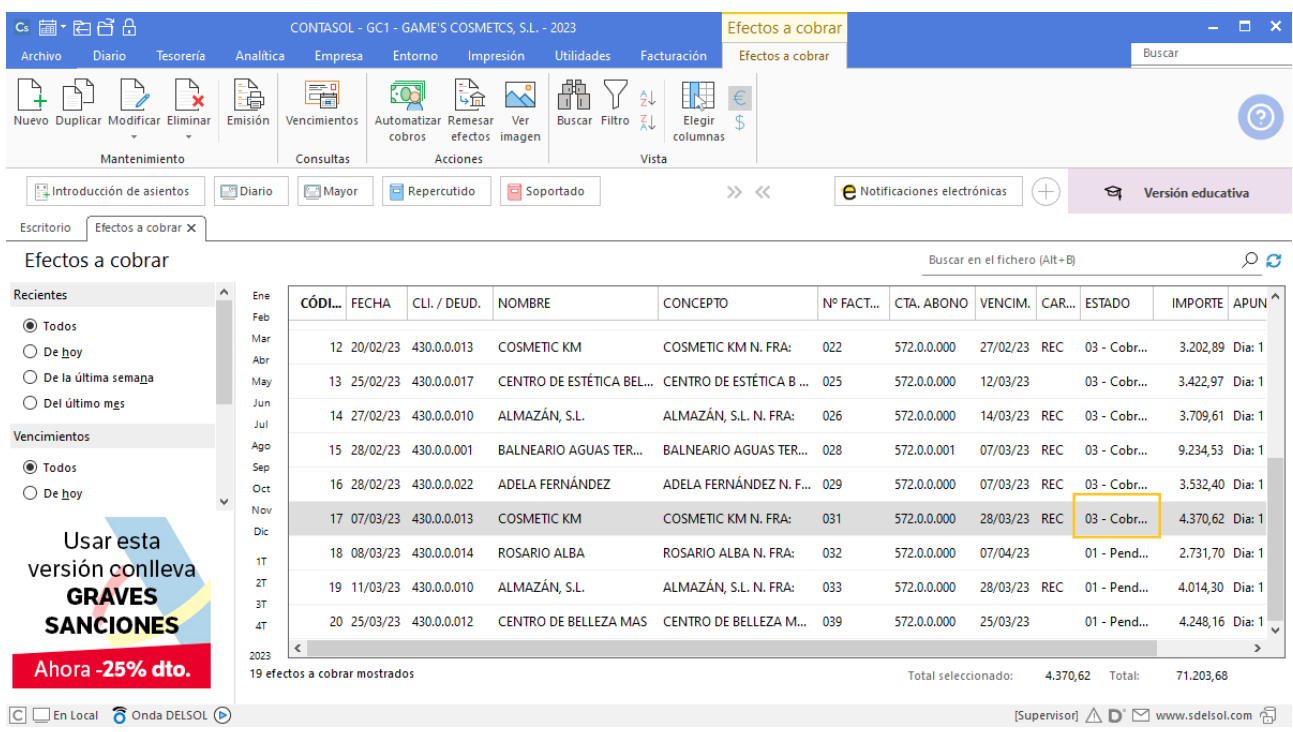

## **Cobro factura 033 Almazán S.L.**

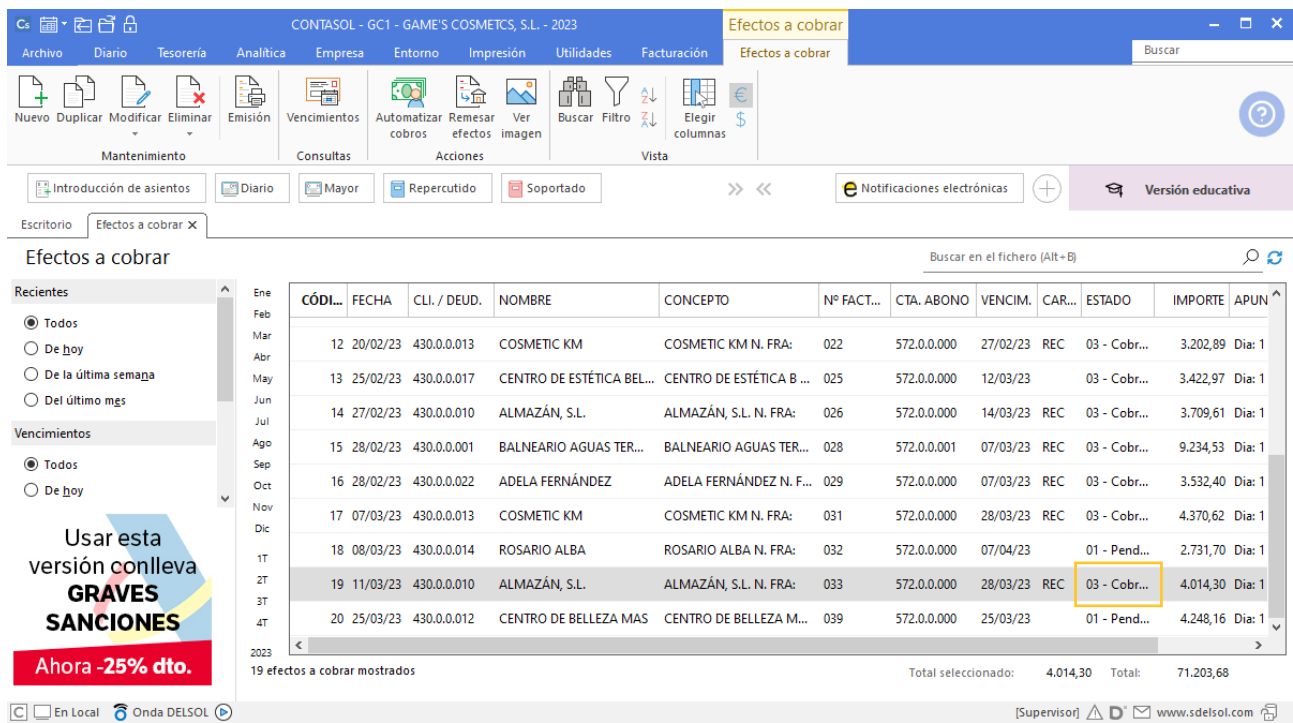

### **Cobro factura 040 Beauty Salon Luna**

Realiza el asiento de cobro desde la introducción de asientos con los automatismos de **CONTASOL** y el asiento queda así:

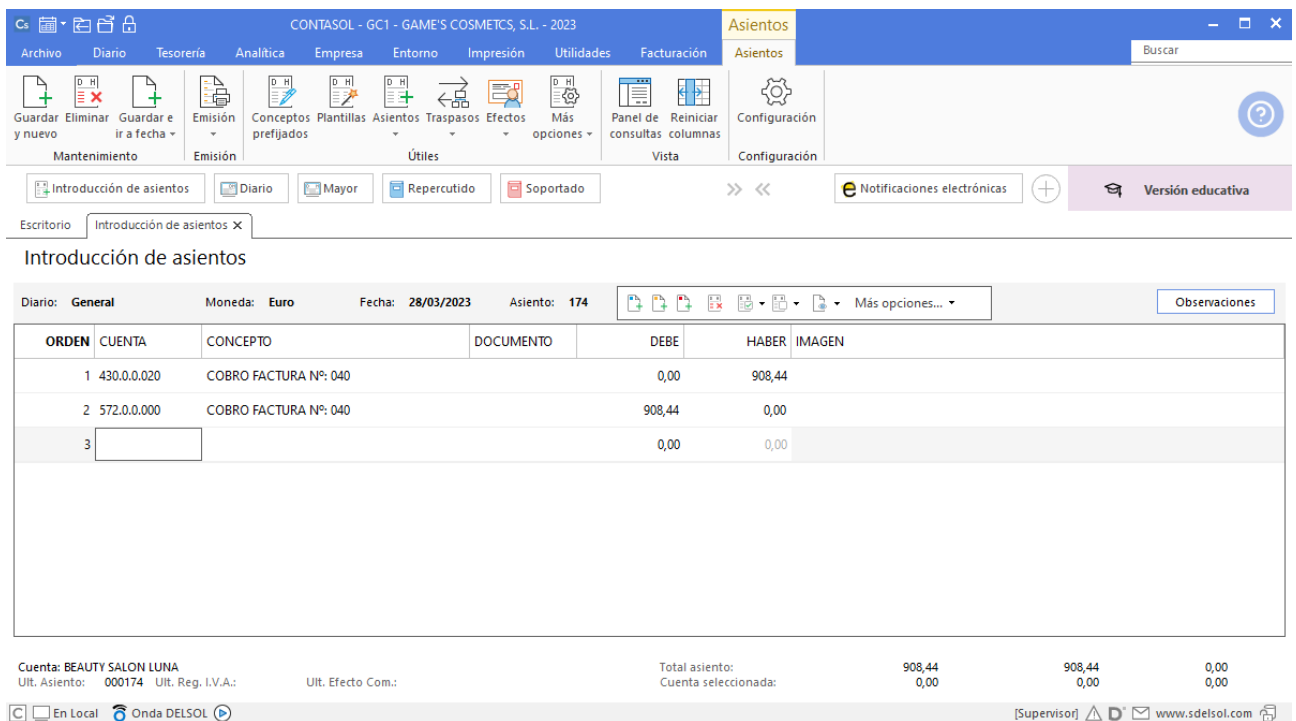

# **Liquidación Seguros Sociales**

Realiza la liquidación de los Seguros Sociales, el asiento queda así:

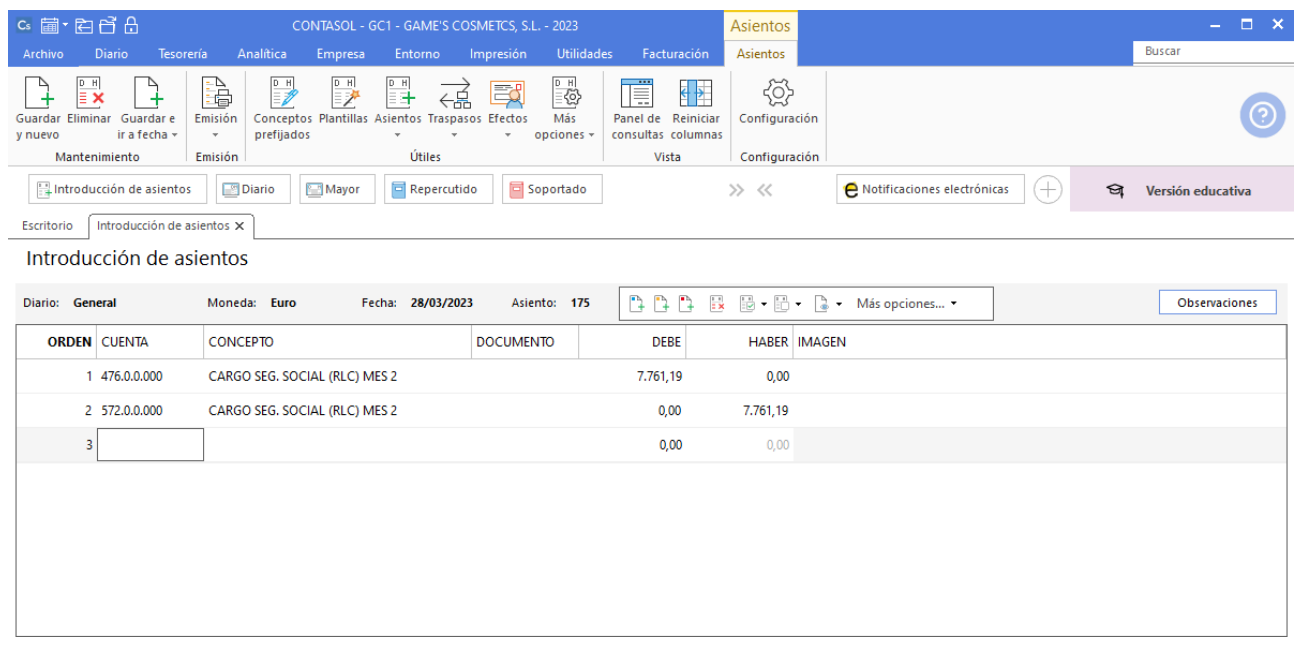

# Tarea 13. Contabilización

**29/03. Recibimos del departamento de recursos humanos la relación de las nóminas del mes. Emite transferencia bancaria a los trabajadores y cheque para Raúl Cuenca.**

#### **Nómina Juan Sierra Vila**

Realiza el asiento de la nómina con su correspondiente retención y el pago de esta, el asiento queda así:

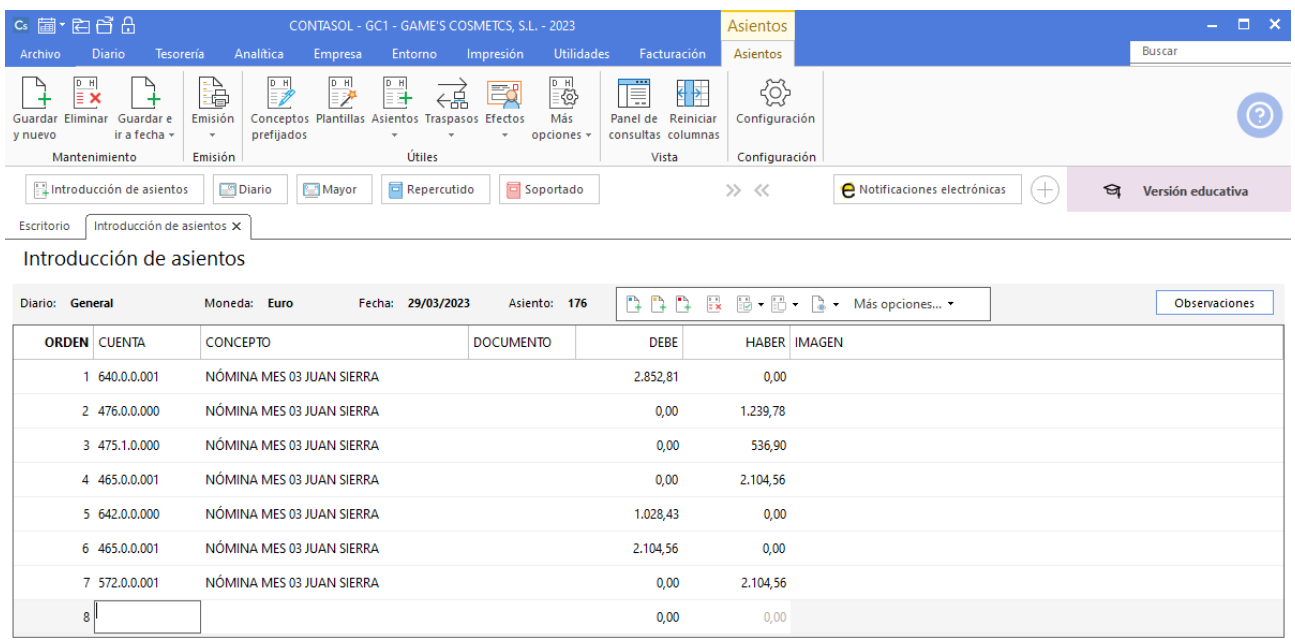

### **Nómina Jaime Ramos Castilla**

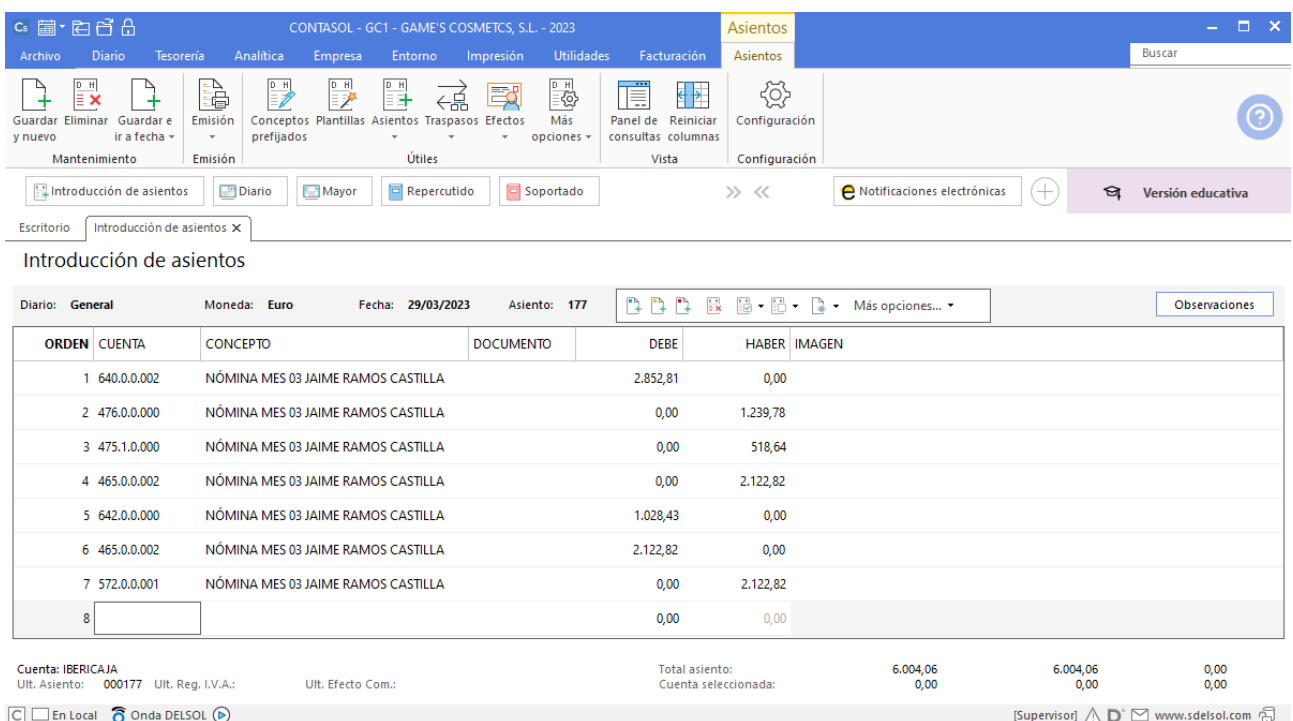

### **Nómina Julián Jiménez Oliva**

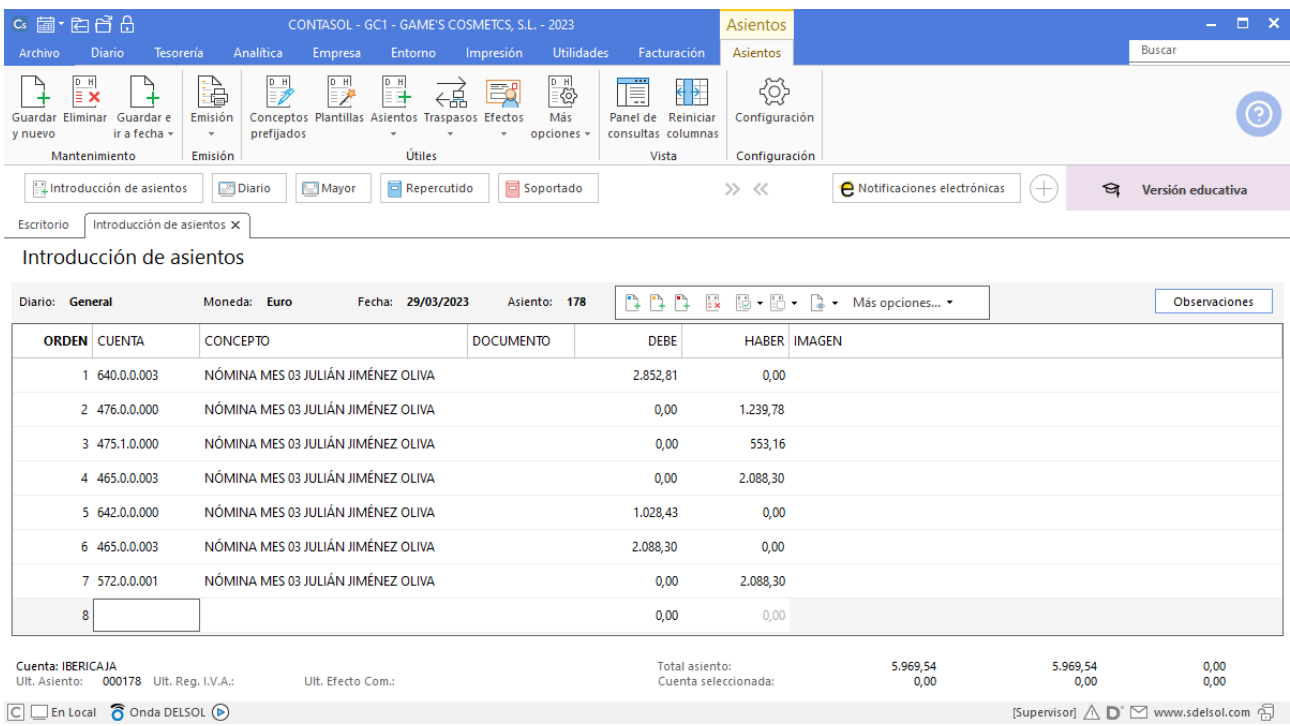

### **Nómina Laura Solá Méndez**

Realiza el asiento de la nómina con su correspondiente retención y el pago de esta, el asiento queda así:

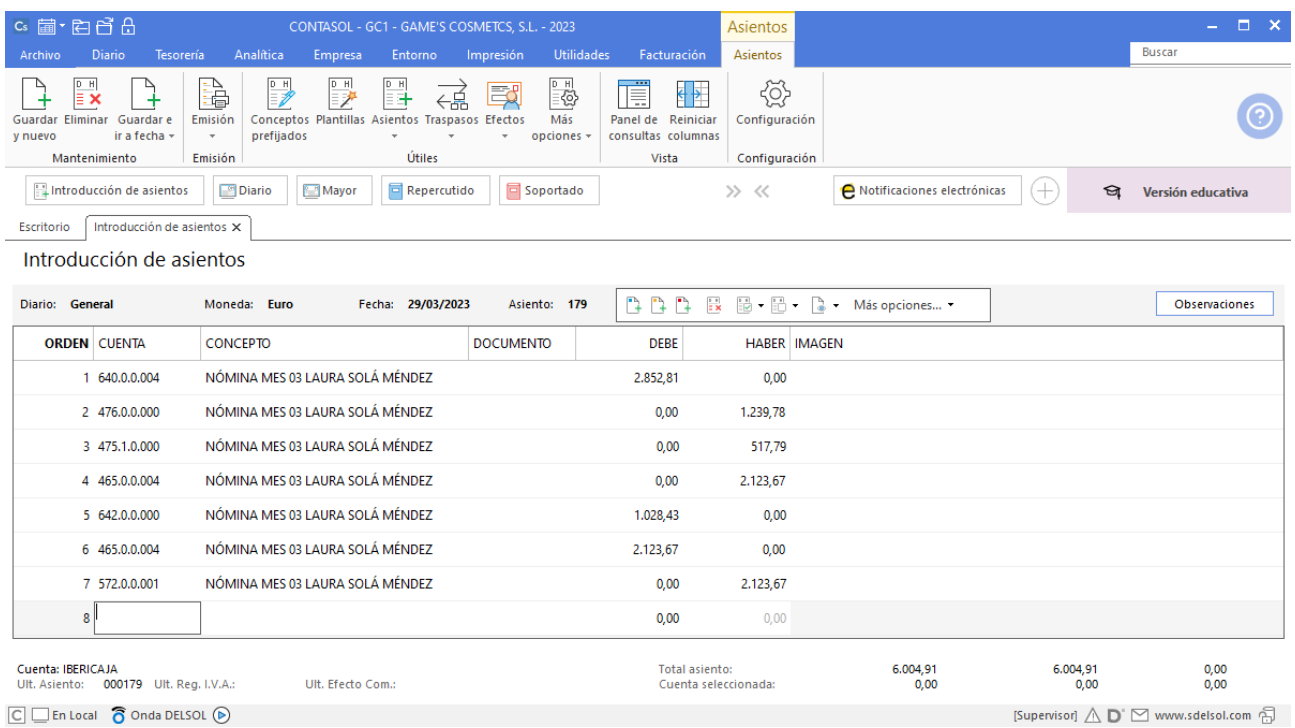

### **Nómina Jorge Mateo Salas**

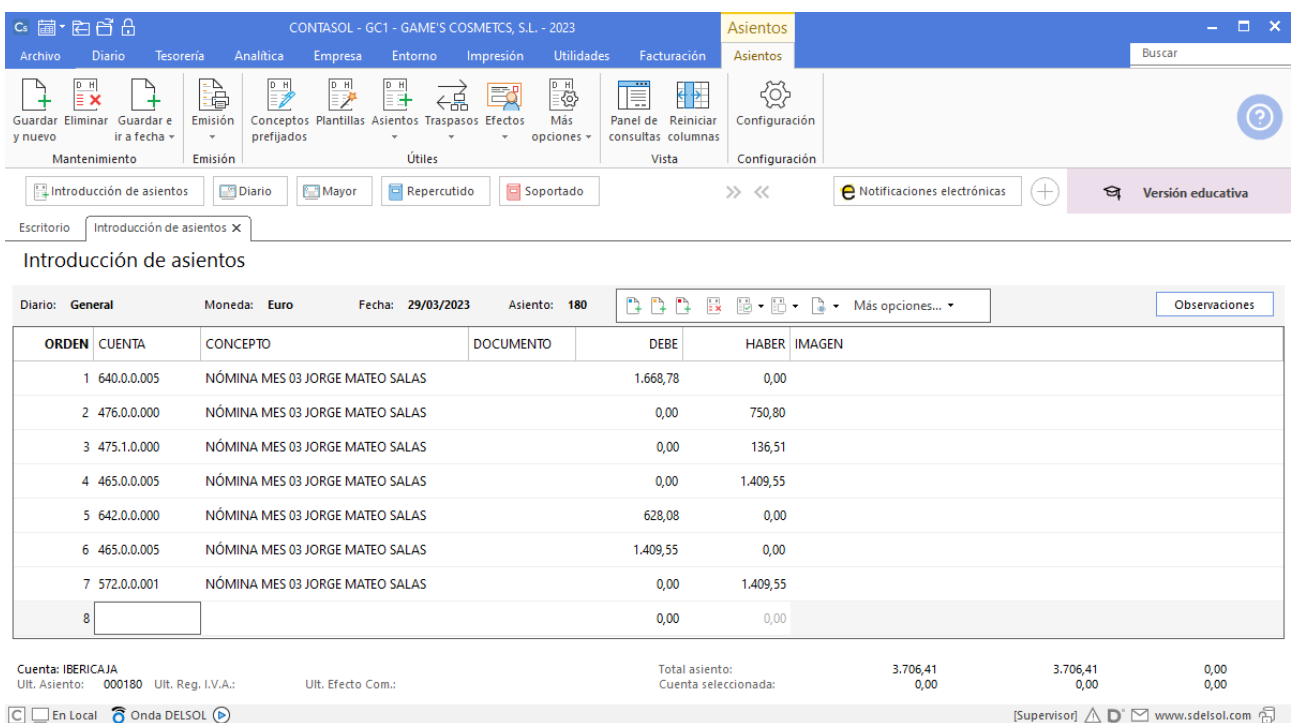

## **Nómina Pedro Ramírez Sánchez**

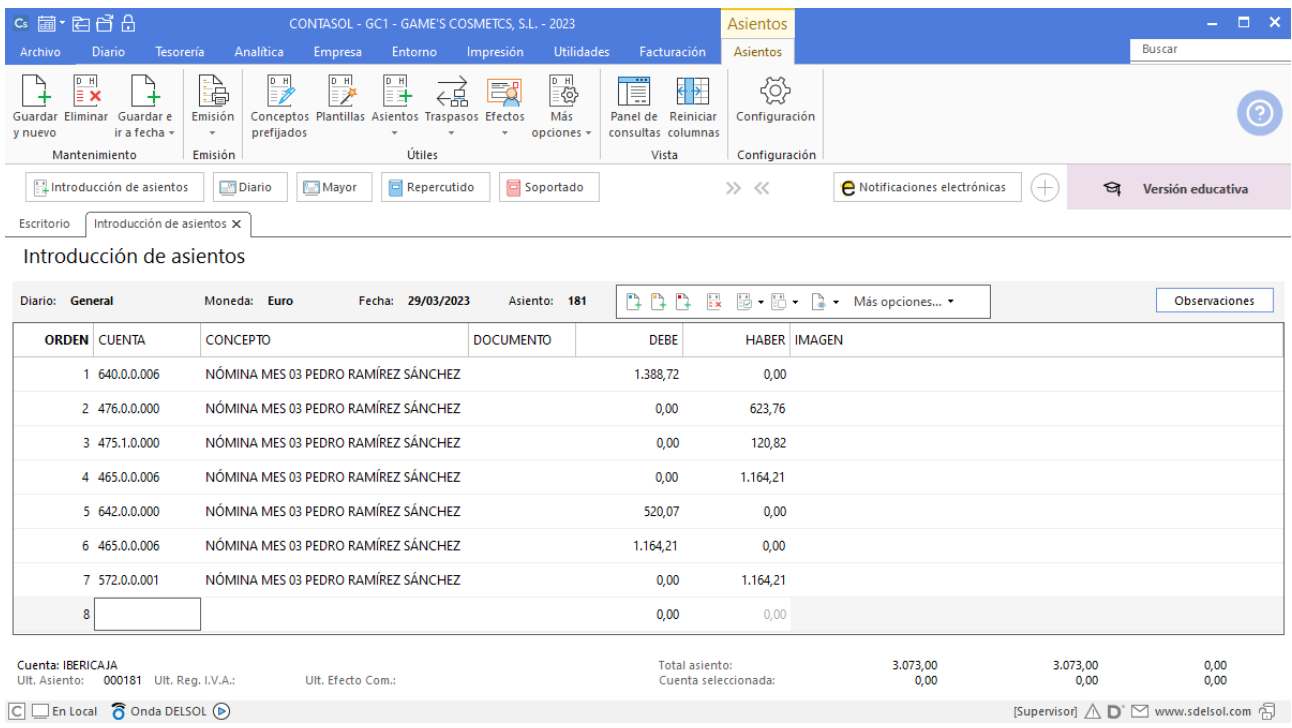
## **Nómina Manuel López González**

Realiza el asiento de la nómina con su correspondiente retención y el pago de esta, el asiento queda así:

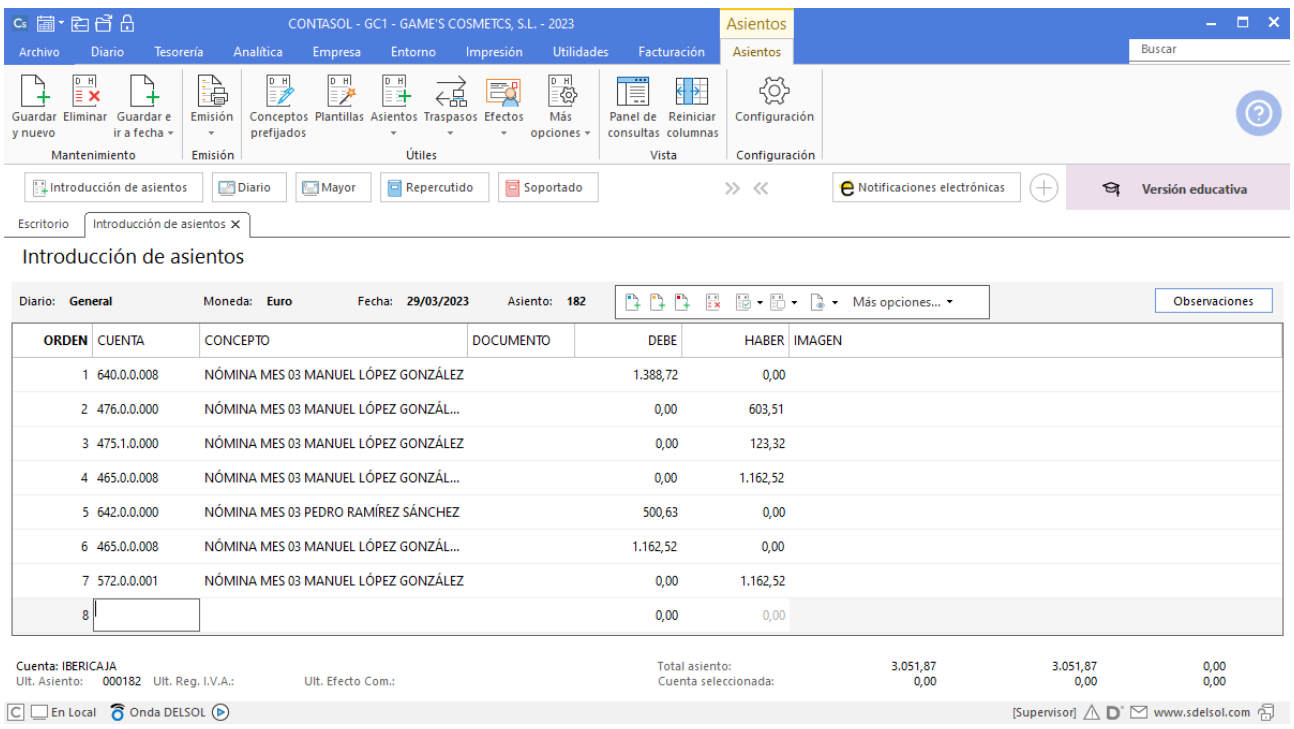

#### **Nómina Isabel Baldes Ortiz**

Realiza el asiento de la nómina con su correspondiente retención y el pago de esta, el asiento queda así:

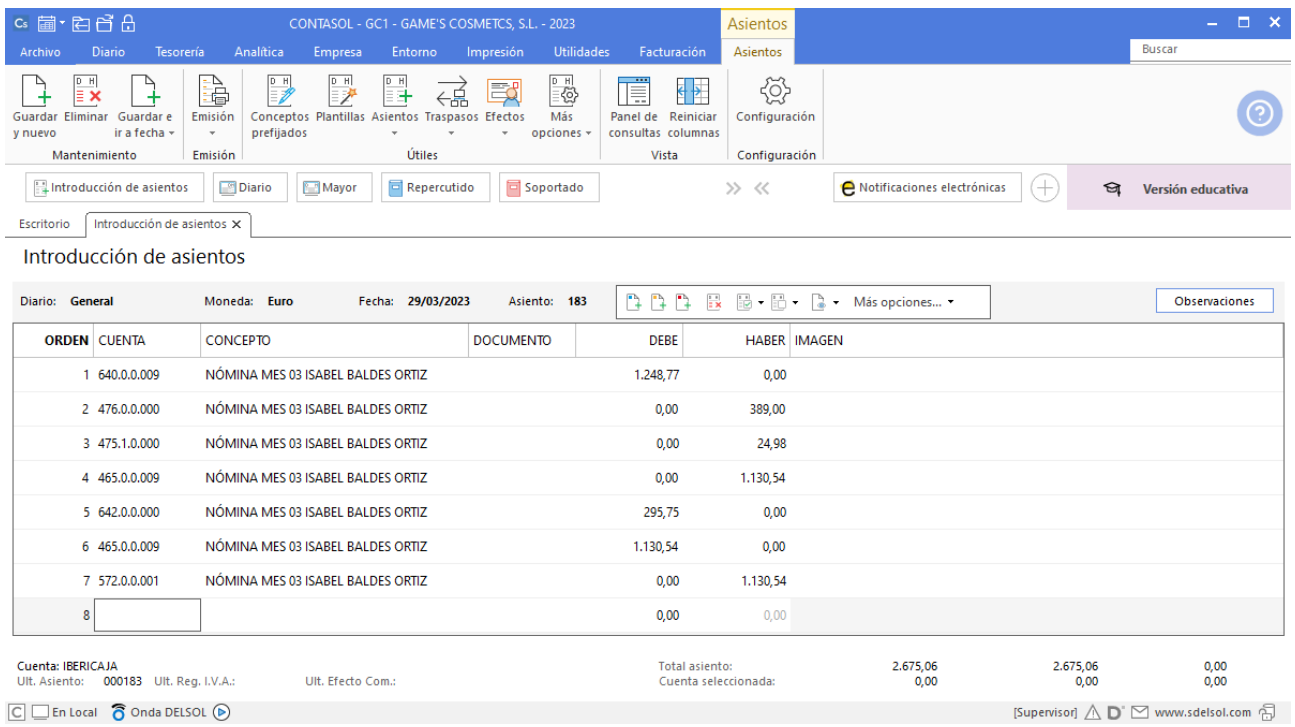

## **Nómina Raúl Cuenca Jiménez**

Realiza el asiento de la nómina con su correspondiente retención y el pago de esta, el asiento queda así:

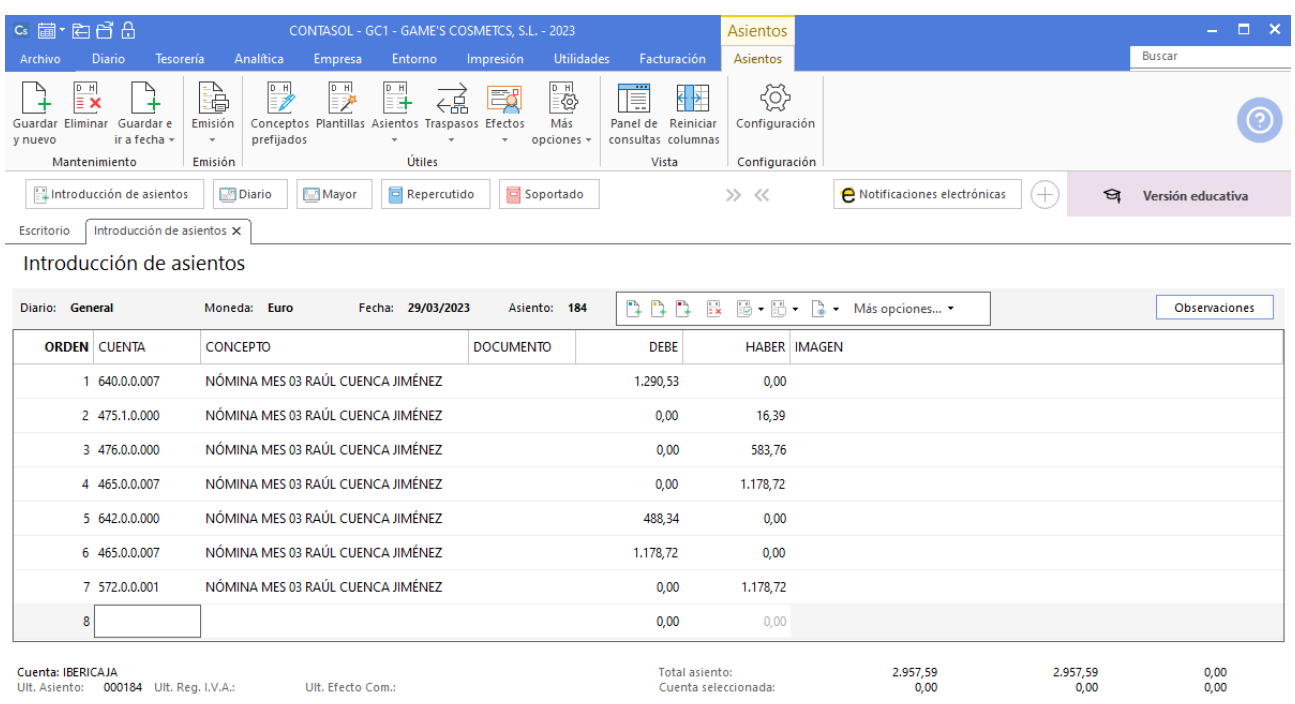

 $\boxed{\bigcirc}$   $\boxed{\bigcirc}$  En Local  $\boxed{\bigcirc}$  Onda DELSOL  $\boxed{\bigcirc}$ 

[Supervisor]  $\bigwedge \limits_{}^{} \mathbf{D}^{\cdot} \boxtimes$  www.sdelsol.com  $\bigoplus$ 

# Tarea 14. Contabilización / Operaciones de tesorería

**30/03. Se cargan en cuenta los importes de las facturas de transportes y de limpieza.**

## **Factura recibida 067 Transportes Quickest**

Contabilizamos la factura recibida, generamos el efecto a pagar y el asiento queda así:

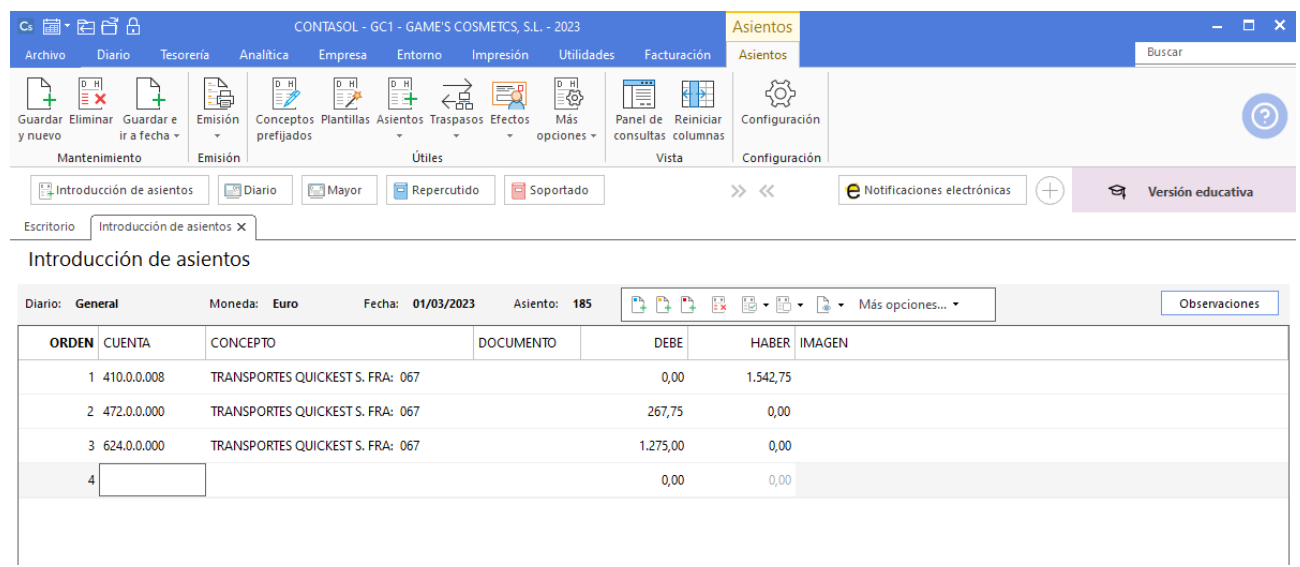

#### **Cobro factura 067 Transportes Quickest**

Realiza el asiento de cobro desde la tesorería, el fichero de efectos a cobrar queda así:

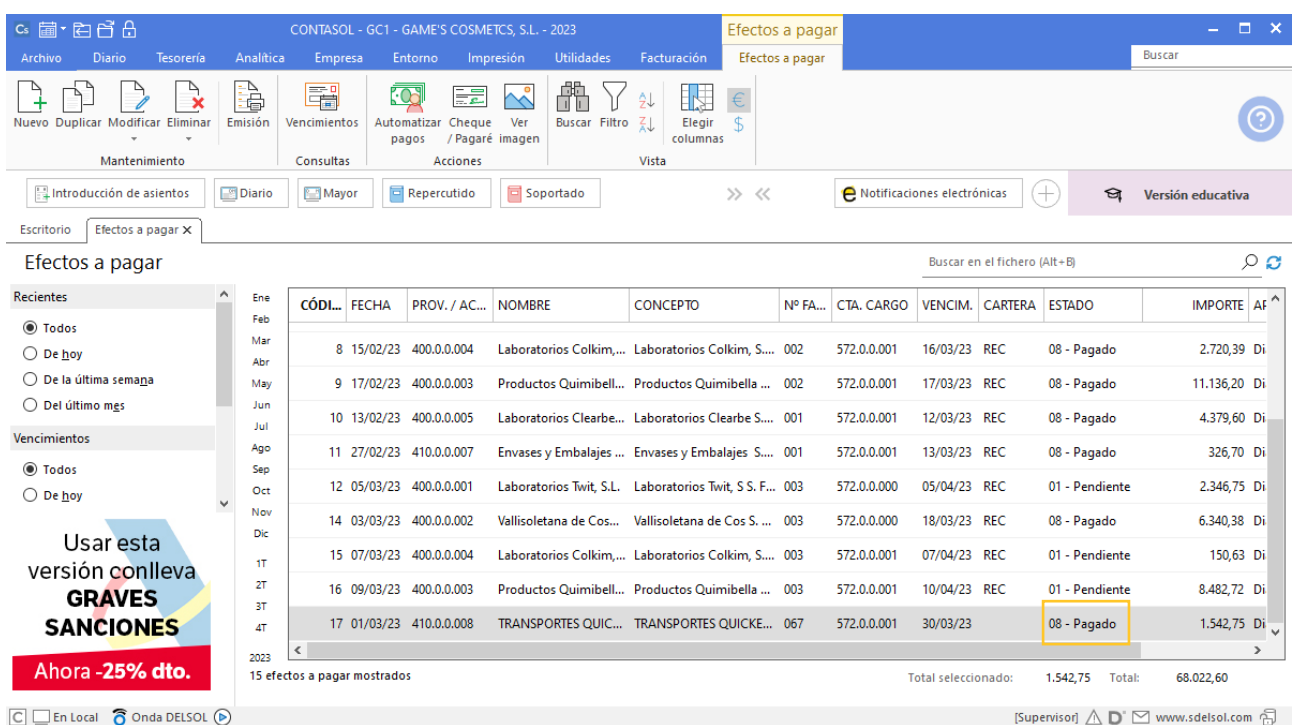

## **Factura recibida 118 Superlimpio S.L.**

Contabiliza la factura recibida, cancela el efecto a pagar y el asiento queda así:

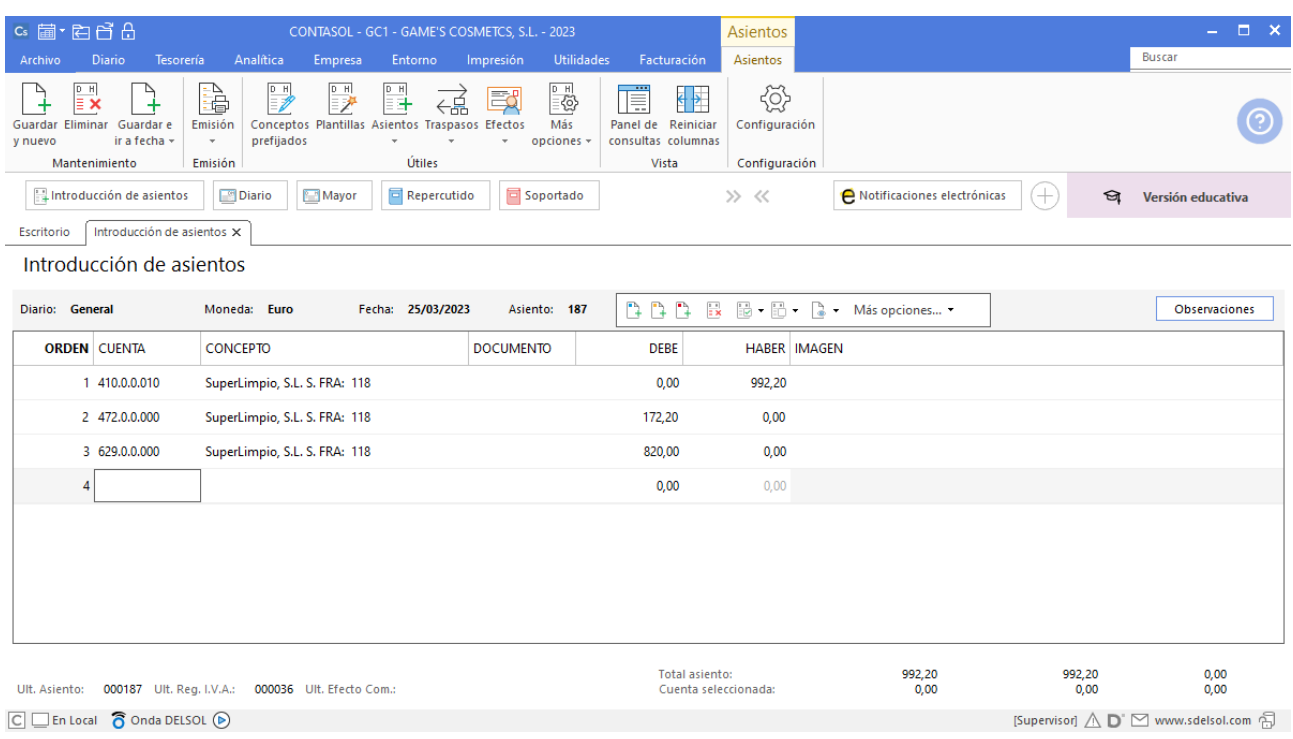

## **Pago factura 118 Superlimpio S.L.**

Realiza el asiento de pago desde la introducción de asientos con los automatismos de **CONTASOL** y el asiento queda así:

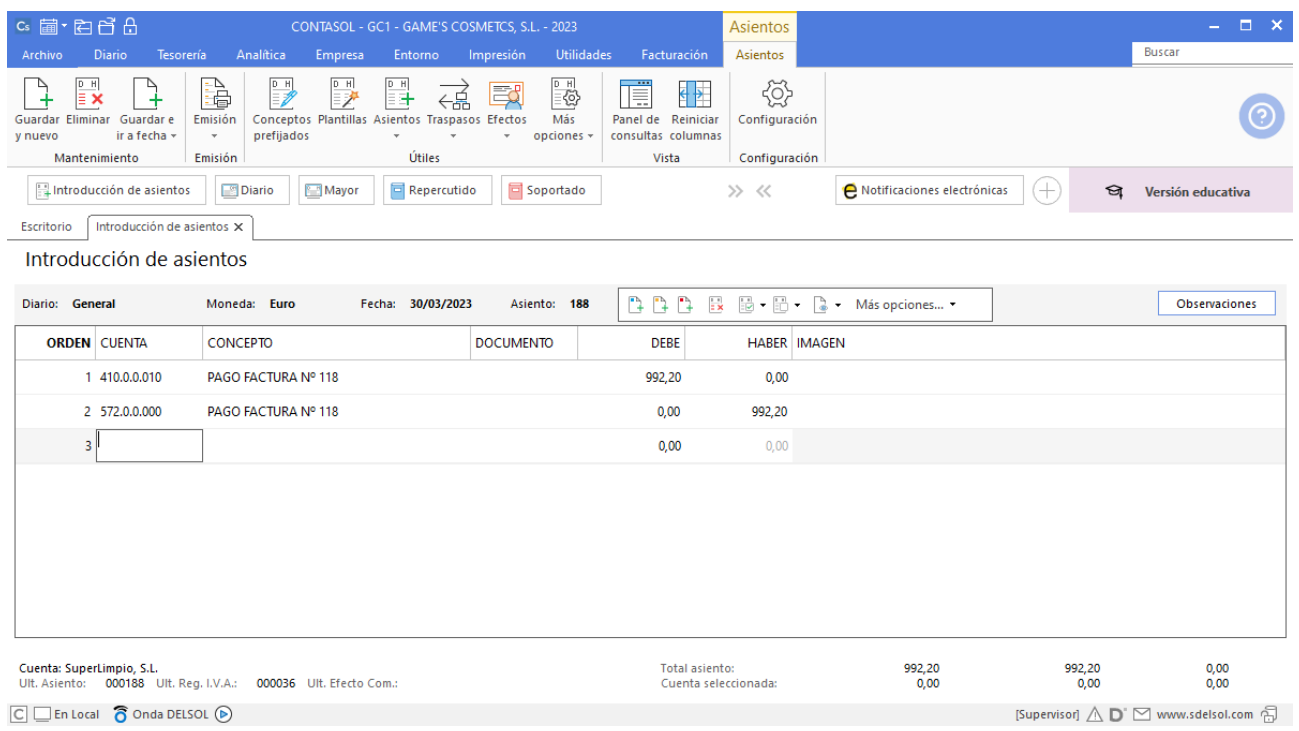

### **Factura recibida 326 Asesoría Ruiz Osuna S.L.**

Contabiliza la factura recibida, cancela el efecto a pagar y el asiento queda así:

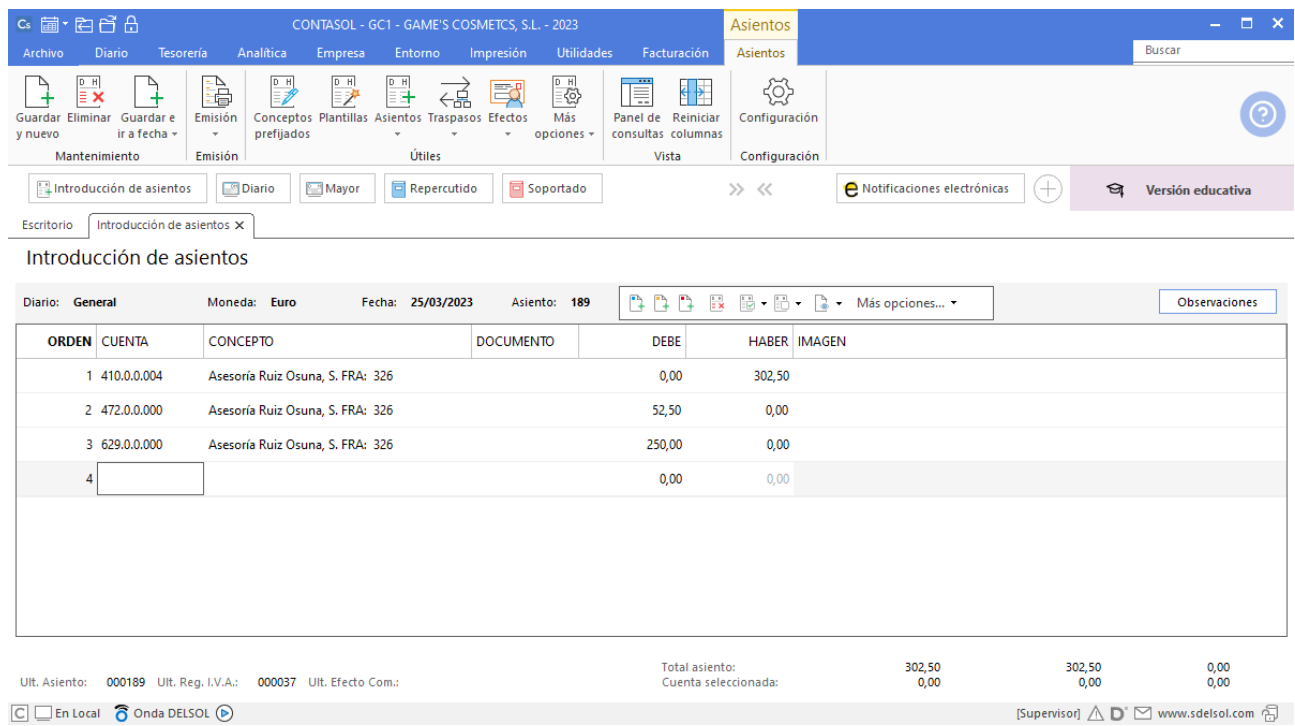

#### **Pago factura 326 Asesoría Ruiz Osuna S.L.**

Realiza el asiento de pago desde la introducción de asientos con los automatismos de **CONTASOL** y el asiento queda así:

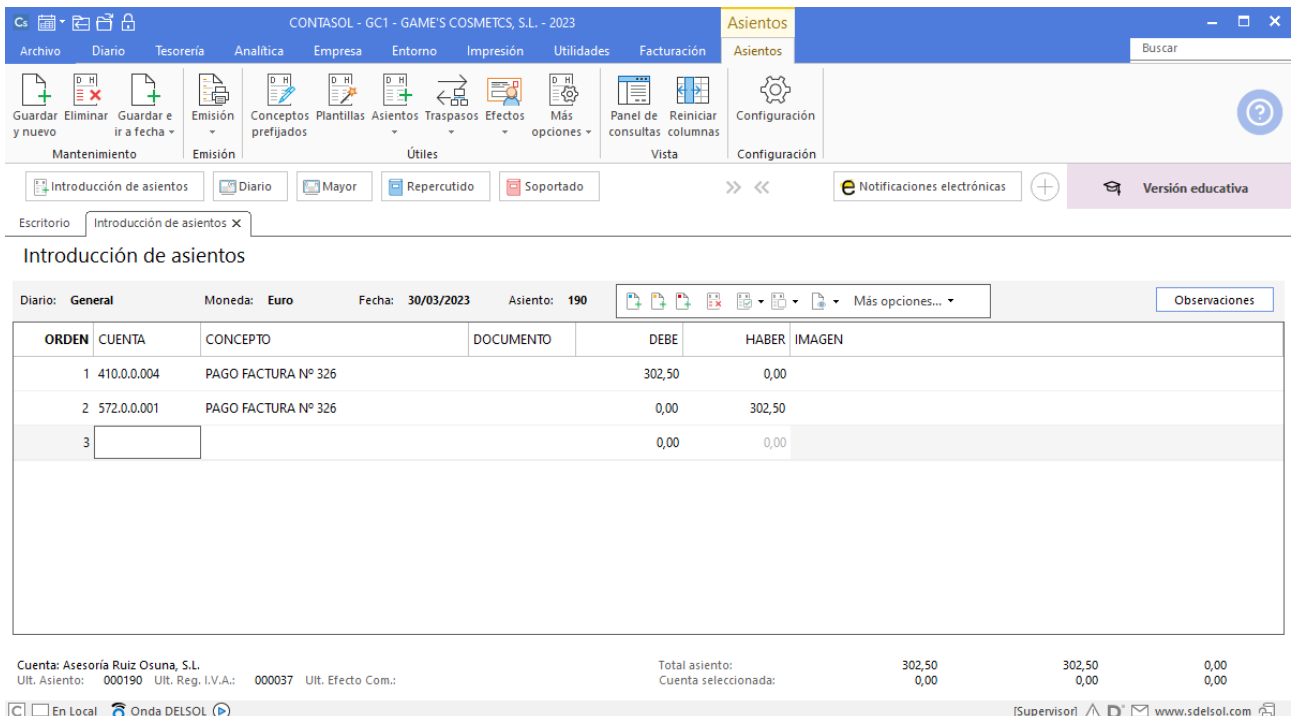

# Mes 4

# Tarea 1. Verificación / Registro de facturas recibidas

**01/04. Comprueba que tienes registradas todas las facturas recibidas del primer trimestre. Envía el listado al departamento contable-financiero.**

Genera los listados contables del primer trimestre: *Balance de sumas y saldos* y *Balance de situación*, para verificar que las operaciones han sido correctamente contabilizadas. Ello implicará la revisión de la cuentas para comprobar que no hay ninguna con un saldo incorrecto.

Para emitir el Balance de sumas y saldos accede a la solapa **Impresión** > grupo **Libros** > icono **Sumas y Saldos**.

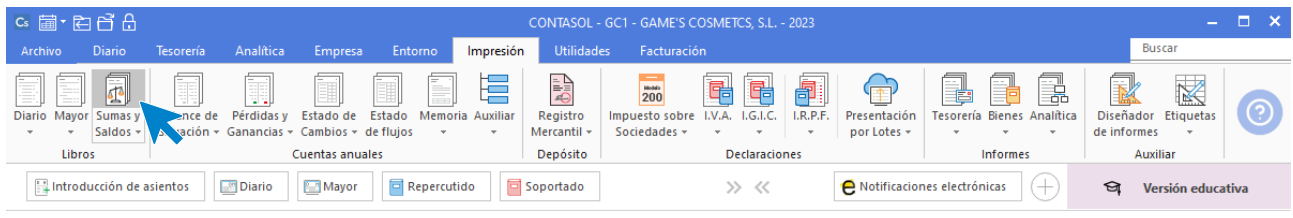

En la ventana que se muestra pulsa **Vista previa.**

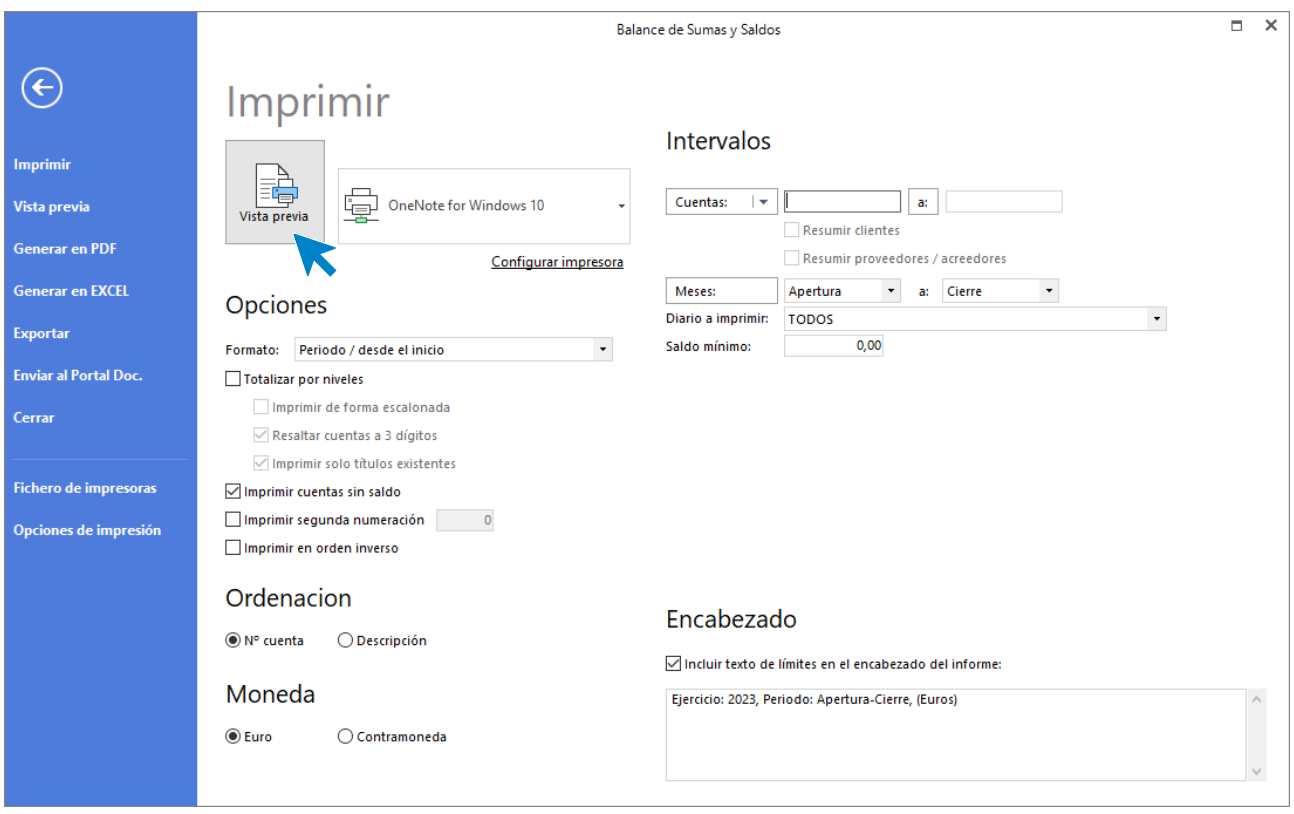

A continuación se muestra el Balance de Sumas y Saldos.

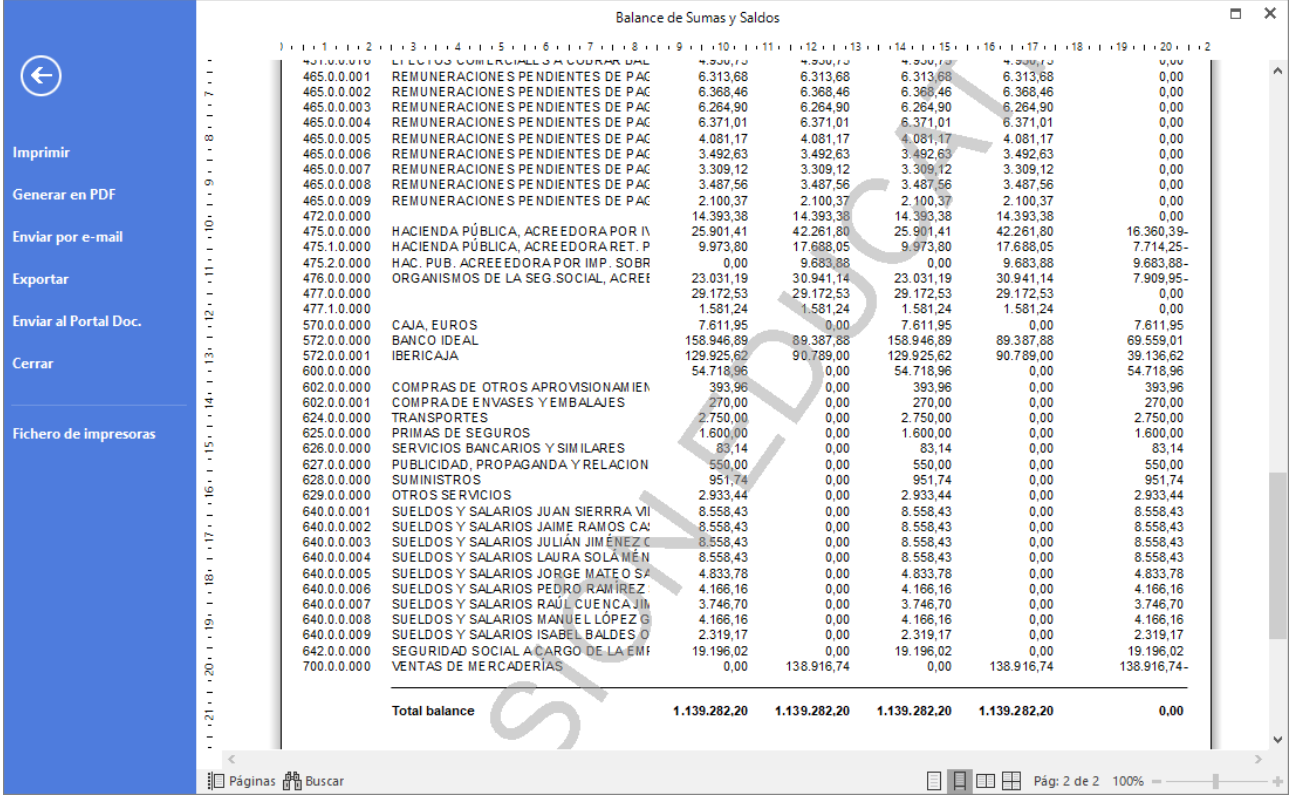

Para emitir el Balance de Situación accede a la solapa **Impresión** > grupo **Cuentas anuales** > icono **Balance de situación** > opción **Modelo simple del desplegable.**

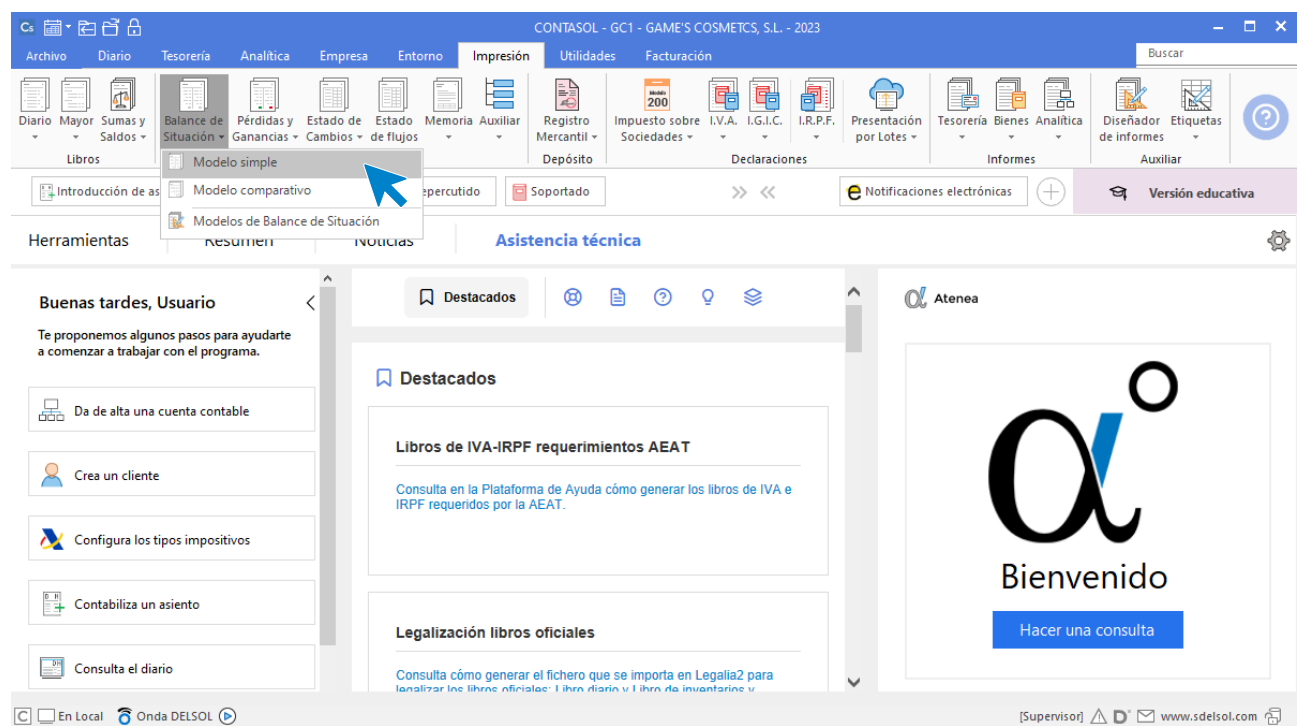

En la ventana que se muestra pulsa **Vista previa.**

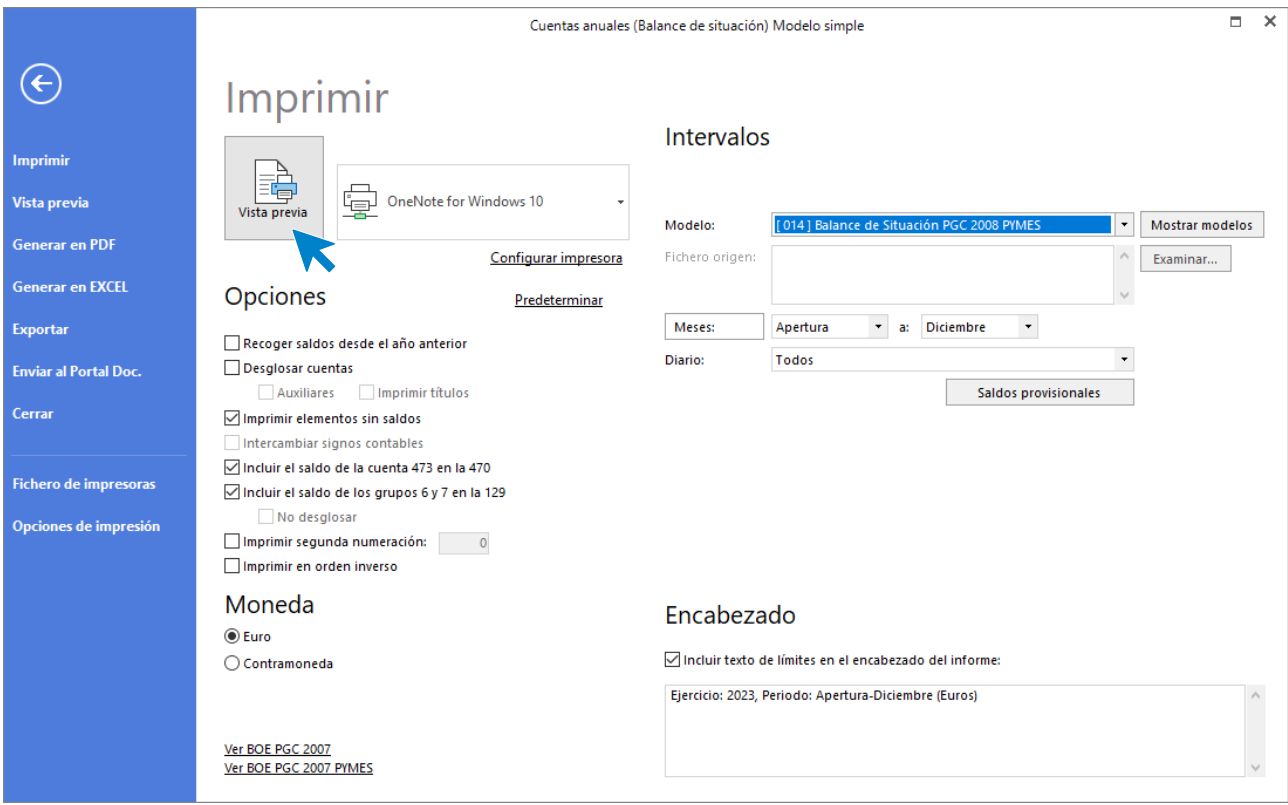

A continuación se muestra el Balance de Situación.

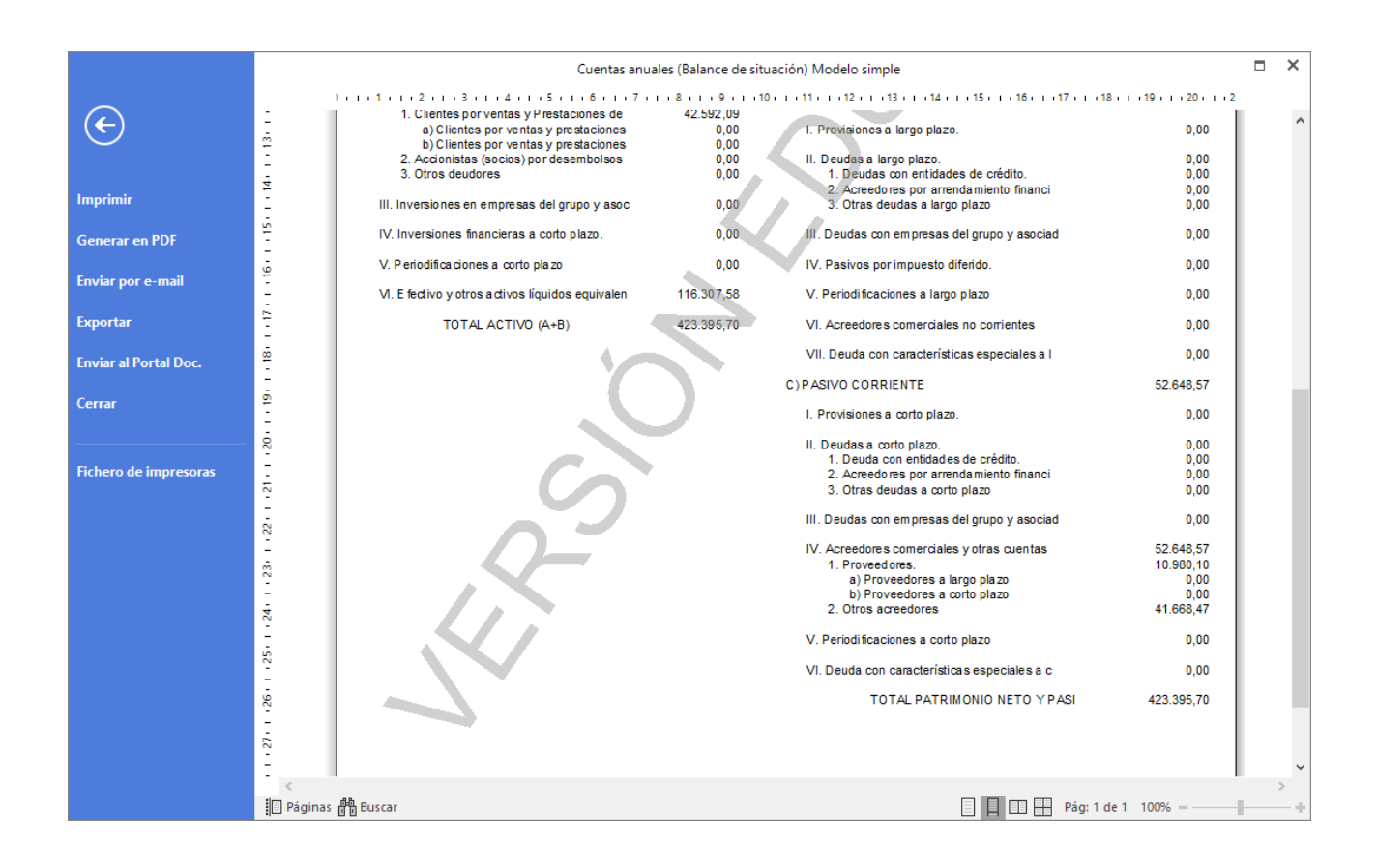

# Tarea 2. Contabilización

**01/04. Contabiliza nuestras facturas números 041 y 042 de 31/03.**

## **Factura emitida 041 Balneario Aguas Termales**

Contabiliza la factura emitida, crea el efecto a cobrar y el asiento queda así:

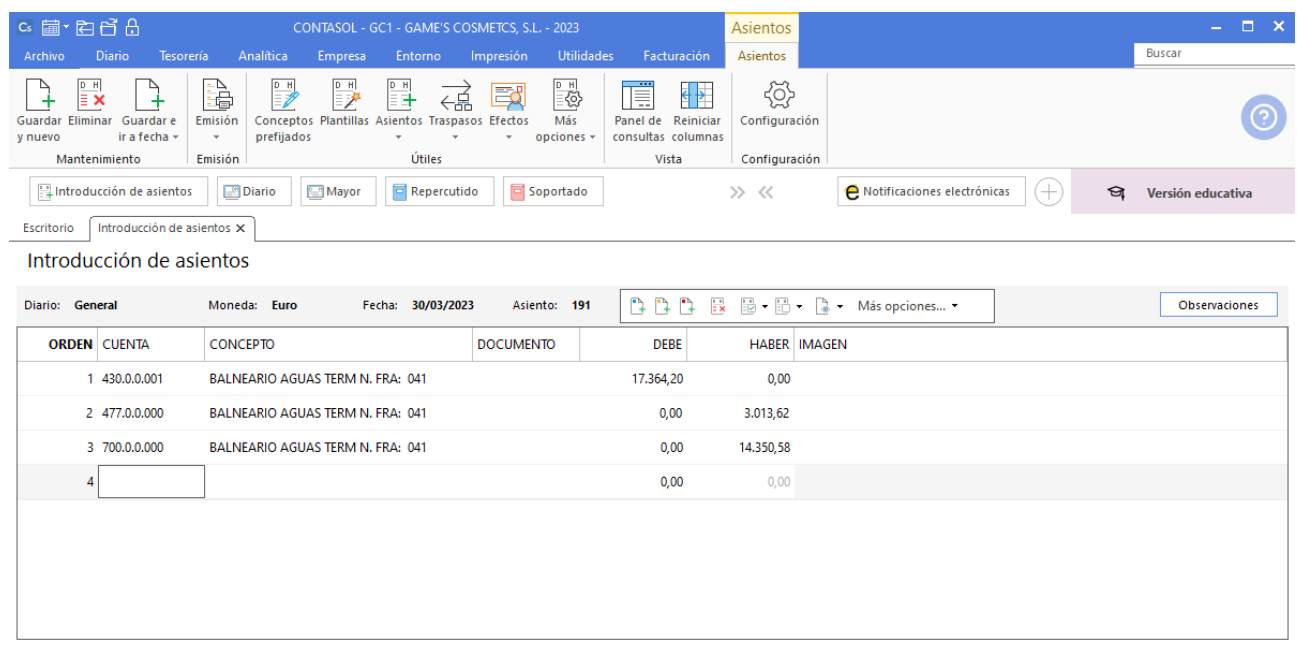

#### **Factura emitida 042 Adela Fernández**

Contabiliza la factura emitida, crea el efecto a cobrar y el asiento queda así:

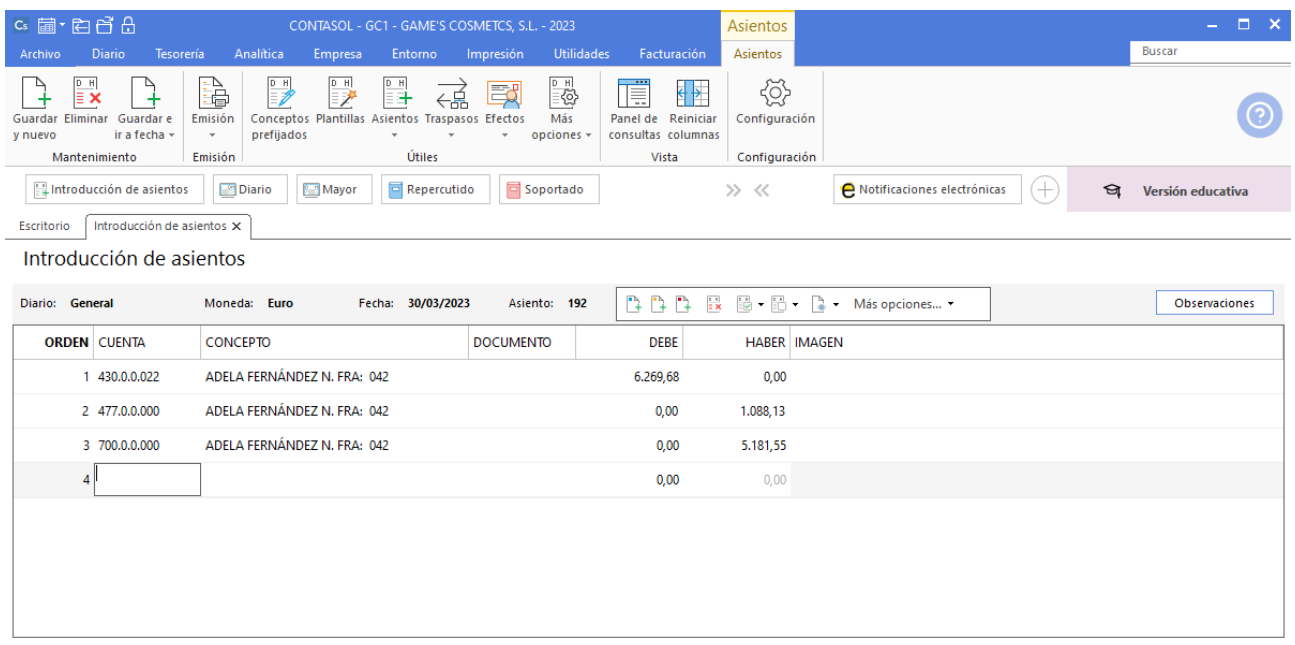

# Tarea 3. Contabilización / Previsión de tesorería

**02/04. Prepara el modelo de retenciones e ingresos a cuenta de IRPF del primer trimestre del año 20XX. Anótalo en la hoja de previsión de tesorería del Banco Ideal, para liquidar el importe correspondiente antes del día 20.**

Comprobamos el saldo de la cuenta 475.1.0.000 desde el mayor. Accedemos a la solapa **Diario** > grupo **Consultas** > icono **Mayor**.

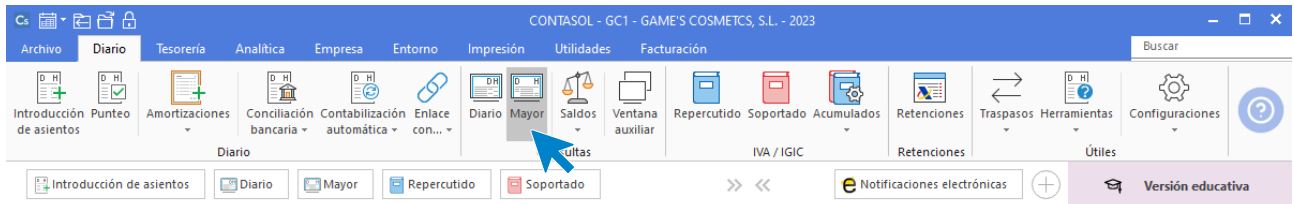

En la ventana Extractos de movimientos indica la cuenta a consultar y pulsa **Ver** para consultar el saldo de la cuenta.

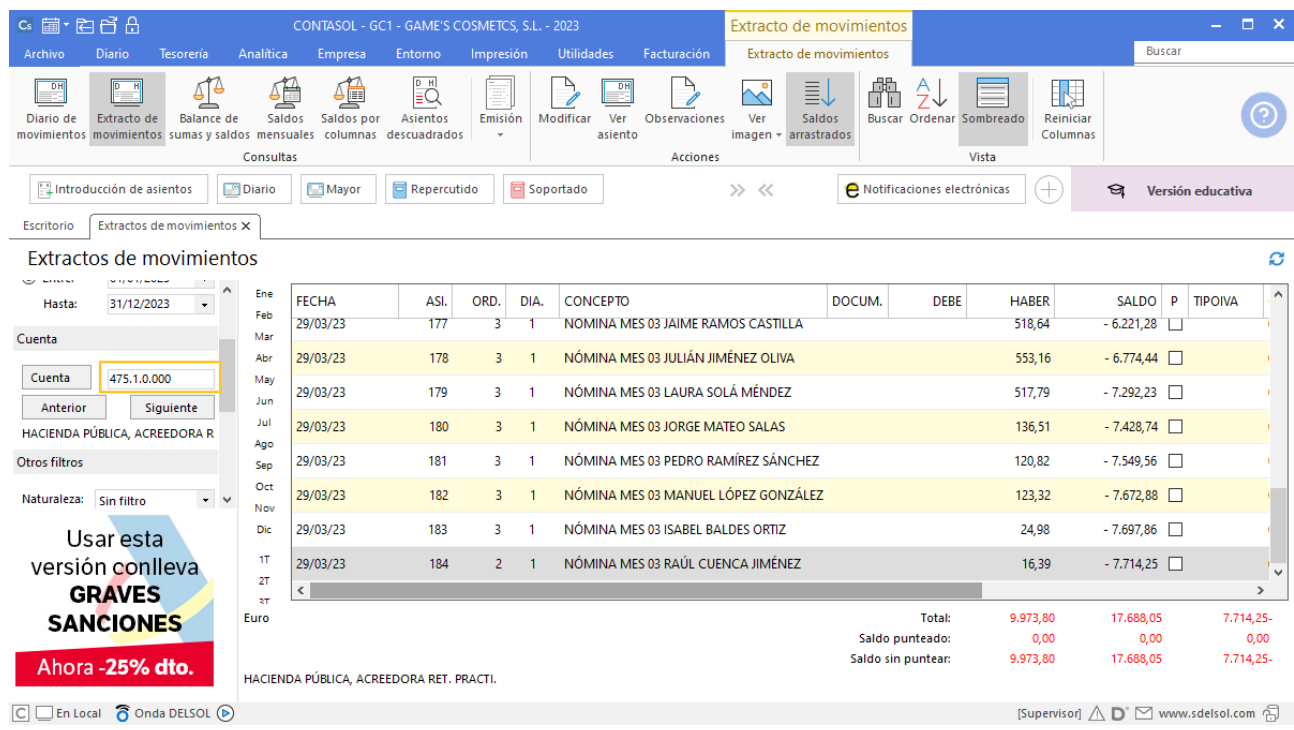

Para emitir el modelo 111 de IRPF accedemos a la solapa **Impresión** > grupo **Declaraciones** > icono **I.R.P.F.** > opción **Modelo 111** del desplegable.

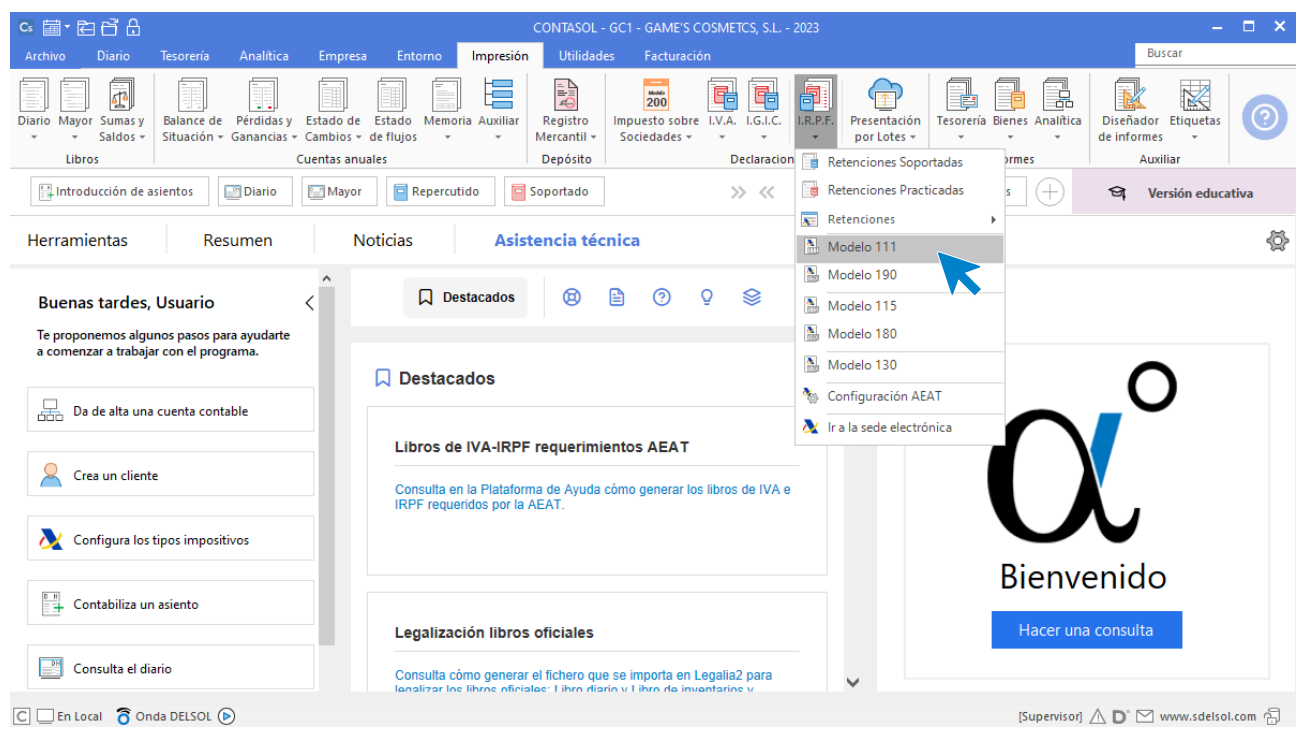

En la ventana que se muestra pulsa **Importar datos** para trasladar los datos del fichero de retenciones al modelo.

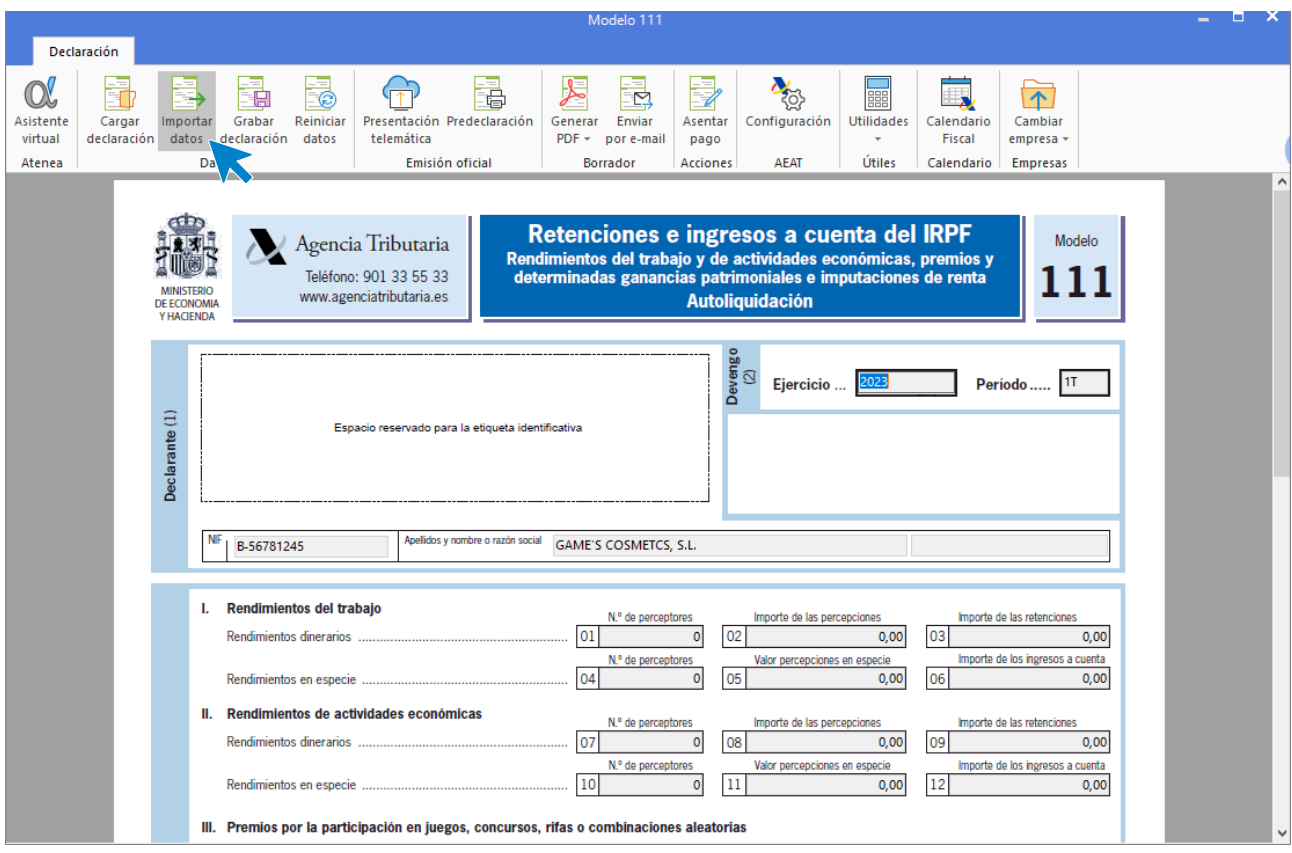

En la ventana que se muestra selecciona **Primer trimestre** y deja marcado todo como viene por defecto, pulsa **Aceptar** para trasladar los datos al modelo.

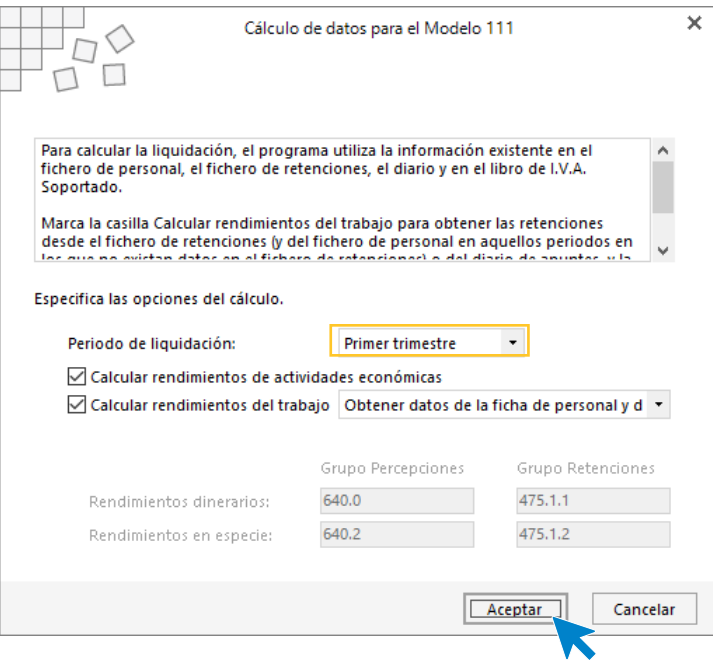

Se muestra el resultado a ingresar.

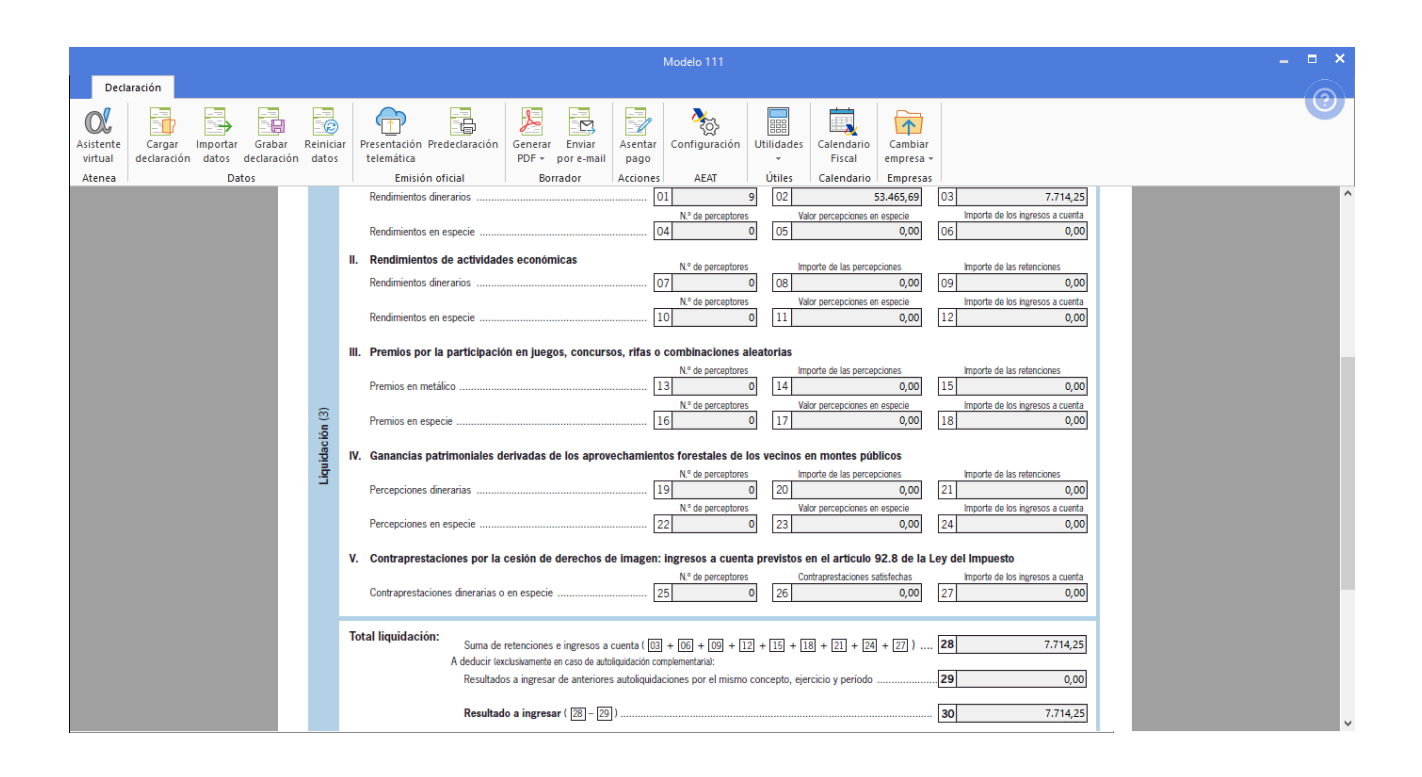

# Tarea 4. Contabilización / Operaciones de tesorería

**04/04. Nos envían desde el departamento de compras la factura correspondiente a nuestro pedido número 019 para abonar al contado. Emite un cheque del Banco Ideal y contabiliza el pago.**

**05/04. Se cargan en cuenta las facturas correspondientes a nuestro pedido número 014 y la factura de transportes del mes anterior.**

#### **Factura recibida 001 Cosmética Asturiana S.L.**

Contabilizamos la factura recibida, cancela el efecto a pagar y el asiento queda así:

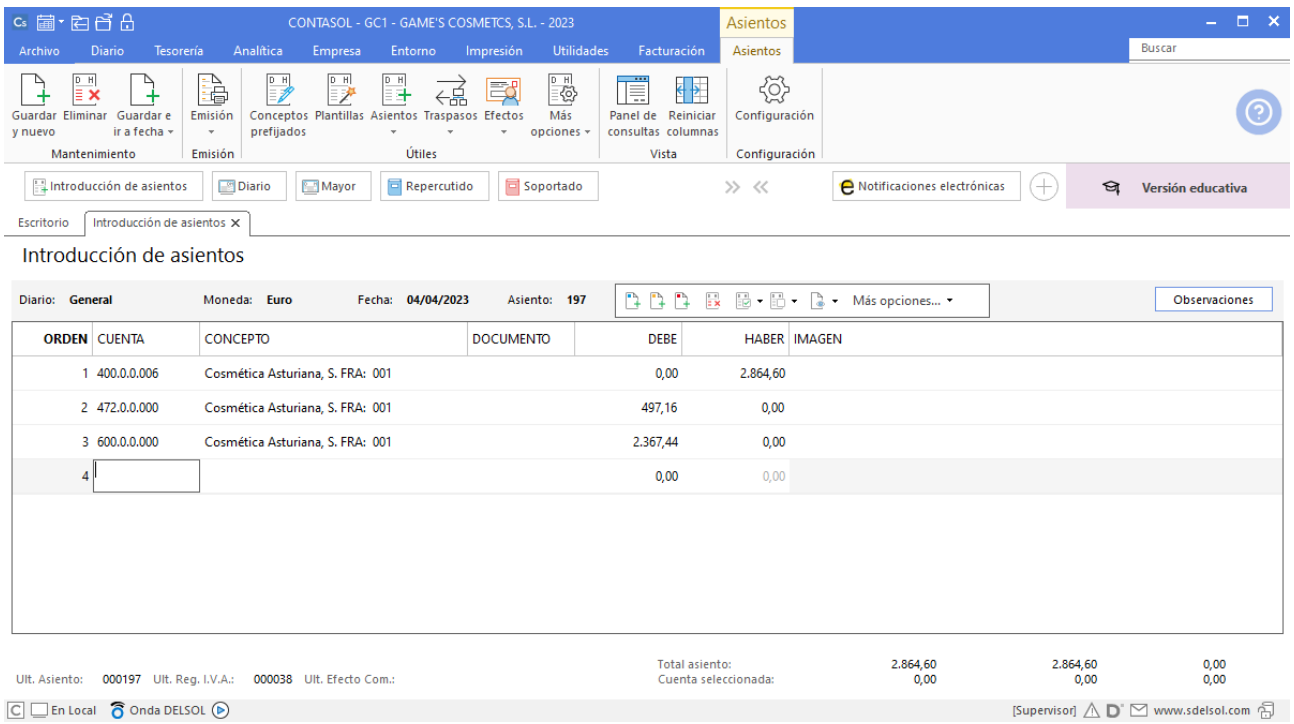

#### **Pago factura 001 Cosmética Asturiana S.L.**

Realiza el asiento de pago desde la introducción de asientos con los automatismos de **CONTASOL** y el asiento queda así:

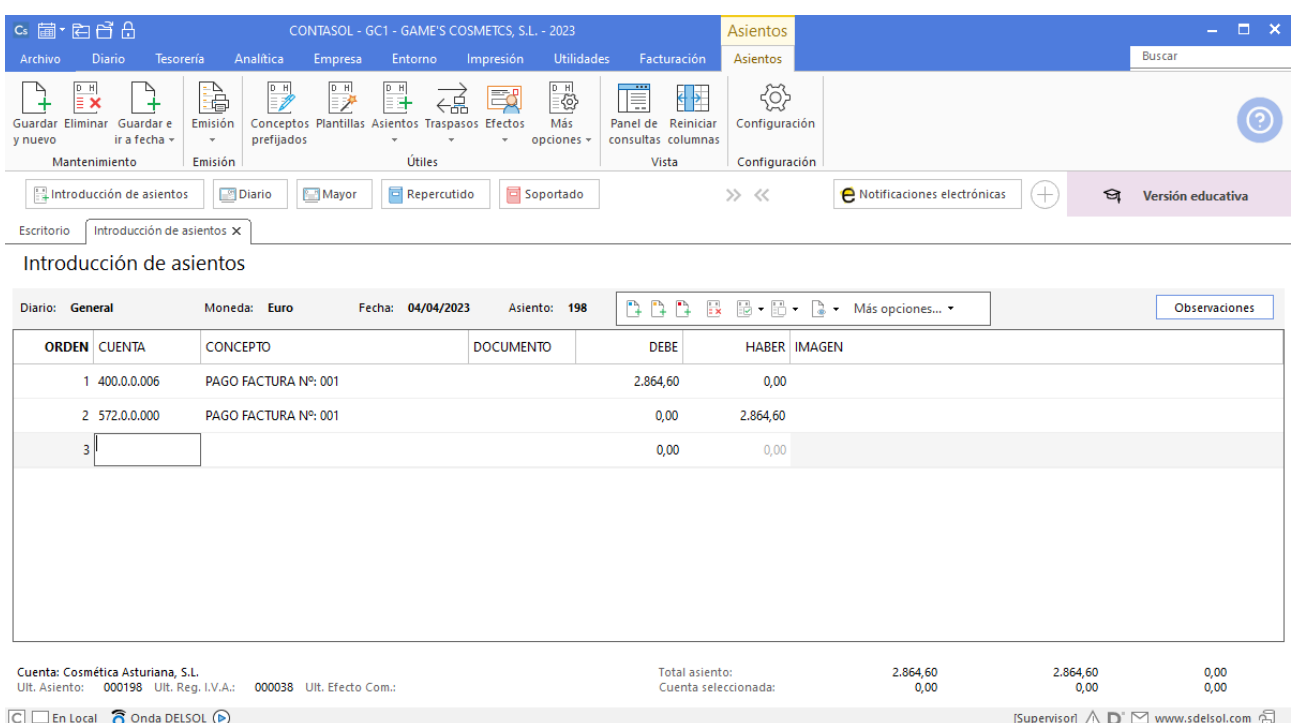

# **Pago factura 003 Laboratorios Twit, S.L.**

Realiza el asiento de pago desde la tesorería, el fichero de efectos a pagar queda así:

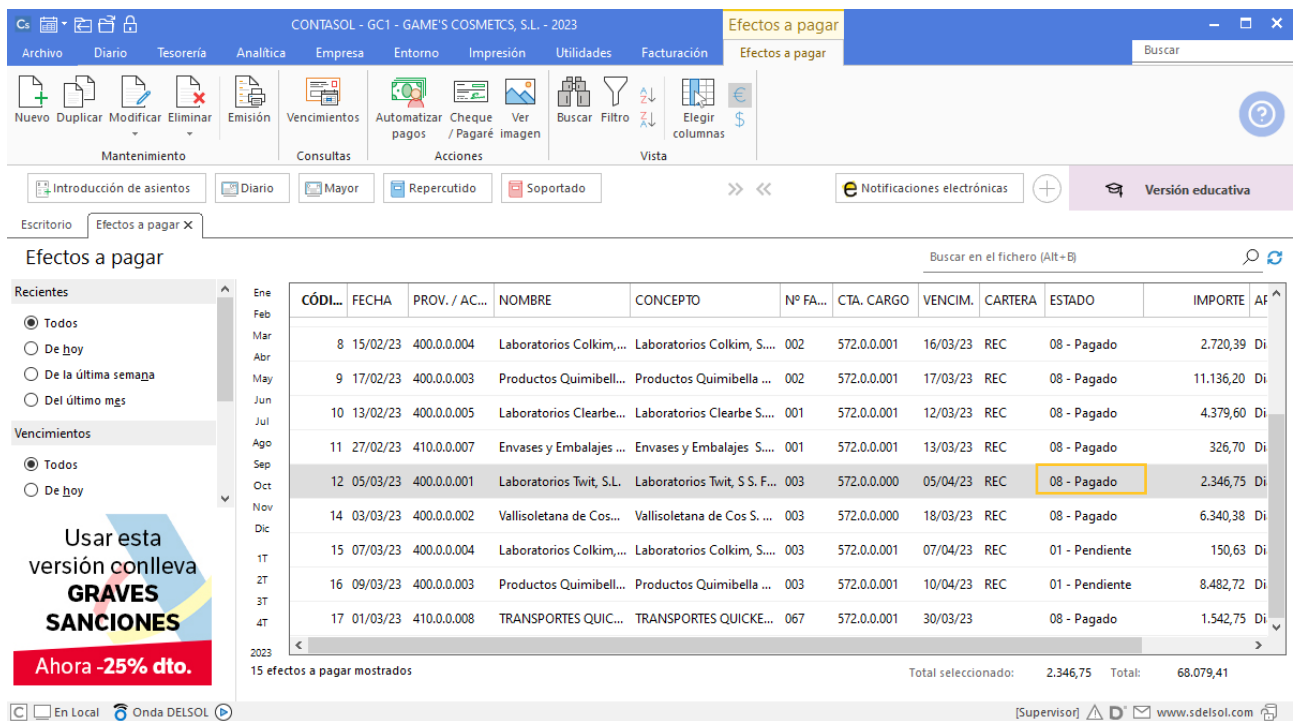

#### **Factura recibida 114 Transportes Quickest S.Coop**

Contabilizamos la factura recibida, genera el efecto a pagar y el asiento queda así:

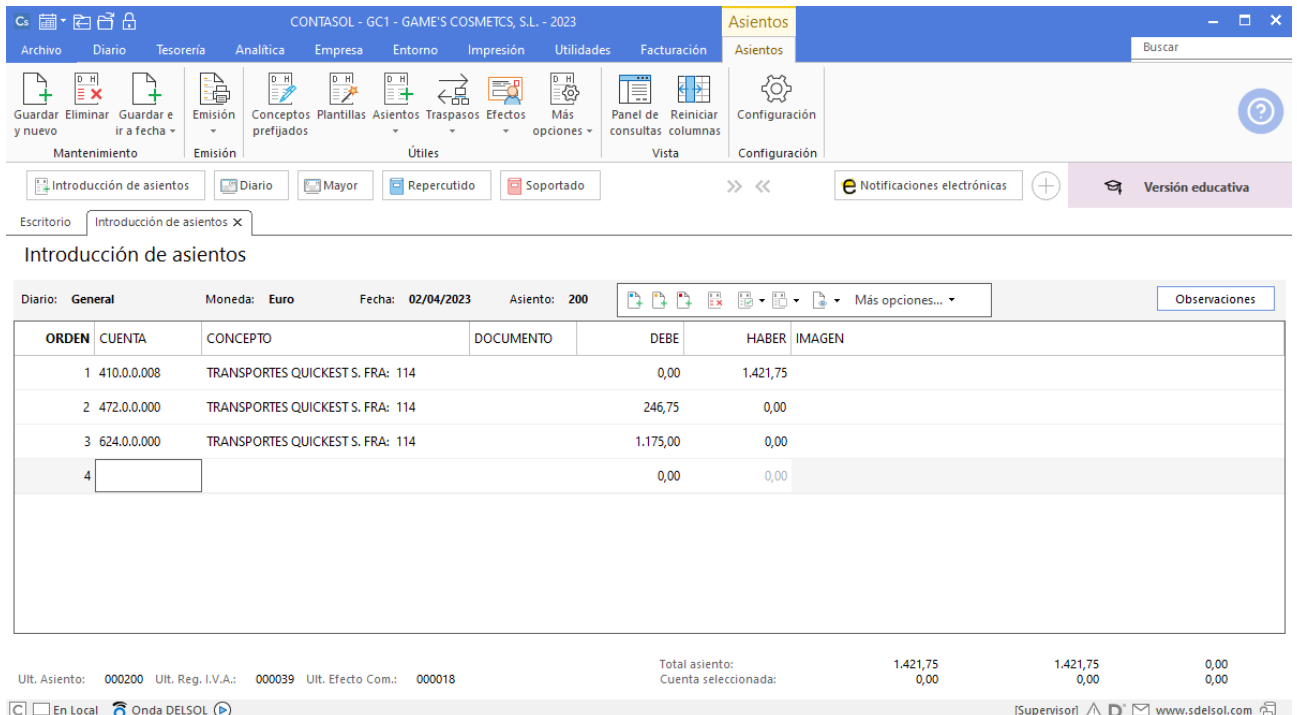

## **Pago Factura 114 Transportes Quickest S.Coop**

Realiza el asiento de pago desde la tesorería, el fichero de efectos a pagar queda así:

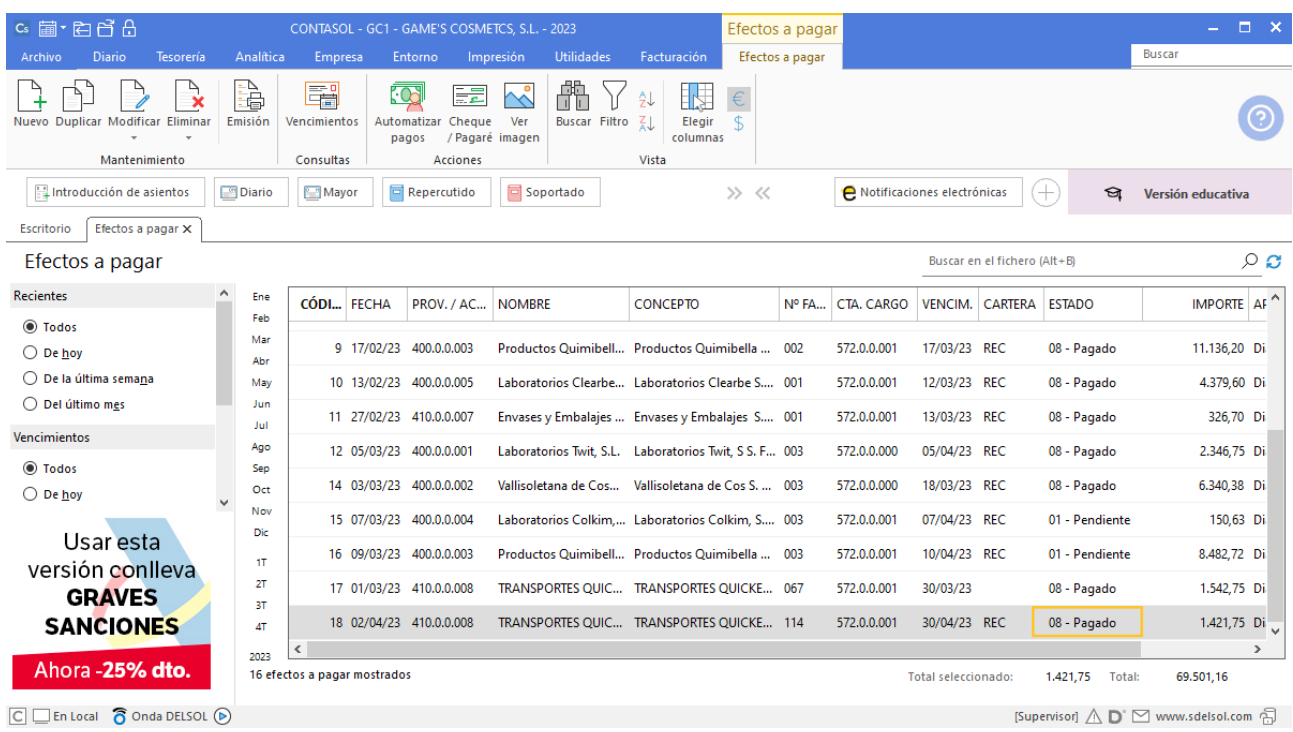

# Tarea 5. Contabilización / Operaciones de tesorería

**07/04. Recibimos extracto bancario del ingreso de los importes de nuestras facturas números 041, 042 y 044, de Balneario Aguas Termales, S.L., de Adela Fernández y de Estetic Men, respectivamente.**

**Asimismo, comprobamos que se ha cargado en cuenta la factura correspondiente a nuestro pedido número 017.**

#### **Cobro factura 041 Balneario Aguas Termales S.L.**

Realiza el asiento de cobro desde la tesorería, el fichero de efectos a cobrar queda así:

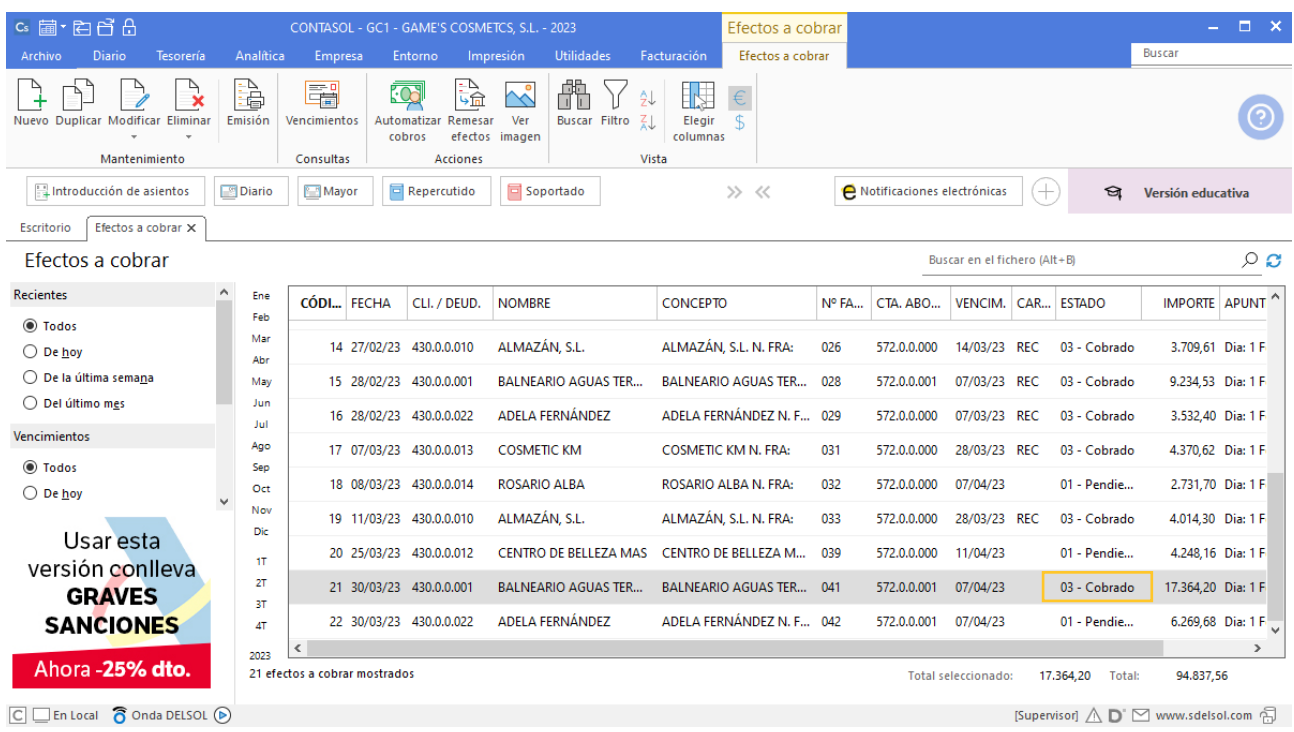

# **Cobro factura 042 Adela Fernández**

Realiza el asiento de cobro desde la tesorería, el fichero de efectos a cobrar queda así:

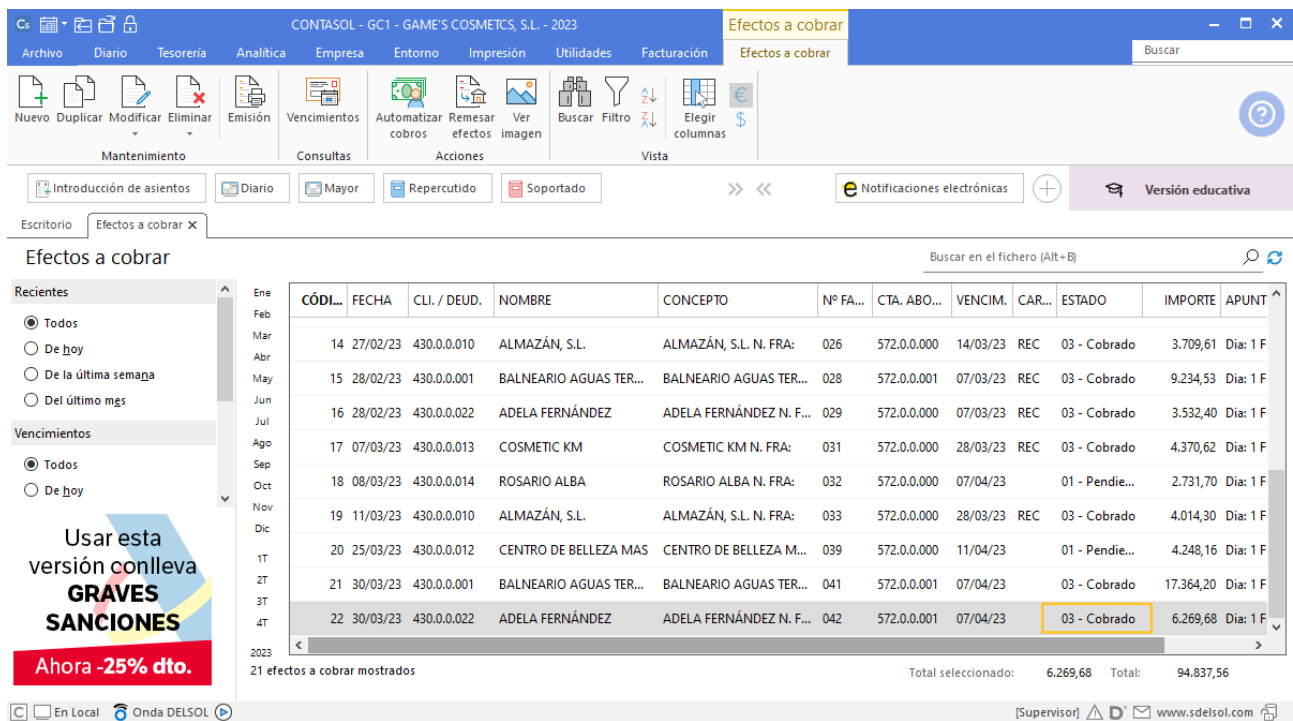

## **Factura emitida 044 Estetic Men**

Contabiliza la factura emitida, cancela el efecto a cobrar y el asiento queda así:

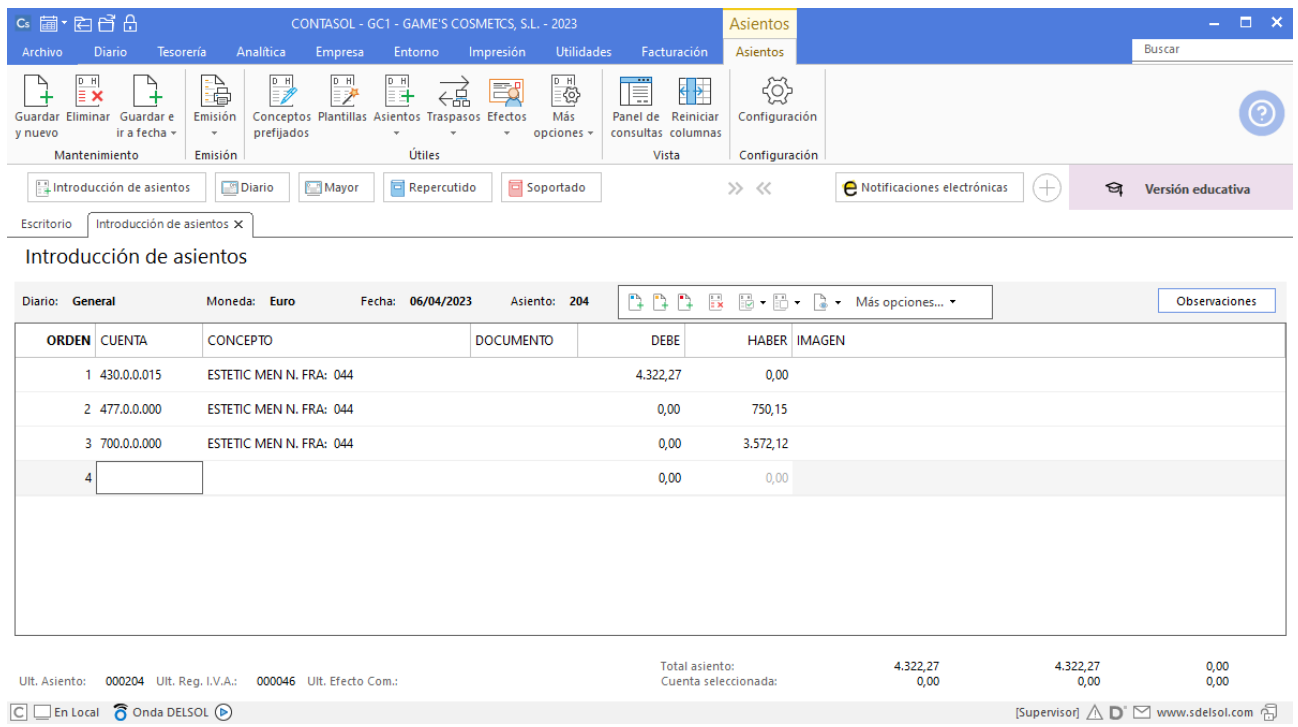

#### **Cobro factura 044 Estetic Men**

Realiza el asiento de cobro desde la introducción de asientos con los automatismos de **CONTASOL** y el asiento queda así:

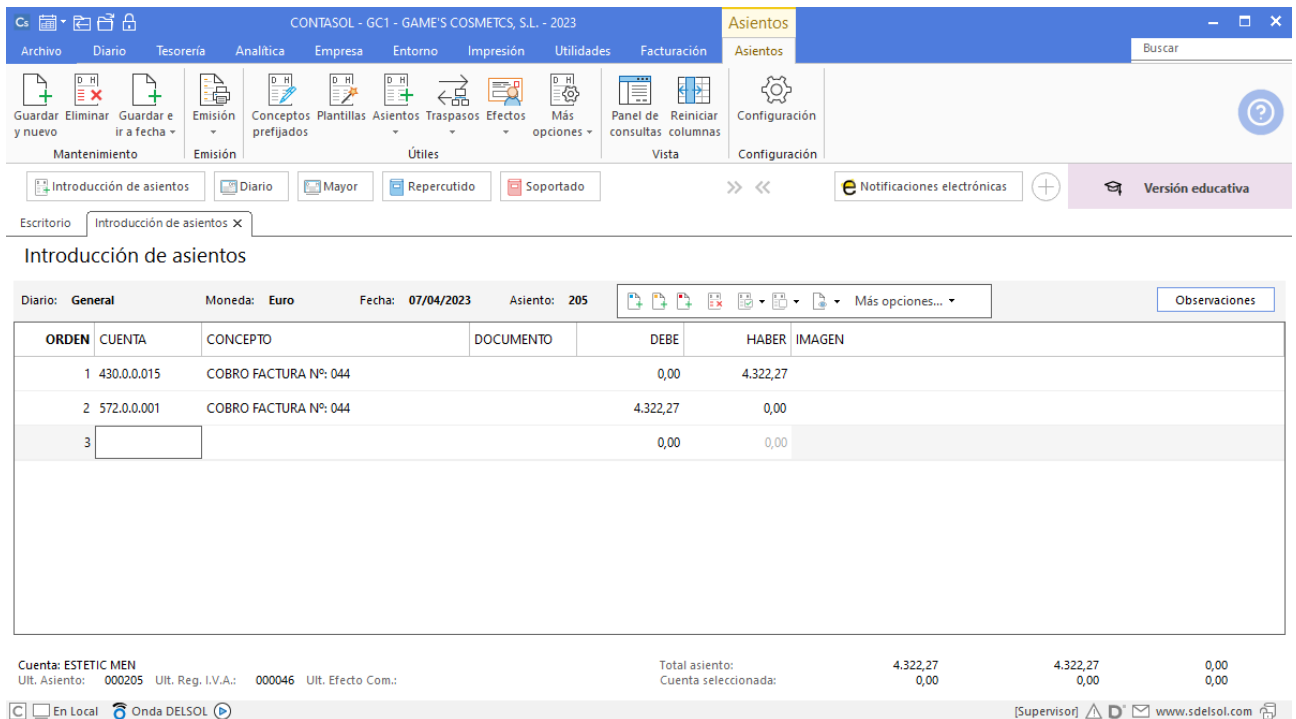

## **Pago factura 003 Laboratorios Colkim, S.A.**

Realiza el asiento de pago desde la tesorería, el fichero de efectos a pagar queda así:

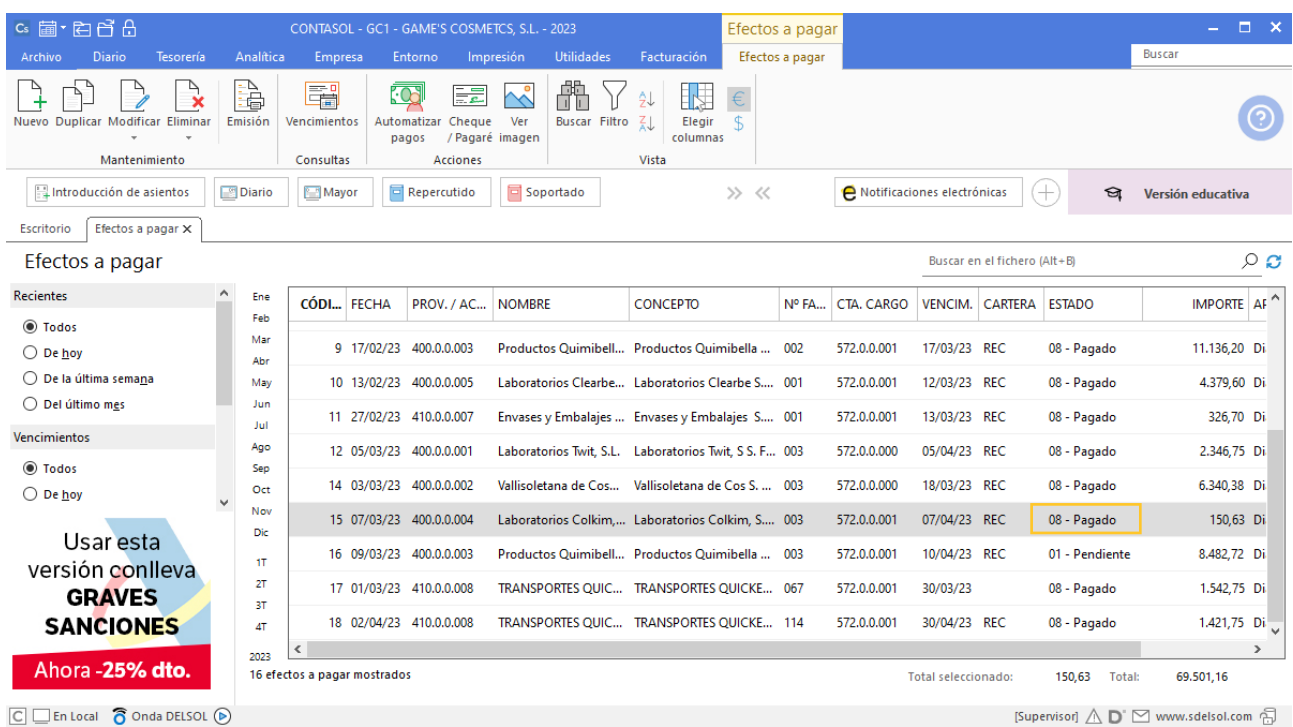

# Tarea 6. Contabilización / Operaciones de tesorería

**08/04. Después de recibir nota interior de departamento de RRHH, se abona en efectivo el importe de las dietas correspondientes al viaje a París de Julián Jiménez.**

Contabiliza el asiento desde la introducción de asientos y el asiento queda así:

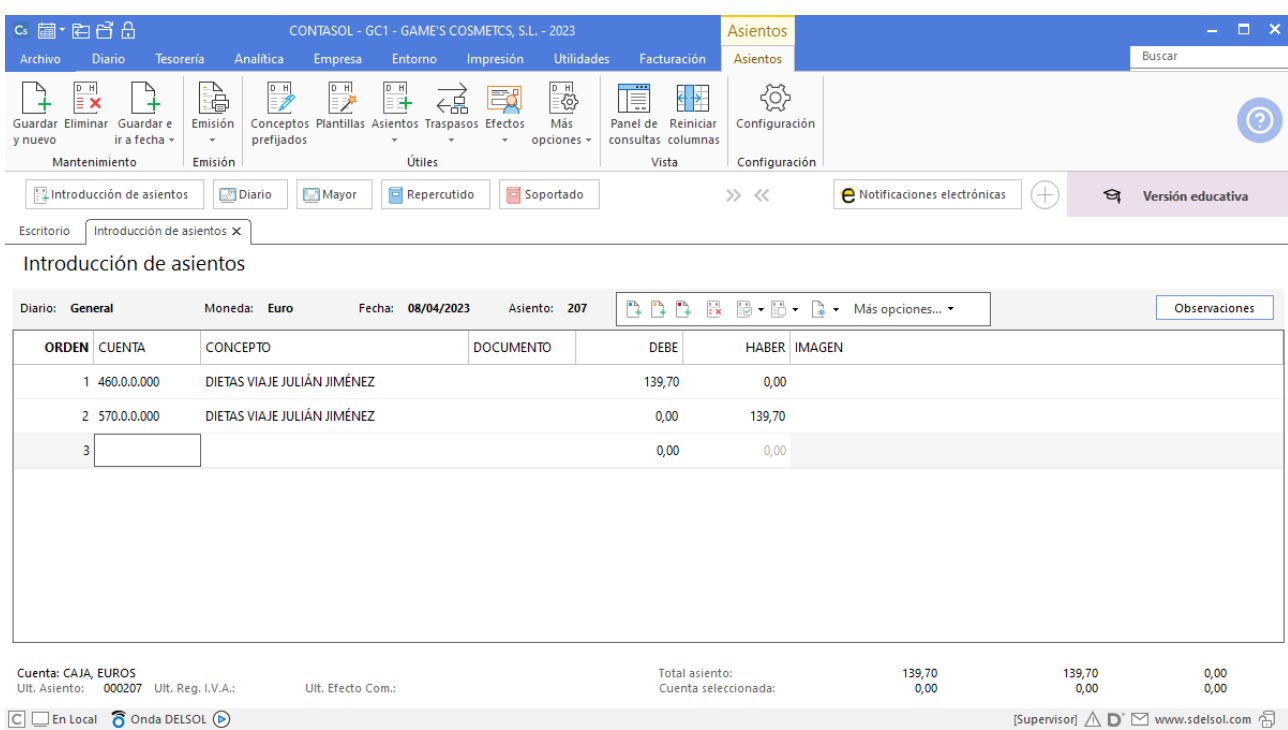

# Tarea 7. Remesa de letras de cambio / Contabilización

**09/04. Envía remesa a nuestra entidad Iberiacaja para el cobro a su vencimiento, de los efectos comerciales siguientes:**

**\_ Cosmética Sole; vto. 15/04; n/fra. 035.**

**\_ Body Slim, S.L.; vto. 18/04; n/fra. 036.**

**\_ Balneario Zarz, S.A.; vto. 17/04; n/fra. 019.**

**Asimismo, recibimos del departamento de RRHH el Recibo de Liquidación de Cotizaciones (RLC). Contabiliza todas las operaciones.**

Prepara la remesa de efectos comerciales para su entrega a nuestra entidad Iberiacaja.

#### **Efecto comercial a cobrar Cosmética Sole**

Contabiliza el efecto comercial a cobrar desde la introducción de asientos. Cancela la creación de efecto a cobrar, la creación del registro de IVA repercutido y el asiento queda así:

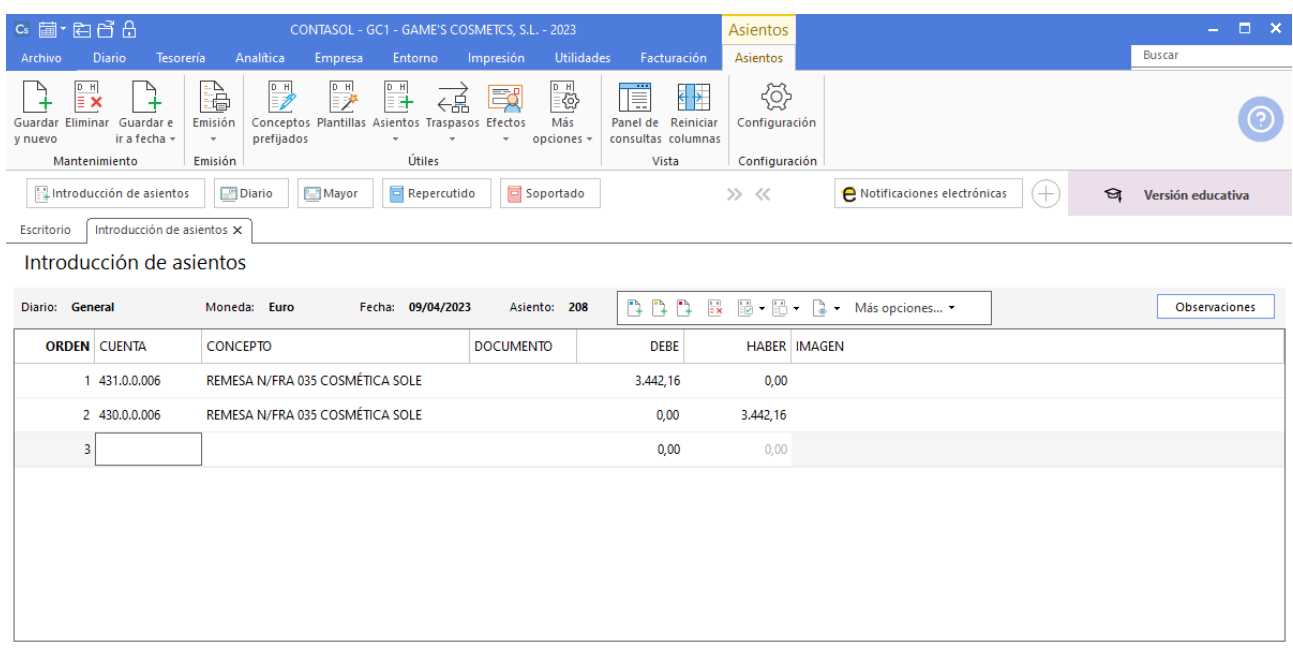

### **Efecto comercial a cobrar Balneario Zarz, S.A.**

Contabiliza el efecto comercial a cobrar desde la introducción de asientos. Cancela la creación de efecto a cobrar, la creación del registro de IVA repercutido y el asiento queda así:

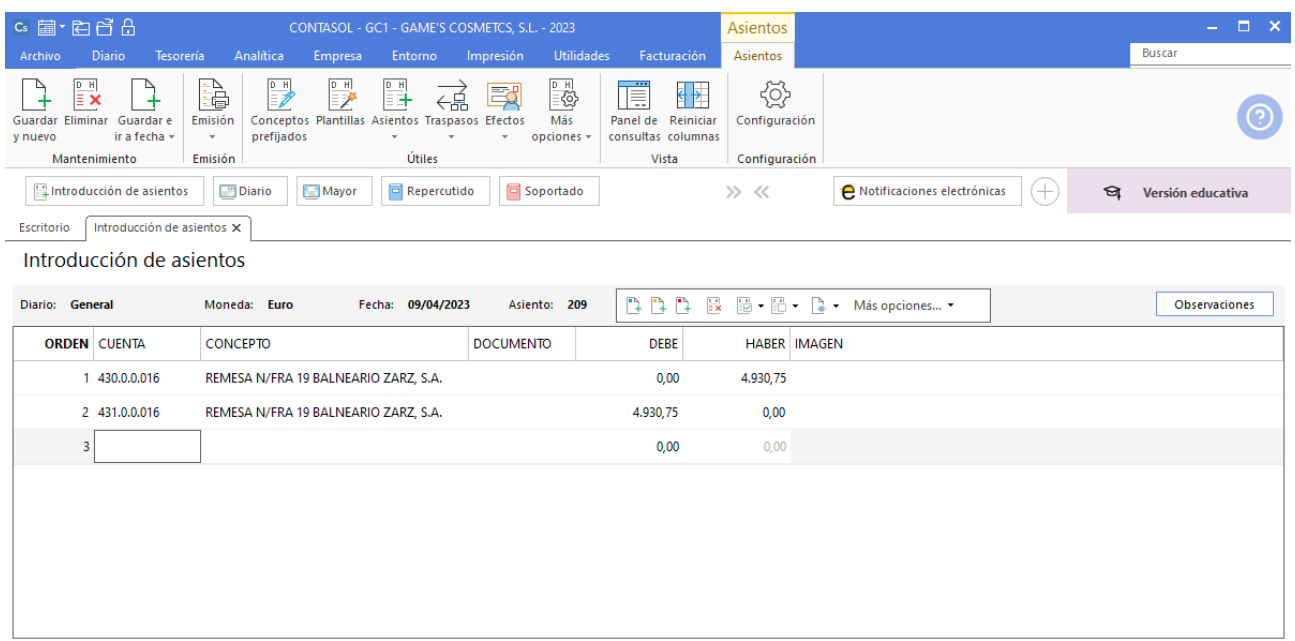

## **Efecto comercial a cobrar Body Slim, S.L.**

Contabiliza el efecto comercial a cobrar desde la introducción de asientos. Cancela la creación de efecto a cobrar, la creación del registro de IVA repercutido y el asiento queda así:

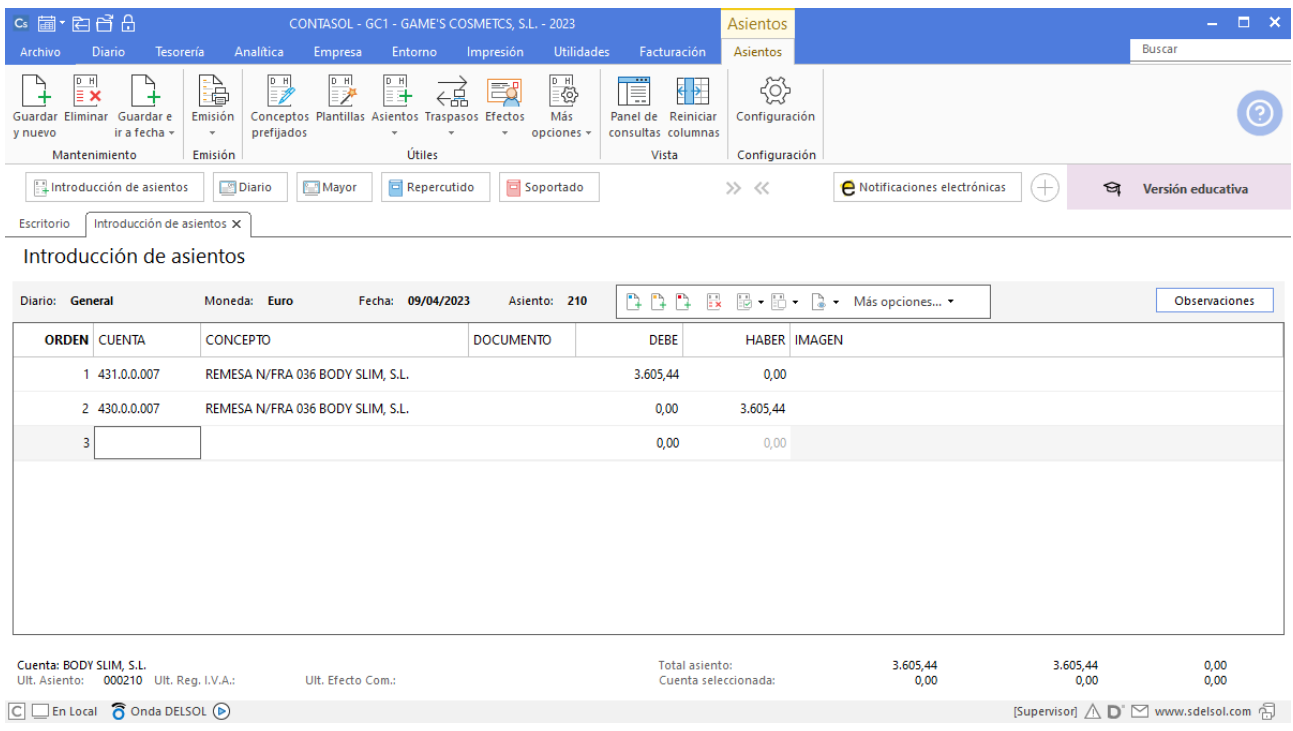

# **Factura recibida 004 Laboratorios Colkim, S.A.**

Contabilizamos la factura recibida, crea el efecto a pagar y el asiento queda así:

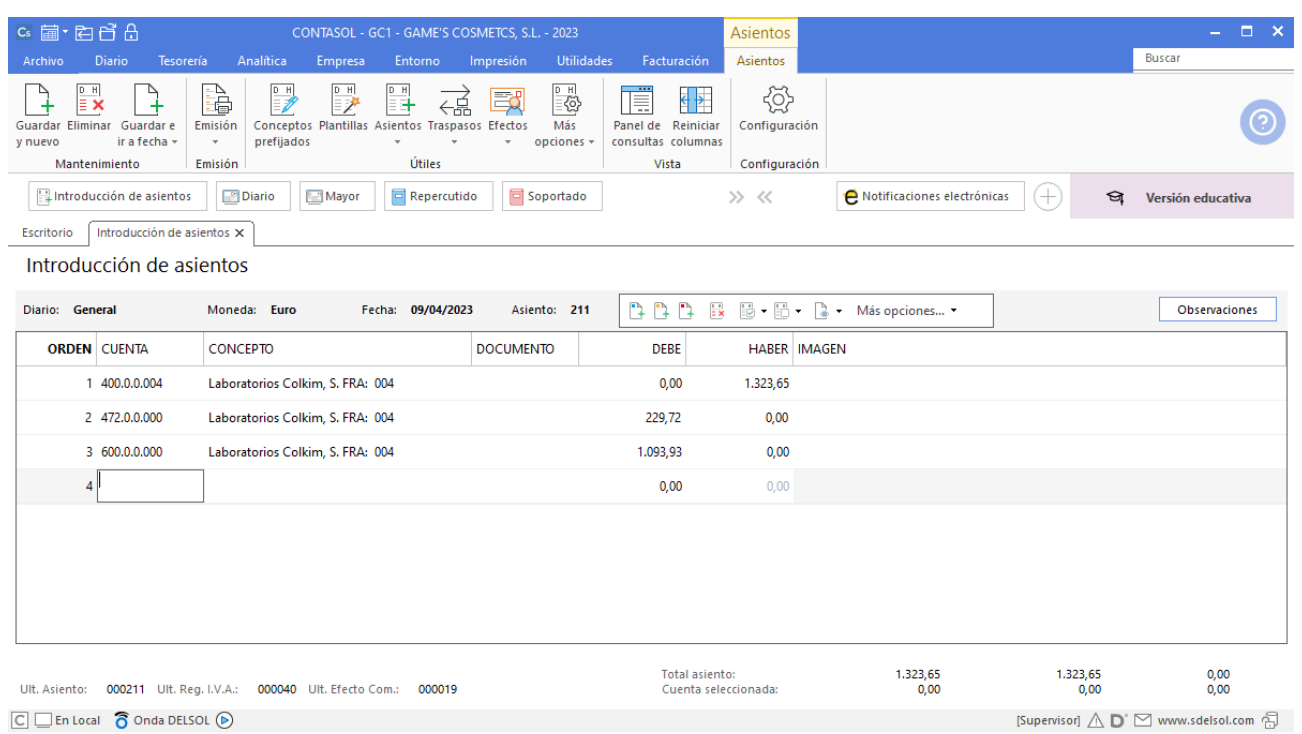

#### **Factura recibida 004 Laboratorios Twit, S.L.**

Contabilizamos la factura recibida, crea el efecto a pagar y el asiento queda así:

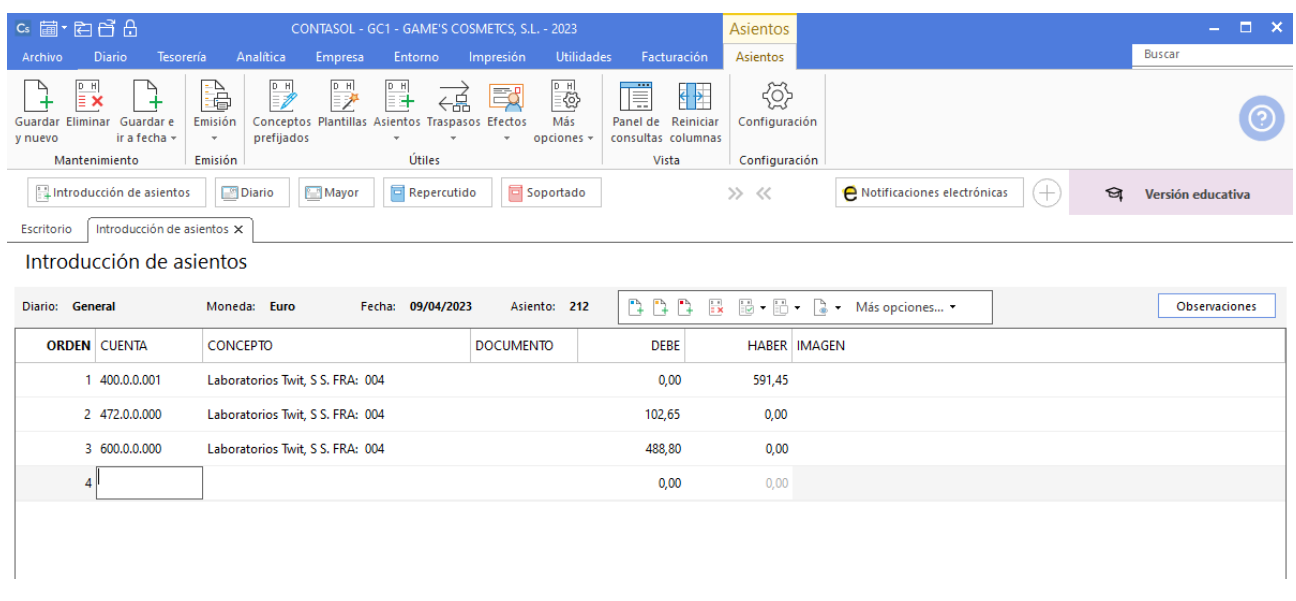

# Tarea 8. Contabilización / Operaciones de tesorería

**10/04. Se carga en cuenta el importe de la factura correspondiente a nuestro pedido número 016.**

#### **Pago factura 003 Productos Quimibella, S.L.**

Realiza el asiento de pago desde la tesorería, el fichero de efectos a pagar queda así:

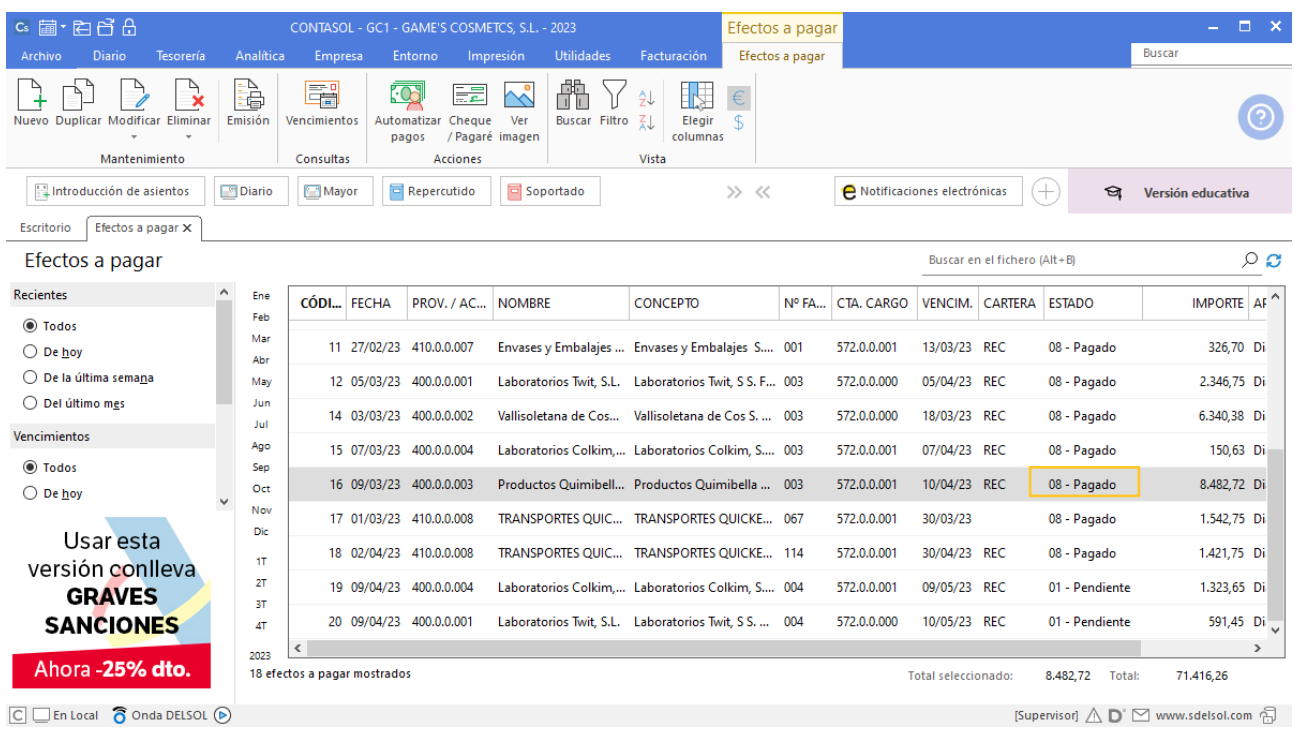

# Tarea 9. Contabilización / Operaciones de tesorería

**11/04. Vemos reflejadas en extracto bancario** *on-line* **las transferencias a nuestro favor de Rosario Alba, correspondiente a n/fra. número 032 y de Centro de Belleza Mas, por n/fra. número 039. Contabiliza los cobros.** 

**Asimismo después de recibir nota interior del departamento de recursos humanos, abona el importe de la liquidación por finalización de contrato de Juan Sierra, jefe de compras.**

#### **Cobro factura 032 Rosario Alba**

Realiza el asiento de cobro desde la tesorería, el fichero de efectos a cobrar queda así:

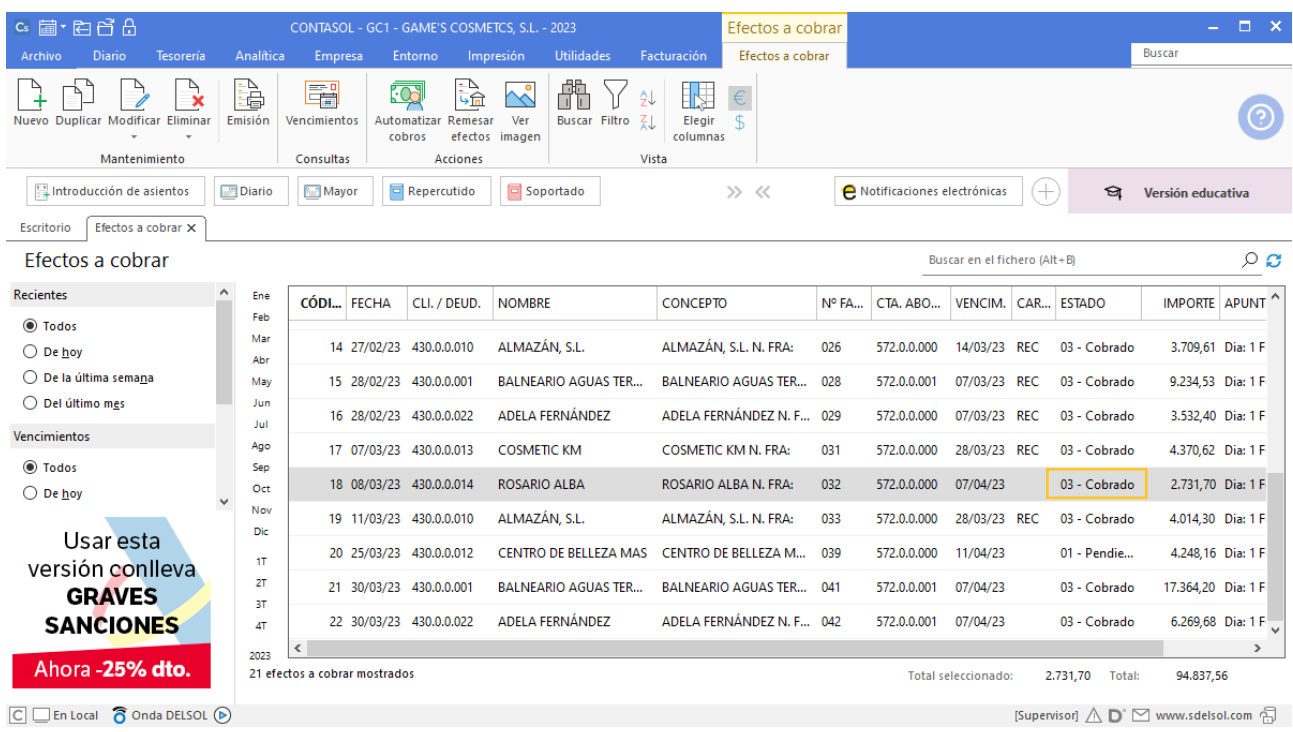

## **Cobro factura 039 Centro de Belleza Mas**

Realiza el asiento de cobro desde la tesorería, el fichero de efectos a cobrar queda así:

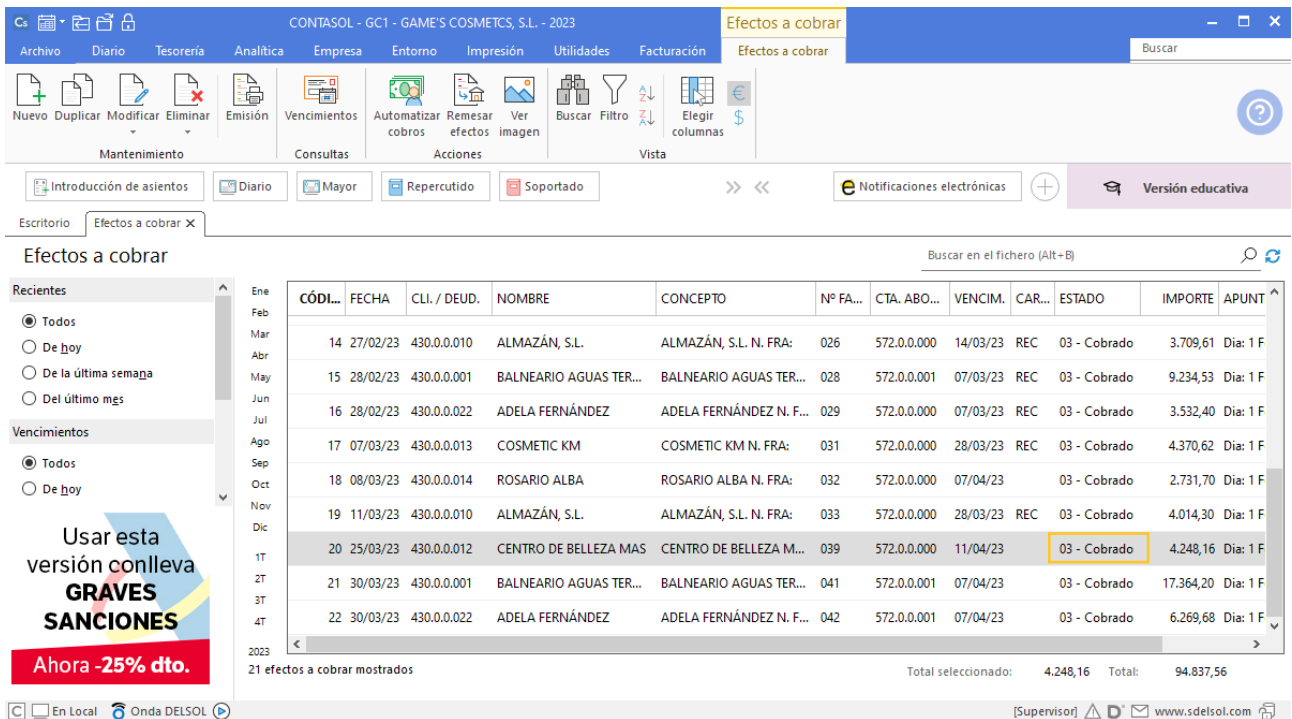

## **Finalización de contrato de Juan Sierra**

Contabiliza el asiento de la nómina desde la introducción de asientos y el asiento queda así:

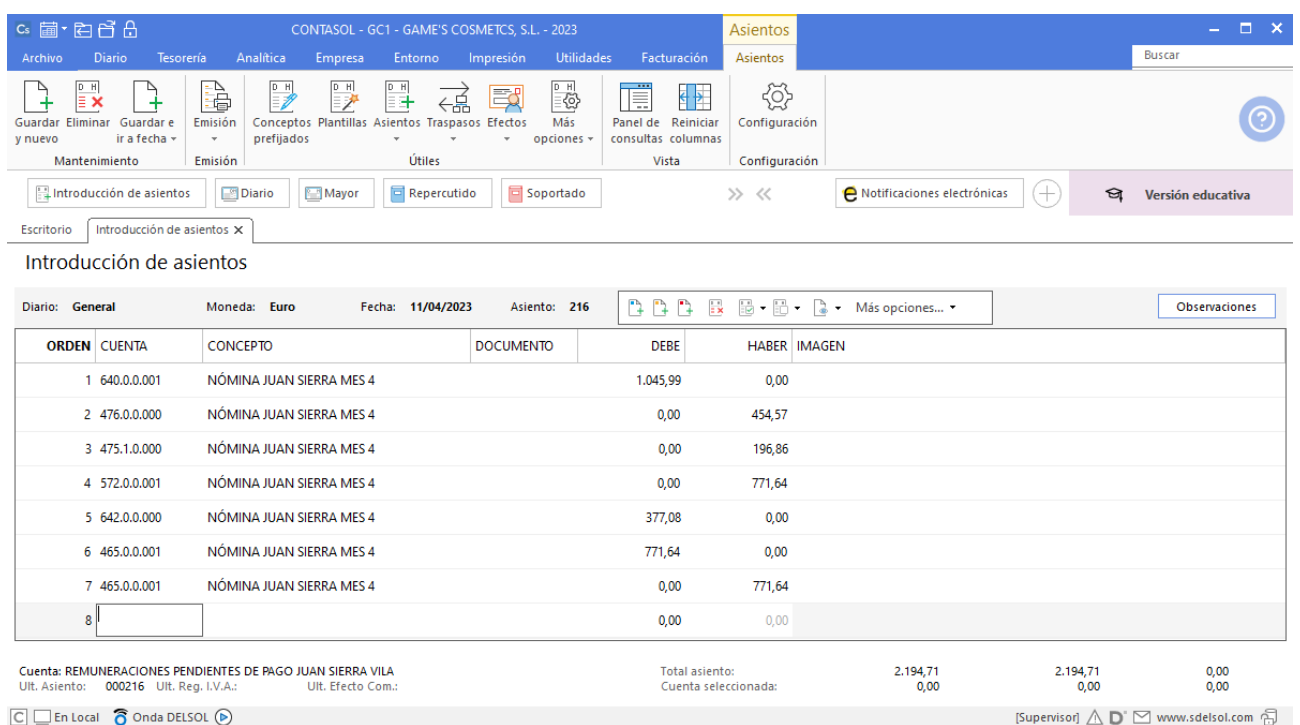

Contabiliza el finiquito desde la introducción de asientos y el asiento queda así:

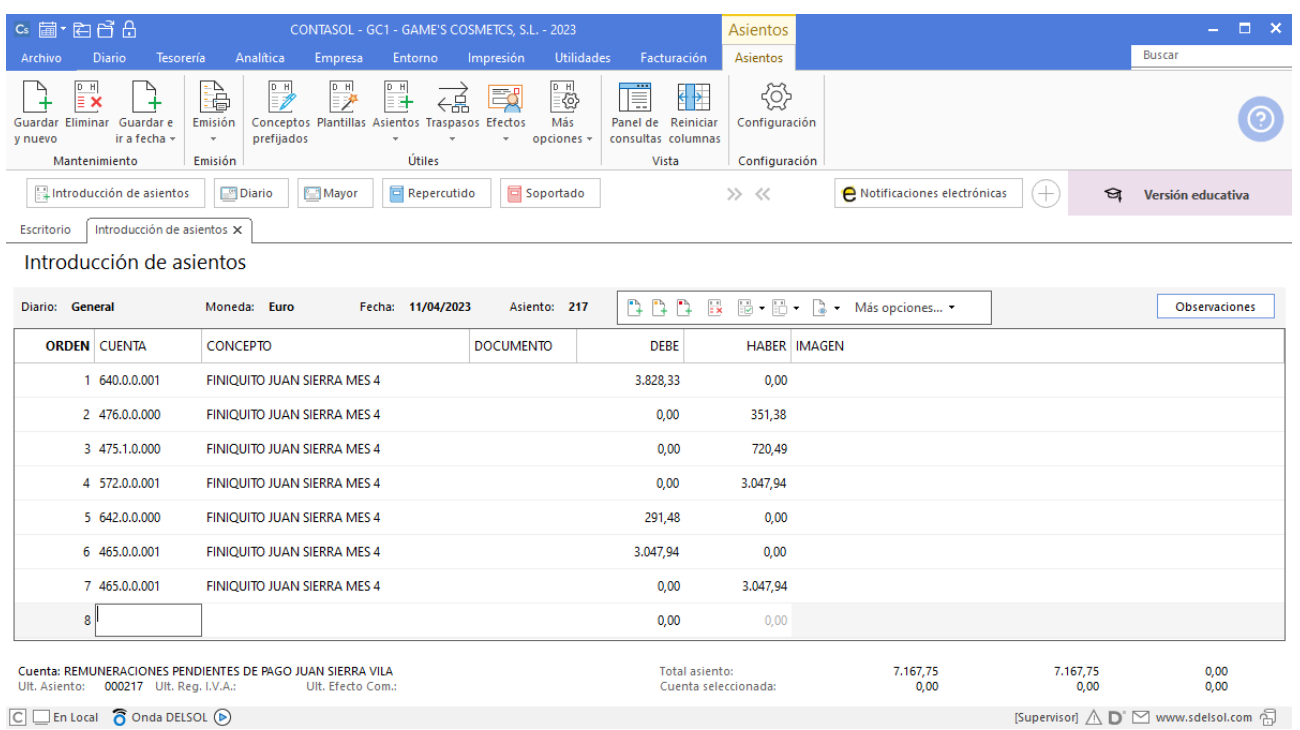

# Tarea 10. Contabilización / Operaciones de tesorería

**15/04. Efectuamos un ingreso en efectivo en nuestras c/c bancarias. Contabiliza las operaciones y anótalas en el libro auxiliar de tesorería correspondiente.**

### **Traspaso de caja a banco**

Realiza el asiento desde la introducción de asientos y el asiento queda así:

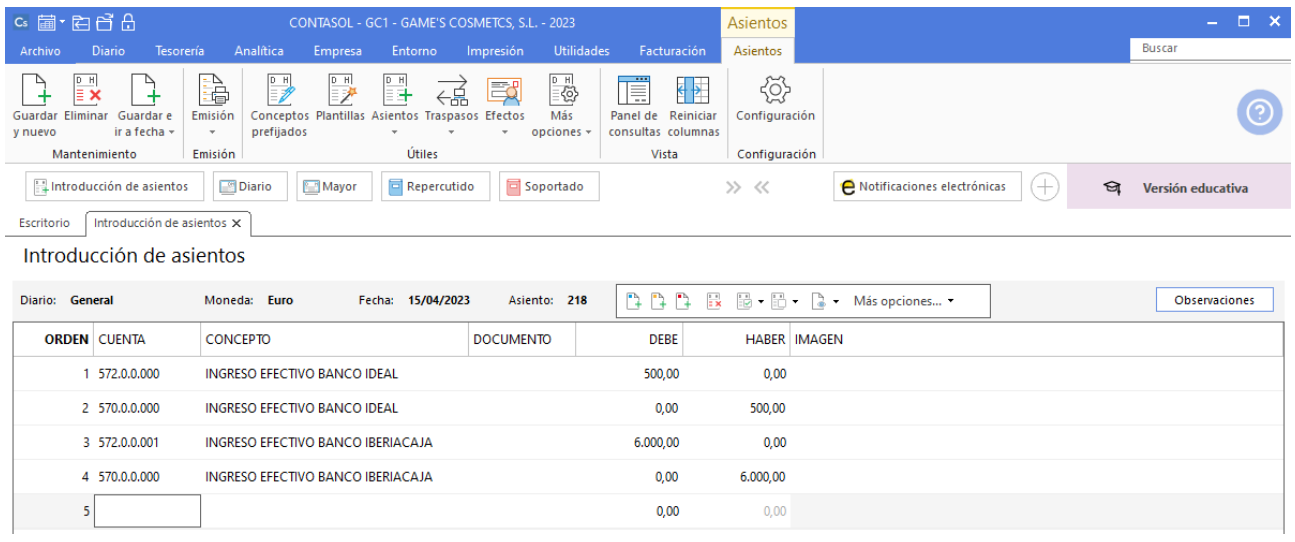

## **Factura recibida 385 Textiles K&J, S.L.**

Contabiliza la factura recibida, crea el efecto a pagar y el asiento queda así:

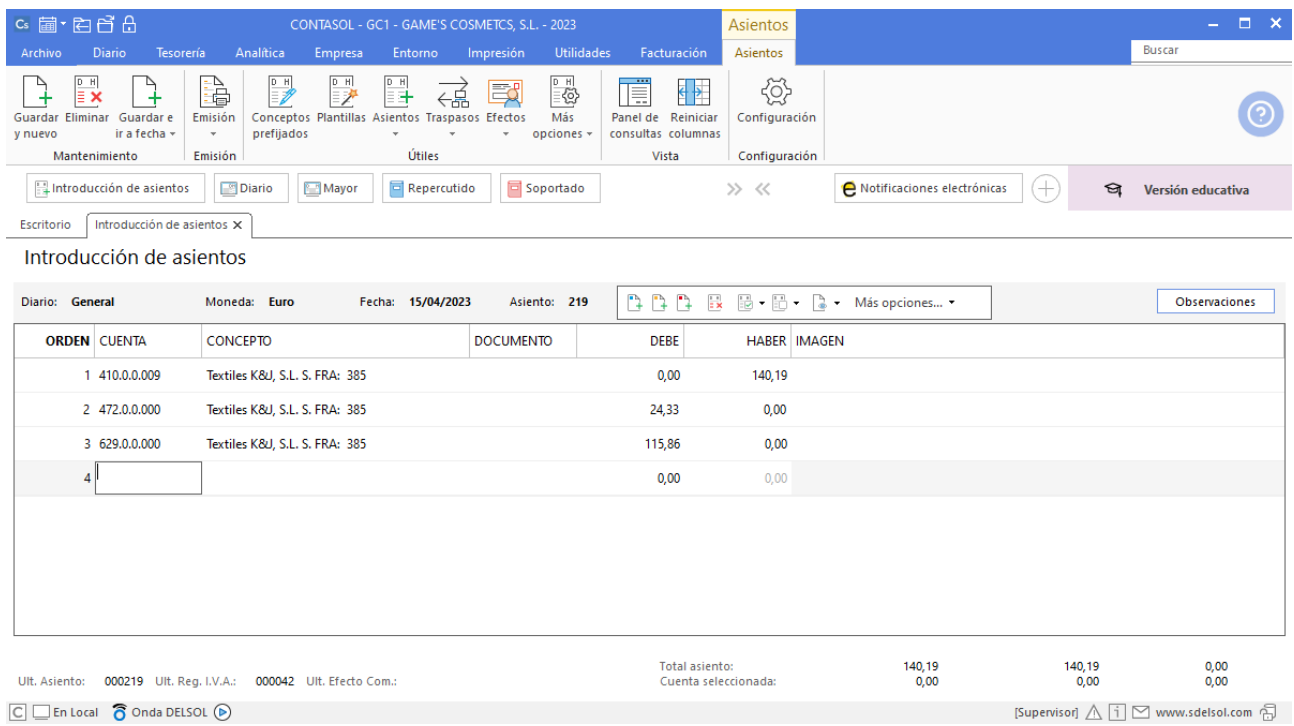

#### **Factura recibida 004 Productos Quimibella S.L.**

Contabiliza la factura recibida, crea el efecto a pagar y el asiento queda así:

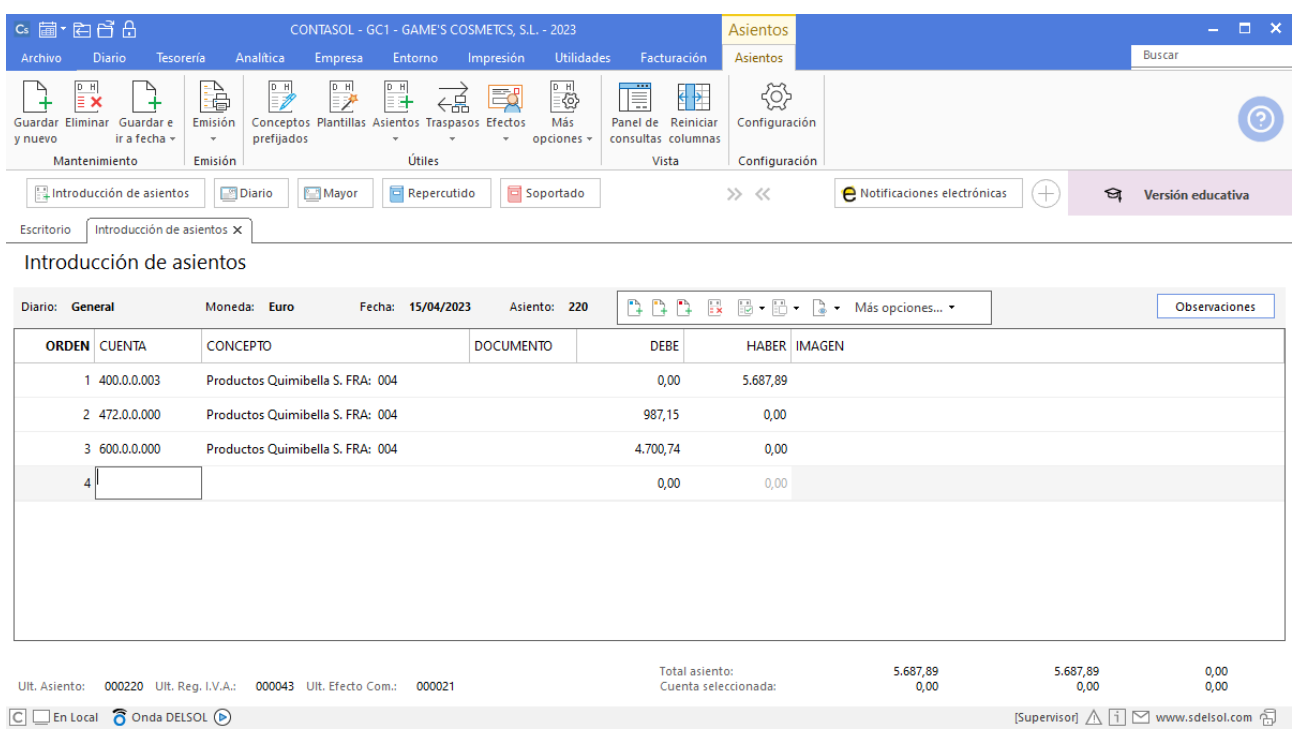

# Tarea 11. Contabilización / Operaciones de tesorería

**17/04. Efectúa la autoliquidación trimestral del IVA del 1.er trimestre del ejercicio y los asientos contables correspondientes. En caso de que resulte a ingresar, contabiliza el pago con cargo a nuestra c/c de Banco Ideal.**

**En la misma cuenta corriente se refleja el cargo de la liquidación del IRPF del 1.er trimestre.**

#### **Liquidación IVA primer trimestre**

Para realizar la liquidación de IVA del primer trimestre accede a la solapa **Diario** > grupo **IVA/IGIC** > Icono **Acumulados** > opción **Liquidaciones** del desplegable.

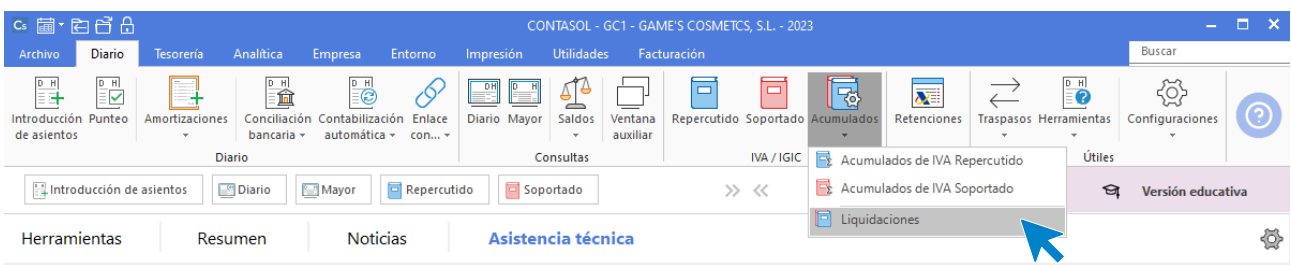

En el fichero de liquidaciones pulsa **Nuevo** para crear una nueva liquidación.

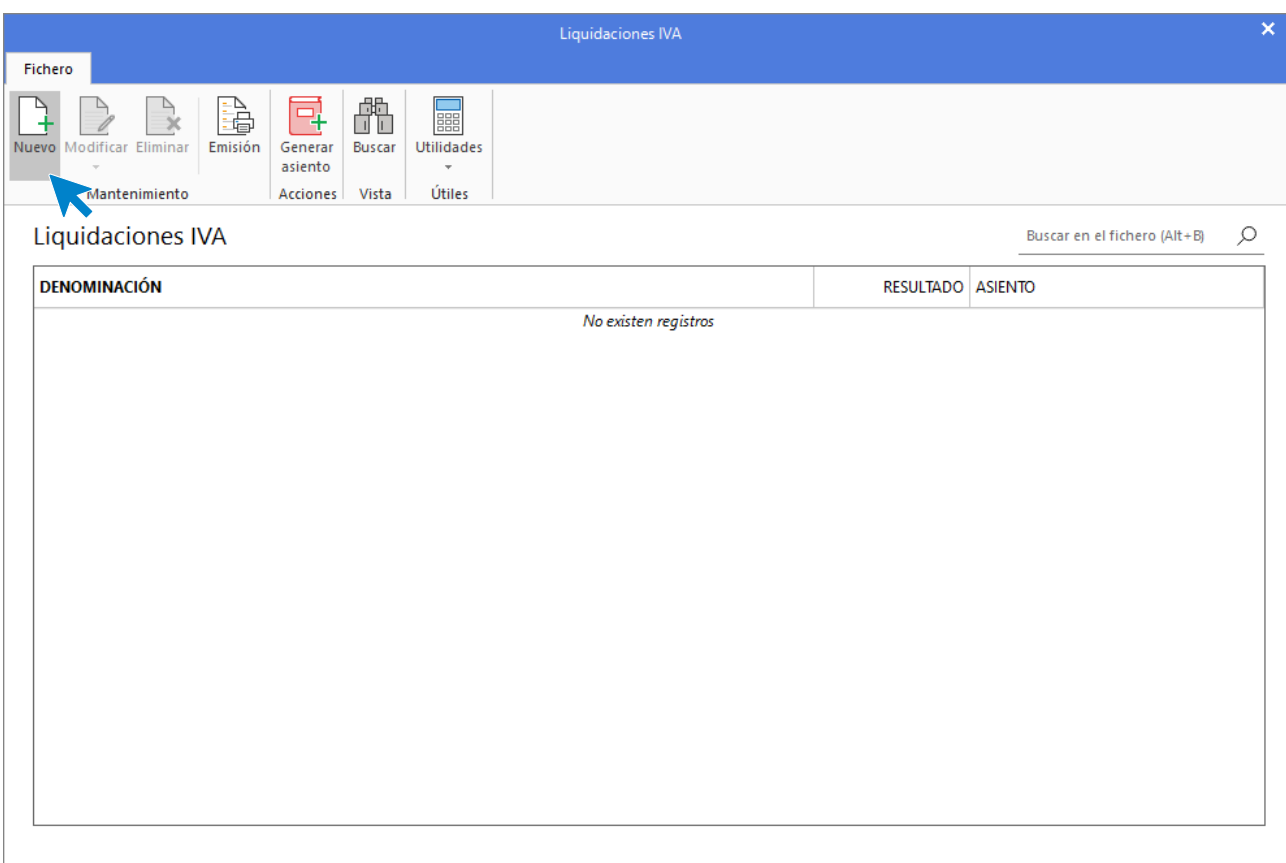

A continuación se muestra la ventana para generar una nueva liquidación, selecciona el periodo y pulsa el botón **Calcular** para generar la liquidación.

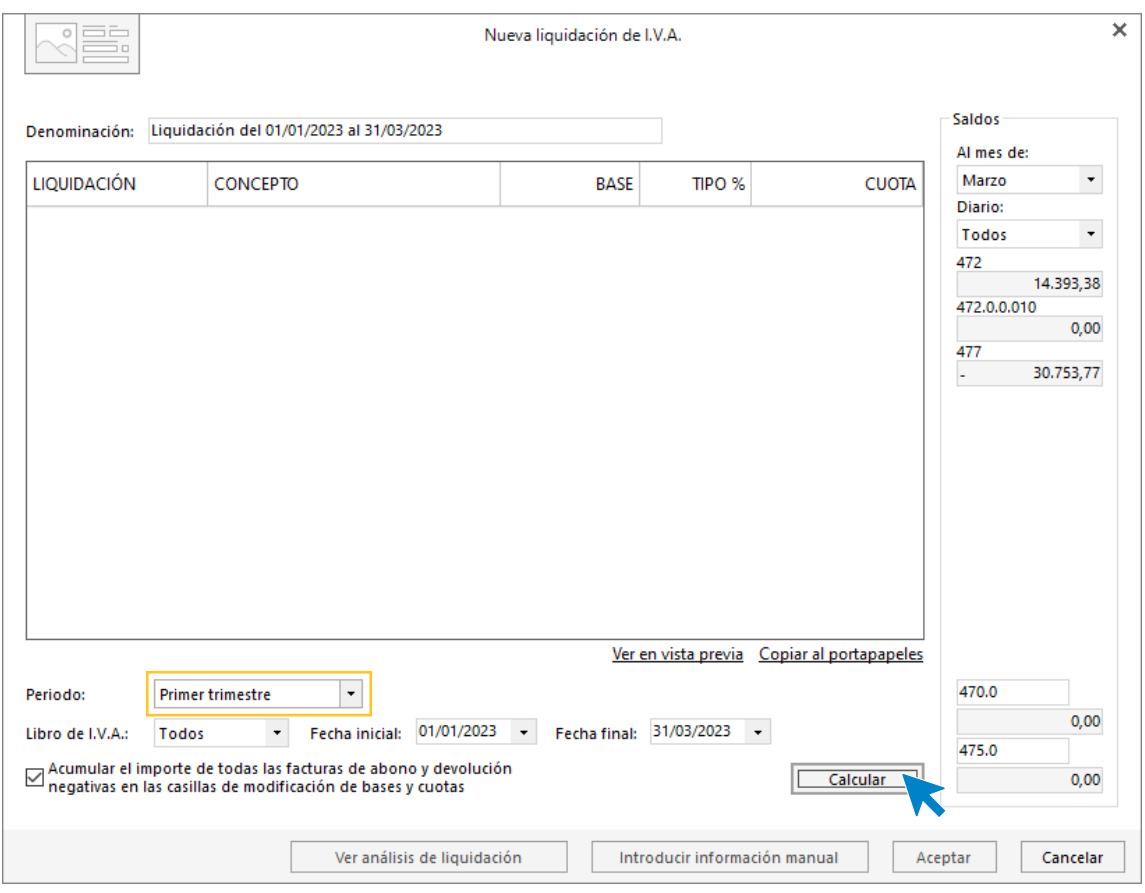

**CONTASOL** te avisa de que la liquidación ha sido creada, pulsa **Sí** para consultar la información que hay que introducir manualmente en caso de que proceda.

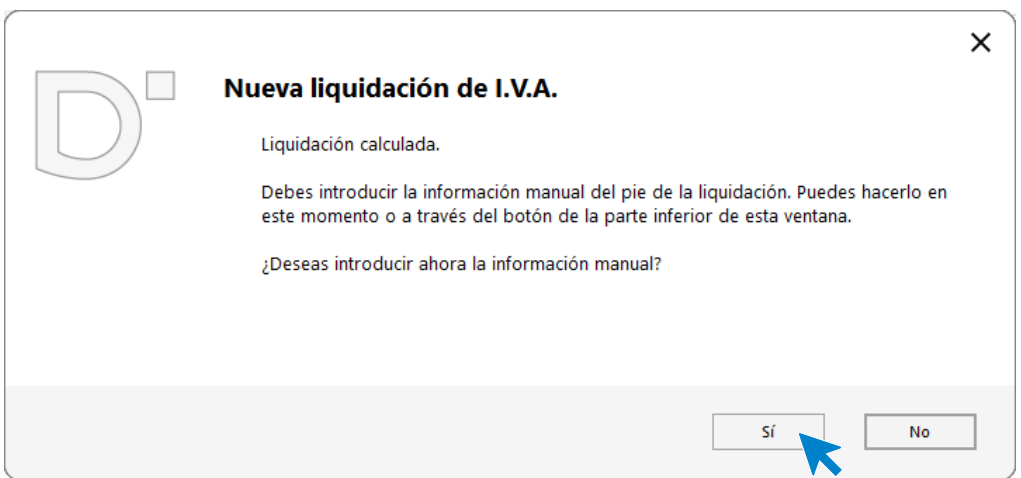

En la ventana que se muestra en nuestro ejemplo no se rellena nada, pulsa **Aceptar** para completar la liquidación.
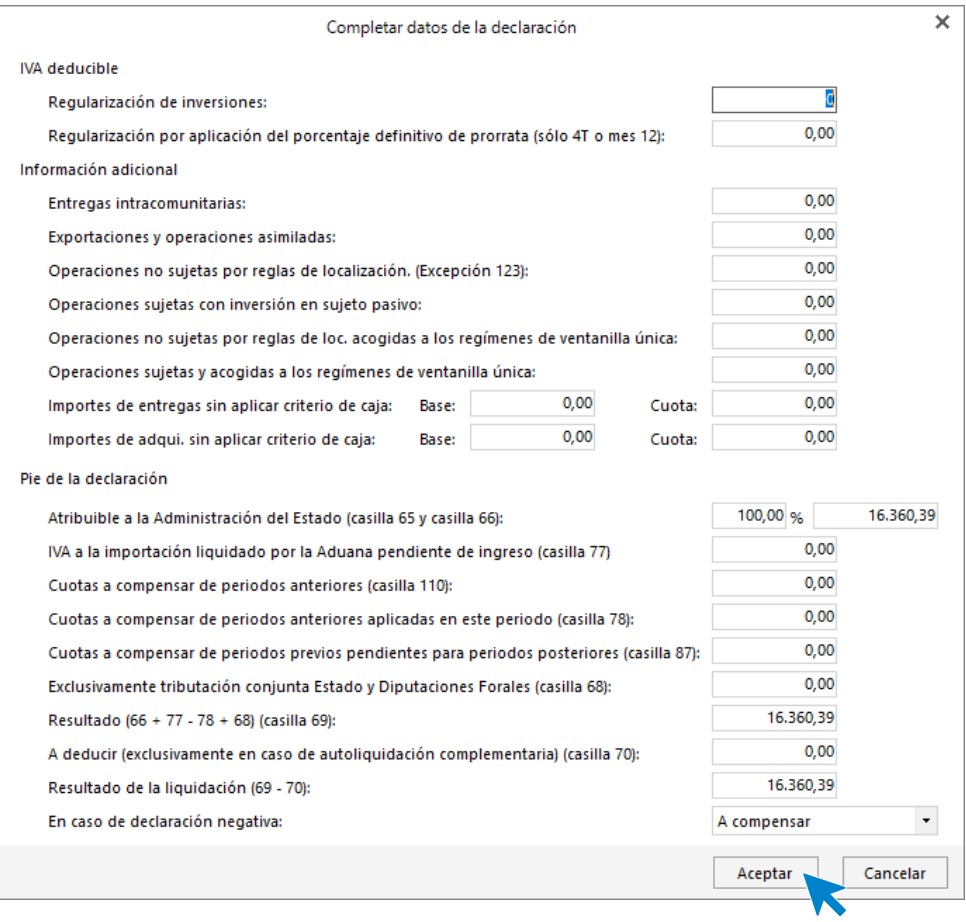

**CONTASOL** te muestra la liquidación calculada, pulsa **Aceptar** para guardar la liquidación en el fichero de liquidaciones.

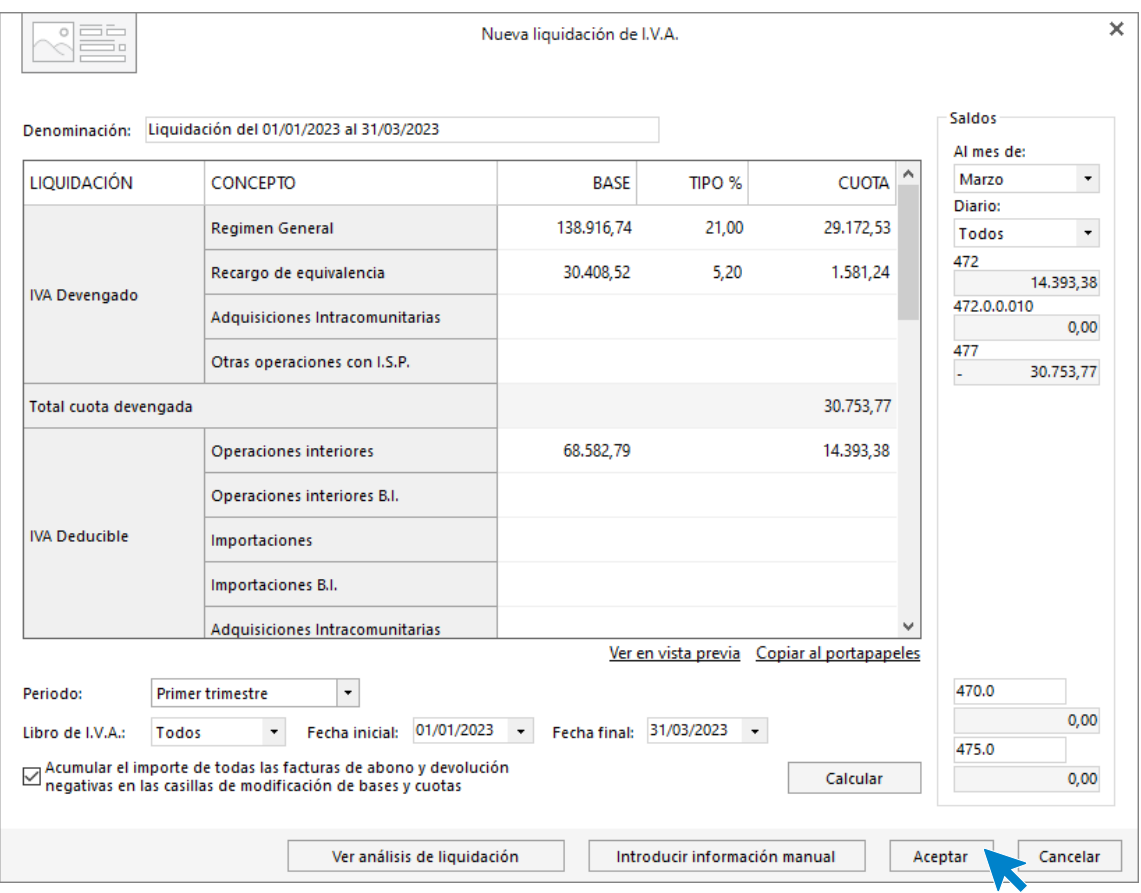

Una vez guardada la liquidación procede con su presentación.

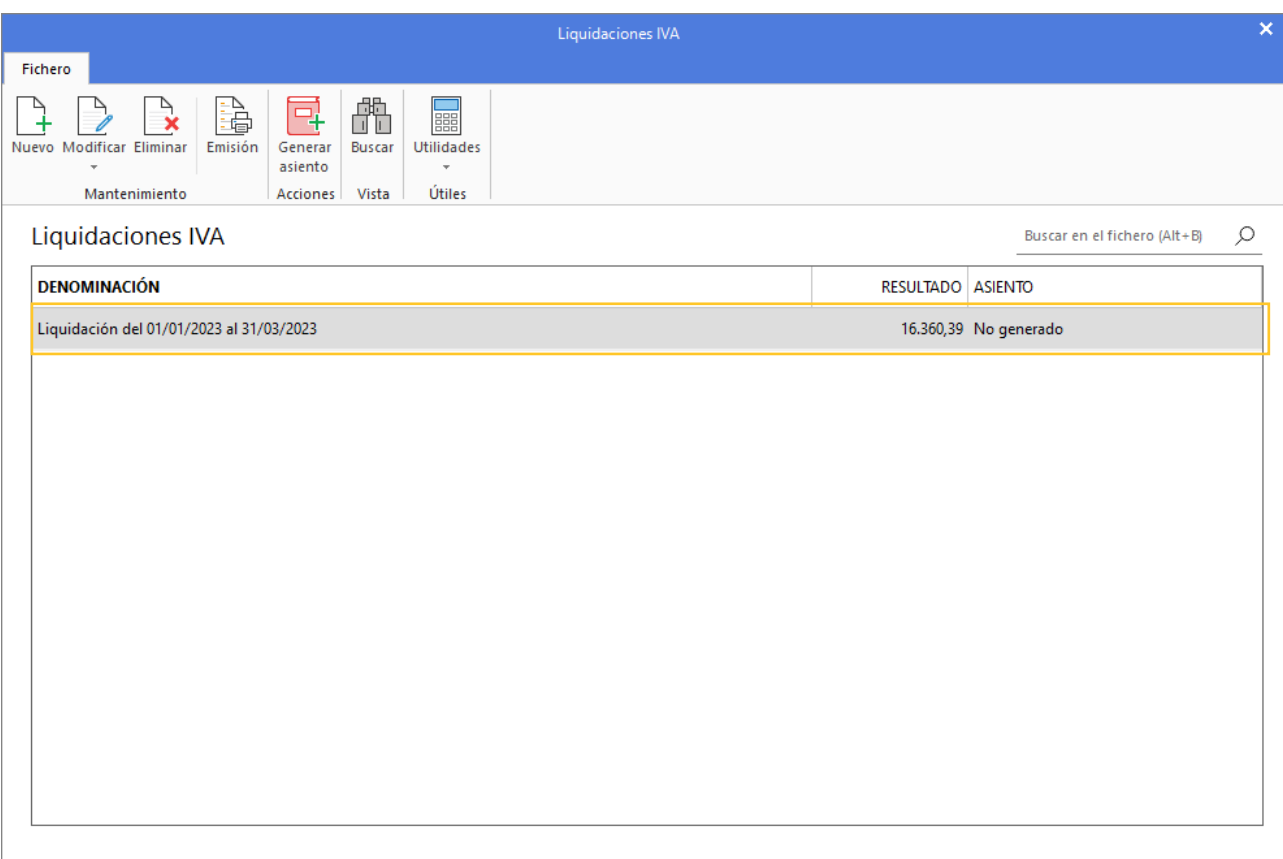

A continuación vamos a realizar la presentación del modelo 303. Accede a la solapa **Impresión** > grupo **Declaraciones** > icono **I.V.A.** > opción **Modelo 303** del desplegable.

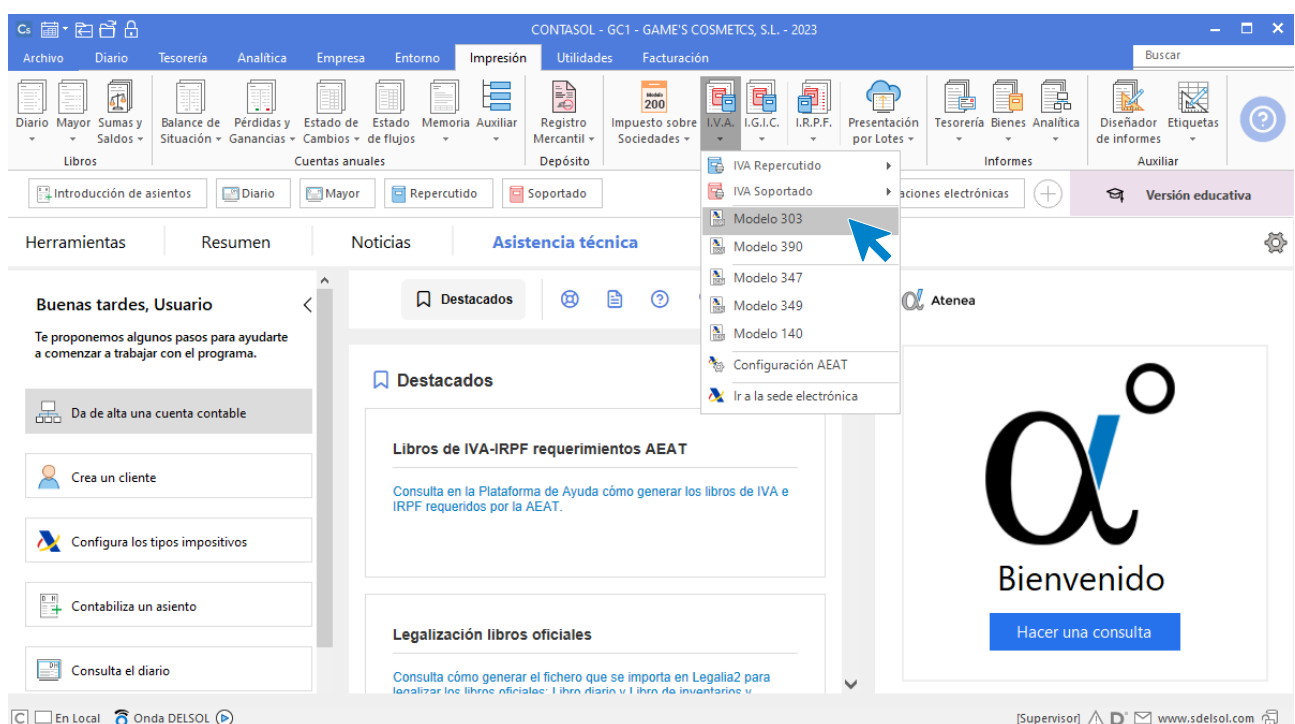

En la ventana que se muestra pulsa el icono **Importar datos** para trasladar los datos de la declaración al modelo.

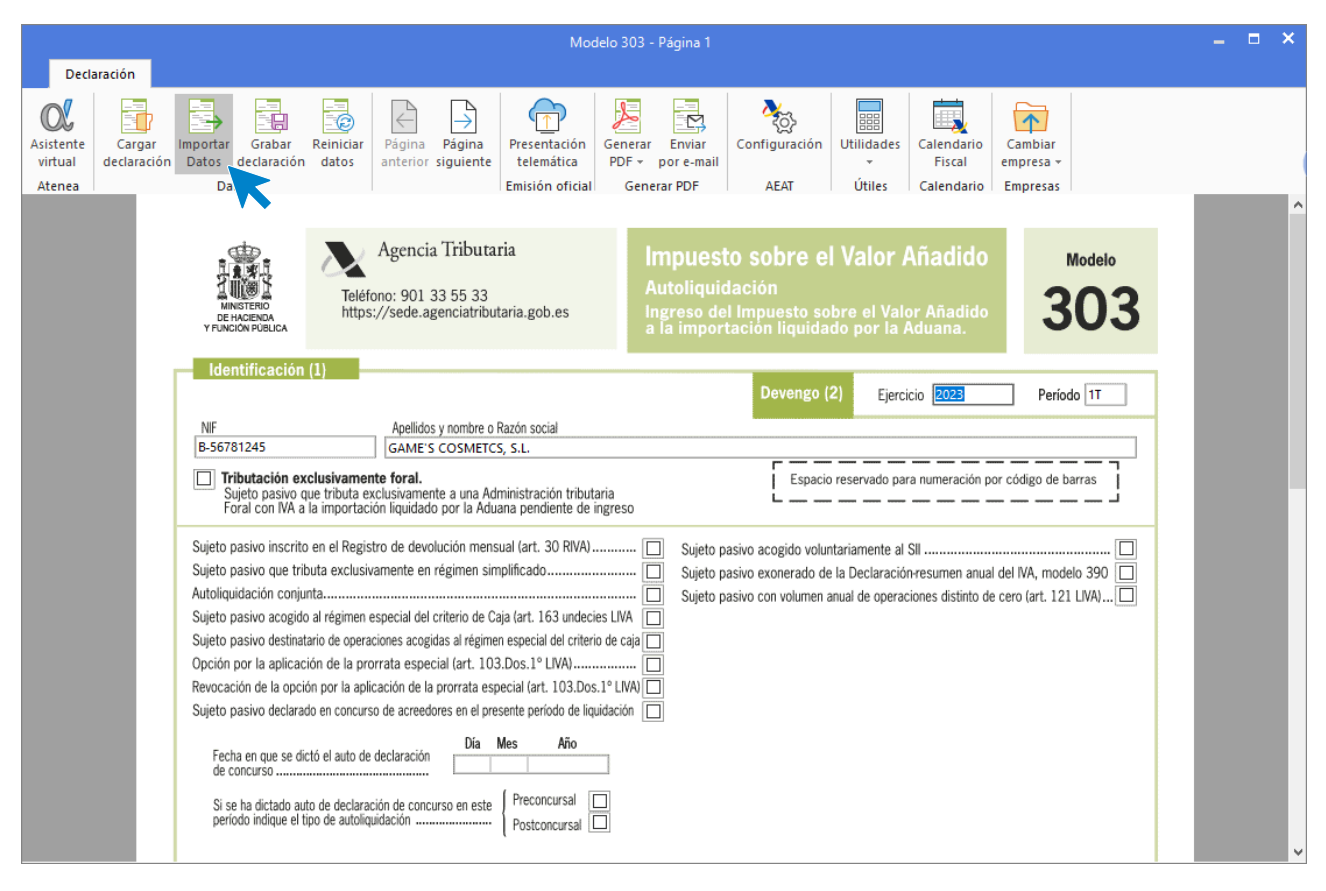

En la ventana que se muestra selecciona la declaración previamente generada y pulsa **Aceptar**.

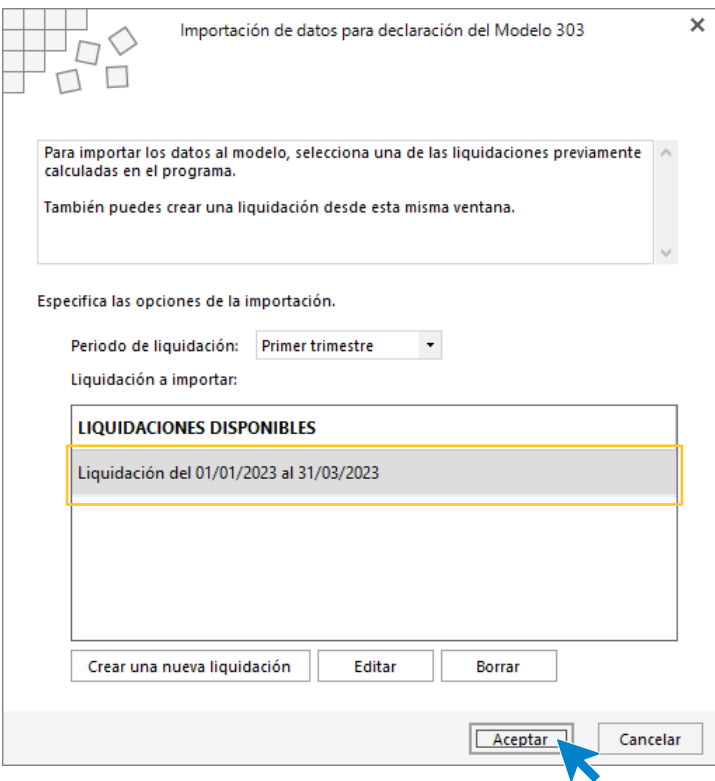

**CONTASOL** traslada los datos de la declaración al modelo como se muestra en pantalla.

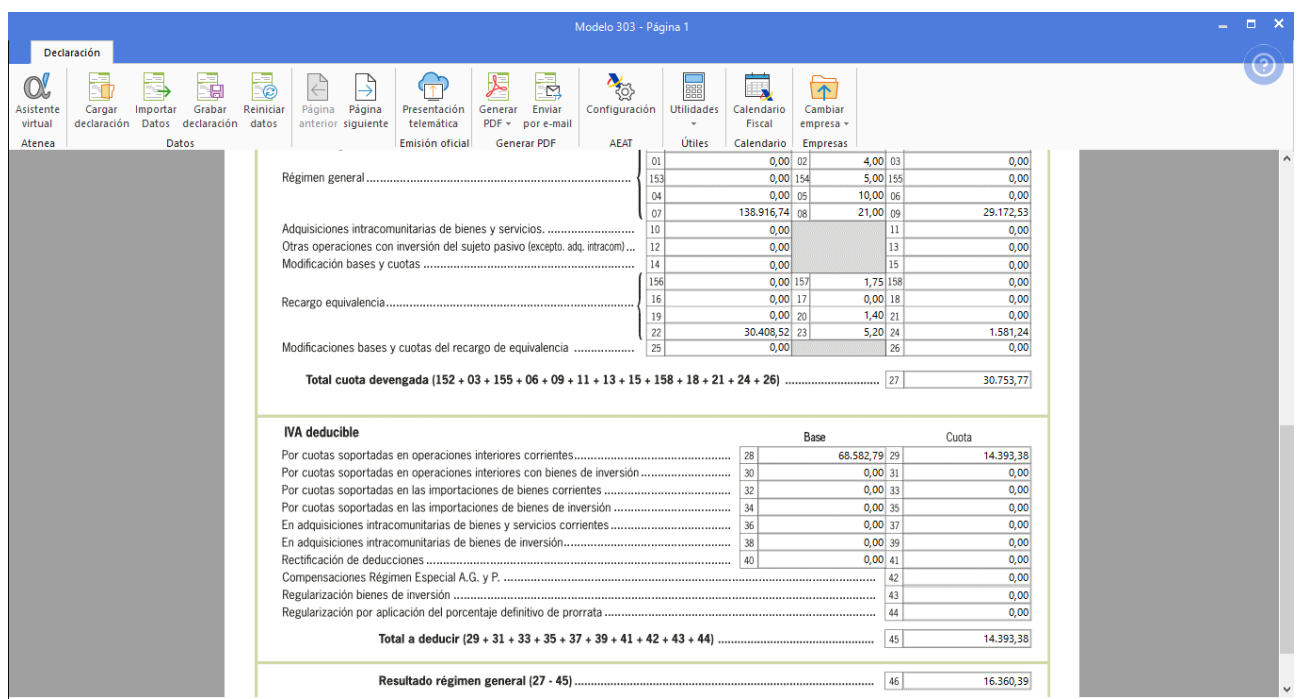

Una vez presentada la declaración pulsa **Grabar declaración** y realiza el asiento de liquidación.

Para realizar el asiento de liquidación accede a la solapa **Diario** > grupo **IVA/IGIC** > icono **Acumulados** > opción **Liquidaciones** del desplegable.

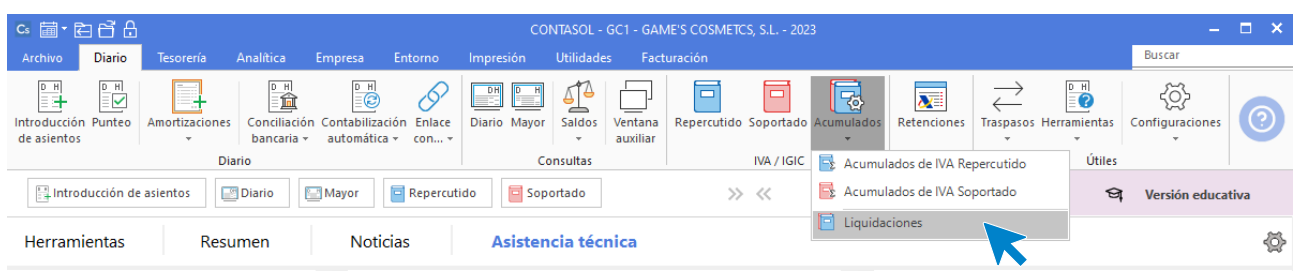

En el fichero de liquidaciones pulsa **Generar asiento** con la liquidación seleccionada.

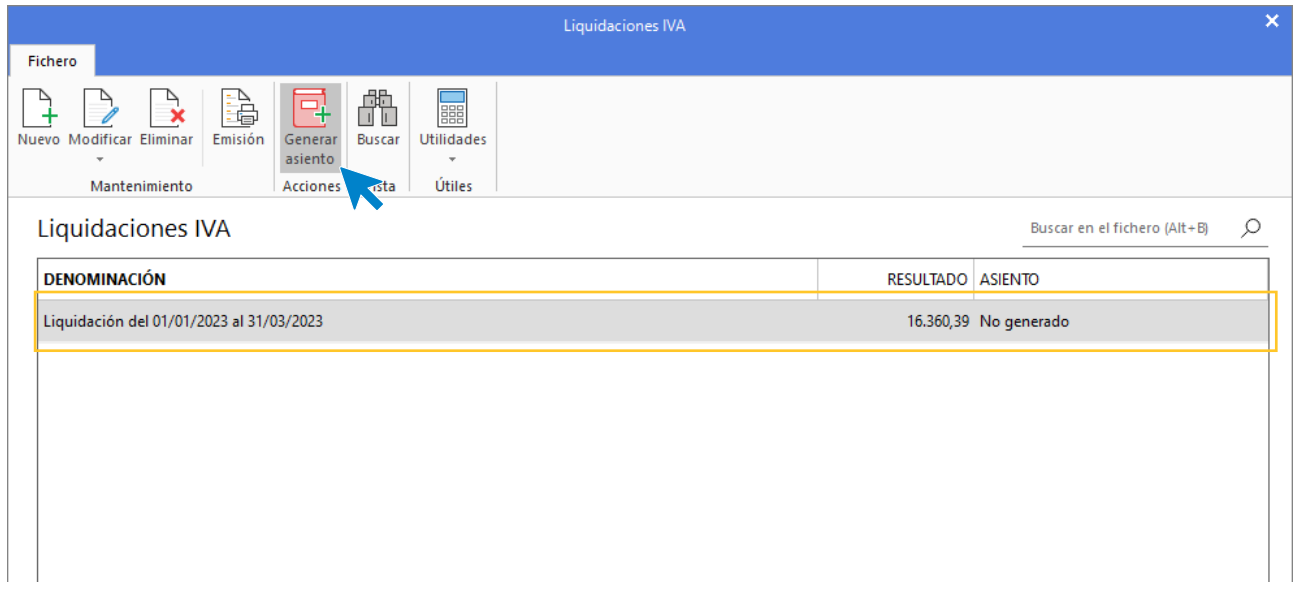

En la ventana que se muestra introduce la fecha del asiento y pulsa **Aceptar**.

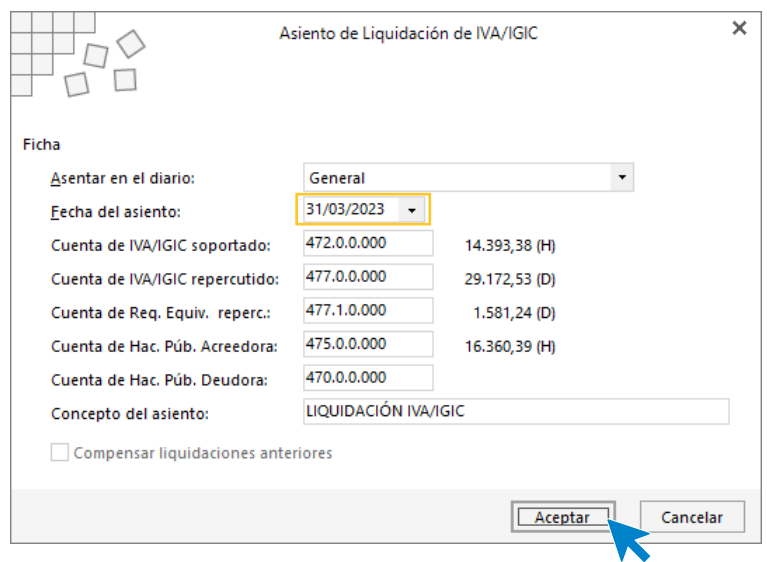

**CONTASOL** te avisa de que el asiento se ha generado.

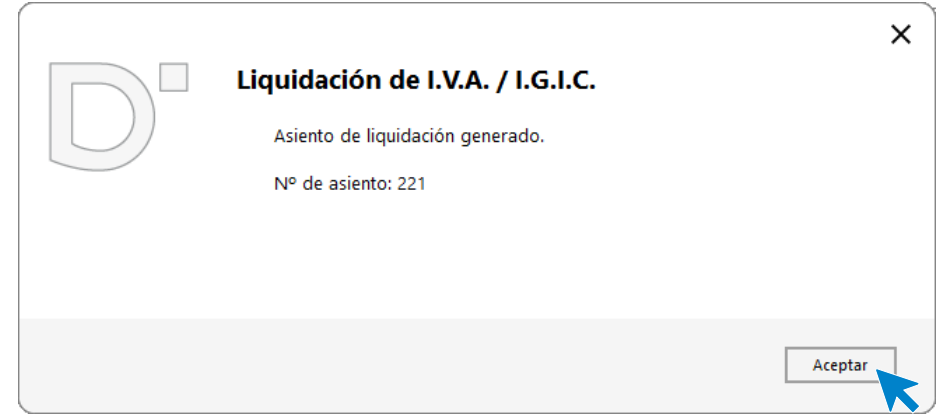

Para visualizar el asiento accede a la solapa **Diario** > grupo **Consultas** > icono **Diario**.

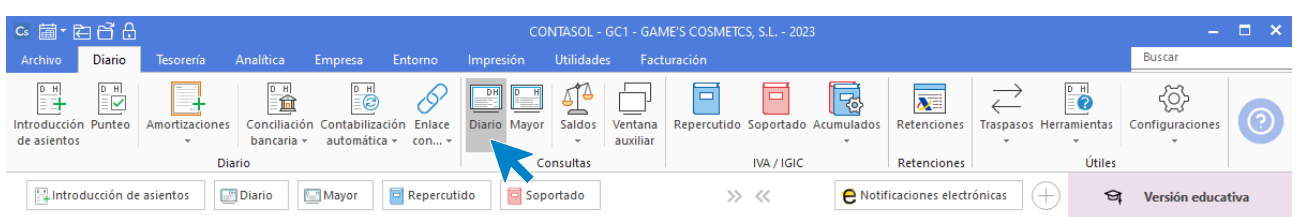

Pulsa el botón **Ver** y localiza el asiento.

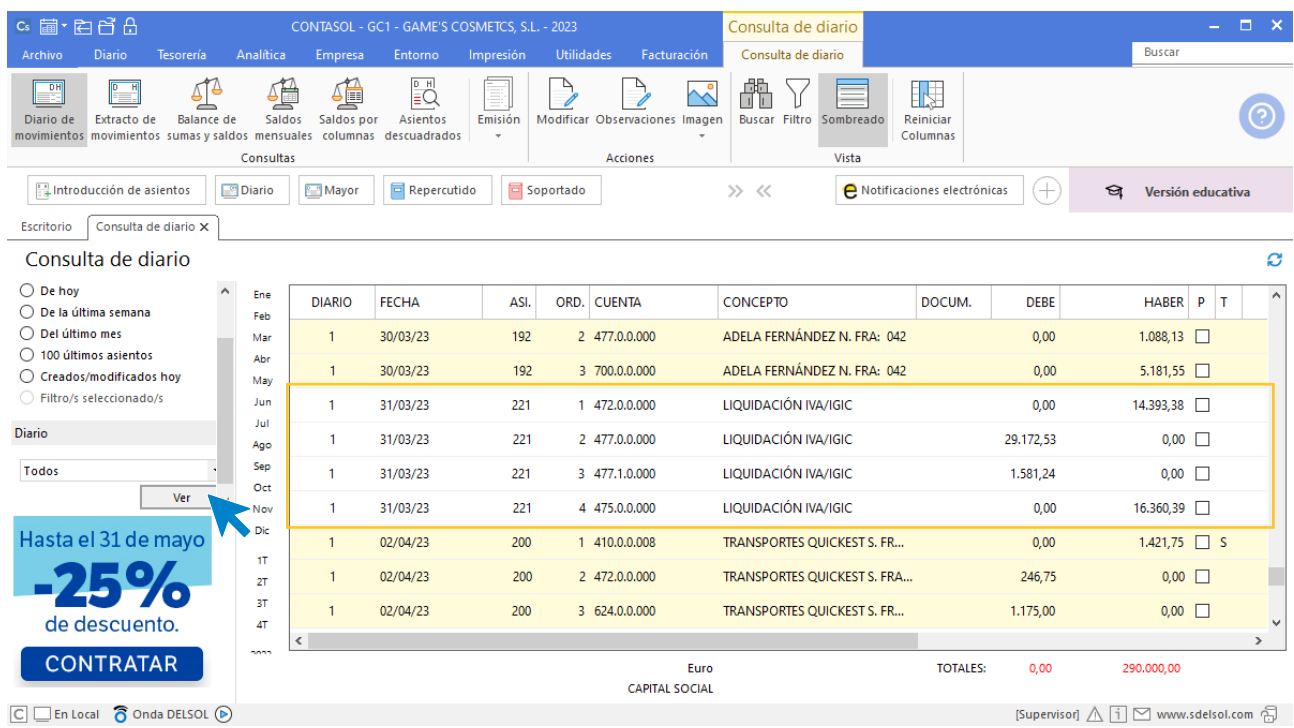

[Supervisor]  $\bigwedge [\overline{i}] \, \boxdot \,$  www.sdelsol.com  $\bigoplus$ 

Realiza el asiento de pago de la liquidación de IVA del primer trimestre, el asiento queda así:

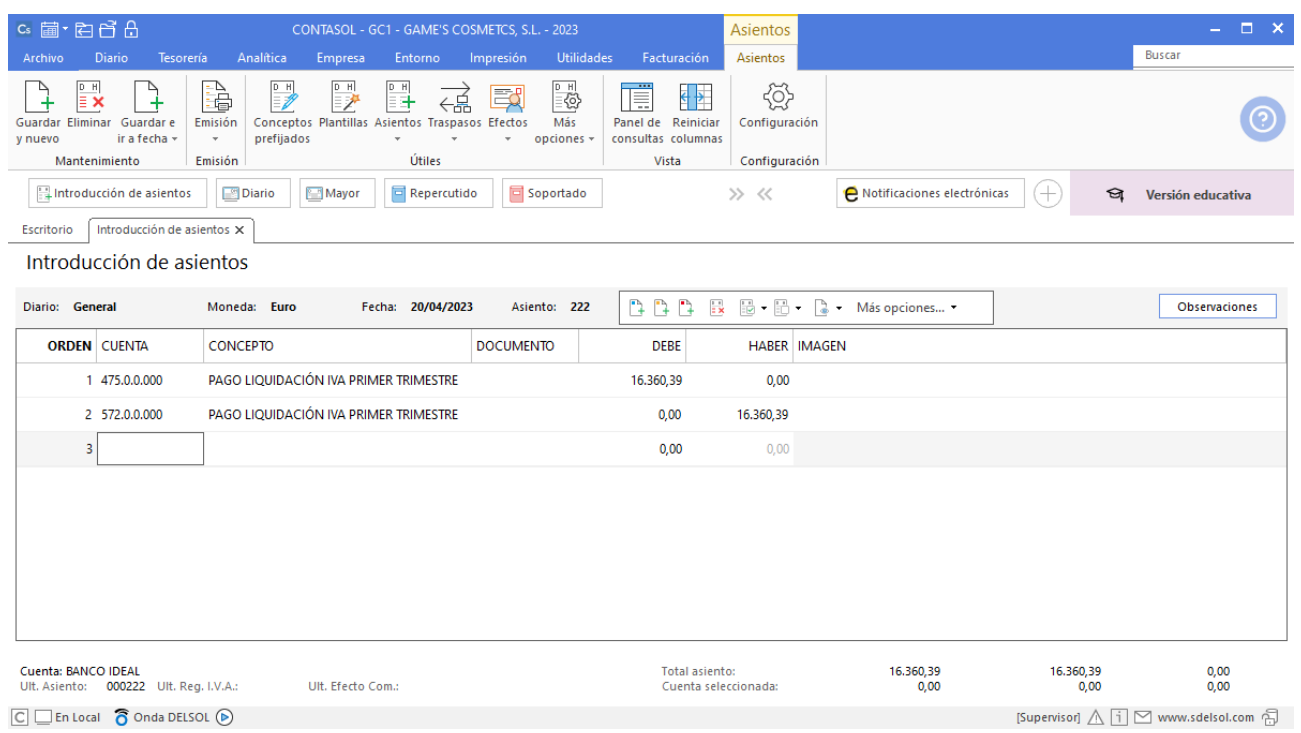

A continuación realizamos el asiento de pago de IRPF del primer trimestre.

Accedemos a la introducción de asientos y contabilizamos el asiento, el asiento queda así:

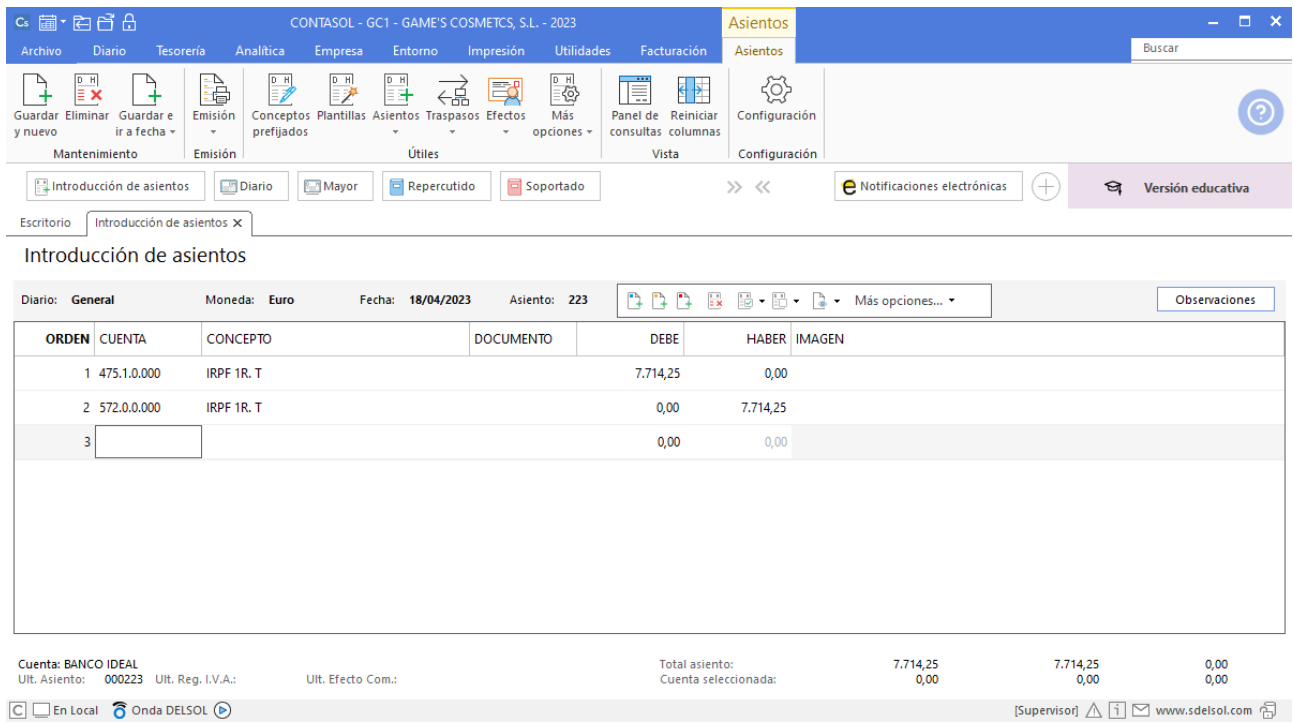

[Supervisor]  $\bigwedge [\dagger]$   $\,\bigtriangledown$  www.sdelsol.com  $\,\bigoplus\,$ 

# Tarea 12. Contabilización / Operaciones de tesorería

**19/04. Contabiliza los cobros producidos a los clientes en sus vencimientos: Cosmética Sole, vto. 15/04; Body Slim, S.L., vto. 18/04; Ana Gil, vto. 03/04; Estética Mari Paz, vto. 10/04; Estética Robledo, vto. 16/04, Estética Luz, vto. 19/04 y Balneario Zarz, S.A., vto. 17/04.**

**Contabiliza las facturas recibidas del departamento de compras, correspondientes a nuestros pedidos números 020 a 023.**

#### **Factura emitida 043 Ana Gil Lucas**

Contabiliza la factura emitida, cancela el efecto a cobrar y el asiento queda así:

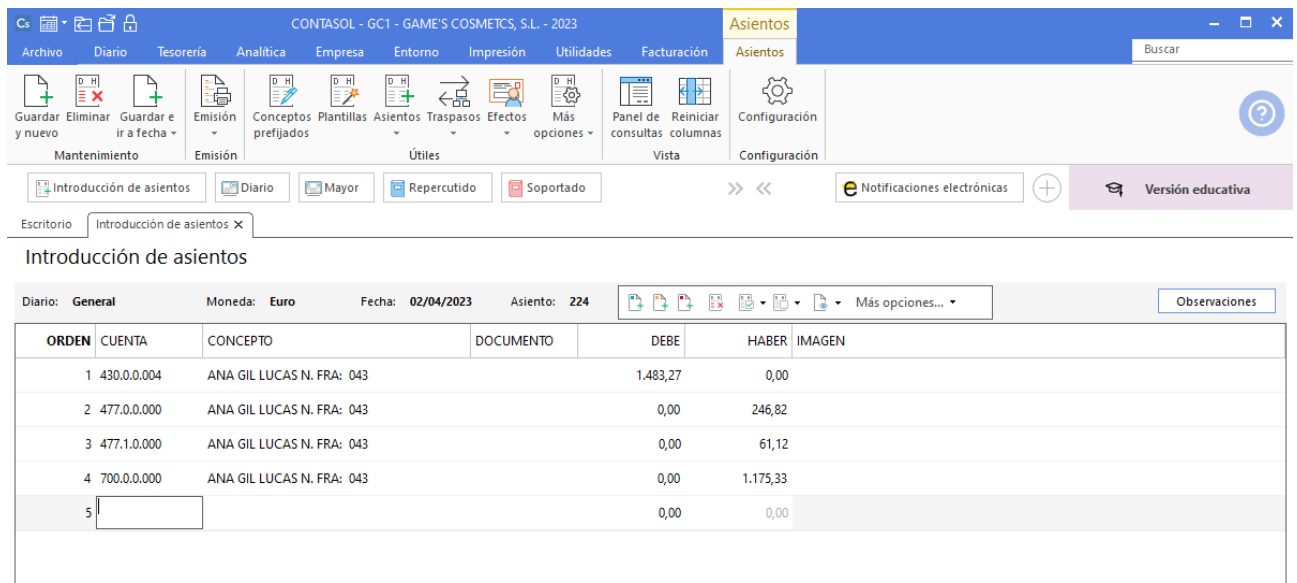

#### **Cobro factura 043 Ana Gil Lucas**

Realiza el asiento de cobro desde la introducción de asientos con los automatismos de **CONTASOL** y el asiento queda así:

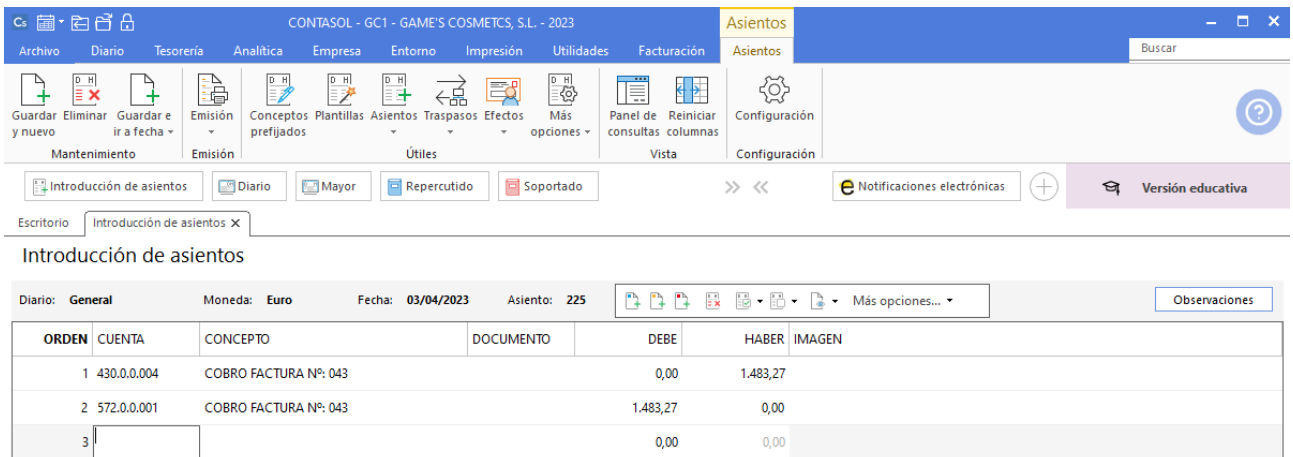

# **Factura emitida 045 Estética Mari Paz**

Contabiliza la factura emitida, cancela el efecto a cobrar y el asiento queda así:

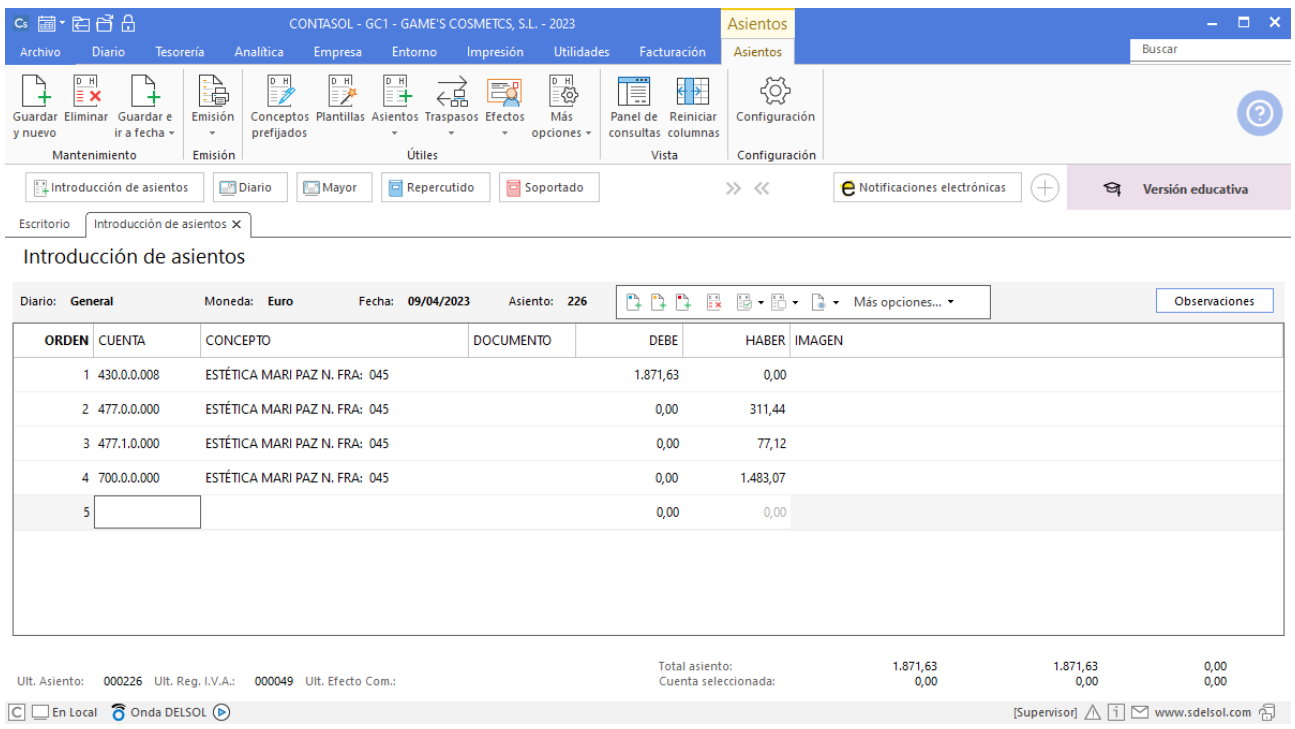

# **Cobro factura 045 Estética Mari Paz**

Realiza el asiento de cobro desde la introducción de asientos con los automatismos de **CONTASOL** y el asiento queda así:

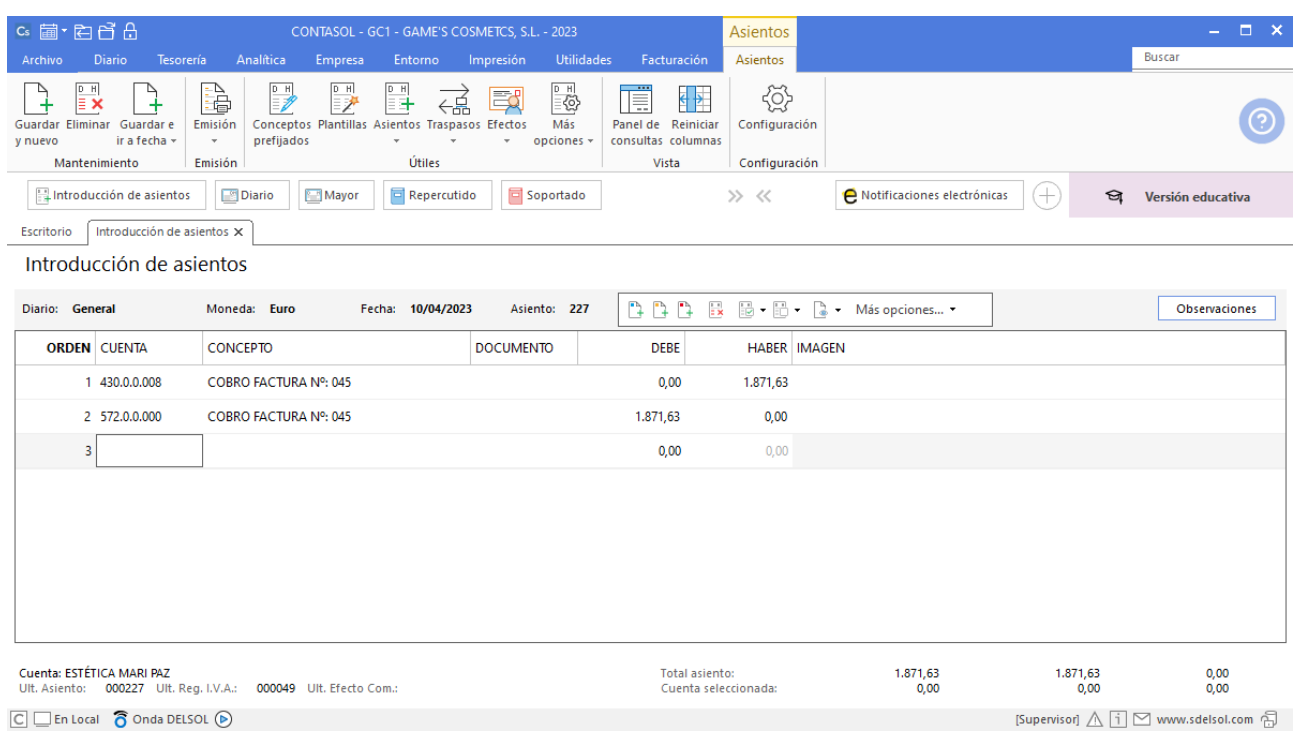

# **Cobro factura 035 Cosmética Sole**

Realiza el asiento de cobro, el asiento queda así:

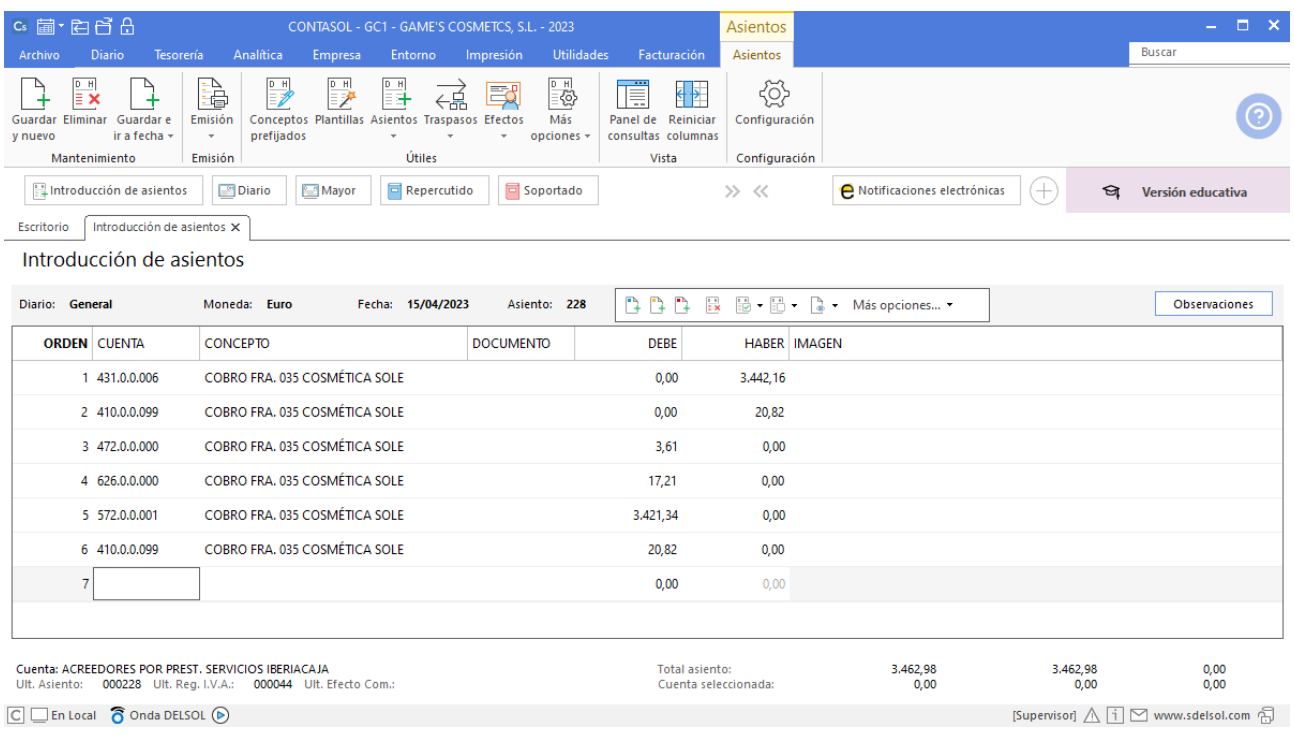

# **Factura emitida 046 Estética Robledo**

Contabiliza la factura emitida, cancela el efecto a cobrar y el asiento queda así:

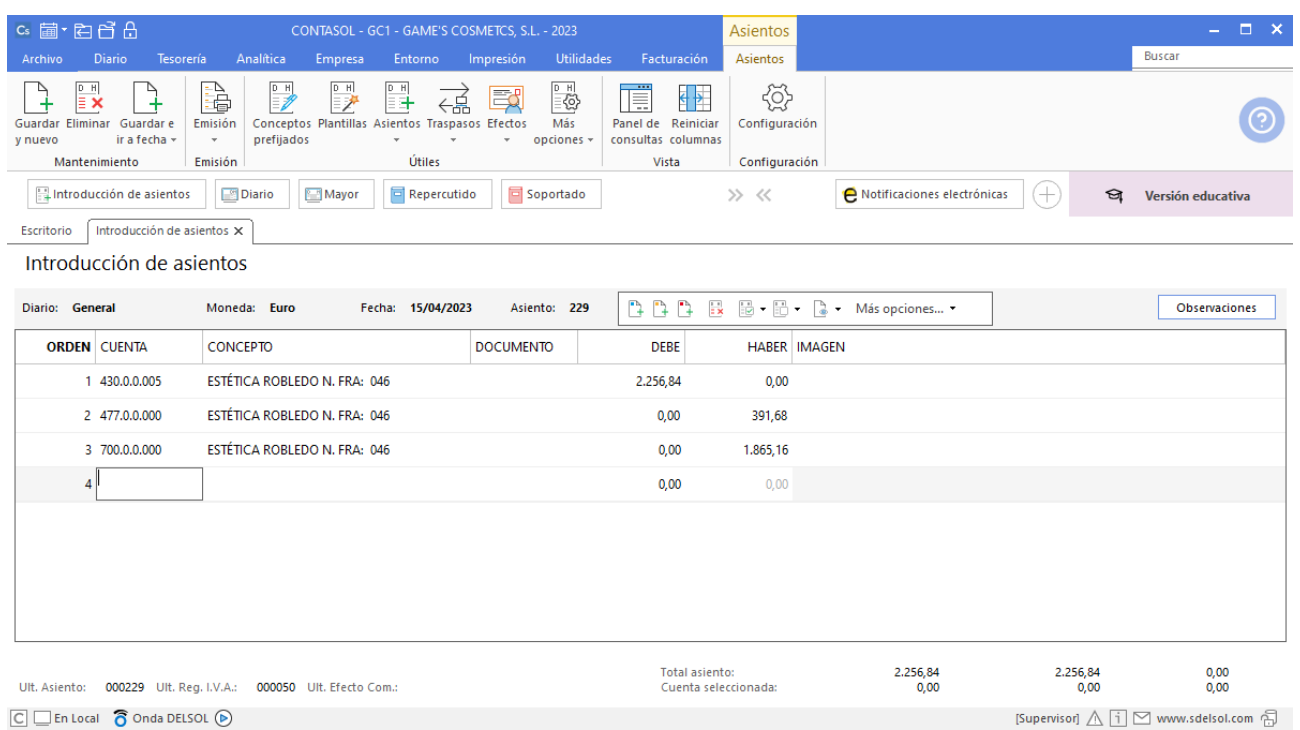

# **Cobro factura 046 Estética Robledo**

Realiza el asiento de cobro desde la introducción de asientos con los automatismos de **CONTASOL** y el asiento queda así:

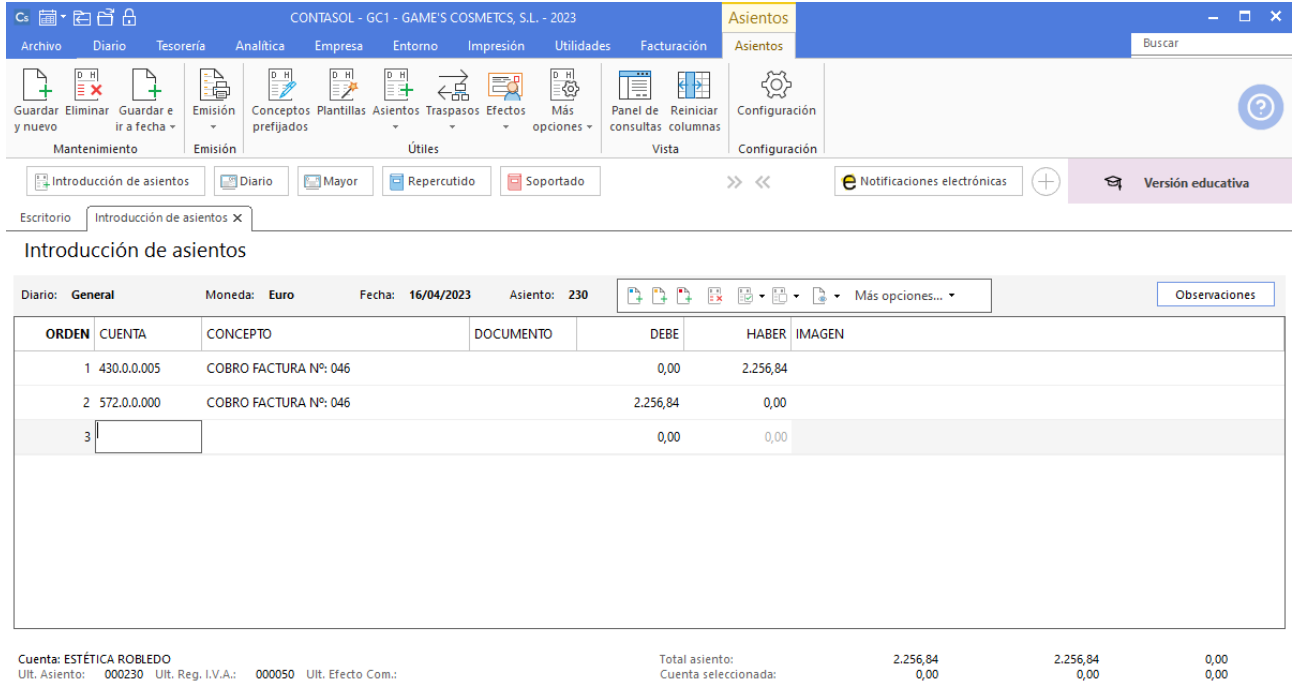

 $\boxed{\text{C}}$   $\boxed{\text{En Local}}$   $\boxed{\text{O} }$  Onda DELSOL  $\boxed{\text{O}}$ 

[Supervisor]  $\bigwedge \overline{ \; | \; } \; \bigcap \;$  www.sdelsol.com  $\bigoplus \;$ 

# **Cobro factura 019 Balneario Zarz, S.A.**

Realiza el asiento de cobro, el asiento queda así:

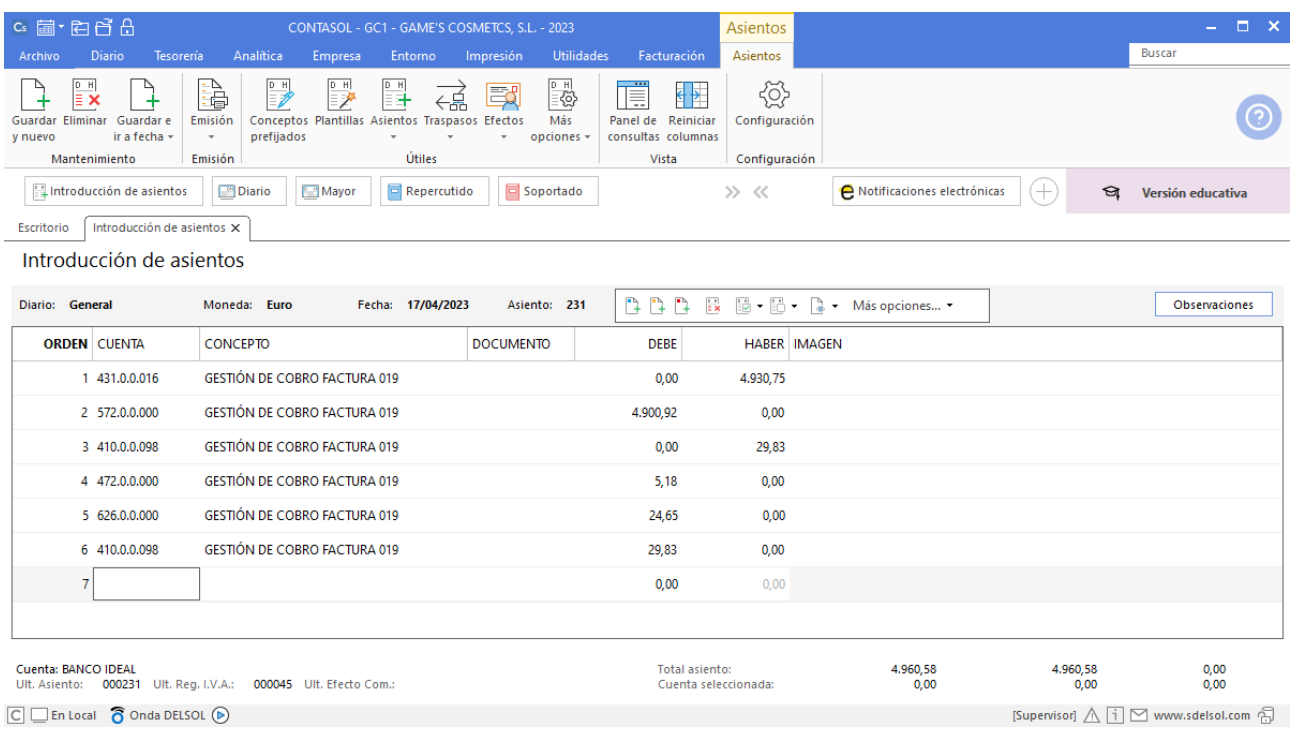

# **Cobro factura 019 Balneario Zarz, S.A.**

Realiza el asiento de cobro, el asiento queda así:

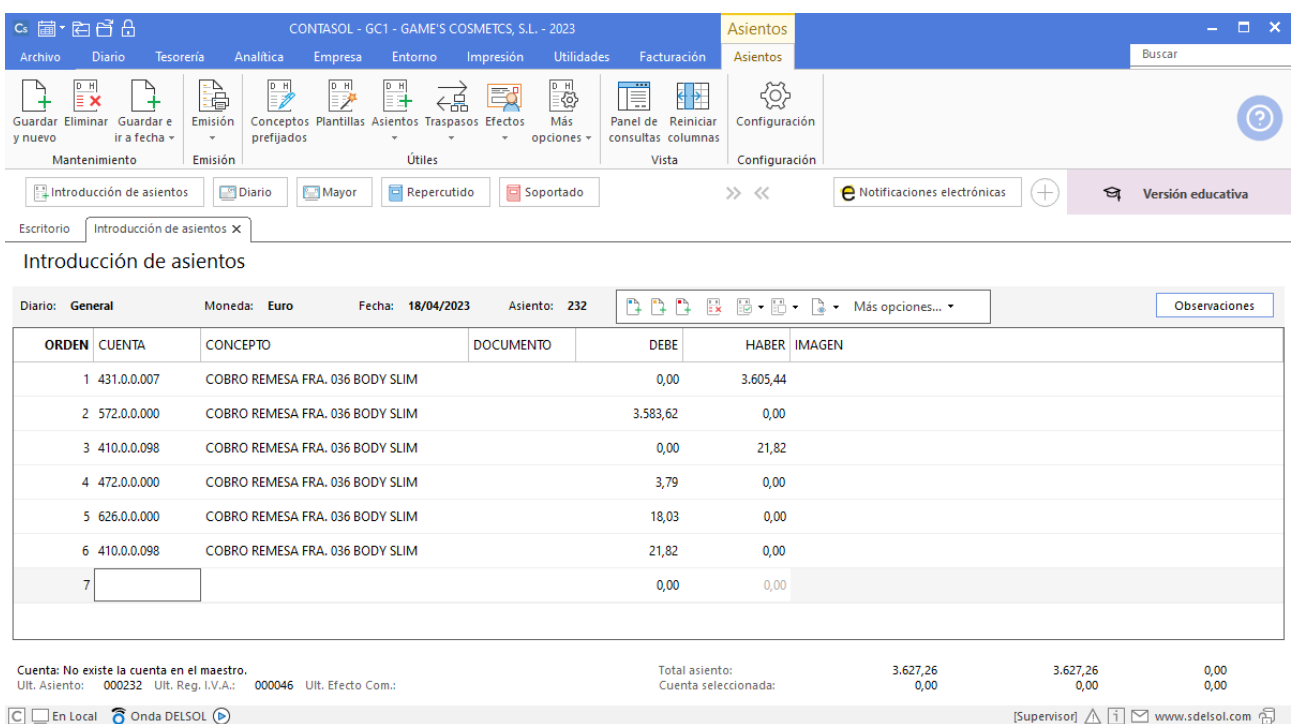

# **Factura emitida 047 Estética Luz**

Contabiliza la factura emitida, cancela el efecto a cobrar y el asiento queda así:

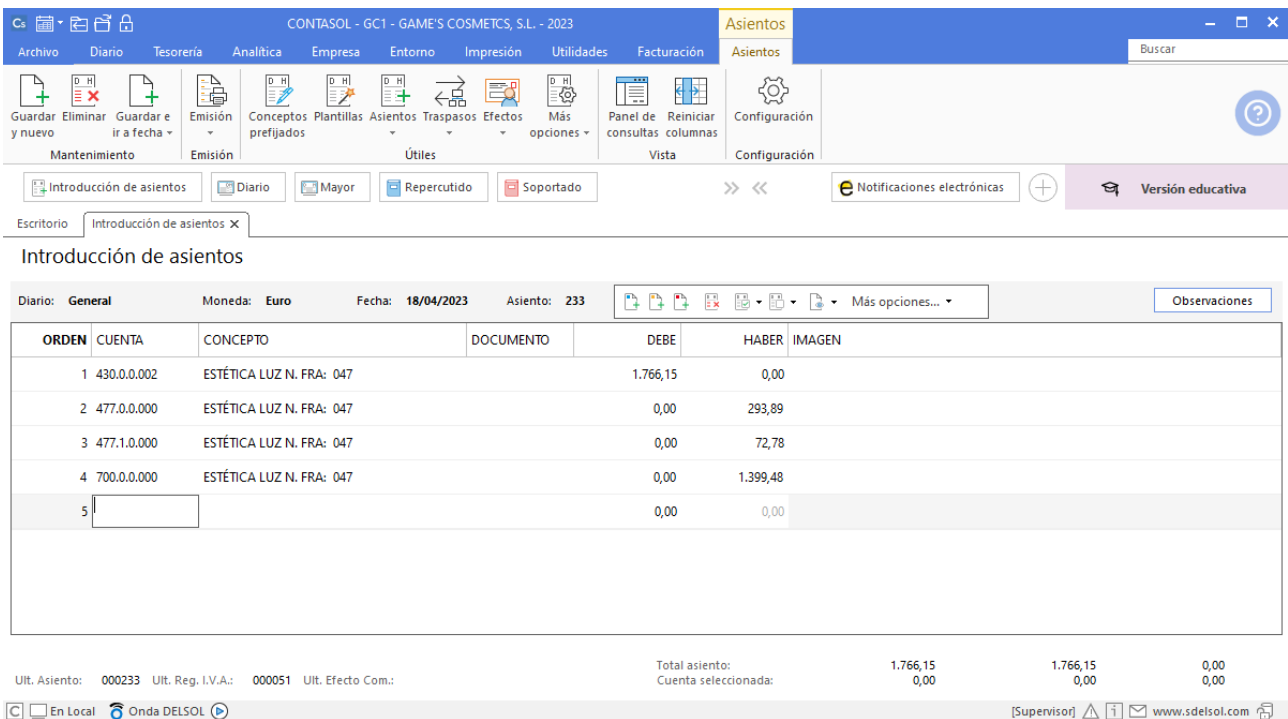

# **Cobro factura 047 Estética Luz**

Realiza el asiento de cobro desde la introducción de asientos con los automatismos de **CONTASOL** y el asiento queda así:

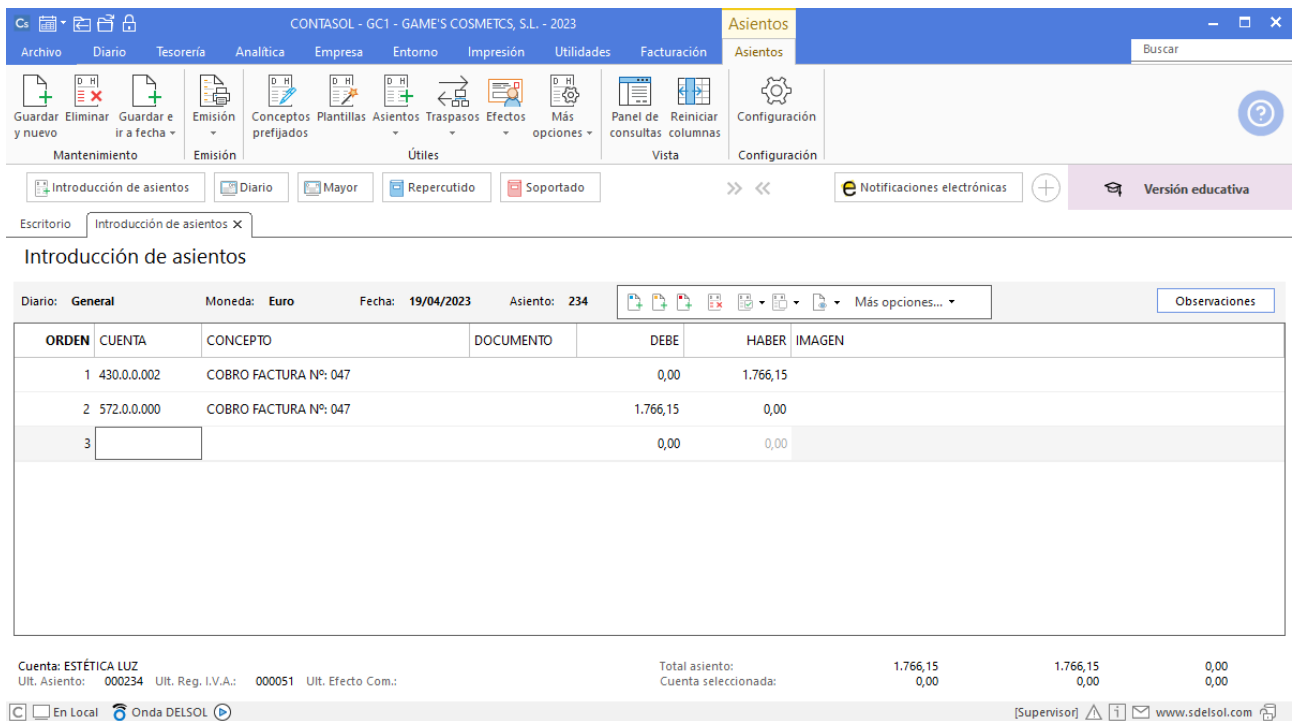

# **Factura recibida 004 Vallisoletana de Cosmética, S.A.**

Contabiliza la factura recibida, crea el efecto a pagar y el asiento queda así:

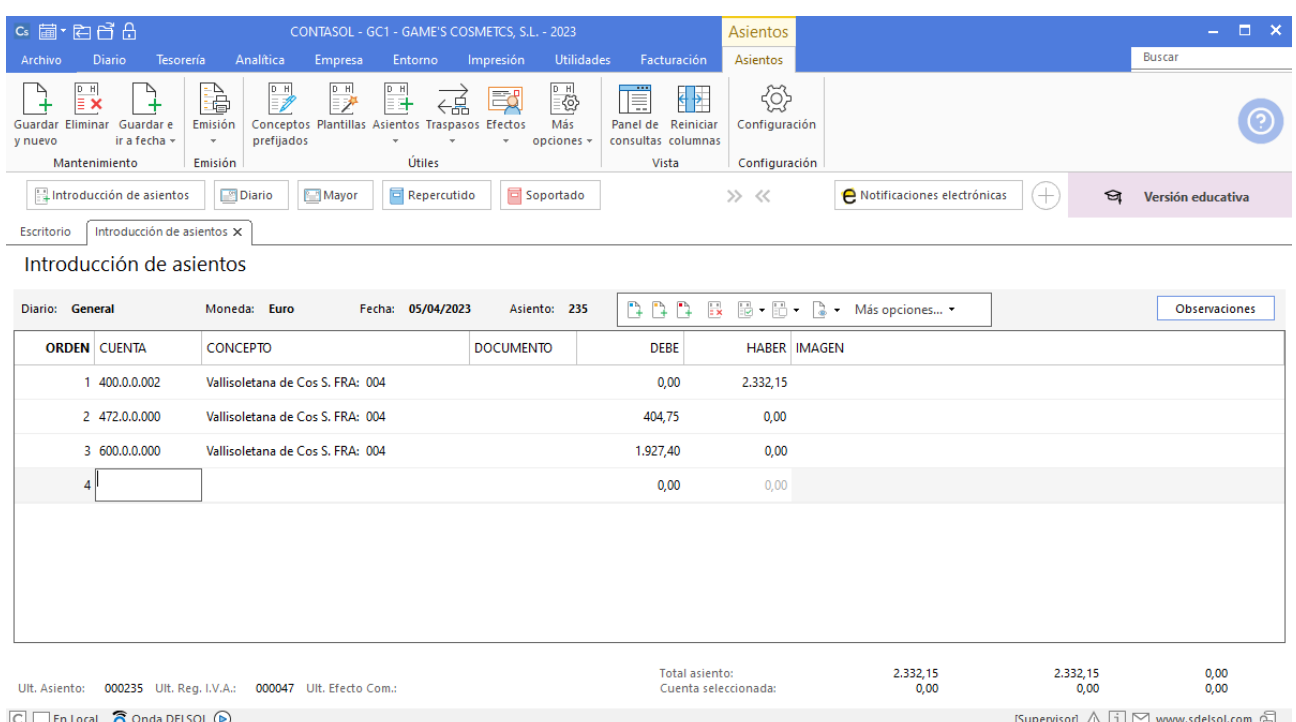

# **Pago factura 004 Vallisoletana de Cosmética, S.A.**

Realiza el asiento de pago desde la tesorería seleccionando el efecto a pagar y pulsando el icono **Automatizar pagos**, el fichero de efectos a pagar queda así:

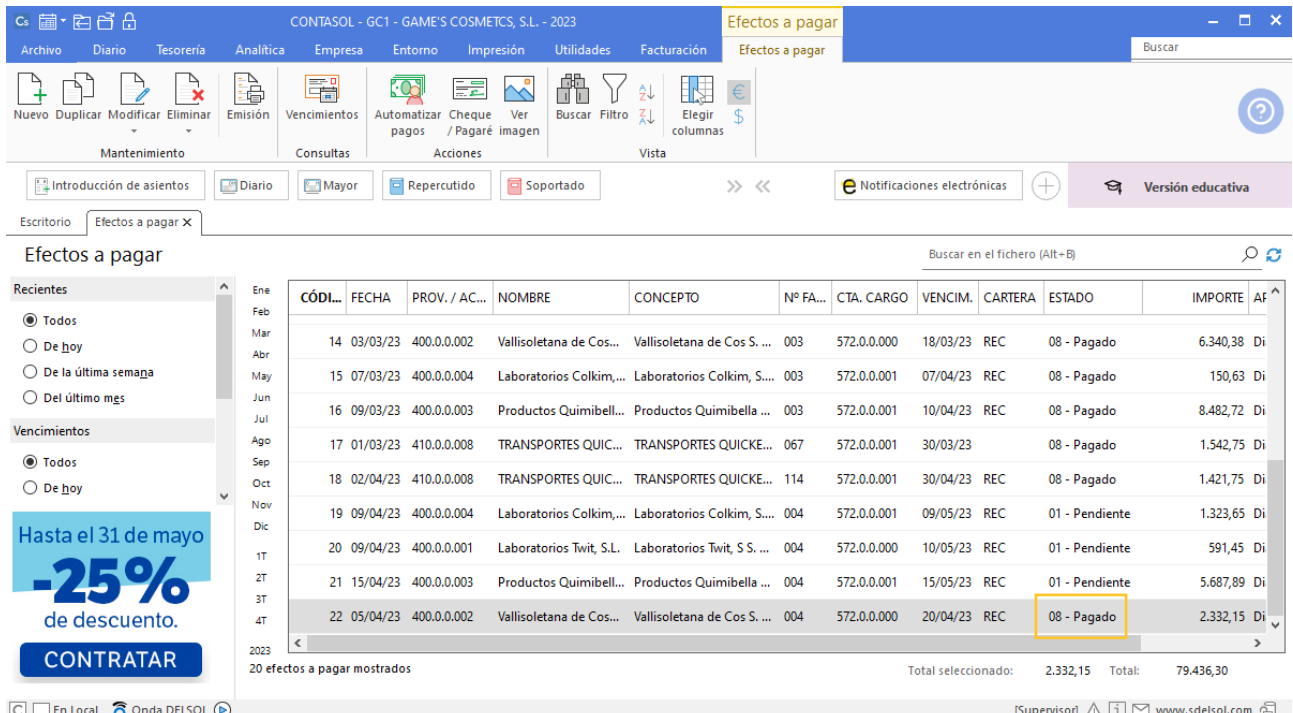

# **Factura emitida 048 Centro de Belleza Mas**

Contabiliza la factura emitida, crea el efecto a cobrar y el asiento queda así:

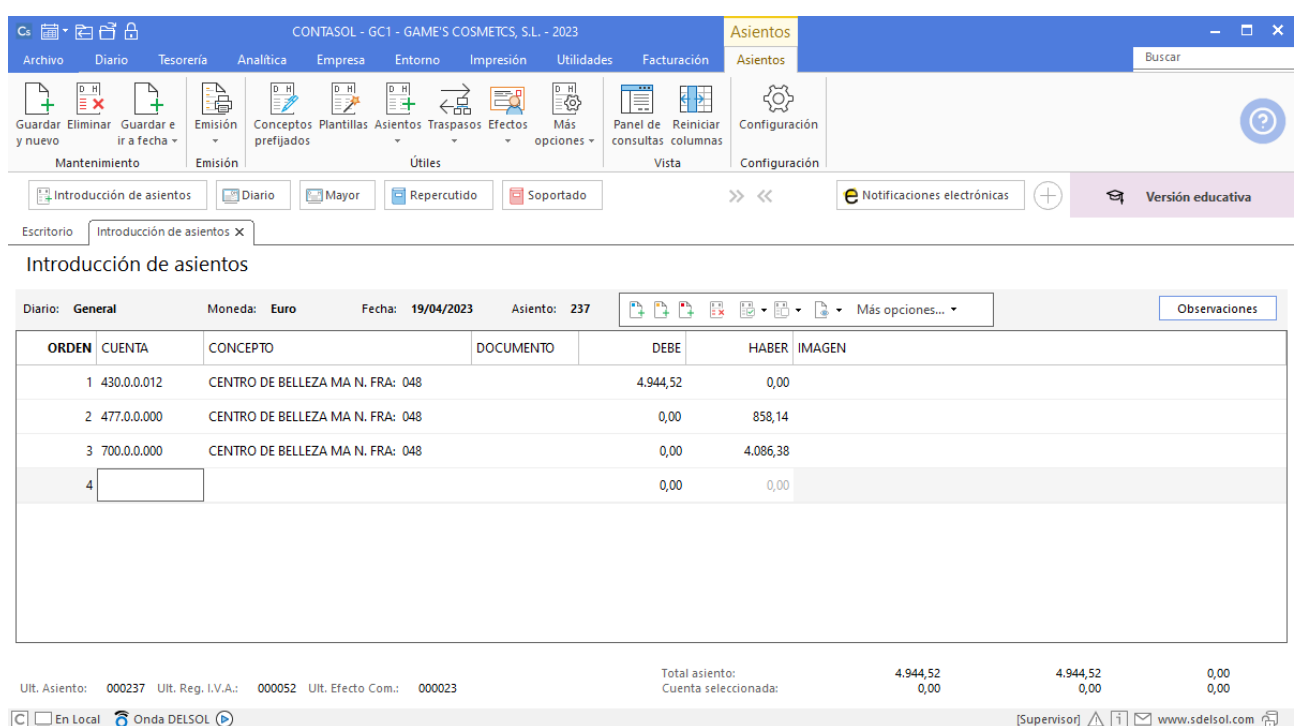

# Tarea 13. Contabilización / Operaciones de tesorería

**20/04. Presenta la liquidación del impuesto sobre sociedades del 1.er trimestre del ejercicio (pago fraccionado). Efectúa el pago a cuenta con cargo a Banco Ideal.**

Realiza el asiento desde la introducción de asientos y el asiento queda así:

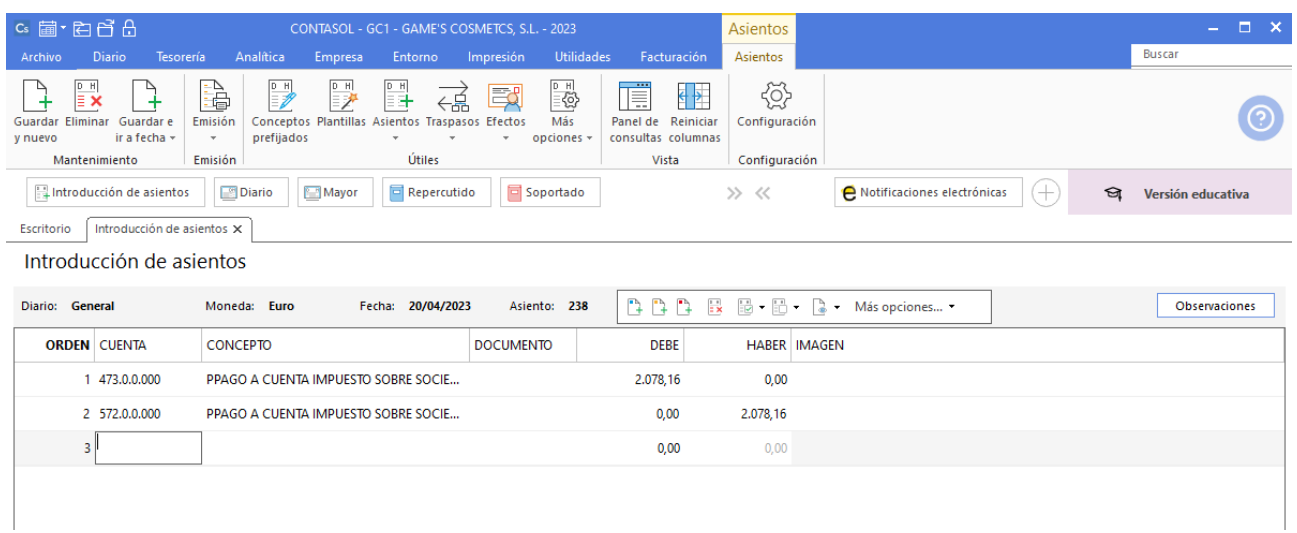

# Tarea 14. Contabilización / Operaciones de tesorería

**24/04. Nos cargan en c/c del Banco Ideal las facturas de los suministros de luz, agua y teléfono***.*

## **Factura recibida E82091N11241 Eléctrica Ibérica, S.A**

Contabiliza la factura recibida, cancela el efecto a pagar y el asiento queda así:

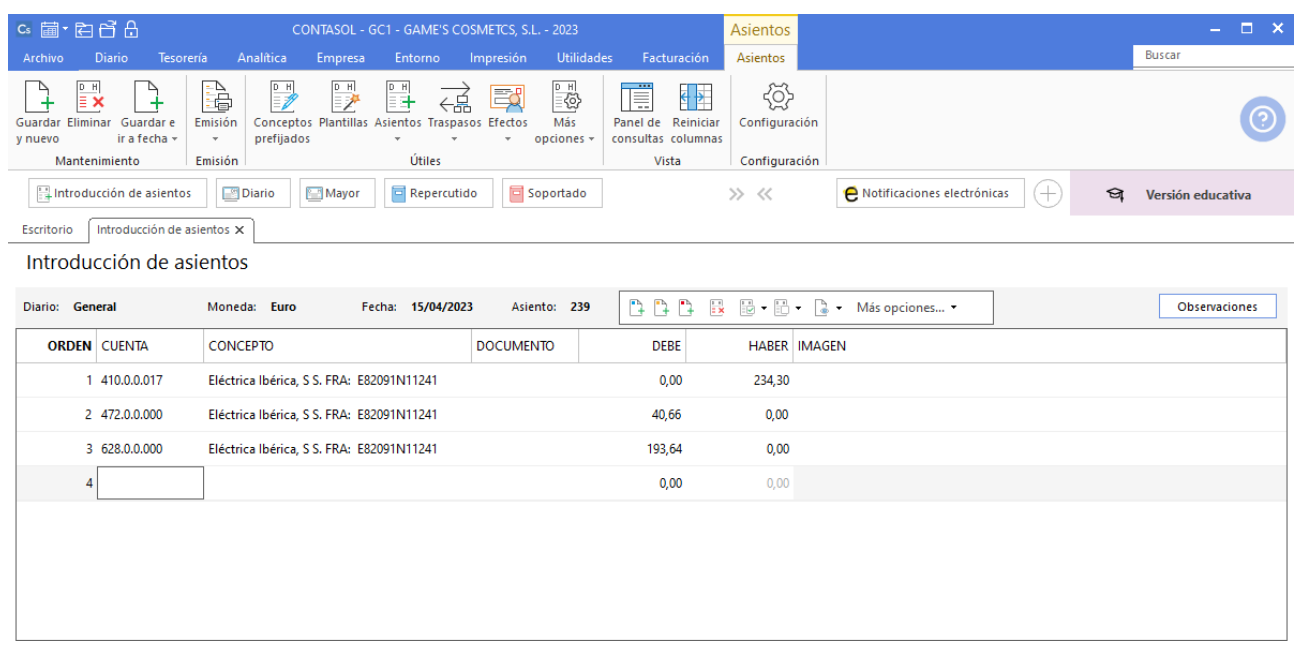

### **Pago factura E82091N11241 Eléctrica Ibérica, S.A**

Realiza el asiento de pago desde la introducción de asientos con los automatismos de **CONTASOL** y el asiento queda así:

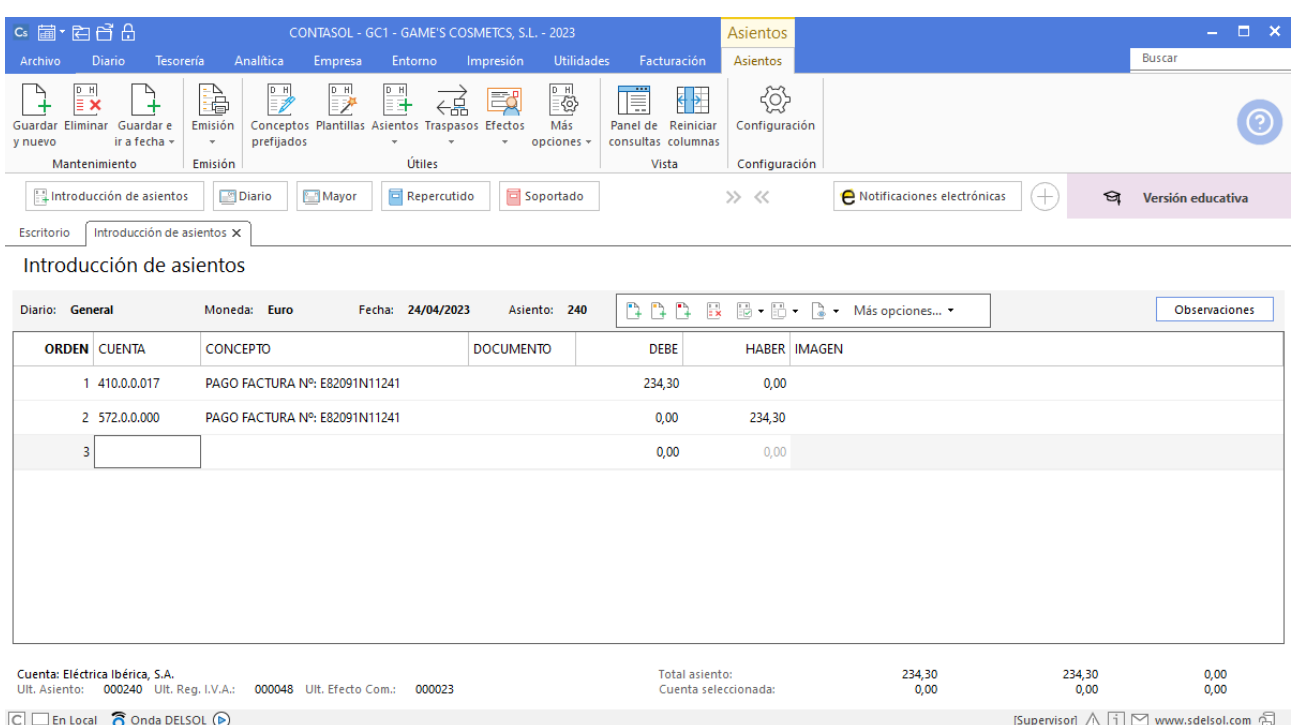

# **Factura recibida 666333222AE55512543 Aguas del Ebro, S.A.**

Contabiliza la factura recibida, cancela el efecto a pagar y el asiento queda así:

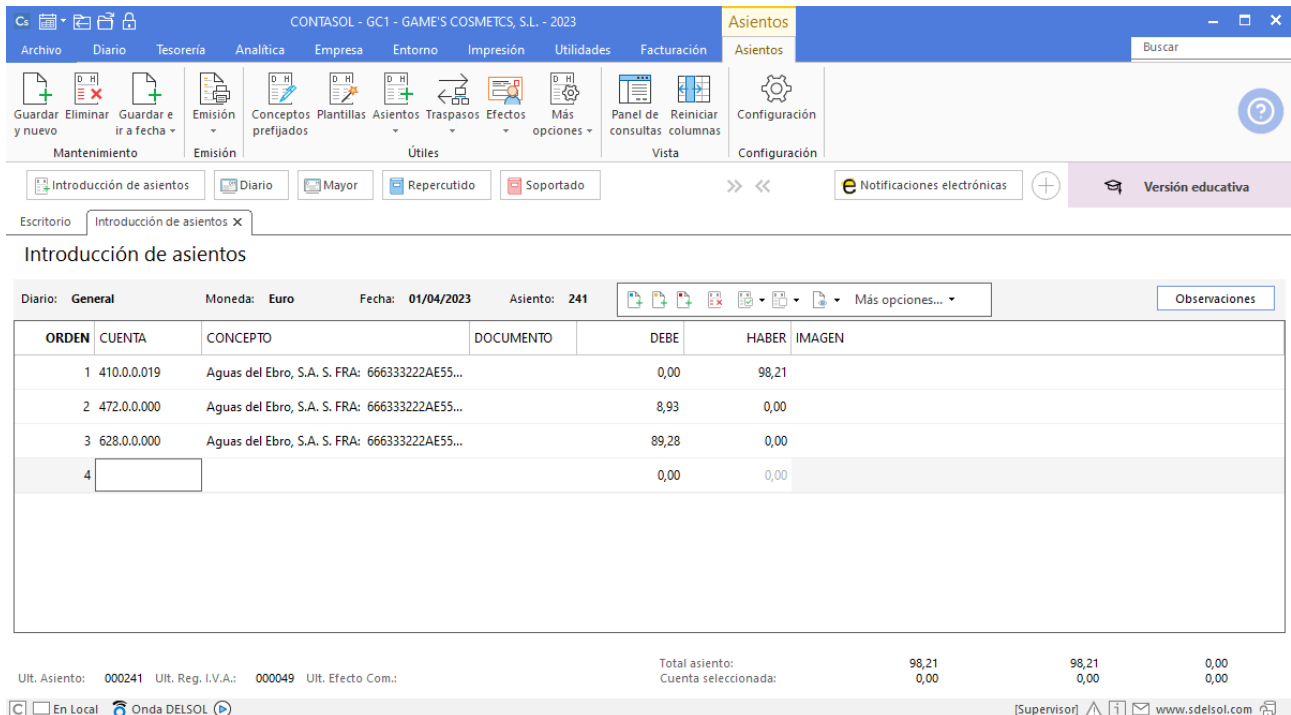

# **Pago factura 666333222AE55512543 Aguas del Ebro, S.A.**

Realiza el asiento de pago desde la introducción de asientos con los automatismos de **CONTASOL** y el asiento queda así:

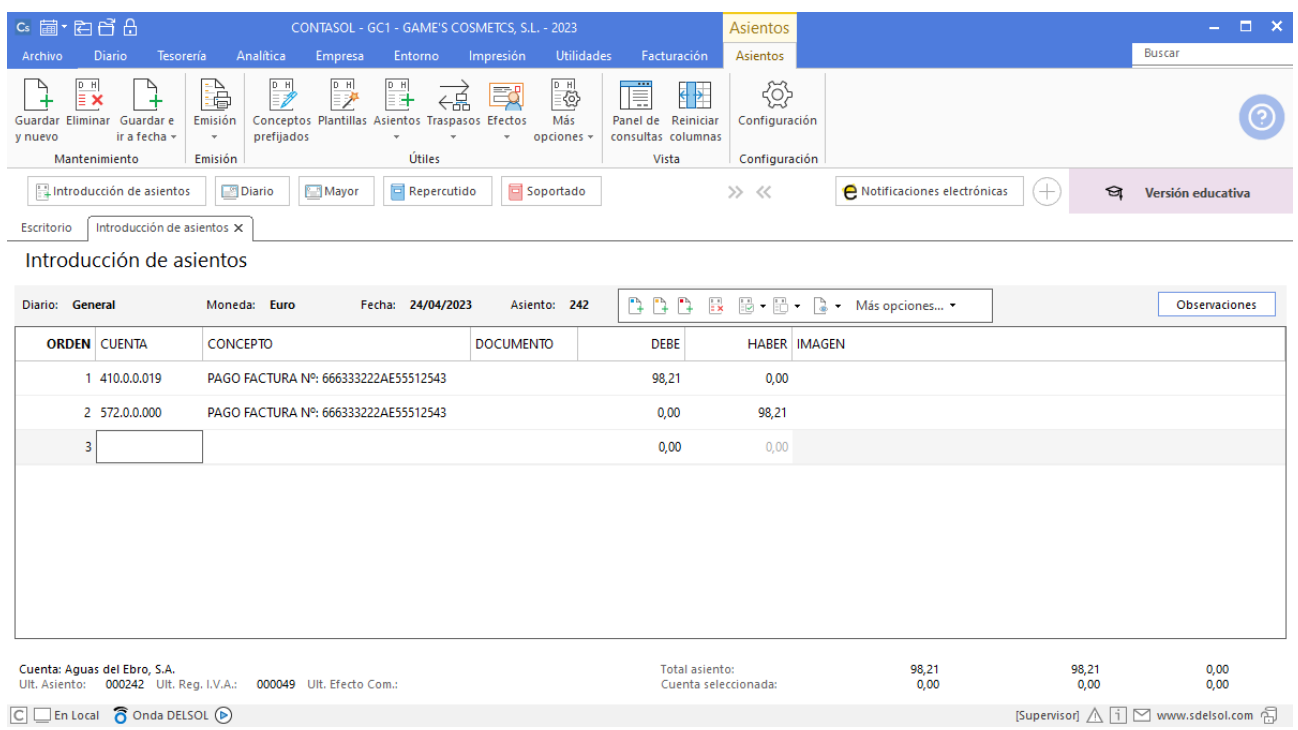

# **Factura recibida Z-44152 Abatel España, S.A**

Contabiliza la factura recibida, cancela el efecto a pagar y el asiento queda así:

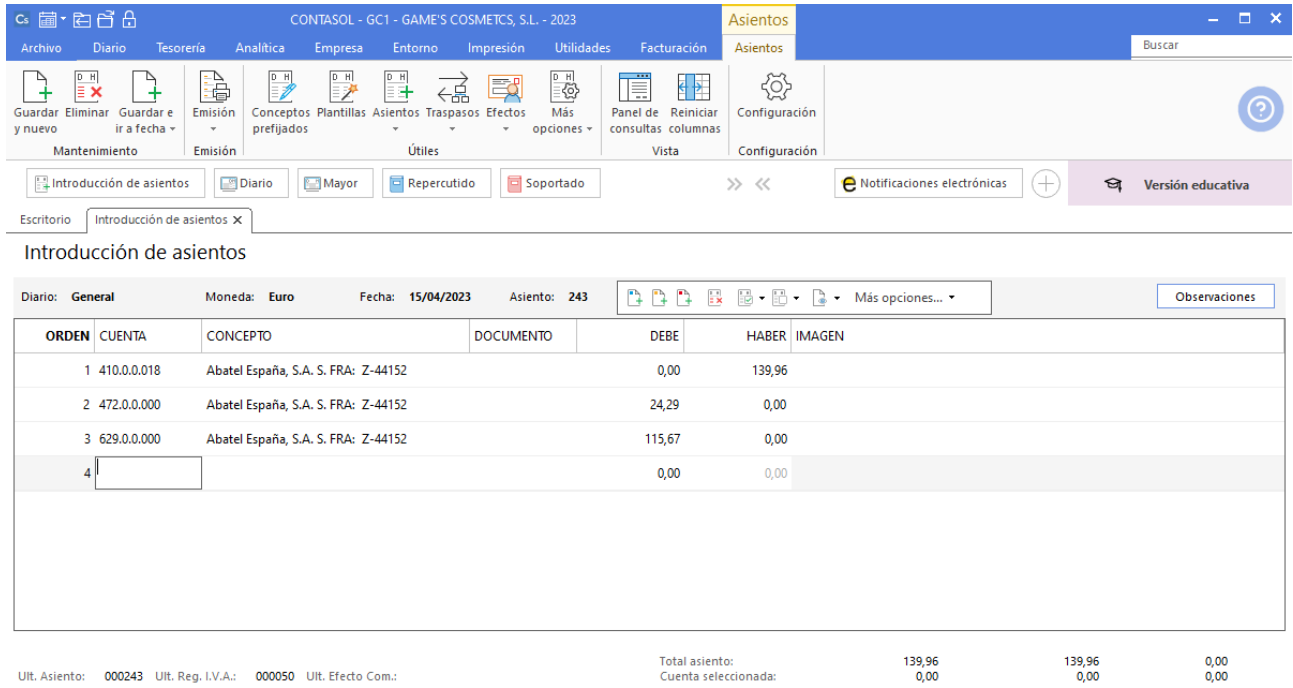

 $\boxed{\text{C}}$   $\boxed{\text{En Local}}$   $\boxed{\text{O} }$  Onda DELSOL  $\boxed{\text{O}}$ 

[Supervisor]  $\bigwedge \overline{ \; | \; ]} \ \boxtimes$  www.sdelsol.com  $\bigoplus$ 

# **Pago factura Z-44152 Abatel España, S.A**

Realiza el asiento de pago desde la introducción de asientos con los automatismos de **CONTASOL** y el asiento queda así:

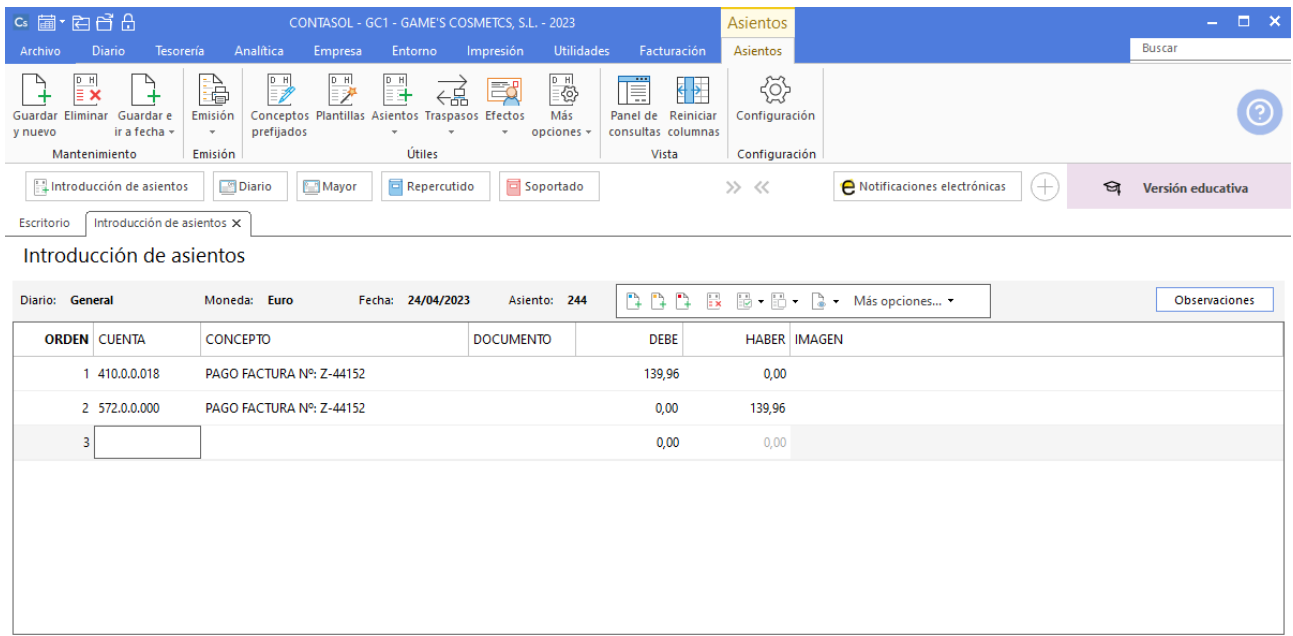

# Tarea 15. Contabilización / Operaciones de tesorería

**24/04. Cobramos en efectivo n/fra. núm. 049 a Pilar Suárez en el momento de recoger su pedido en nuestros almacenes.**

### **Factura emitida 049 Pilar Suárez**

Contabiliza la factura emitida, cancela el efecto a cobrar y el asiento queda así:

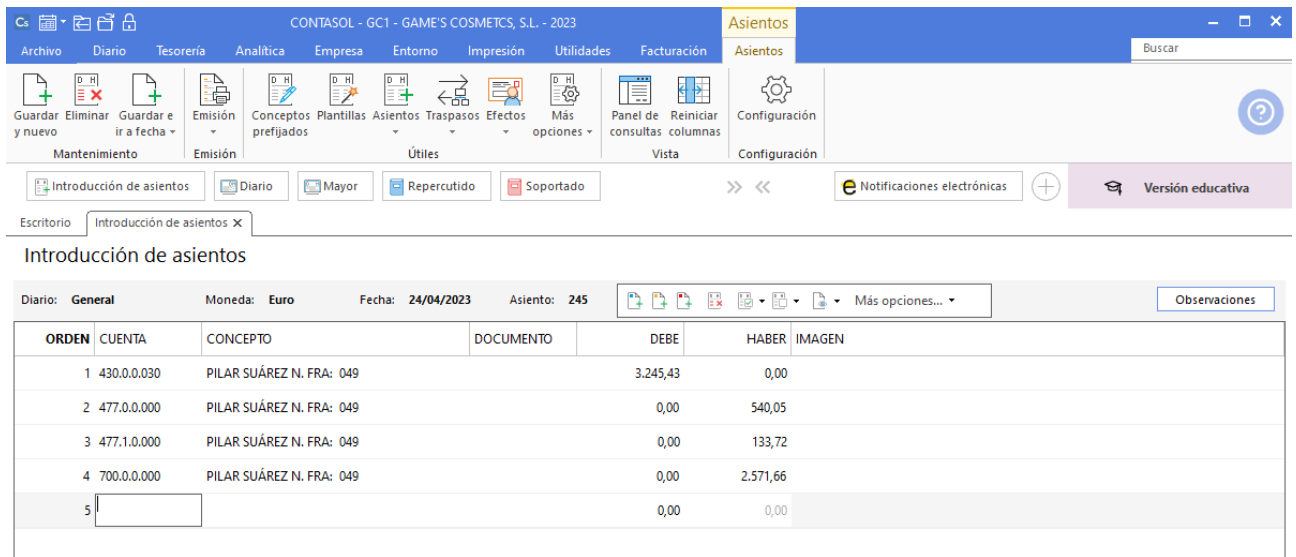

# **Cobro factura 049 Pilar Suárez**

Realiza el asiento de cobro desde la introducción de asientos con los automatismos de **CONTASOL** y el asiento queda así:

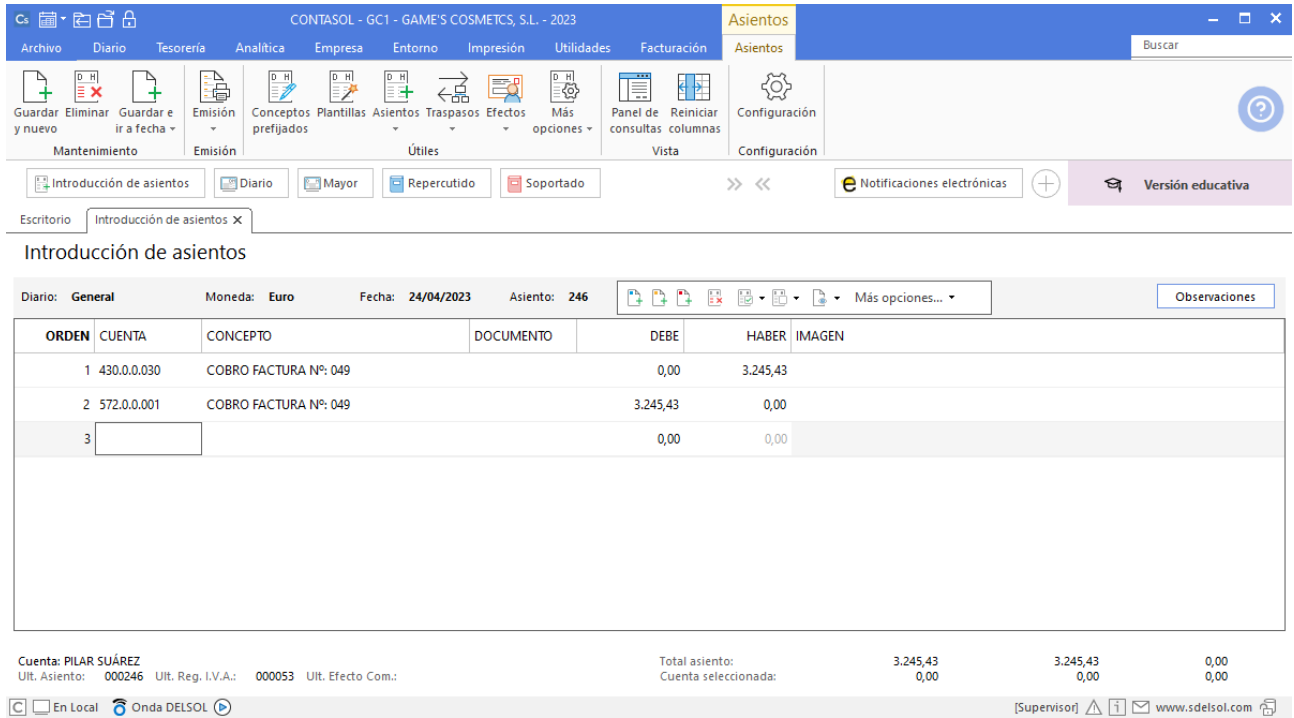

### **Factura emitida 050 Rosario Alba**

Contabiliza la factura emitida, crea el efecto a cobrar y el asiento queda así:

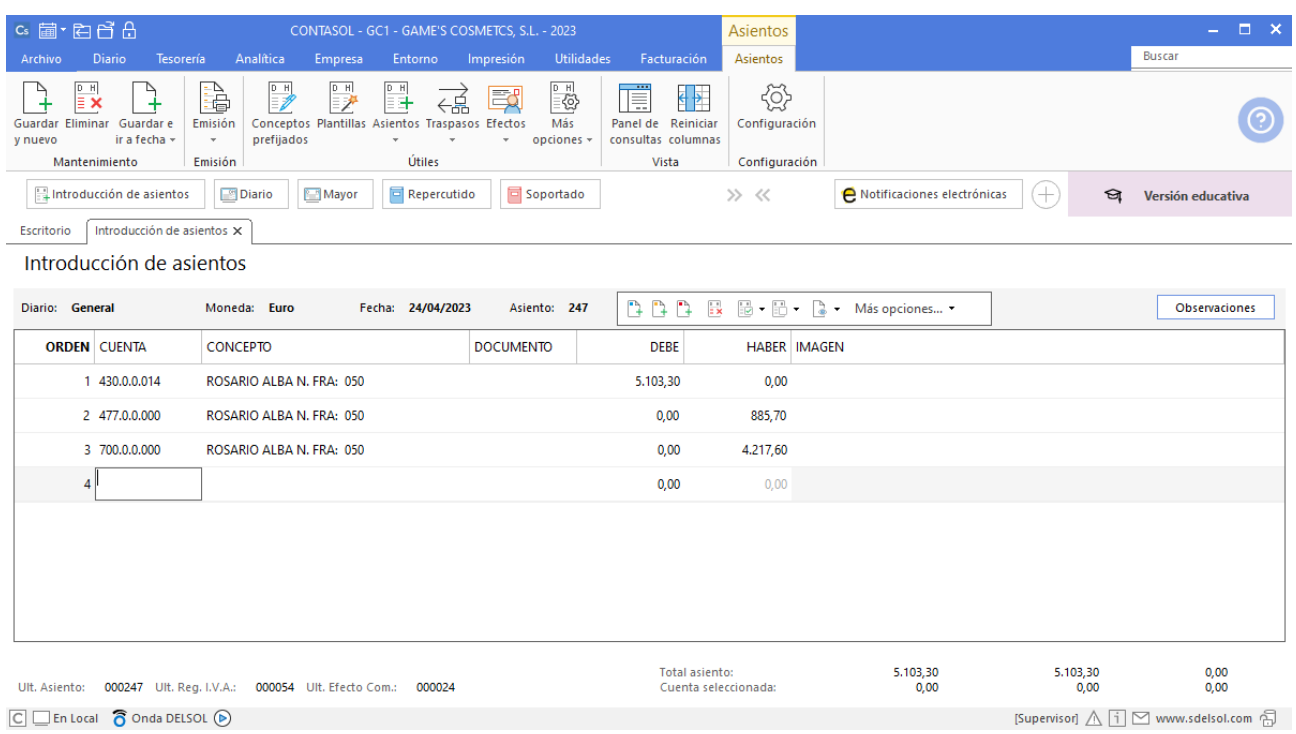

# **Factura emitida 051 Balneario Zarz, SA**

Contabiliza la factura emitida, crea el efecto a cobrar y el asiento queda así:

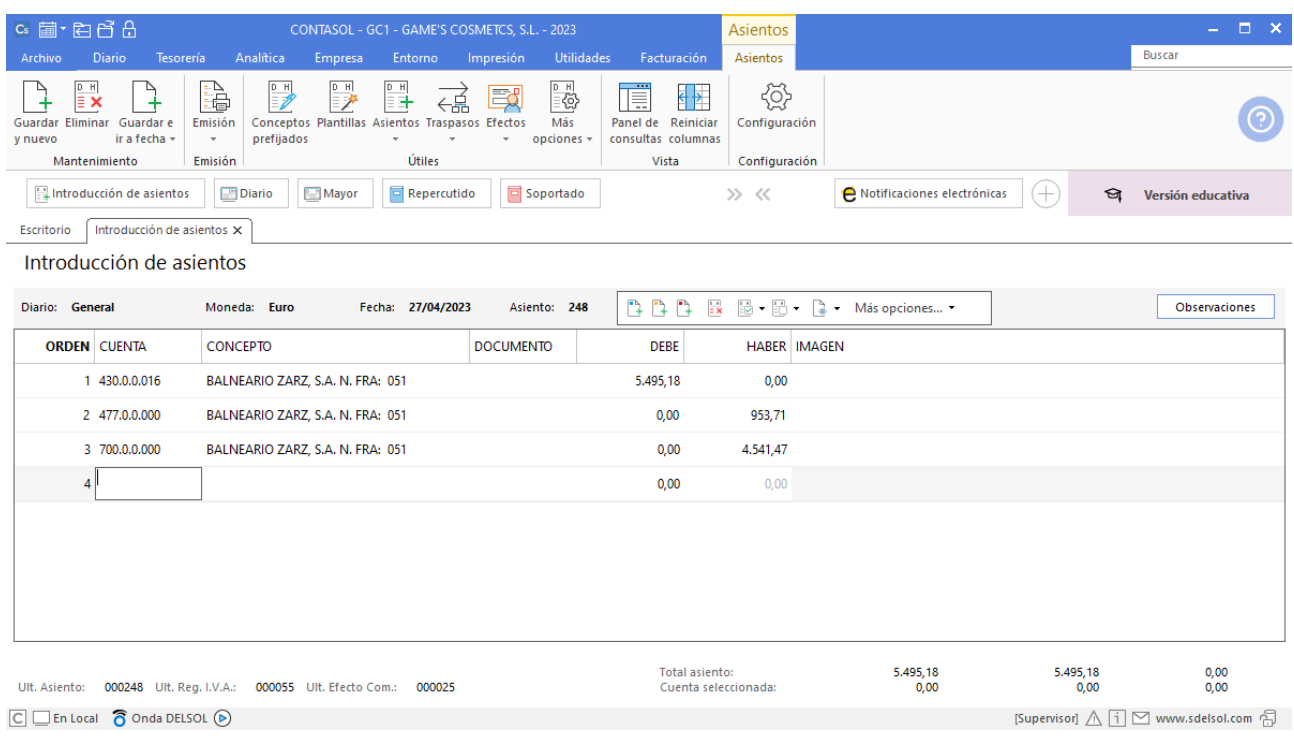

# **Factura recibida 005 Vallisoletana de Cosmética, S.A.**

Contabiliza la factura recibida, crea el efecto a pagar y el asiento queda así:

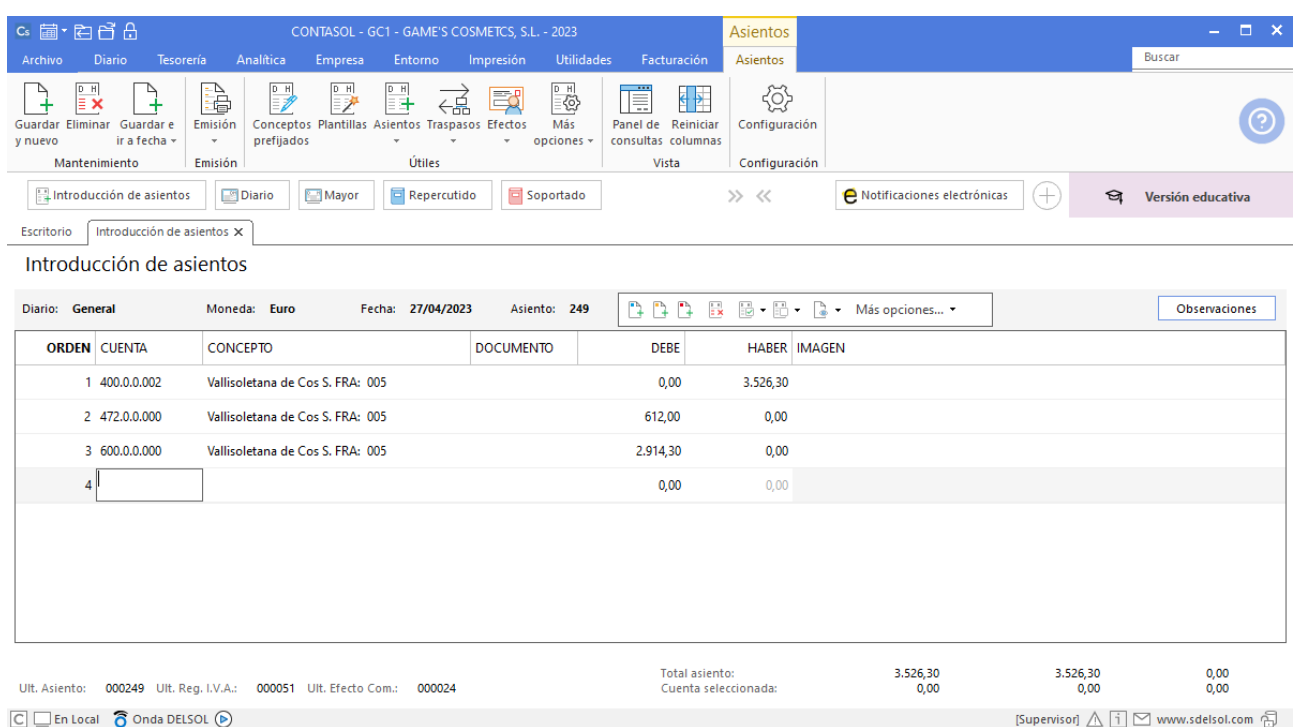

# Tarea 16. Contabilización / Operaciones de tesorería

**29/04. Recibimos nota interior del departamento de recursos humanos en la que adjuntan las nóminas de este mes.**

**1. Efectúa las transferencias bancarias a todos los trabajadores con cargo a nuestra c/c en Iberiacaja.**

**2. Nos cargan en cuenta los seguros sociales de Banco Ideal.**

#### **Nómina Jaime Ramos Castilla**

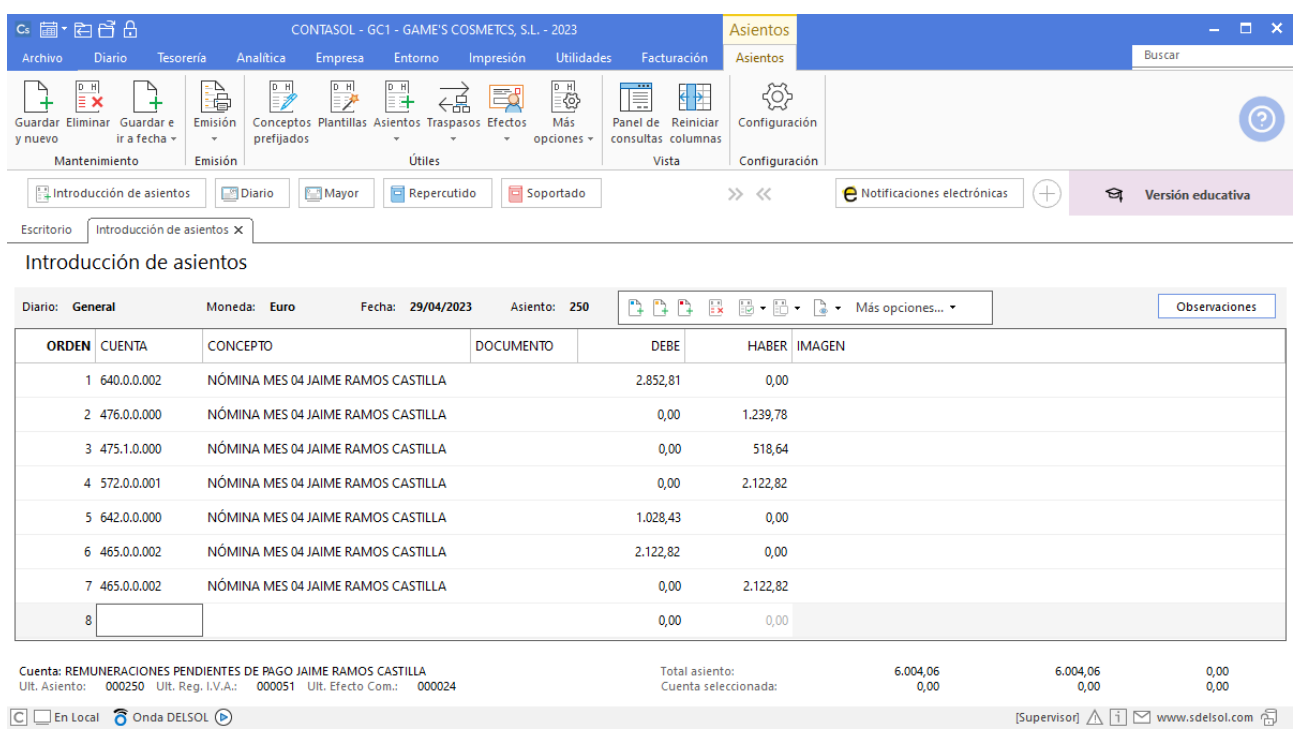

# **Nómina Julián Jiménez Oliva**

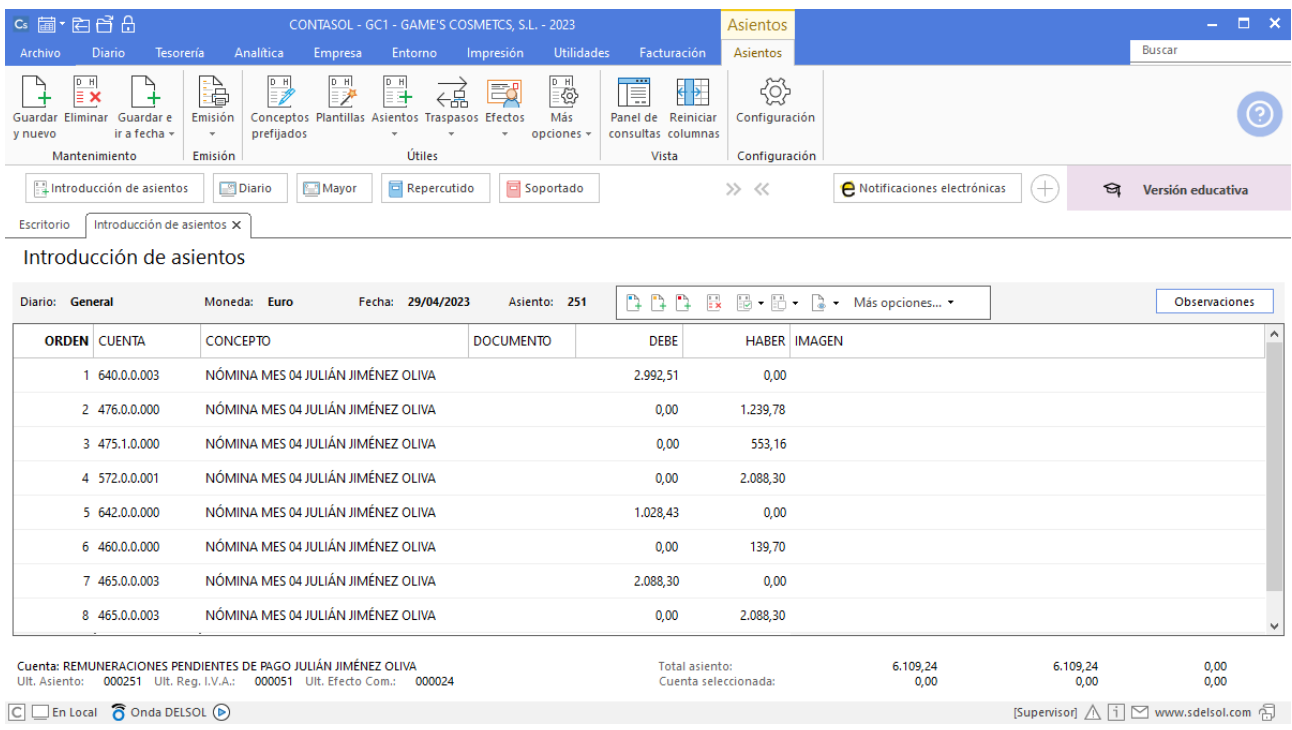

# **Nómina Laura Solá Méndez**

Realiza el asiento de la nómina con su correspondiente retención y el pago de esta, el asiento queda así:

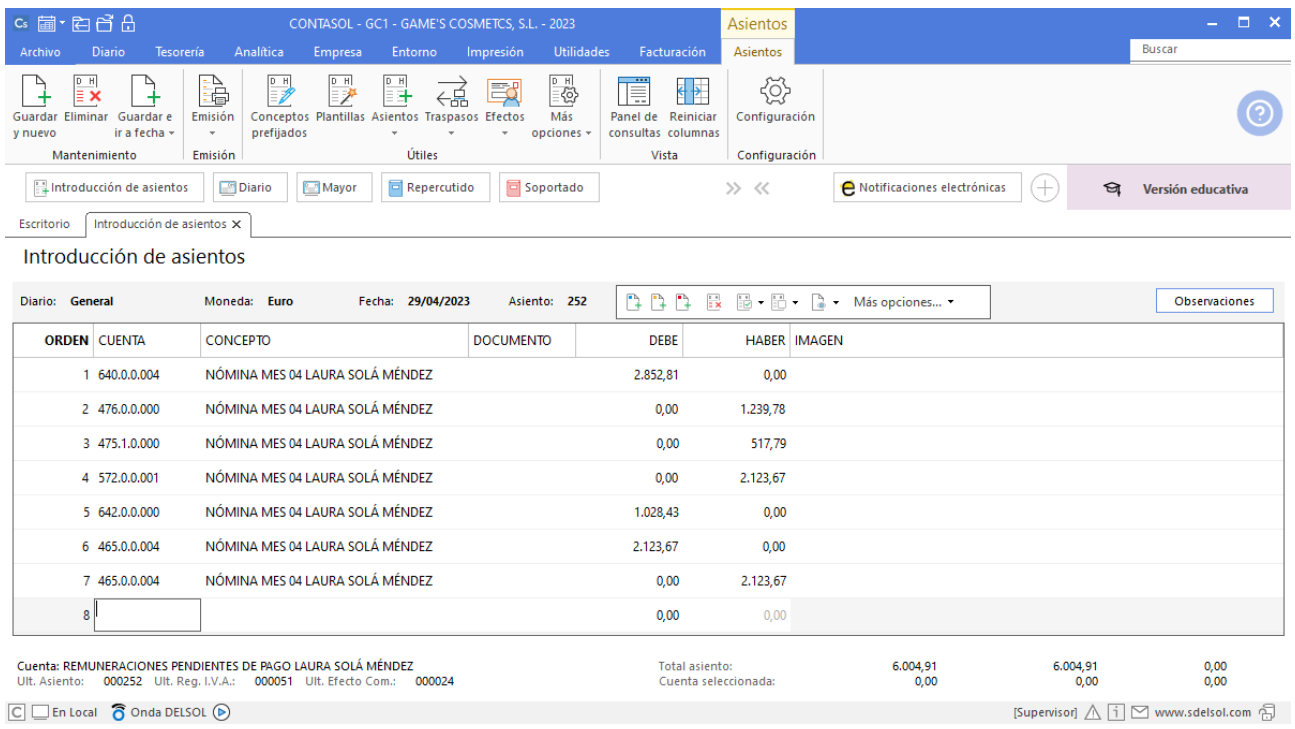

## **Nómina Jorge Mateo Salas**

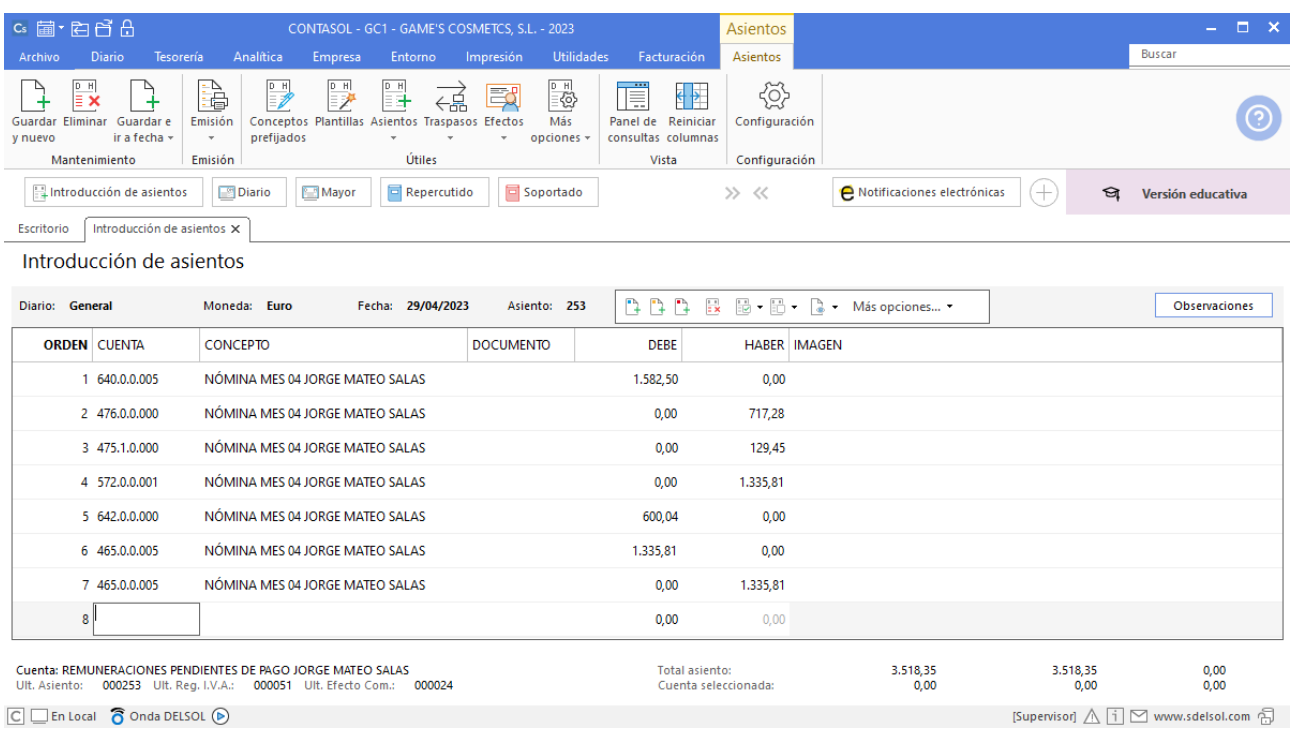

# **Nómina Pedro Ramírez Sánchez**

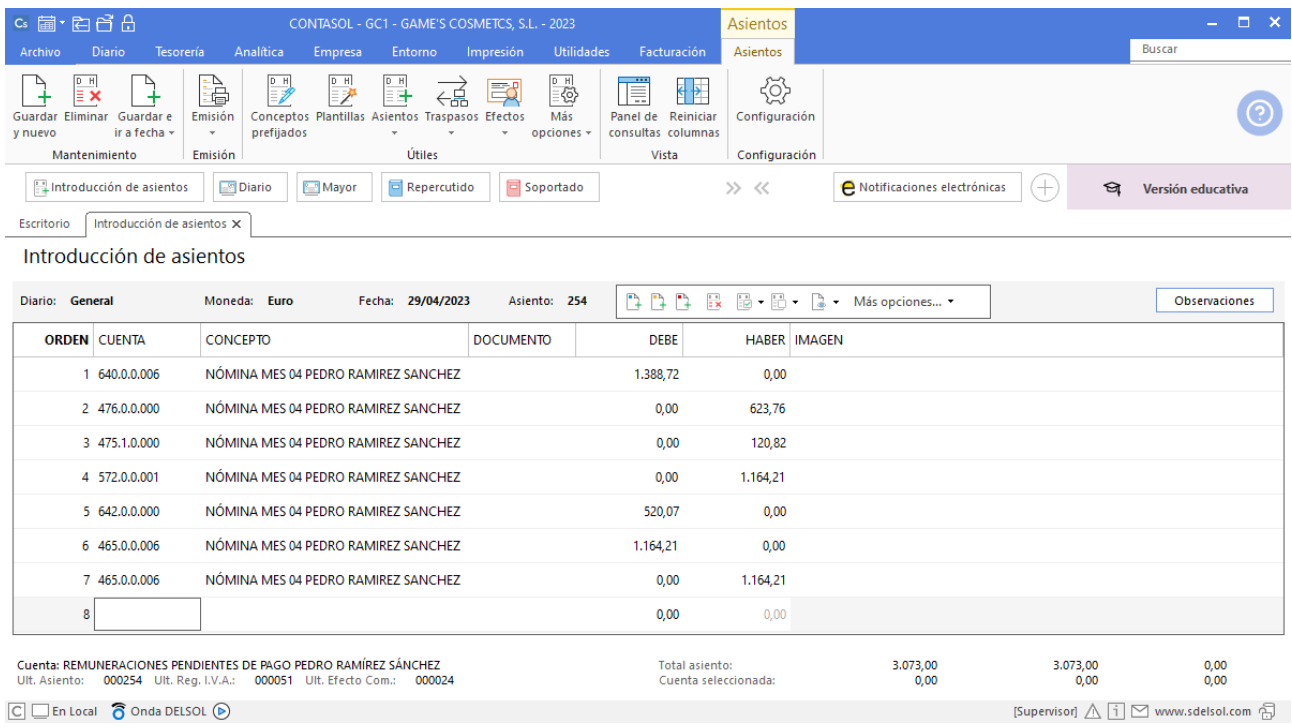

# **Nómina Raúl Cuenca Jiménez**

Realiza el asiento de la nómina con su correspondiente retención y el pago de esta, el asiento queda así:

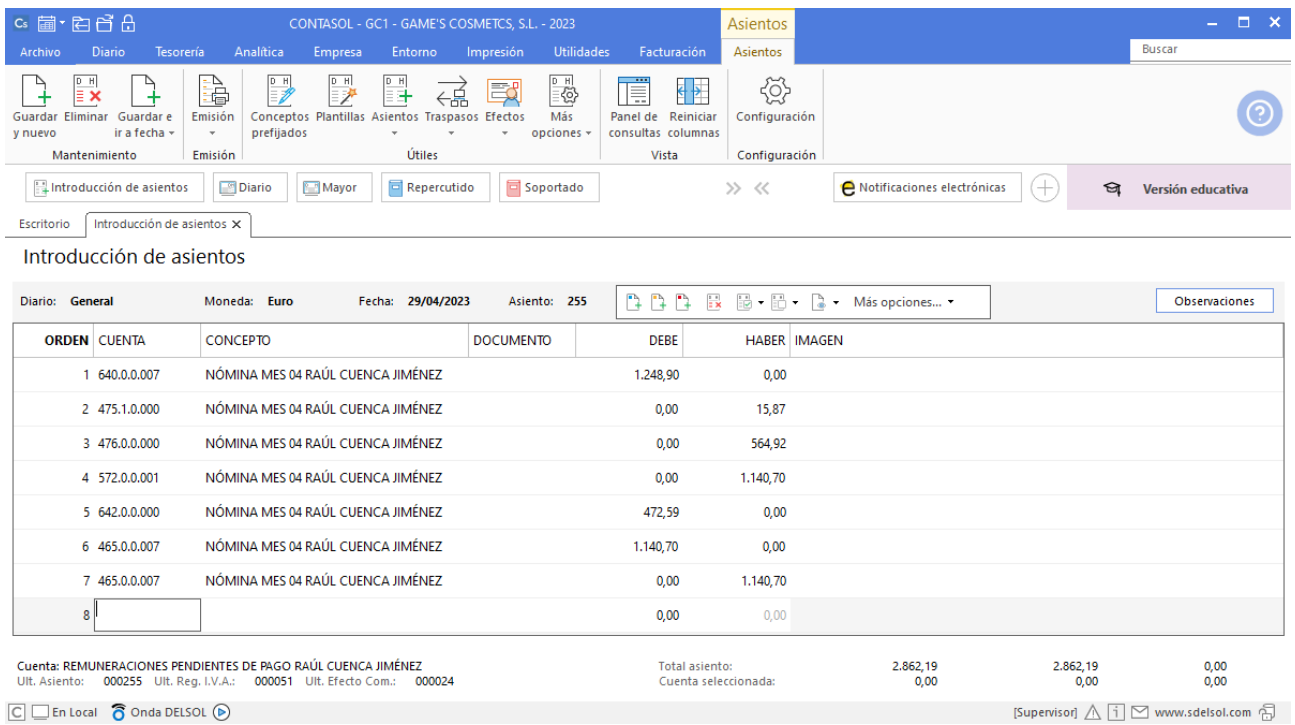

# **Nómina Isabel Baldes Ortiz**

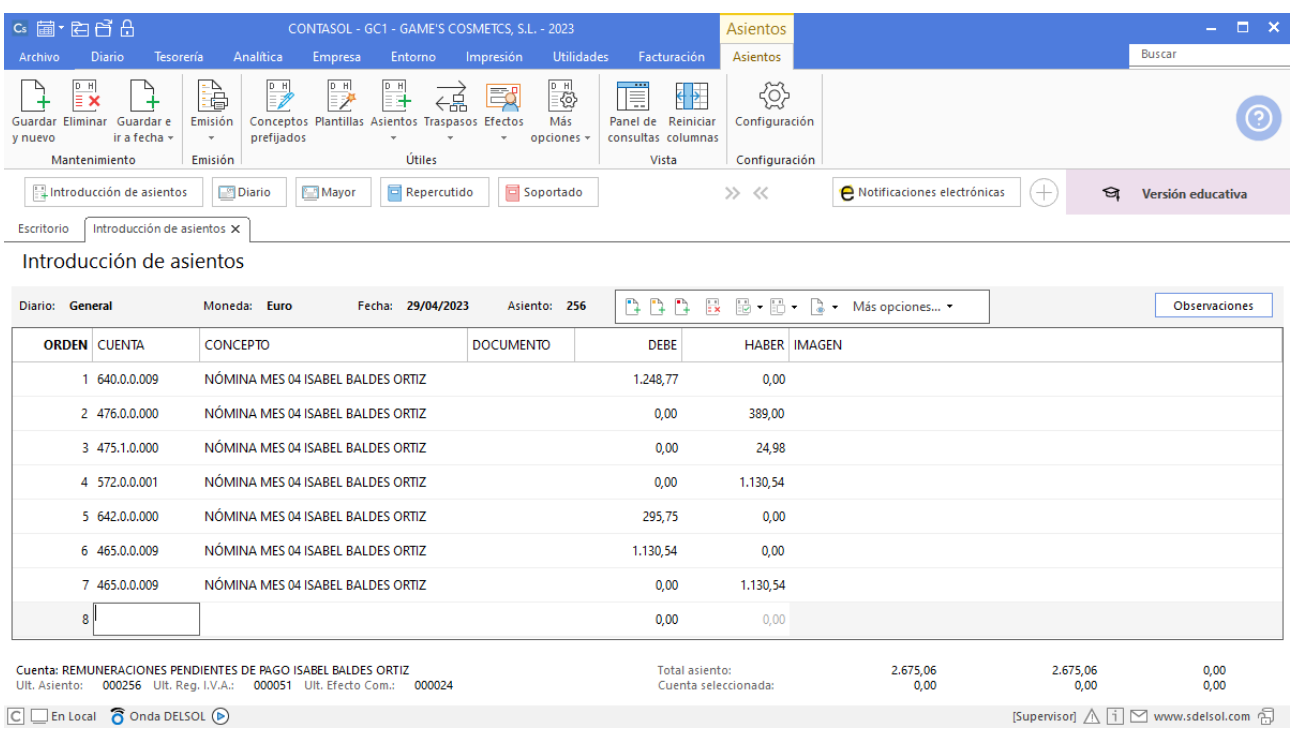

# **Nómina Manuel López González**

Realiza el asiento de la nómina con su correspondiente retención y el pago de esta, el asiento queda así:

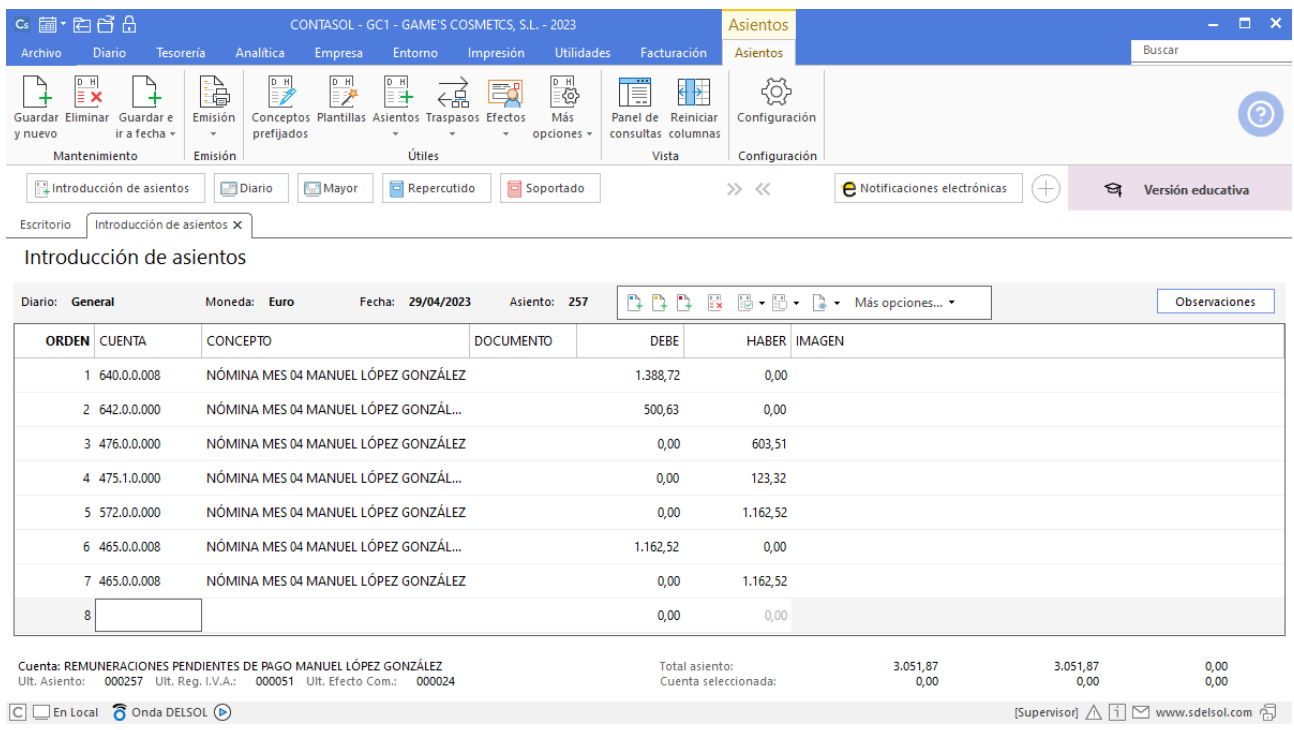

A continuación realiza el asiento por el pago de los seguros sociales de marzo, el asiento queda así:

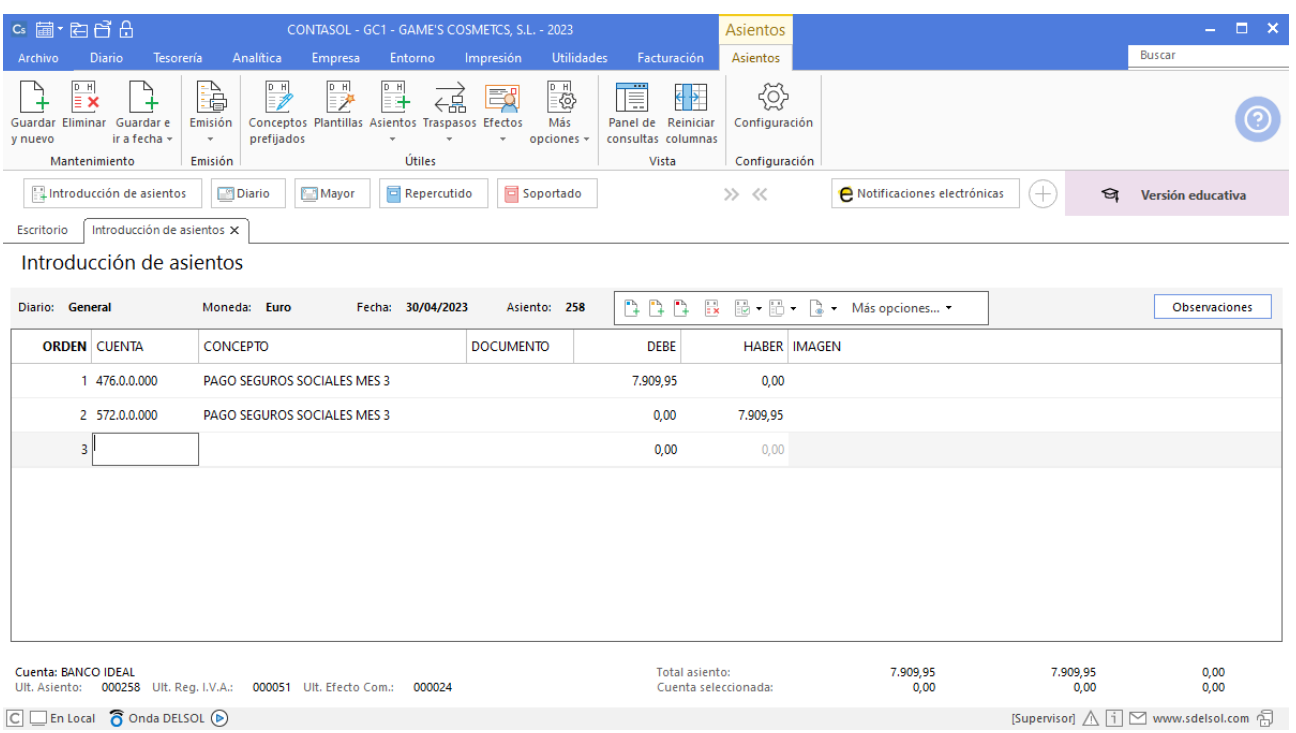

 $\boxed{\text{C}}$   $\boxed{\text{En Local}}$   $\boxed{\text{O}}$  Onda DELSOL  $\boxed{\text{O}}$ 

# Tarea 17. Contabilización / Operaciones de tesorería

**30/04. Nos cargan en c/c del Banco Ideal el recibo fraccionado del IBI anual por un valor de 200 €, así como el recibo de la limpieza mensual.**

### **Factura recibida 147 Superlimpio, S.L.**

Contabiliza la factura recibida, cancela el efecto a pagar y el asiento queda así:

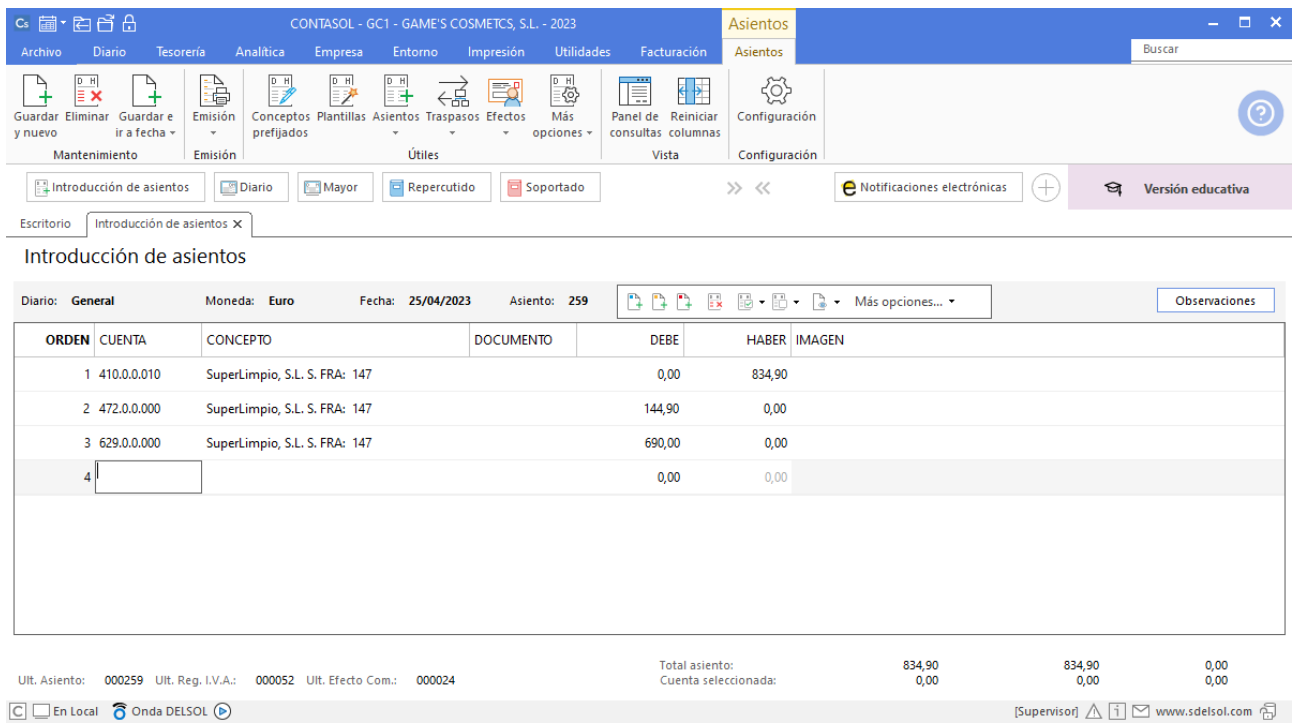

# **Pago factura 147 Superlimpio, S.L.**

Realiza el asiento de pago desde la introducción de asientos con los automatismos de **CONTASOL** y el asiento queda así:

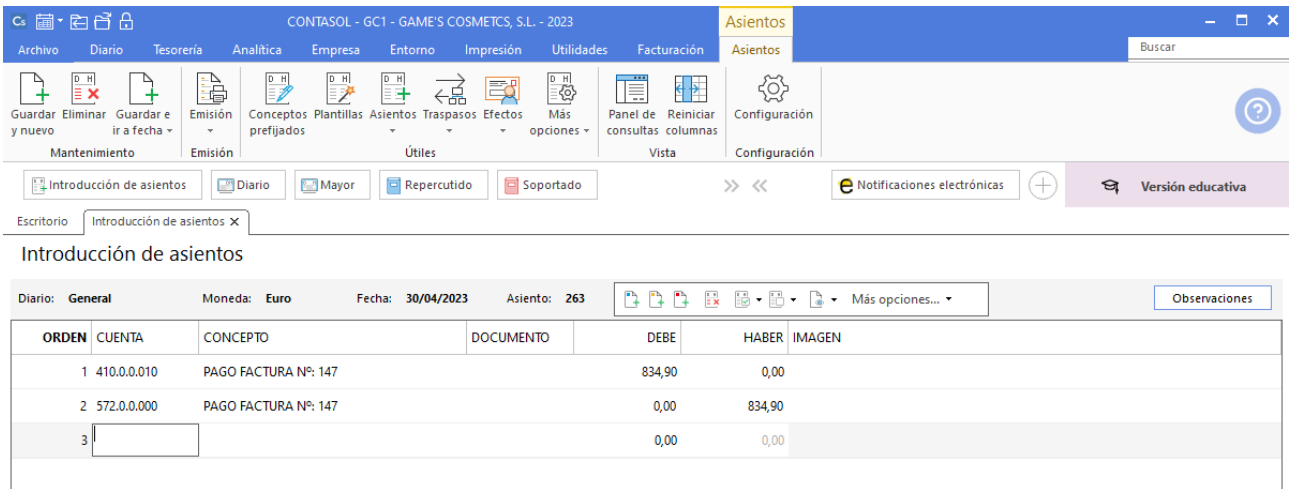

## **Pago IBI 1ª Fracción**

Contabiliza el asiento desde la introducción de asientos, el asiento queda así:

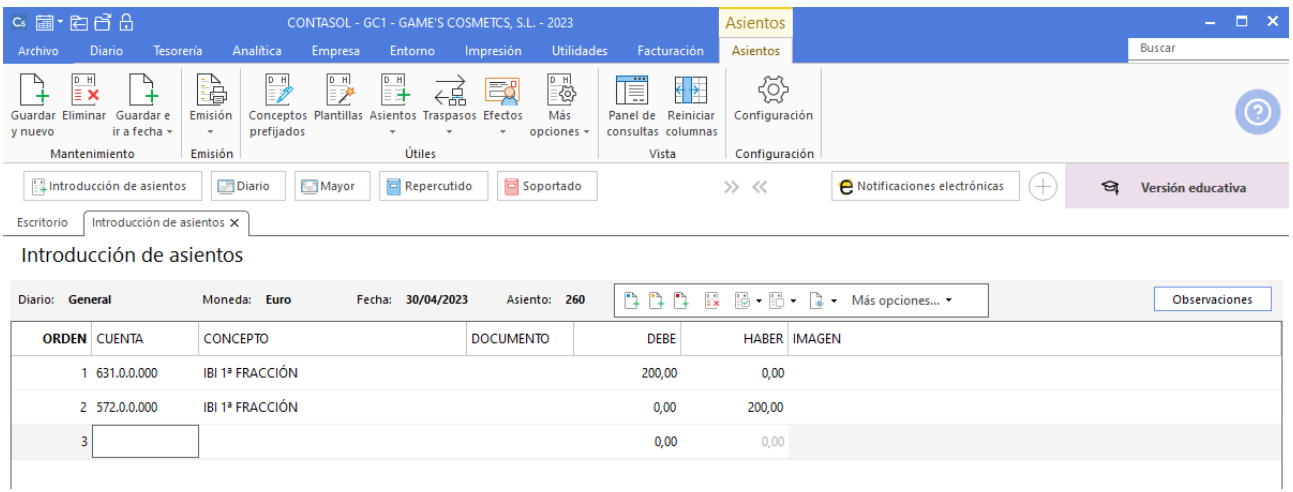

# Tarea 18. Contabilización / Operaciones de tesorería

**30/04. Cobramos, mediante transferencia bancaria, n/fra. número 052 de nuestro cliente Beauty Salon Luna. Recibimos del departamento de ventas las facturas rectificativas por los rappels del trimestre anterior a nuestros clientes. Efectúa transferencia con cargo a nuestra c/c de Banco Ideal.**

#### **Factura emitida 052 Beauty Salon Luna**

Contabiliza la factura emitida, cancela el efecto a cobrar y el asiento queda así:

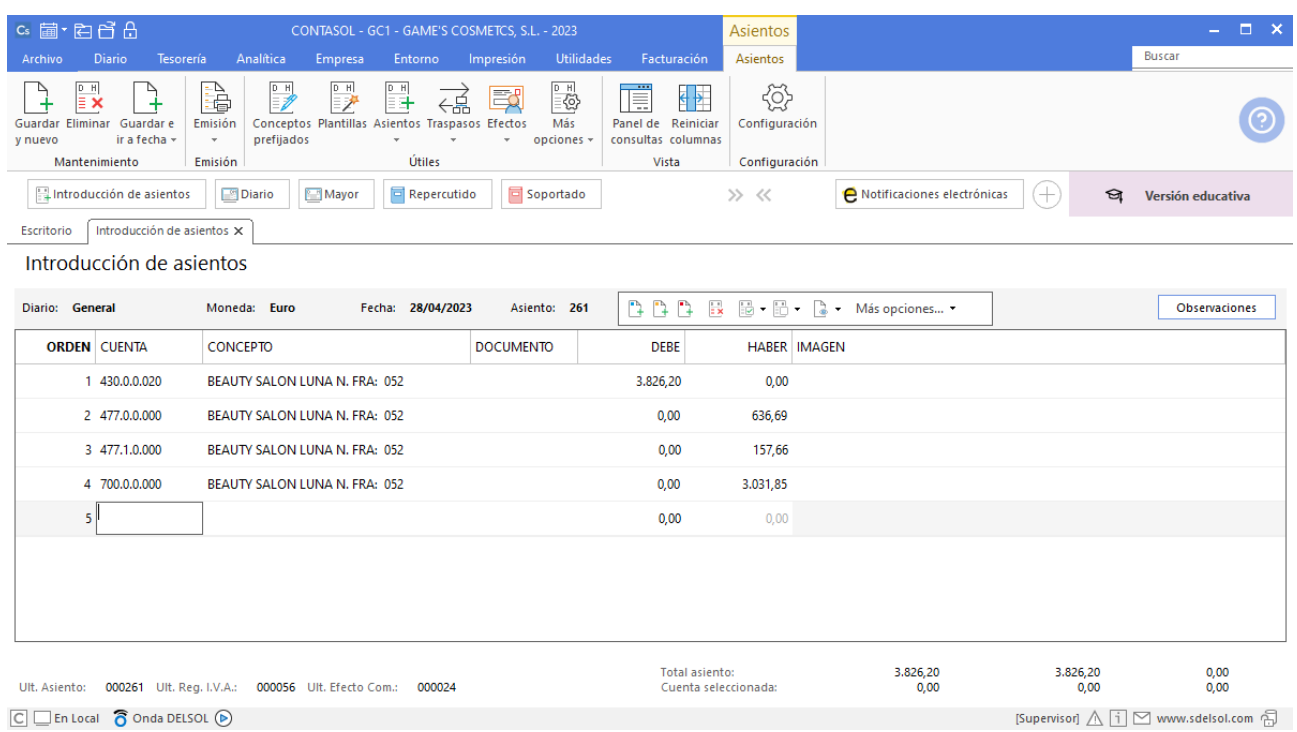

# **Factura emitida 053 Adela Fernández**

Contabiliza la factura emitida, crea el efecto a cobrar y el asiento queda así:

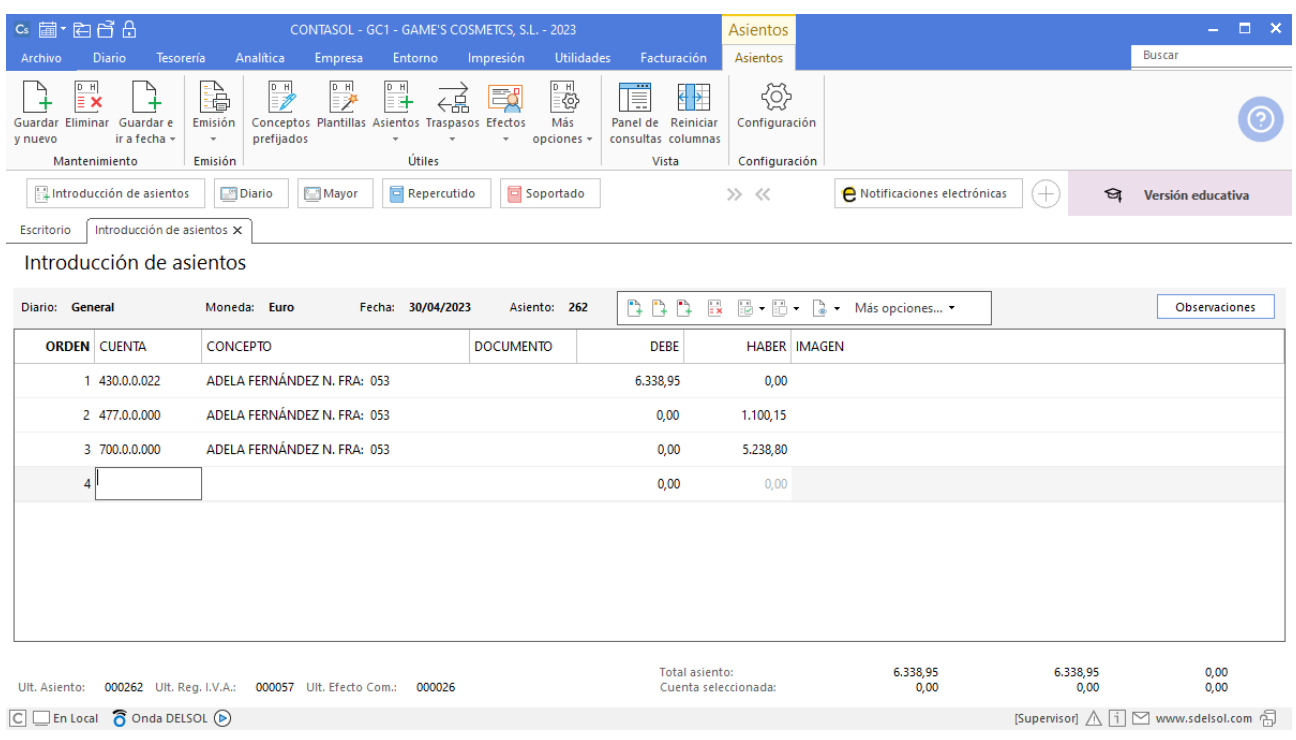

# **Factura emitida 054 Balneario Aguas Termales**

Contabiliza la factura emitida, cancela el efecto a cobrar y el asiento queda así:

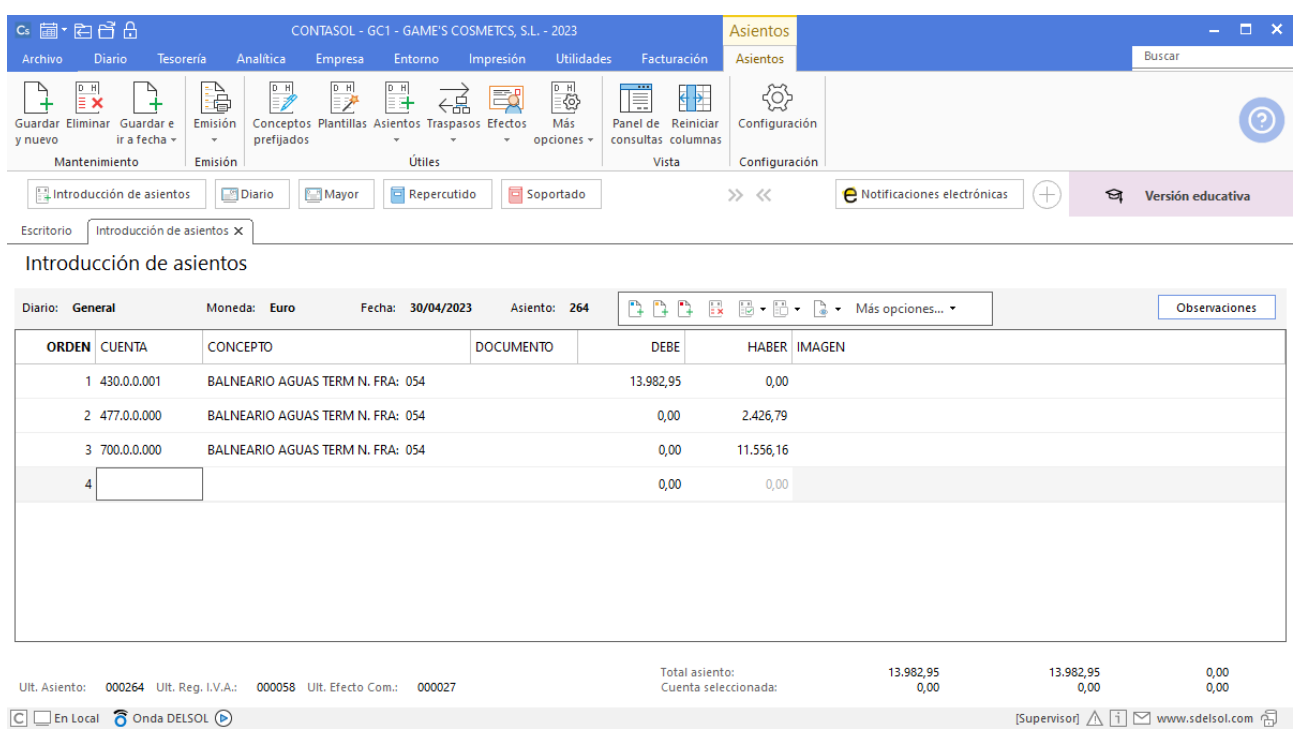

# **Cobro Factura 052 Beauty Salon Luna**

Realiza el asiento de cobro desde la introducción de asientos con los automatismos de **CONTASOL** y el asiento queda así:

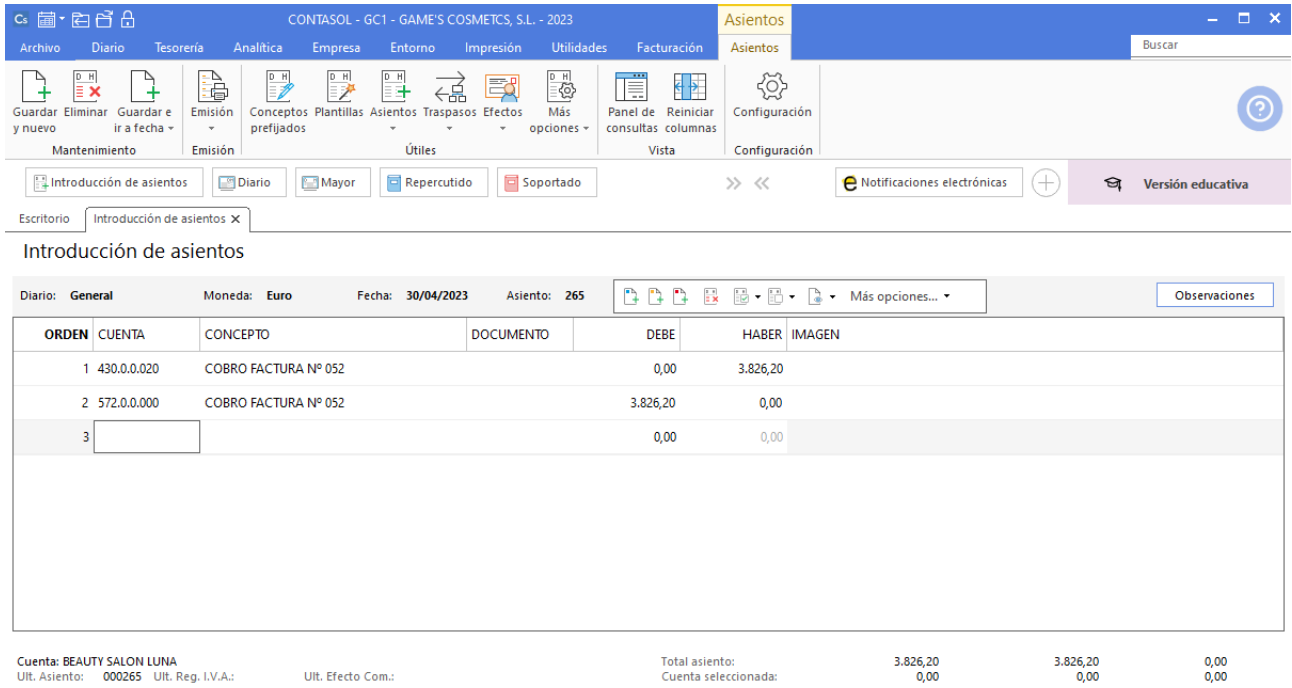

# **Cobro factura 054 Balneario Aguas Termales**

Realizamos el cobro parcial de la factura usando los automatismos de **CONTASOL**. Introduce en primer lugar la fecha y pulsa **Enter** en el campo **Asiento** para su numeración automática.

A continuación introduce la cuenta y sobre el campo concepto pulsa **Más opciones** > **Ver facturas para cobrar pagar**.

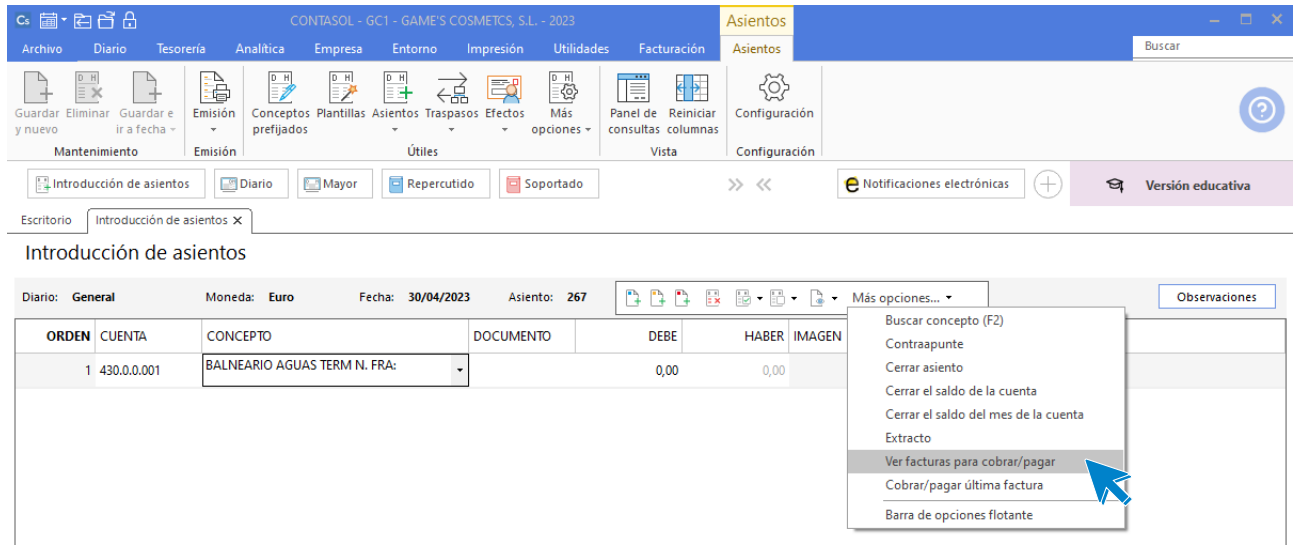

#### Se muestra la siguiente ventana:

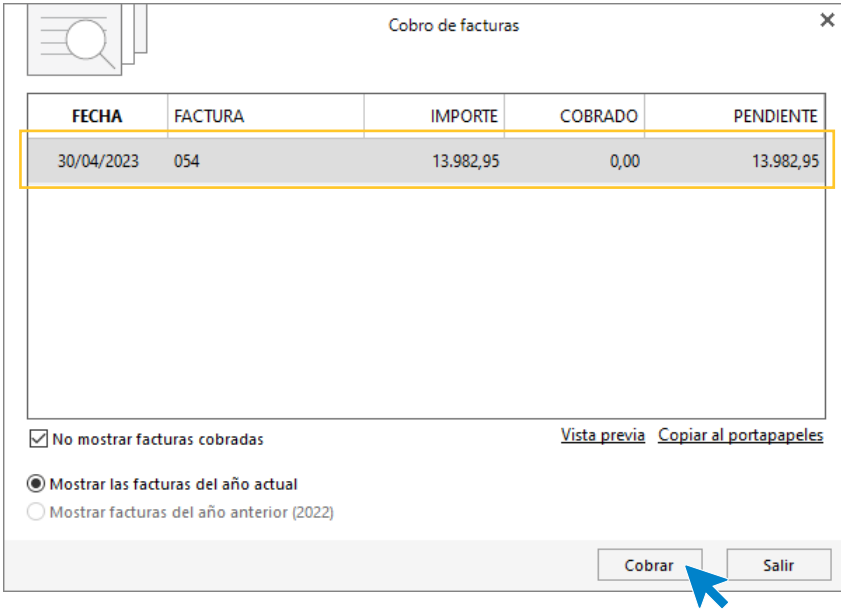

Selecciona la factura y pulsa **Cobrar**, en la ventana que se muestra indica la contrapartida y pulsa **Aceptar**.
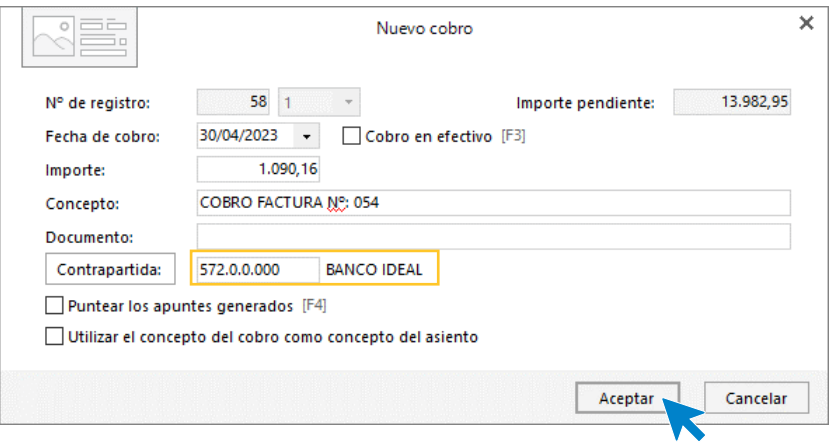

A continuación **CONTASOL** nos pregunta si deseamos registrar el libro de efectos, pulsamos **NO** y el asiento queda generado.

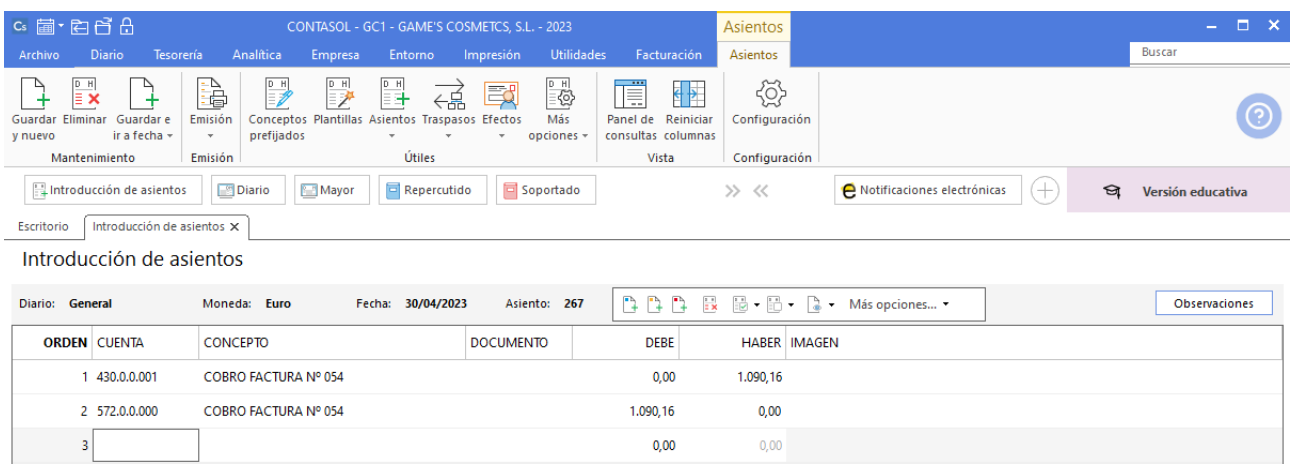

### **Factura rectificativa R001 Balneario Aguas Termales**

Introduce en primer lugar la fecha y pulsa **Enter** en el campo **Asiento** para su numeración automática.

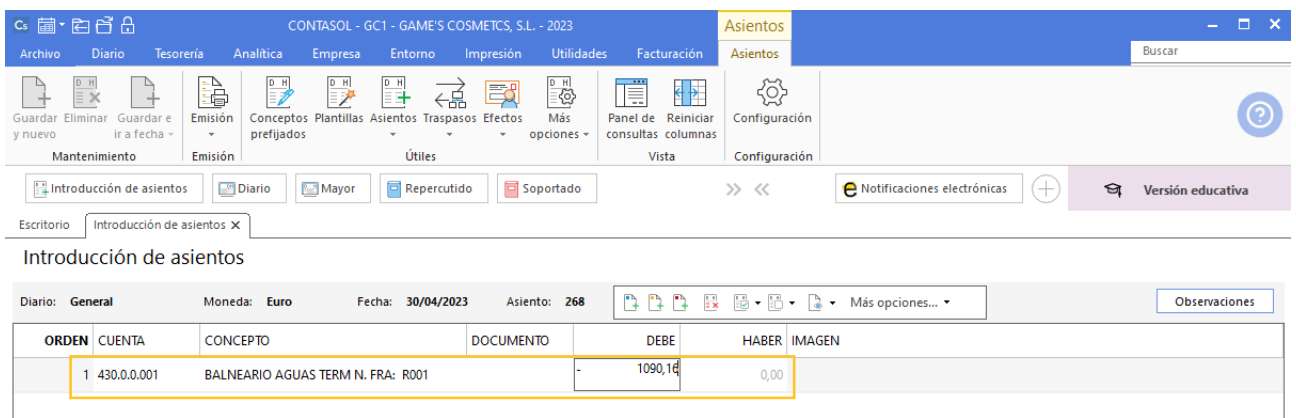

Para aprovechar los automatismos que incluye **CONTASOL**, al contabilizar un asiento que incluya una cuenta de cliente/deudor o proveedor/acreedor, debes comenzar siempre por estas cuentas.

Introduce en este caso la cuenta de cliente, el concepto e importe, el importe va en negativo al ser una factura rectificativa. Antes de pasar a la siguiente cuenta, el programa te muestra la pantalla de **Nuevo registro de IVA Repercutido**. Comprueba que los datos son correctos y pulsa el botón **Aceptar**.

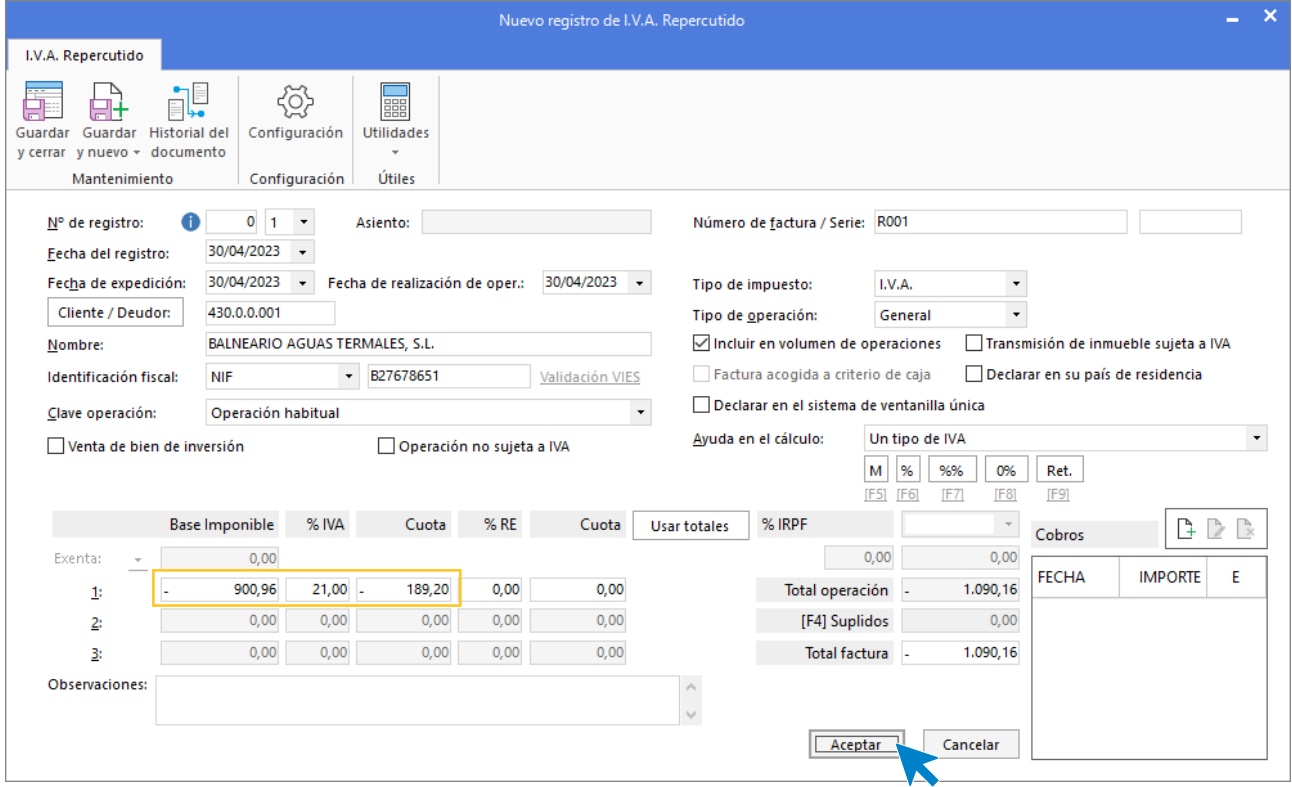

A continuación, se abre la pantalla **Asiento automático de IVA/IGIC**, comprueba que los datos y las cuentas son correctos y pulsa el botón **Aceptar**.

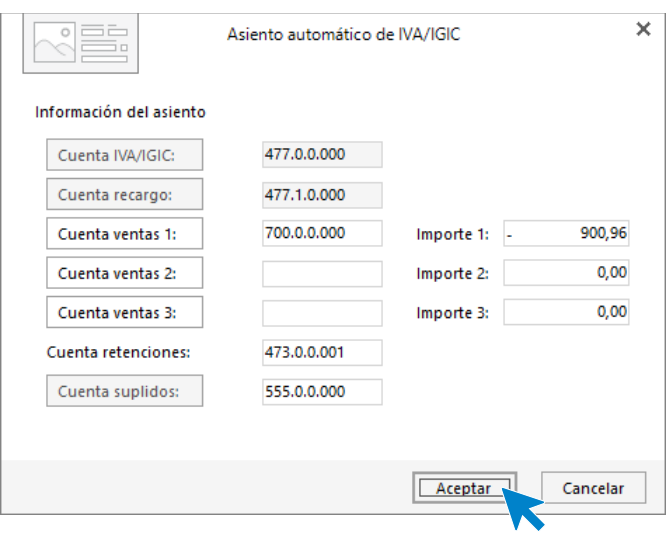

El último paso en la introducción de este asiento es la generación del efecto a cobrar, cancela su creación y el asiento queda así:

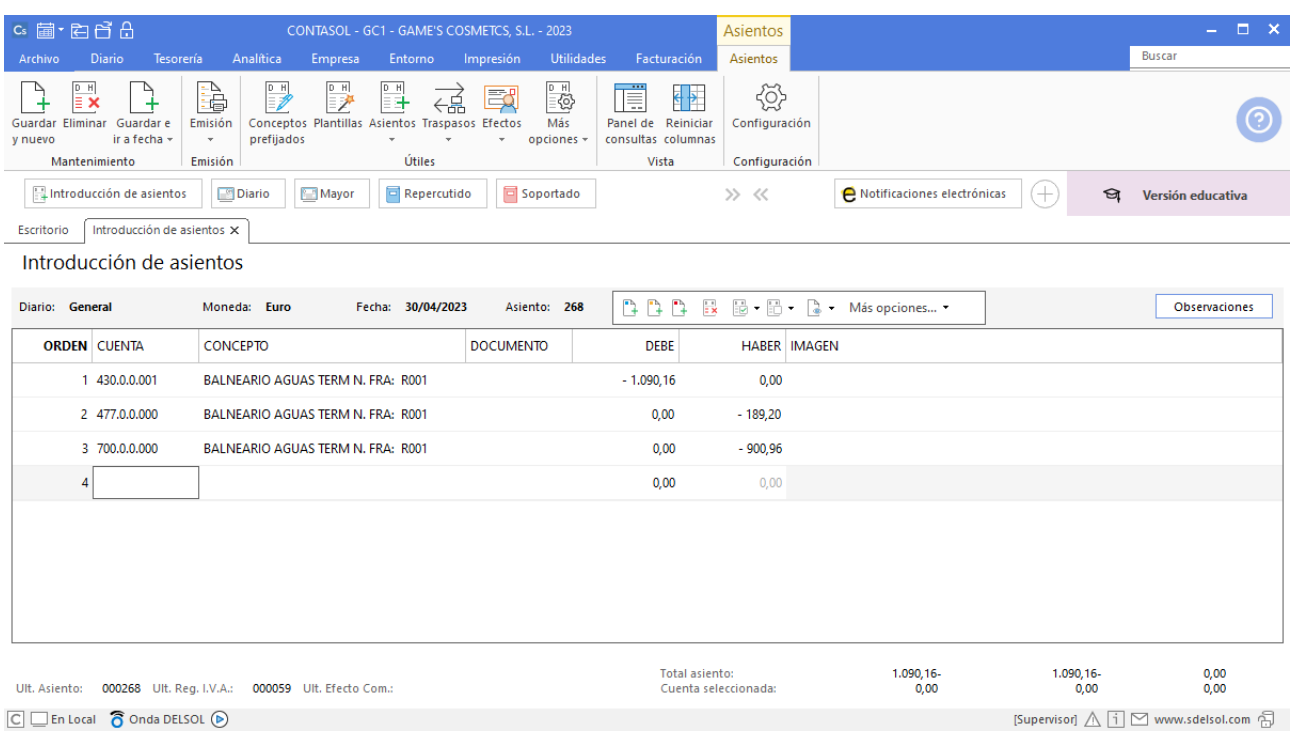

Para guardar el asiento pulsa la combinación de teclas **Alt+Inicio** o la tecla **AvPág** y el cursor se coloca en el campo **Fecha** o en el campo **Cuenta** respectivamente.

#### **Factura rectificativa R002 Adela Fernández**

Introduce en primer lugar la fecha y pulsa **Enter** en el campo **Asiento** para su numeración automática.

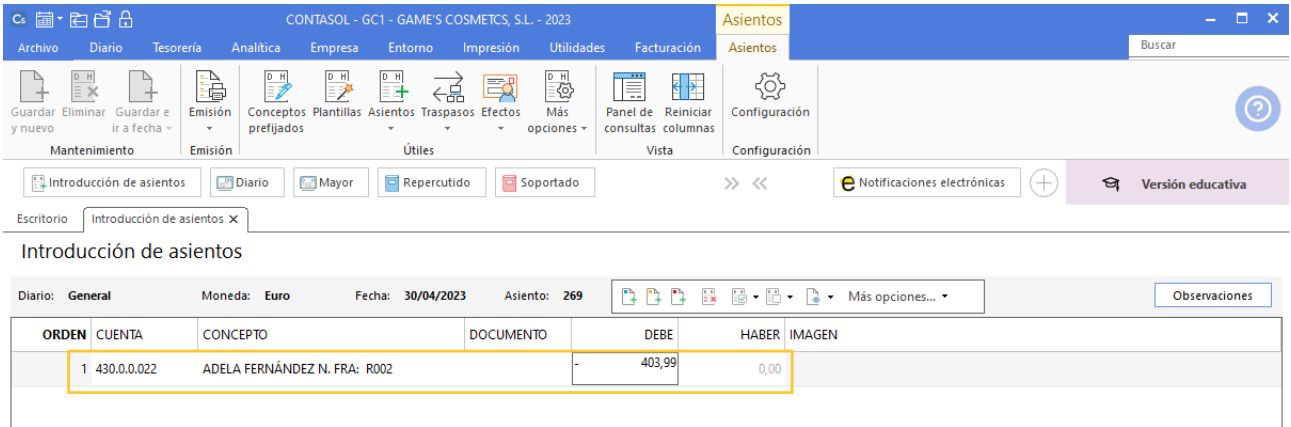

Para aprovechar los automatismos que incluye **CONTASOL**, al contabilizar un asiento que incluya una cuenta de cliente/deudor o proveedor/acreedor, debes comenzar siempre por estas cuentas.

Introduce en este caso la cuenta de cliente, el concepto e importe, el importe va en negativo al ser una factura rectificativa. Antes de pasar a la siguiente cuenta, el programa te muestra la pantalla de **Nuevo registro de IVA Repercutido**. Comprueba que los datos son correctos y pulsa el botón **Aceptar**.

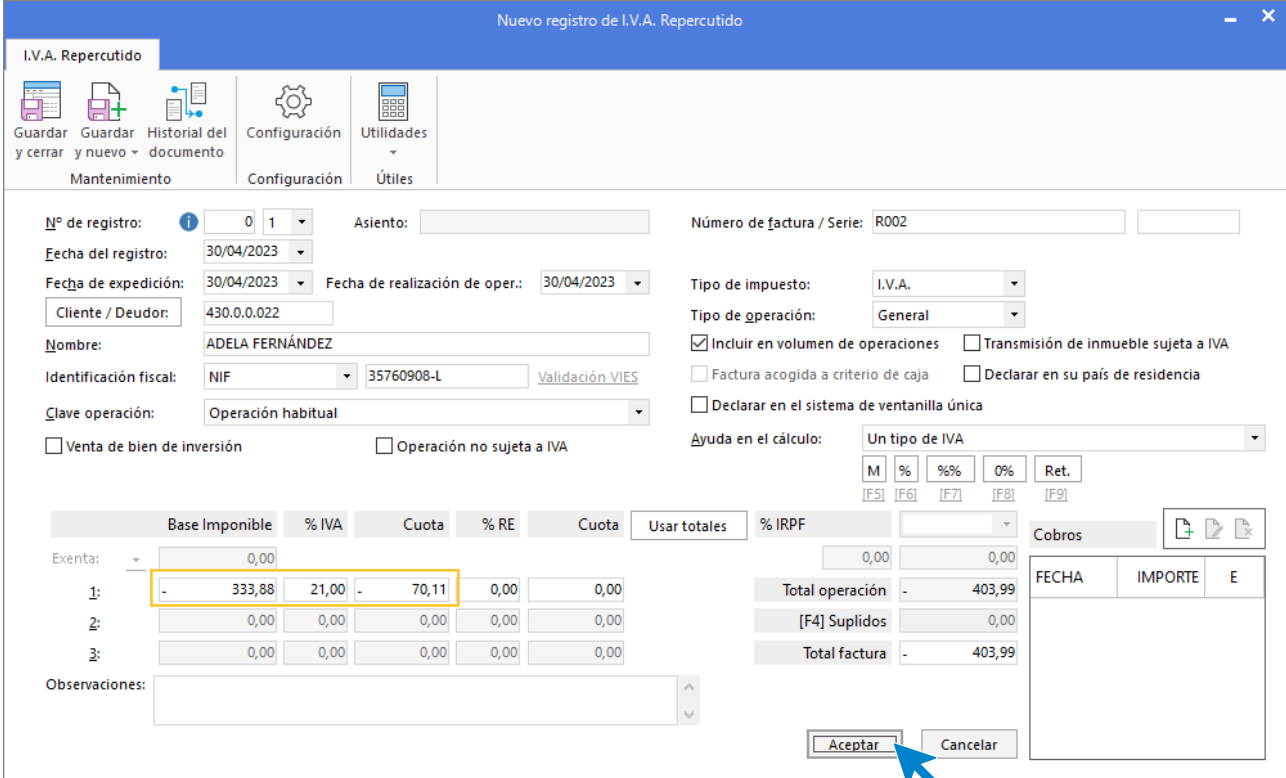

A continuación, se abre la pantalla **Asiento automático de IVA/IGIC**, comprueba que los datos y las cuentas son correctos y pulsa el botón **Aceptar**.

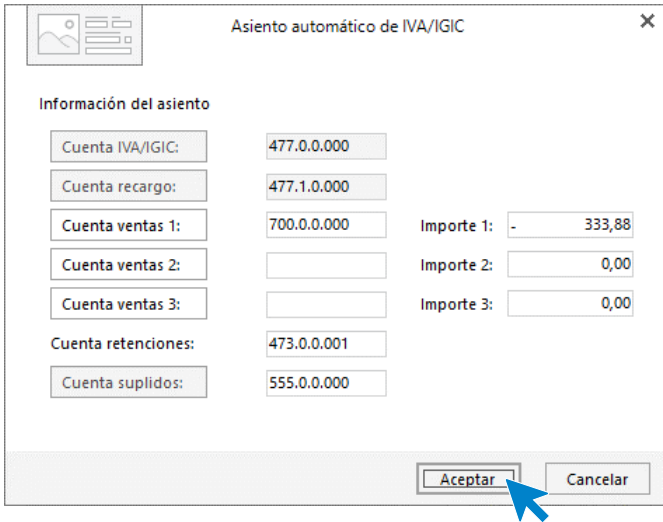

El último paso en la introducción de este asiento es la generación del efecto a cobrar, cancela su creación y el asiento queda así:

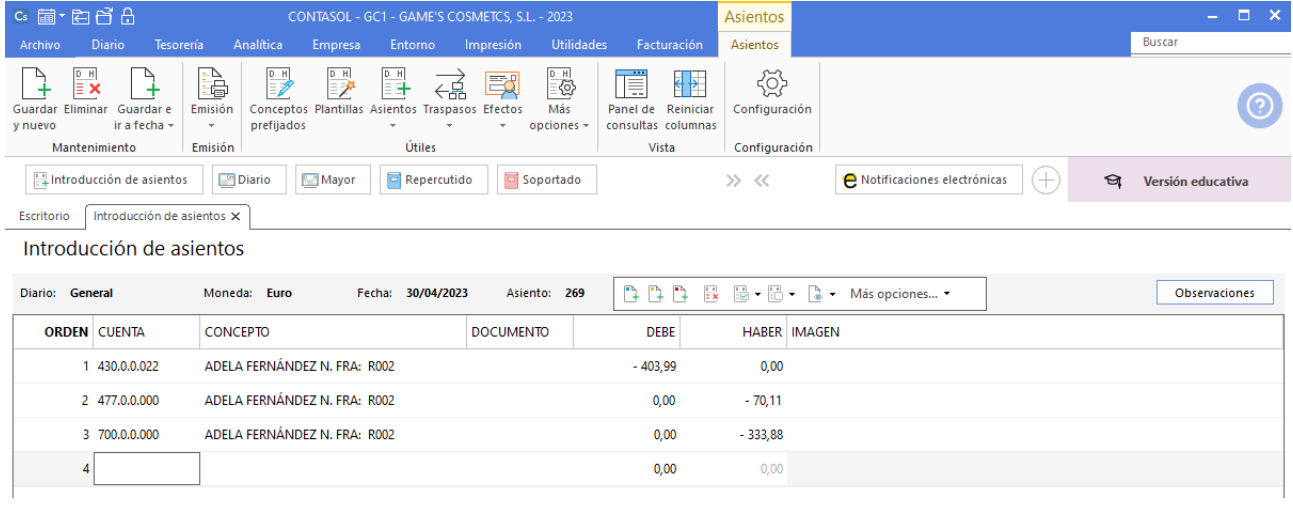

Realizamos el asiento de cobro y el asiento queda así:

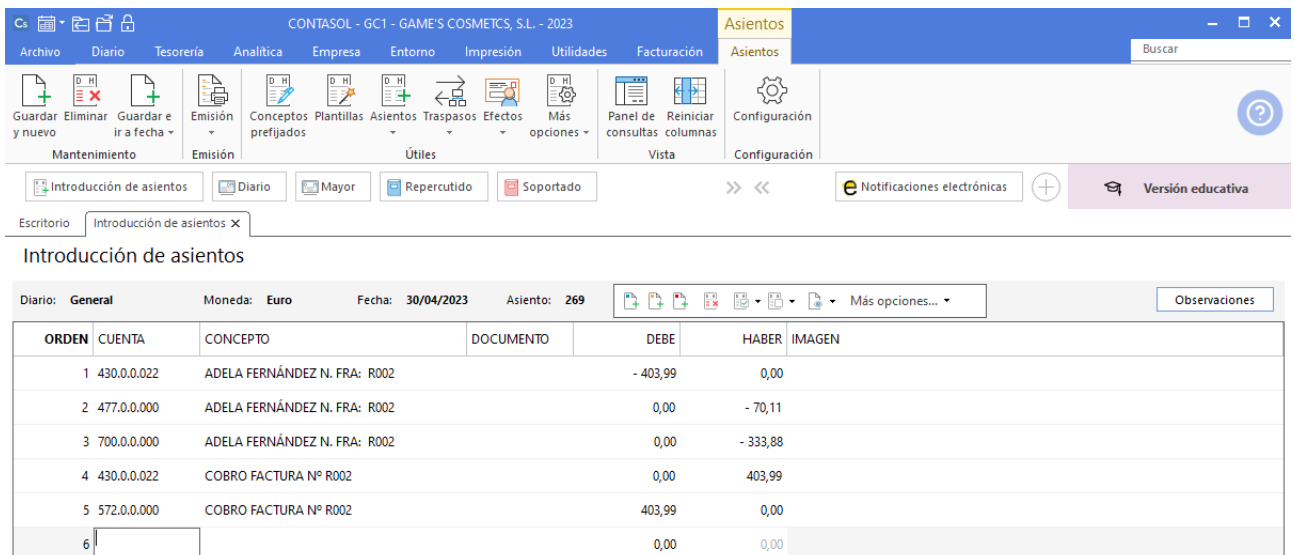

# Mes 5

## Tarea 1. Contabilización / Operaciones de tesorería

**02/05. Recibimos factura de Servicopy, S.L. por el servicio de reparación y cambio de piezas. Archiva una copia y envía el original a la carpeta** *Facturas recibidas* **del archivo del departamento de compras.**

## **Factura recibida 635 Servicopy, S.L.**

Contabiliza la factura recibida, cancela el efecto a pagar y el asiento queda así:

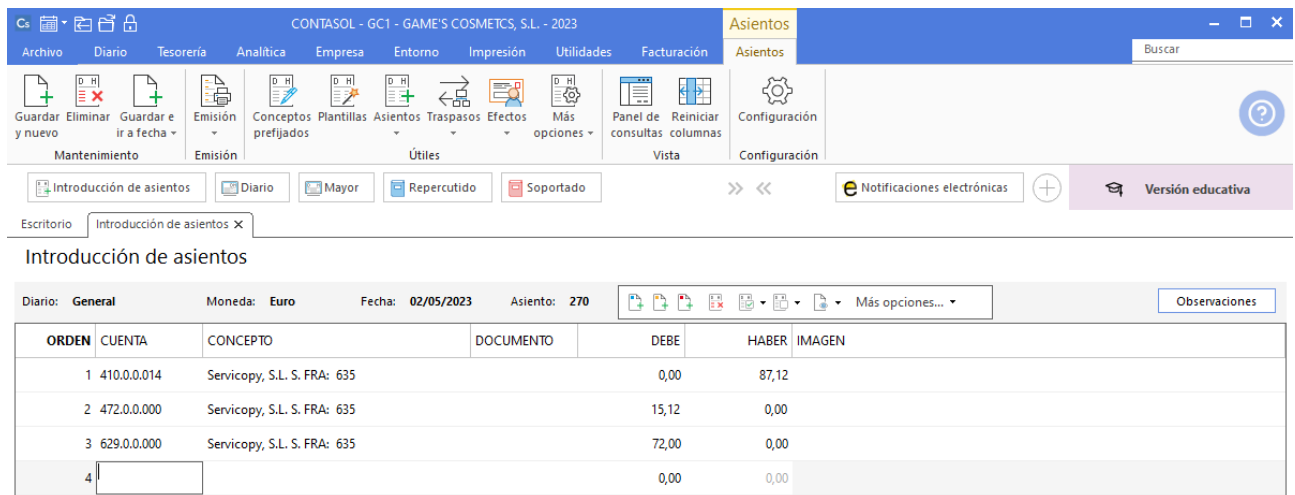

#### **Pago factura 635 Servicopy, S.L.**

Realiza el asiento de pago desde la introducción de asientos con los automatismos de **CONTASOL** y el asiento queda así:

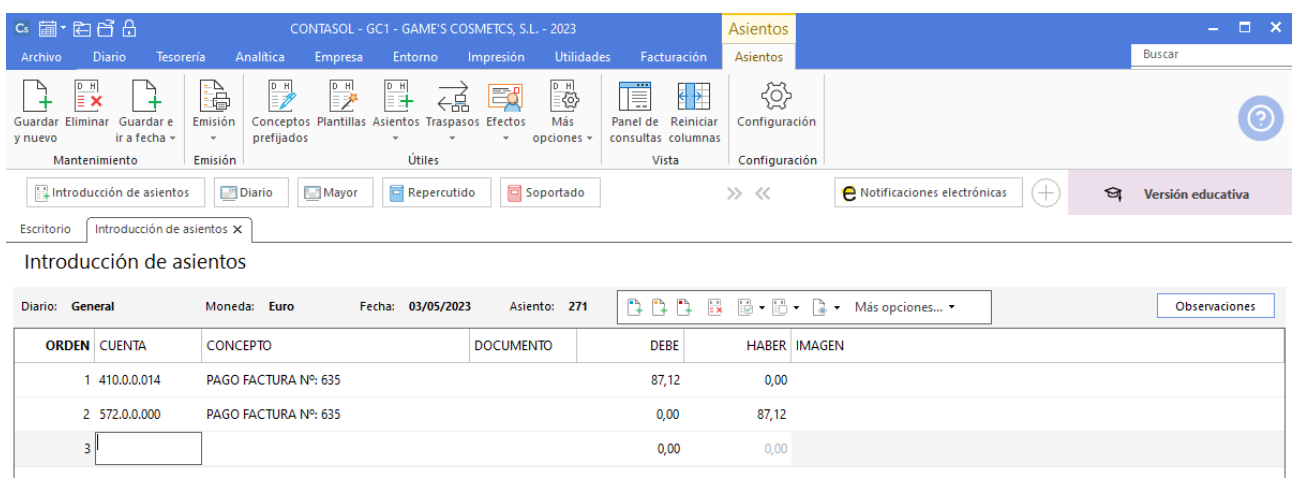

## Tarea 2. Contabilización / Operaciones de tesorería

**04/05. Se cobra n/fra. número 055 a Ana Gil.**

#### **Factura emitida 055 Ana Gil Lucas**

Contabiliza la factura emitida, cancela el efecto a cobrar y el asiento queda así:

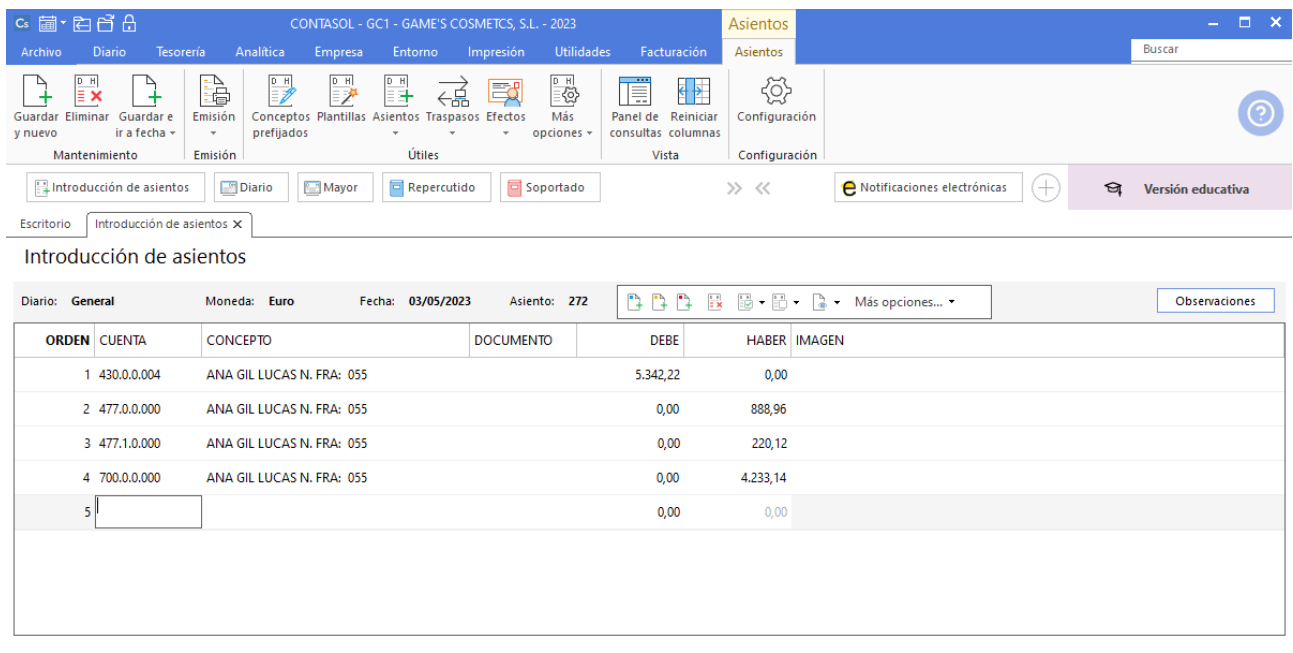

#### **Cobro factura 055 Ana Gil Lucas**

Realiza el asiento de cobro desde la introducción de asientos con los automatismos de **CONTASOL** y el asiento queda así:

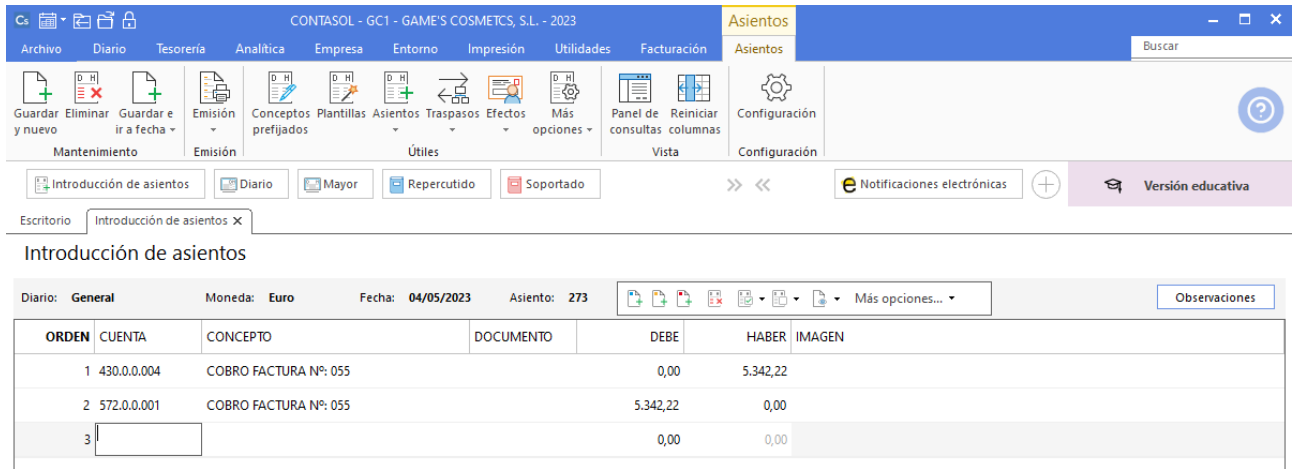

## Tarea 3. Tramitación de crédito documentario

**04/05. Recibimos del departamento de compras nota interior. Solicita a nuestra entidad la apertura de un crédito documentario a favor de nuestro proveedor extranjero en los términos acordados de esta operación de compra.**

**La operación se pacta CIP Zaragoza. (Suponemos que previamente está otorgado el número de operador intracomunitario, y tenemos concedida con nuestra entidad una línea de riesgo de operaciones con el extranjero).**

#### **Cobro factura 053 Adela Fernández**

Realiza el asiento de cobro desde la tesorería, el fichero de efectos a cobrar queda así:

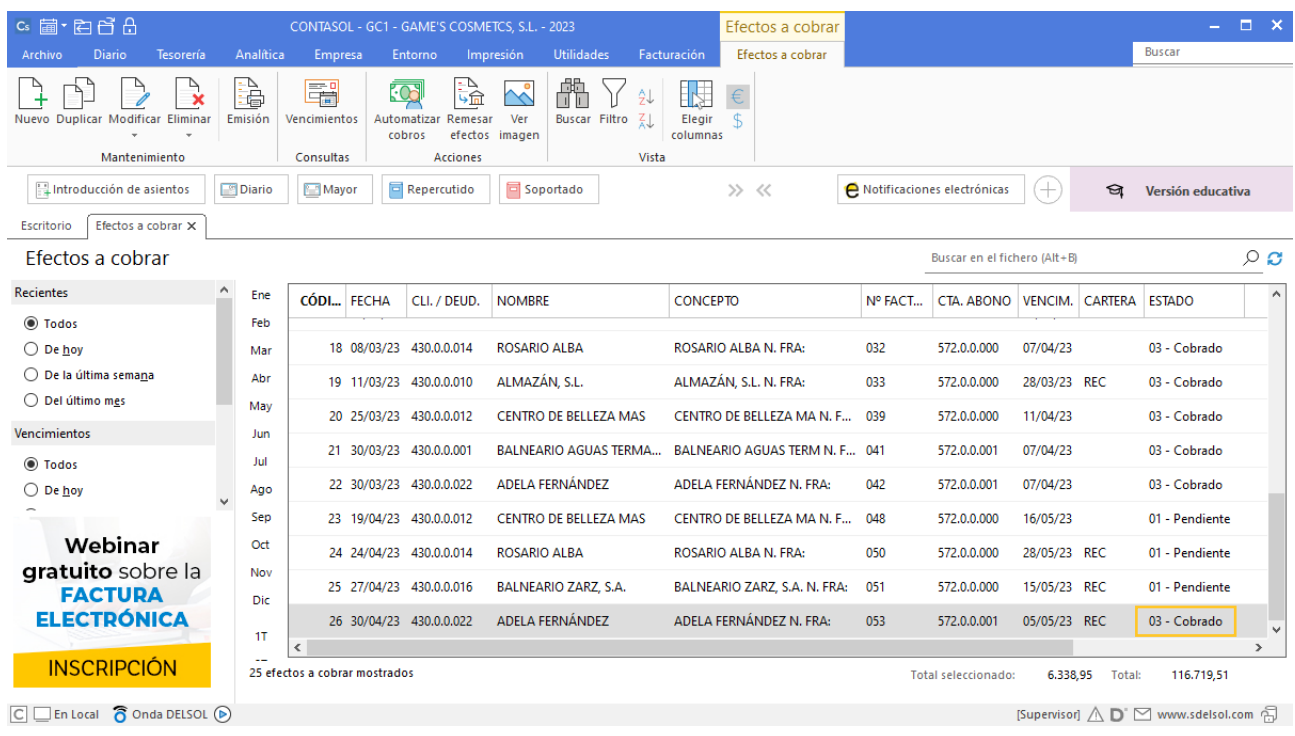

## **Cobro factura 054 Balneario Aguas Termales, SL**

Realiza el asiento de cobro desde la introducción de asientos con los automatismos de **CONTASOL** y el asiento queda así:

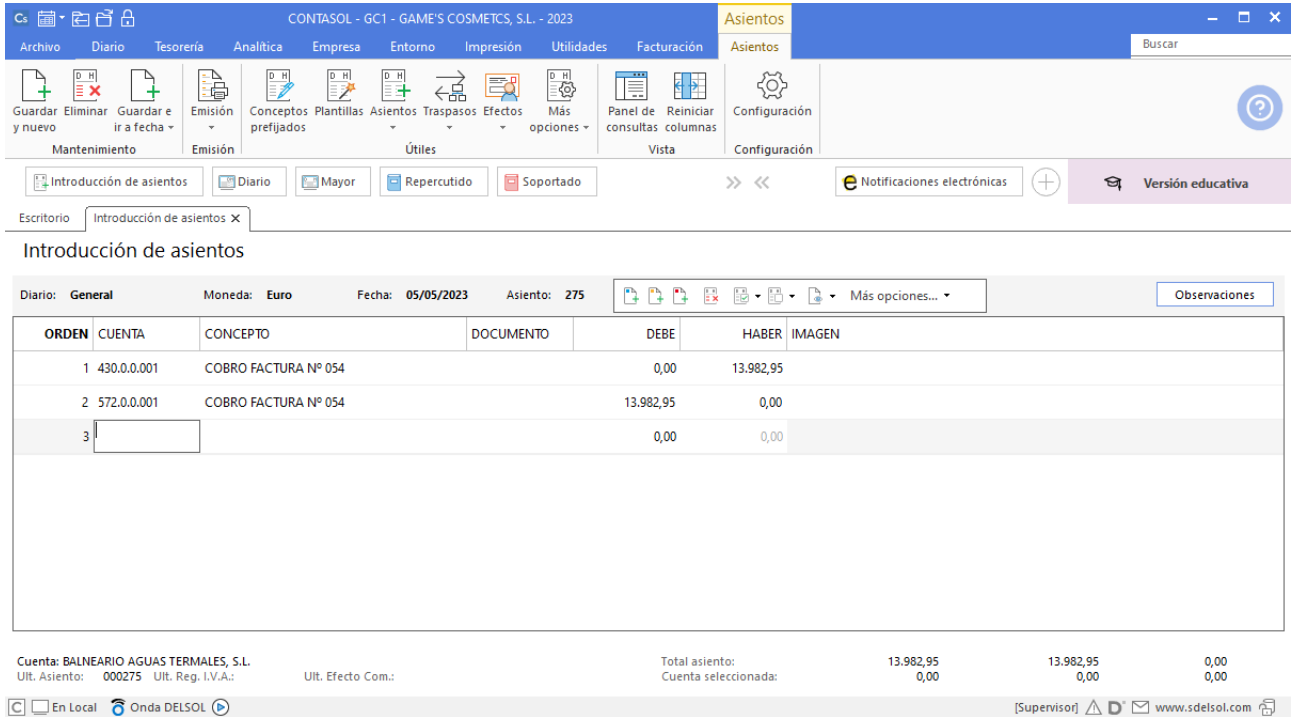

## Tarea 4. Correo electrónico

**09/05. El Banco Ideal nos comunica que ya han efectuado la apertura del crédito documentario a favor de Cosmétiques Gerbioderm y que procederán al pago contra la recepción de la documentación correspondiente por parte del banco avisador de Francia, Banque Parisien.**

## Tarea 5. Contabilización

**10/05. Recibimos del departamento de recursos humanos el Recibo de Liquidación de Cotizaciones (RLC) correspondiente al mes anterior.**

Accede a la introducción de asientos, contabiliza el asiento y el asiento queda así:

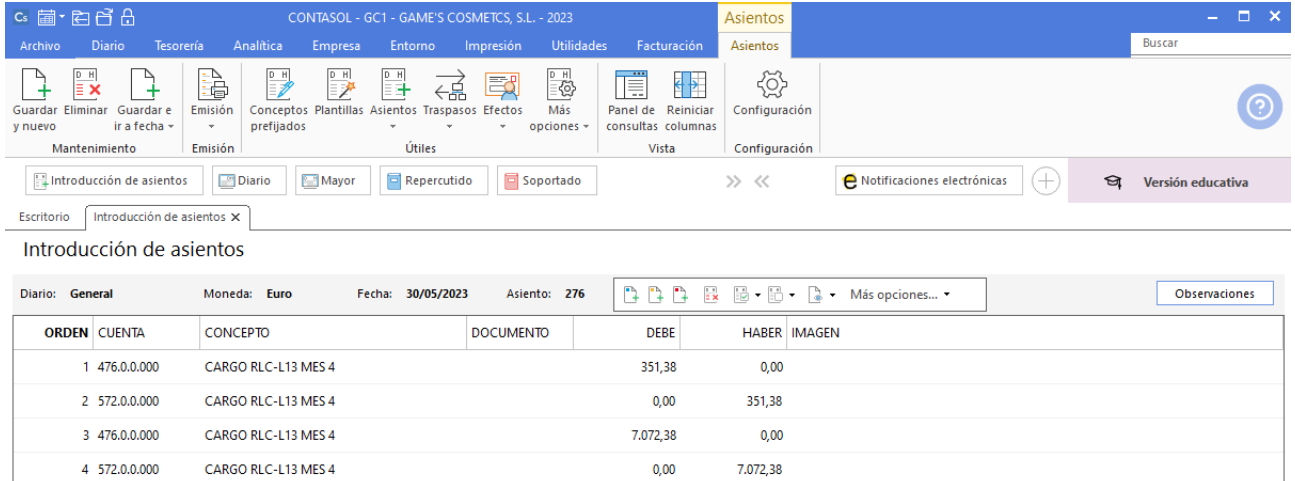

## Tarea 6. Contabilización / Operaciones de tesorería

**13/05. Contabiliza los pagos a los proveedores y acreedores cuyas facturas han vencido en estos días anteriores.**

#### **Factura recibida 138 Transportes Quickest S.Coop**

Contabilizamos la factura recibida, cancela el efecto a pagar y el asiento queda así:

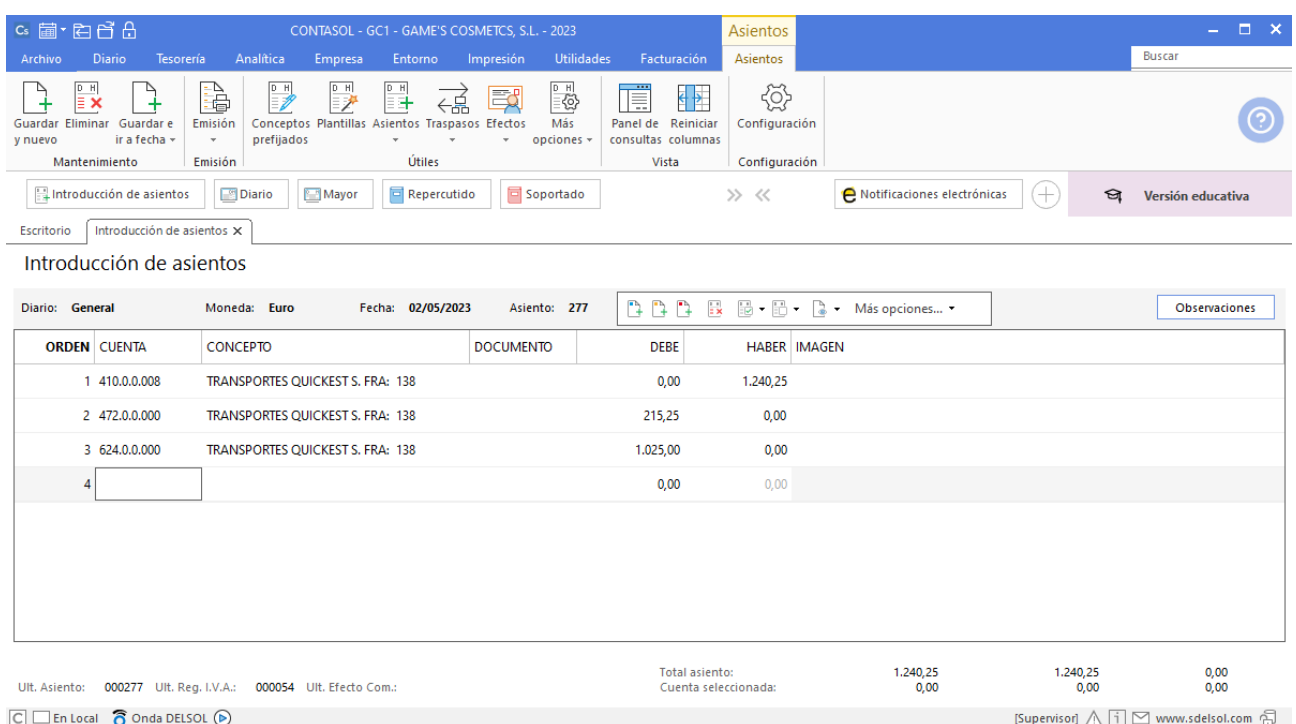

#### **Pago factura 138 Transportes Quickest S.Coop**

Realiza el asiento de pago desde la introducción de asientos con los automatismos de **CONTASOL** y el asiento queda así:

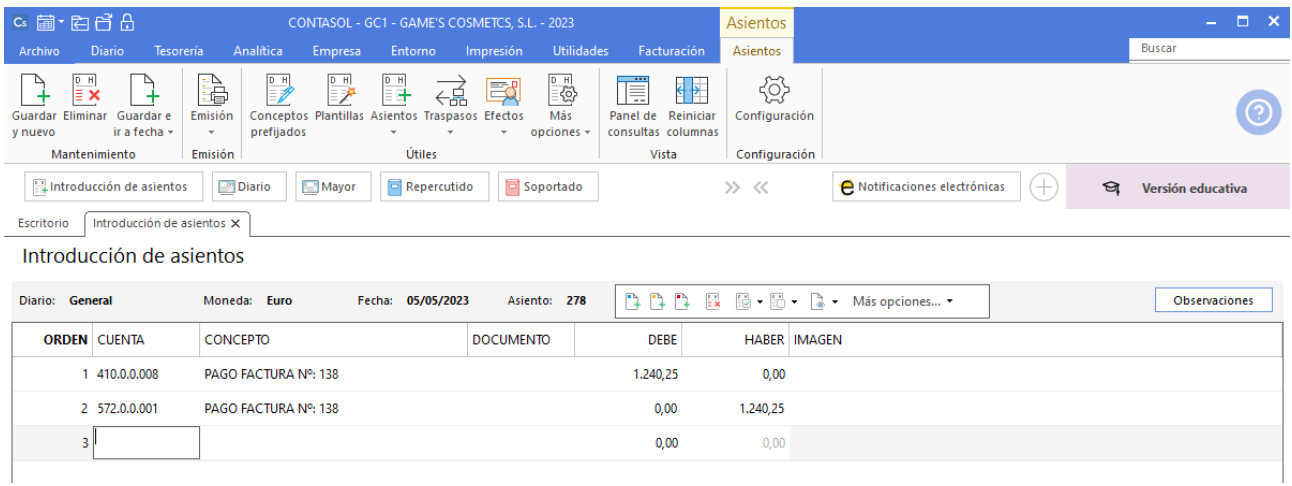

#### **Pago factura 004 Laboratorios Colkim, S.A.**

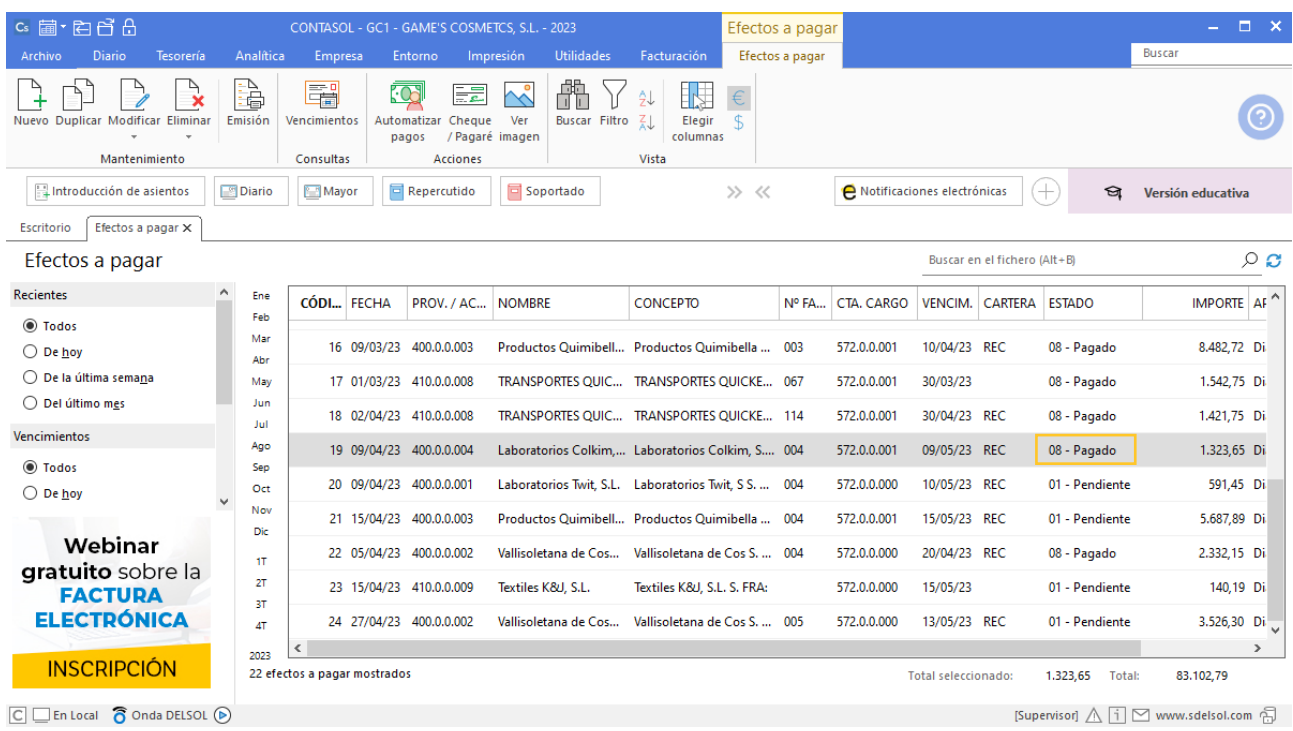

## **Pago factura 004 Laboratorios Twit, S.L.**

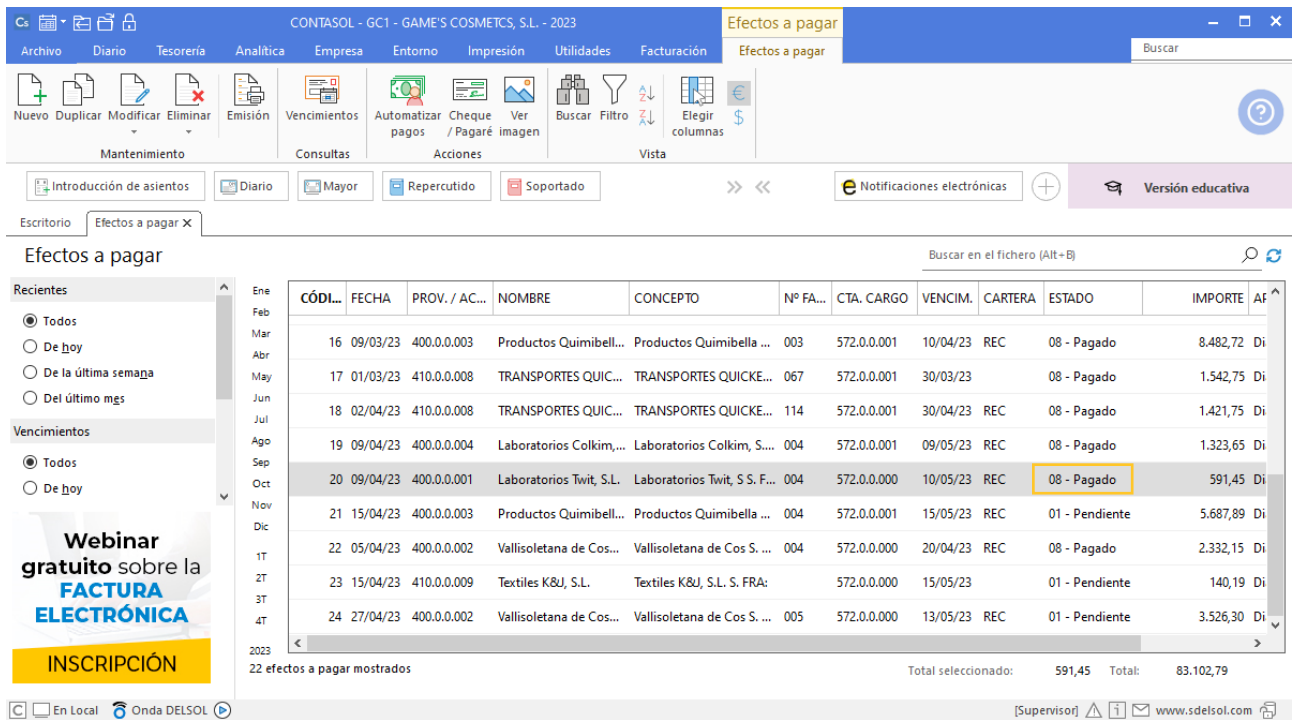

## **Factura recibida 005 Laboratorios Colkim, S.A.**

Contabilizamos la factura recibida, crea el efecto a pagar y el asiento queda así:

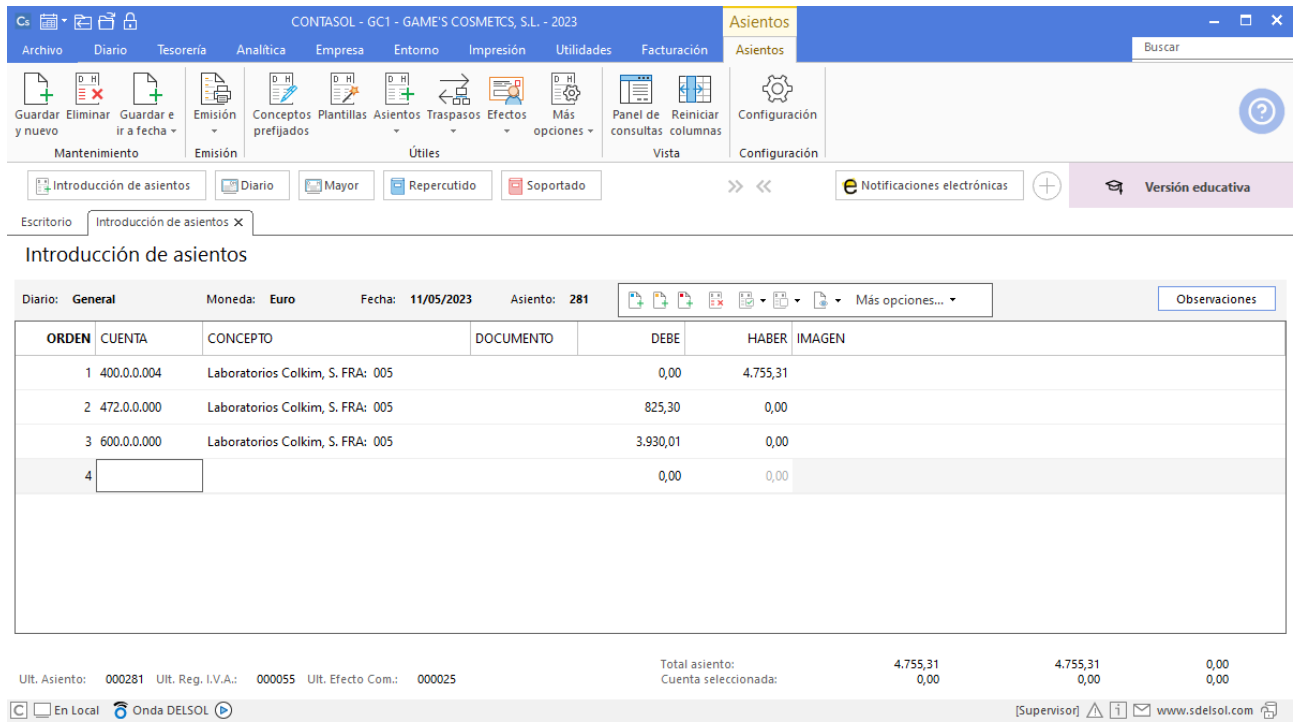

#### **Factura recibida E82091N12214 Eléctrica Ibérica, S.A.**

Contabilizamos la factura recibida, cancela el efecto a pagar y el asiento queda así:

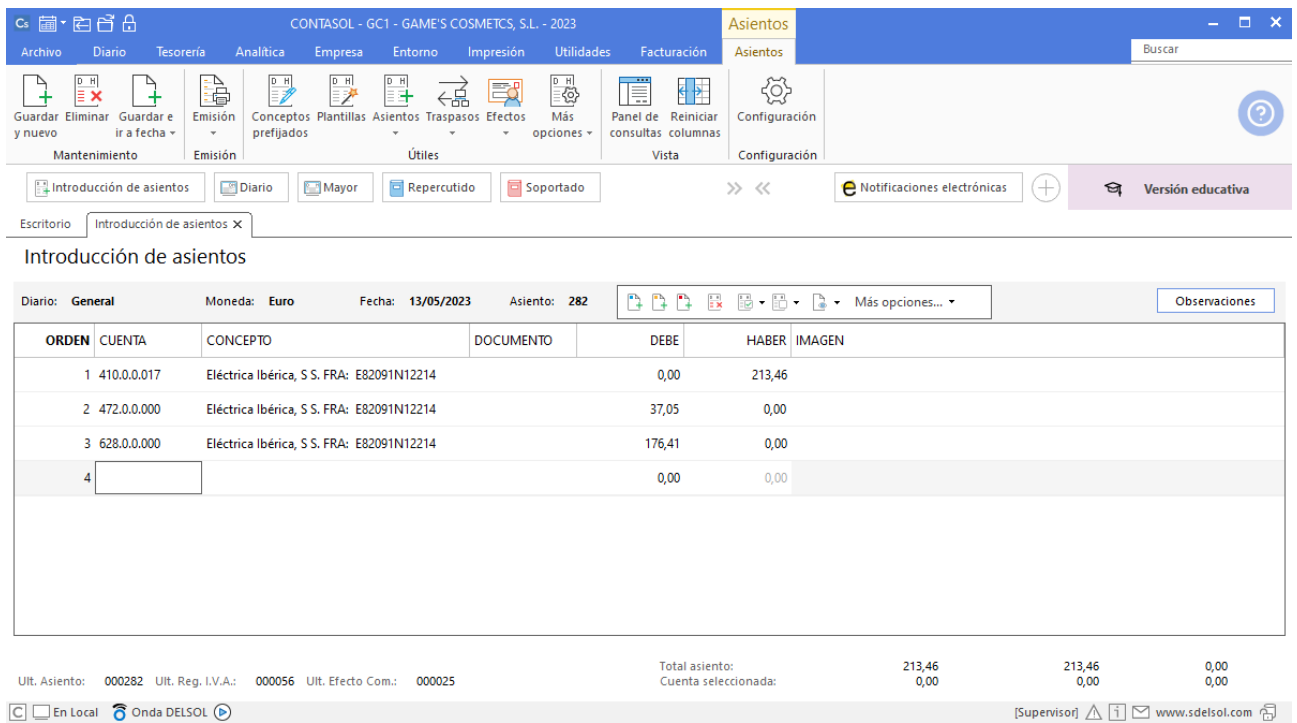

### **Factura recibida Z-44153 Abatel España**

Contabilizamos la factura recibida, cancela el efecto a pagar y el asiento queda así:

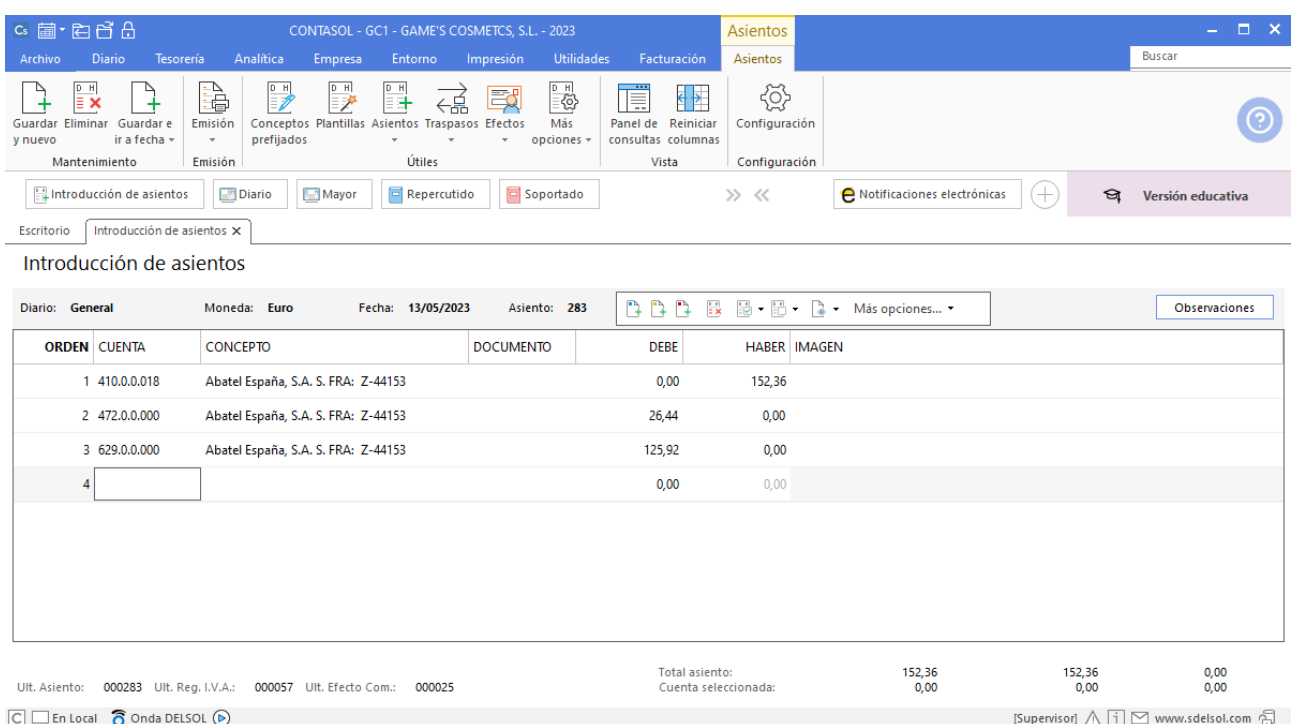

## **Pago factura 005 Vallisoletana de Cosmética, S.A.**

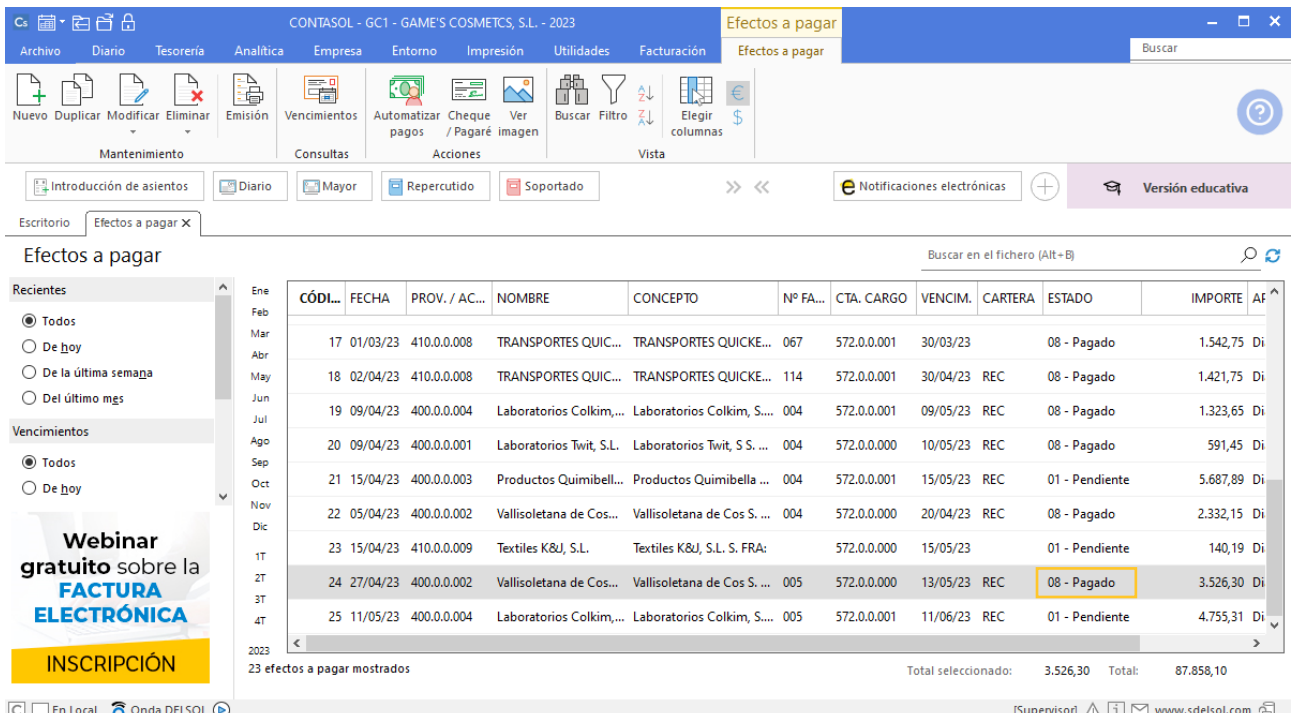

#### **Efecto comercial a cobrar Balneario Zarz, S.A.**

Contabiliza el efecto comercial a cobrar desde la introducción de asientos. Cancela la creación de efecto a cobrar, la creación del registro de IVA repercutido y el asiento queda así:

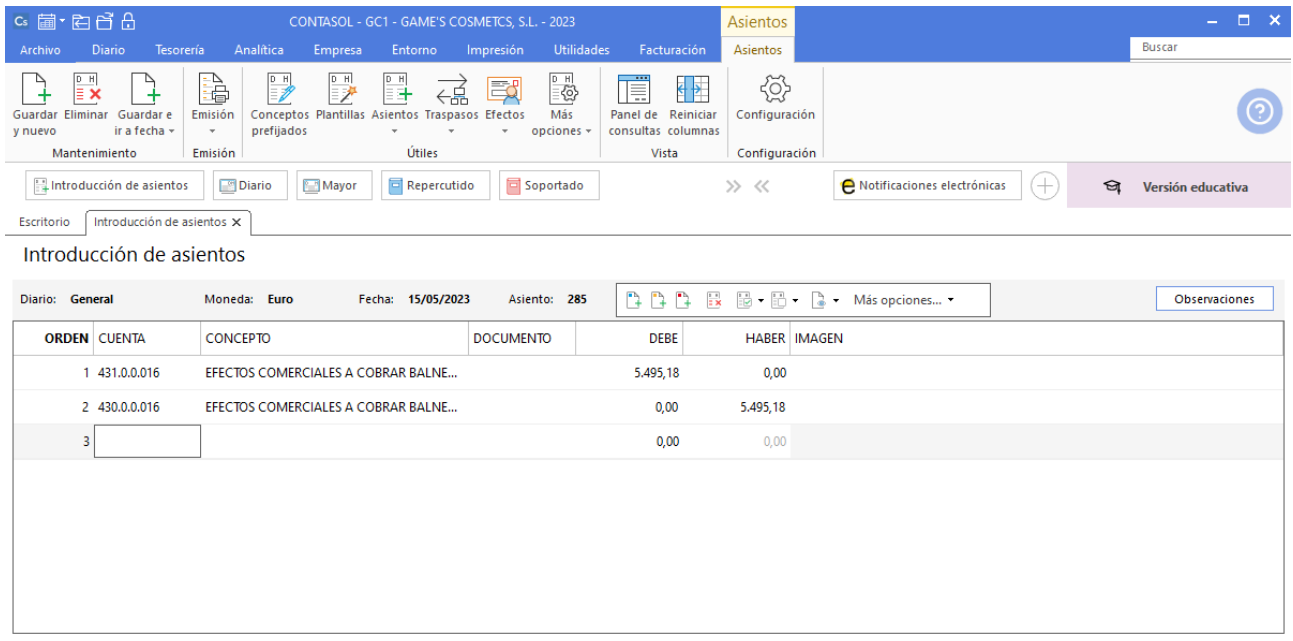

## **Pago factura 385 Textiles K&J, S.L.**

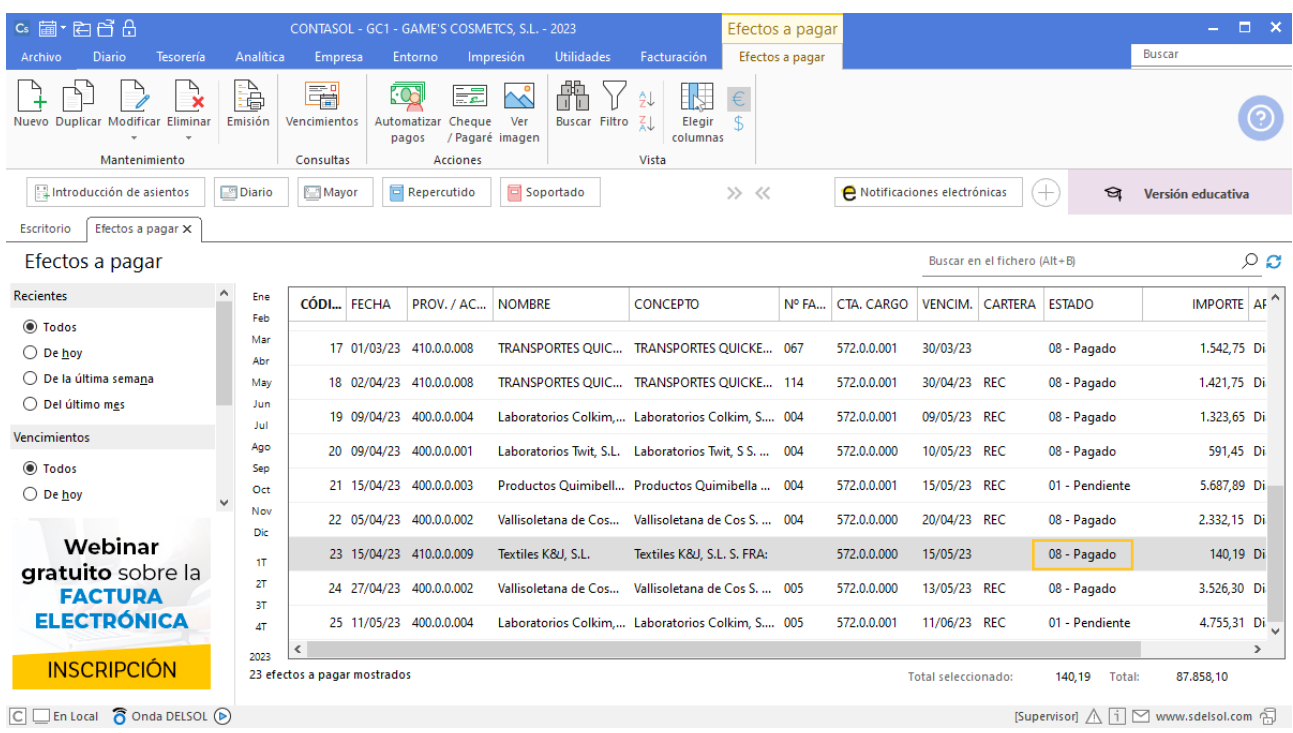

## **Pago factura 004 Productos Quimibella, S.L.**

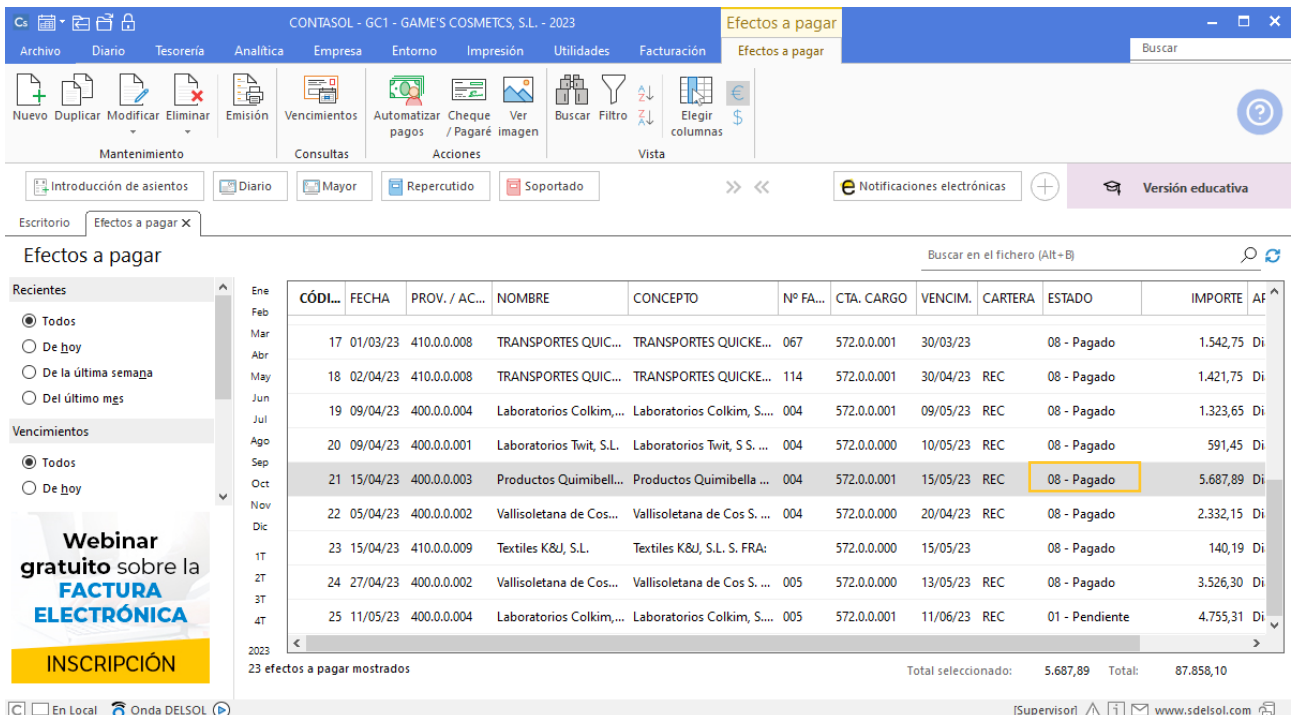

### **Factura recibida 006 Laboratorios Colkim, S.A.**

Contabilizamos la factura recibida, crea el efecto a pagar y el asiento queda así:

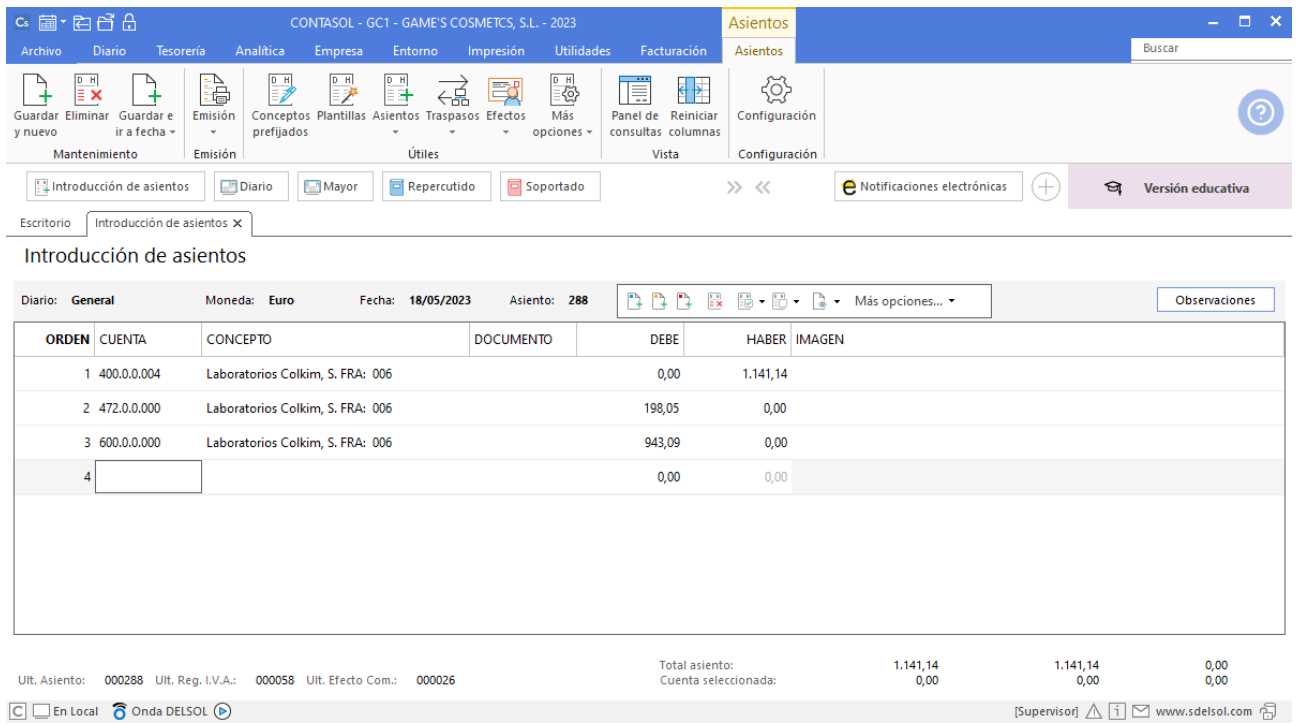

#### **Factura emitida 060 Rosario Alba**

Contabiliza la factura emitida, crea el efecto a cobrar y el asiento queda así:

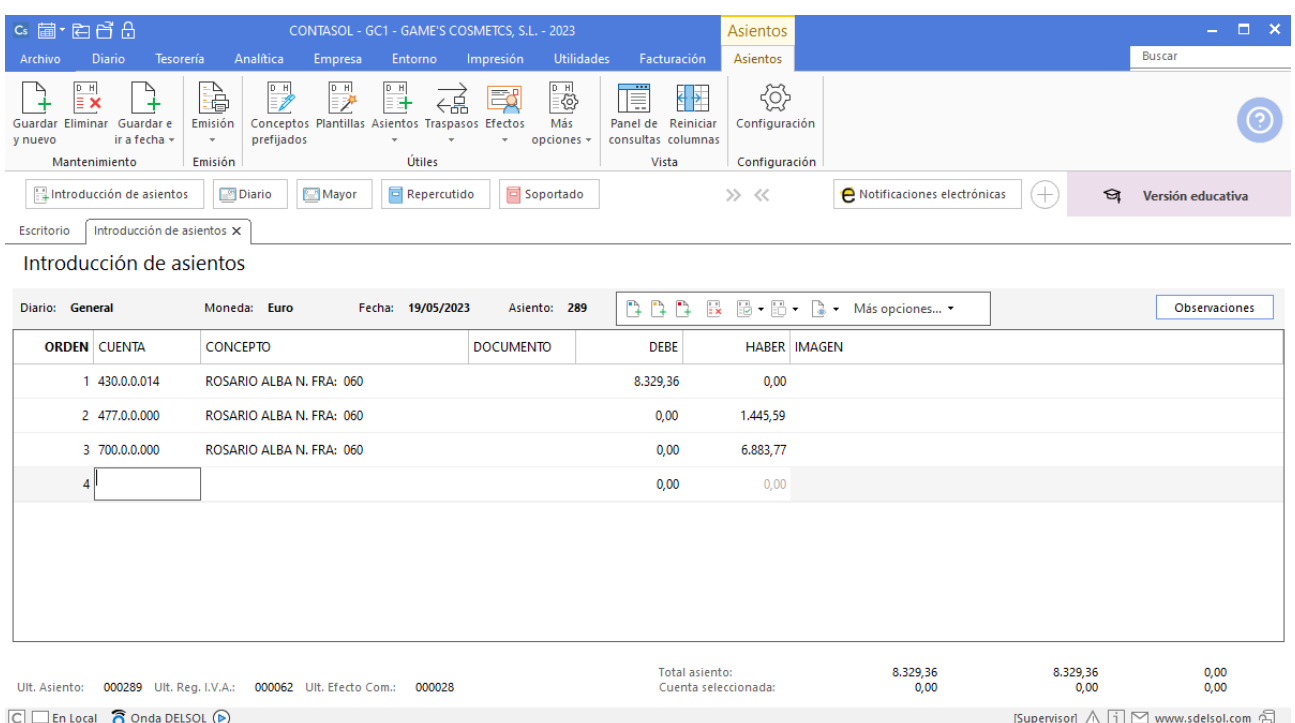

## **Factura recibida 005 Laboratorios Twit, S.L.**

Contabilizamos la factura recibida, crea el efecto a pagar y el asiento queda así:

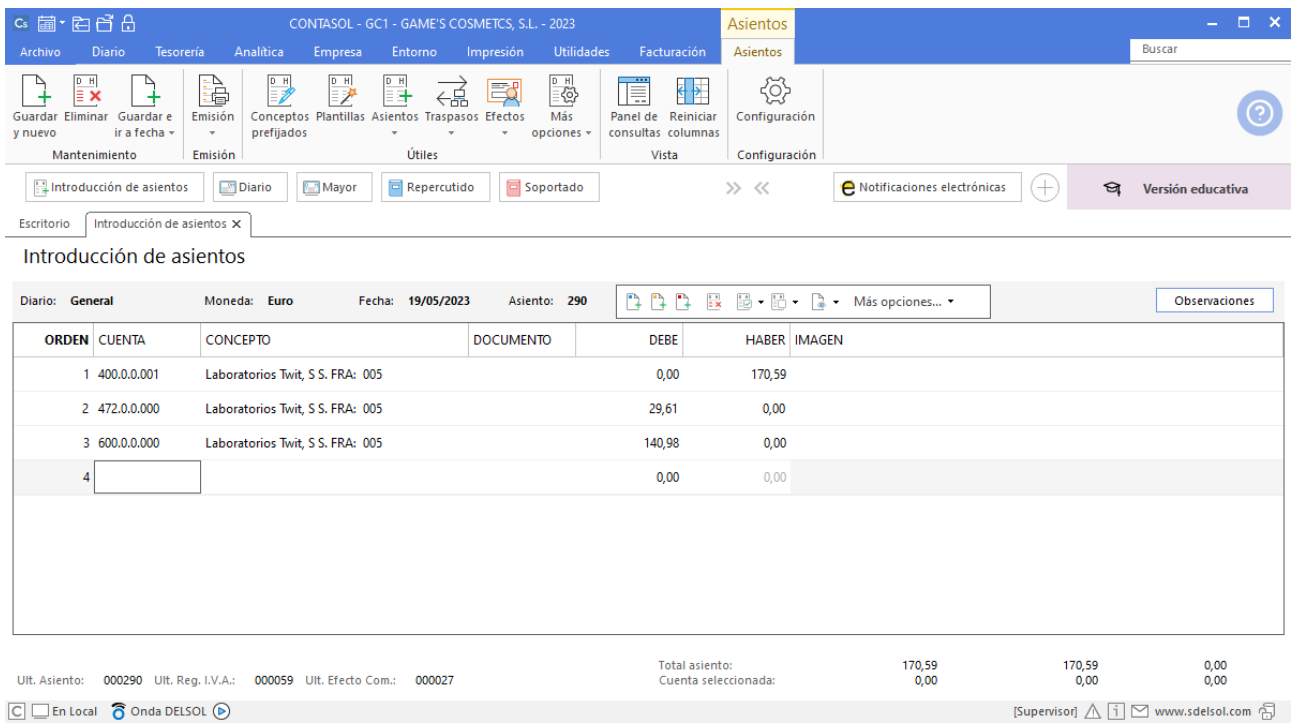

#### **Factura recibida 005 Productos Quimibella, S.L.**

Contabilizamos la factura recibida, crea el efecto a pagar y el asiento queda así:

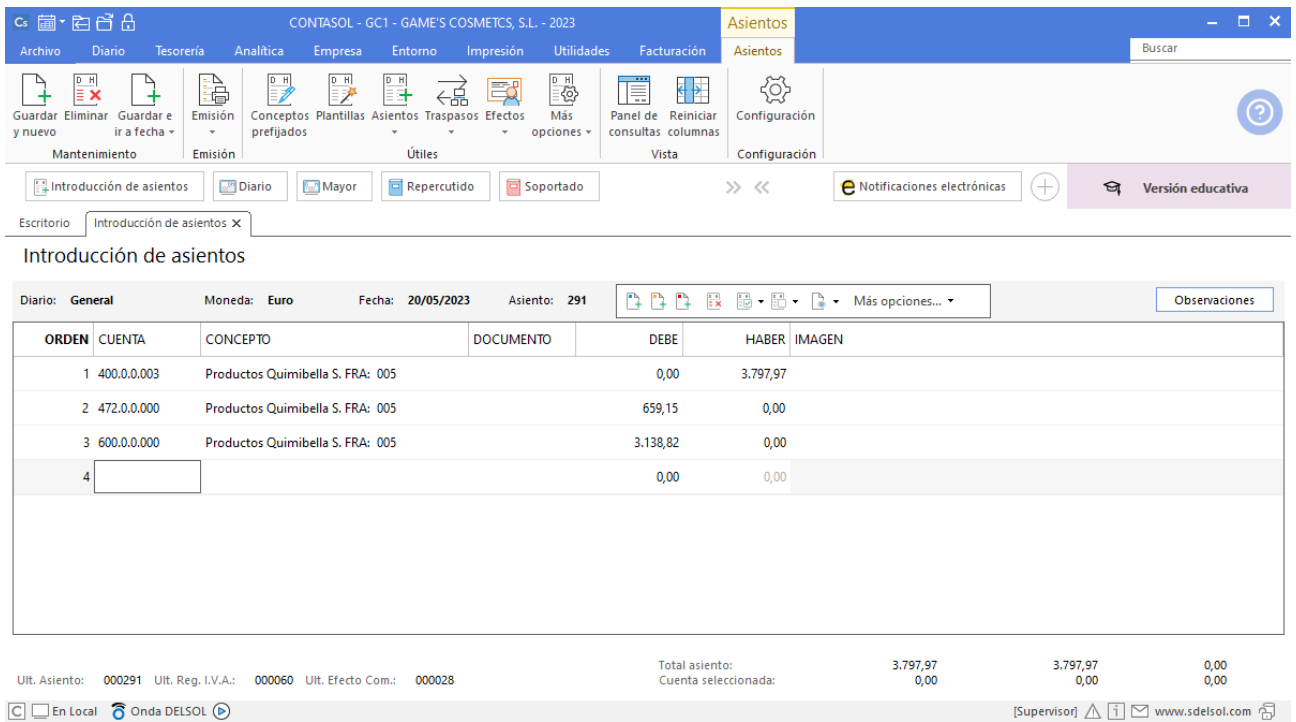

## **Factura recibida 206 Superlimpio, S.L.**

Contabilizamos la factura recibida, cancela el efecto a pagar y el asiento queda así:

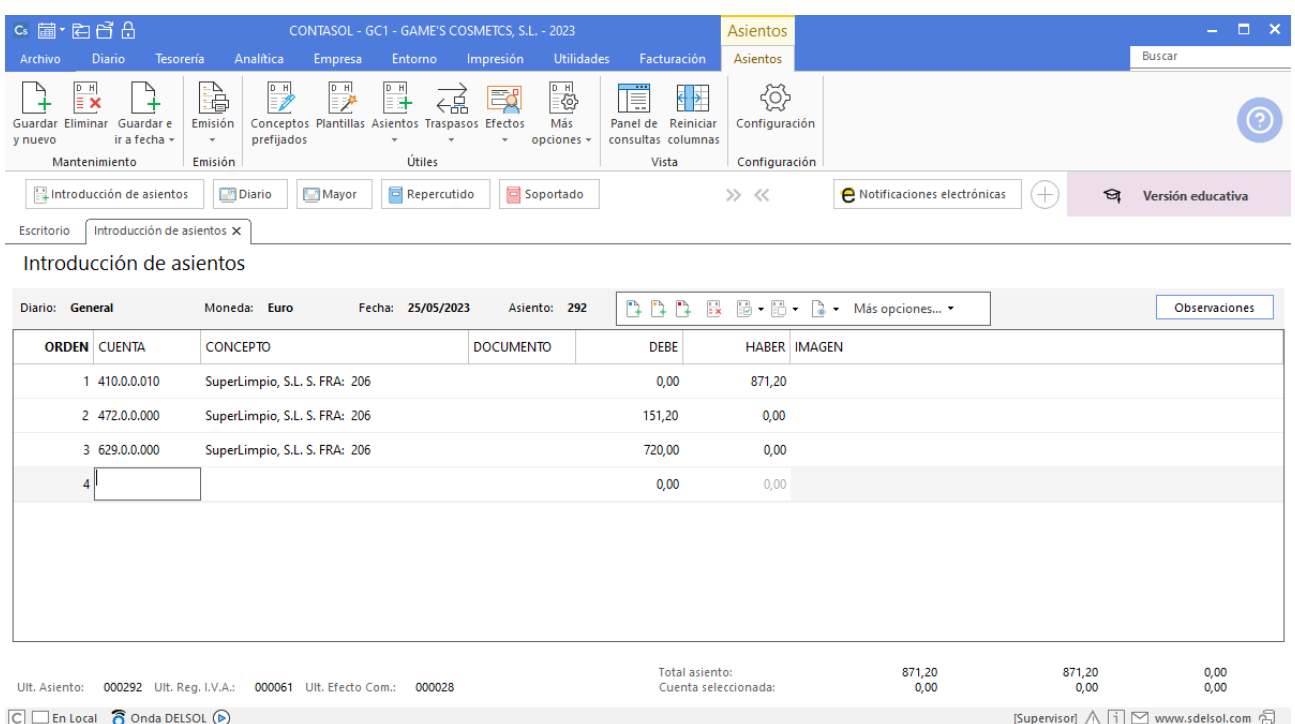

## **Pago factura E82091N12214 Eléctrica Ibérica, S.A.**

Realiza el asiento de pago desde la introducción de asientos con los automatismos de **CONTASOL** y el asiento queda así:

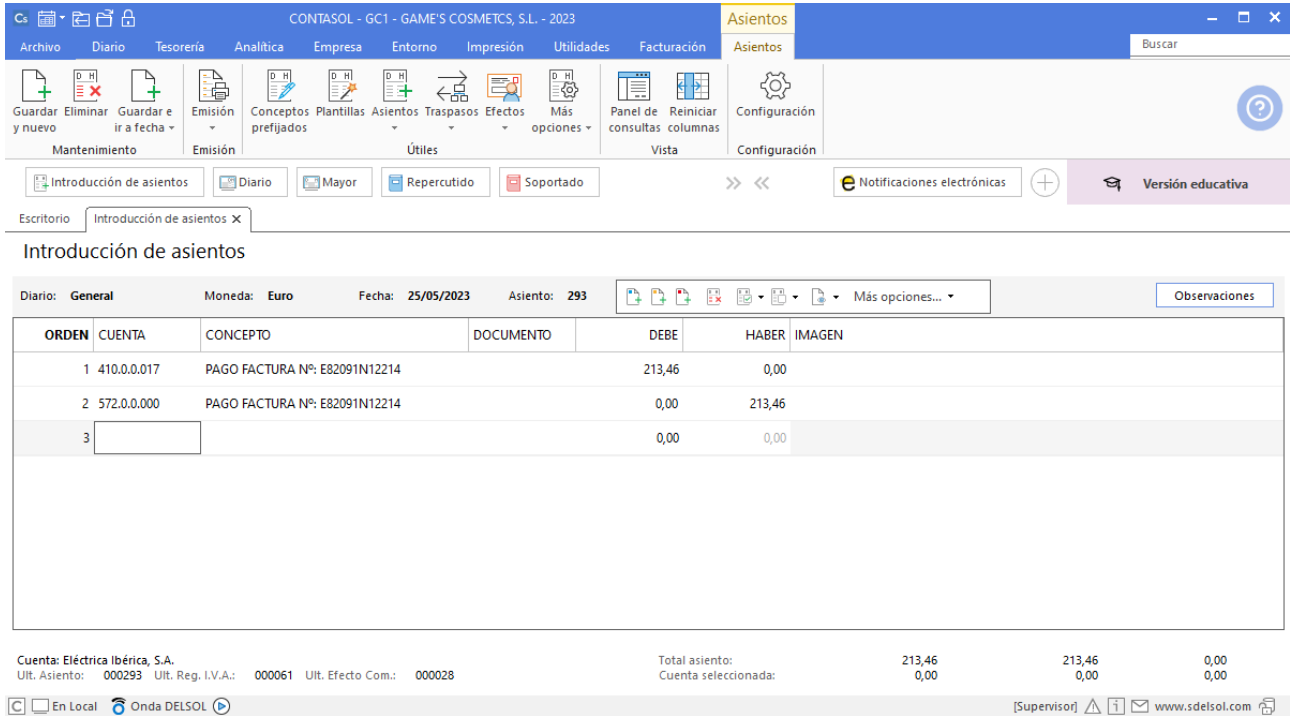

#### **Pago factura Z-44153 Abatel España**

Realiza el asiento de pago desde la introducción de asientos con los automatismos de **CONTASOL** y el asiento queda así:

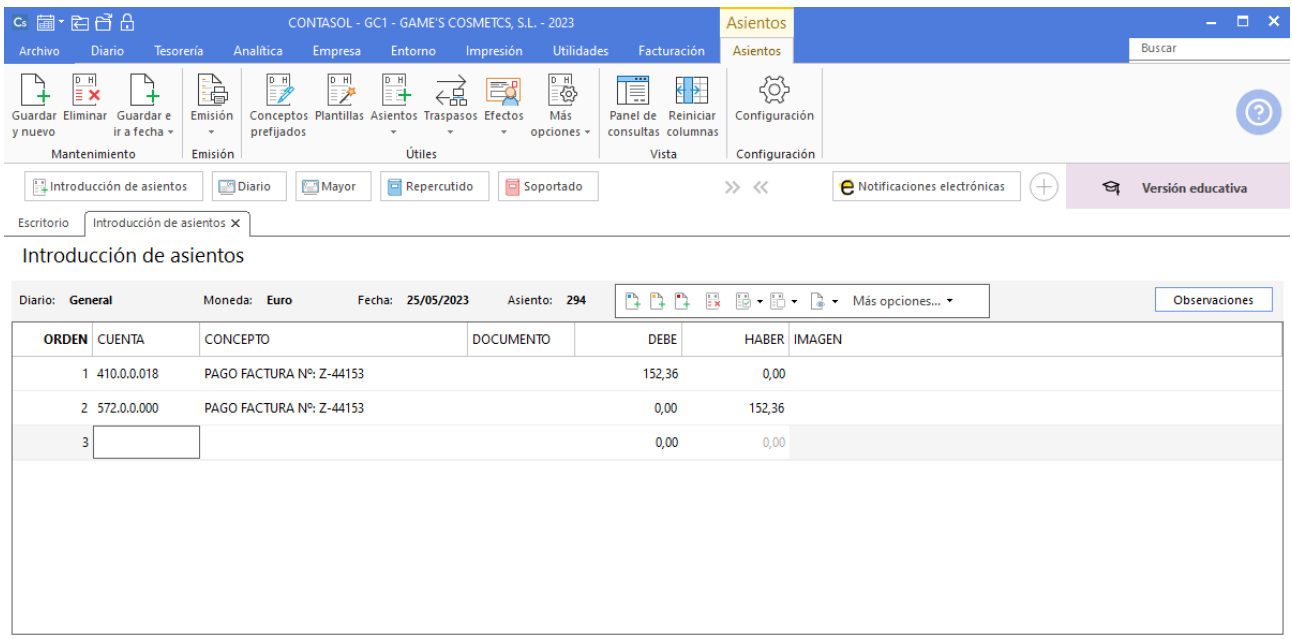

## **Factura recibida 006 Vallisoletana de Cosmética, S.A.**

Contabilizamos la factura recibida, crea el efecto a pagar y el asiento queda así:

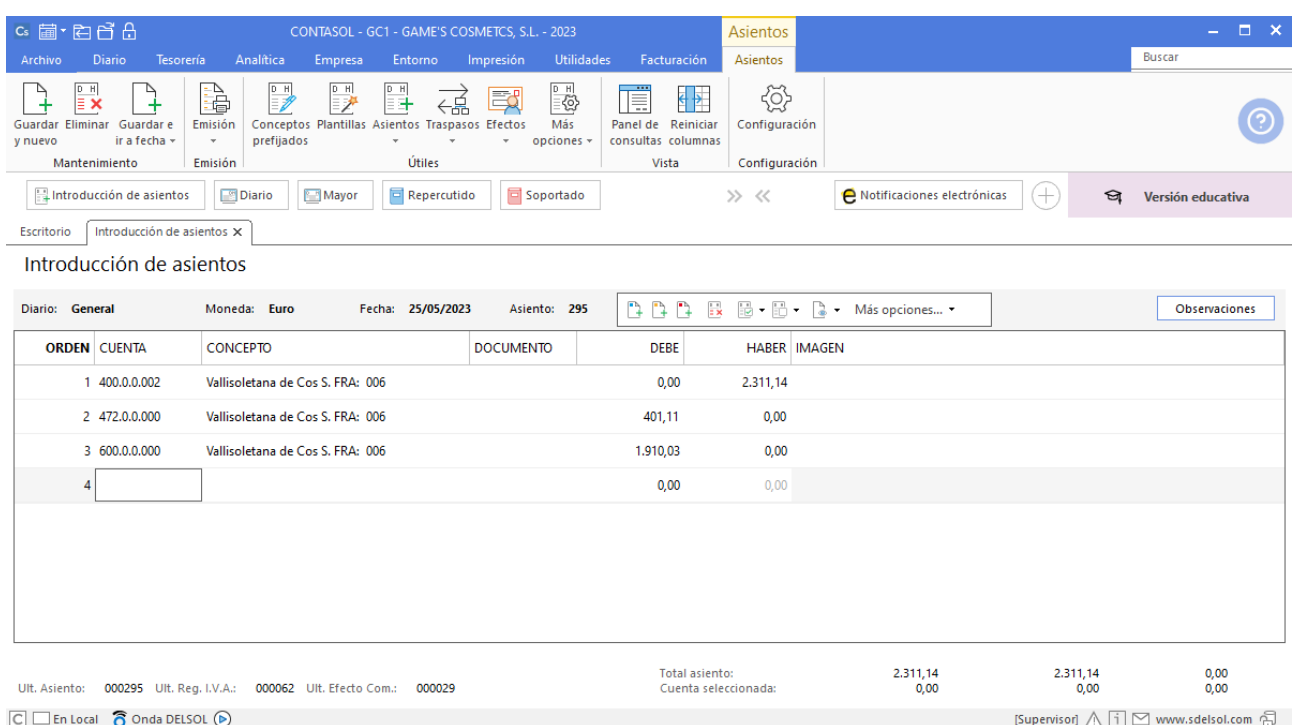

## **Factura emitida 064 Balneario Aguas Termales S.L.**

Contabiliza la factura emitida, crea el efecto a cobrar y el asiento queda así:

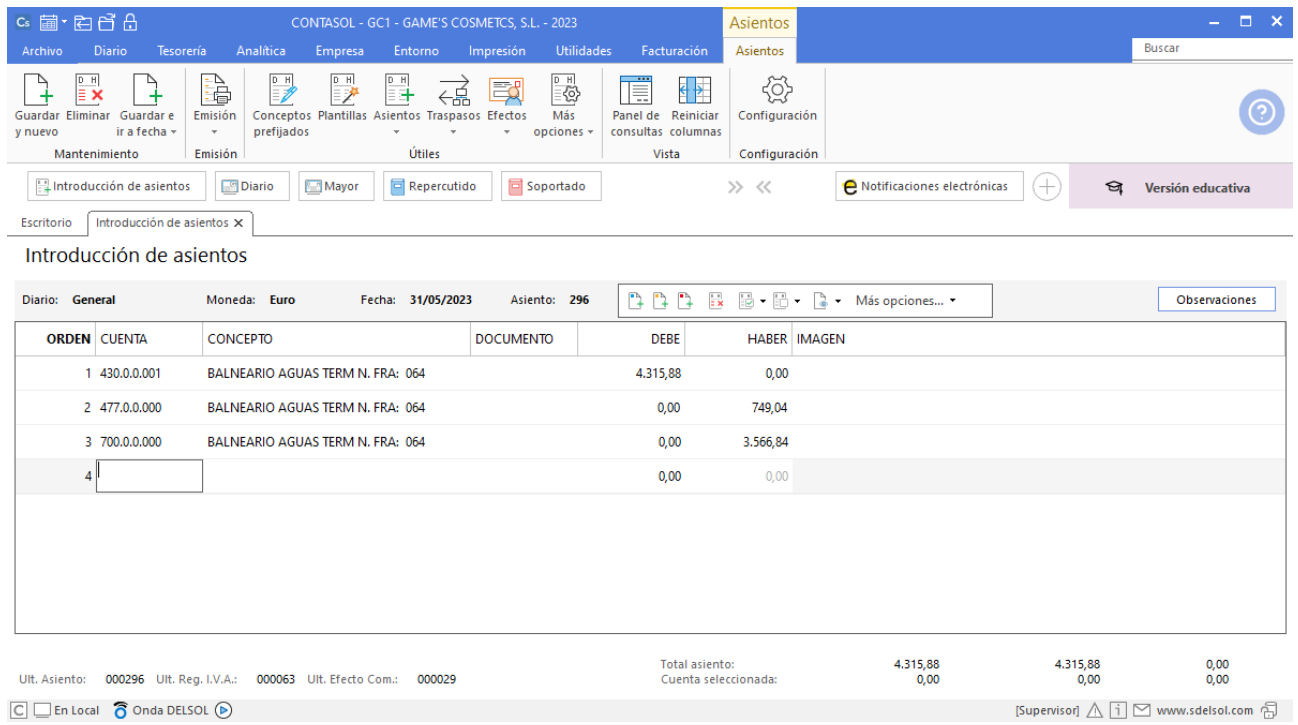

#### **Pago factura 206 Superlimpio, S.L.**

Realiza el asiento de pago desde la introducción de asientos con los automatismos de **CONTASOL** y el asiento queda así:

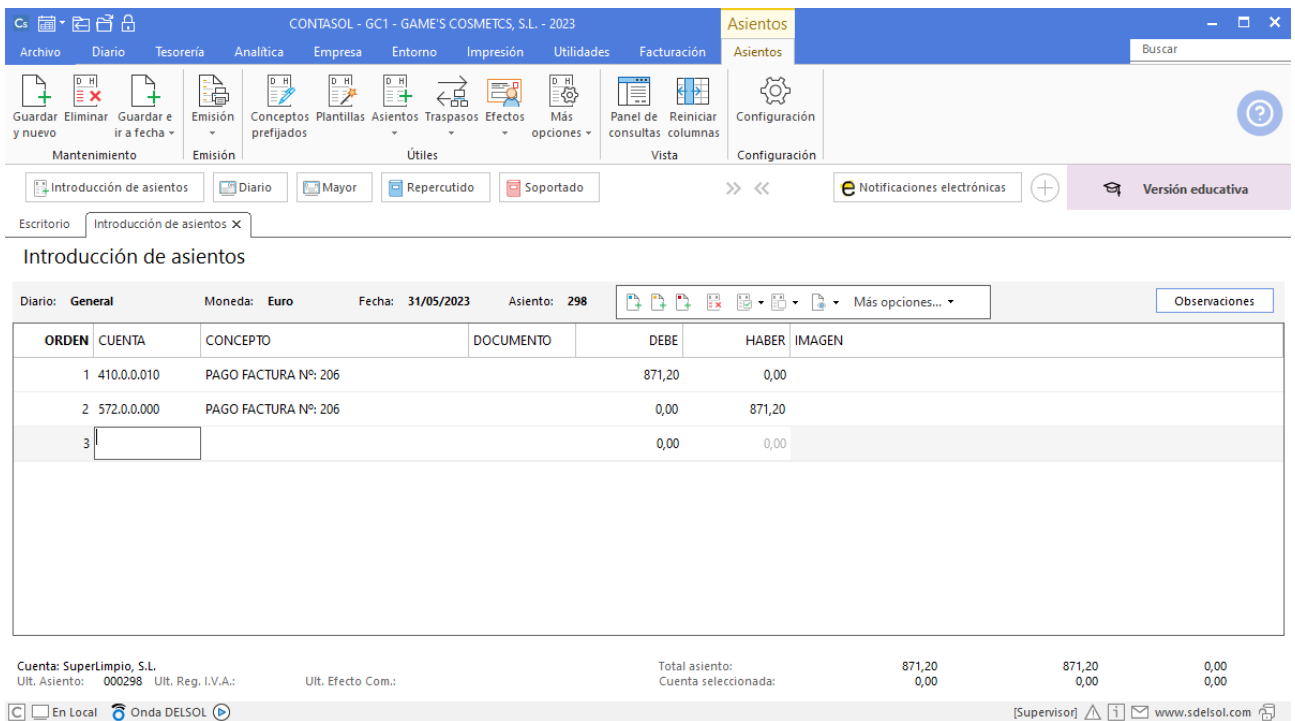

## Tarea 7. Contabilización / Operaciones de tesorería

**13/05. Nuestro envío internacional ha salido de París, con destino a nuestro almacén de Zaragoza. El Banco Parisien confirma a nuestra sucursal del Banco Ideal que tiene los documentos correctos de Cosmétiques Gerbioderm y que se cargará el importe de la carta de crédito irrevocable a su favor. Contabiliza el pago correspondiente a la factura, más un 0,5 % sobre el importe, en concepto de gastos bancarios.**

#### **Factura recibida 375/2023 Cosmétiques Gerbioderm**

Crea la cuenta del proveedor intracomunitario. Crea la cuenta como se muestra en pantalla:

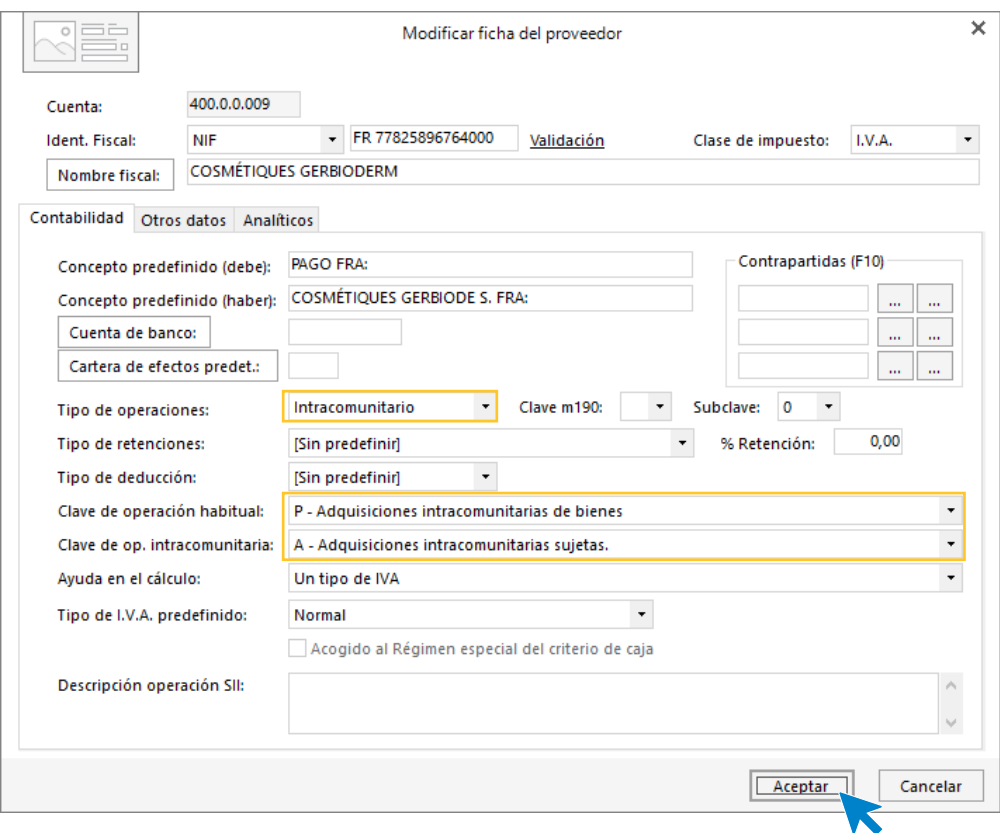

Contabilizamos la factura recibida intracomunitaria. En la ventana de Nuevo registro de IVA soportado se aplican las configuraciones de la ficha de proveedor intracomunitario. Pulsa el botón **+** una vez para realizar la auto repercusión de IVA.

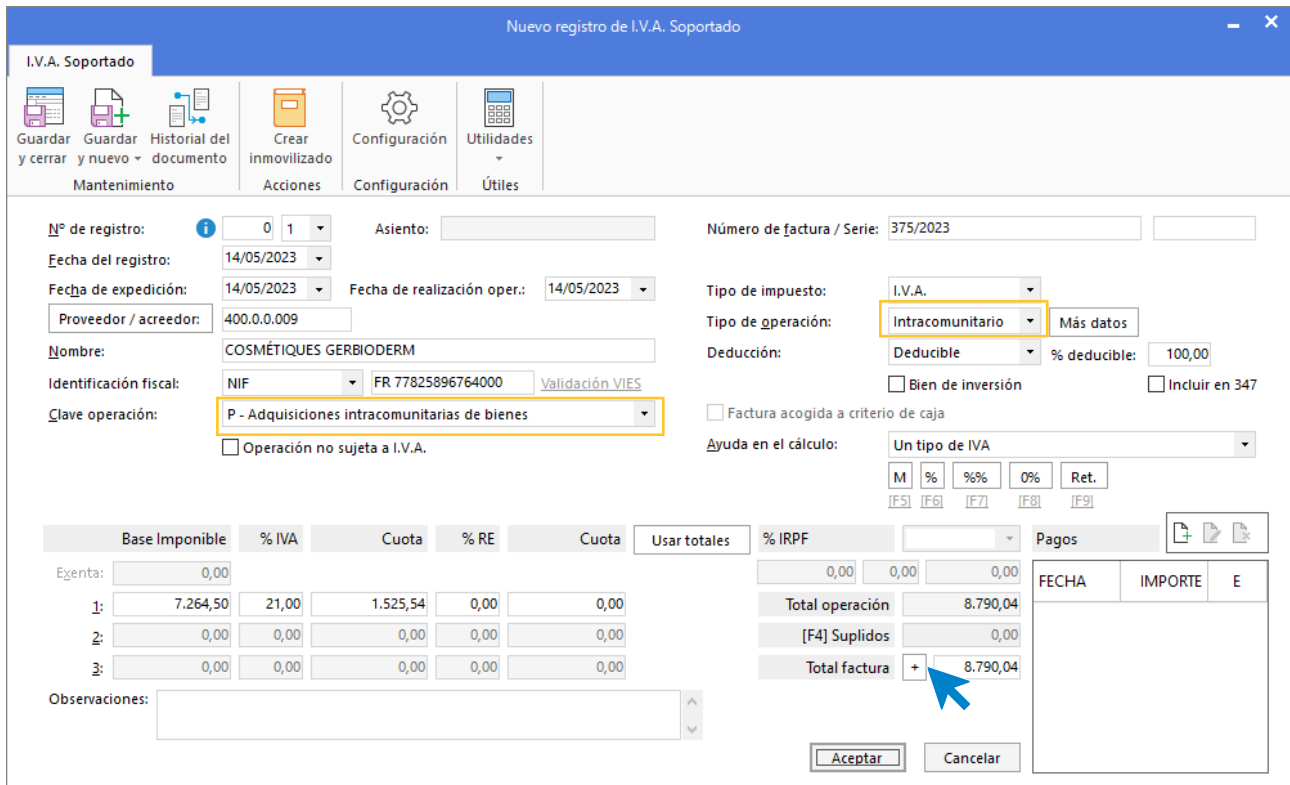

Cancela la creación del efecto a pagar y el asiento queda así:

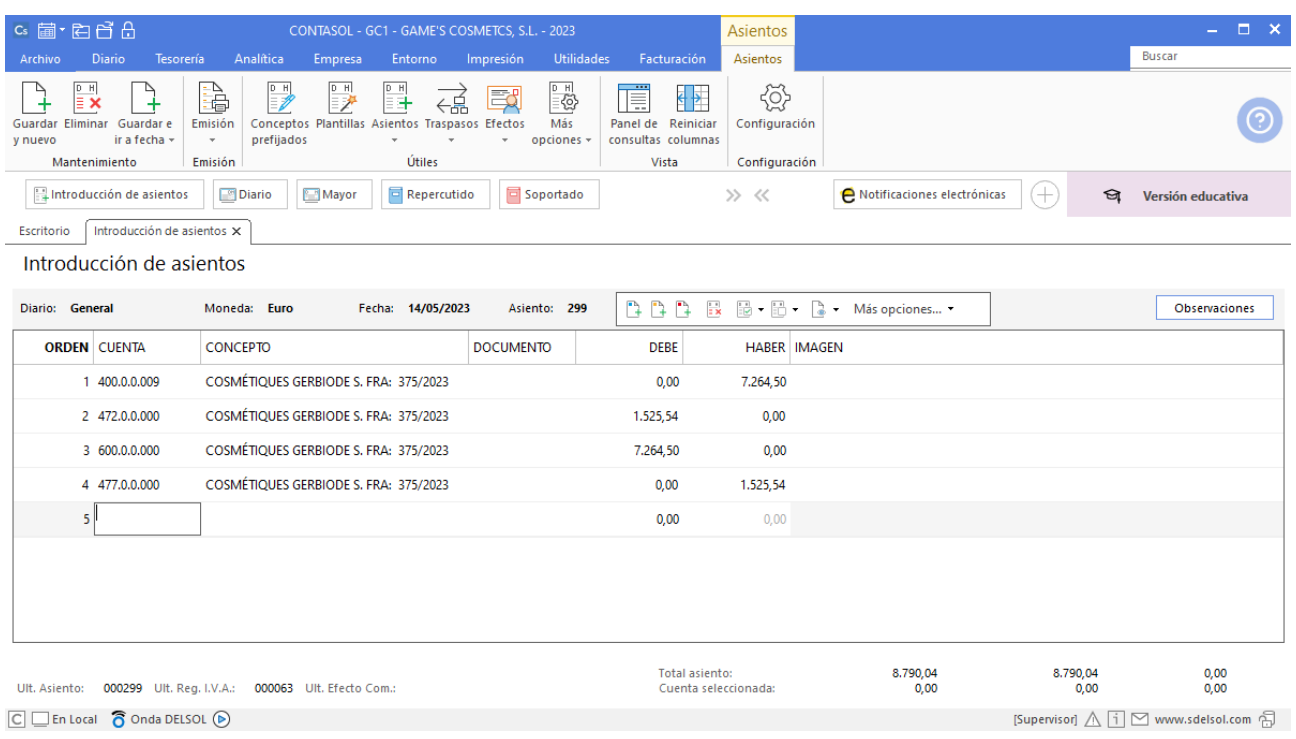

## **Pago Cosmétiques Gerbioderm**

Realiza el asiento de pago desde la introducción de asientos con los automatismos de **CONTASOL** y el asiento queda así:

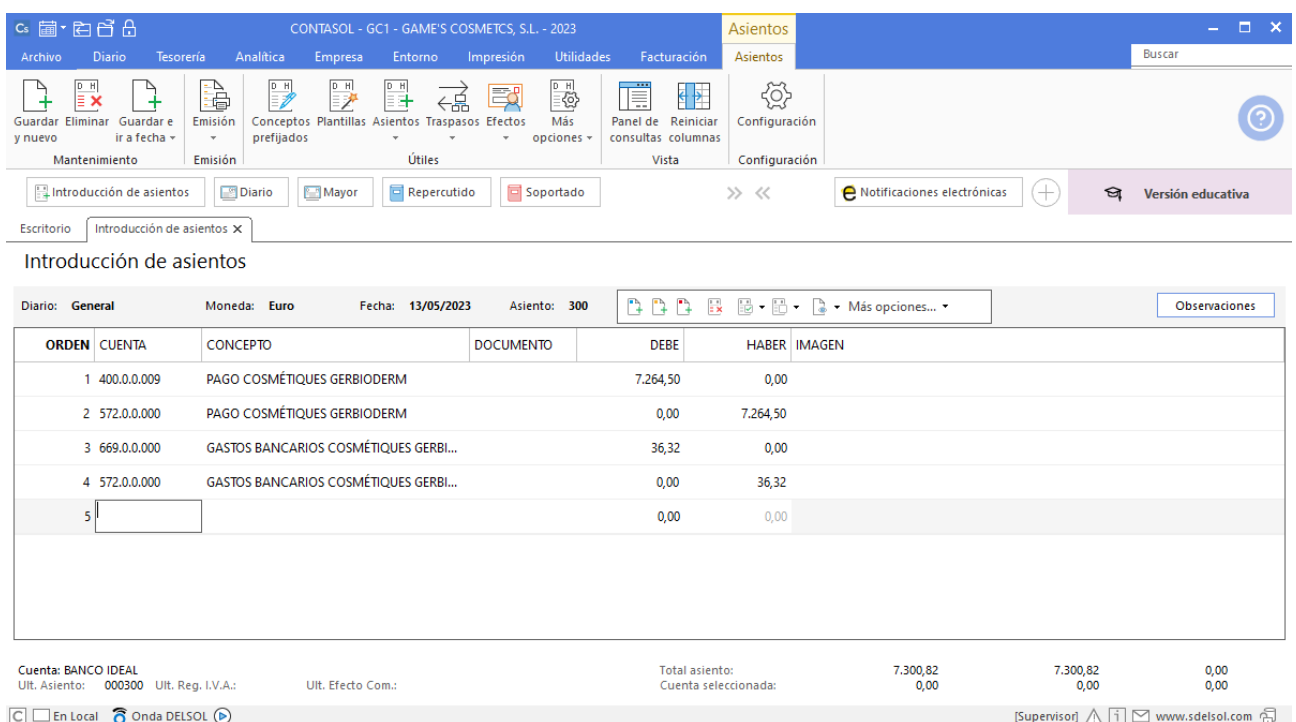

## Tarea 8. Contabilización / Operaciones de tesorería

**16/05. Se han producido los ingresos de Estetic Men por el cobro de n/fra. números 059 y la número 048 de Centro Belleza Mas. Asimismo, se cargan en cuenta los recibos domiciliados correspondientes a las facturas vencidas de los proveedores.**

**Contabiliza las operaciones y anota los movimientos de tesorería correspondientes.**

#### **Factura emitida 059 Estetic Men**

Contabiliza la factura emitida, cancela el efecto a cobrar y el asiento queda así:

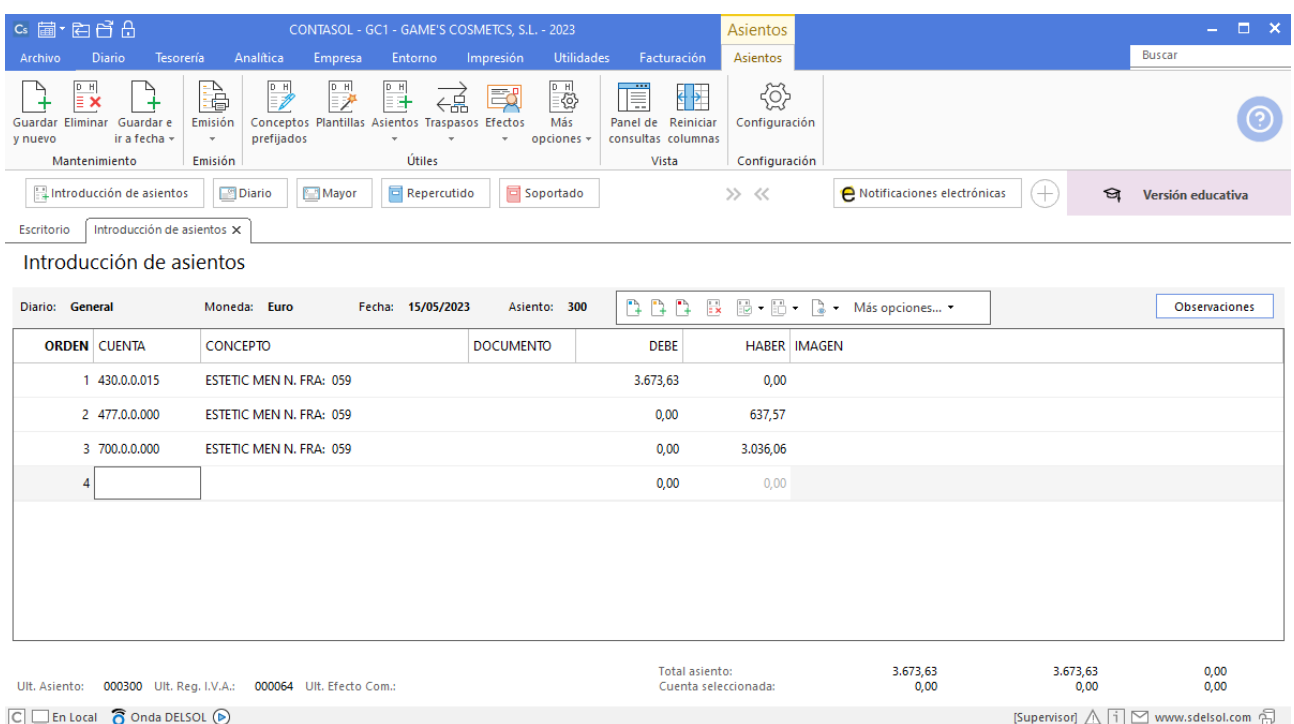

## **Cobro factura 048 Centro de Belleza Mas**

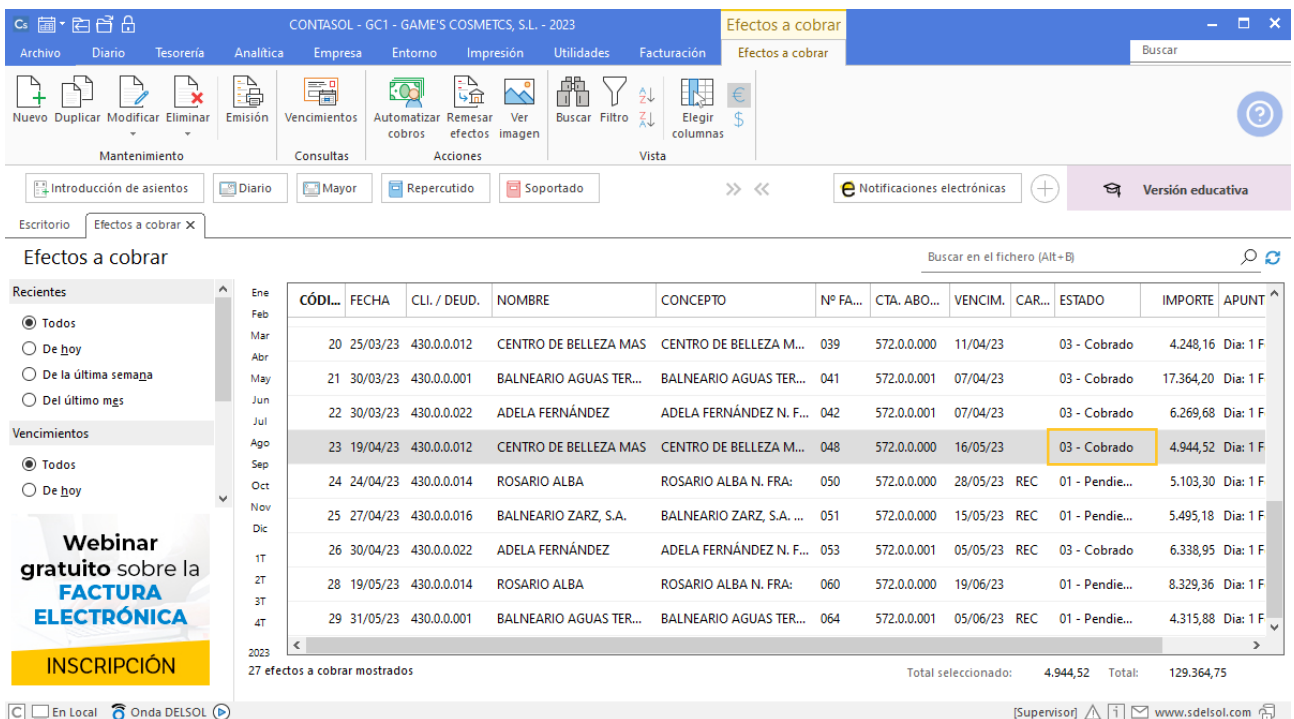

#### **Cobro factura 059 Estetic Men**

Realiza el asiento de cobro desde la introducción de asientos con los automatismos de **CONTASOL** y el asiento queda así:

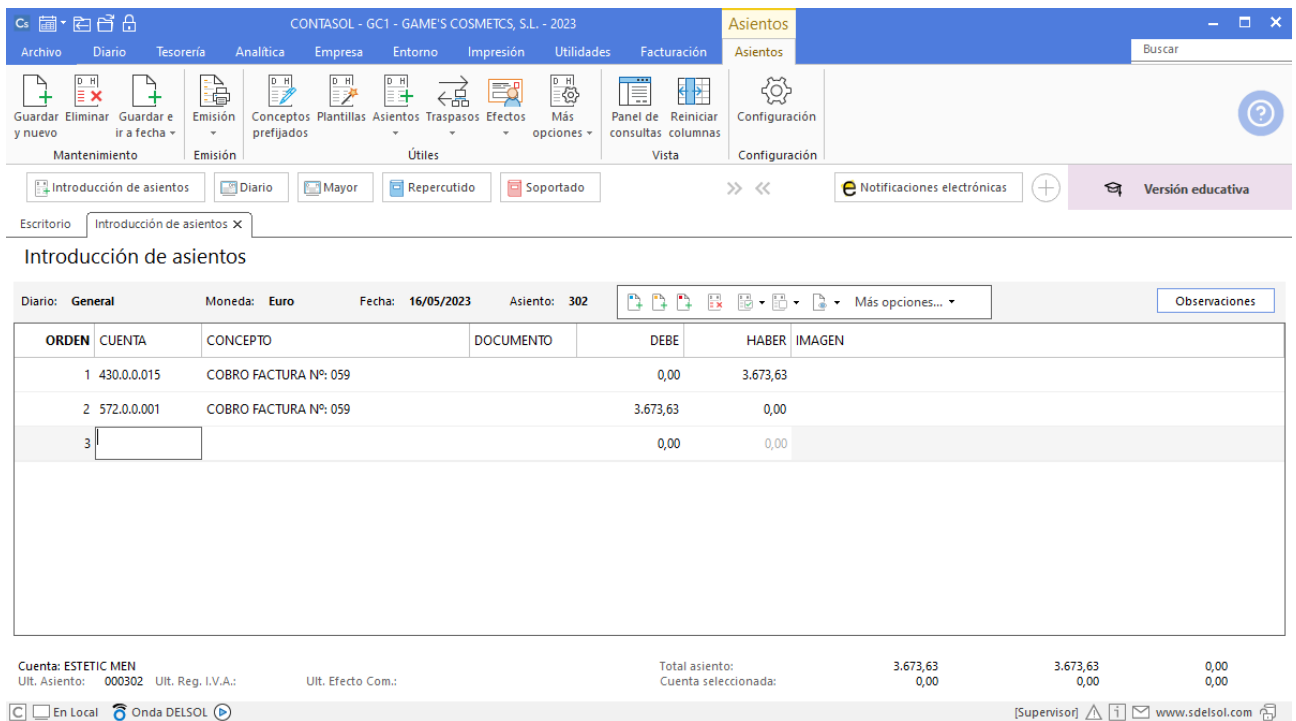

## Tarea 9. Contabilización / Operaciones de tesorería

**20/05. Nos abonan en c/c el importe de n/fra. número 056 a Almazán, S.L.**

#### **Factura emitida 056 Almazán, S.L.**

Contabiliza la factura emitida, crea el efecto a cobrar y el asiento queda así:

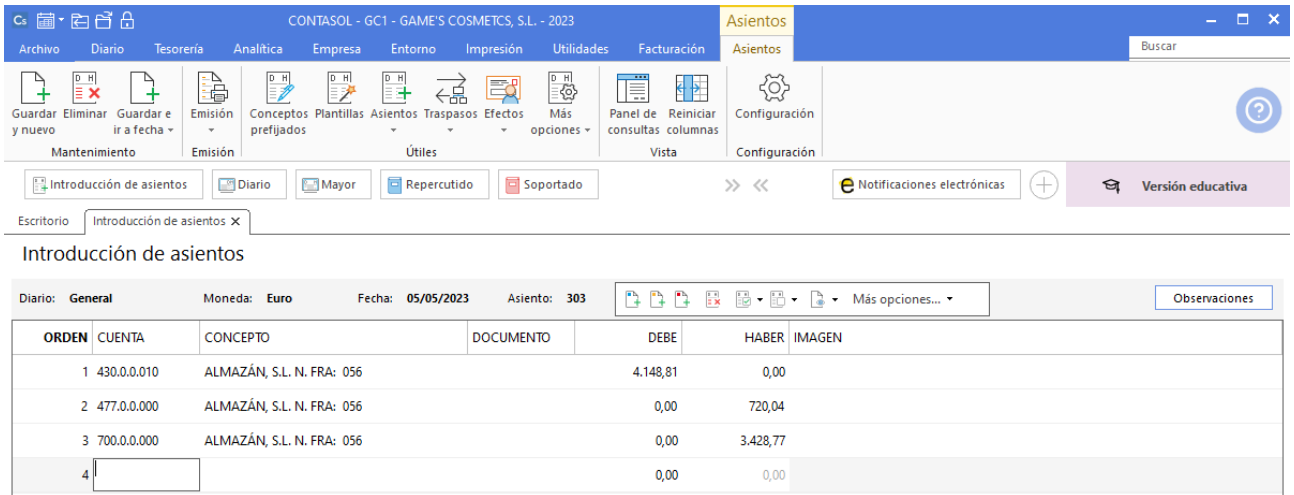

## **Cobro factura 056 Almazán, S.L.**

Realiza el asiento de cobro desde la tesorería seleccionando el efecto a cobrar y pulsando el icono **Automatizar cobros**, el fichero de efectos a cobrar queda así:

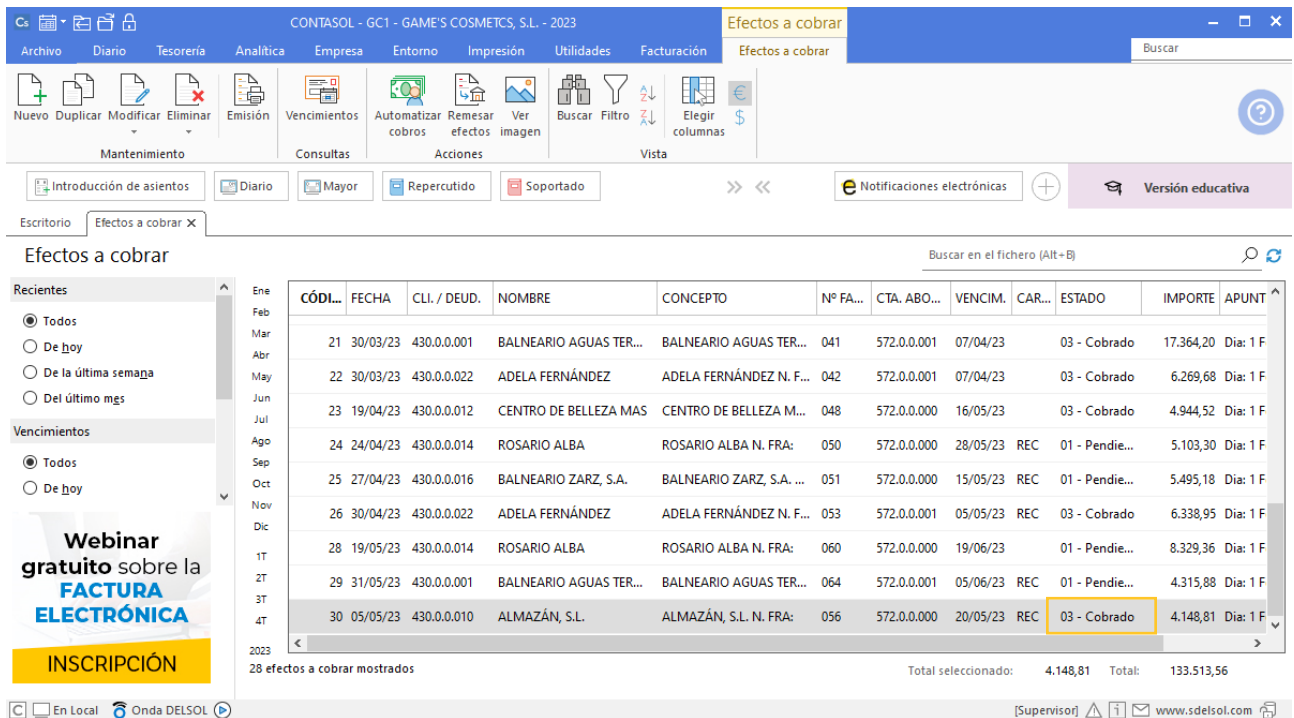

# Tarea 10. Emisión de cheque / Contabilización / Operaciones de tesorería

**21/05. Emite cheque nominativo contra Banco Ideal para pagar la factura de Publimarkt, S.L.**

#### **Factura recibida 451 Publimarkt, S.L.**

Contabiliza la factura y crea el efecto a cobrar. El asiento queda como se muestra en pantalla:

Para introducir el asiento, accede a la solapa **Diario** > grupo **Diario** > icono **Introducción de asientos**.

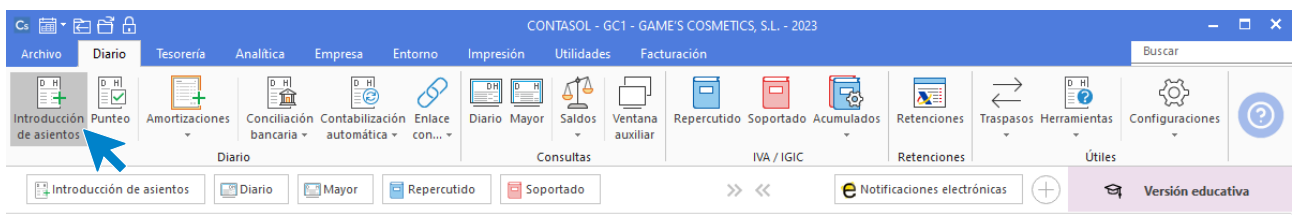

Introduce en primer lugar la fecha y pulsa **Enter** en el campo **Asiento** para su numeración automática.

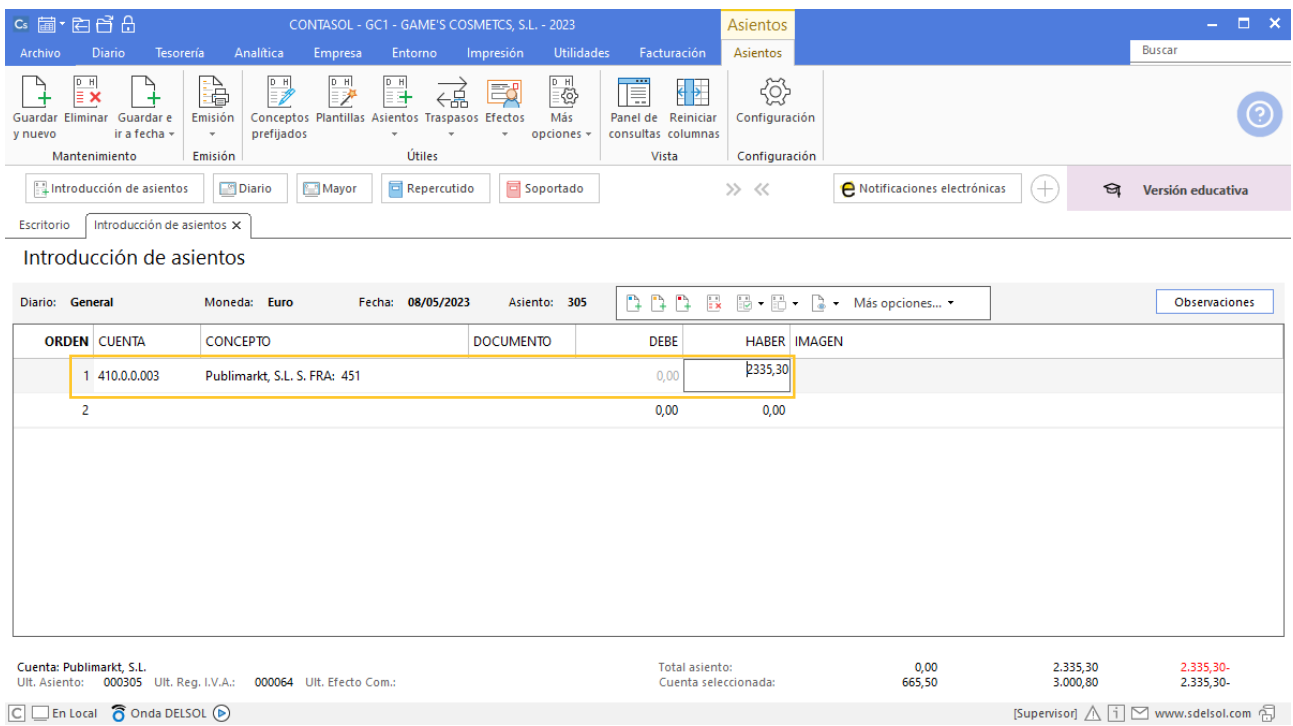

Para aprovechar los automatismos que incluye **CONTASOL**, al contabilizar un asiento que incluya una cuenta de cliente/deudor o proveedor/acreedor, debes comenzar siempre por estas cuentas.

Introduce en este caso la cuenta de proveedor, el concepto e importe. Antes de pasar a la siguiente cuenta, el programa te muestra la pantalla de **Nuevo registro de IVA Soportado**. Comprueba que los datos son correctos y pulsa el botón **Aceptar**.

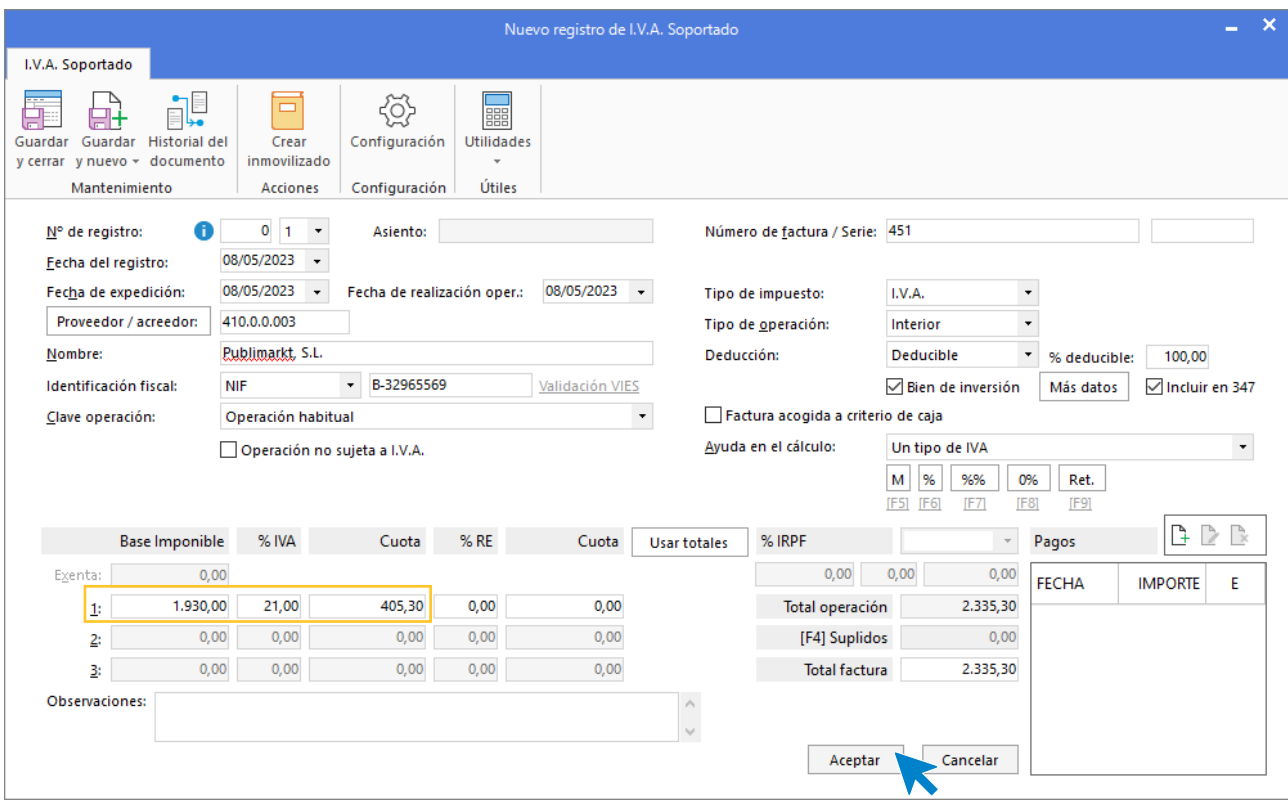

A continuación, se abre la pantalla **Asiento automático de IVA/IGIC**, comprueba que los datos y las cuentas son correctos y pulsa el botón **Aceptar**.

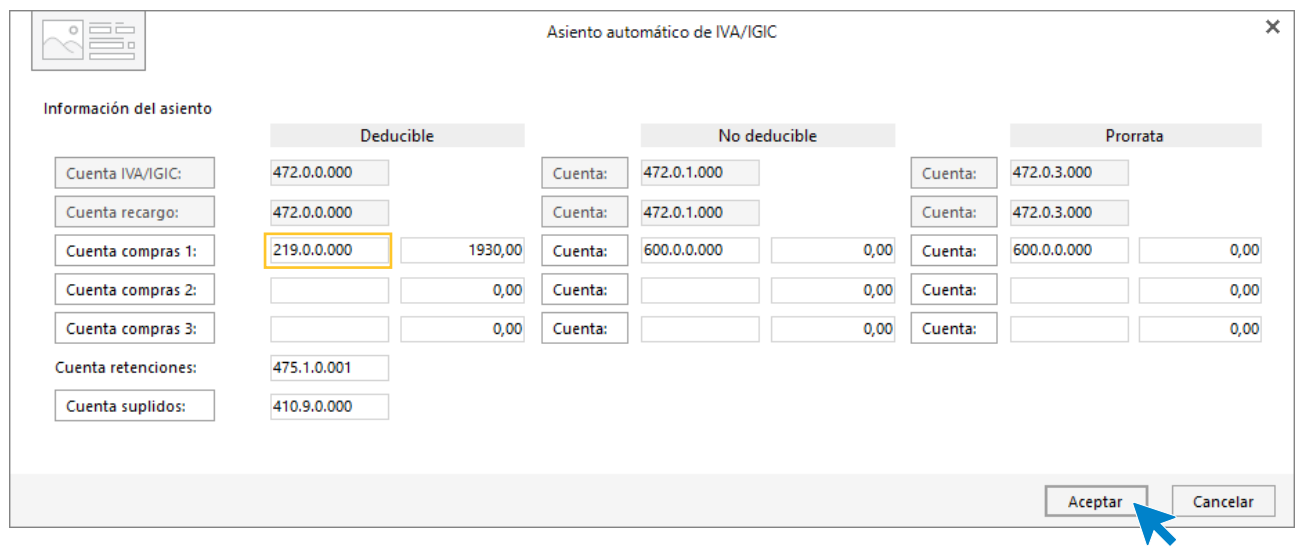

Al introducir la cuenta del grupo 2 se abre la ventana de Creación de inmovilizado. Introduce los datos como se muestran en pantalla:

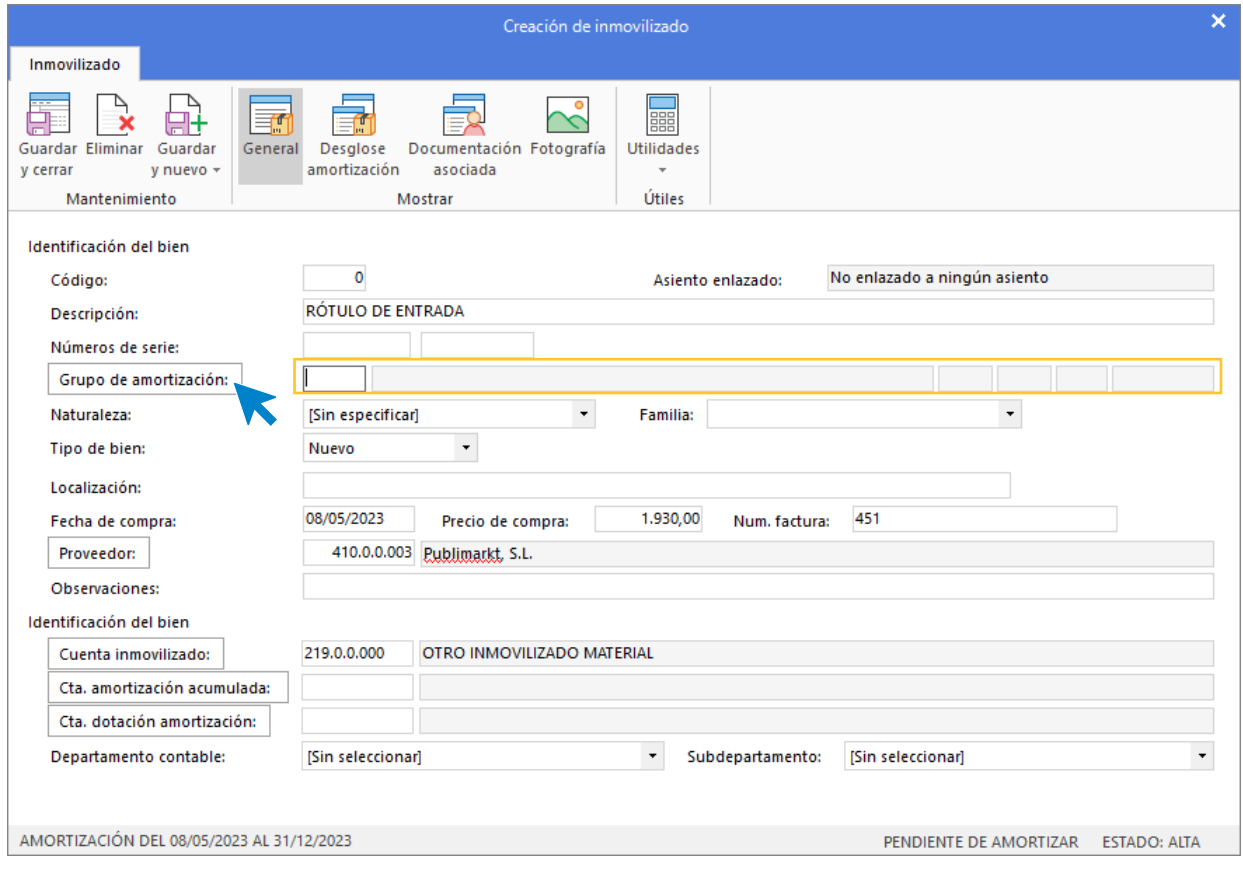

Pulsa el botón **Grupo de amortización** y se abre la siguiente ventana:

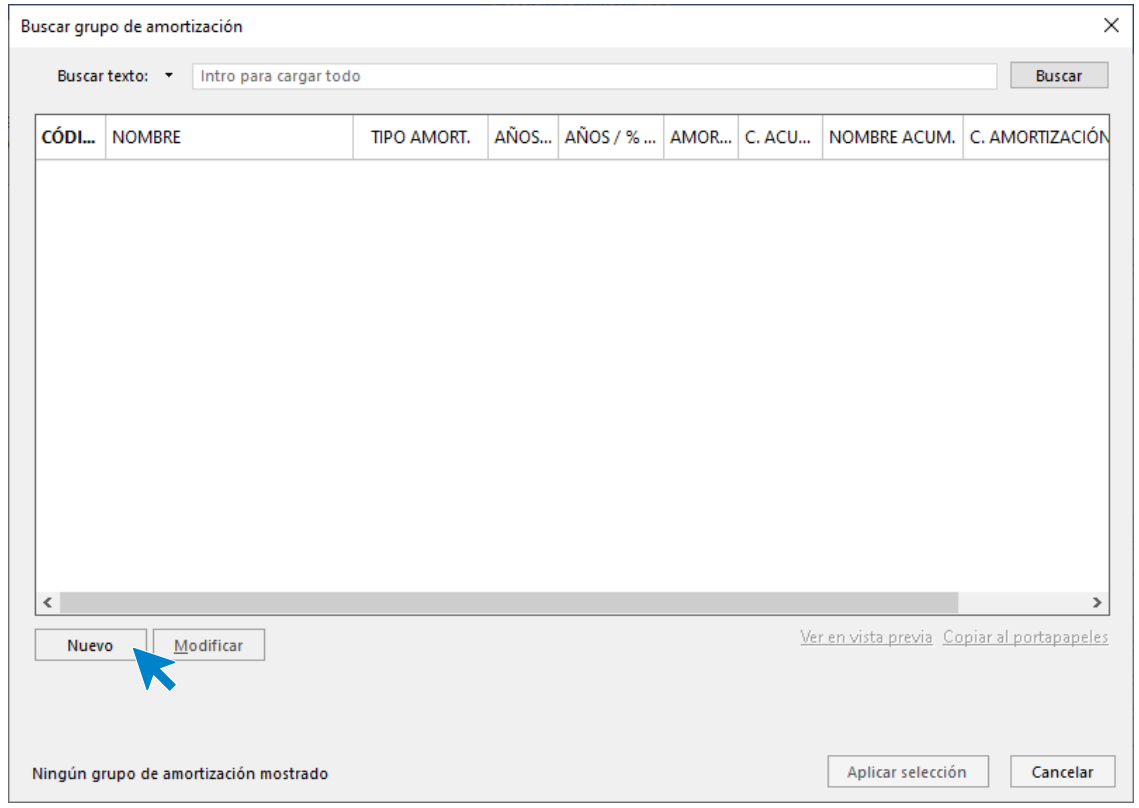

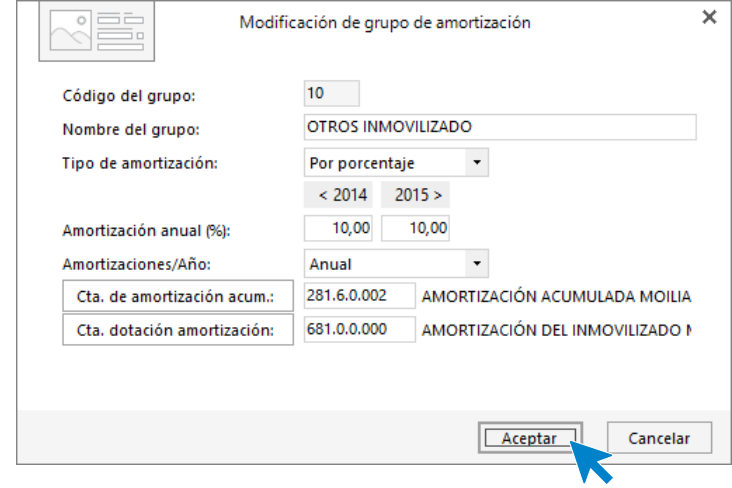

Pulsamos **Nuevo** y creamos el grupo de amortización:

Pulsa **Aceptar** y el grupo queda asignado al inmovilizado.

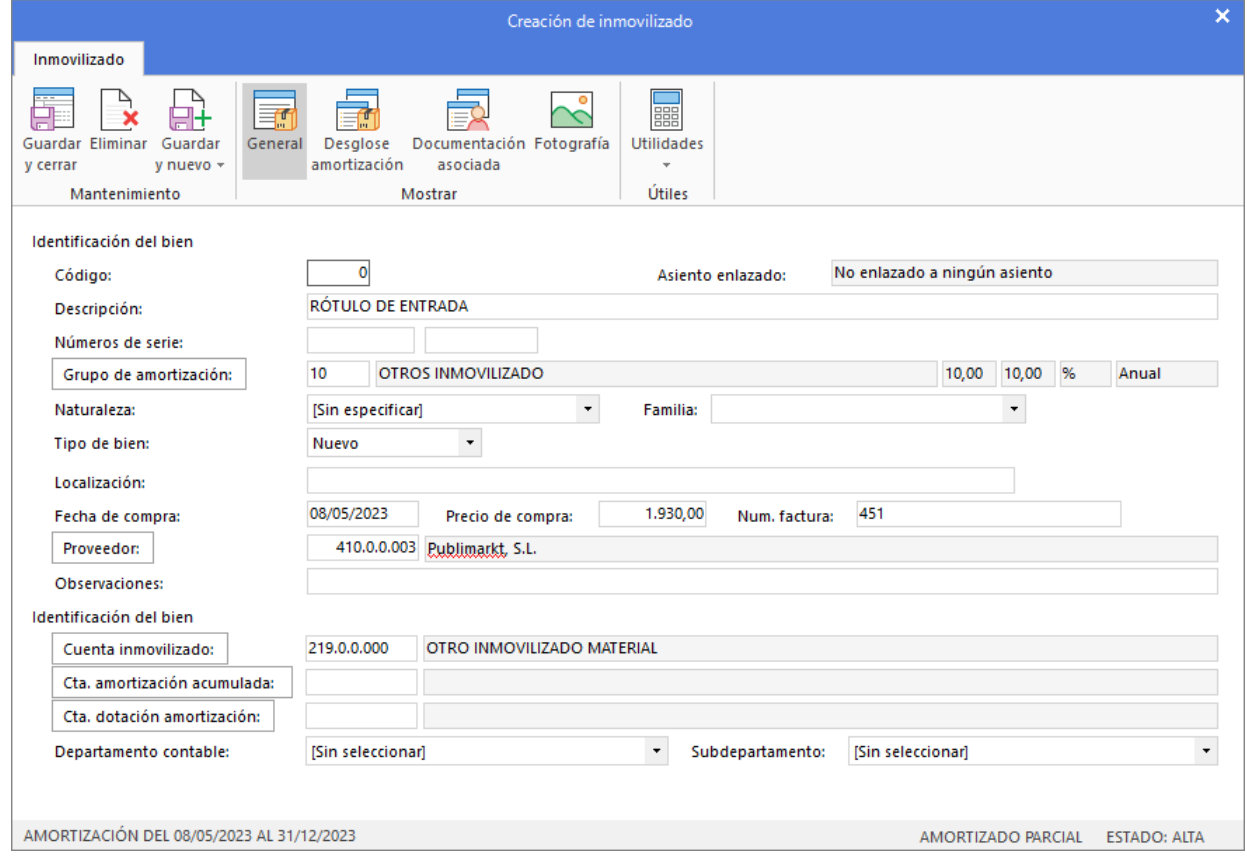

Pulsa **Guardar y cerrar** y el bien queda creado.

El último paso en la introducción de este asiento es la generación del efecto a pagar. Cancela la ventana de creación de efecto y el asiento queda así:

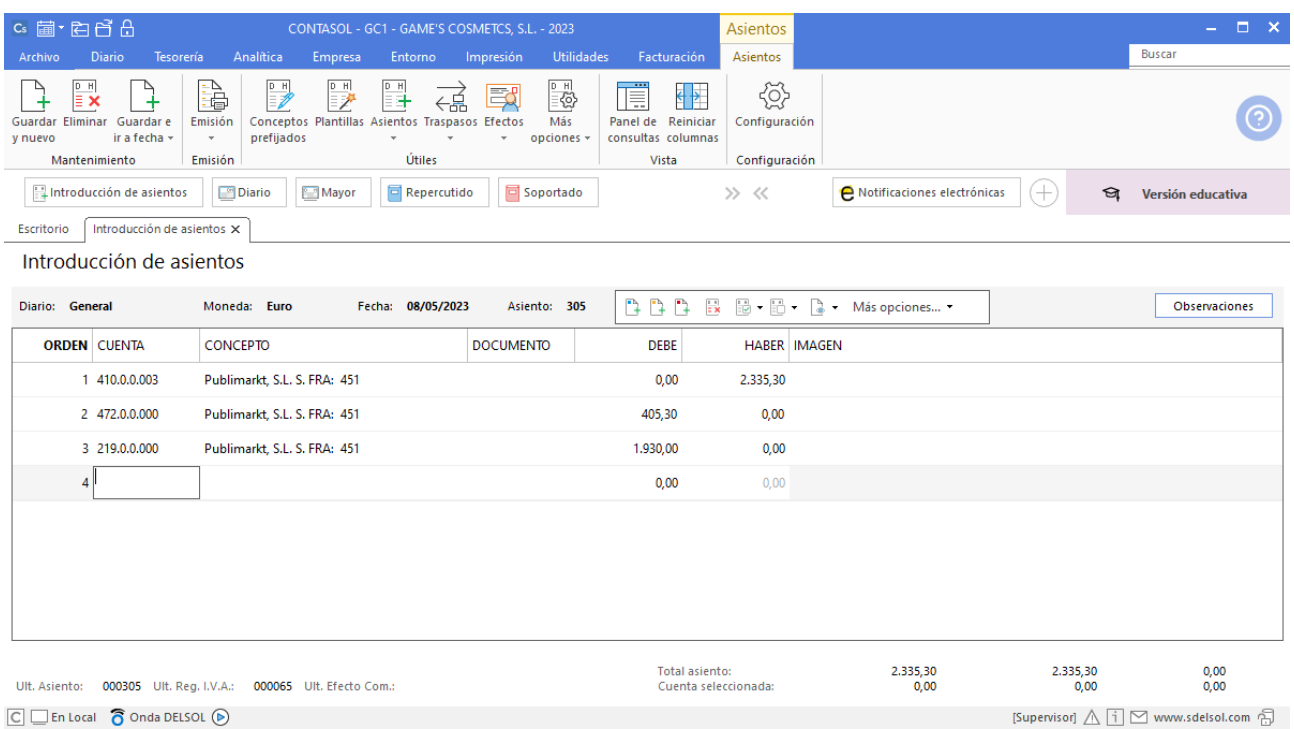

Para guardar el asiento pulsa la combinación de teclas **Alt+Inicio** o la tecla **AvPág** y el cursor se coloca en el campo **Fecha** o en el campo **Cuenta** respectivamente.

#### **Pago factura 451 Publimarkt, S.L.**

Realiza el asiento de pago desde la introducción de asientos con los automatismos de **CONTASOL** y el asiento queda así:

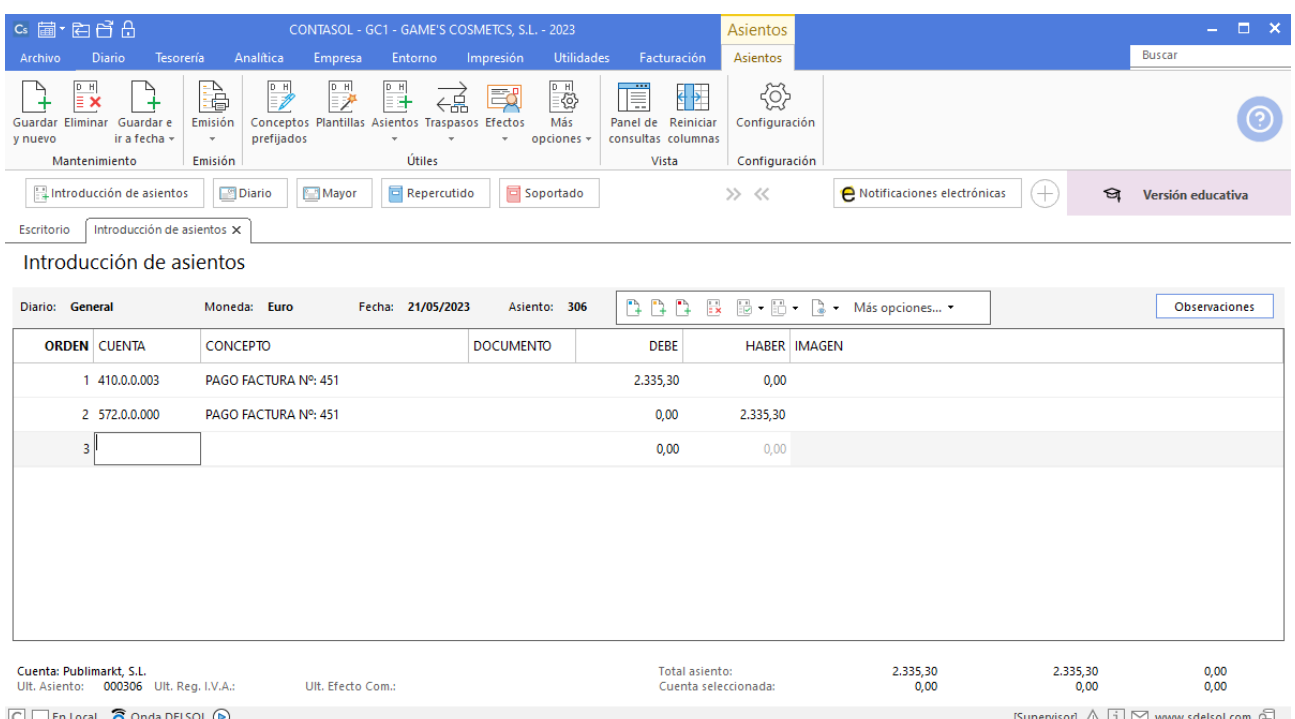

# Tarea 11. Contabilización / Operaciones de tesorería

**23/05. Estética Luz nos abona mediante transferencia n/fra. número 061.**

## **Factura emitida 061 Balneario Estética Luz**

Contabiliza la factura emitida, cancela el efecto a cobrar y el asiento queda así:
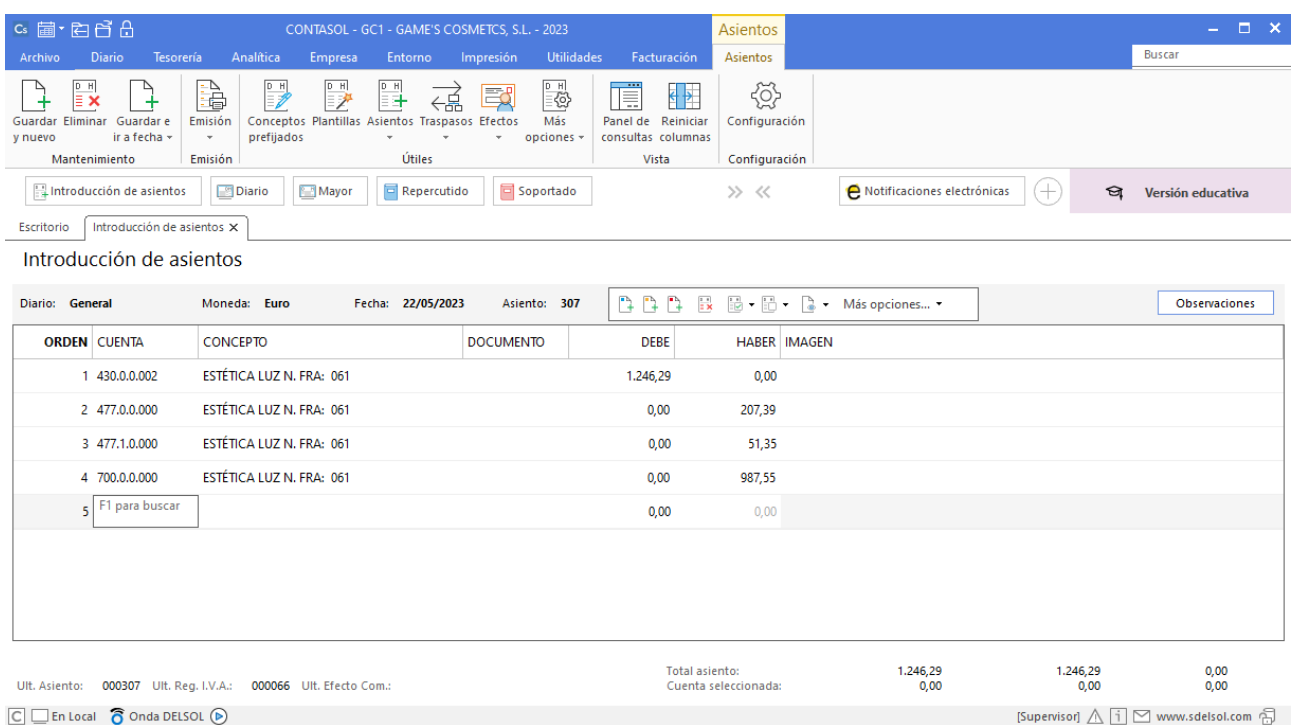

## **Cobro factura 061 Balneario Estética Luz**

Realiza el asiento de cobro desde la introducción de asientos con los automatismos de **CONTASOL** y el asiento queda así:

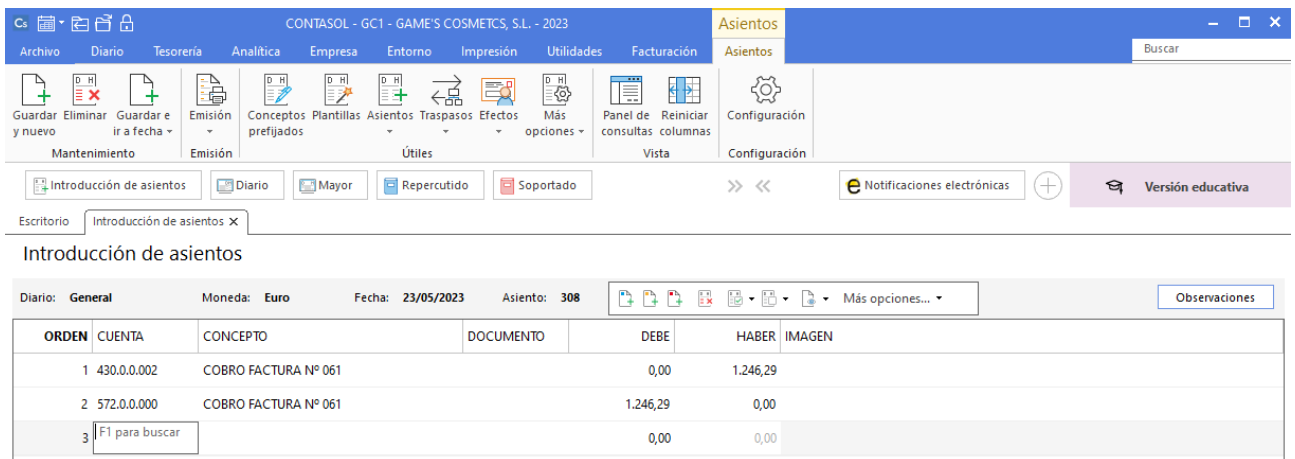

# Tarea 12. Carta de reclamación

**26/05. Vencía la factura número 062 del cliente Estética Robledo, pero no hemos recibido la transferencia bancaria, según nuestros extractos. 28/05. Al seguir sin producirse el cobro, envía una carta al cliente para comunicarle que no hemos recibido la transferencia correspondiente.**

## **Factura emitida 062 Estética Robledo**

Contabiliza la factura emitida, cancela el efecto a cobrar y el asiento queda así:

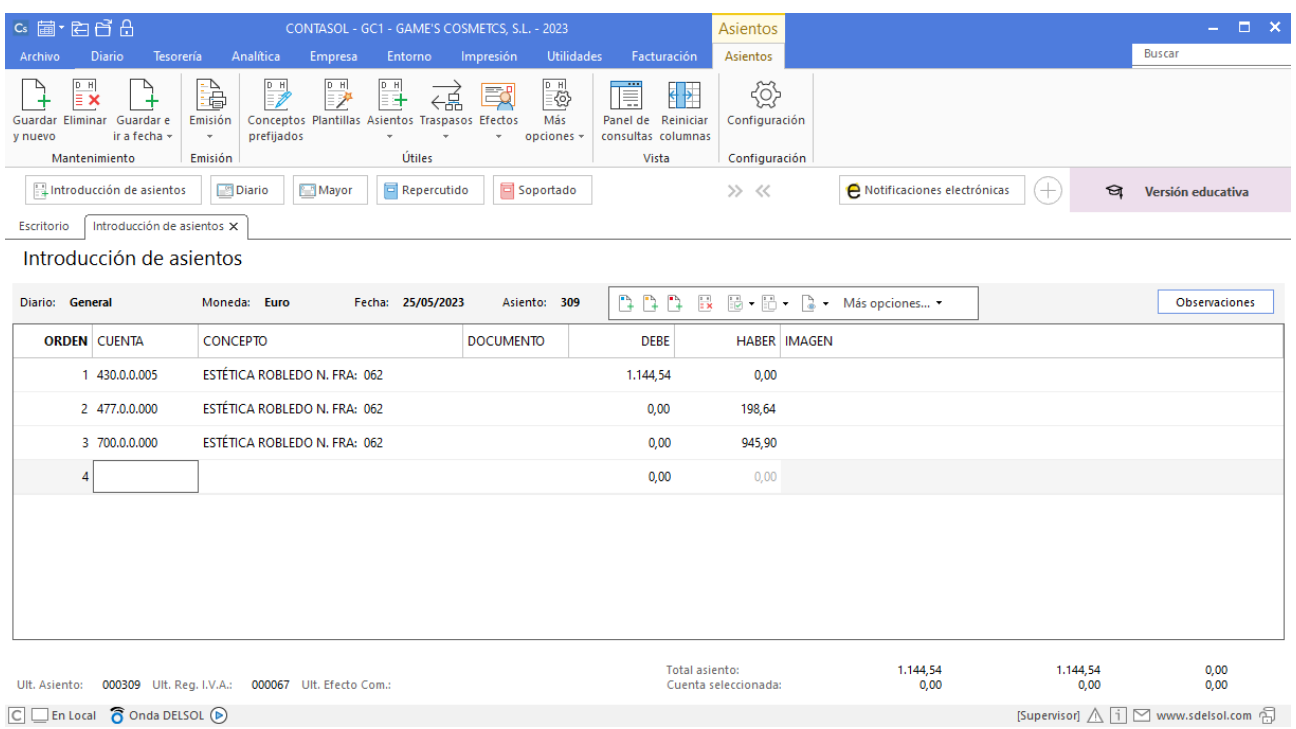

# Tarea 13. Contabilización / Operaciones de tesorería

**28/05. Se han producido los cobros de las facturas números 050 y 051, abonados con las condiciones habituales.**

#### **Cobro factura 053 Adela Fernández**

Realiza el asiento de cobro desde la tesorería seleccionando el efecto a cobrar y pulsando el icono **Automatizar cobros**, el fichero de efectos a cobrar queda así:

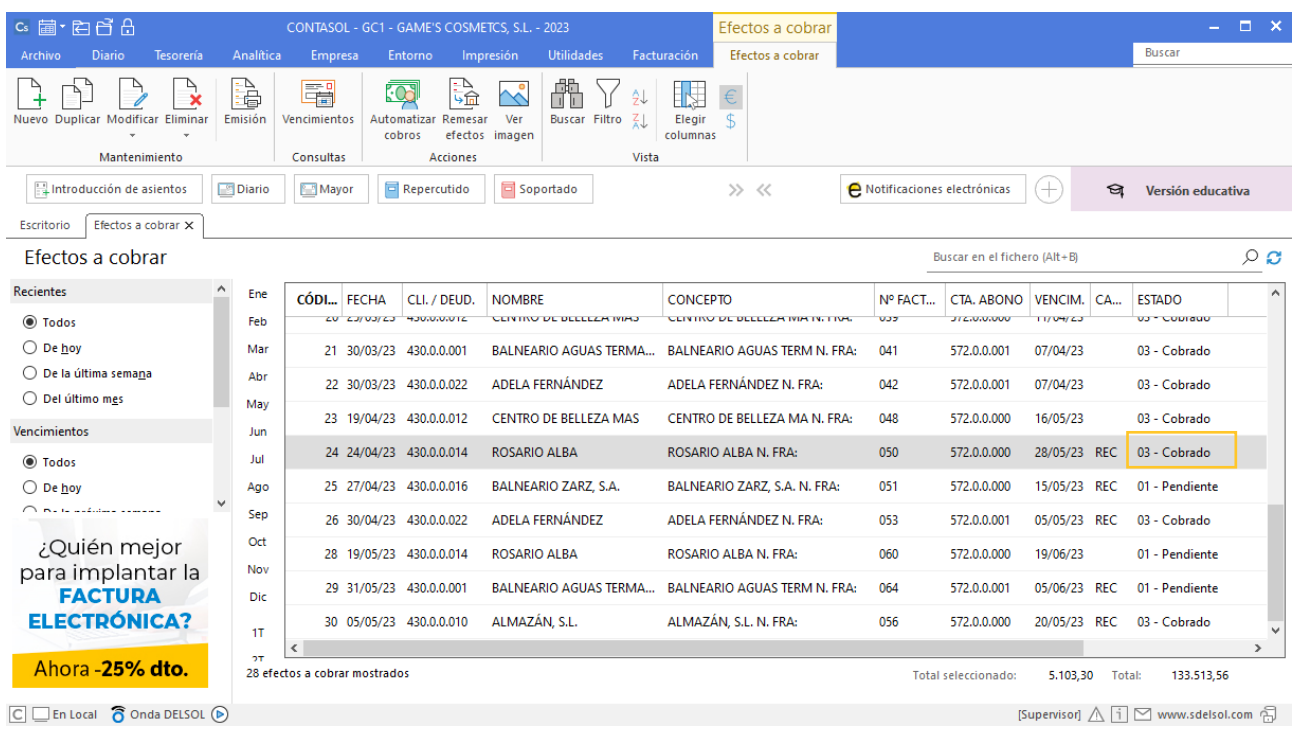

# **Cobro factura 051 Balneario Zarz, S.A.**

Realiza el asiento de cobro desde la tesorería seleccionando el efecto a cobrar y pulsando el icono **Automatizar cobros**, el fichero de efectos a cobrar queda así:

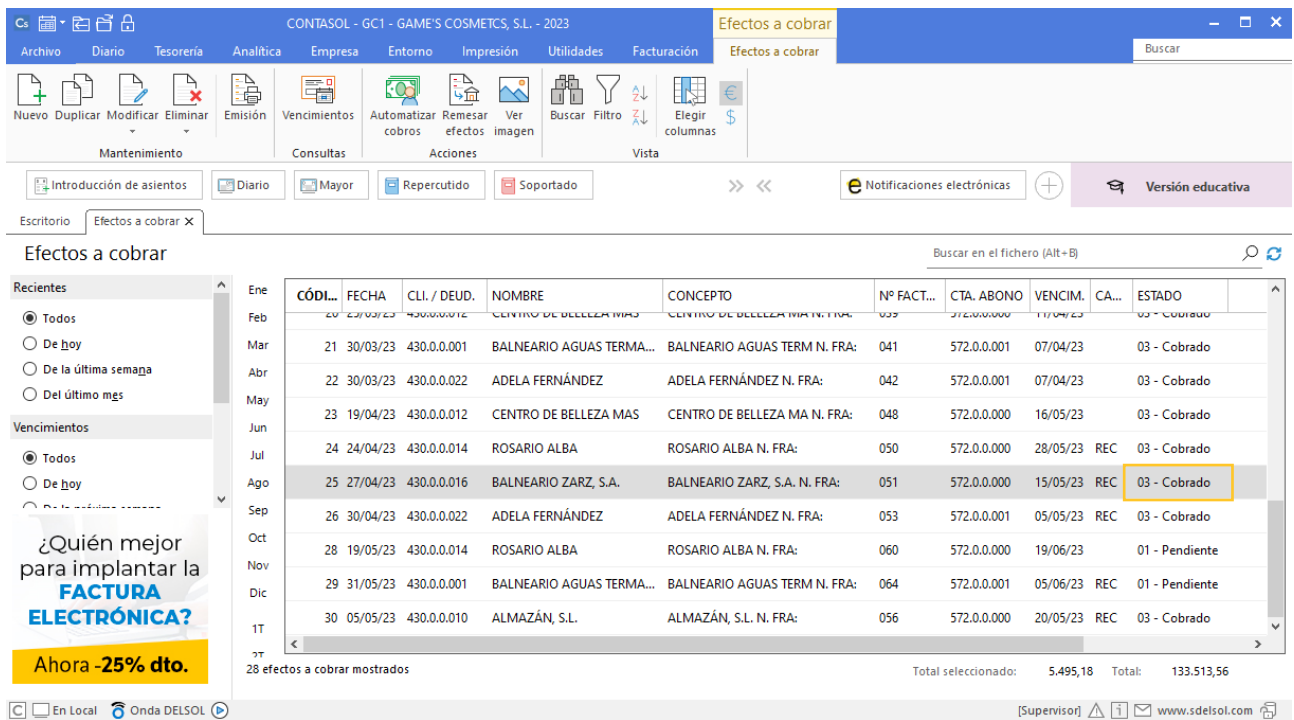

A continuación como la factura tiene gastos de comisión y llevan IVA, tienes que modificar el asiento que **CONTASOL** ha generado.

Localiza el asiento y una vez lo tienes cargado en la introducción de asientos realiza las modificaciones necesarias.

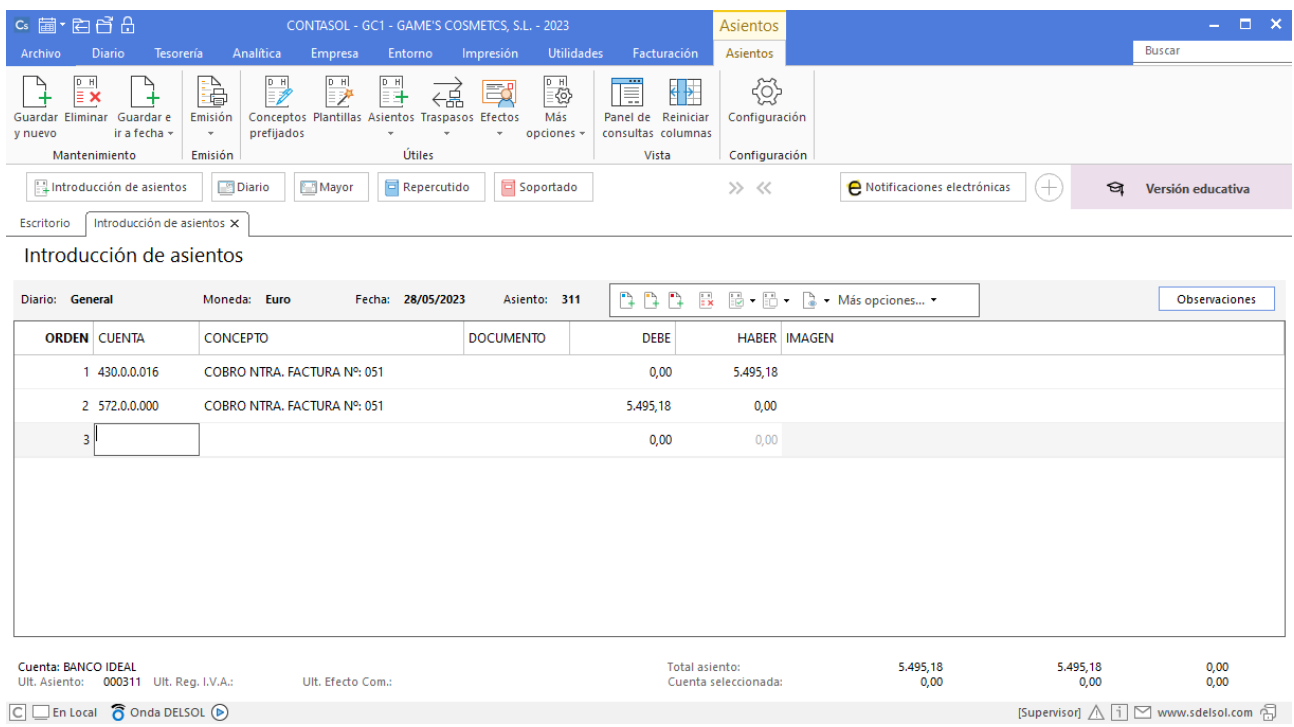

El asiento queda así, recuerda guardar el registro de IVA soportado por los gastos de gestión del cobro de la remesa.

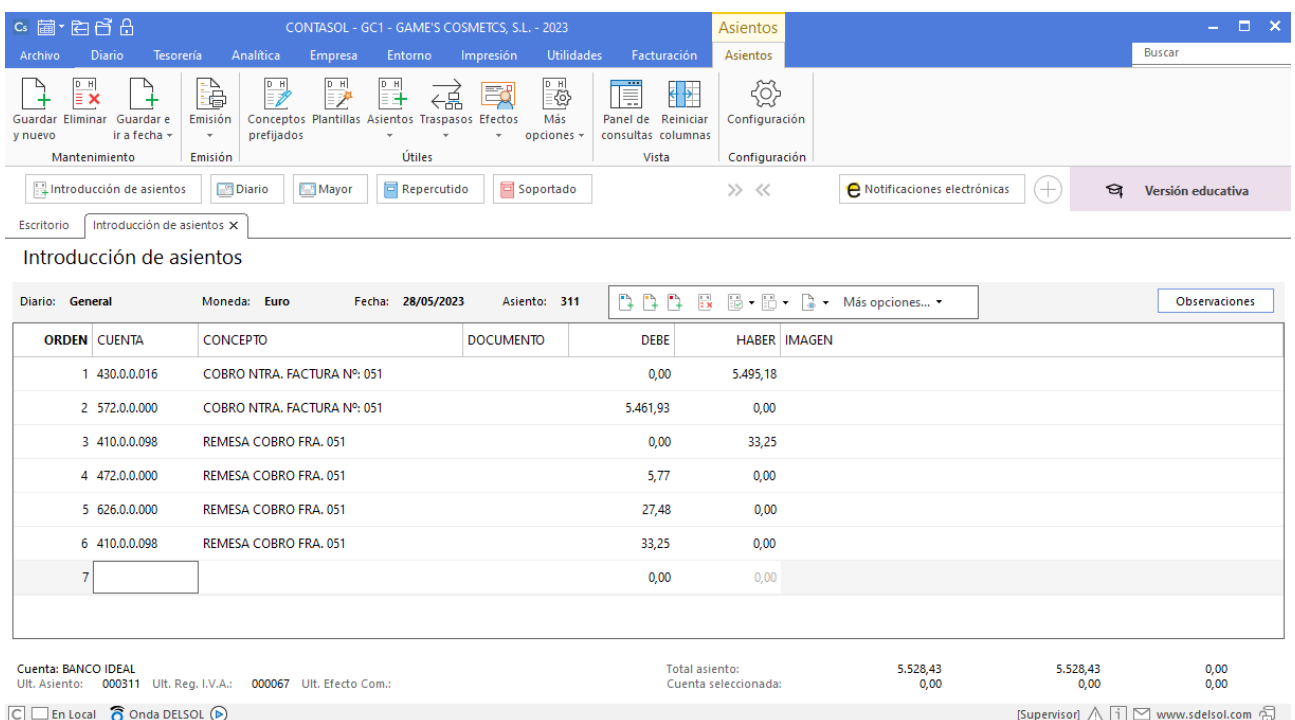

# Tarea 14. Contabilización / Operaciones de tesorería

**28/05. Efectúa el pago de la factura recibida de RegalPubli, S.L., mediante cheque nominativo correspondiente, con cargo a nuestra c/c de Iberiacaja. Archiva una copia y envía el original al departamento de compras.**

#### **Factura recibida 814 Regalpubli, S.L.**

Contabilizamos la factura recibida, cancela el efecto a pagar y el asiento queda así:

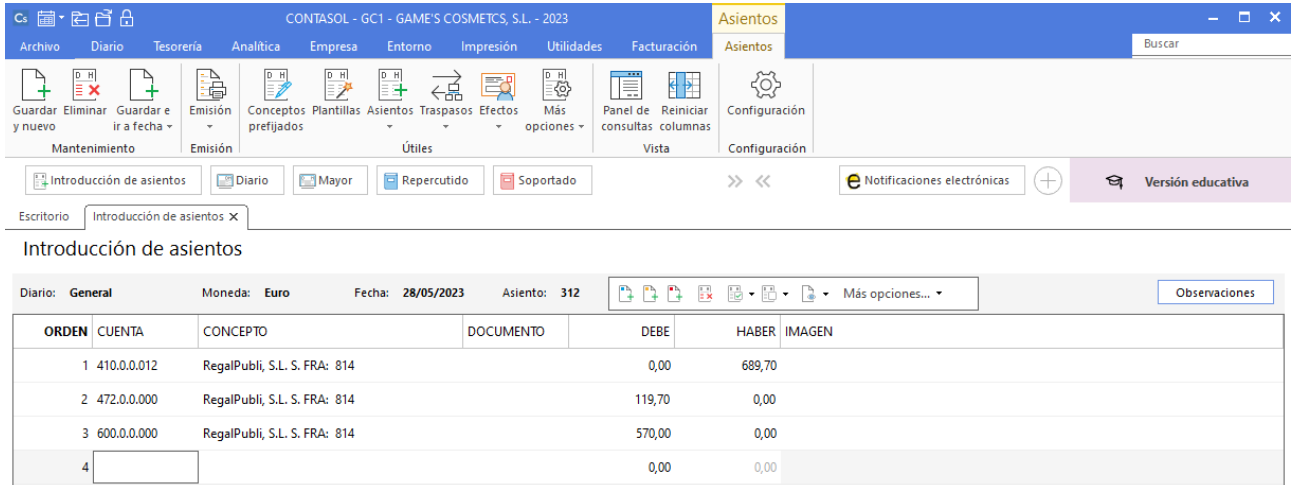

## **Pago factura 814 Regalpubli, S.L.**

Realiza el asiento de pago desde la introducción de asientos con los automatismos de **CONTASOL** y el asiento queda así:

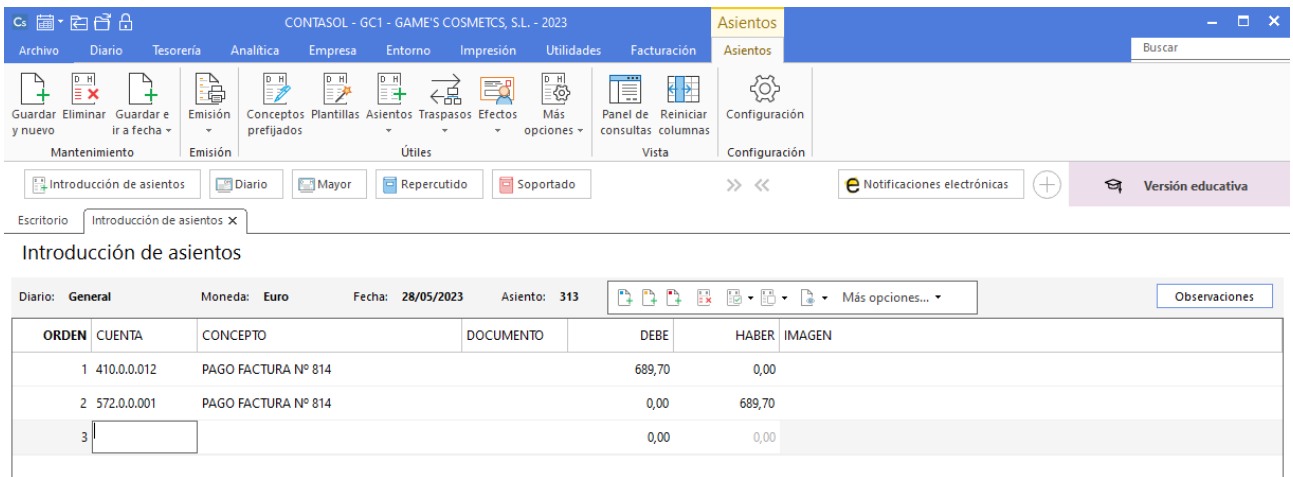

# Tarea 15. Contabilización / Operaciones de tesorería

**28/05. Recibimos la relación de las nóminas del departamento de recursos humanos. Efectúa el pago a los trabajadores.**

#### **Nómina Jaime Ramos Castilla**

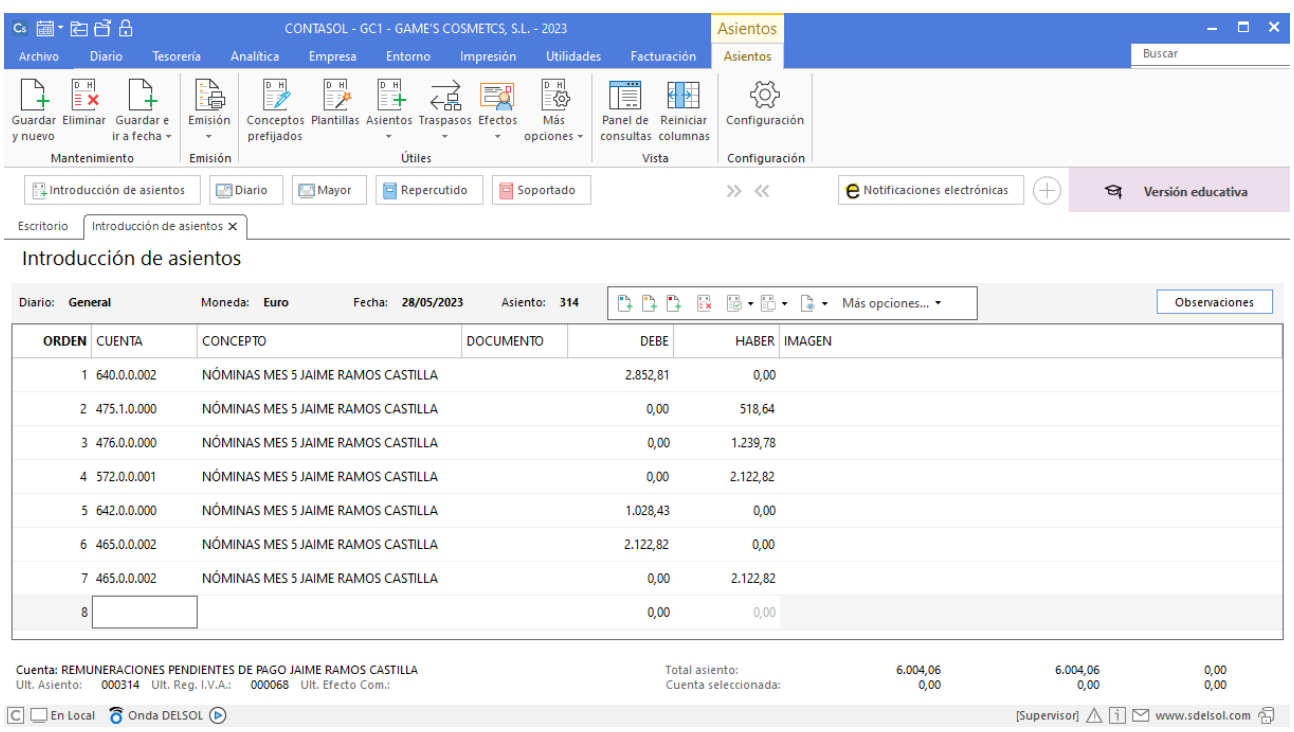

# **Nómina Laura Solá Méndez**

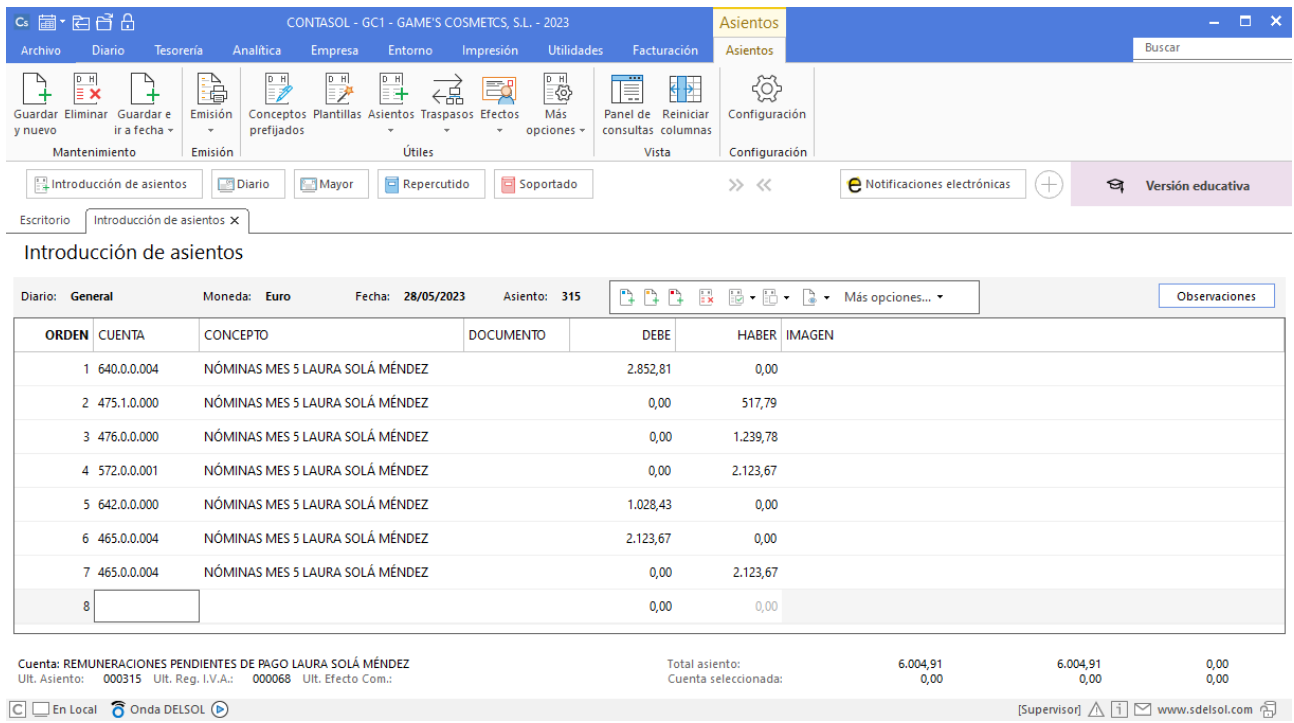

## **Nómina Julián Jiménez Oliva**

Realiza el asiento de la nómina con su correspondiente retención y el pago de esta, el asiento queda así:

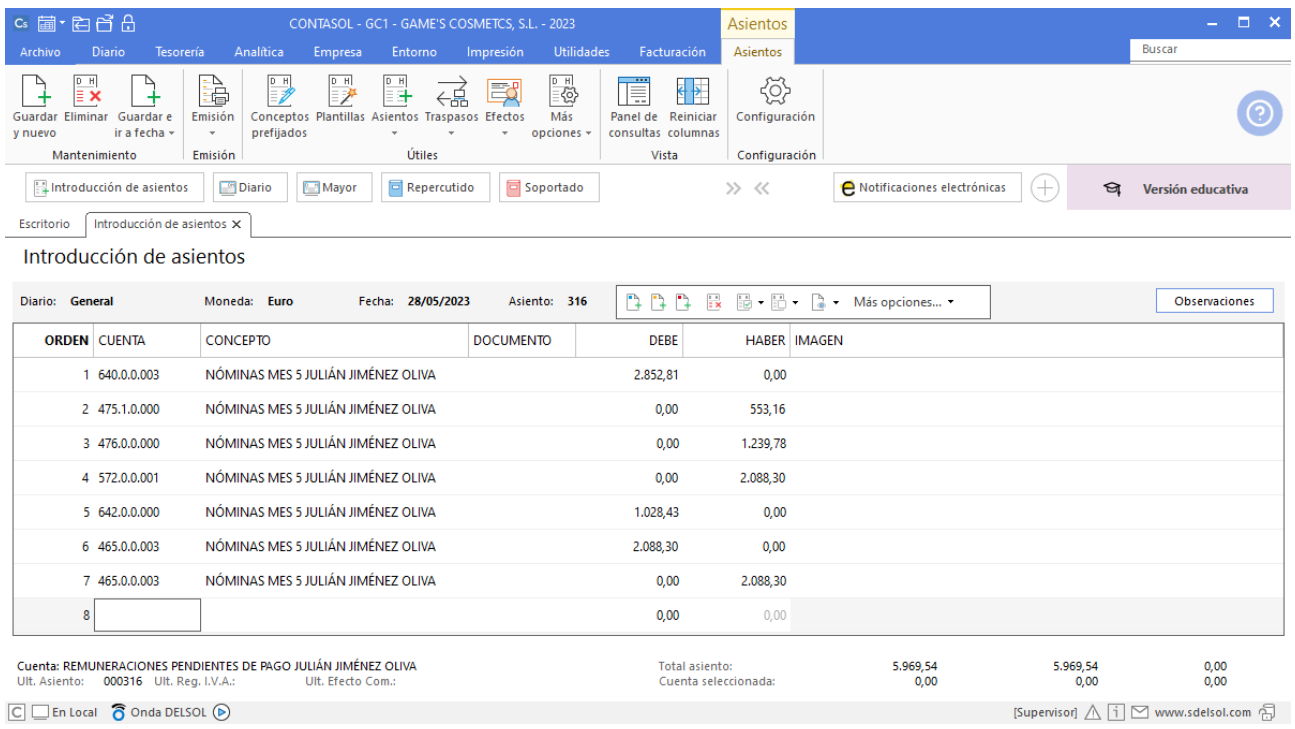

#### **Nómina Manuel López González**

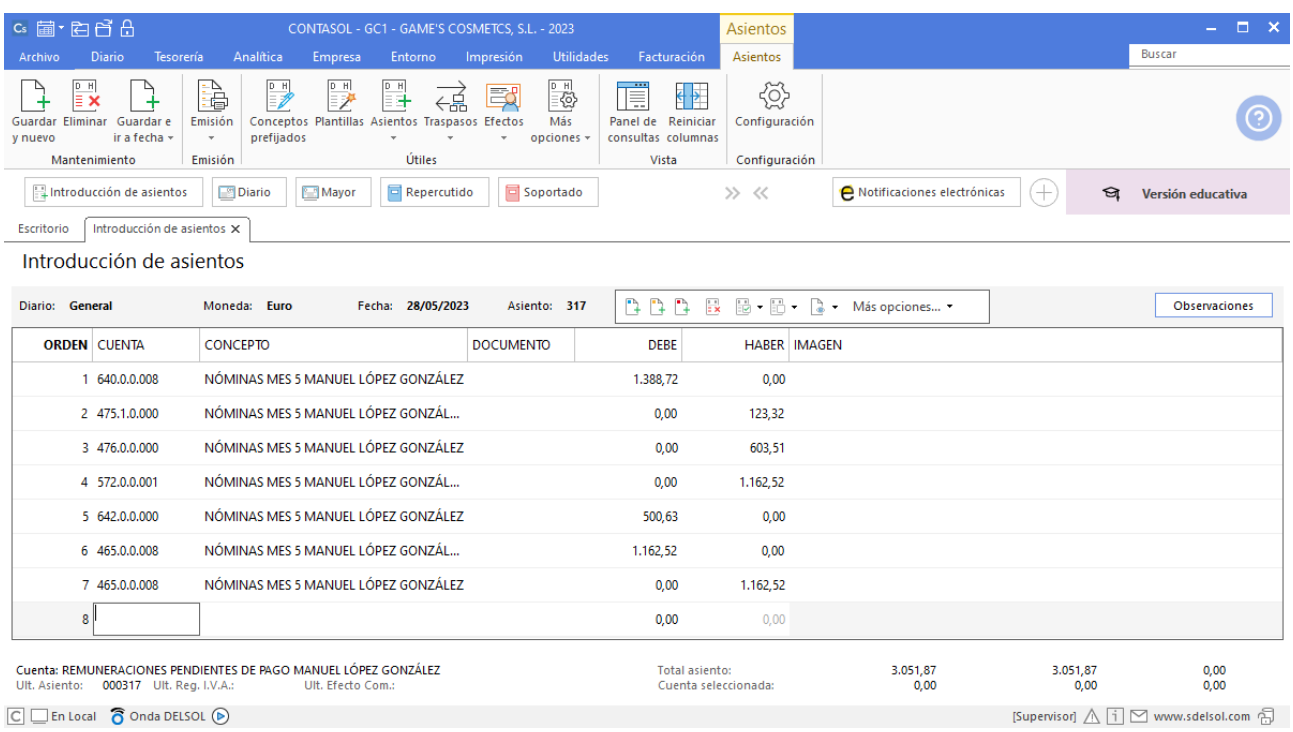

# **Nómina Pedro Ramírez Sánchez**

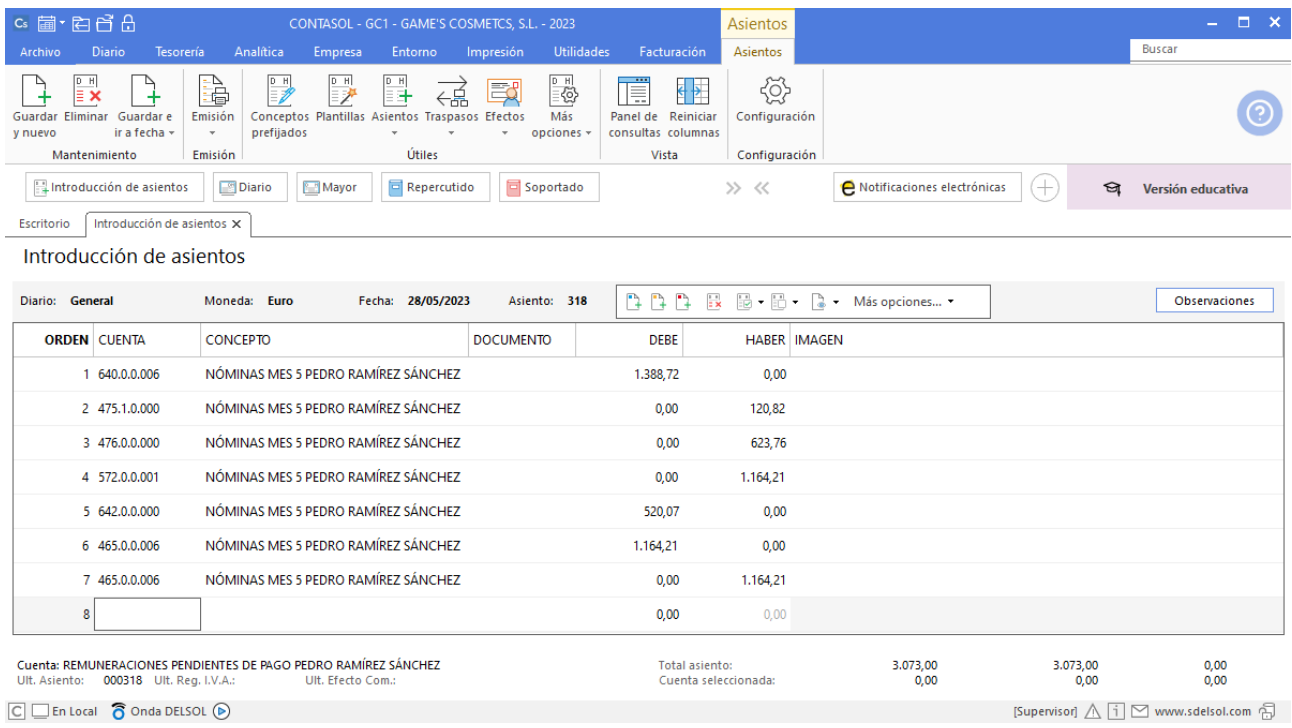

## **Nómina Jorge Mateo Salas**

Realiza el asiento de la nómina con su correspondiente retención y el pago de esta, el asiento queda así:

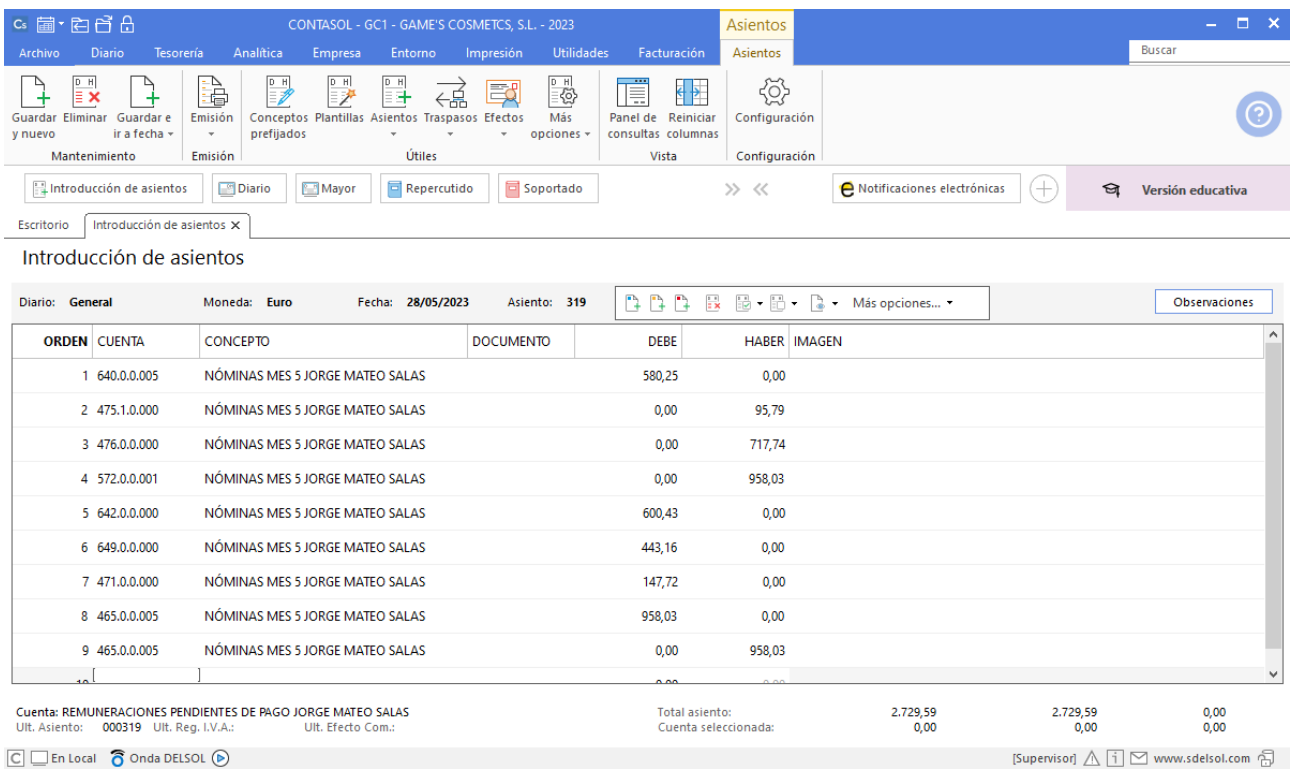

## **Nómina Raúl Cuenca Jiménez**

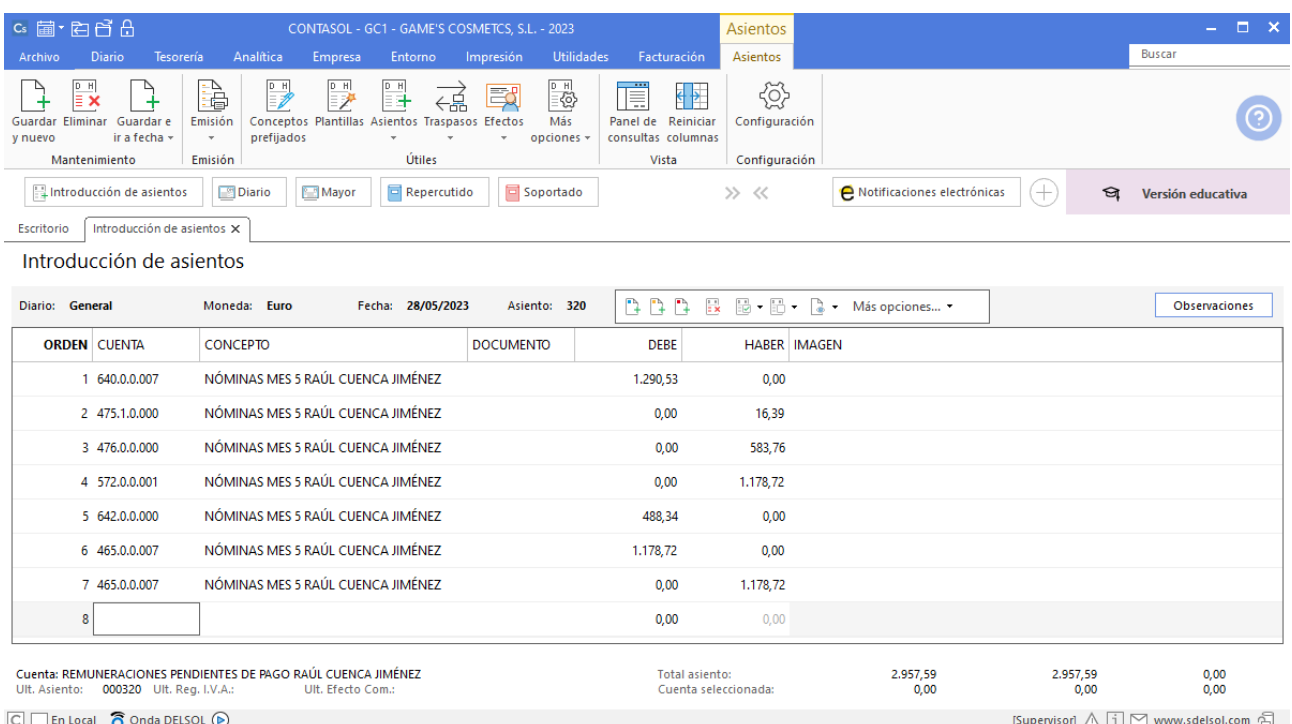

# **Nómina Isabel Baldés**

Realiza el asiento de la nómina con su correspondiente retención y el pago de esta, el asiento queda así:

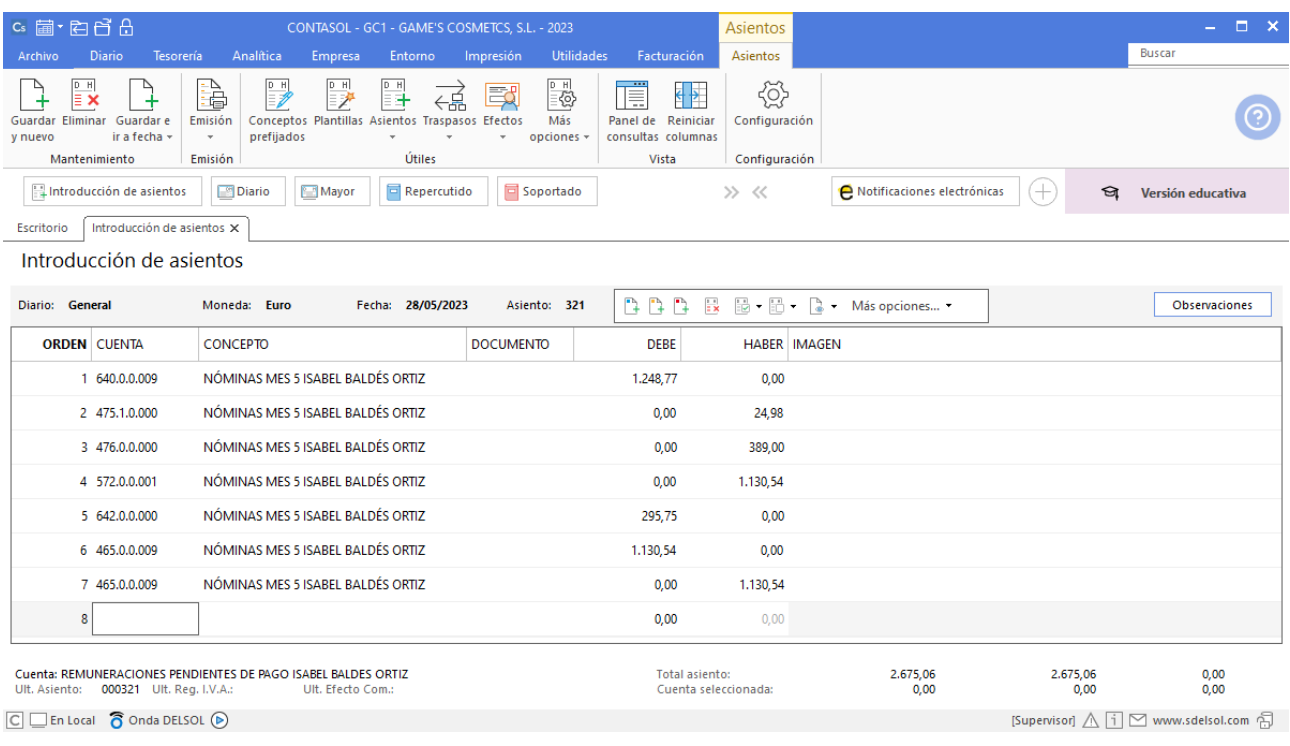

# Tarea 16. Contabilización / Operaciones de tesorería

**30/05. Se cobra mediante transferencia bancaria n/fra. número 063 a Beauty Salon Luna. Nos cargan en nuestra c/c del Banco Ideal los seguros sociales.**

## **Factura emitida 063 Beauty Salon Luna**

Contabiliza la factura emitida, cancela el efecto a cobrar y el asiento queda así:

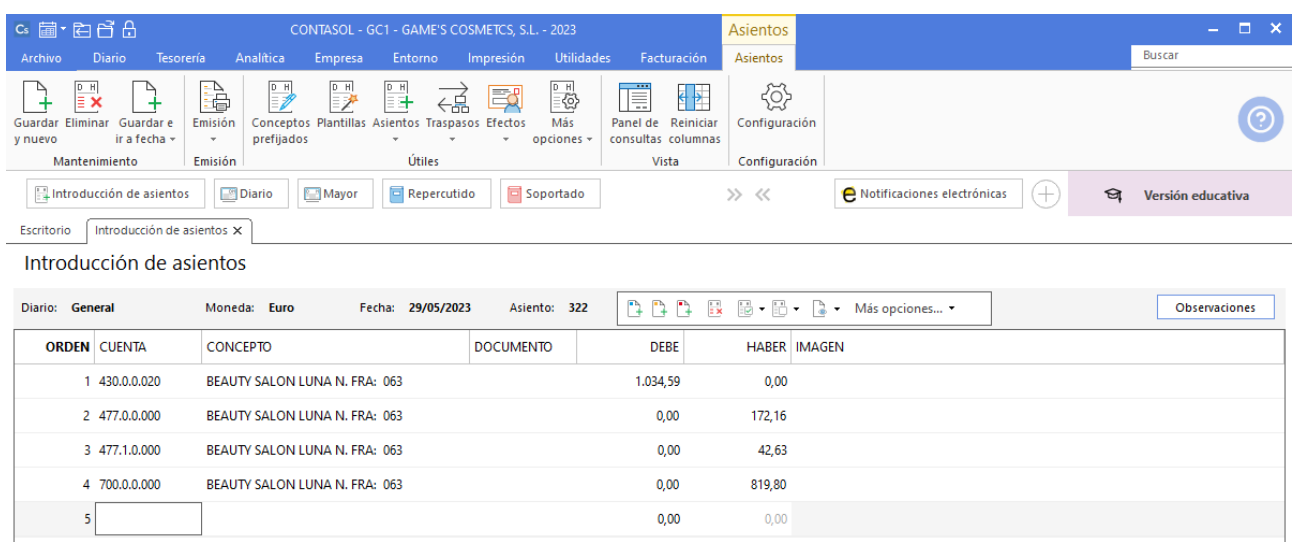

## **Cobro factura 063 Beauty Salon Luna**

Realiza el asiento de cobro desde la introducción de asientos con los automatismos de **CONTASOL** y el asiento queda así:

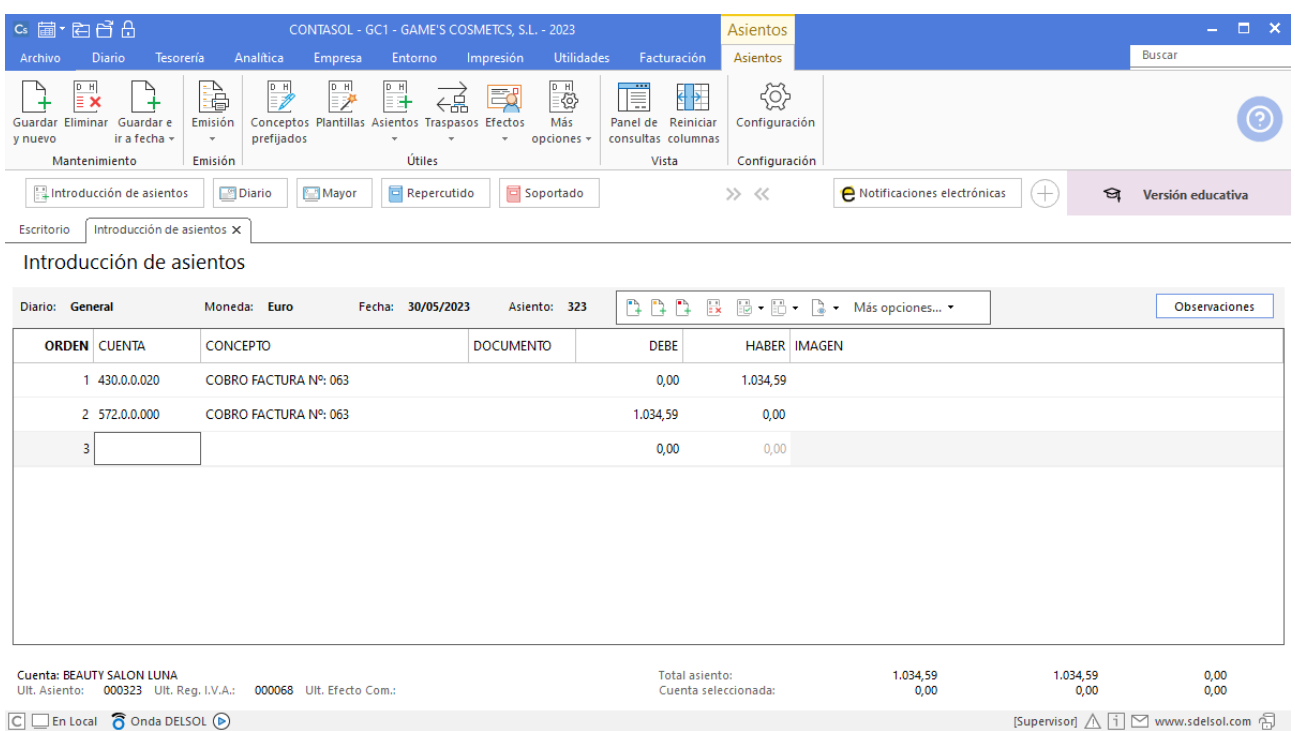

# Tarea 17. Contabilización / Operaciones de tesorería

**30/05. Envía remesa de letras a nuestra entidad Iberiacaja, para el cobro de nuestras facturas a los clientes:**

**\_ Cosmética Sole; n/fra. número 057; vencimiento 08/06.**

**\_ Body Slim, S.L.; n/fra. número 058; vencimiento 12/06.**

**1. Registra los asientos contables correspondientes.**

**2. Anota las letras en el registro de efectos comerciales emitidos.**

#### **Factura emitida 057 Cosmética Sole**

Contabiliza la factura emitida, crea el efecto a cobrar y el asiento queda así:

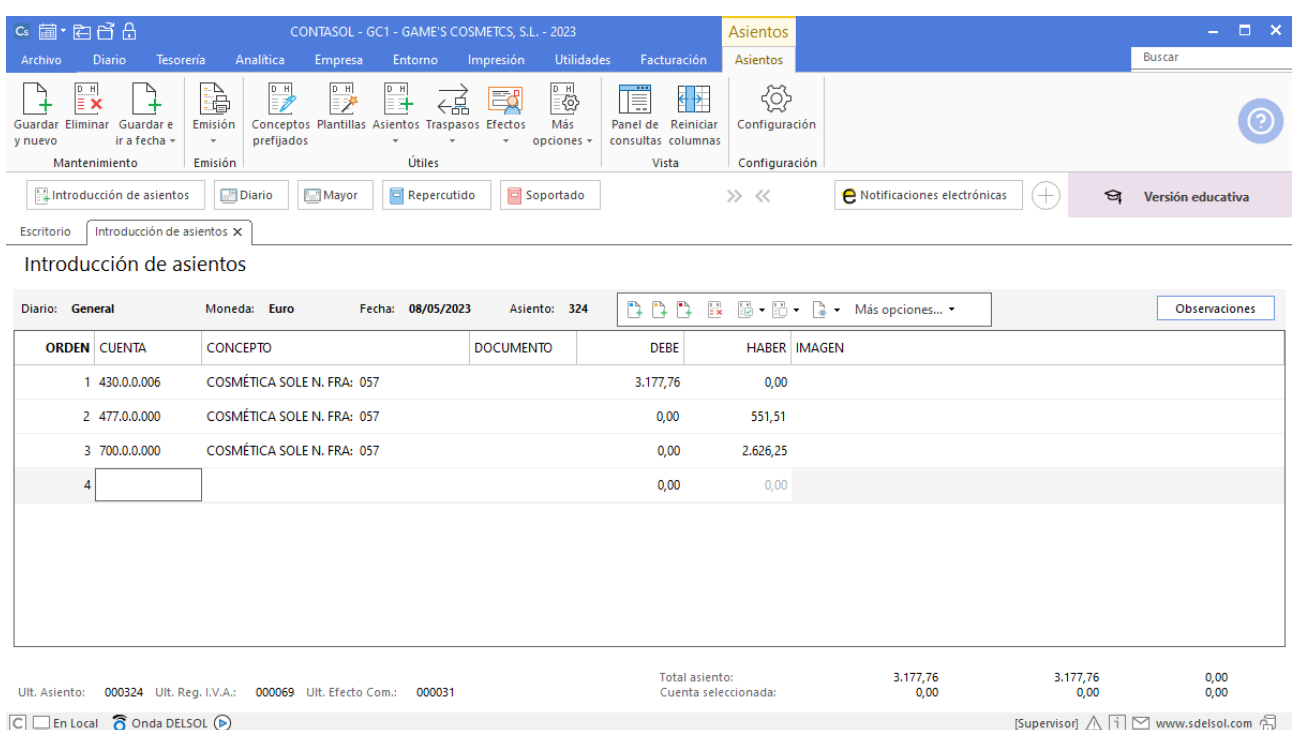

# **Factura emitida 058 Body Slim, S.L.**

Contabiliza la factura emitida, crea el efecto a cobrar y el asiento queda así:

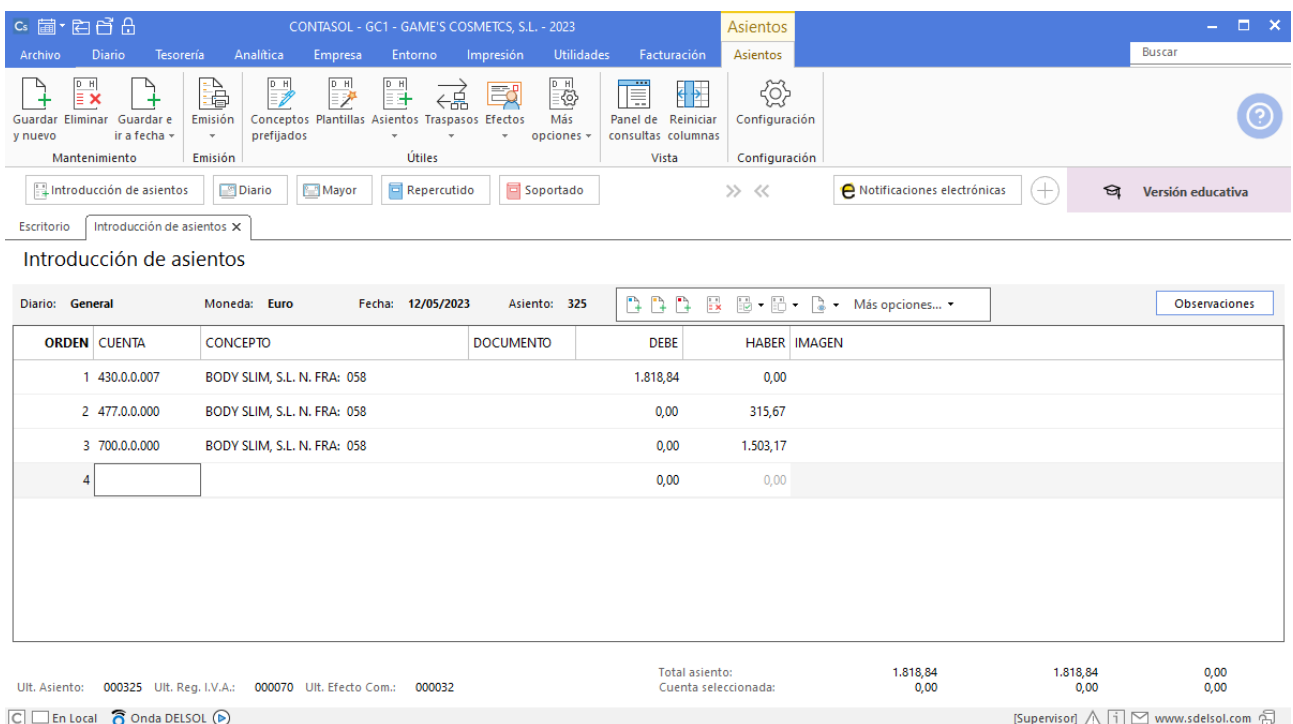

## **Efecto comercial a cobrar Cosmética Sole**

Contabiliza el efecto comercial a cobrar desde la introducción de asientos. Cancela la creación de efecto a cobrar, la creación del registro de IVA repercutido y el asiento queda así:

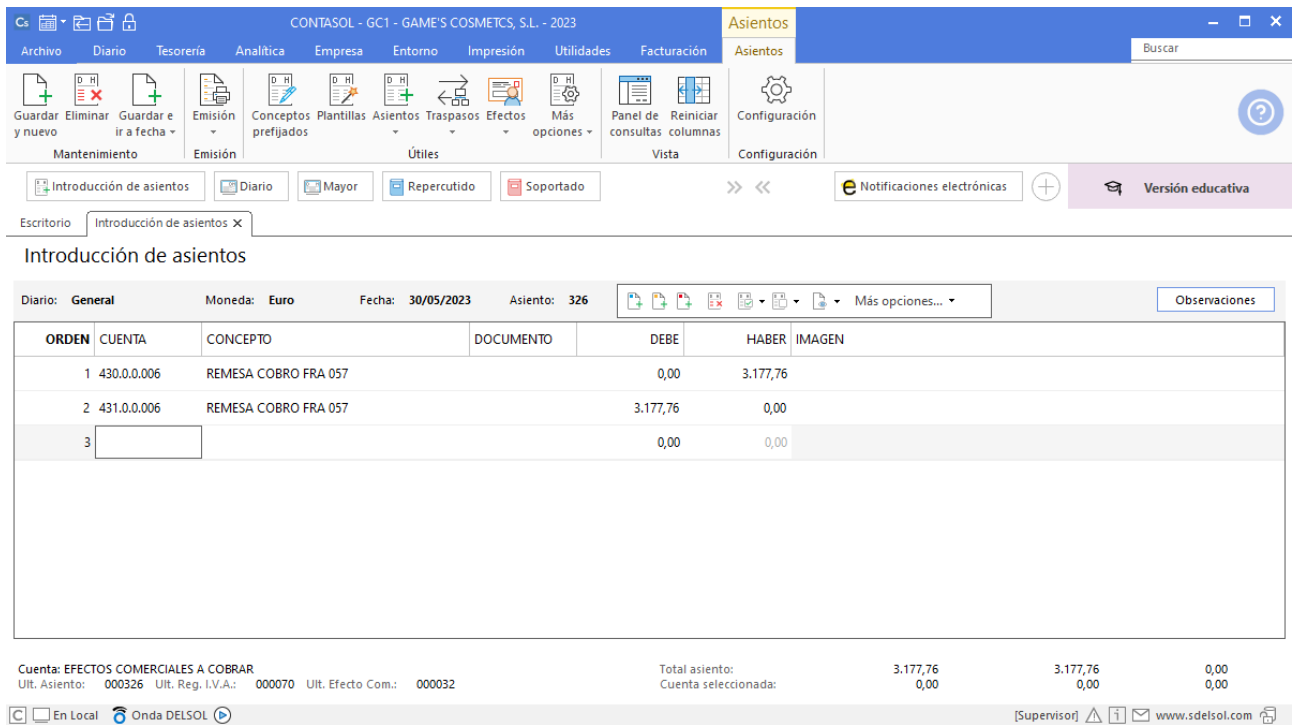

# **Efecto comercial a cobrar Body Slim, S.L.**

Contabiliza el efecto comercial a cobrar desde la introducción de asientos. Cancela la creación de efecto a cobrar, la creación del registro de IVA repercutido y el asiento queda así:

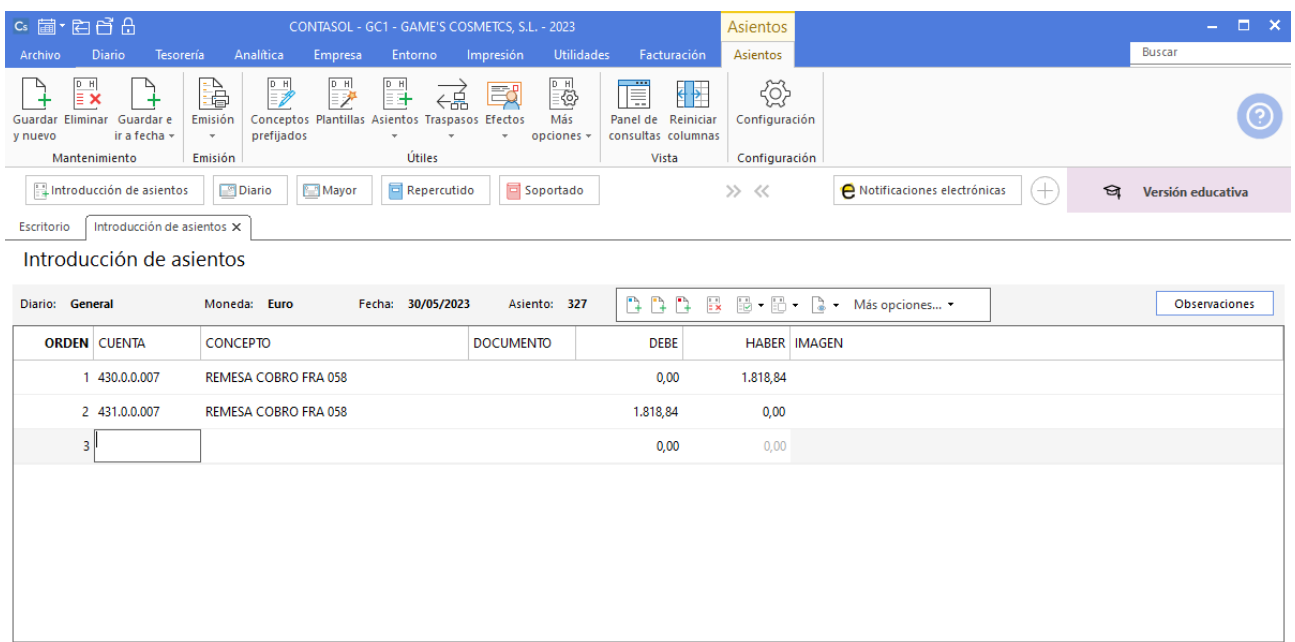

# Tarea 18. Contabilización / Operaciones de tesorería

**31/05. Nuestro cliente Estética Robledo pasa por nuestras oficinas. Nos transfiere los importes de nuestras facturas números 062 y 065. Efectúa transferencia por importe de 20 000 € desde nuestra c/c del Banco Ideal a la de Iberiacaja.**

# **Factura emitida 065 Estética Robledo**

Contabiliza la factura emitida, cancela el efecto a cobrar y el asiento queda así:

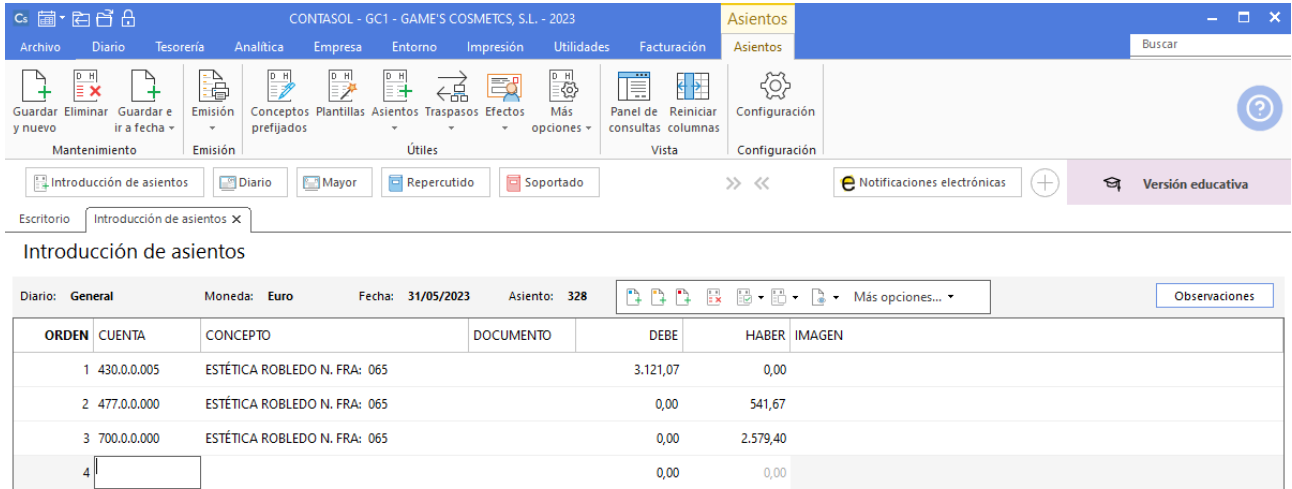

# **Cobro factura 062 Estética Robledo**

Realiza el asiento de cobro desde la introducción de asientos con los automatismos de **CONTASOL** y el asiento queda así:

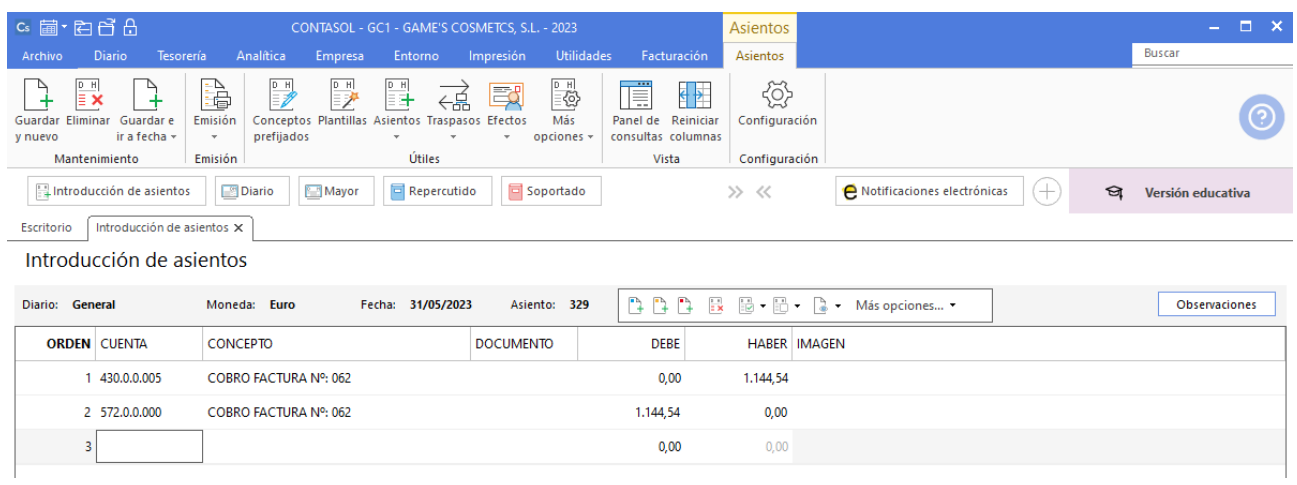

## **Cobro factura 065 Estética Robledo**

Realiza el asiento de cobro desde la introducción de asientos con los automatismos de **CONTASOL** y el asiento queda así:

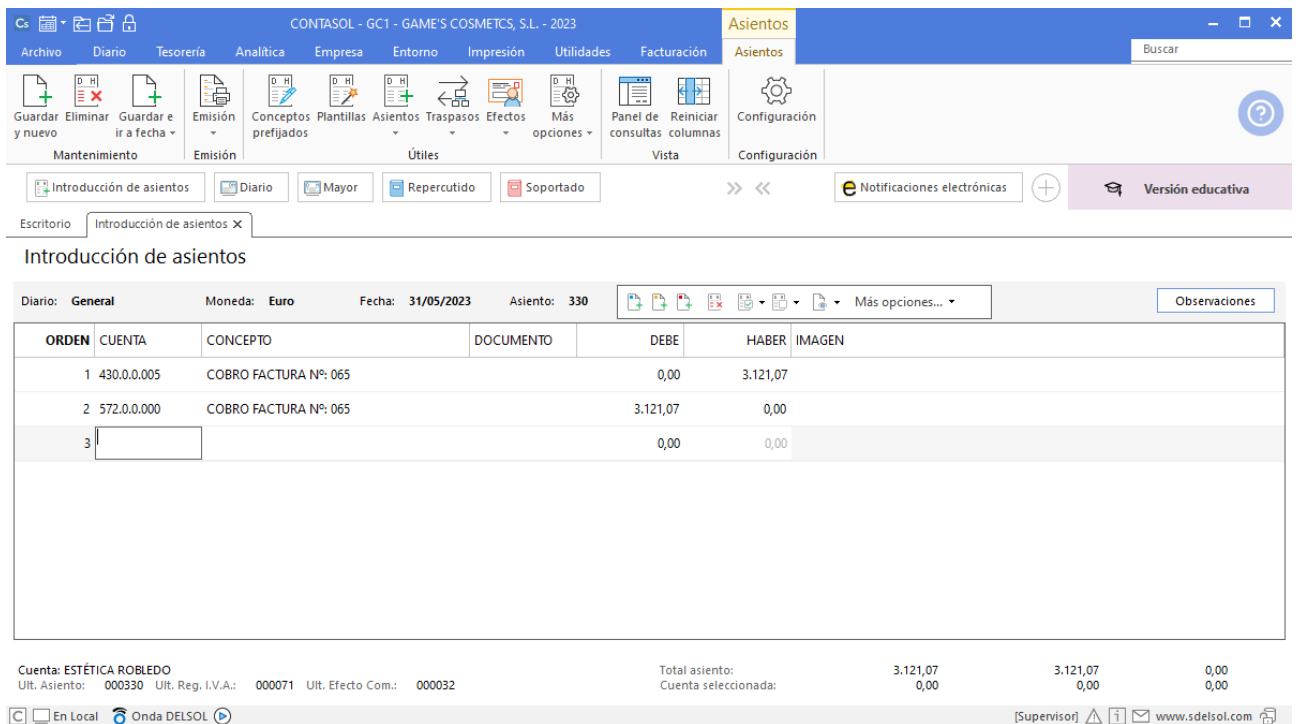

# **Traspaso de Banco ideal a Ibercaja**

Realiza el asiento manualmente desde la introducción de asientos, el asiento queda así:

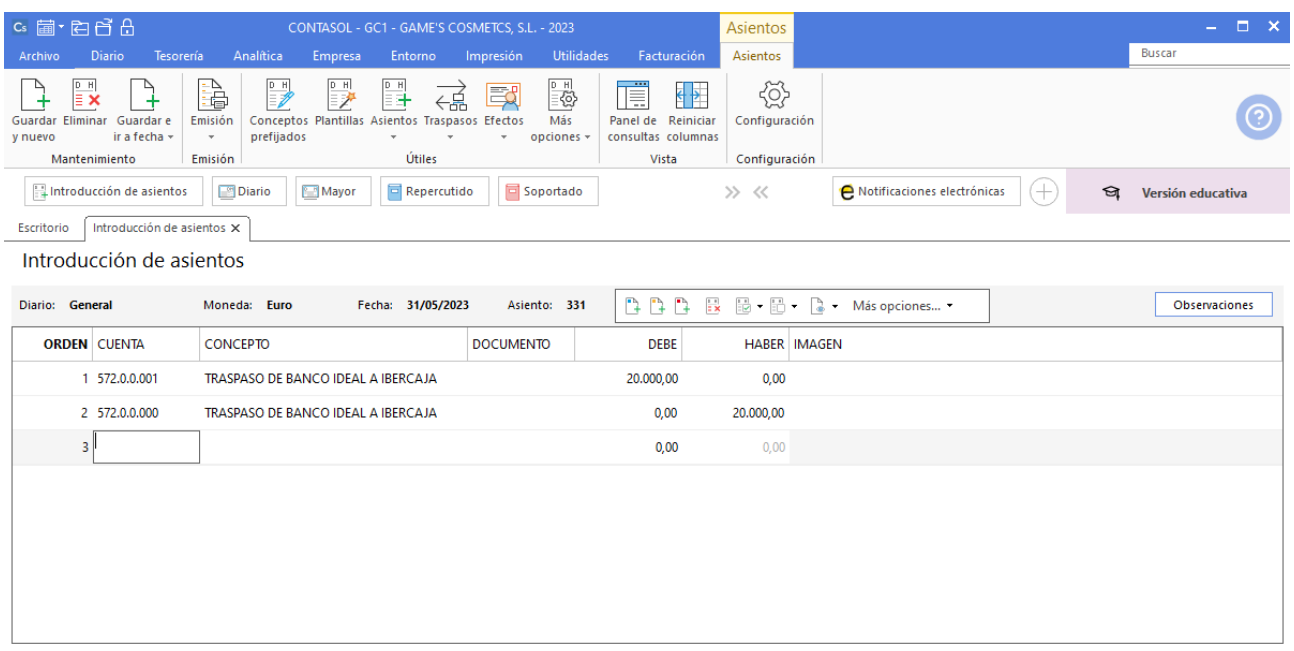